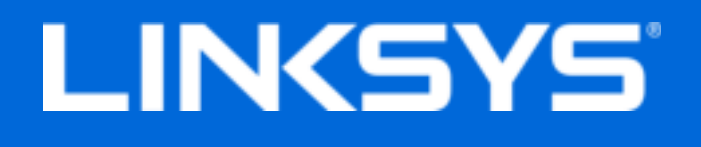

User Guide

**Velop**

# **Table of Contents**

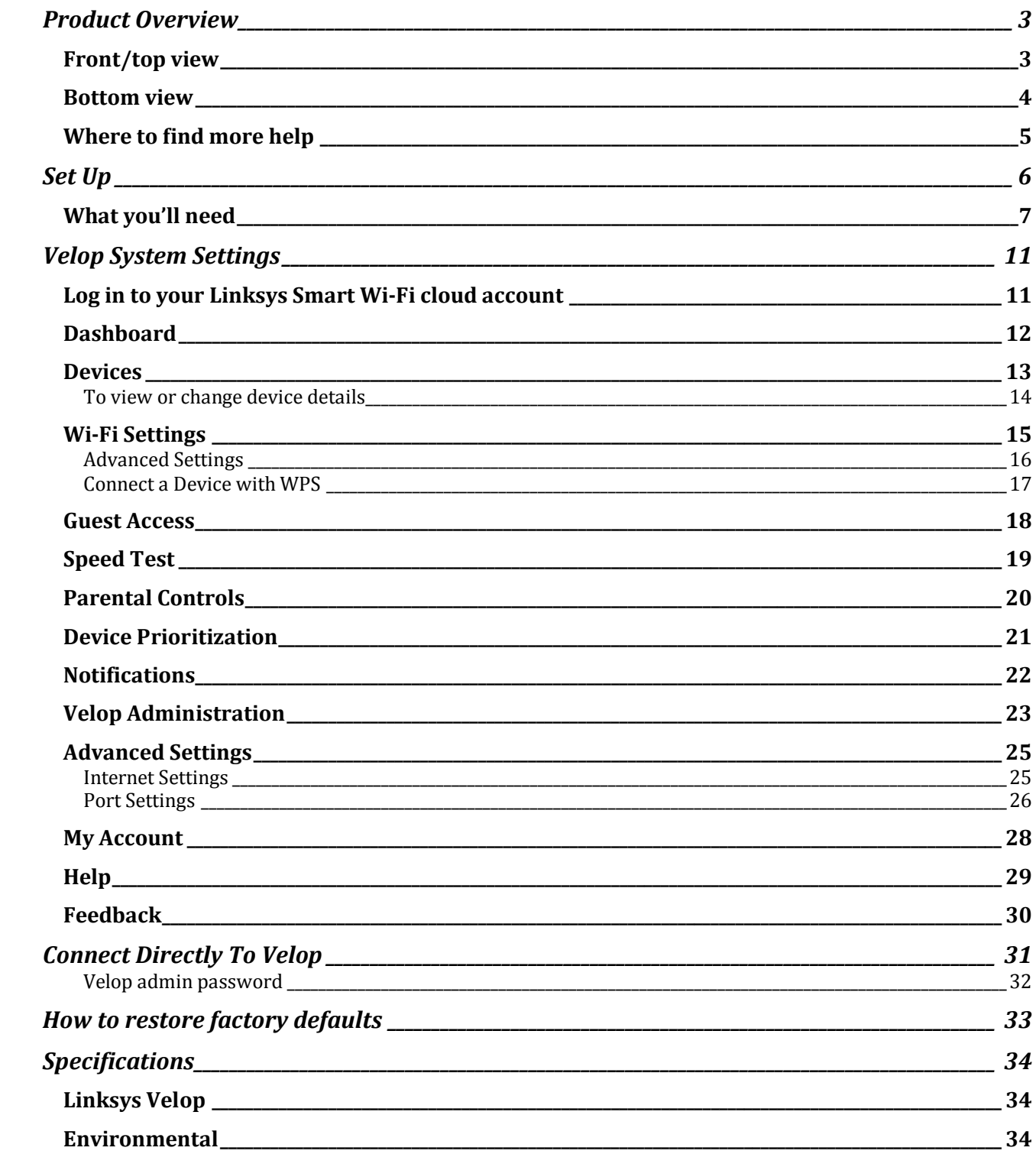

## Product Overview

### **Front/top view**

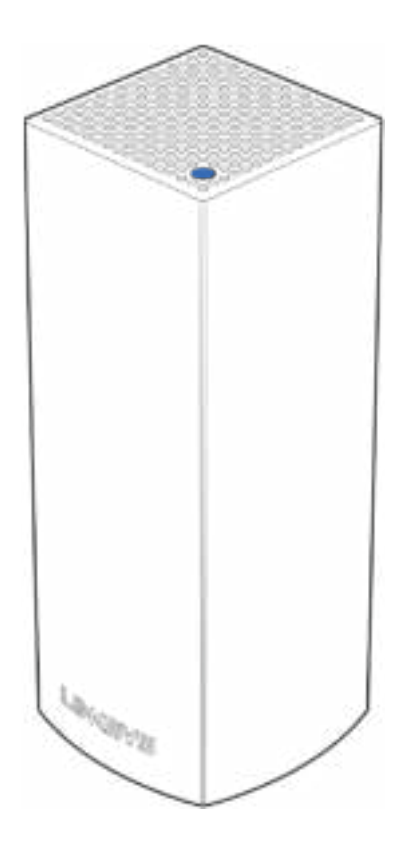

The light on the top of your node gives you information about the node's operation.

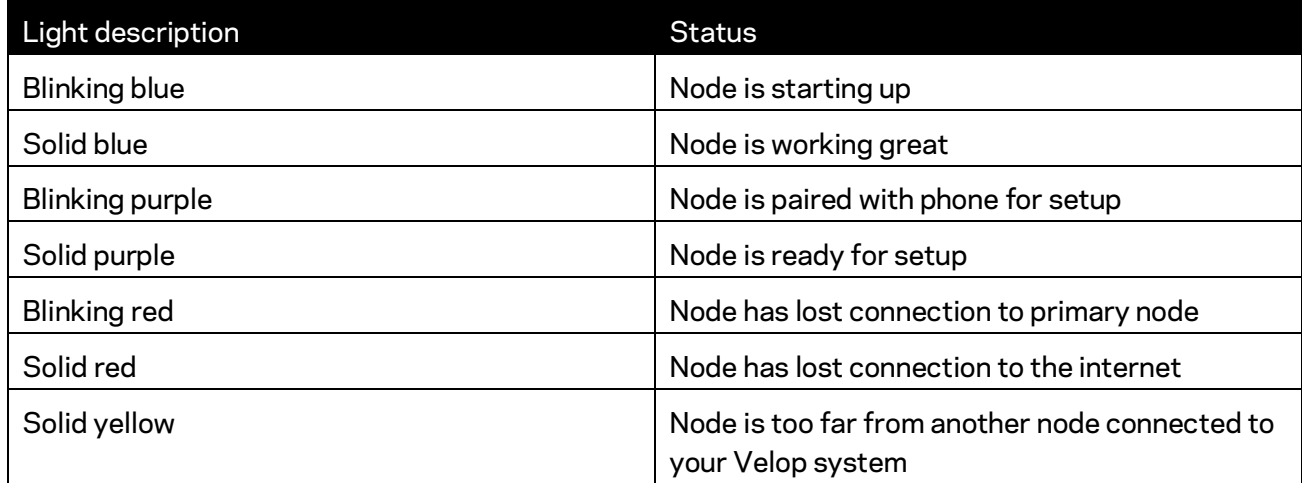

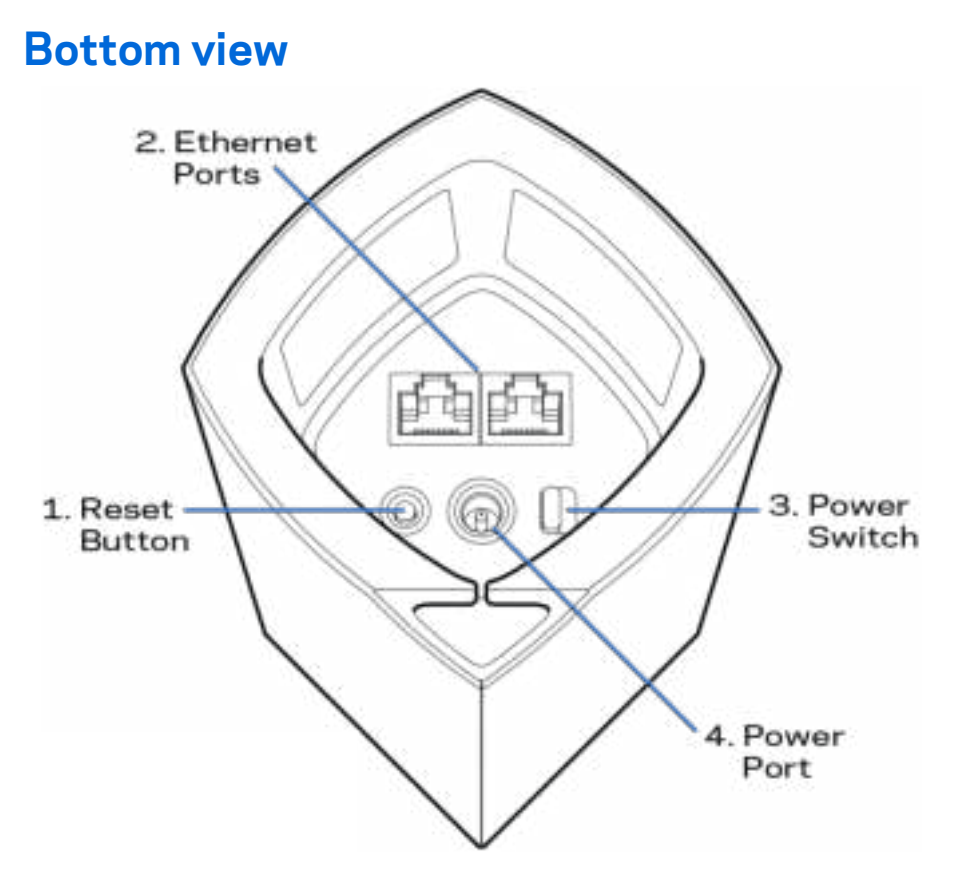

- 1. **Reset button---**Press and hold until the light on top of the node turns red, fades and flashes bright red again to reset the router to its factory defaults.
- 2. Ethernet ports--Connect Ethernet cables to these Gigabit Ethernet (10/100/1000) ports and to other wired devices on your network. If you have more than one node in your Velop system, use one of these ports to connect to your modem or modem router.

**Note—***For best performance, use a CAT5e or higher rated cable on the Ethernet port.*

- **3. Power switch---**Press  $|$  (on) to power on the node.
- 4. Power port-Connect the included AC power adapter to this port.

# **Help**

#### **Where to find more help**

- Linksys.com/support/Velop
- Linksys app help (launch the app and click *Help* in the main navigation menu)

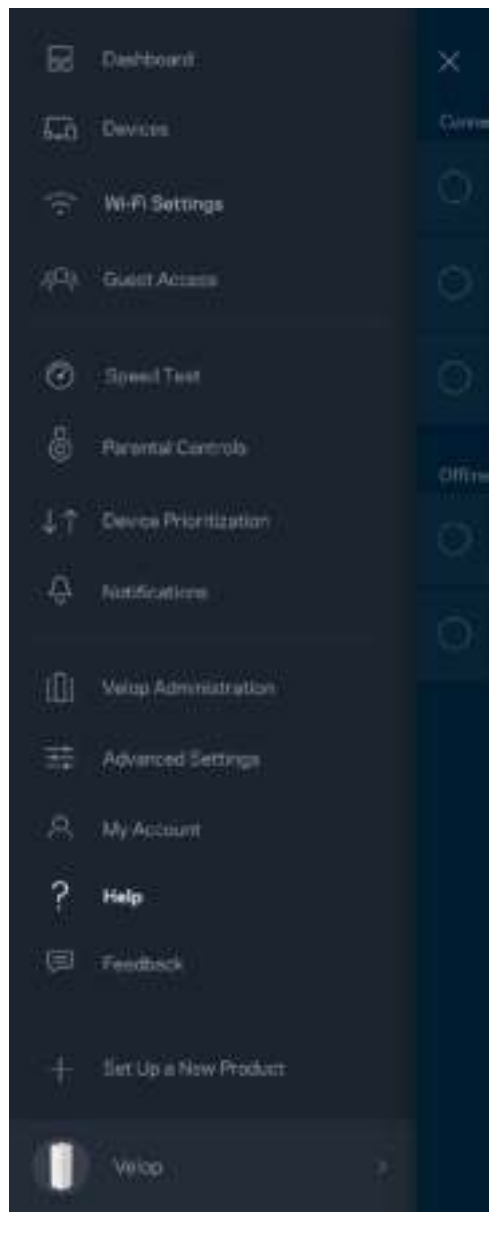

**Note—***Licenses and notices for third party software used in this product may be viewed on http://support.linksys.com/en-us/license. Please contact http://support.linksys.com/enus/gplcodecenter for questions or GPL source code requests.* 

# Set Up

Download the Linksys app. You need this app to set up Velop.

Go to the app store for your device and search for Linksys.

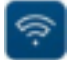

Install the app, open it and follow the instructions.

**Note**—*The app works with iOS 8.x and later, and Android 4.0.3 and later.*

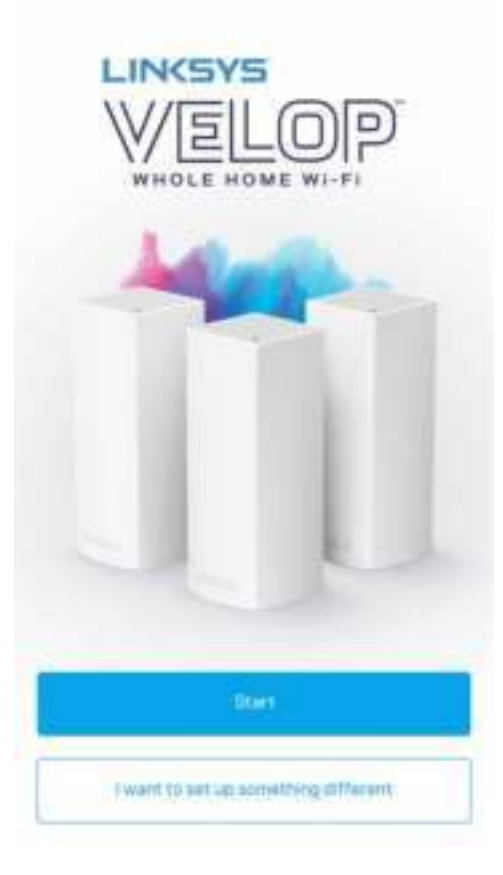

During setup you will create a Linksys Smart Wi-Fi account so you can use the app to view or change your Velop system settings from anywhere you have an internet connection.

Among the many things you can do with Linksys Smart Wi-Fi:

- Change your Wi-Fi name and password
- Set up guest access
- Connect devices to Wi-Fi with WPS
- Block internet with parental controls
- Test your internet connection speed

**Note—***During setup we'll send a verification email. From your home network, click the link in the email.*

Other than plugging in the power and the ethernet cables, the app-based setup process does the work for you. Once connected, use the app to personalize your Wi-Fi by giving it a name and password. You also can give nodes names based on where they are so you can identify them in the rare case where things need attention.

#### **What you'll need**

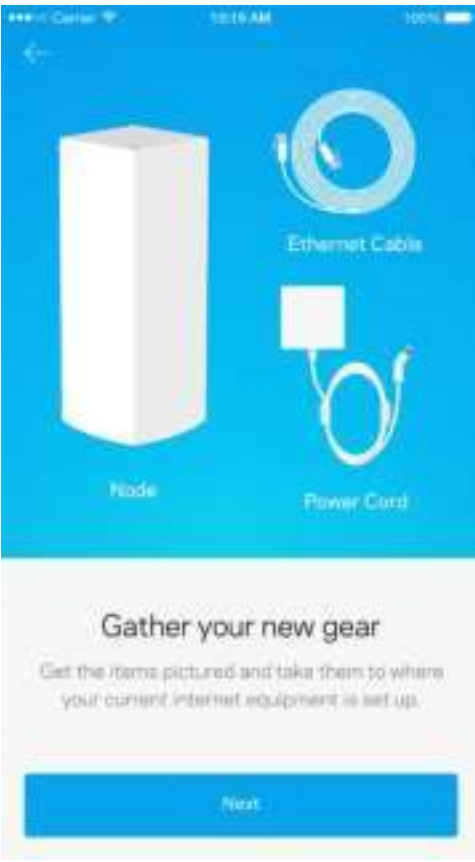

Find a power source near to your modem or modem router. Connect to your first node.

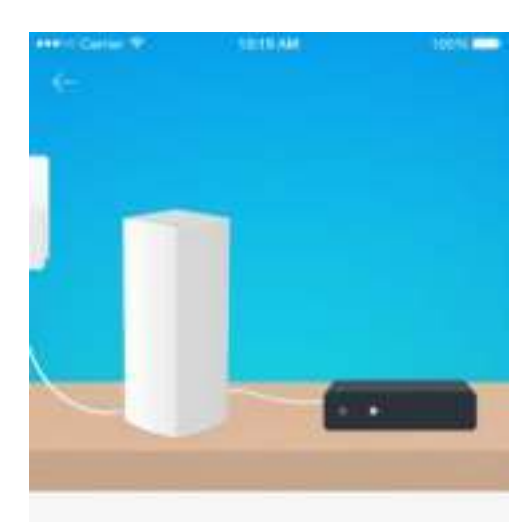

#### Connect to your modem

Plug your node into your modem using the provided ethernet cable.

Mint

If you have more than one node, they can be set up anywhere within range of another working node. Only one node has to be wired to the modem or modem router. Don't worry, the app will help you place your nodes.

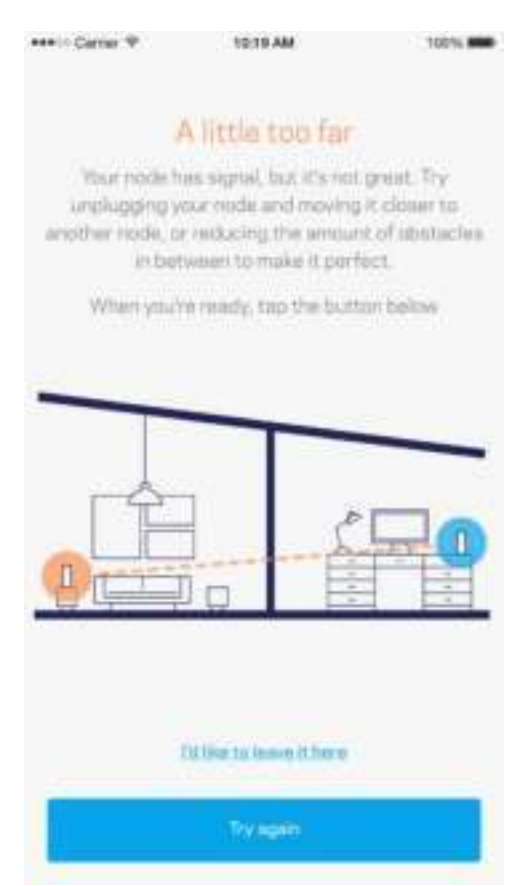

**Print this page, then record your Wi-Fi and account settings in the table as a reference. Store your notes in a safe place.**

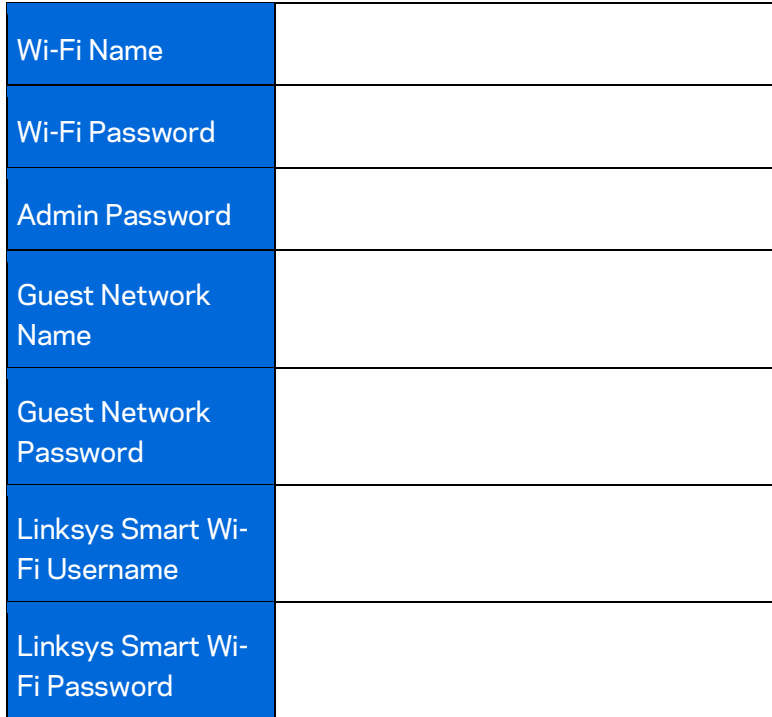

# Velop System Settings

Using your Linksys app, you can view or change Velop system settings to make your Wi-Fi more secure or to work better with a device or game. You can access settings from anywhere in the world if you have an internet connection, but you can also access your Velop system directly from your home network if you are not online.

#### **Log in to your Linksys Smart Wi-Fi cloud account**

1. Open the Linksys app.

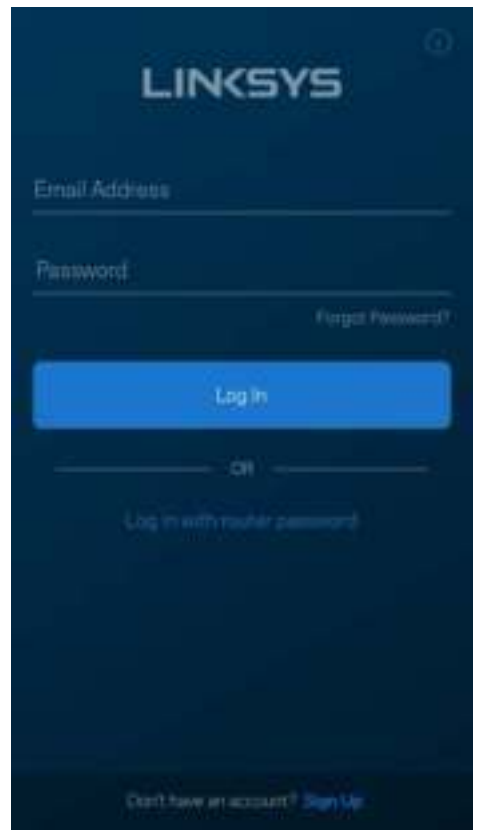

- 2. Enter the email address you used when creating your account.
- 3. Enter your account password.
- 4. Tap **Log in**.

#### **Dashboard**

Dashboard is a snapshot of your Wi-Fi. See how many devices are connected to your Velop system. Share Wi-Fi password and allow guest access to your Wi-Fi. Dashboard also shows you if any devices have parental controls on them or have been prioritized for Wi-Fi access.

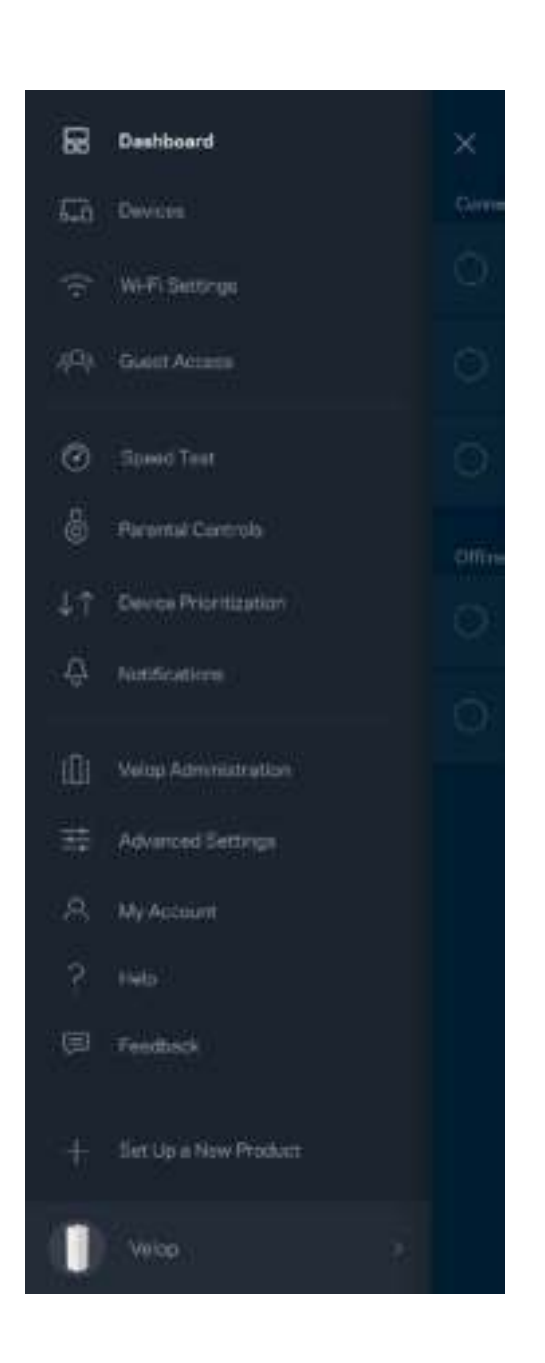

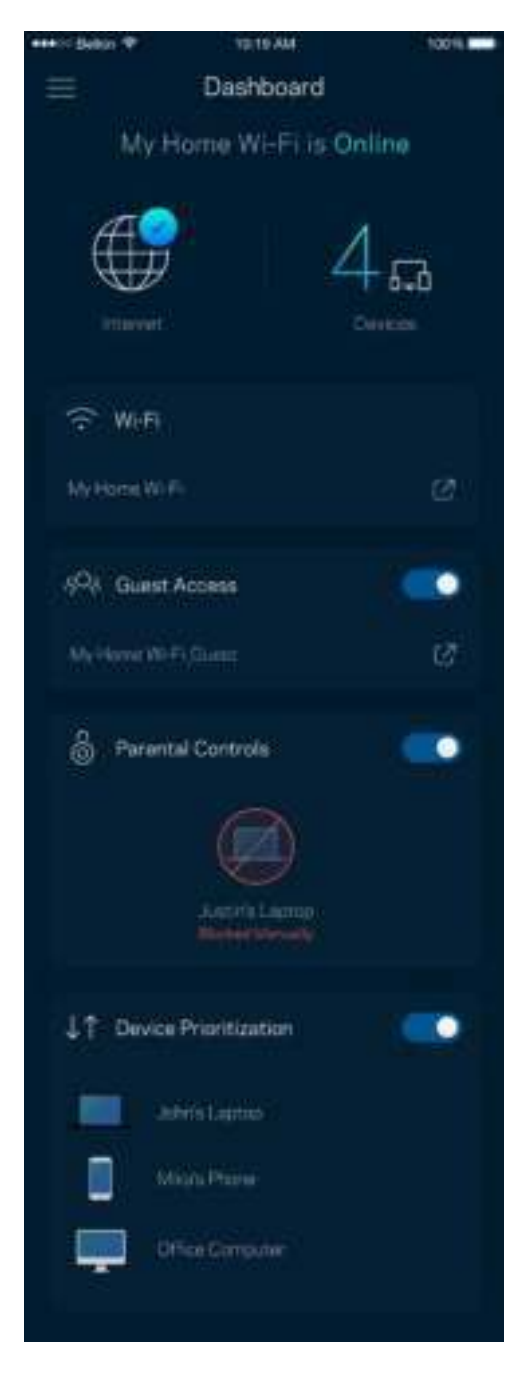

#### **Devices**

View and change details for all devices connected to your Wi-Fi. You can view devices on your main network and your guest network, or display information about each device.

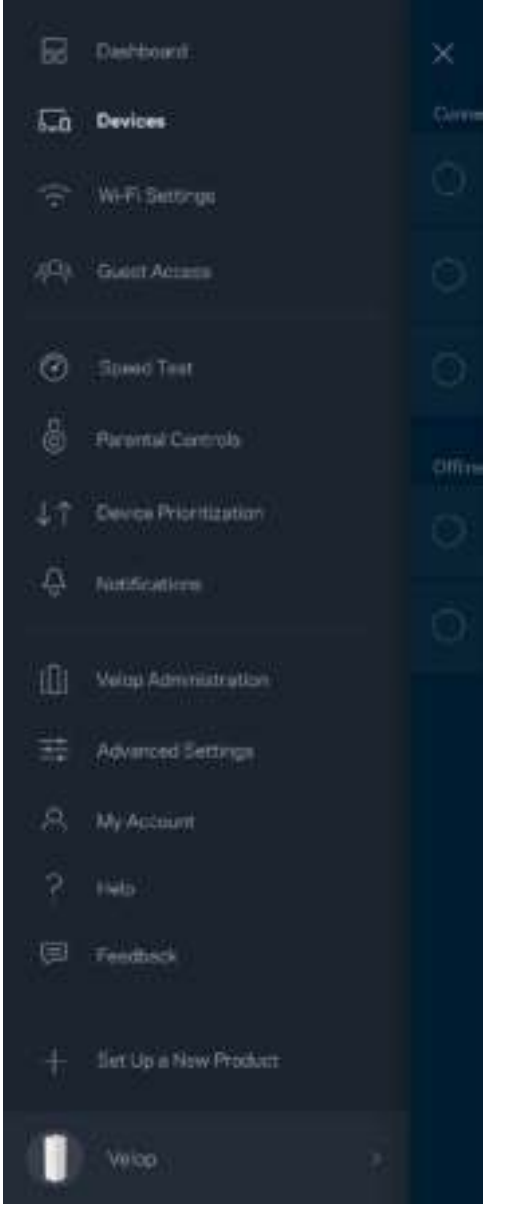

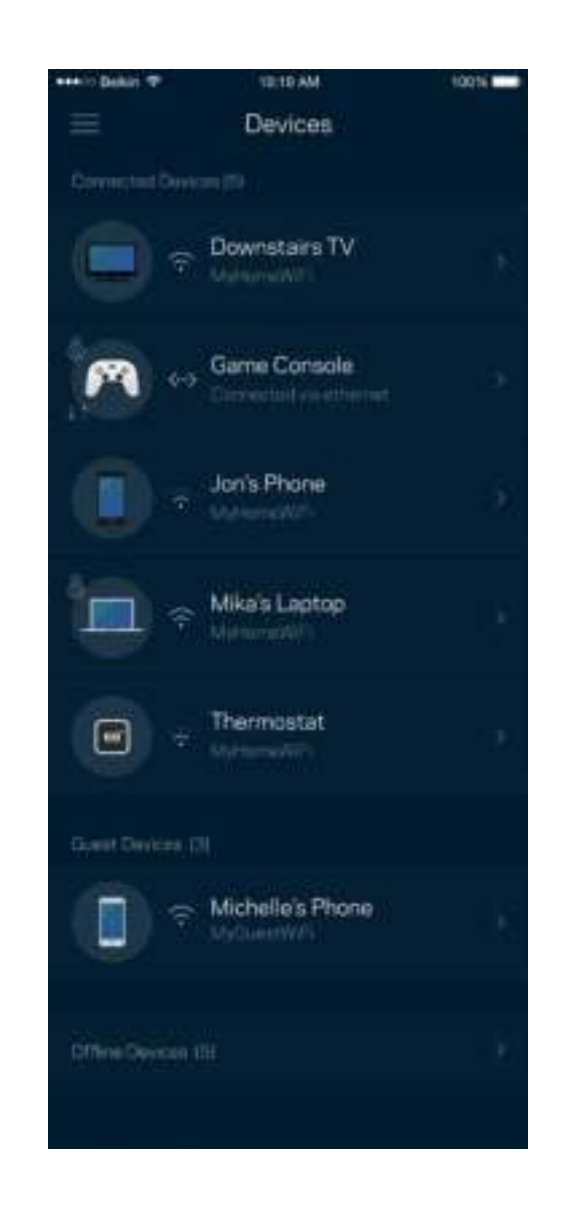

#### To view or change device details

From the Devices screen you can edit device names and change the device icons. You also can prioritize devices, set parental controls, and see Wi-Fi details. Tap on any device to see details.

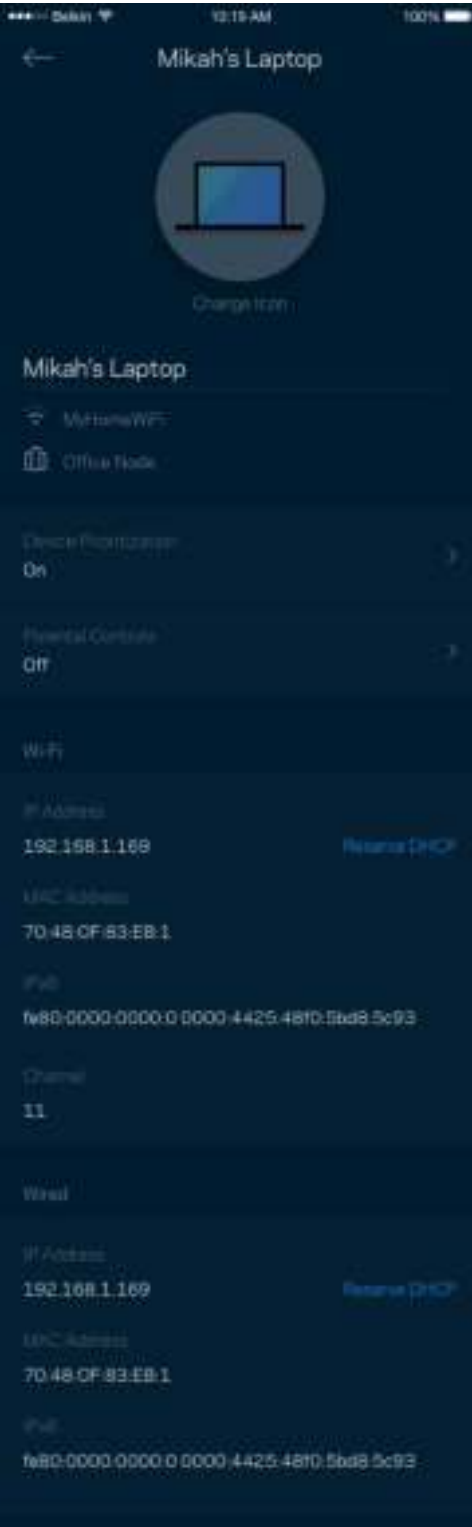

#### **Wi-Fi Settings**

View or change your Wi-Fi name and password and connect devices using Wi-Fi Protected Setup™.

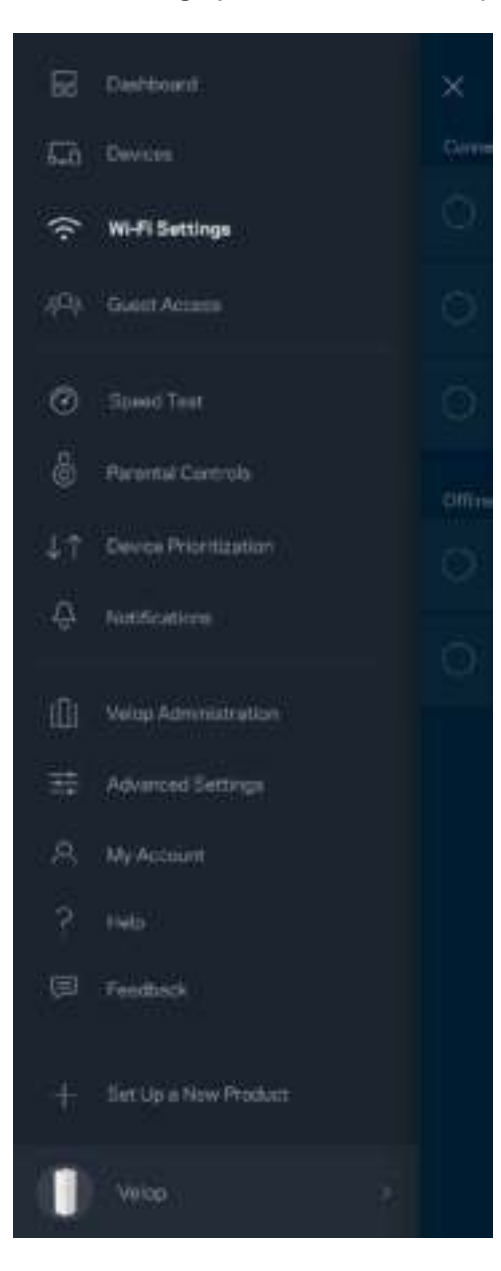

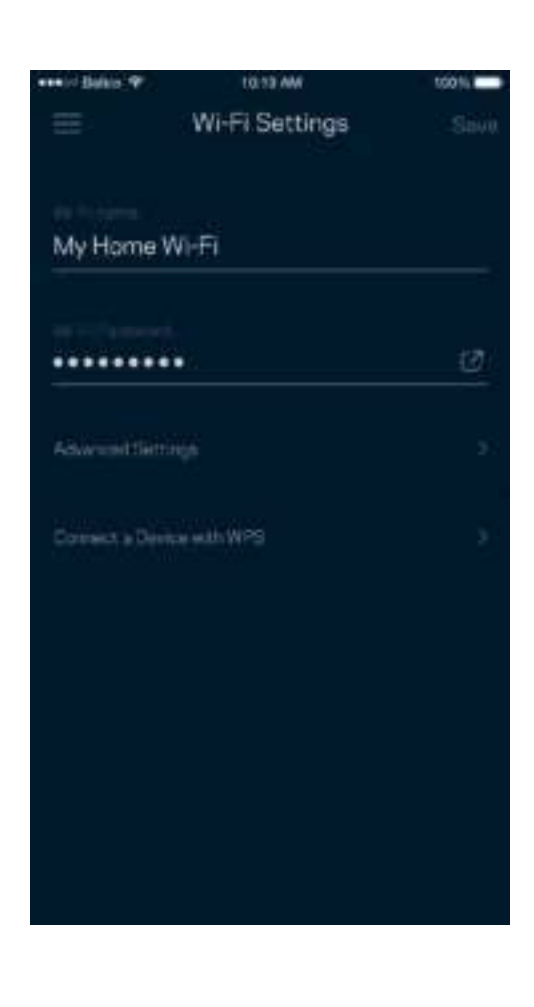

#### Advanced Settings

Advanced users can change the default security type and Wi-Fi mode. Do not change these unless you have a lot of experience with Wi-Fi networks. Channel Finder will search for the most-open Wi-Fi channels in your area to ensure you get the best performance from your Velop system. If you have more than one node in your Velop system, Channel Finder will find the best channel for each node.

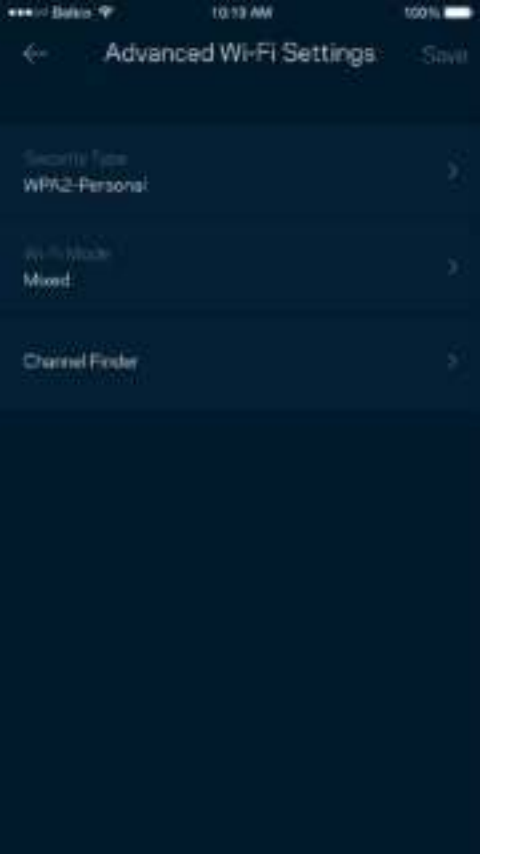

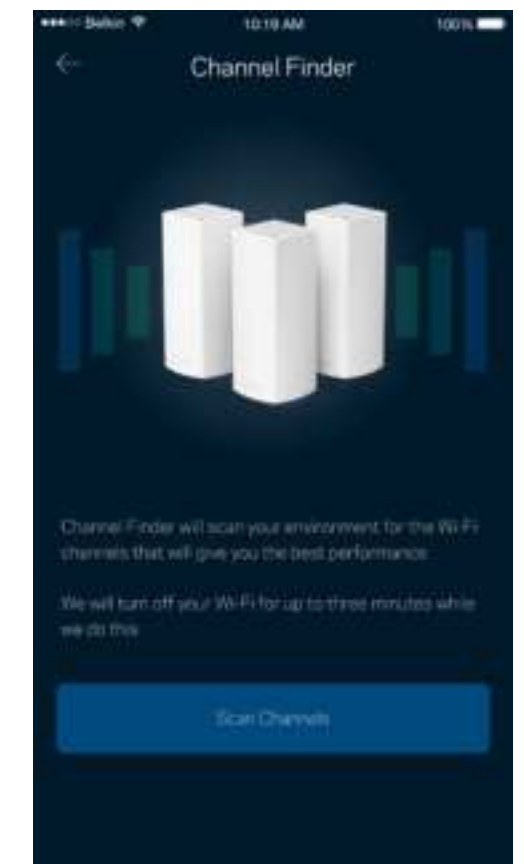

#### Connect a Device with WPS

Wi-Fi Protected Setup allows you to easily connect wireless devices to your Wi-Fi without manually entering security settings.

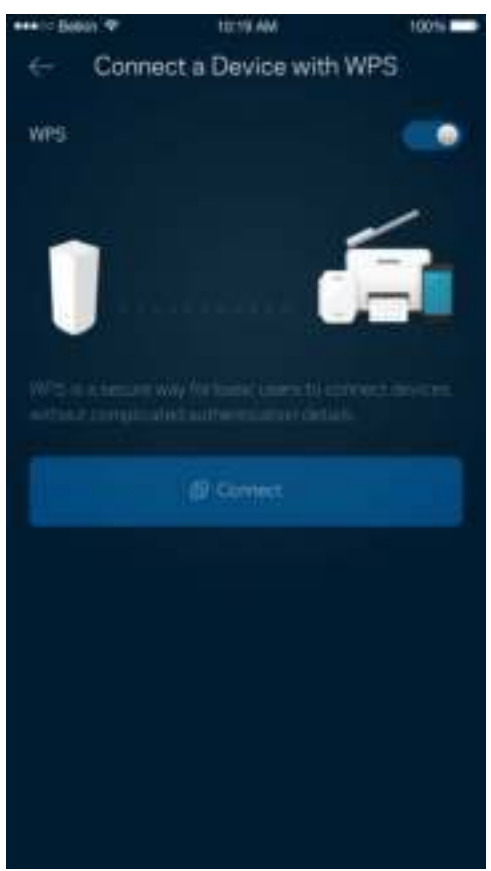

#### **Guest Access**

Use your Guest Access to allow guests to get online while restricting their access to other resources connected to your Wi-Fi. Send the password by text message or email.

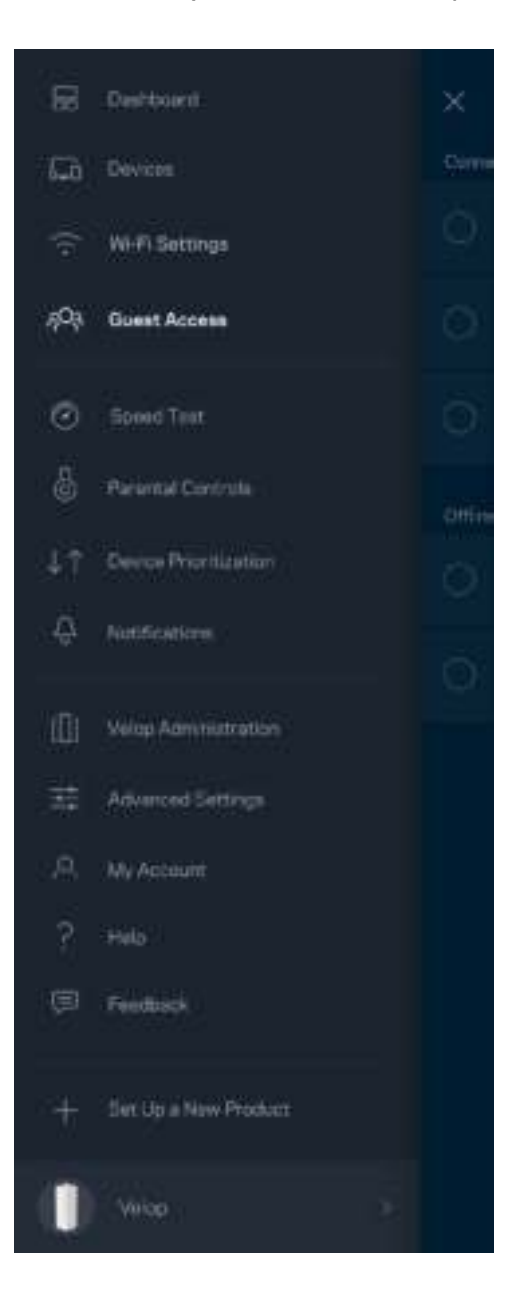

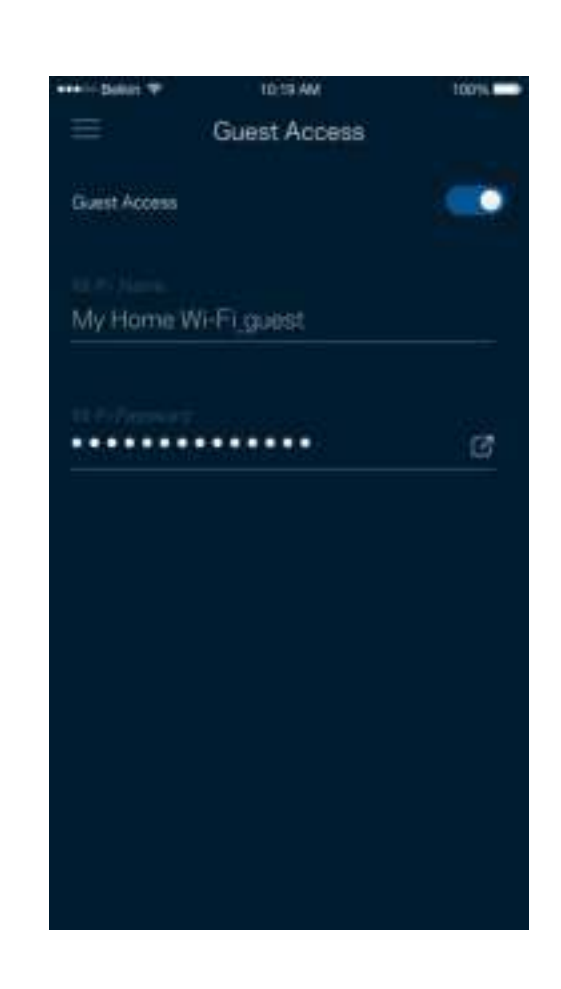

### **Speed Test**

Run a speed test to make sure you are getting the speeds you are paying for. Speed test also helps in Device Prioritization because results determine how Wi-Fi is distributed to the prioritized devices.

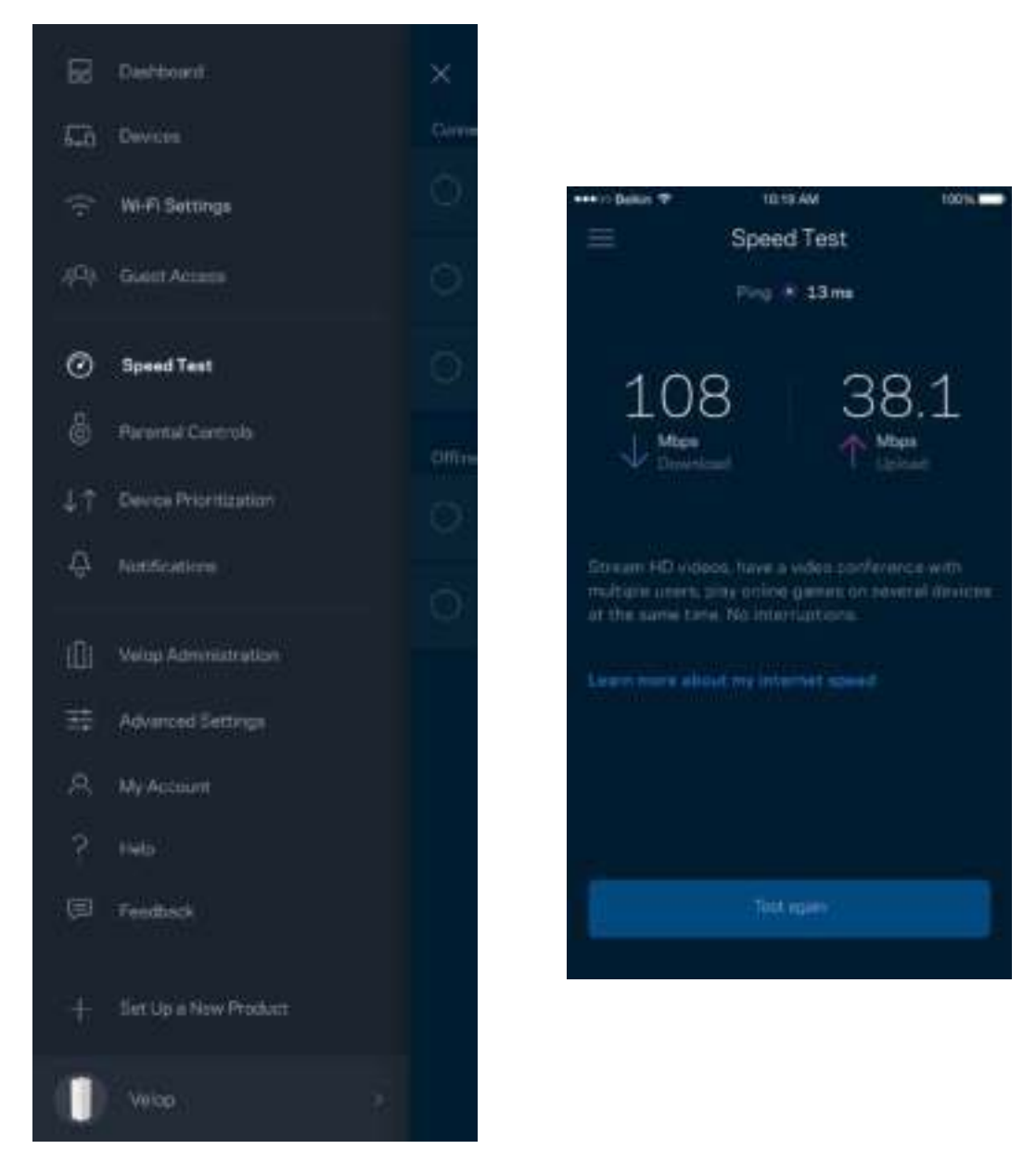

- **Download speed** is the rate at which internet content is transferred to your Velop system.
- **Upload speed** is the rate at which you can upload content to the internet.

**Note—***Internet connection speeds are determined by a variety of factors, including ISP account type, local and worldwide internet traffic, and number of devices in your home that are sharing the internet connection.*

#### **Parental Controls**

Parental controls allow you to control when your kids are online and what they're doing there. Block internet to specific devices, or block specific websites.

tooth.

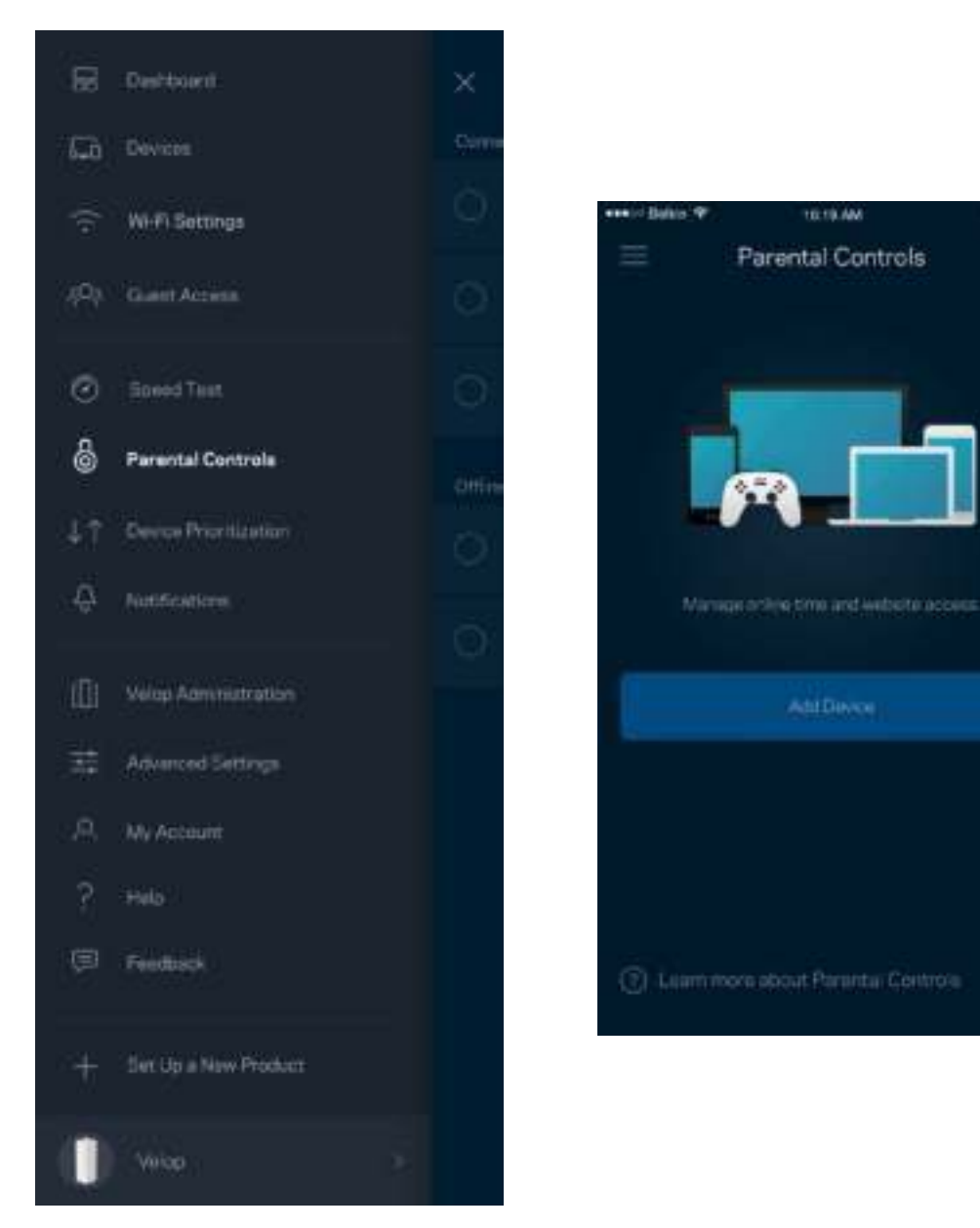

### **Device Prioritization**

Choose up to three devices for priority usage of your internet connection. Those devices - wired and/or wireless - always will have the best access when connected. Velop runs a speed test to determine how to best distribute Wi-Fi to prioritized devices. Other devices will share the leftover capacity. Prioritized devices appear on Dashboard.

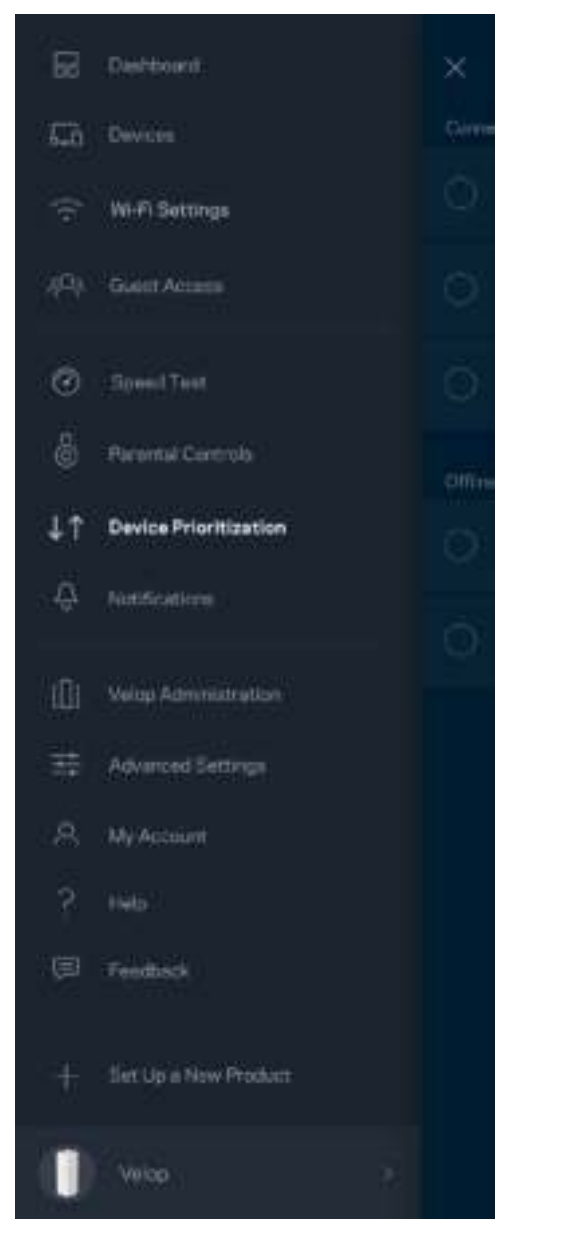

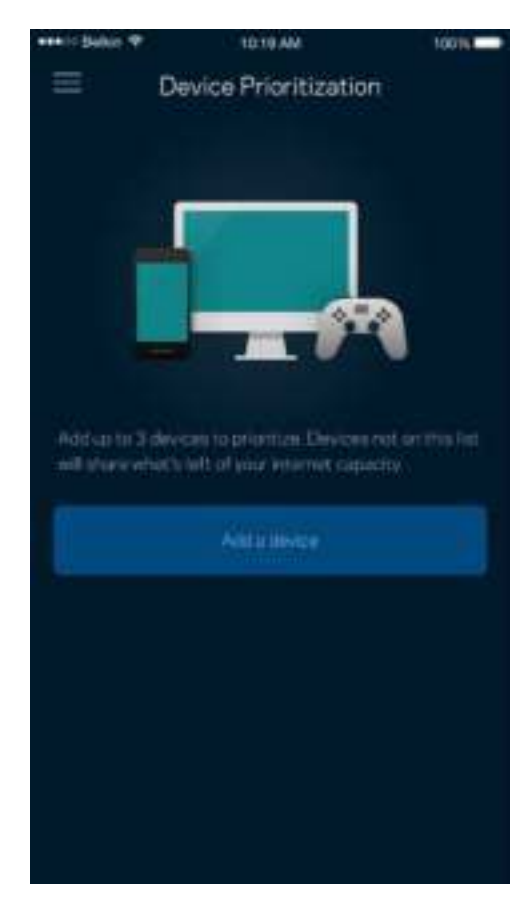

### **Notifications**

Velop can notify you when nodes in your system go offline. You can also ask Velop to alert you when a node is connected with an Ethernet cable to another node and is ready for setup. You have to turn on notifications in your mobile device settings to allow Velop to notify you.

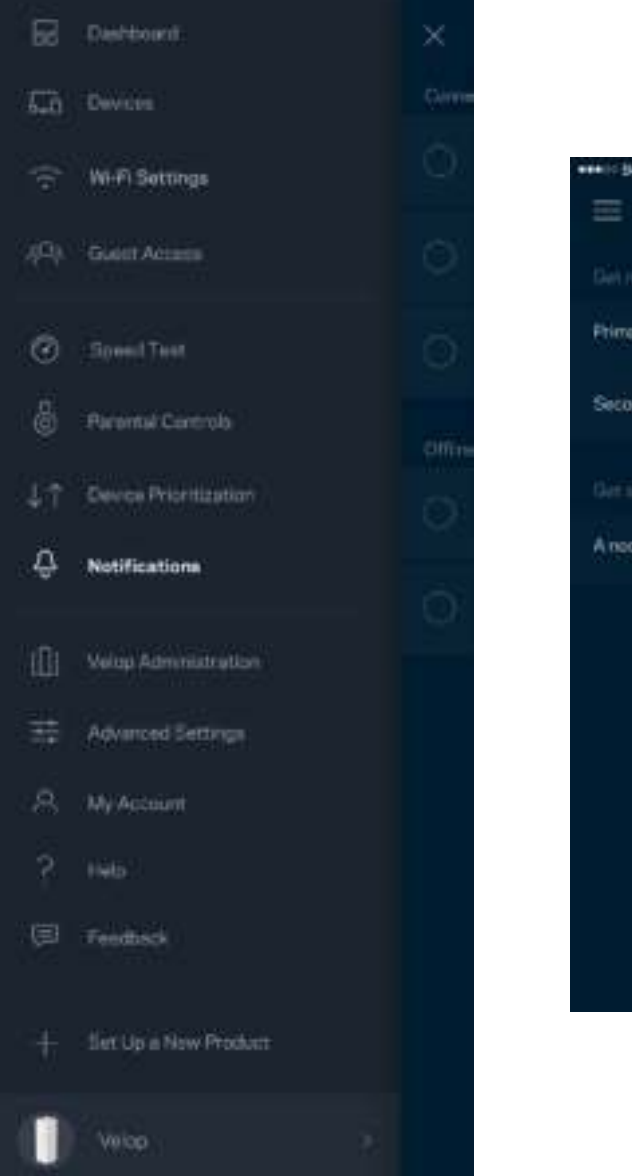

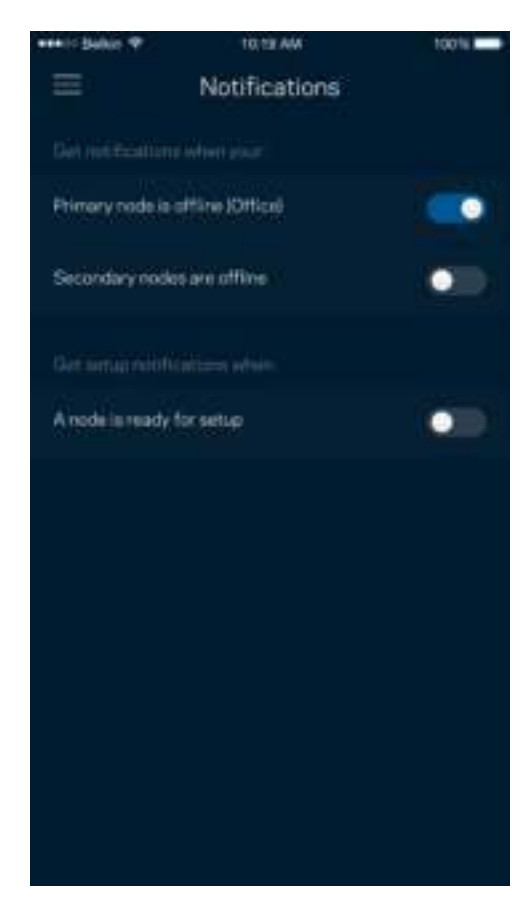

### **Velop Administration**

Use the Velop Administration screen to change the admin password and hint, and check various identifiers (model number, serial number, and IP details) for all nodes in your Wi-Fi.

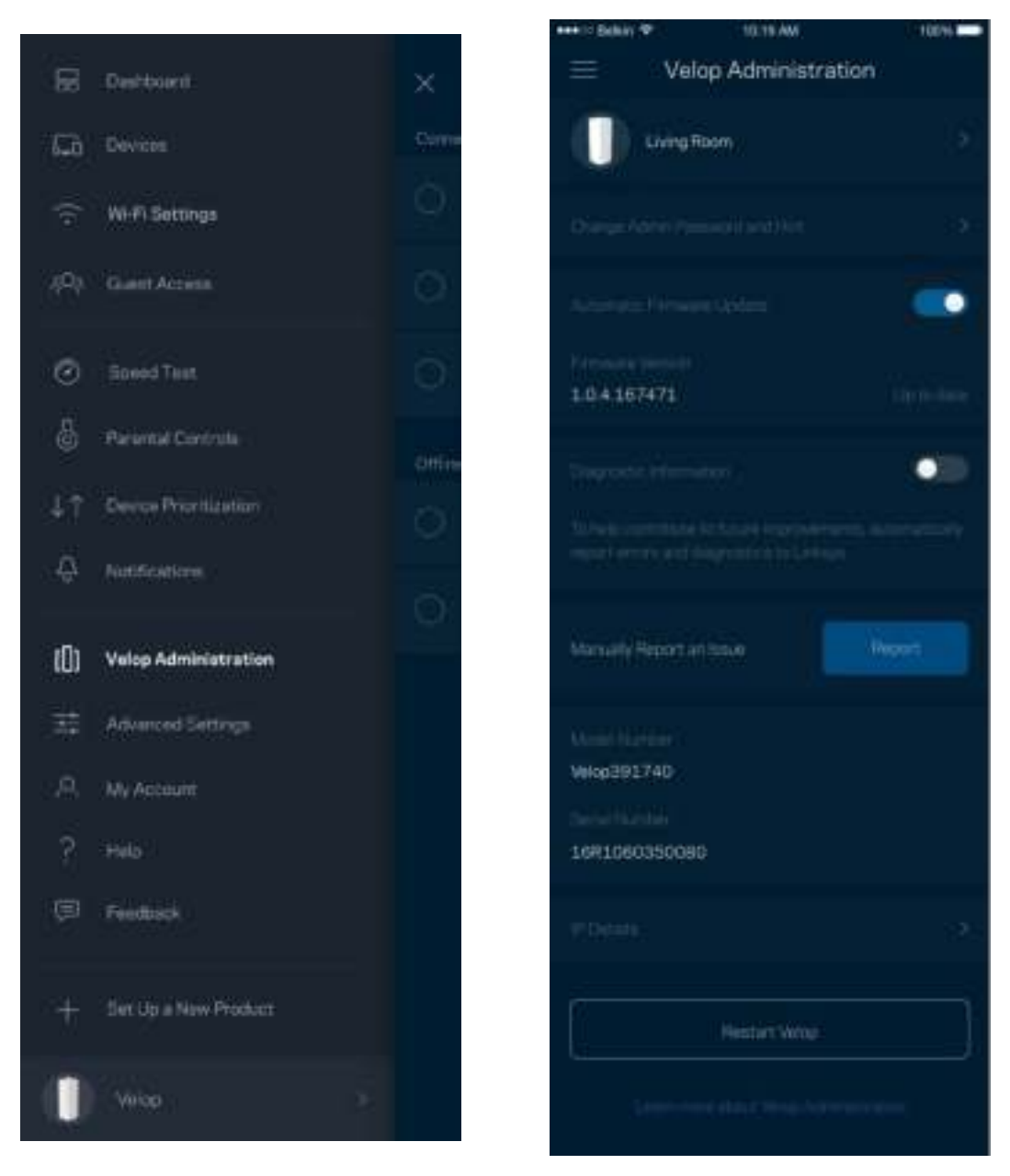

Opt in to automatically report crashes to Linksys and contribute to improving the Wi-Fi experience. You also can manually report specific issues to Linksys.

The following information will be sent with your description of the issue:

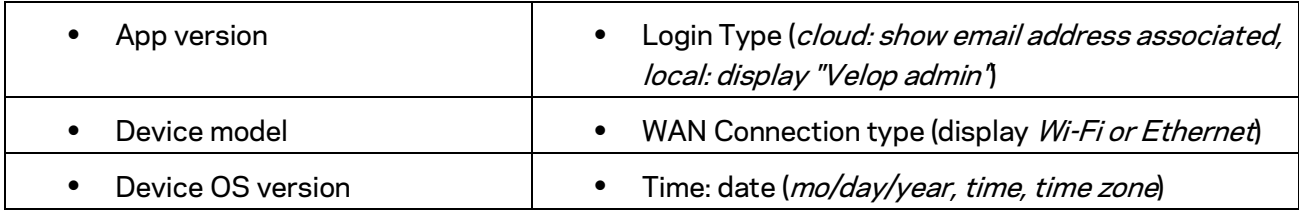

There is also a button on the Velop Administration screen to restart your Velop if other troubleshooting efforts don't work out.

### **Advanced Settings**

#### Internet Settings

You can choose how your Velop system connects to the internet. The default is *Automatic Configuration – DHCP.* Other connection types depend on your internet service provider or how you plan to use your Velop system. Advanced users can use *Additional Settings* to clone MAC addresses and set MTU (maximum transmission unit).

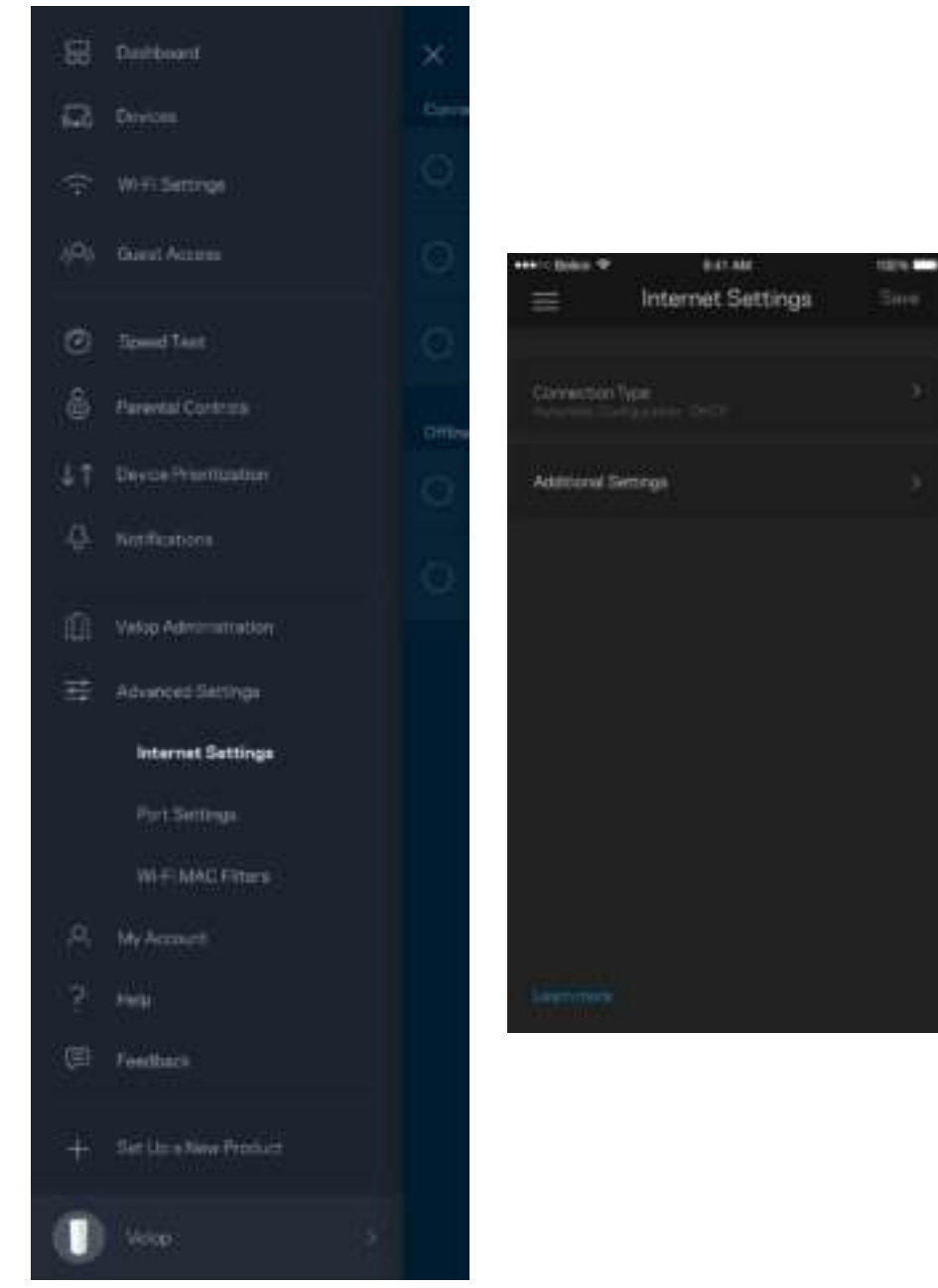

#### Port Settings

Port forwarding-for a single port, multiple ports or a range of ports-sends traffic inbound on a specific port or ports to a specific device or port on your Wi-Fi. In port range triggering, Velop watches outgoing data for specific port numbers. Velop remembers the IP address of the device that requests the data so that when the requested data returns, it is routed back to the proper device.

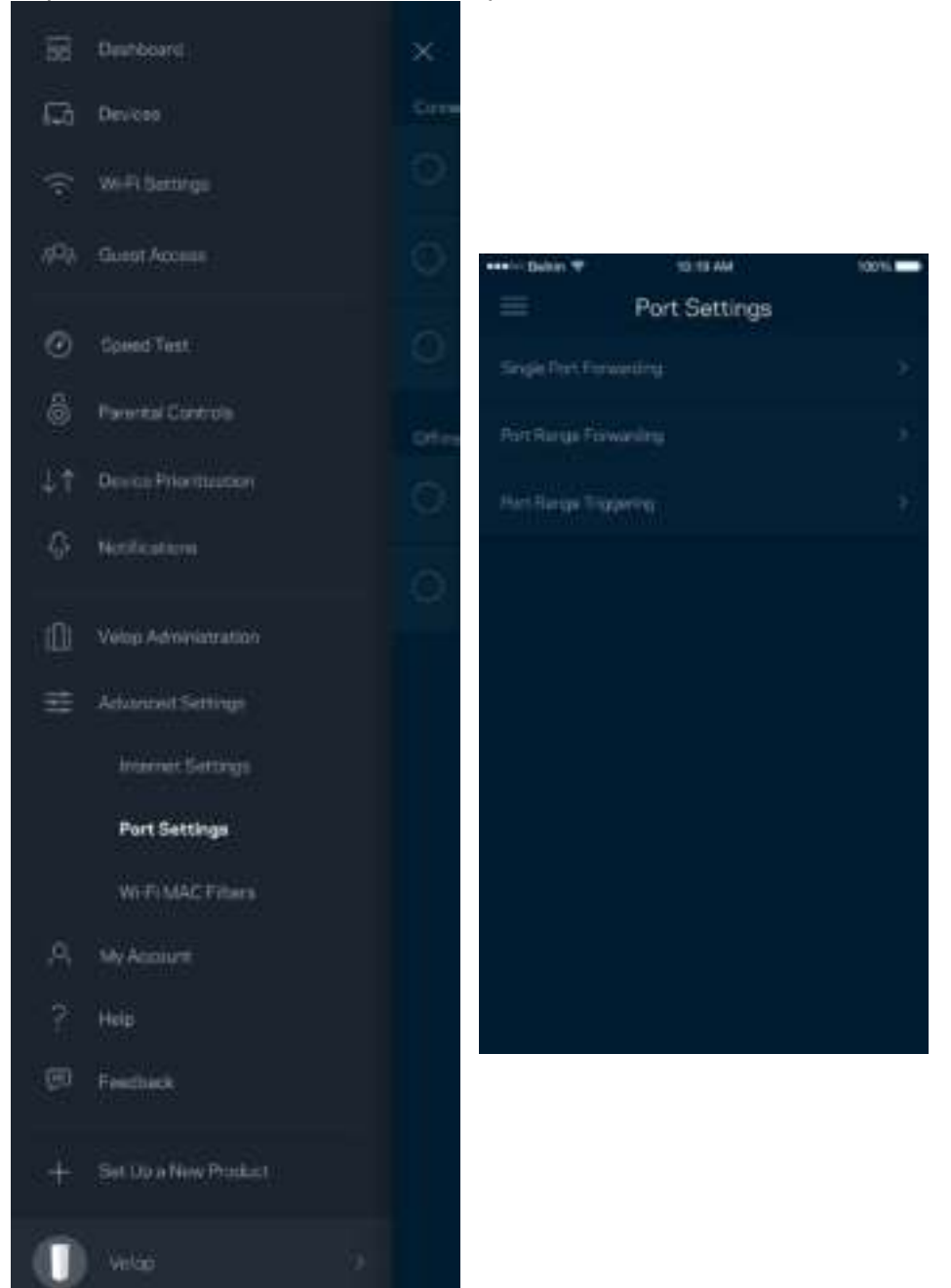

#### Wi-Fi MAC Filters

Every network device has a unique 12-digit MAC (media access control) address. You can create a list of MAC addresses, and then allow or deny those devices on your Wi-Fi.

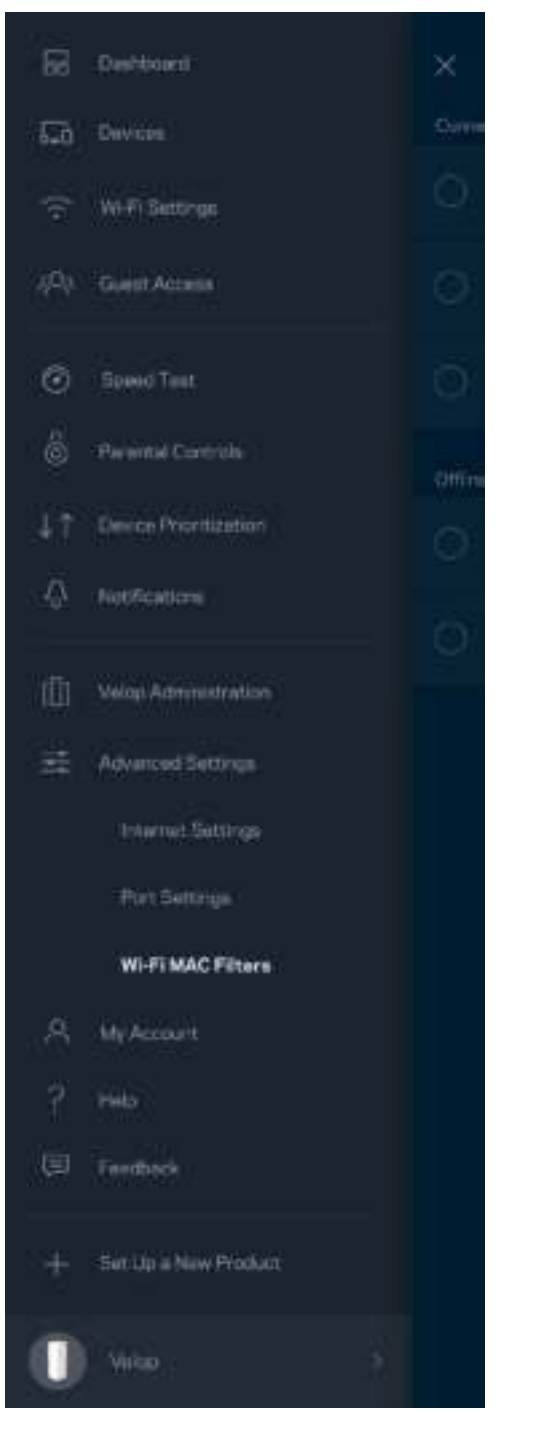

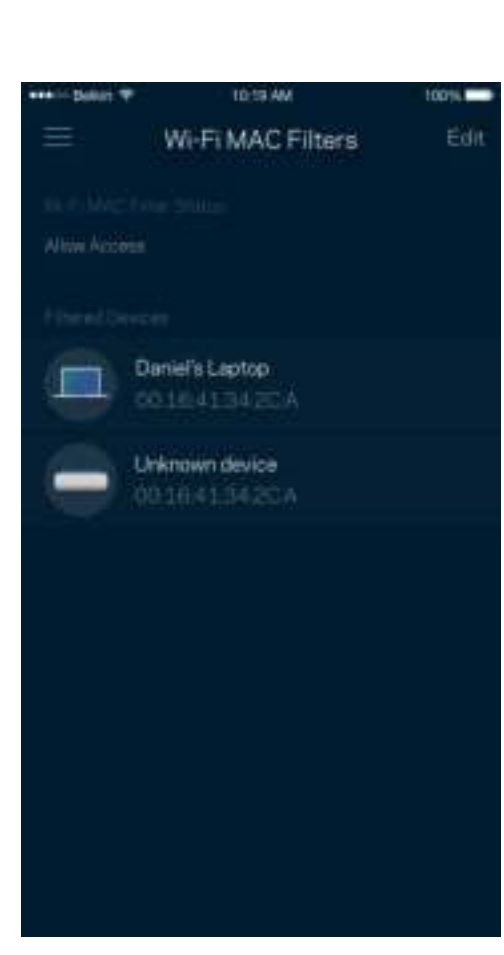

### **My Account**

Change your Linksys account password and opt in to receive the latest news and deals from Linksys.

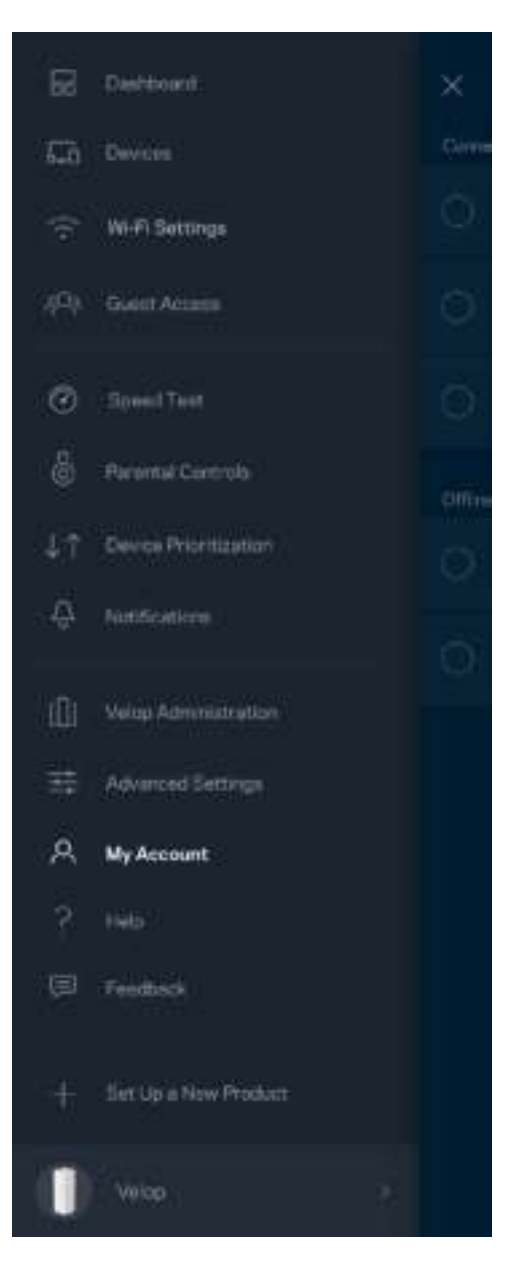

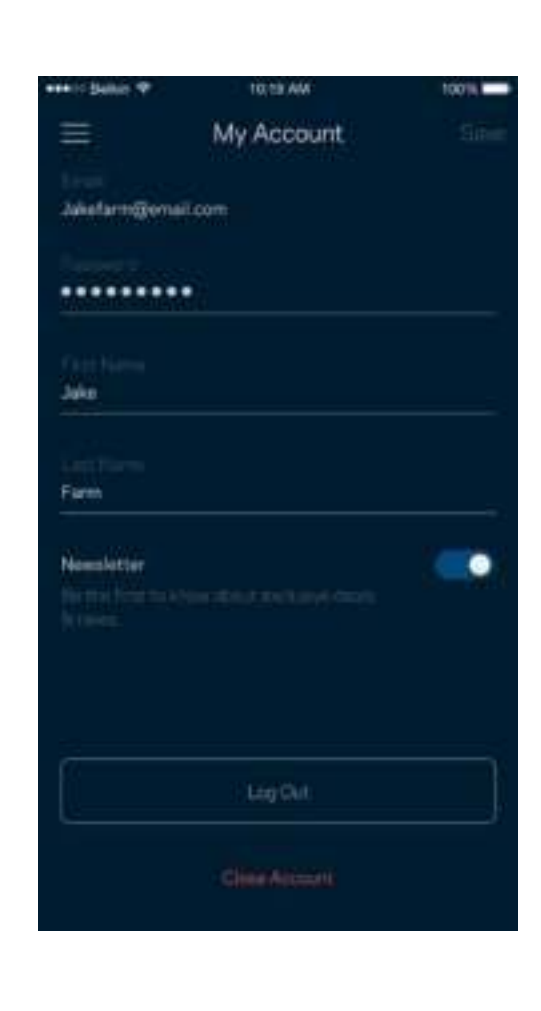

### **Help**

Having trouble with the app? Just need a little more information about a feature? Tap Help for an explanation.

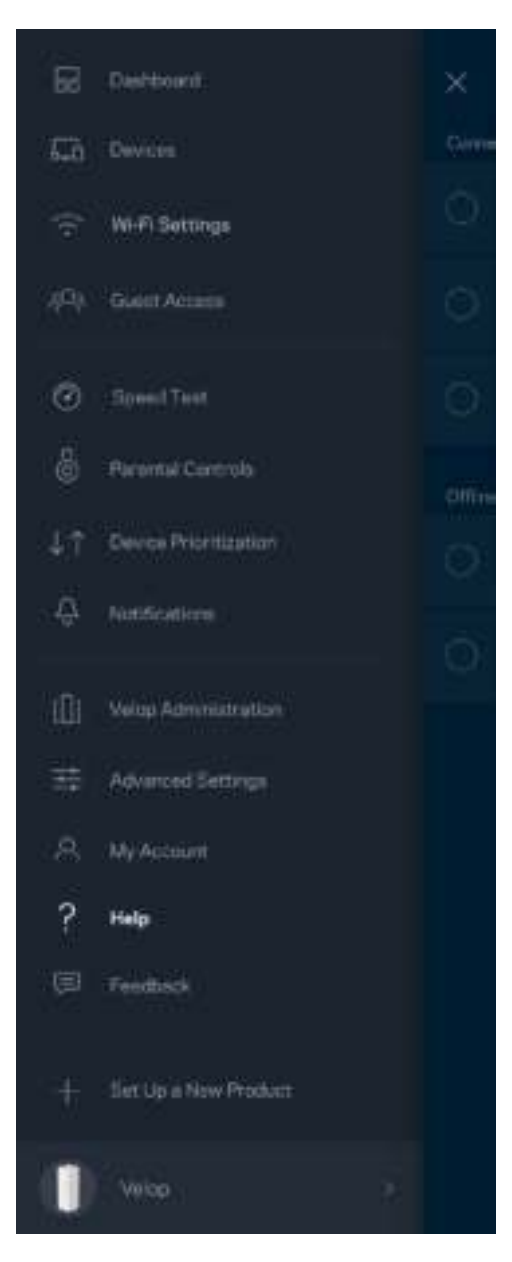

### **Feedback**

Here's your chance to tell us what you think. Rate the app at your app store, send us a suggestion, or report an issue that's keeping you from a great experience.

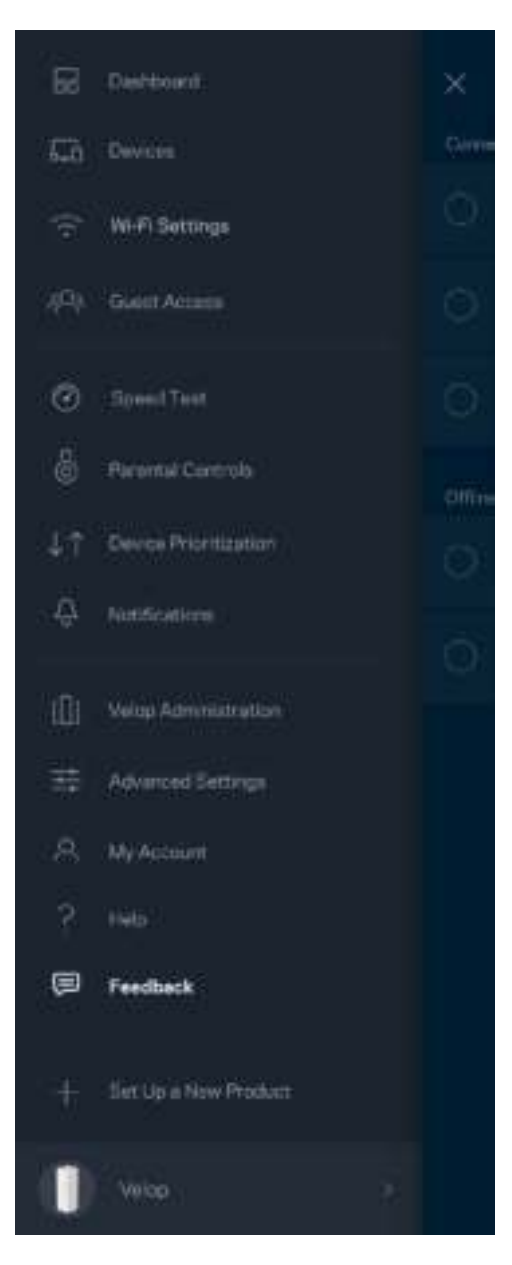

# Connect Directly To Velop

If you are not connected to the internet you still can access your Velop system. Connect to your Wi-Fi name, launch the Linksys app and tap *Log in with Admin Password* toward the bottom of the screen. You will not be able to access your Linksys Wi-Fi account when not online.

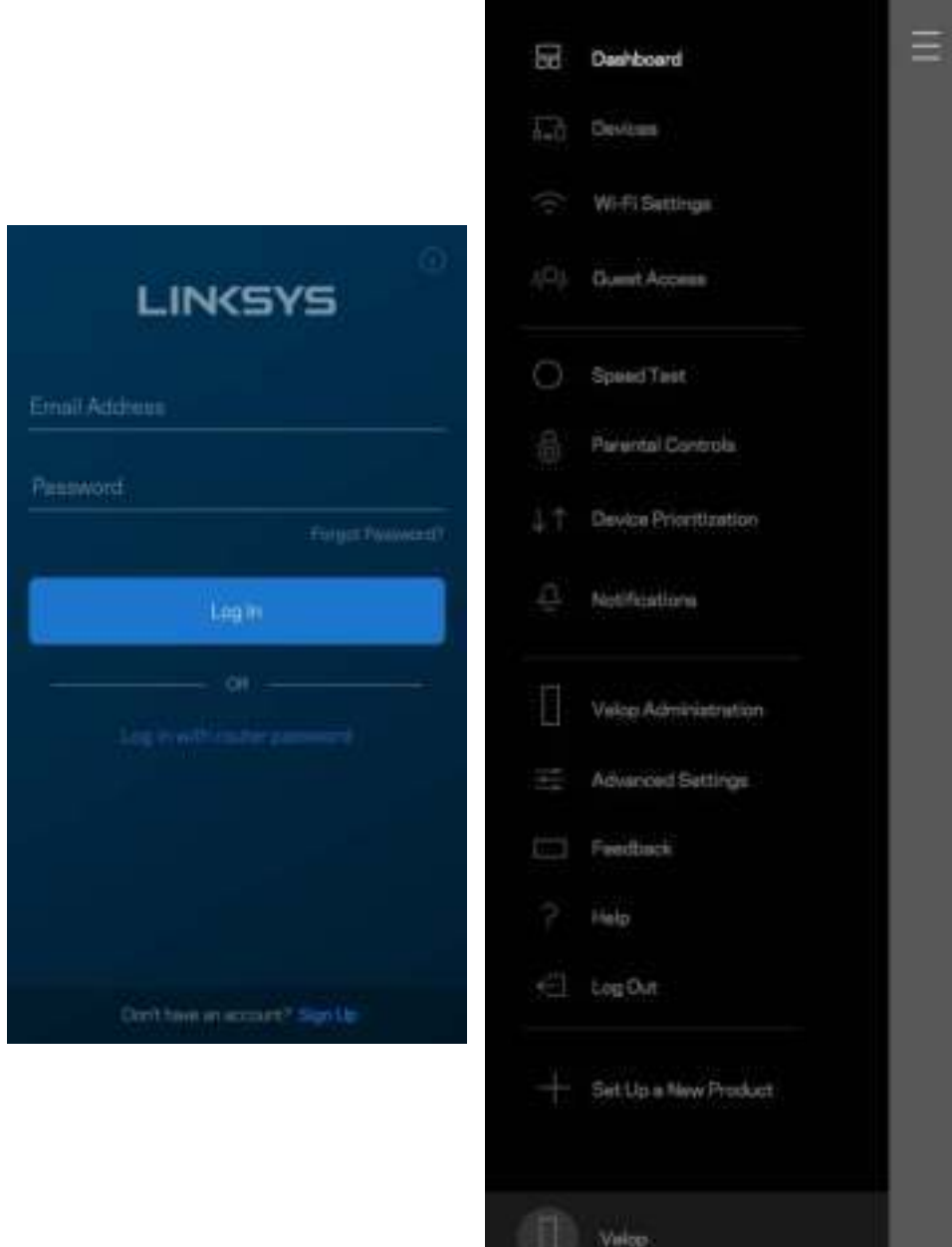

#### Velop admin password

We created a secure Velop admin password during setup. To change it, tap *Velop Administration* and *Change Admin Password and Hint*.

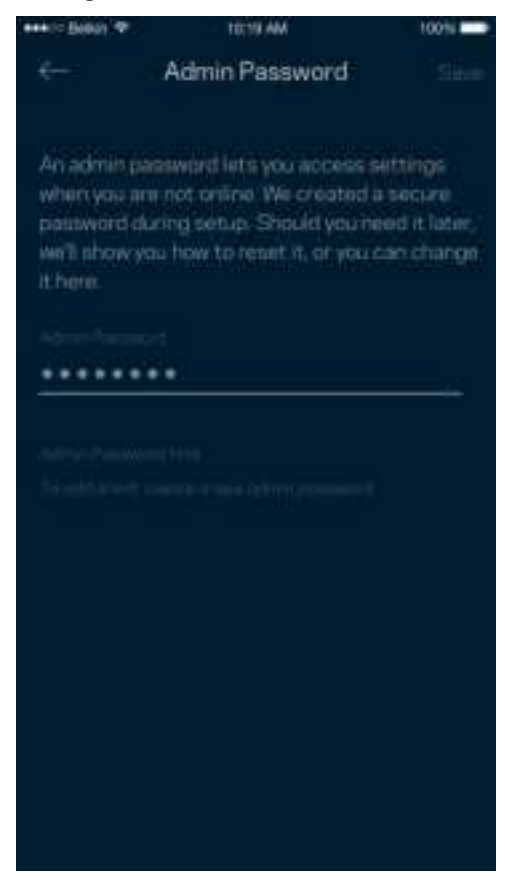

To keep your Velop system secure, we'll let you know if someone changes the admin password.

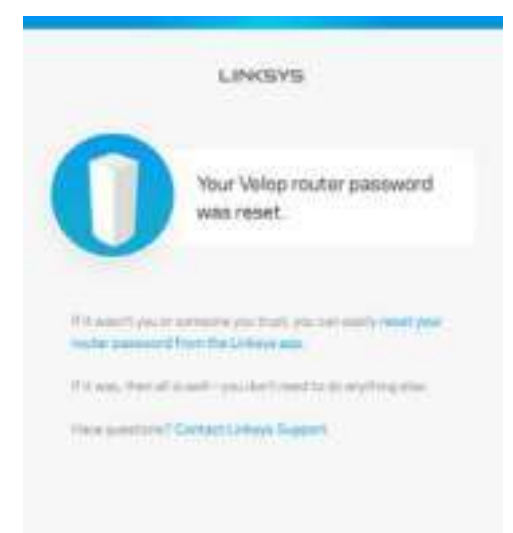

# How to restore factory defaults

You should never need to factory reset your Velop-a very disruptive process. A factory reset restores your Velop system to the state it was when you took it out of its box, requiring you to go through the setup process again. All settings you have customized in setup and since - things such as Wi-Fi name, passwords, security type - will be erased. All wireless devices will disconnect from your Wi-Fi.

To reset Velop:

• With your node connected to power and turned on, press and hold the Reset button on the bottom. The light on top of the node will turn red and fade in pulses. Do not release the button until the light goes out and then turns bright red.

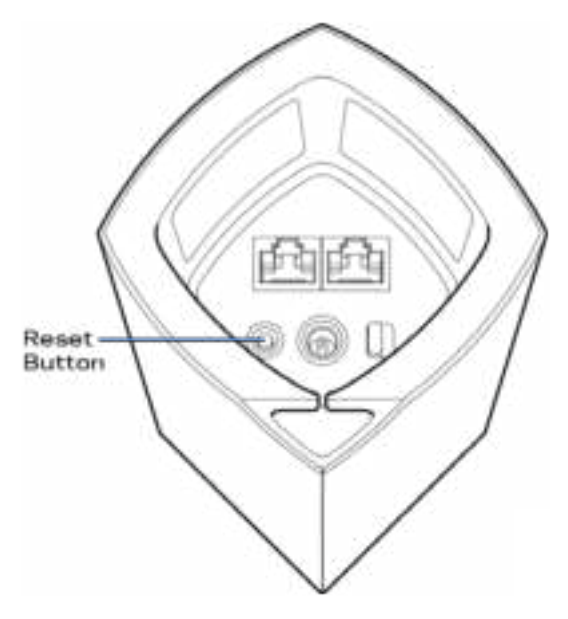

**Note**—*If you have more than one node in your Velop system, you might need to reset them all to factory default settings. First reset the main node—the node connected to your modem or modem router—and only reset others if that doesn't fix your issues.*

# **Specifications**

### **Linksys Velop**

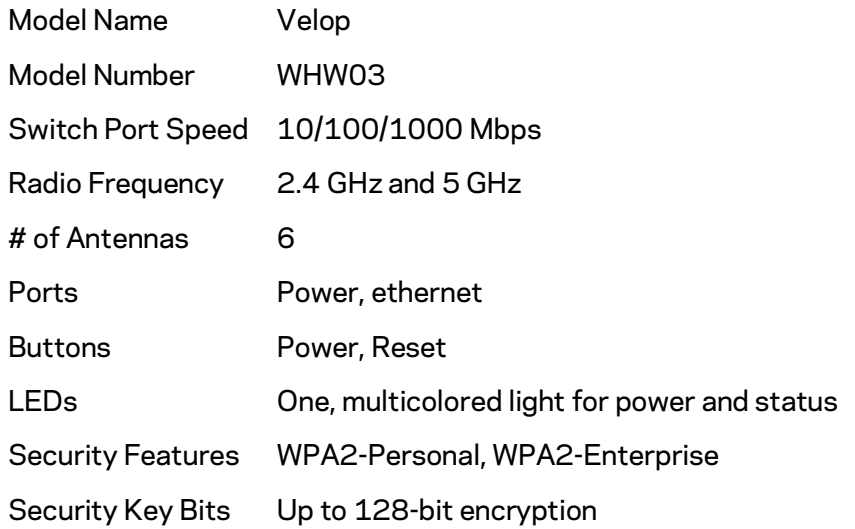

#### **Environmental**

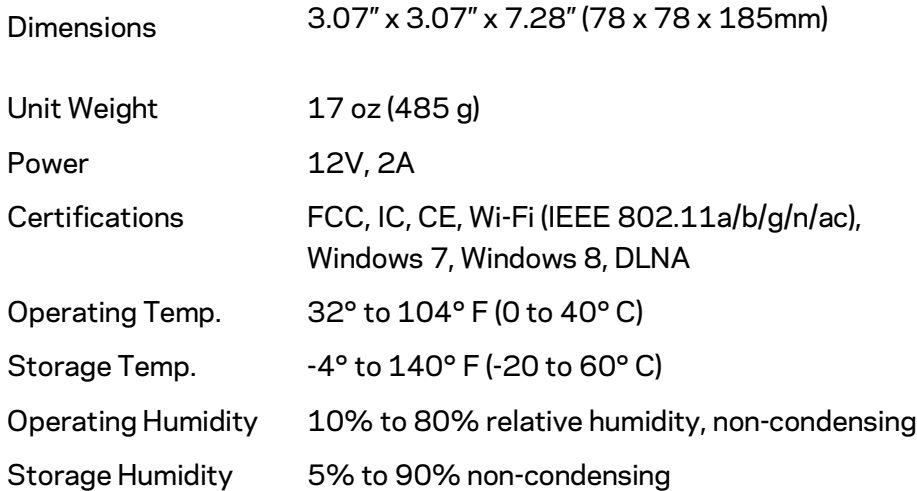

Notes:

For regulatory, warranty, and safety information, go to Linksys.com/support/Velop. Specifications are subject to change without notice.

Maximum performance derived from IEEE Standard 802.11 specifications. Actual performance can vary, including lower wireless network capacity, data throughput rate, range and coverage. Performance depends on many factors, conditions and variables, including distance from the access point, volume of network traffic, building materials and construction, operating system used, mix of wireless products used, interference and other adverse conditions.

Visit linksys.com/support/Velop for award-winning technical support.

BELKIN, LINKSYS and many product names and logos are trademarks of the Belkin group of companies. Third-party trademarks mentioned are the property of their respective owners.

© 2017 Belkin International, Inc. and/or its affiliates. All rights reserved.

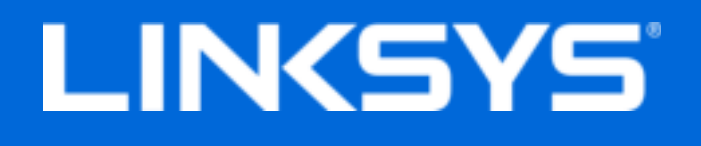

Guía de usuario

**Velop**
# Tabla de contenidos

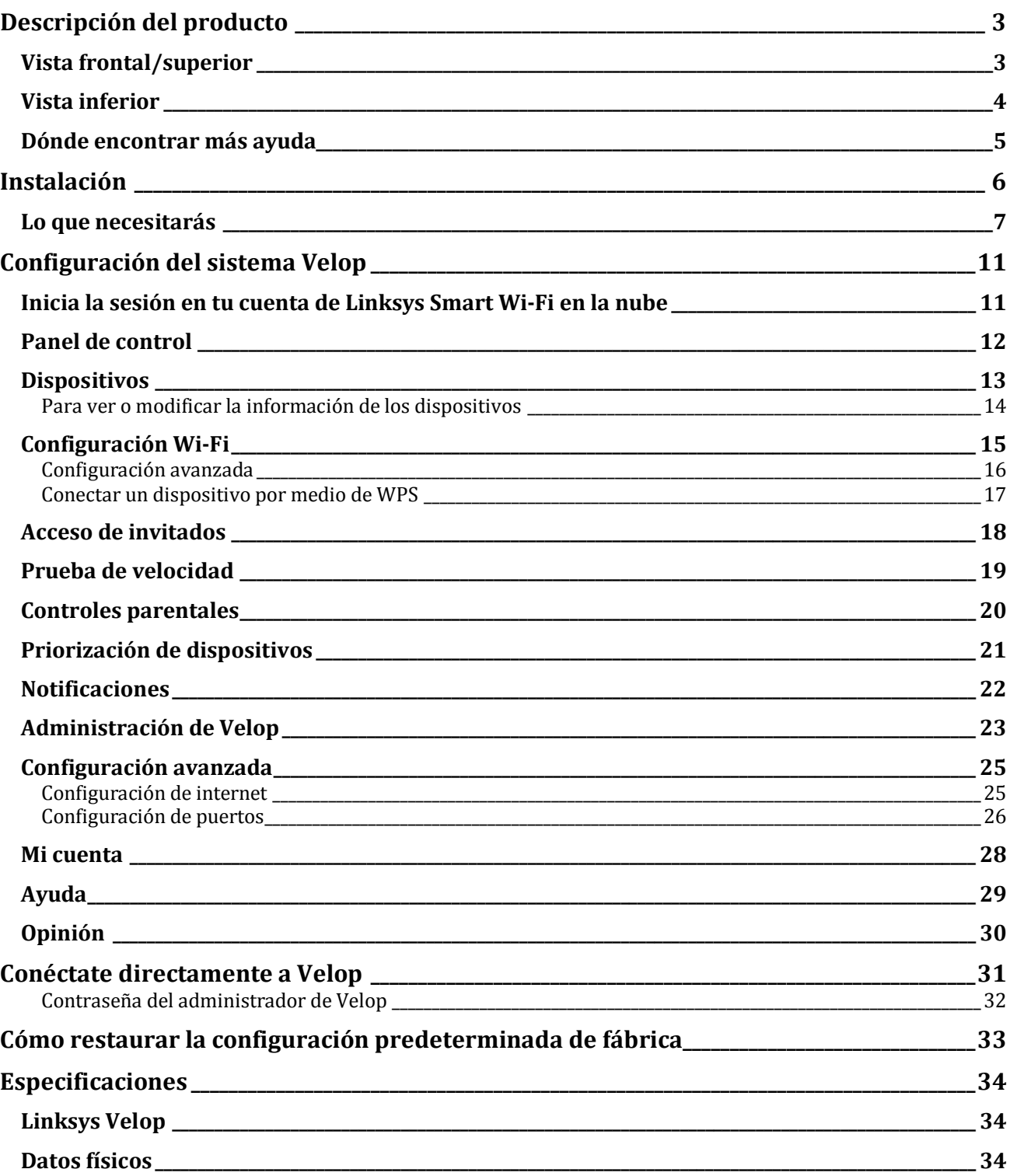

# Descripción del producto

## **Vista frontal/superior**

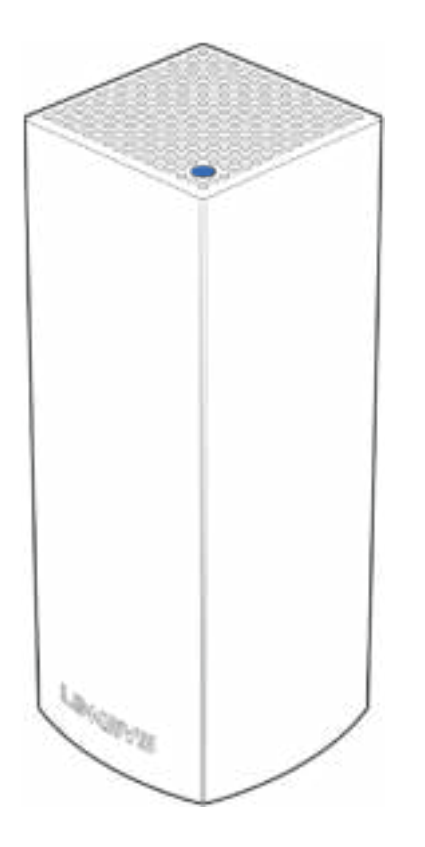

La luz en la parte superior del nodo te da información sobre el funcionamiento del mismo.

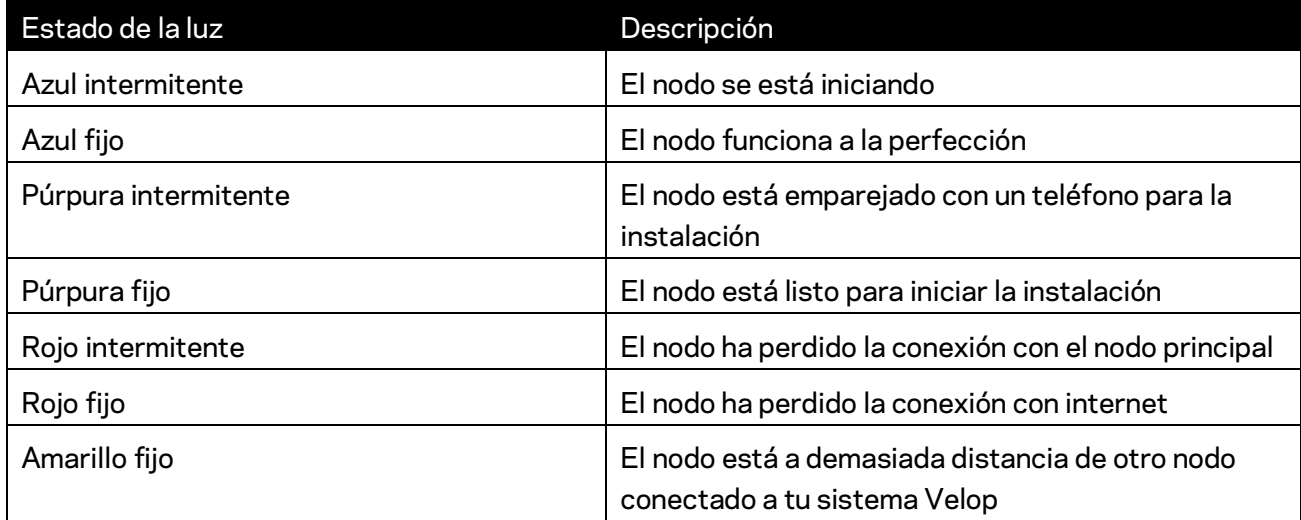

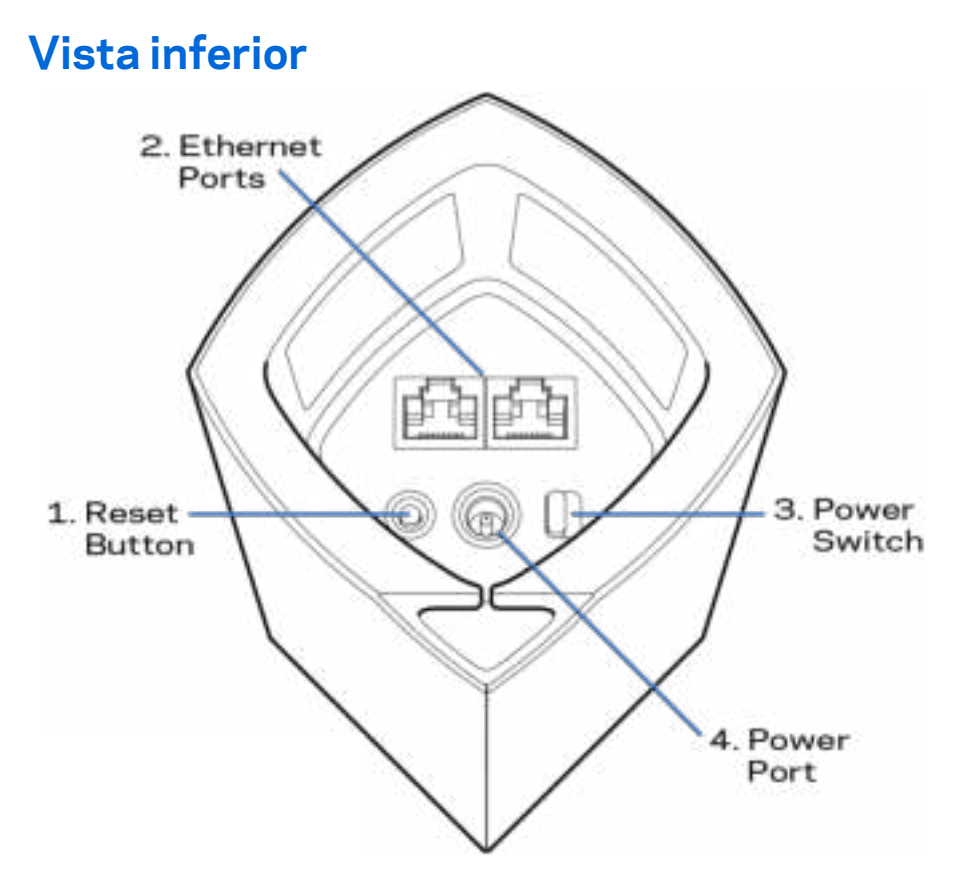

- **1. Botón Reset (Restaurar):** presiona y mantén presionado hasta que la luz de la parte superior del nodo se encienda en color rojo, se apague y empiece a parpadear en rojo brillante de nuevo para restaurar la configuración de fábrica del nodo.
- **2. Puertos Ethernet:** conecta cables Ethernet a estos puertos Ethernet (10/100/1000) y a otros dispositivos por cable en tu red. Si tienes más de un nodo en tu sistema Velop usa uno de estos puertos para conectar tu módem o módem router.

**Nota:** *para obtener el mejor rendimiento utiliza en el puerto Ethernet un cable CAT5e o de mayor certificación.*

- **3. Interruptor de corriente:** colócalo en posición | (on) para encender el nodo.
- **4. Puerto de corriente:** conecta en este puerto el adaptador de corriente CA incluido.

## Ayuda

#### **Dónde encontrar más ayuda**

- Linksys.com/support/Velop
- Ayuda en la Linksys App (abre la aplicación y haz clic en *Ayuda* en el menú principal de navegación)

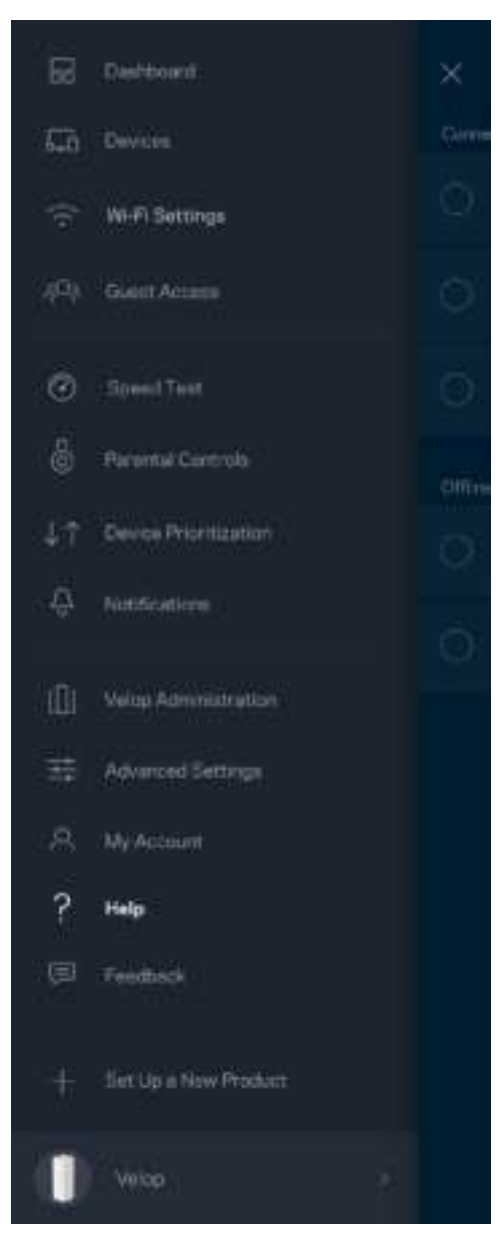

**Nota:** *puedes consultar las licencias y notas del software de terceros utilizado en este producto en http://support.linksys.com/en-us/license. Por favor, contacta http://support.linksys.com/enus/gplcodecenter para preguntas o solicitudes de código fuente GPL.*

# Instalación

Descarga la Linksys App. Necesitarás esta aplicación para instalar Velop.

Ve a la tienda de aplicaciones de tu dispositivo y busca por Linksys.

Instala la aplicación, ábrela y sigue las instrucciones.

**Nota**: *la aplicación funciona con iOS 8.x o superior y Android 4.0.3 o superior.*

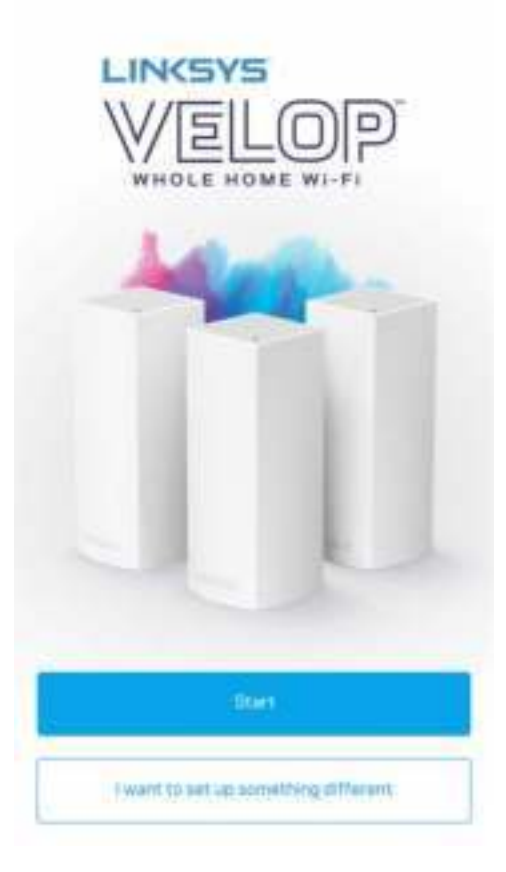

Durante la instalación crearás una cuenta de Linksys Smart Wi-Fi para poder usar la aplicación para ver y modificar los valores de configuración de tu sistema Velop desde cualquier lugar con una conexión a internet.

Entre las muchas cosas que Linksys Smart Wi-Fi te ofrece podrás:

- Cambiar tu nombre y contraseña Wi-Fi.
- Establecer el acceso de usuarios invitados.
- Conectar dispositivos a la Wi-Fi con WPS.
- Bloquear internet con los controles parentales.
- Evaluar la velocidad de tu conexión a internet.

#### **Nota:** *durante la instalación te enviaremos un e-mail de verificación. Desde tu red doméstica haz clic en el enlace incluido en el e-mail.*

Menos enchufar el adaptador de corriente y conectar el cable Ethernet el proceso de instalación por aplicación se encarga de hacer todo el trabajo por ti. Una vez conectado usa la aplicación para personalizar tu Wi-Fi dándole un nombre y contraseña únicos. También puedes dar nombres a los nodos según donde estén ubicados para poder identificarlos fácilmente en el improbable caso de que sea necesario.

#### **Lo que necesitarás**

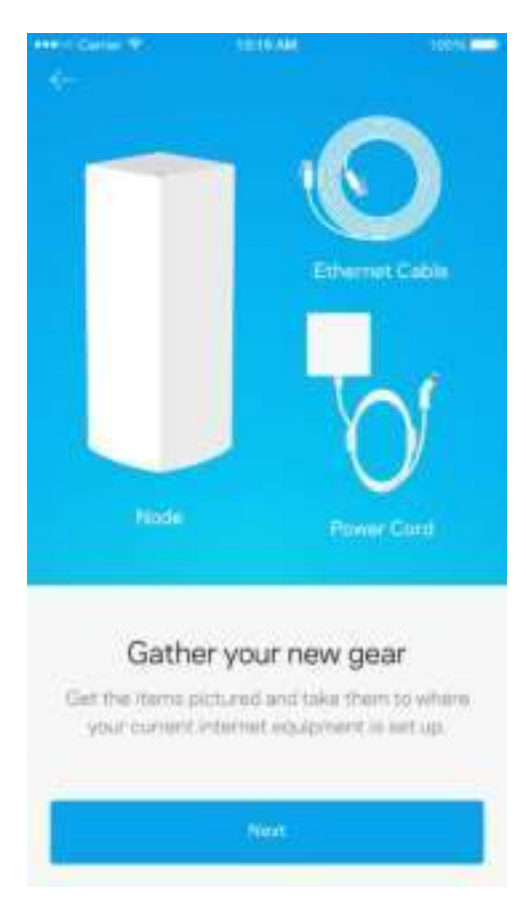

Busca una enchufe cerca de tu módem o módem router. Enchufa ahí tu primer nodo.

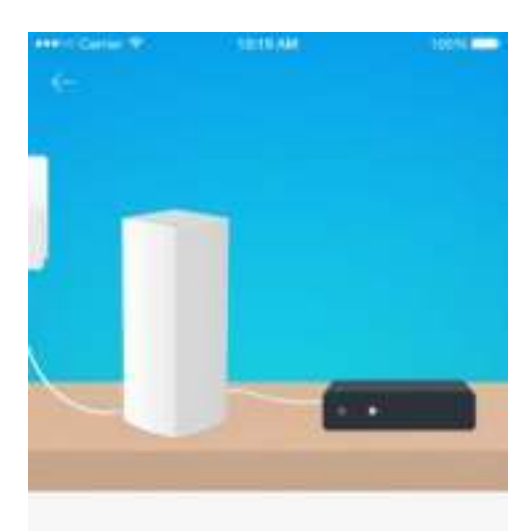

#### Connect to your modem

Plug your node into your modem using the provided ethernet cable.

**Next** 

Si tienes más de un nodo los otros los podrás instalar en cualquier ubicación siempre que estén dentro del alcance de cualquier otro nodo ya conectado y activo. Solo es necesario tener un único nodo conectado por cable al módem o módem router. No te preocupes por nada, la aplicación te ayudará a encontrar la mejor ubicación para tus nodos.

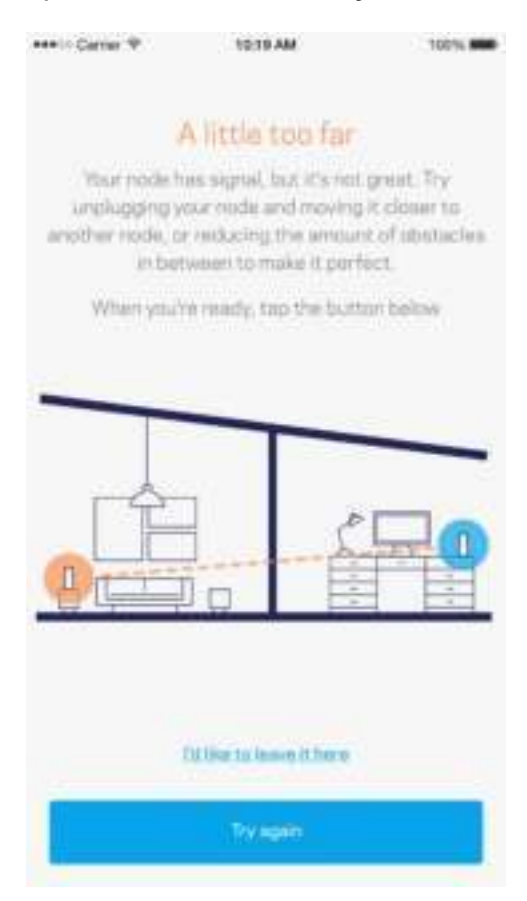

**Imprime esta página y anota los valores de configuración de tu Wi-Fi y cuenta en la tabla como referencia. Guarda estas notas en un sitio seguro.**

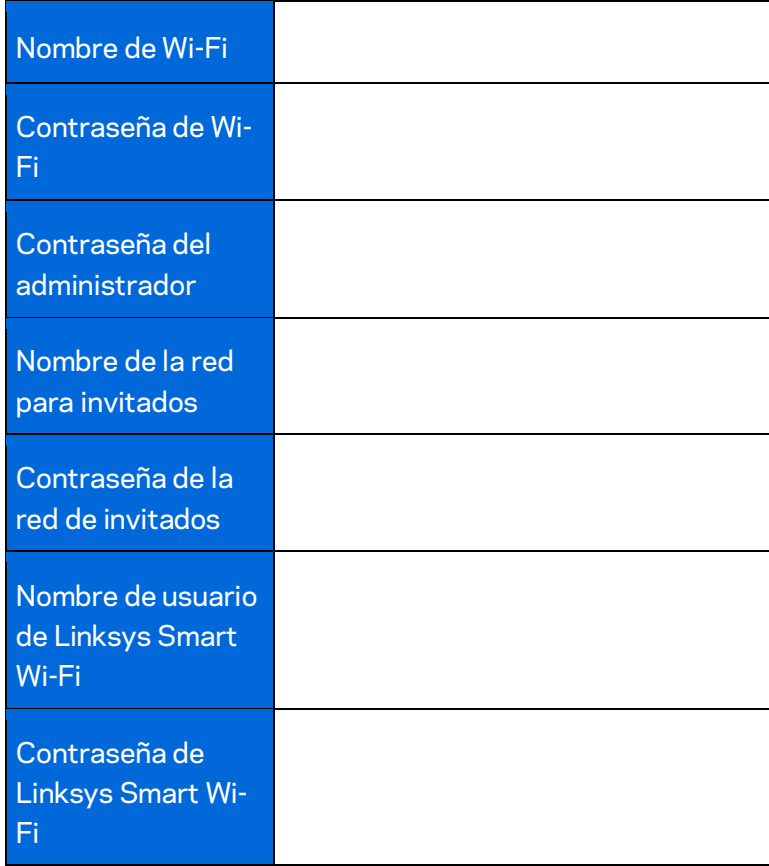

# Configuración del sistema Velop

Usando tu Linksys App podrás ver o cambiar los valores de configuración del sistema Velop para aumentar la seguridad de tu Wi-Fi o refinar su rendimiento con un dispositivo o juego específico. Puedes acceder a los valores de configuración desde cualquier lugar del mundo por medio de una conexión a internet. También podrás acceder directamente a tu sistema Velop desde tu red doméstica sin necesidad de conexión a internet.

### **Inicia la sesión en tu cuenta de Linksys Smart Wi-Fi en la nube**

1. Abre la Linksys App.

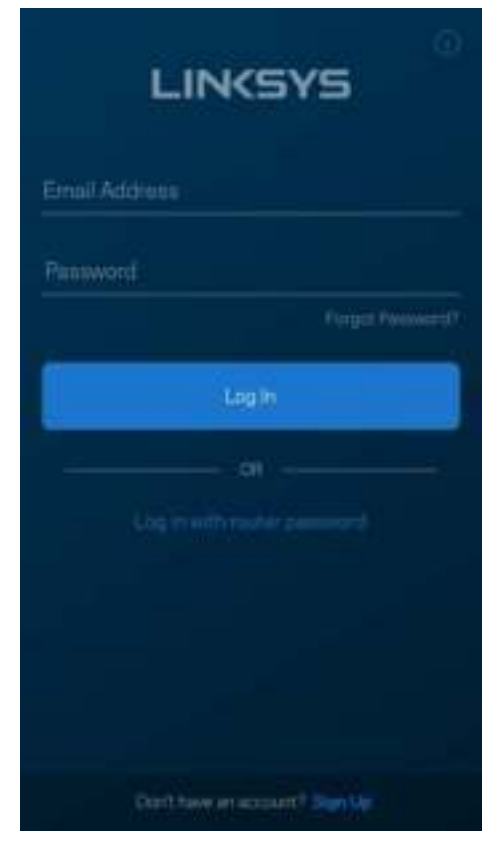

- 2. Introduce la dirección de e-mail que utilizaste al crear tu cuenta.
- 3. Introduce la contraseña de tu cuenta.
- 4. Toca sobre **Iniciar la sesión**.

### **Panel de control**

El panel de control es una instantánea de tu red Wi-Fi. Comprueba cuántos dispositivos están conectados a tu sistema Velop. Comparte la contraseña Wi-Fi y permite el acceso a tu red Wi-Fi de usuarios invitados. El panel de control también te muestra si existen dispositivos con los controles parentales activados o si han recibido prioridad en el reparto del ancho de banda de tu Wi-Fi.

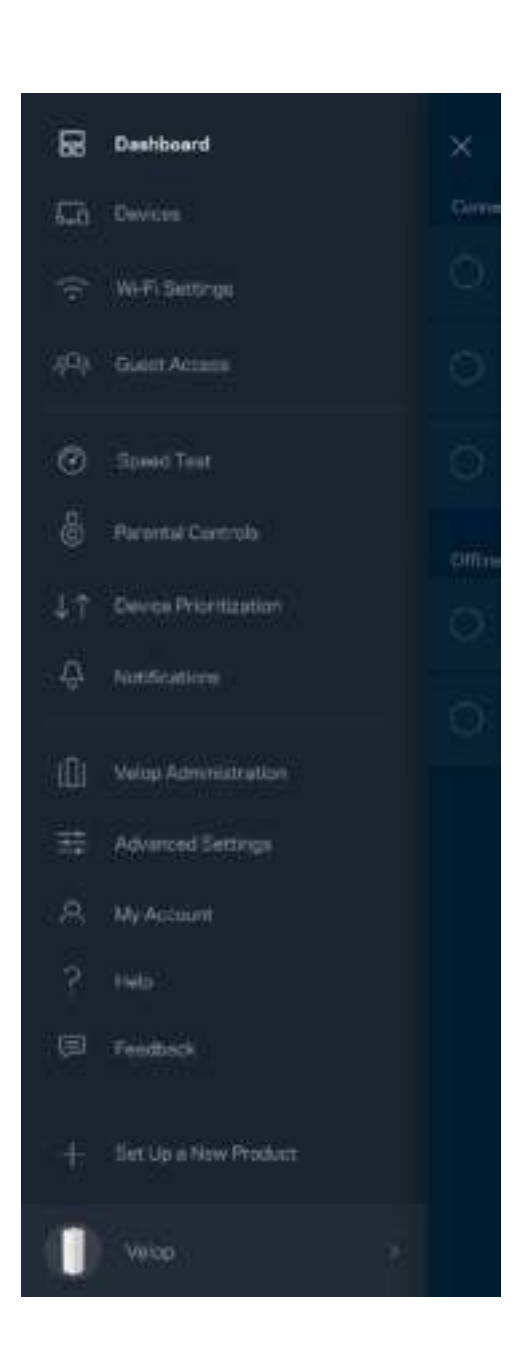

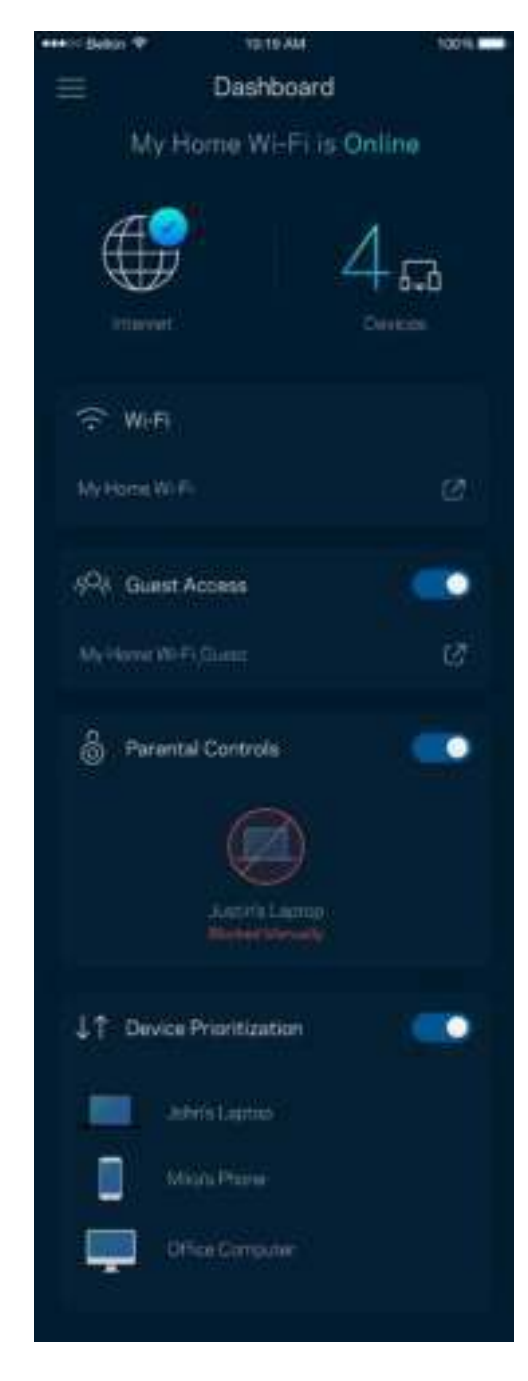

### **Dispositivos**

Visualiza y modifica la información de todos los dispositivos conectados a tu red Wi-Fi. Puedes ver los dispositivos de la red principal y la red de invitados o mostrar información acerca de cada dispositivo.

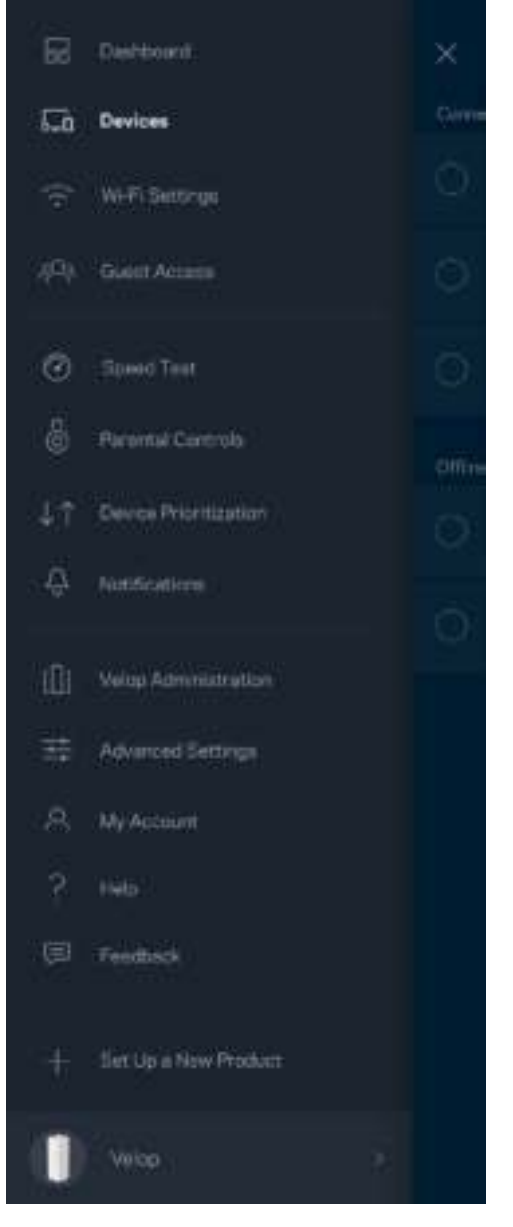

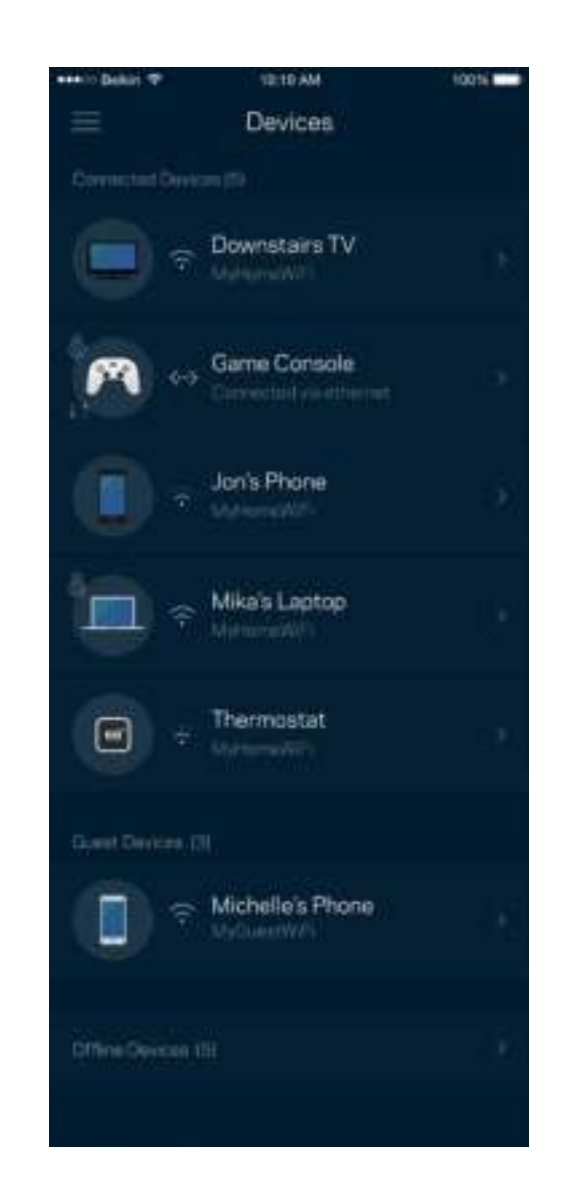

#### Para ver o modificar la información de los dispositivos

Desde la pantalla de Dispositivos puedes editar los nombres de los dispositivos y cambiar los iconos de los mismos. También puedes regular la priorización de dispositivos, establecer controles parentales y ver la información de la red Wi-Fi. Toca sobre cualquier dispositivo para ver la información del mismo.

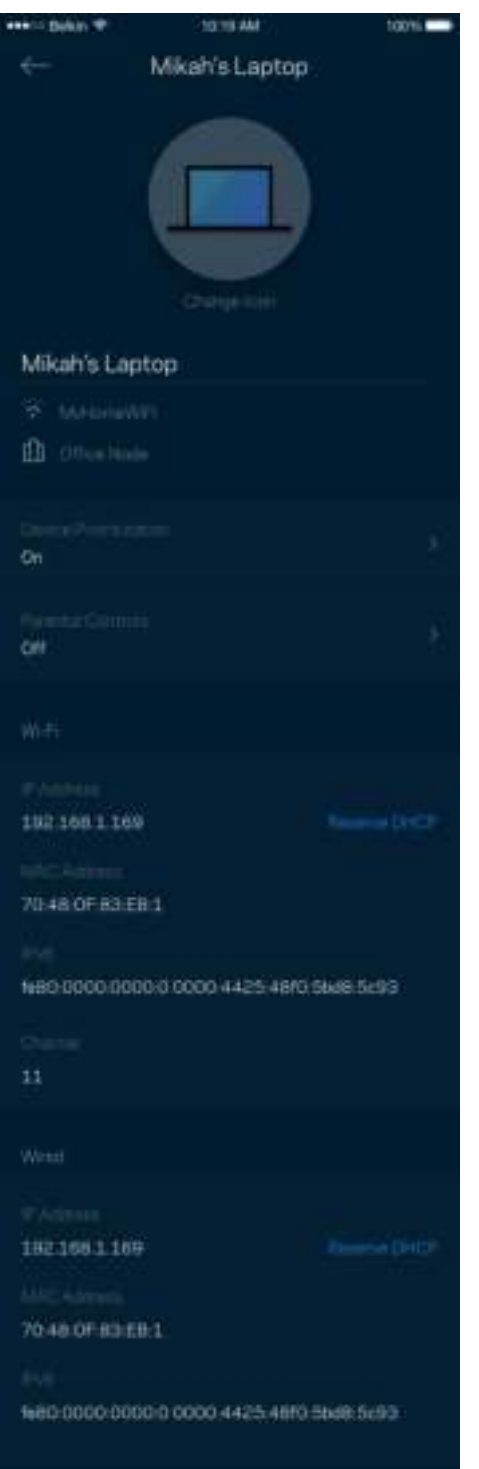

## **Configuración Wi-Fi**

Ve o cambia tu nombre y contraseña Wi-Fi y conecta dispositivos usando Wi-Fi Protected Setup™.

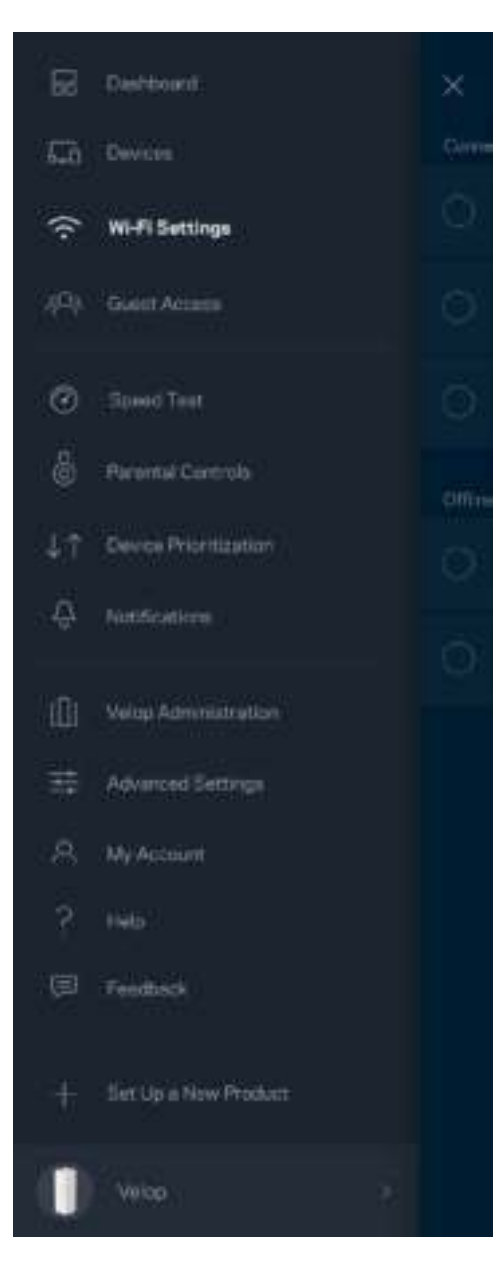

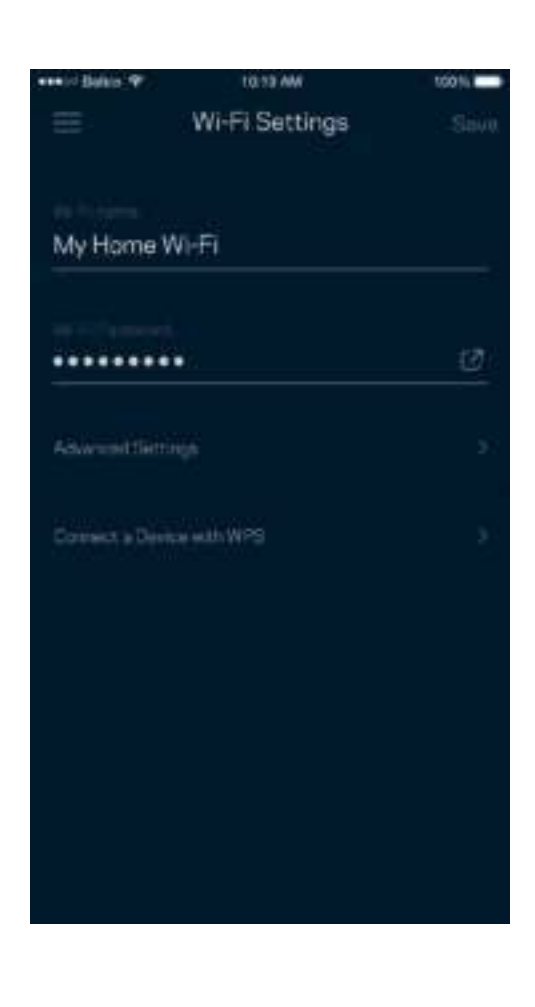

#### Configuración avanzada

Los usuarios más experimentados pueden cambiar el tipo de seguridad y el modo Wi-Fi predeterminados. No cambies estos valores a no ser que tengas un conocimiento adecuado sobre las redes Wi-Fi. El Buscador de Canal escaneará para encontrar los canales Wi-Fi más abiertos en tu zona para garantizar que sacas el máximo rendimiento de tu sistema Velop. Si tienes más de un nodo en tu sistema Velop el Buscador de Canal encontrará el mejor canal para cada uno de ellos.

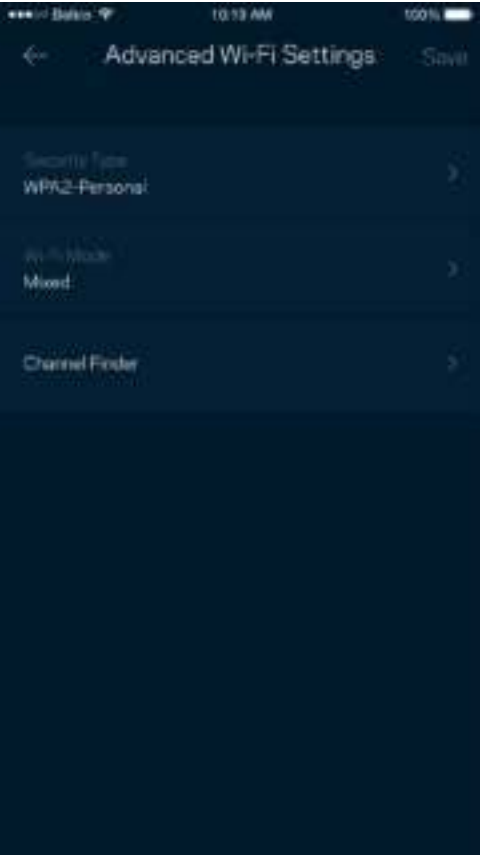

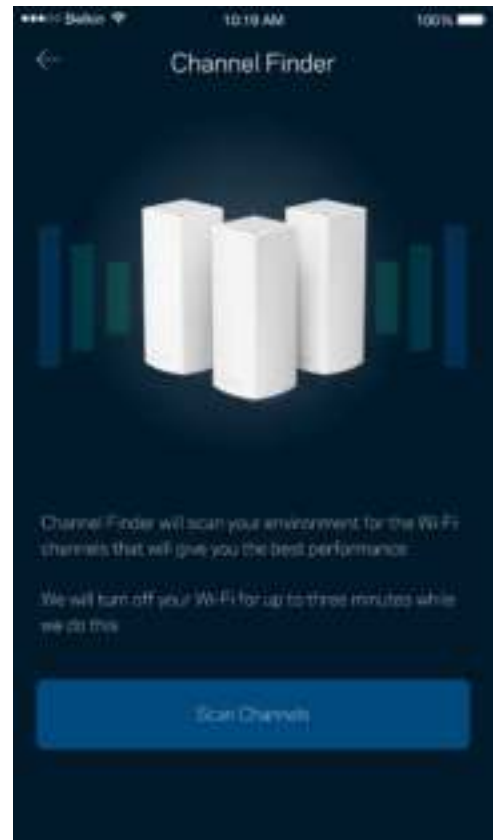

#### Conectar un dispositivo por medio de WPS

Wi-Fi Protected Setup te permite conectar fácilmente dispositivos inalámbricos a tu Wi-Fi sin tener que introducir manualmente credenciales de seguridad.

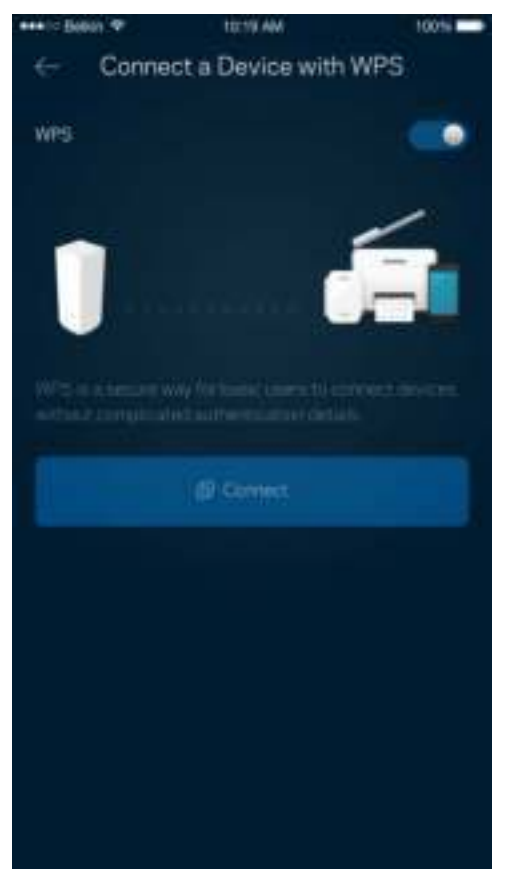

### **Acceso de invitados**

Usa tu acceso de invitados para permitir a usuarios extraños a la red conectarse a internet con restricciones a otros recursos de tu red Wi-Fi. Envía la contraseña por mensaje de texto o e-mail.

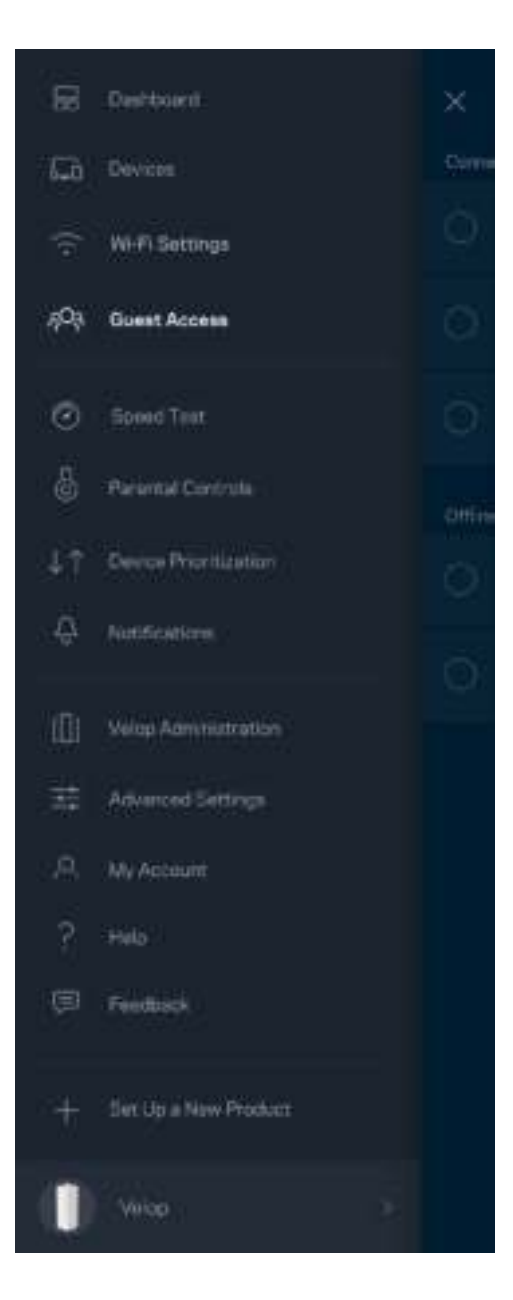

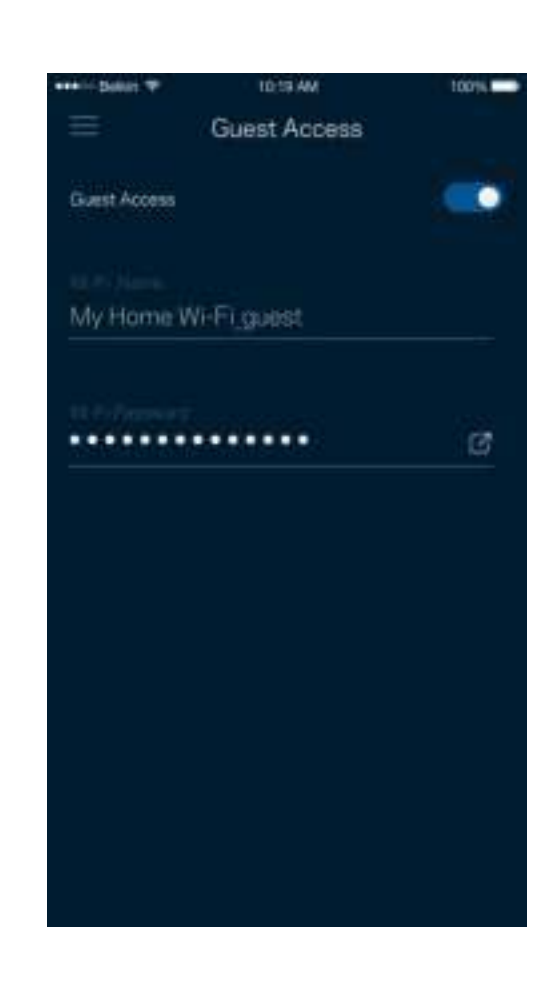

### **Prueba de velocidad**

Realiza una prueba de velocidad para asegurarte de que obtienes las velocidades por las que estás pagando. La prueba de velocidad también ayuda en la priorización de dispositivos porque los resultados determinan cómo se distribuye el ancho de banda de la Wi-Fi entre los dispositivos con mayor prioridad asignada.

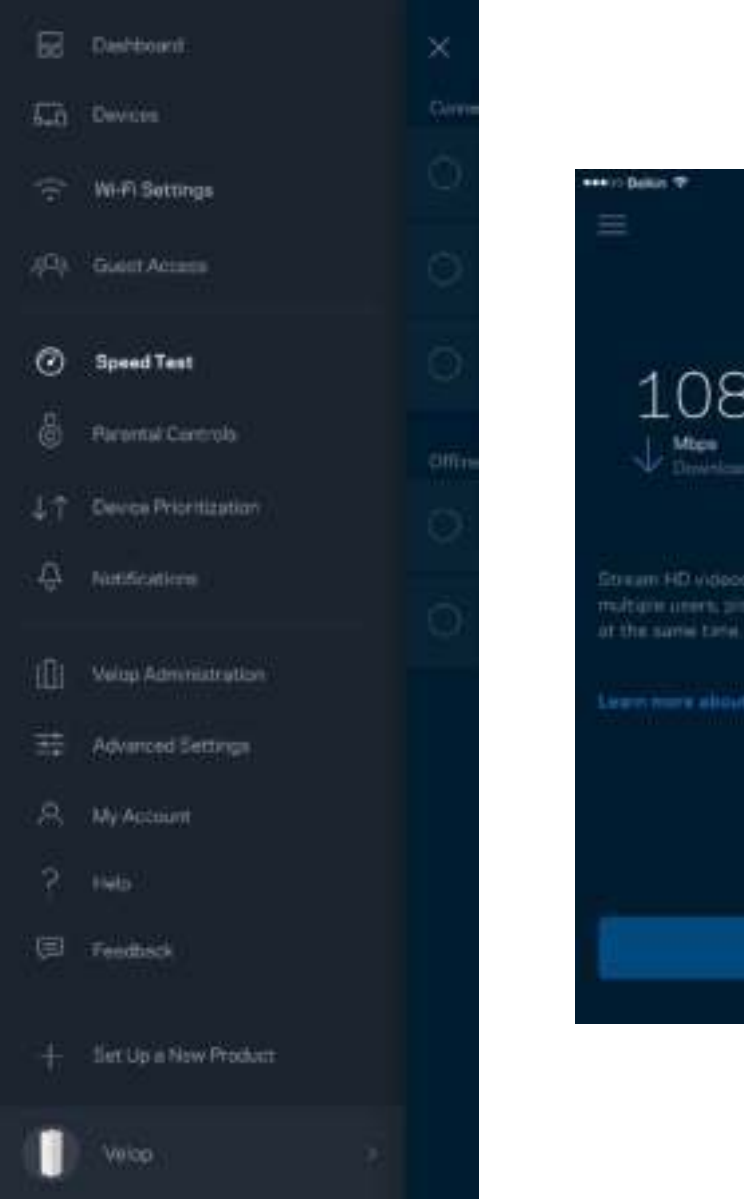

- **10.59 AM**  $00\%$ Speed Test Ping \* 13ms multiple arent, play online genericon several devictor.<br>at the same time. No intertactions
- **La velocidad de descarga** es la tasa a la que el contenido de internet se transfiere a tu sistema Velop.
- **La velocidad de subida** es la tasa a la que puedes subir contenido a internet.

**Nota:** *las velocidades de la conexión de internet se determinan por una variedad de factores,*  incluyendo el tipo de cuenta de ISP, la intensidad del tráfico de internet a nivel local y global y el *número de dispositivos conectados en tu hogar que comparten la conexión a internet.*

#### **Controles parentales**

Los controles parentales te permiten regular el tiempo que pasan tus hijos en internet y las actividades que realizan. Bloquea internet en dispositivos específicos o restringe el acceso a ciertos sitios web.

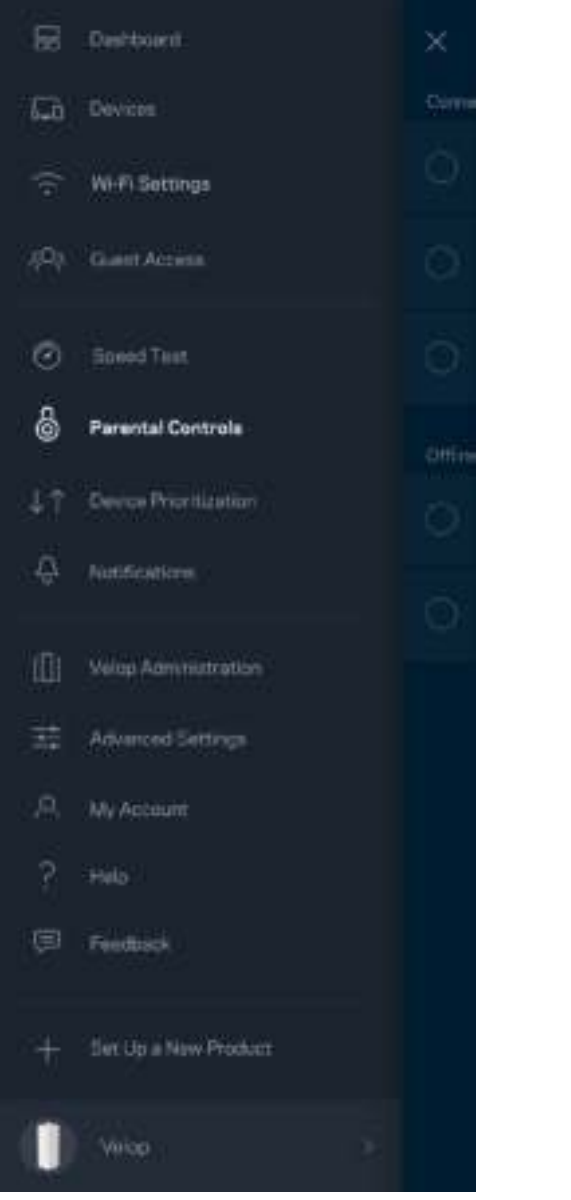

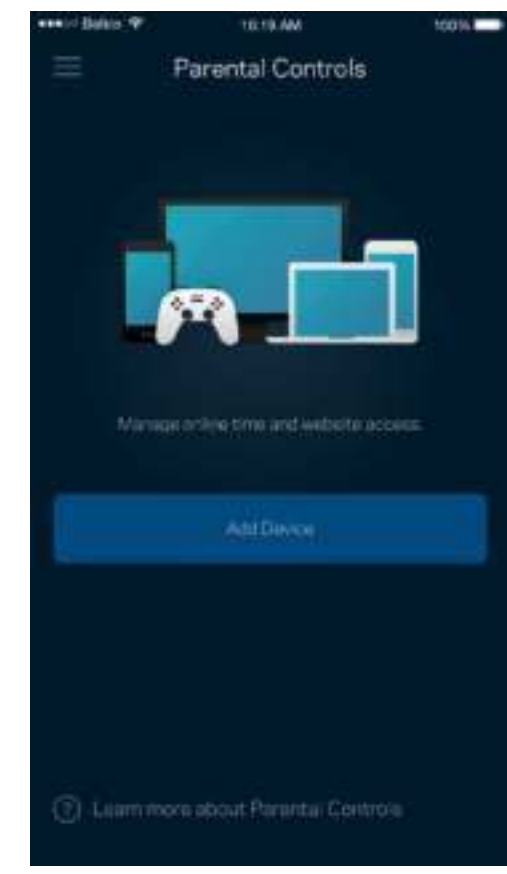

### **Priorización de dispositivos**

Selecciona hasta un máximo de tres dispositivos para regular la priorización del reparto del ancho de banda de tu conexión a internet. Estos dispositivos, por cable y/o inalámbricos, tendrán siempre el mejor acceso cuando estén conectados. Velop ejecuta una prueba de velocidad para determinar cómo se debe distribuir óptimamente el ancho de banda Wi-Fi entre los dispositivos a los que se les da prioridad. Los aparatos sin prioridad tendrán que compartir la capacidad restante de la red. Los dispositivos priorizados aparecen en el panel de control.

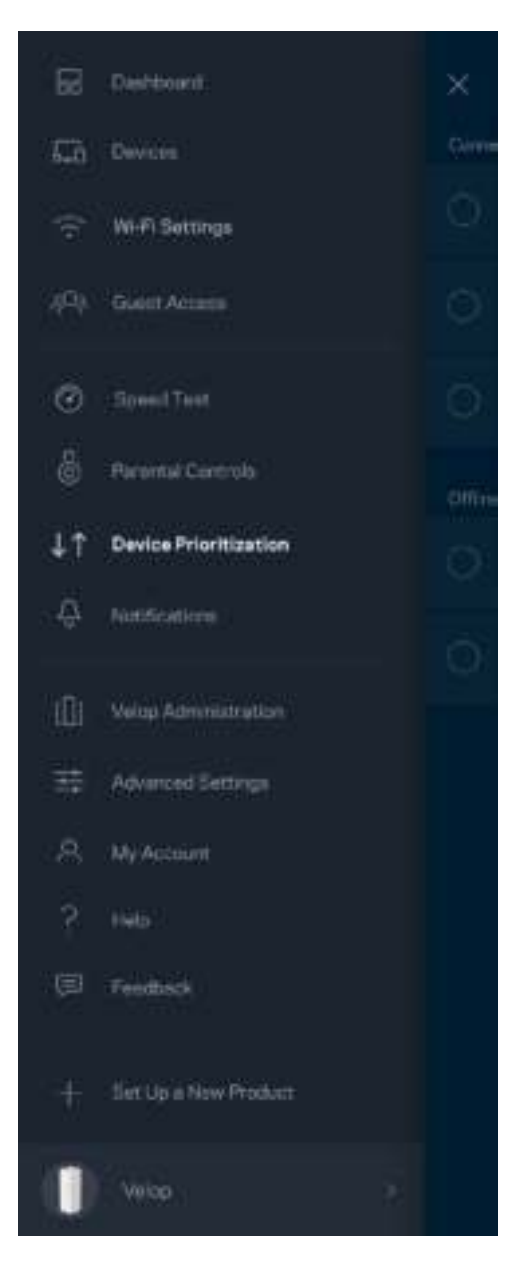

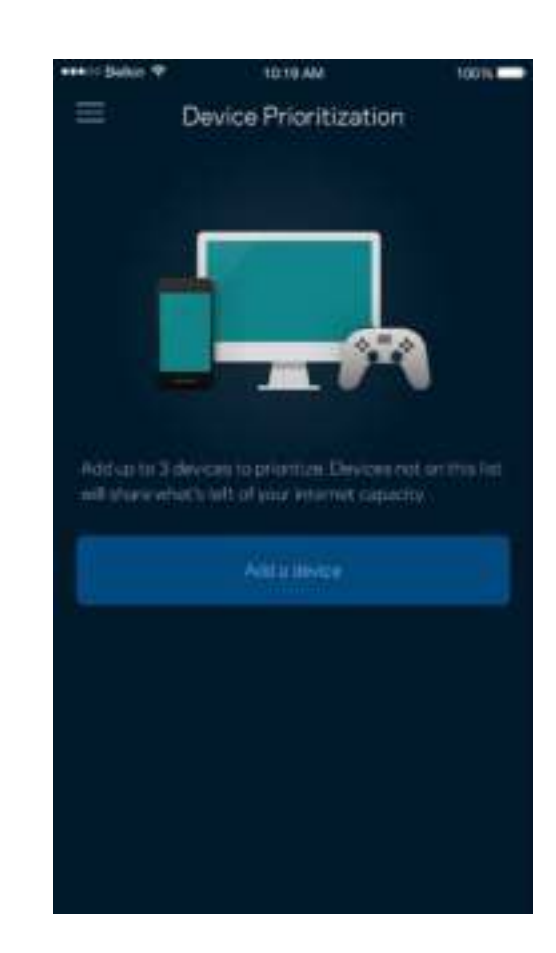

### **Notificaciones**

Velop puede notificarte cuando alguno de los nodos del sistema se desconecte. También puedes pedirle a Velop que te alerte cuando un nodo se conecta a otro con un cable Ethernet y está listo para la instalación. Tienes que activar las notificaciones en los ajustes de configuración del dispositivo móvil para permitir que Velop pueda tenerte al día.

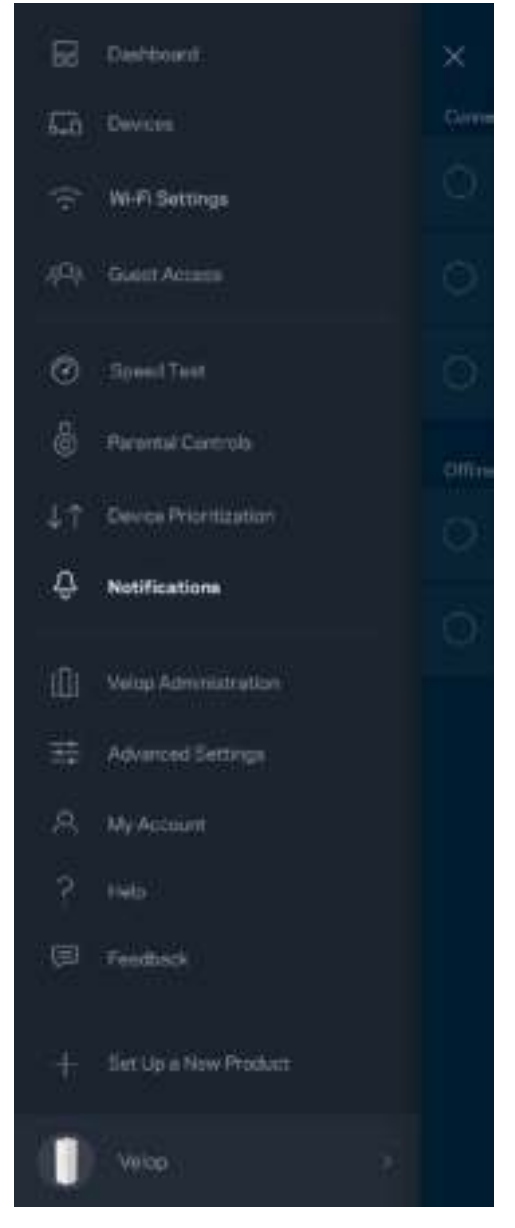

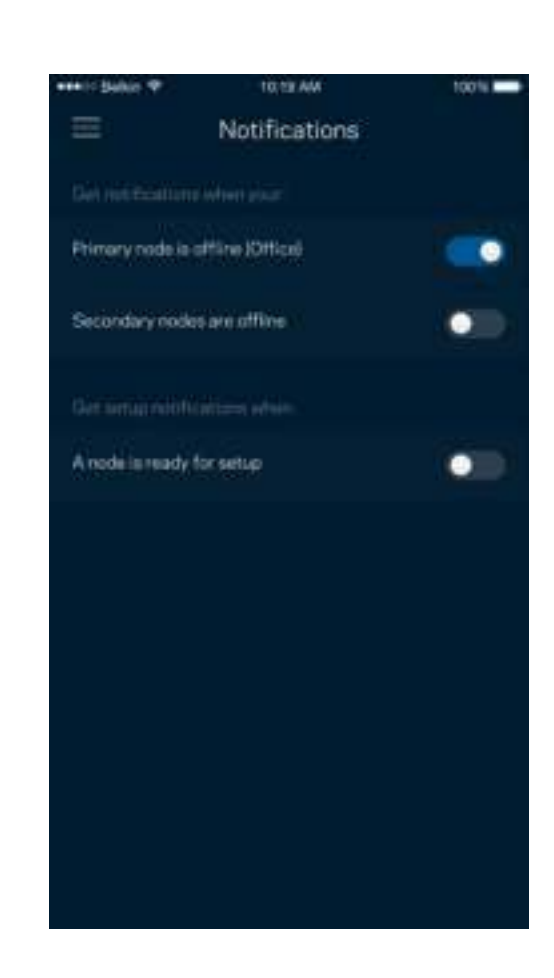

### **Administración de Velop**

Usa la pantalla de Administración de Velop para cambiar la contraseña y la pista de la contraseña del administrador y para comprobar diversos identificadores del producto (número de modelo, número de serie y detalles de la IP) para todos los nodos en tu Wi-Fi.

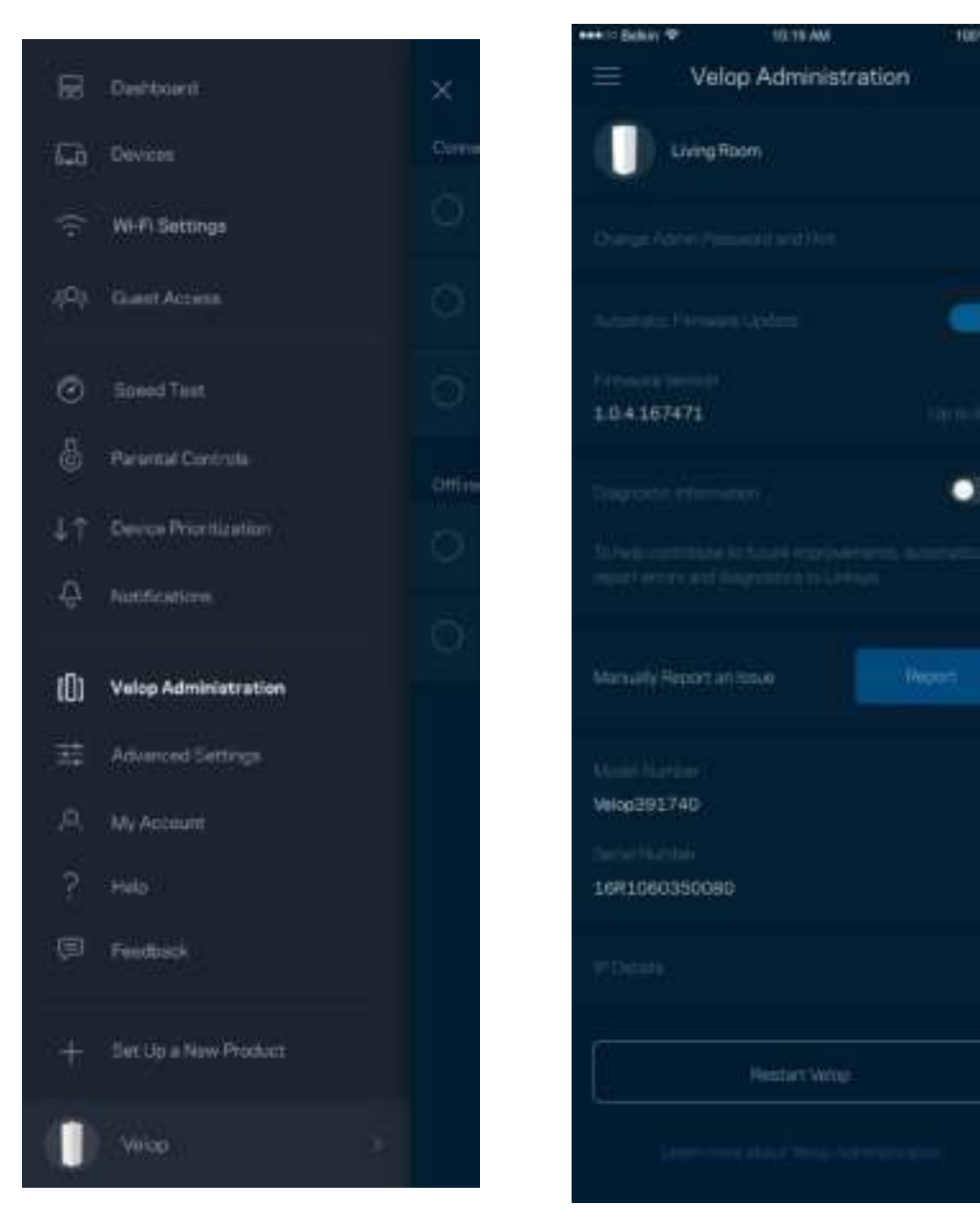

Podrás activar la opción de informar automáticamente de fallos del sistema a Linksys para contribuir así en la mejora de la experiencia Wi-Fi. También puedes informar a Linksys de forma manual sobre problemas específicos.

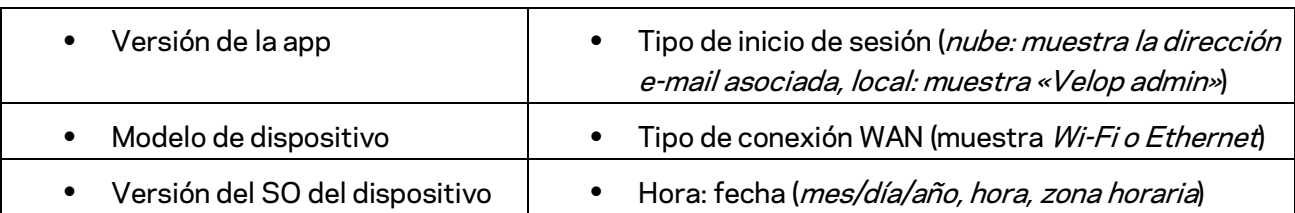

La siguiente información será enviada junto a tu descripción del problema:

## **Configuración avanzada**

#### Configuración de internet

Puedes elegir la forma en la que el sistema Velop se conecta a internet. La predeterminada es *Configuración automática – DHCP.* Otros tipos de conexión dependen de tu proveedor de servicios de internet o de cómo planeas utilizar tu sistema Velop. Los usuarios avanzados pueden utilizar la *Configuración adicional* para clonar las direcciones MAC y establecer la MTU (unidad de transmisión máxima).

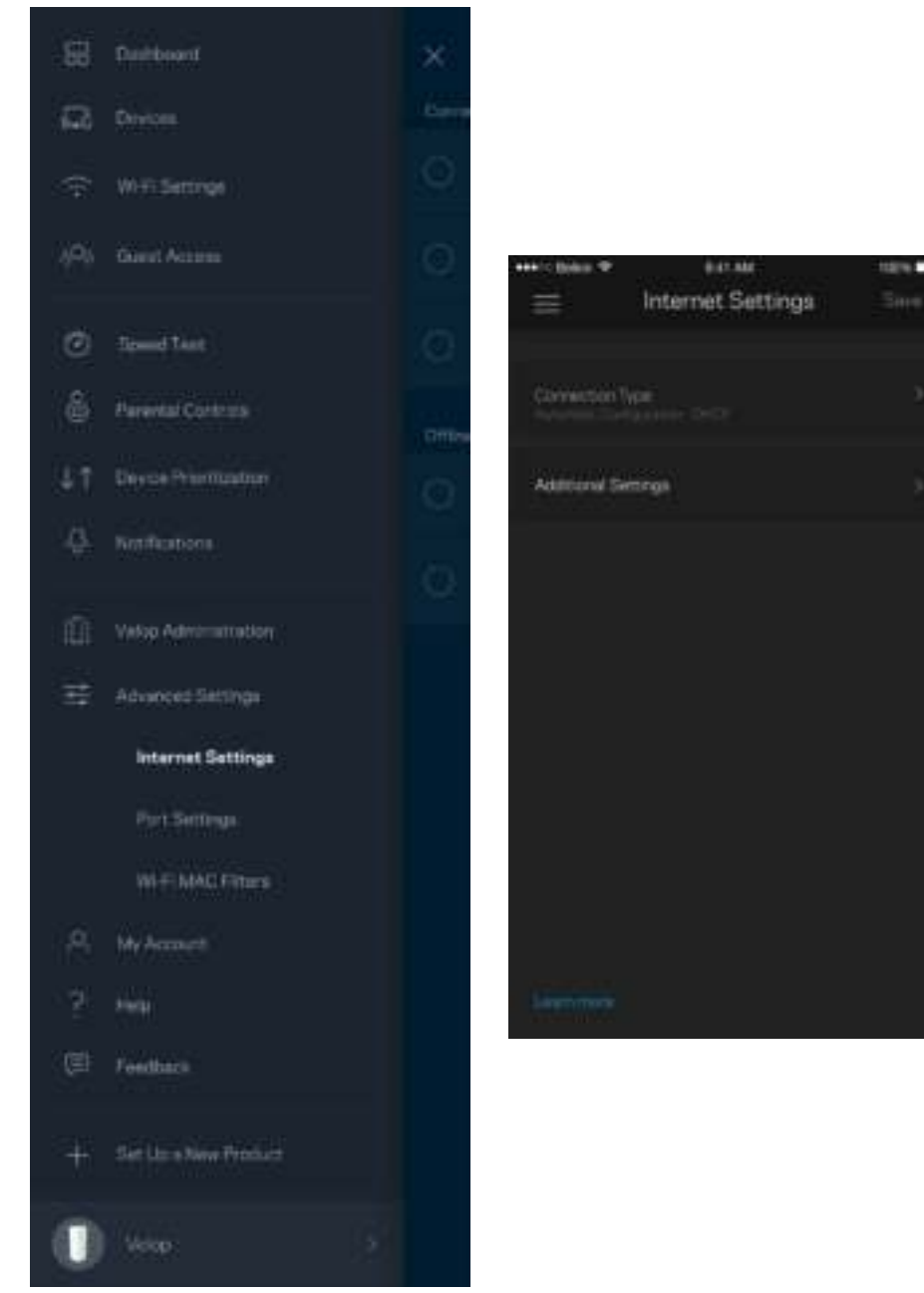

#### Configuración de puertos

El reenvío de puertos, para un puerto único, múltiples puertos o un rango de puertos, envía el tráfico entrante en un puerto o puertos específicos a un dispositivo determinado en la red Wi-Fi. Por el desencadenado de rango de puertos Velop analiza el flujo de datos saliente para números de puerto específicos. Velop recuerda la dirección IP del dispositivo que solicita los datos para que cuando estos vuelvan sean redirigidos al dispositivo correcto.

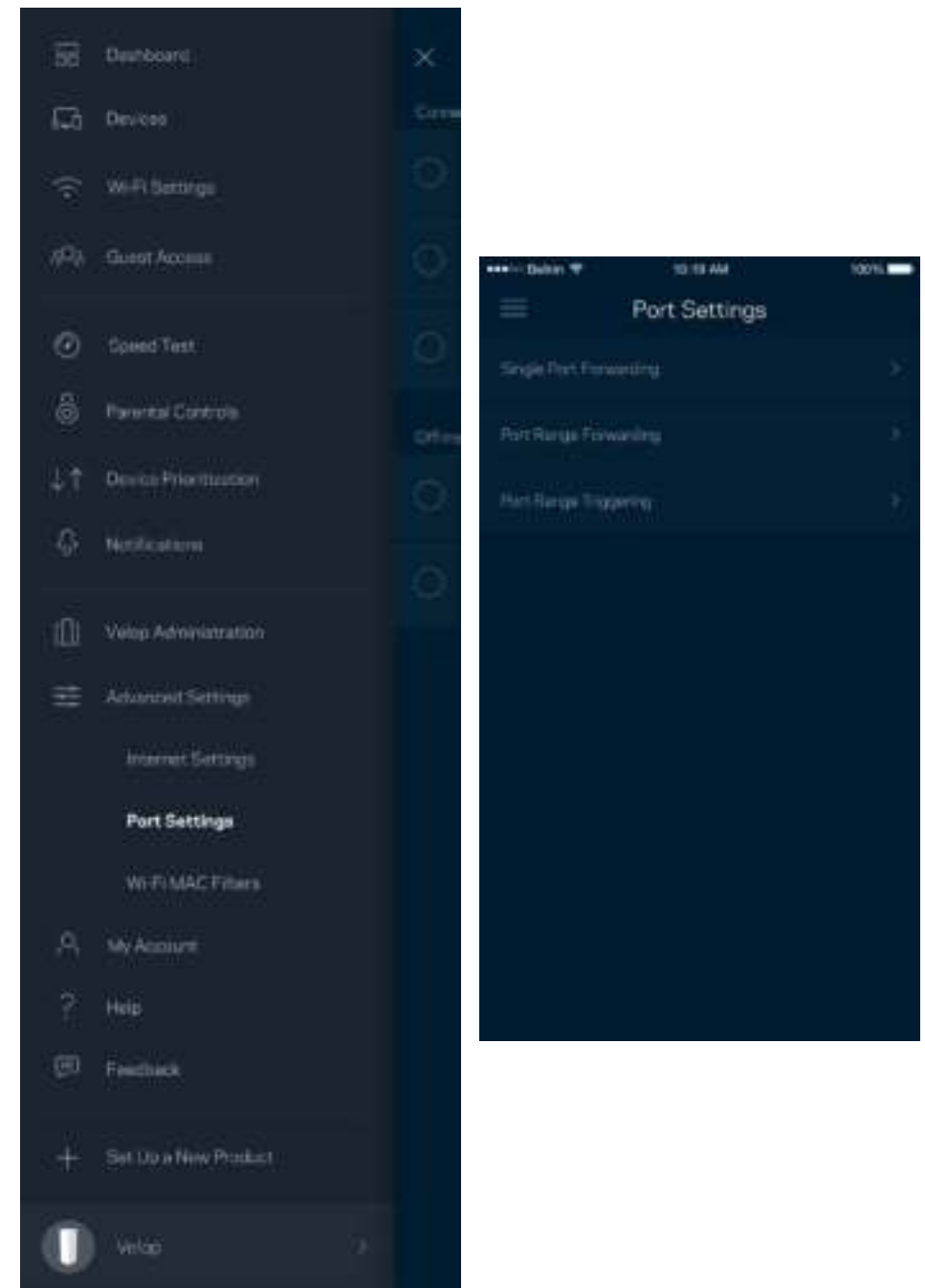

Filtros MAC Wi-Fi

Cada dispositivo de red tiene una dirección MAC (Media Access Control) de 12 dígitos única. Puedes crear una lista de direcciones MAC y a continuación permitir o denegar al acceso de esos dispositivos a tu Wi-Fi.

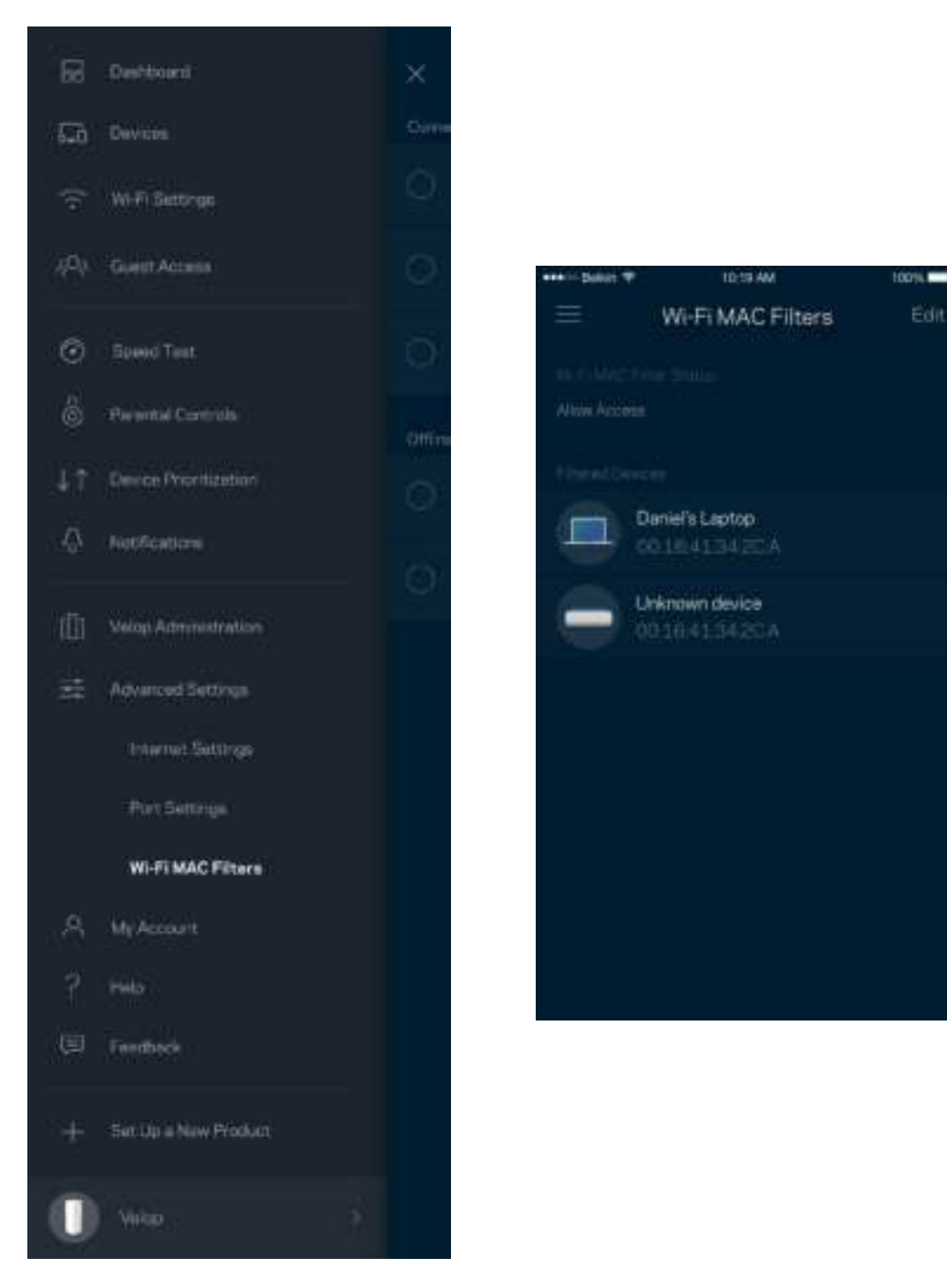

### **Mi cuenta**

Cambia la contraseña de tu cuenta Linksys y habilita la opción de recibir las últimas noticias y promociones de Linksys.

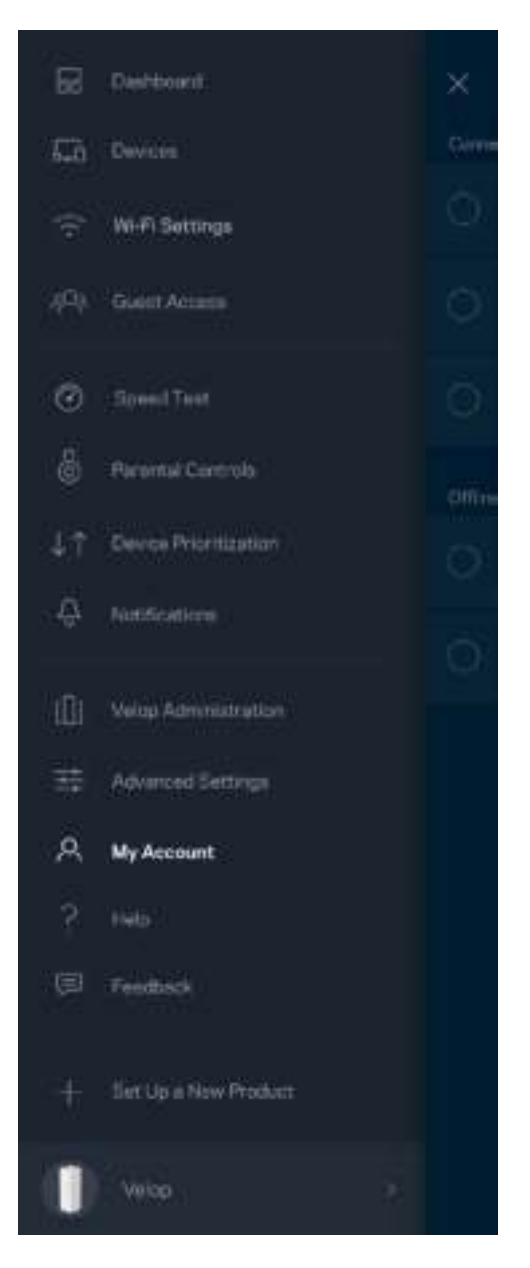

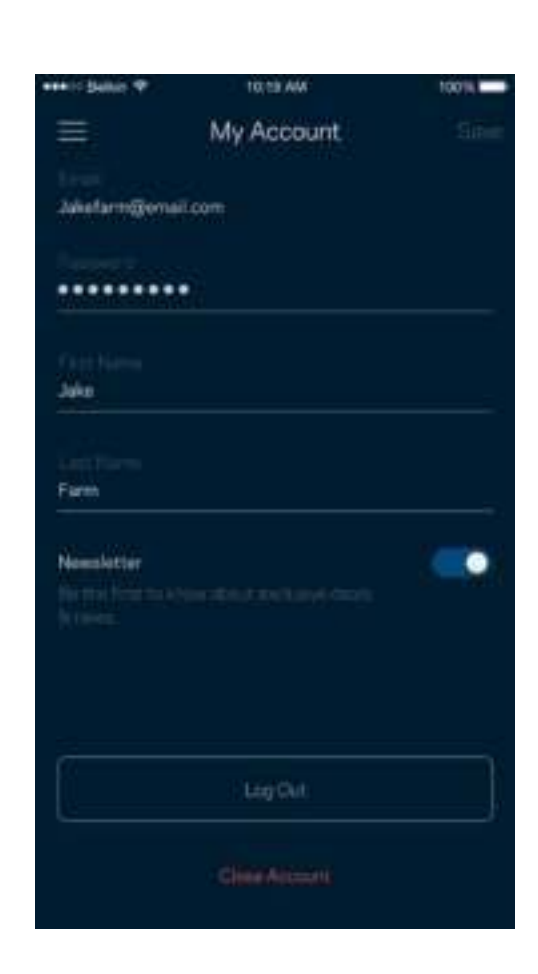

## **Ayuda**

¿Tienes problemas con la aplicación? ¿Te hace falta más información sobre alguna de las funciones? Toca sobre Ayuda para obtener una explicación.

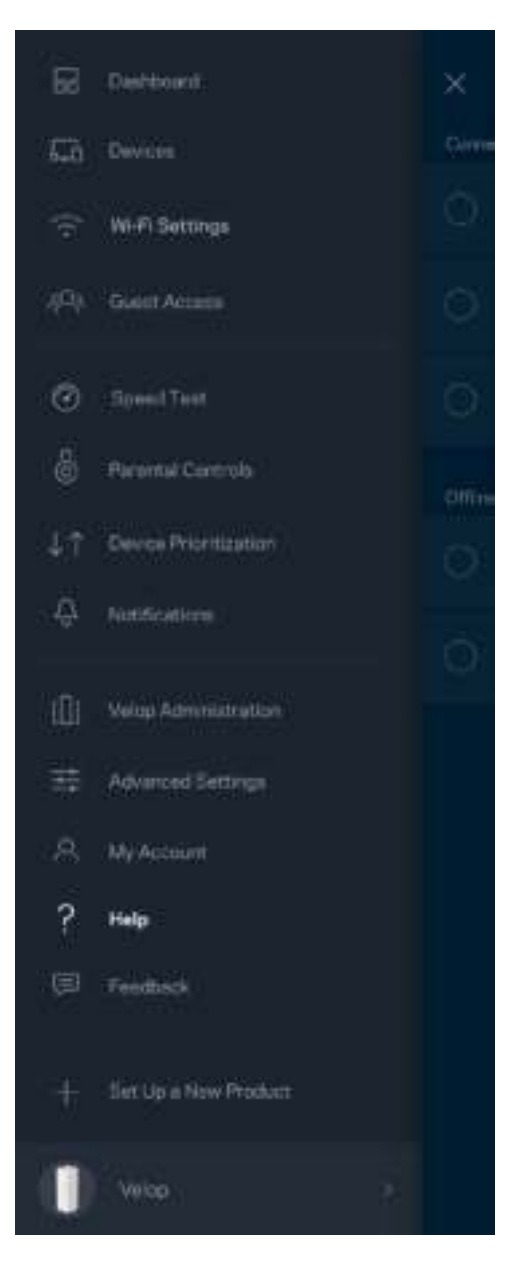

## **Opinión**

Aquí tienes tu oportunidad para decirnos lo que opinas. Puntúa la aplicación en tu tienda de aplicaciones, envíanos sugerencias o informanos sobre cualquier problema que esté empañando tu experiencia de uso.

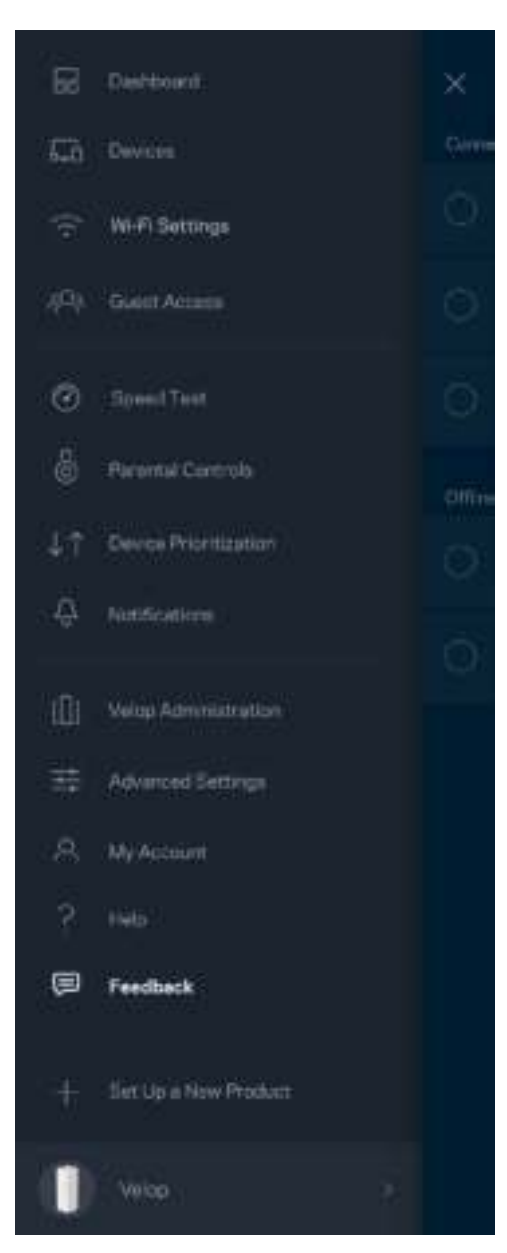

## Conéctate directamente a Velop

Aunque no estés conectado a internet todavía podrás acceder a tu sistema Velop. Conéctate a tu nombre Wi-Fi, abre la Linksys App y toca sobre *Iniciar sesión con la contraseña del administrador* en la parte inferior de la pantalla. No obstante, sin estar conectado a internet no podrás acceder a tu cuenta de Linksys Smart Wi-Fi.

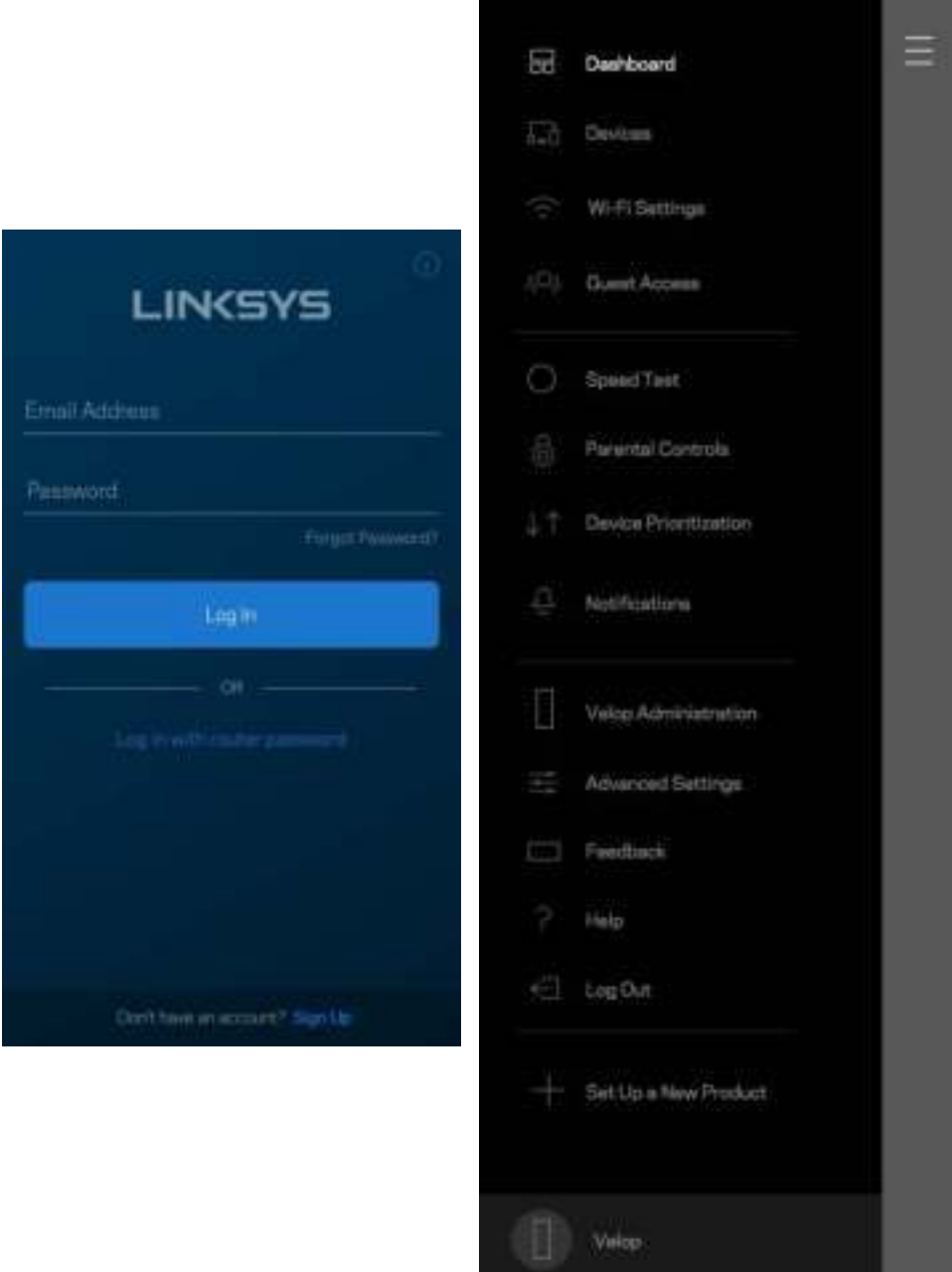

#### Contraseña del administrador de Velop

Durante la instalación hemos creado una contraseña del administrador segura de Velop. Para cambiarla toca sobre *Administración de Velop* y sobre *Cambiar contraseña y pista de contraseña del administrador*.

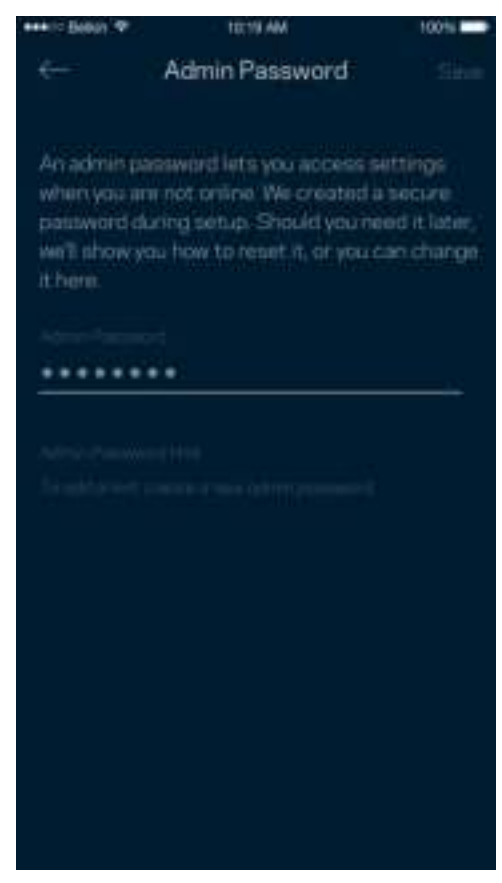

Para mantener a tu sistema Velop seguro te enviaremos un e-mail si alguien modifica la contraseña del administrador.

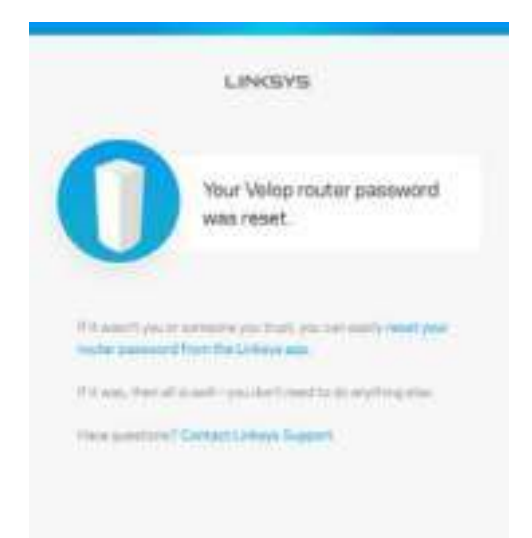

# Cómo restaurar la configuración predeterminada de fábrica

La restauración de los valores de configuración predeterminados de fábrica de Velop es un proceso arduo y que solo deberías tener que hacer en casos muy extremos. Este proceso borra la configuración personalizada y restablece la que el producto tenía originalmente antes de abrir la caja cuando compraste tu Velop. Una vez completado este te verás forzado a realizar la instalación de nuevo. Se borrarán todos los valores de configuración que hubieses especificado en la instalación y posteriormente, cosas como el nombre y contraseña Wi-Fi o tipo de seguridad. Todos los dispositivos inalámbricos se desconectarán de tu red Wi-Fi.

Para restaurar la configuración por defecto de Velop:

• Con tu nodo enchufado a la corriente eléctrica y encendido presiona y mantén presionado el botón Reset (Restaurar) situado en la parte inferior. La luz en la parte superior del nodo se encenderá en color rojo y se irá apagando con parpadeos graduales. No dejes de apretar el botón hasta que la luz se haya apagado y a continuación se haya encendido en rojo claro.

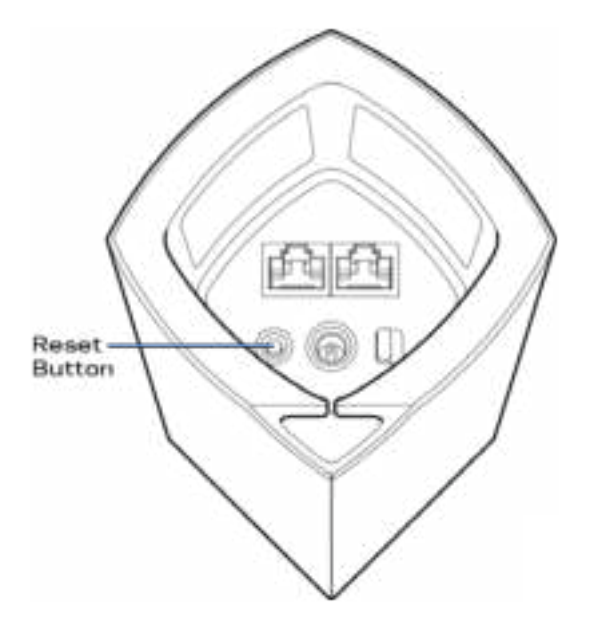

**Nota**: *si tienes más de un nodo en tu sistema Velop es posible que tengas que restaurar en todos ellos los valores de configuración por defecto de fábrica. Esto lo puedes hacer restaurando el nodo principal ya que haciendo esto todos los demás se restaurarán automáticamente.*

# Especificaciones

## **Linksys Velop**

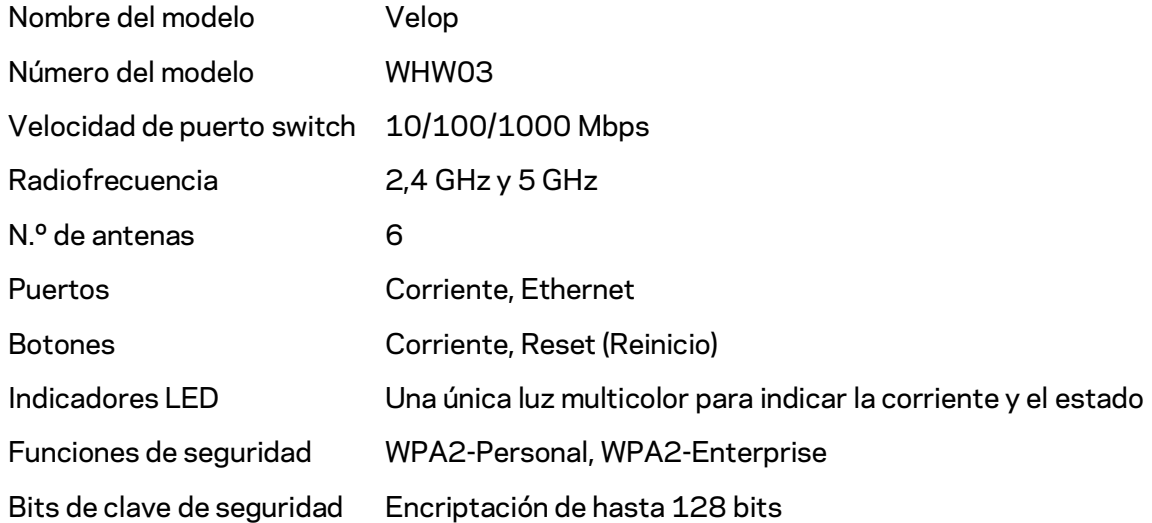

### **Datos físicos**

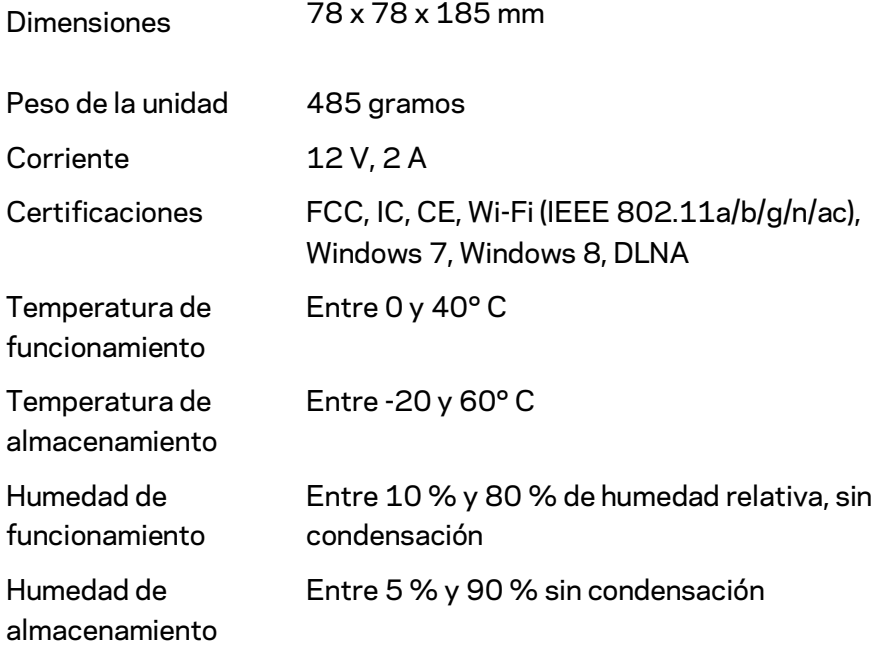

Las especificaciones están sujetas a cambios sin previo aviso.

#### Notas:

Para obtener información sobre el cumplimiento normativo, la garantía y la seguridad ve a Linksys.com/support/Velop.

Rendimiento máximo según lo establecido en las especificaciones de la norma IEEE 802.11. El rendimiento real puede variar y la capacidad de red inalámbrica, el índice de producción de datos, el alcance y la cobertura pueden disminuir. El rendimiento depende de numerosos factores, condiciones y variables, entre ellos, la distancia desde el punto de acceso, el volumen de tráfico de la red, los materiales de construcción de la vivienda, el sistema operativo utilizado, la combinación de productos inalámbricos presentes en la red, posibles interferencias y otras condiciones adversas.

Visita linksys.com/support/Velop para nuestro galardonado servicio técnico.

BELKIN, LINKSYS y otros nombres y logotipos de productos son marcas comerciales del grupo de empresas Belkin. Las marcas comerciales de terceros mencionadas pertenecen a sus respectivos propietarios.

© 2017 Belkin International, Inc. y/o sus filiales. Todos los derechos reservados.

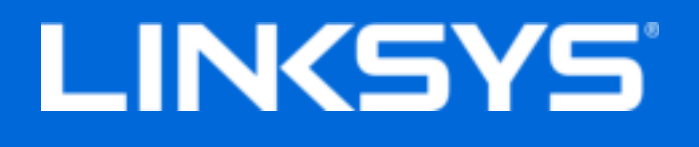

Guide d'utilisation

**Velop**

# Table des matières

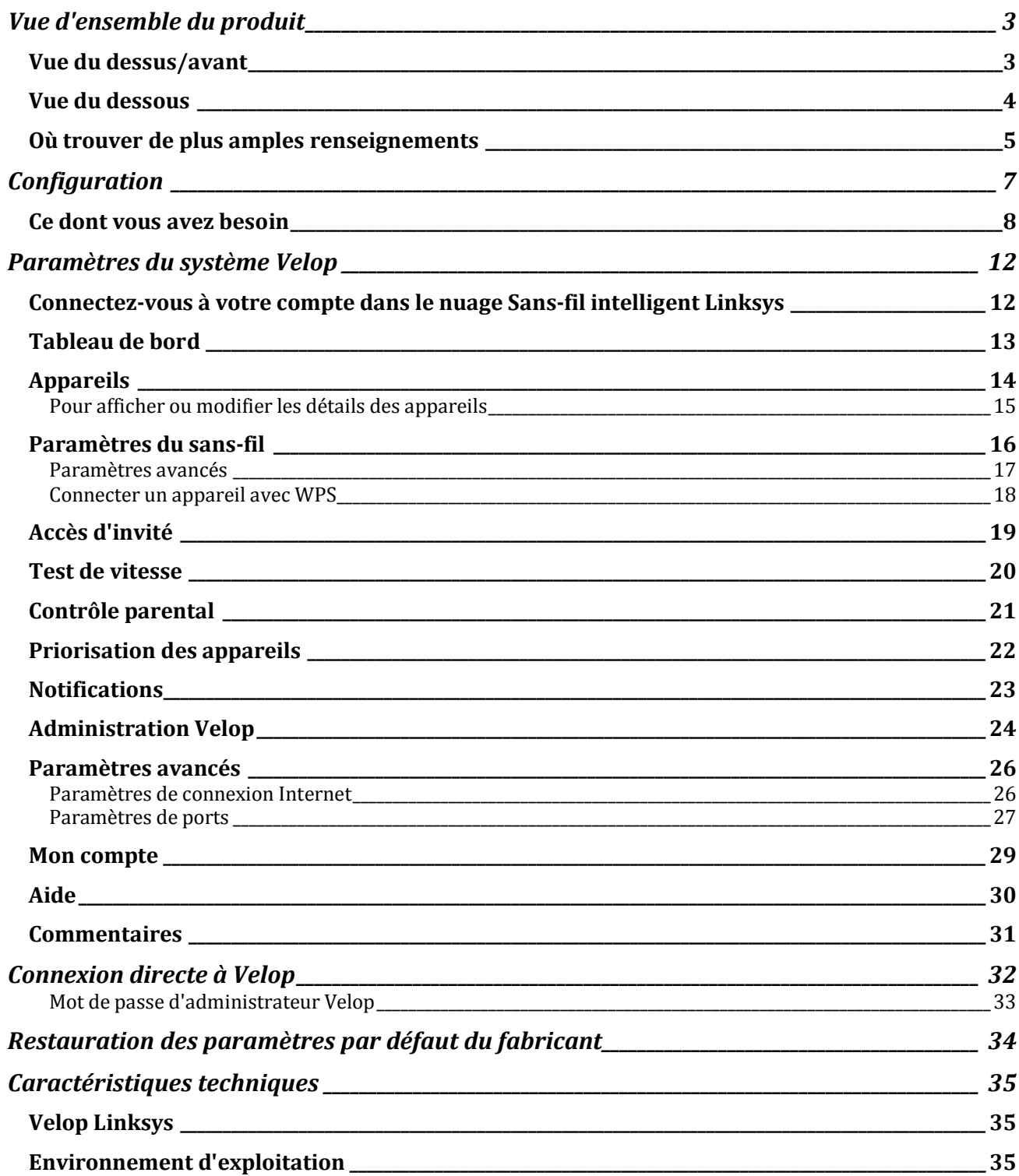
## Vue d'ensemble du produit

## **Vue du dessus/avant**

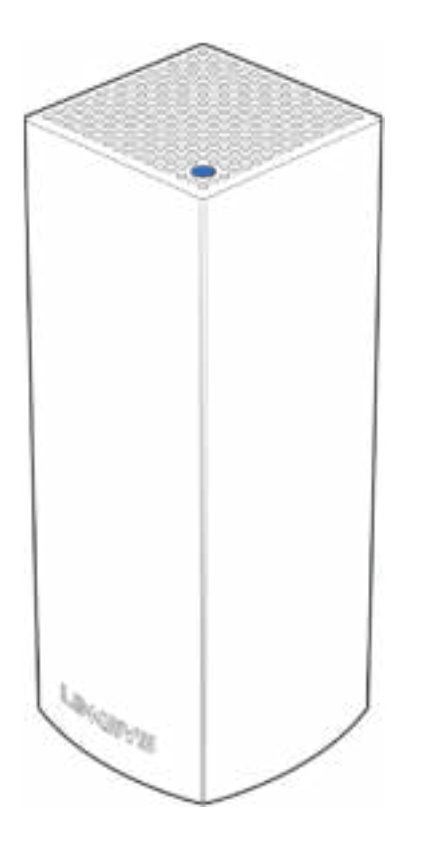

Le témoin lumineux sur la partie supérieure de votre nœud vous renseigne sur son fonctionnement.

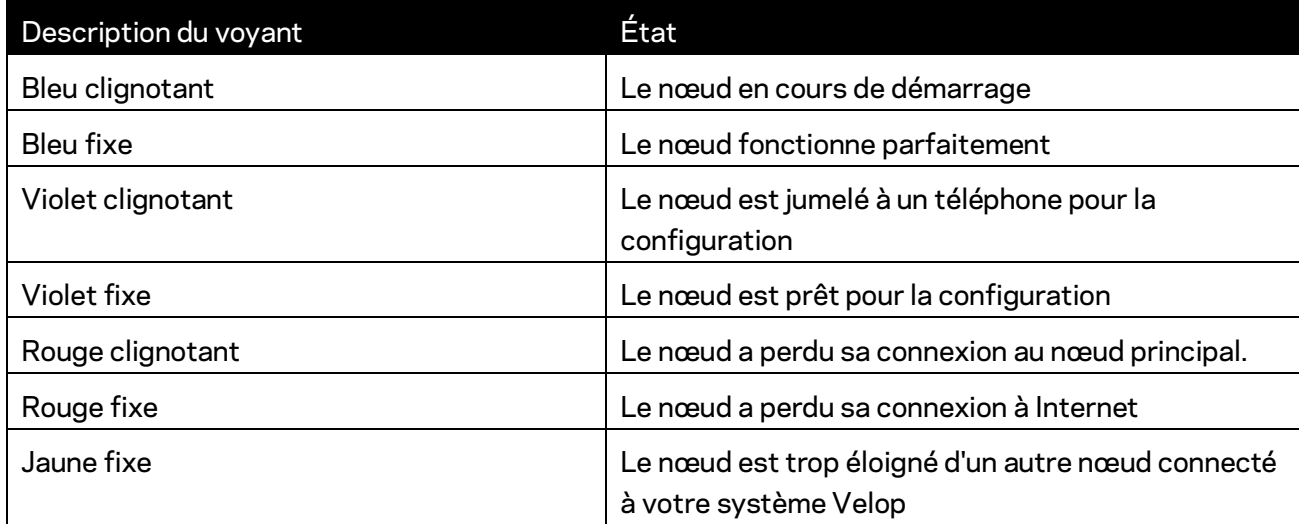

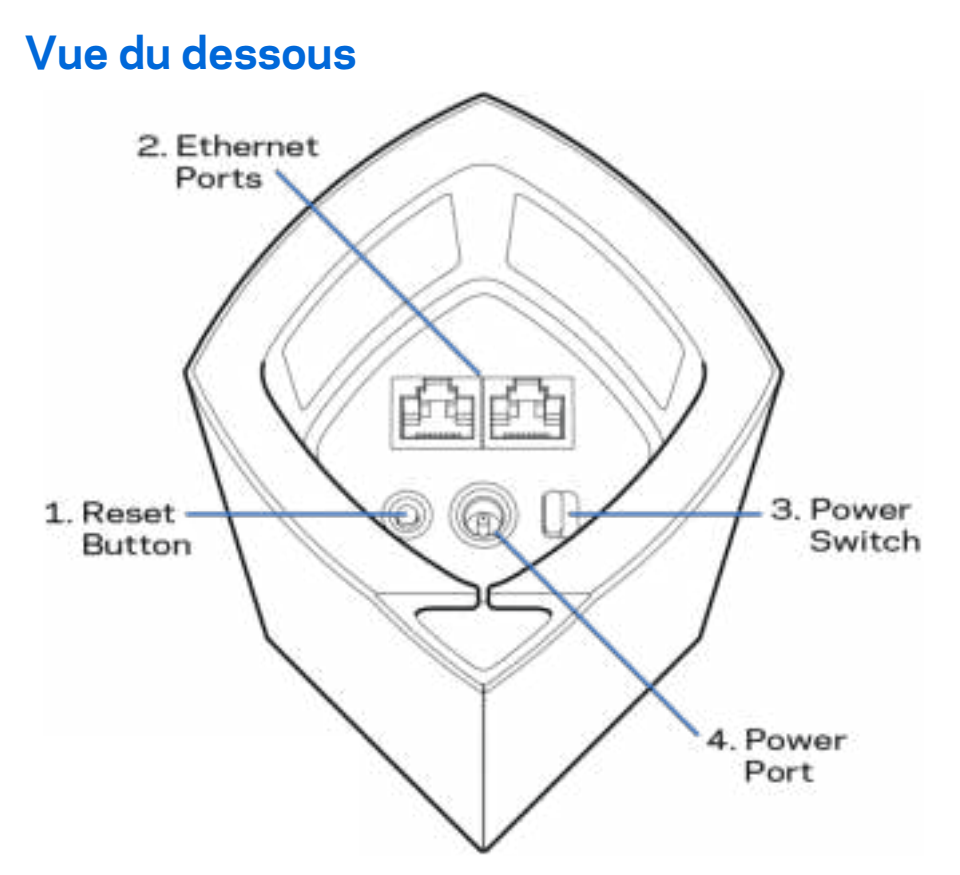

- **1. Bouton Reset (réinitialisation)** : maintenez ce bouton enfoncé jusqu'à ce que le témoin lumineux sur la partie supérieure du nœud devienne rouge, s'estompe, puis redevienne rouge vif clignotant, pour réinitialiser le routeur aux paramètres établis par défaut à l'usine.
- **2. Ports Ethernet** : branchez des câbles Ethernet sur ces ports Gigabit Ethernet (10/100/1000) et aux autres appareils connectés à votre réseau en mode filaire. Si vous avez plusieurs nœuds dans votre système Velop, utilisez un de ces ports pour vous connecter à votre modem ou modem-routeur.

**Remarque :** *pour une performance optimale, utilisez un câble CAT5e ou de catégorie supérieure sur le port Ethernet.*

- **3. Interrupteur marche/arrêt** : appuyez sur | (marche) pour mettre le nœud sous tension.
- **4. Port d'alimentation** : branchez l'adaptateur c.a. fourni sur ce port.

## Aide

#### **Où trouver de plus amples renseignements**

- Linksys.com/support/Velop
- Section aide de l'application Linksys (lancez l'application et cliquez sur *Aide* dans le menu principal de navigation)

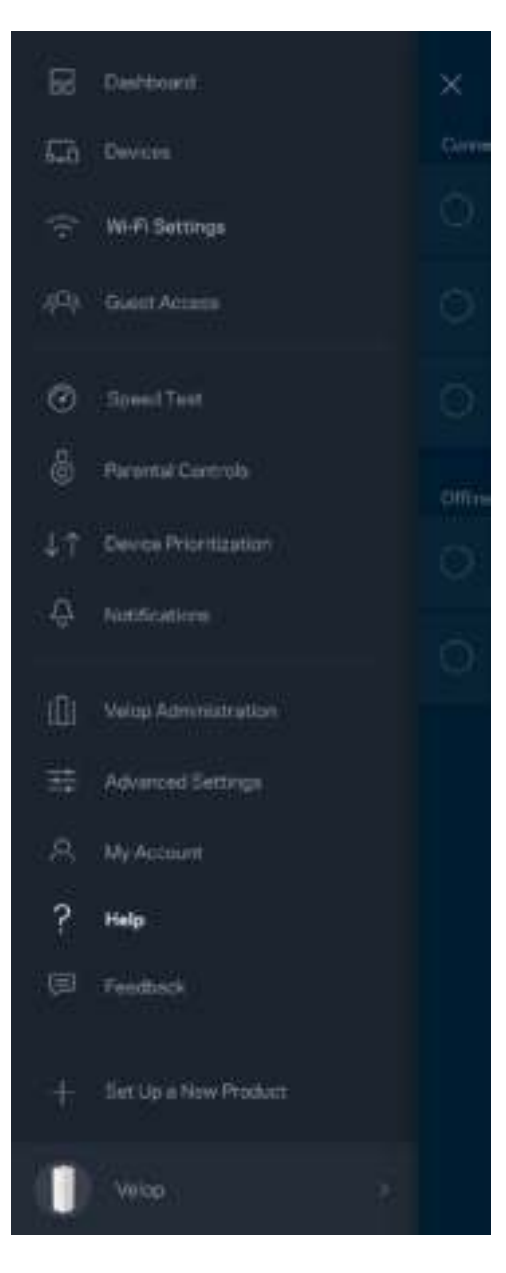

**Remarque :** *les licences et la documentation relatives aux logiciels tiers utilisés dans ce produit peuvent être consultées à l'adresse suivante : http://support.linksys.com/en-us/license. Pour toute demande relative au code source LPG ou toute autre question, veuillez communiquer avec nous à l'adresse http://support.linksys.com/en-us/gplcodecenter .* 

# Configuration

Téléchargez l'application Linksys. Vous avez besoin de cette application pour configurer Velop.

Visitez la boutique d'applications de votre appareil et cherchez Linksys.

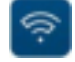

Installez l'application, ouvrez-la et suivez les directives.

**Remarque** : *l'application fonctionne sous iOS 8.x et versions plus récentes, et Android 4.0.3 et versions plus récentes.*

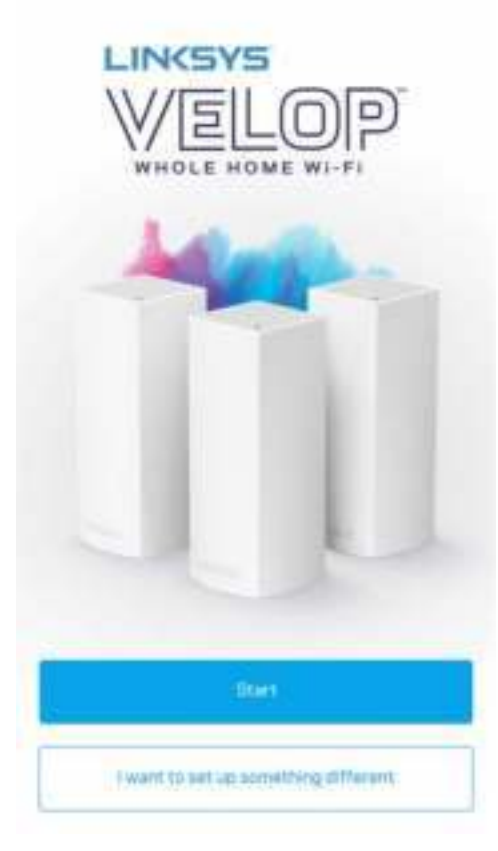

Au cours de la procédure de configuration, vous allez créer un compte Sans-fil intelligent Linksys qui vous permettra d'utiliser l'application pour consulter ou modifier les paramètres de votre système Velo partout où vous avez une connexion Internet.

Grâce au Sans-fil intelligent Linksys, vous pouvez notamment :

- modifier le nom et le mot de passe de votre réseau sans-fil;
- configurer l'accès d'invités;
- connecter des appareils au réseau sans-fil avec la fonction WPS;
- bloquer l'accès à Internet avec le contrôle parental;
- tester le débit de votre connexion Internet.

#### **Remarque :** *nous vous enverrons un courriel de vérification au cours de la configuration. À partir de votre réseau domestique, cliquez sur le lien dans le courriel.*

Mis à part le branchement des câbles d'alimentation et Ethernet, le processus de configuration via l'application fait tout le travail à votre place. Une fois la connexion établie, utilisez l'application pour personnaliser votre réseau sans-fil en lui donnant un nom et un mot de passe. Vous pouvez également donner des noms aux nœuds en fonction de leur emplacement pour que vous puissiez les identifier dans le cas peu fréquent où ils nécessiteraient une intervention.

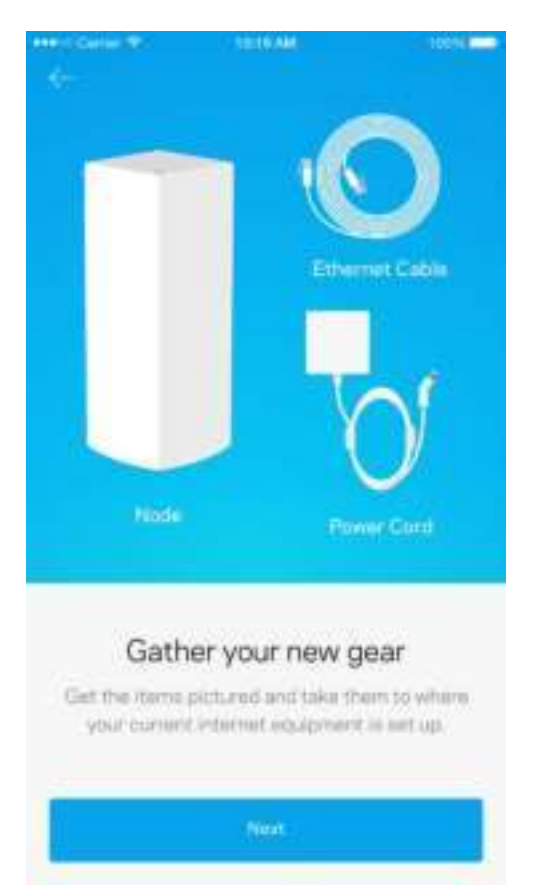

#### **Ce dont vous avez besoin**

Trouvez une source d'alimentation à proximité de votre modem ou modem-routeur. Connectez-vous à votre premier nœud.

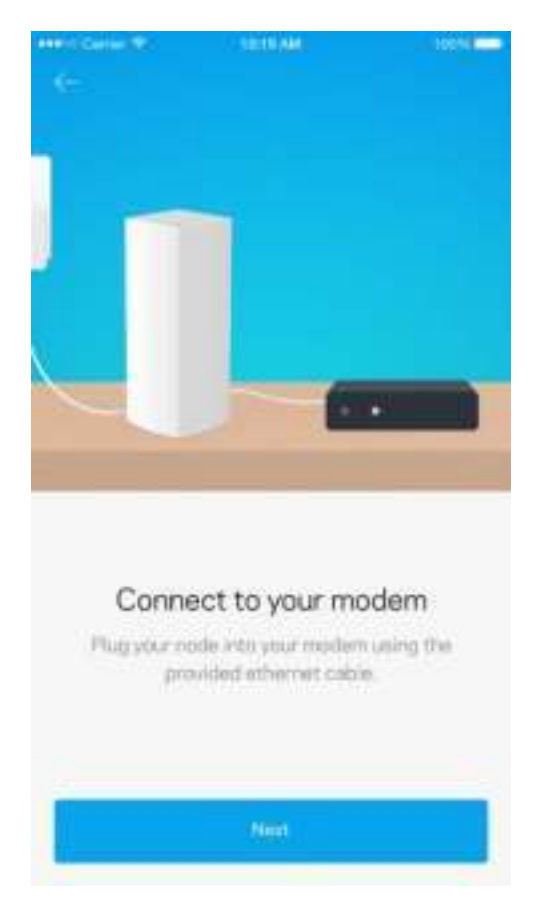

Si vous avez plusieurs nœuds, ils peuvent être installés n'importe où, à portée d'un autre nœud en fonctionnement. Un seul nœud doit être raccordé par câble au modem ou modem-routeur. Ne vous inquiétez pas, l'application vous aidera à positionner vos nœuds.

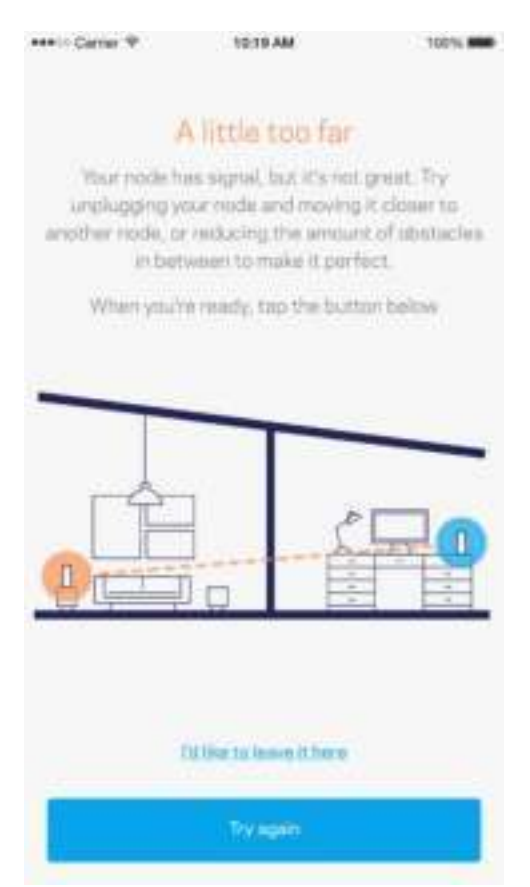

**Imprimez cette page, puis inscrivez les paramètres de votre réseau sans-fil et de votre compte au tableau ci-dessous à titre de référence. Rangez vos notes dans un endroit sûr.**

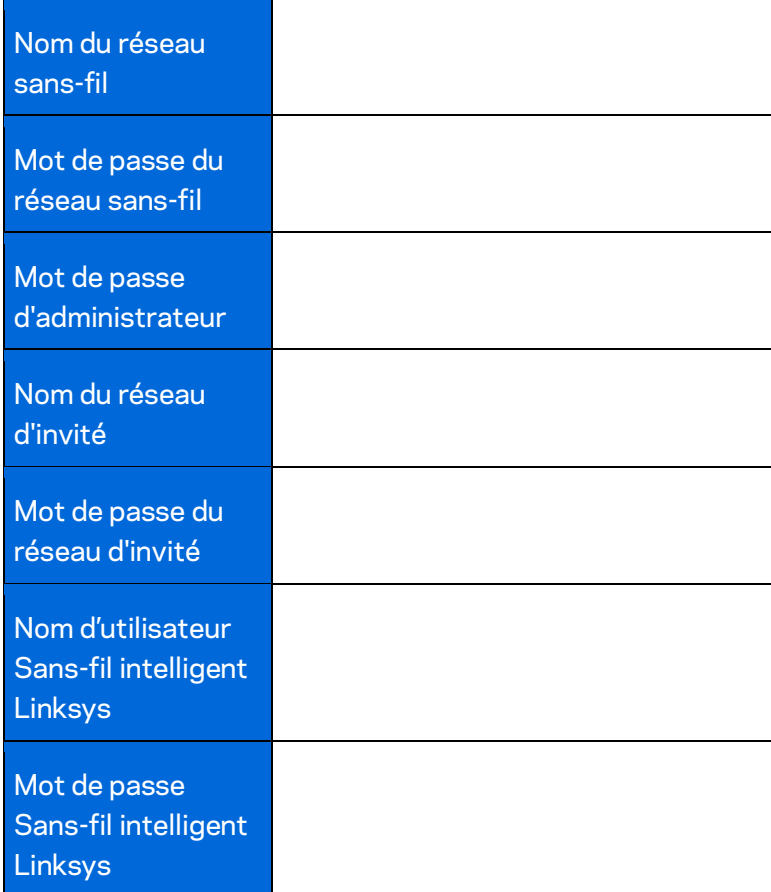

## Paramètres du système Velop

En utilisant votre application Linksys, vous pouvez consulter ou modifier les paramètres du système Velop afin de rendre votre sans-fil plus sécuritaire ou d'améliorer le fonctionnement d'un appareil ou d'un jeu. Vous pouvez accéder aux paramètres à partir de n'importe quel endroit dans le monde si vous avez une connexion Internet, et si vous n'êtes pas en ligne, vous pouvez aussi accéder directement à votre système Velop à partir de votre réseau domestique.

### **Connectez-vous à votre compte dans le nuage Sans-fil intelligent Linksys**

1. Ouvrez l'application Linksys.

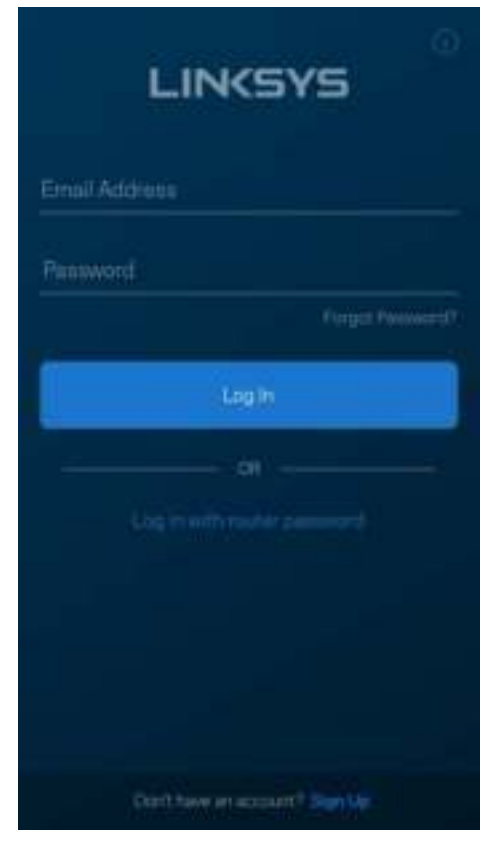

- 2. Entrez l'adresse de courriel utilisée pour créer votre compte.
- 3. Entrez le mot de passe de votre compte.
- 4. Touchez **Connexion**.

#### **Tableau de bord**

Le tableau de bord vous donne un aperçu de votre réseau sans-fil. Vous pouvez voir combien d'appareils sont connectés à votre système Velop. Vous pouvez également partager le mot de passe du réseau sans-fil et autoriser l'accès d'invités au sans-fil. Le tableau de bord vous indique également si le contrôle parental est actif sur certains appareils ou s'ils sont prioritaires pour l'accès au sans-fil.

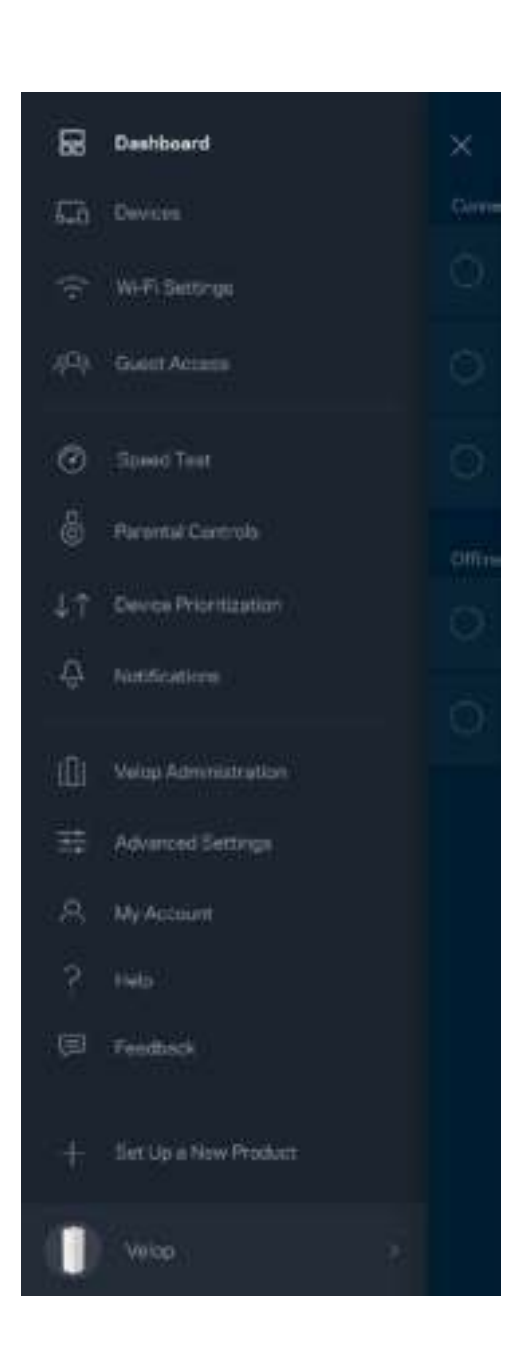

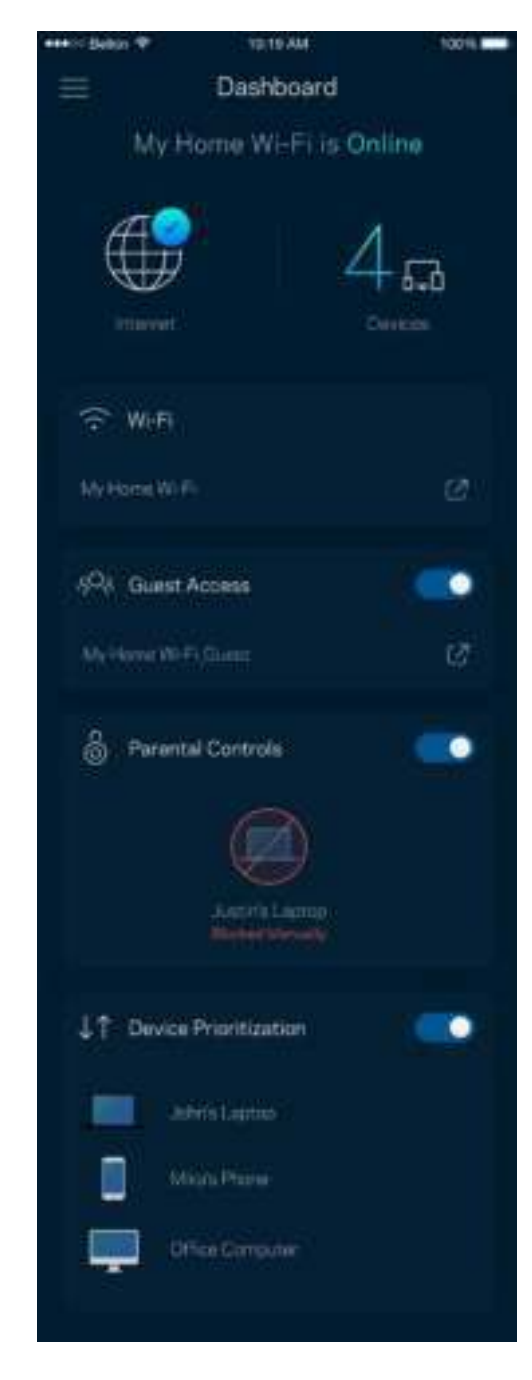

### **Appareils**

Consultez et modifiez les détails concernant tous les appareils connectés à votre sans-fil. Vous pouvez voir quels périphériques sont connectés à votre réseau principal et à votre réseau d'invités ou afficher des renseignements sur chacun de ces périphériques.

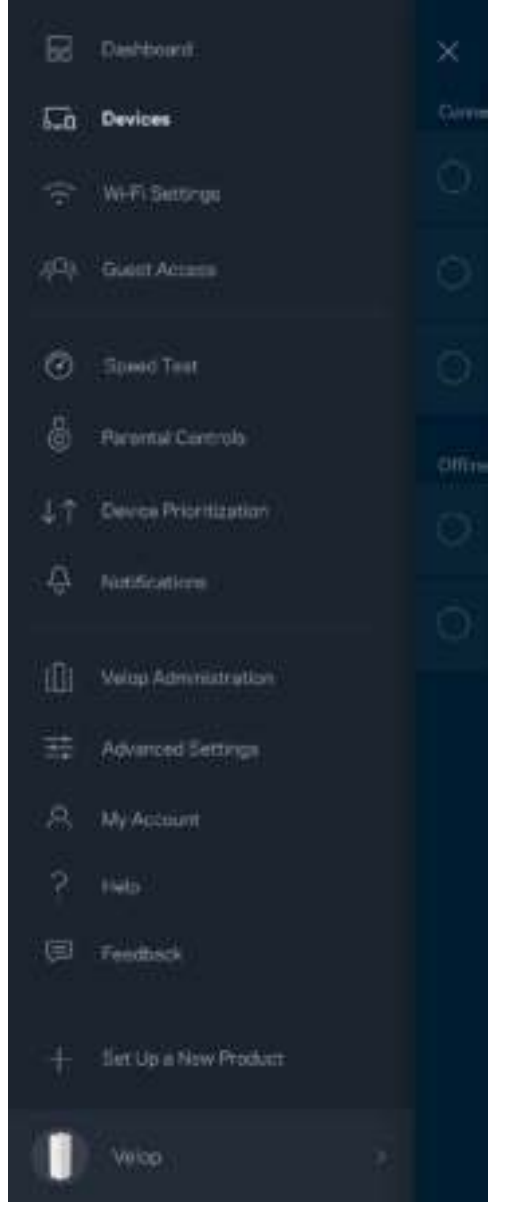

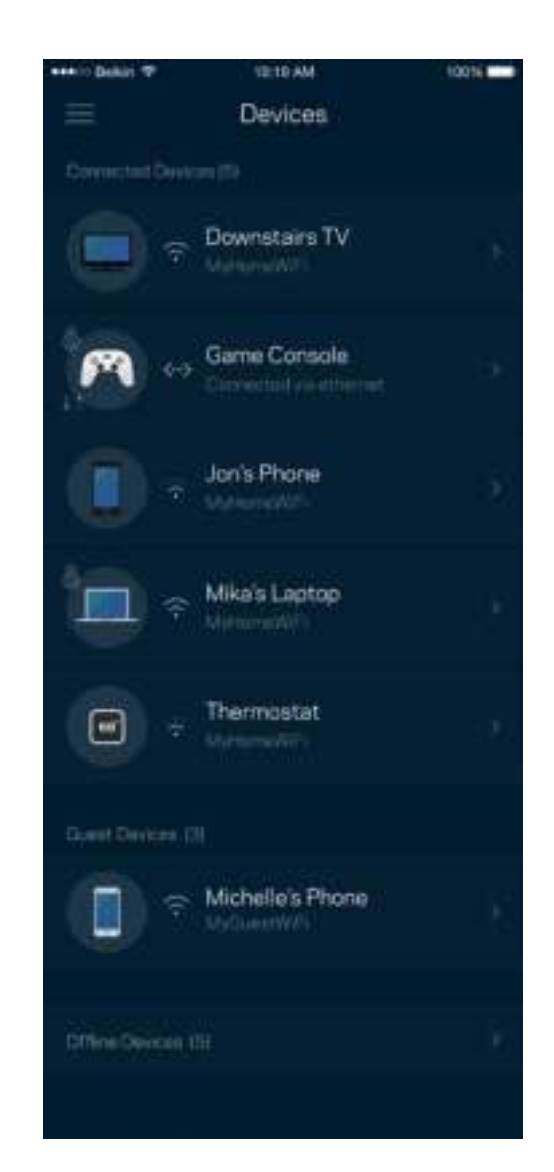

#### Pour afficher ou modifier les détails des appareils

À partir de l'écran Appareils, vous pouvez modifier les noms des appareils et les icônes qui leur sont associées. Vous pouvez également prioriser des appareils, définir le contrôle parental et consulter les détails du réseau sans-fil. Touchez un des appareils de la liste pour afficher ses détails.

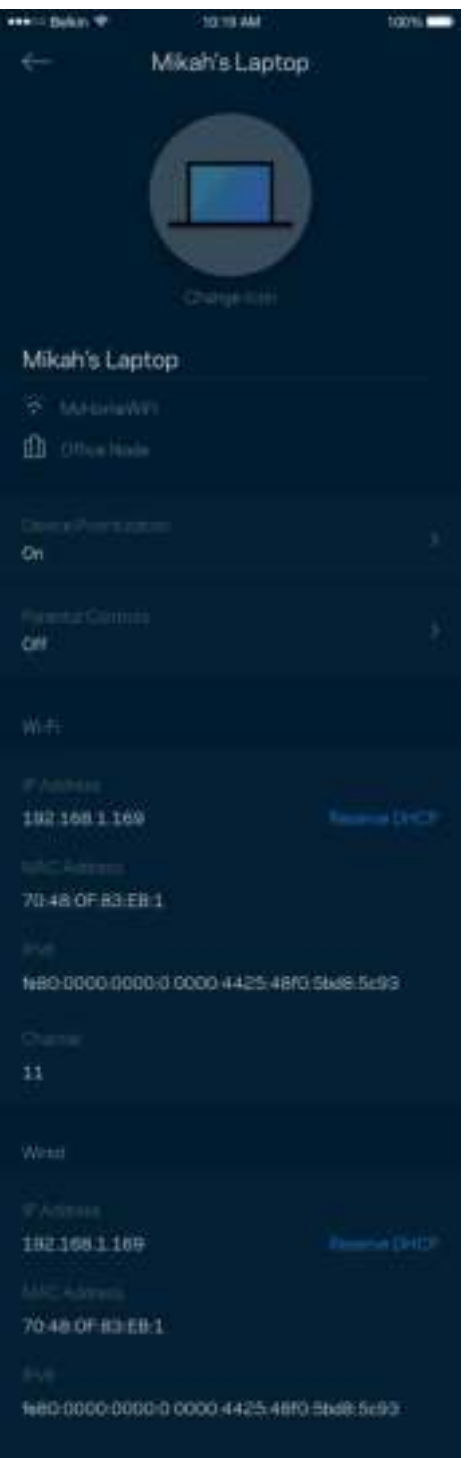

#### **Paramètres du sans-fil**

Vous pouvez consulter ou modifier le nom et le mot de passe de votre réseau sans-fil et connecter les appareils à l'aide de Wi-Fi Protected Setup™.

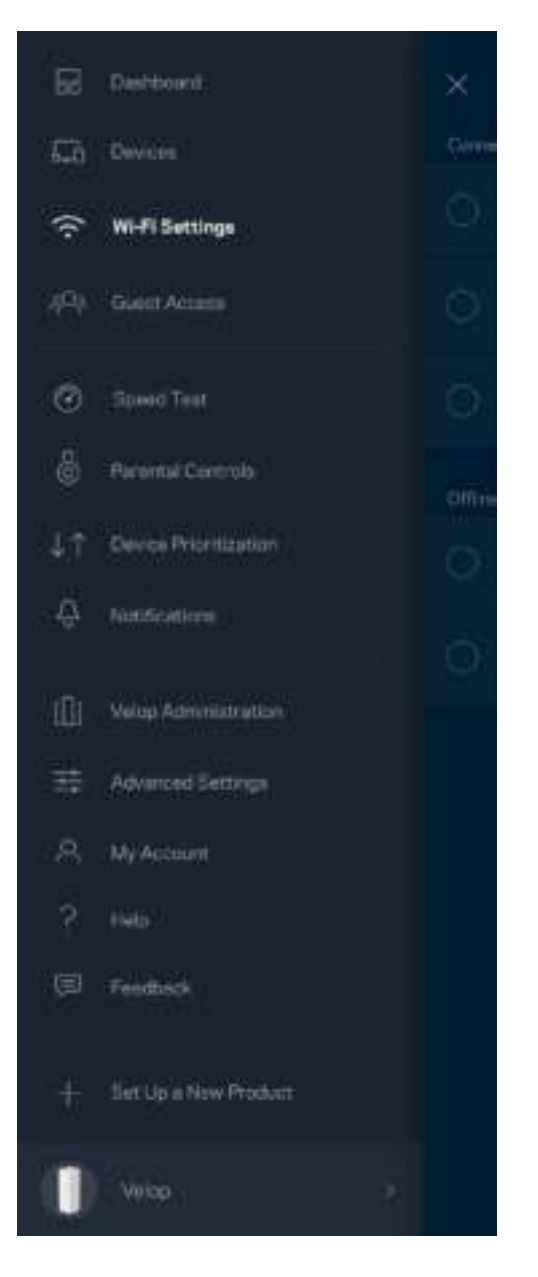

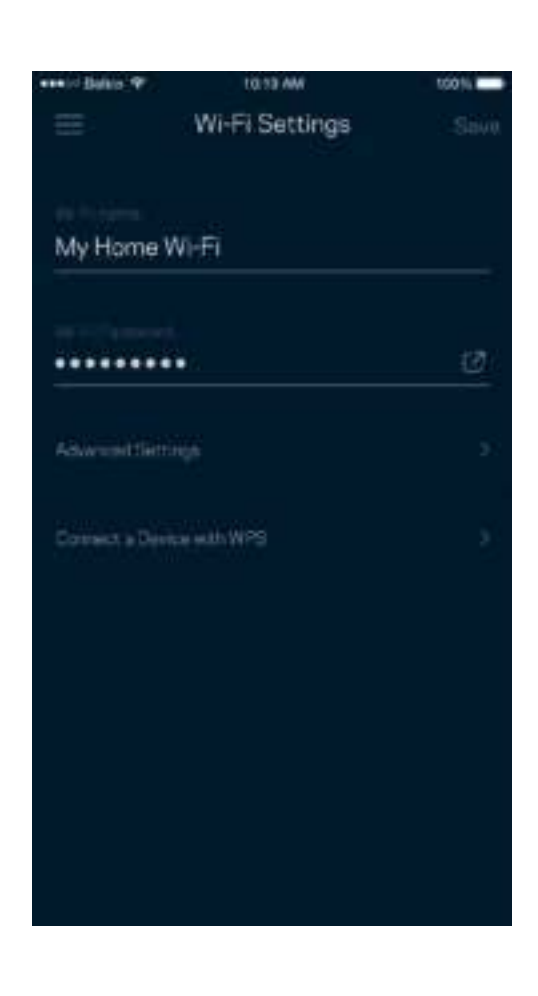

#### Paramètres avancés

Les utilisateurs avancés peuvent modifier le type de sécurité par défaut et le mode du sans-fil. Ne modifiez pas ces paramètres si vous n'avez pas une grande expérience des réseaux sans-fil. Le Détecteur de canaux cherchera les canaux sans-fil les plus ouverts dans votre secteur afin d'optimiser les performances de votre système Velop. Si vous avez plusieurs nœuds dans votre système Velop, le Détecteur de canaux trouvera le meilleur canal pour chacun d'eux.

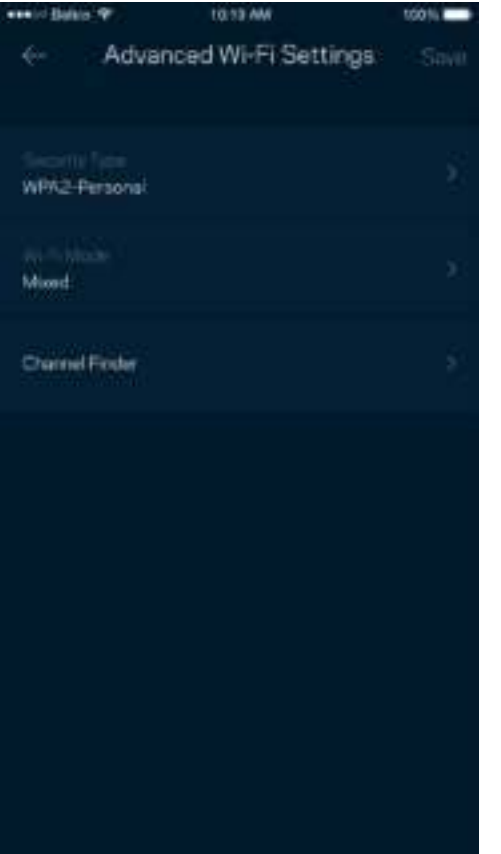

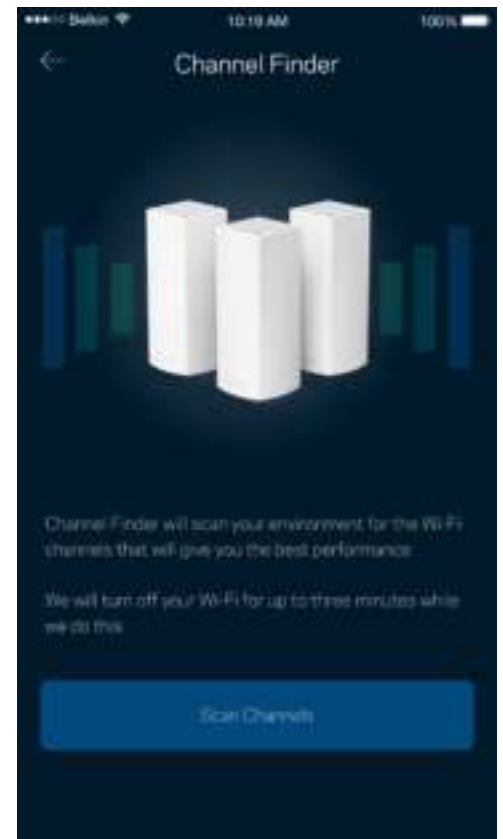

#### Connecter un appareil avec WPS

La fonction Wi-Fi Protected Setup vous permet de connecter facilement des appareils sans-fil à votre réseau sans-fil sans avoir à entrer manuellement les paramètres de sécurité.

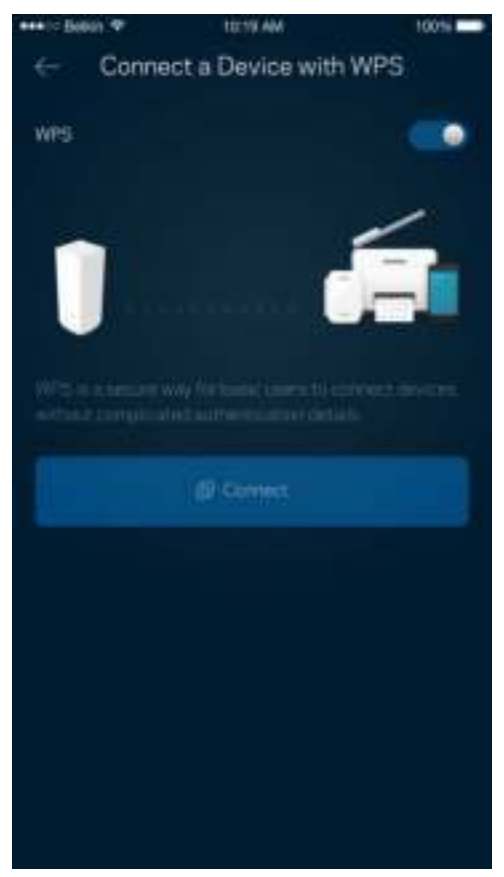

### **Accès d'invité**

Utilisez l'Accès d'invité pour permettre à vos invités de se connecter à Internet tout en limitant leur accès à d'autres ressources connectées à votre sans-fil. Envoyez le mot de passe par courriel ou message texte.

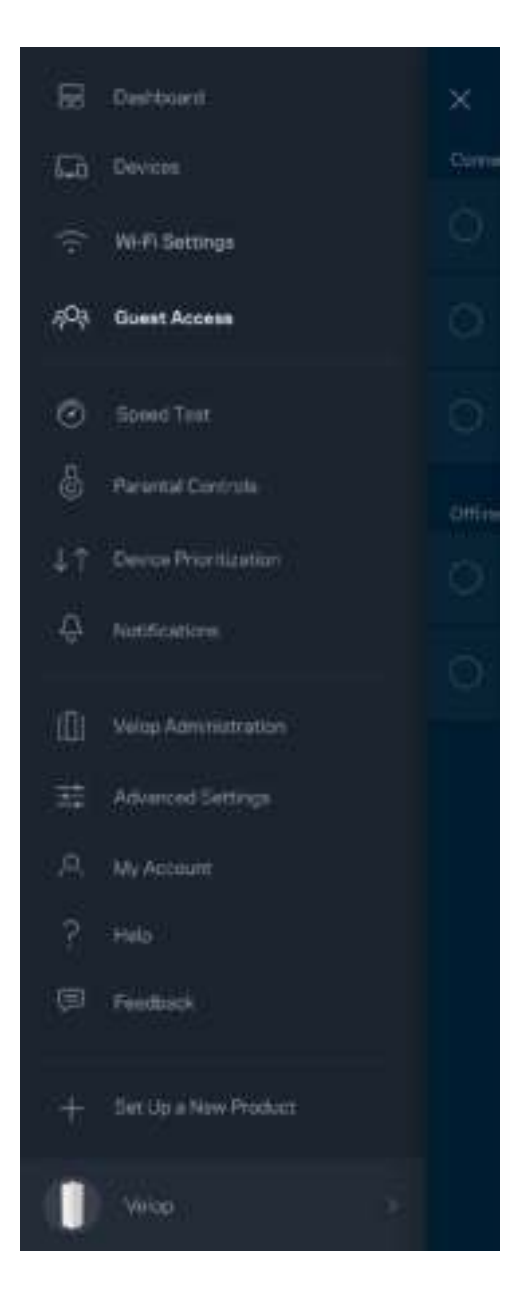

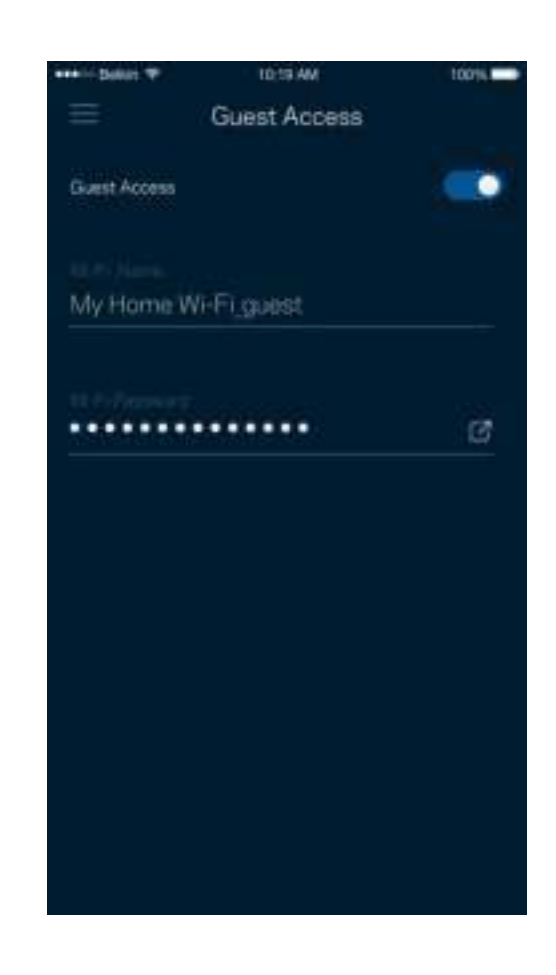

#### **Test de vitesse**

Effectuez un test de vitesse pour vous assurer de bénéficier des vitesses de connexion que vous payez. Le test de vitesse facilite également la priorisation des appareils parce que ses résultats déterminent la distribution du sans-fil vers les appareils prioritaires.

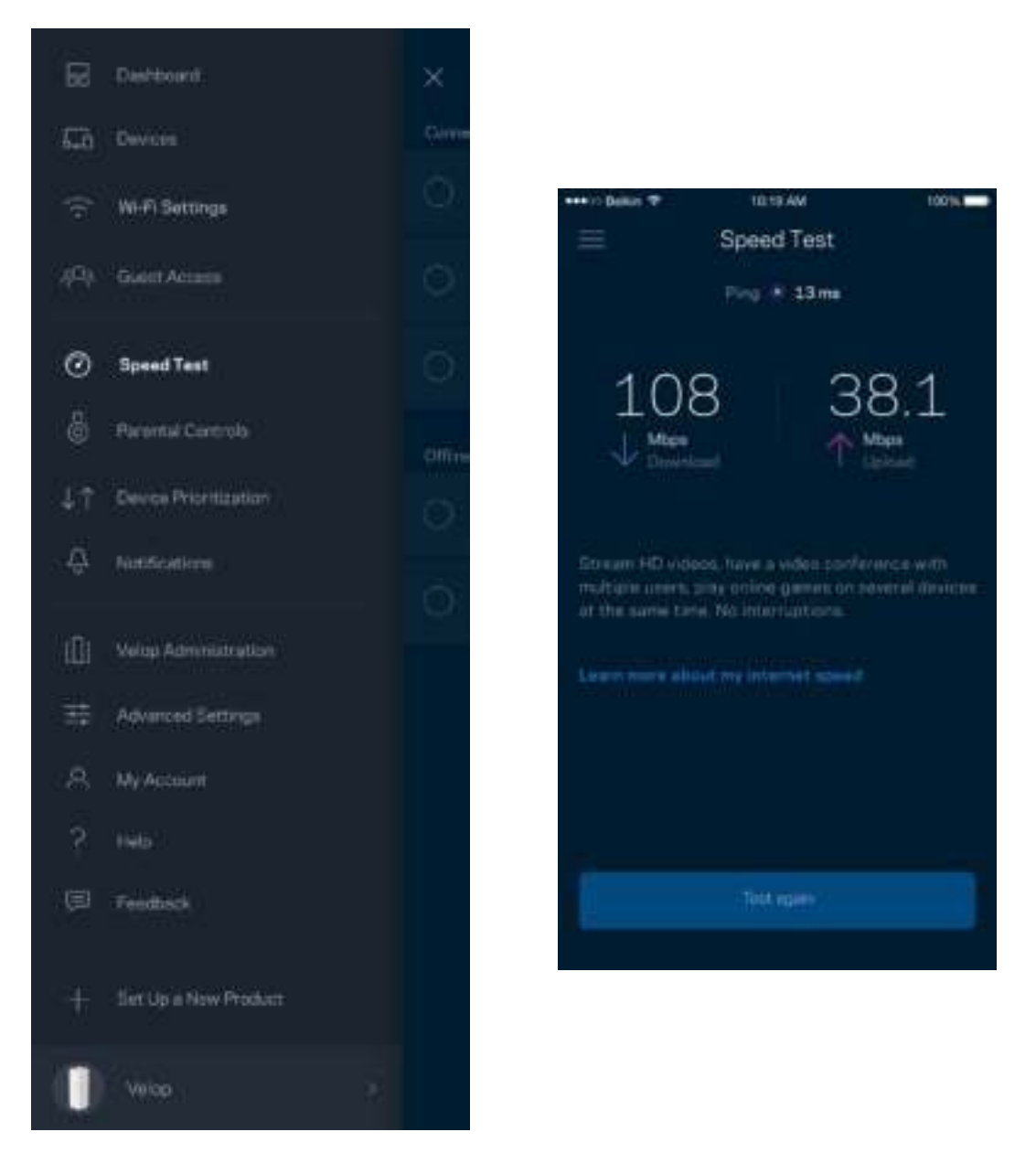

- **Le débit descendant** est la vitesse à laquelle le contenu Internet est téléchargé vers votre système Velop.
- **Le débit montant** est la vitesse à laquelle vous pouvez téléverser du contenu vers Internet.

**Remarque :** *les vitesses de connexion Internet sont déterminées en tenant compte de divers facteurs, notamment le type de compte FAI, le trafic Internet local et mondial, de même que le nombre d'appareils à votre domicile qui partagent la connexion.*

#### **Contrôle parental**

Le contrôle parental permet de déterminer à quel moment vos enfants peuvent accéder à Internet et ce qu'ils peuvent y faire. Vous pouvez bloquer l'accès Internet de certains appareils ou bloquer des sites Web spécifiques.

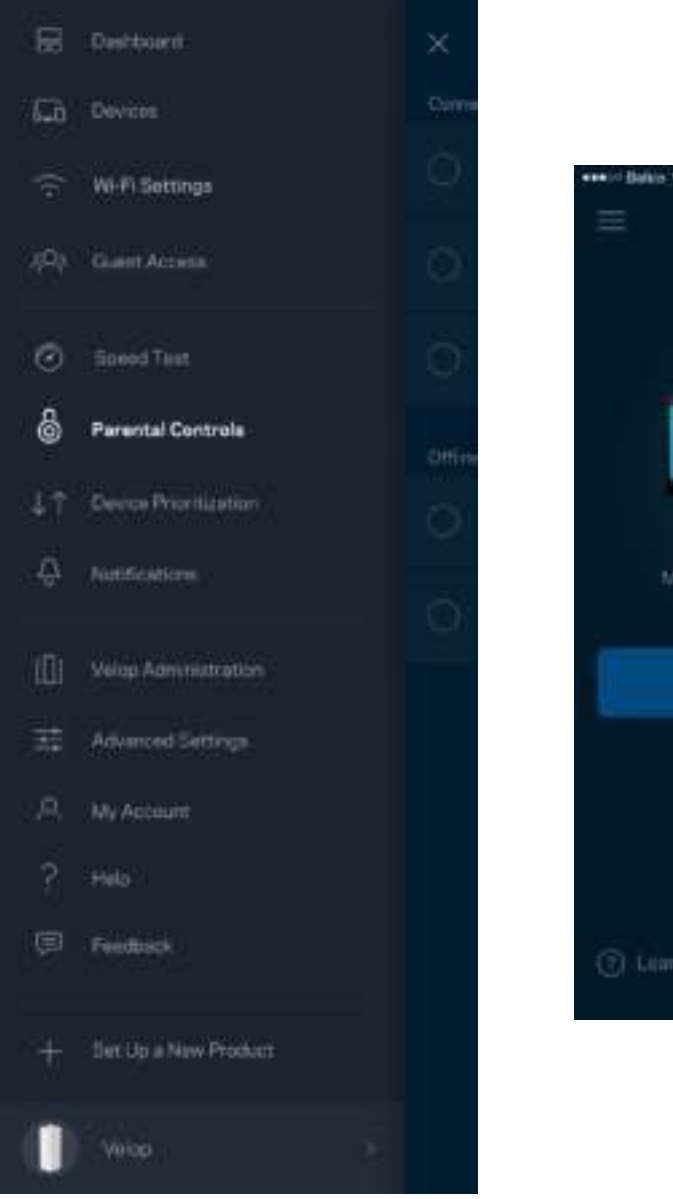

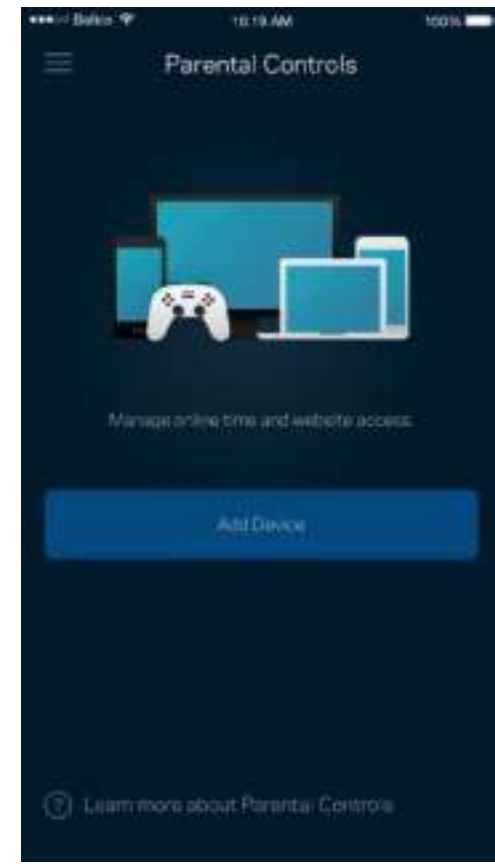

#### **Priorisation des appareils**

Choisissez jusqu'à trois appareils qui auront la priorité pour l'utilisation de votre connexion Internet. Ces appareils, qu'ils soient filaires ou sans fil, bénéficieront toujours du meilleur accès lors de leur connexion. Velop effectue un test de vitesse pour déterminer la meilleure distribution du sans-fil à vos appareils priorisés. Les autres appareils se partageront la capacité restante. Les appareils priorisés apparaissent sur le tableau de bord.

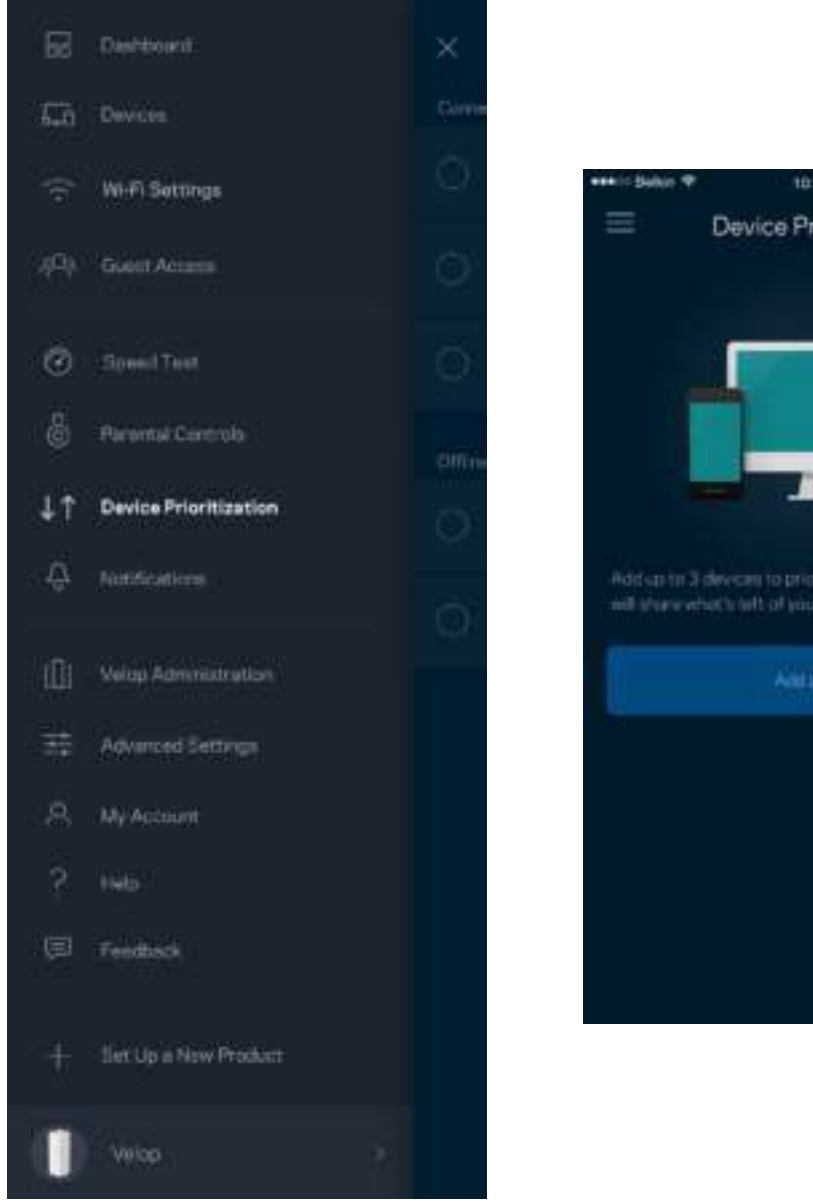

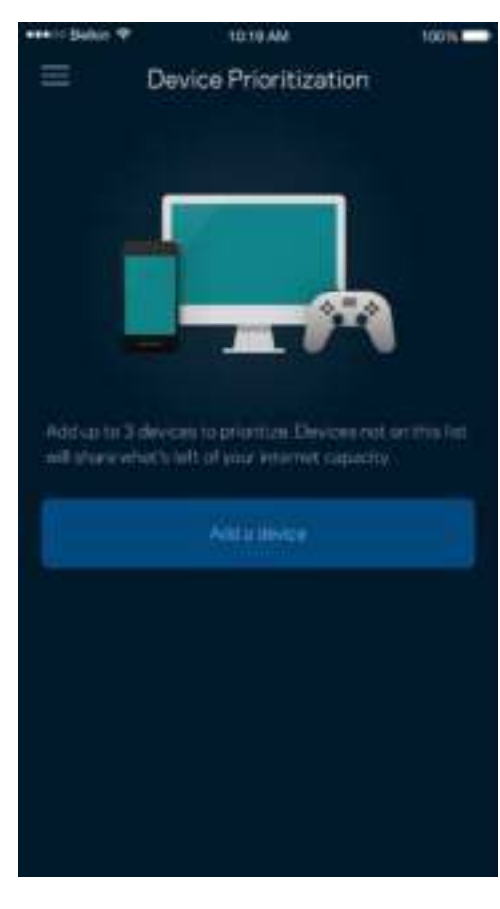

#### **Notifications**

Velop peut vous aviser lorsqu'un nœud de votre système se déconnecte. Vous pouvez également demander à Velop de vous alerter lorsqu'un nœud est connecté avec un câble Ethernet à un autre nœud et qu'il est prêt à être configuré. Vous devez activer les notifications dans les paramètres de votre appareil mobile pour autoriser Velop à vous aviser.

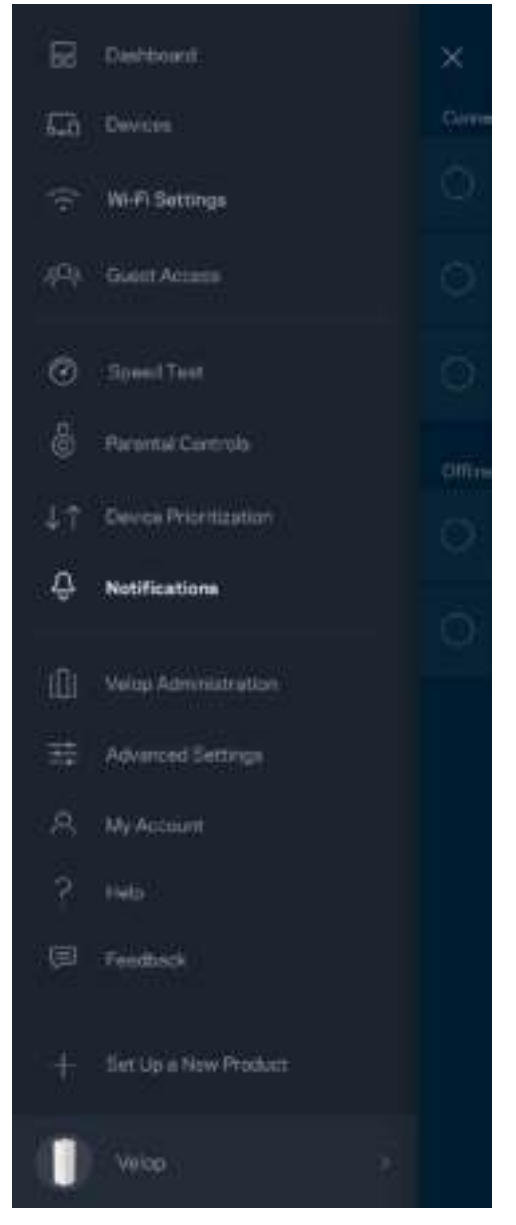

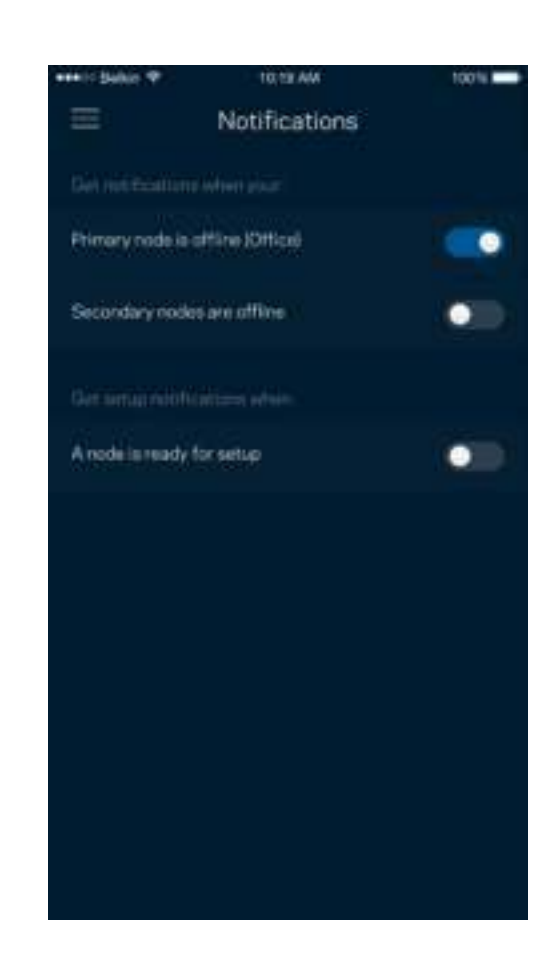

### **Administration Velop**

Utilisez l'écran d'Administration Velop pour modifier le mot de passe administrateur et l'indice, et consulter différents renseignements (numéro de modèle, numéro de série et renseignements IP) relatifs à tous les nœuds présents sur votre réseau sans-fil.

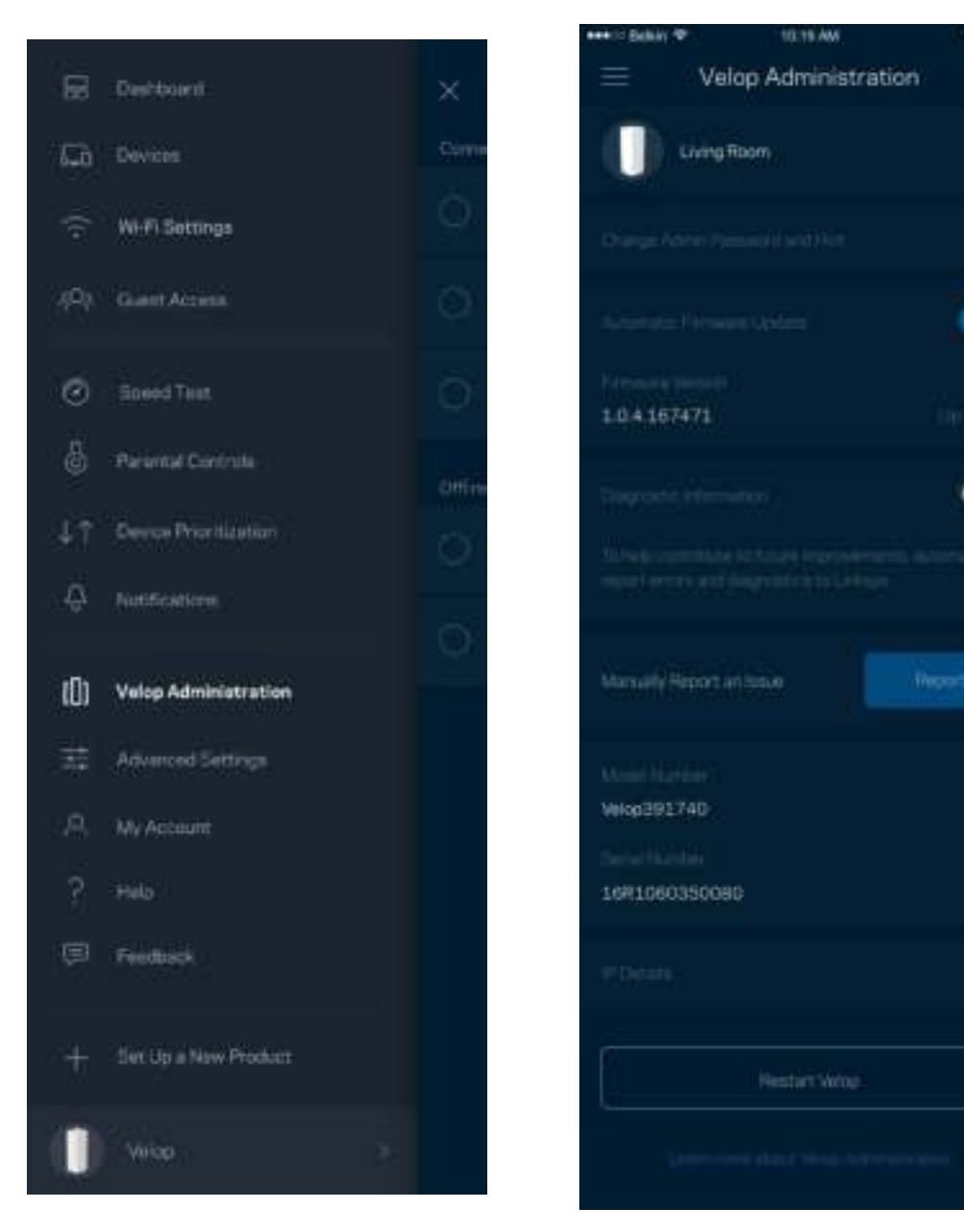

Vous pouvez choisir d'envoyer automatiquement des rapports de plantage à Linksys et contribuer ainsi à l'amélioration de l'expérience sans-fil. Vous pouvez aussi signaler manuellement des problèmes particuliers à Linksys.

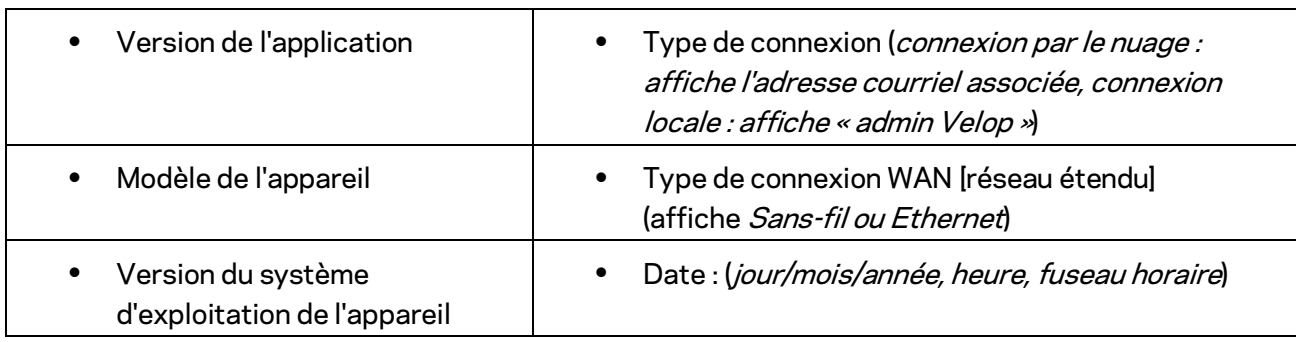

Les renseignements suivants seront envoyés avec votre description du problème :

Sur l'écran d'Administration Velop, vous trouverez également un bouton pour redémarrer votre Velop si les autres procédures de dépannage ne fonctionnent pas.

### **Paramètres avancés**

#### Paramètres de connexion Internet

Vous pouvez choisir les modalités de connexion Internet de votre système Velop. Le type de connexion par défaut est *Configuration automatique – DHCP.* Les autres types de connexion dépendent de votre FAI ou de l'utilisation que vous envisagez pour votre système Velop. Les utilisateurs avancés peuvent utiliser les *Paramètres supplémentaires* pour cloner des adresses MAC et définir la MTU (Unité de transmission maximale).

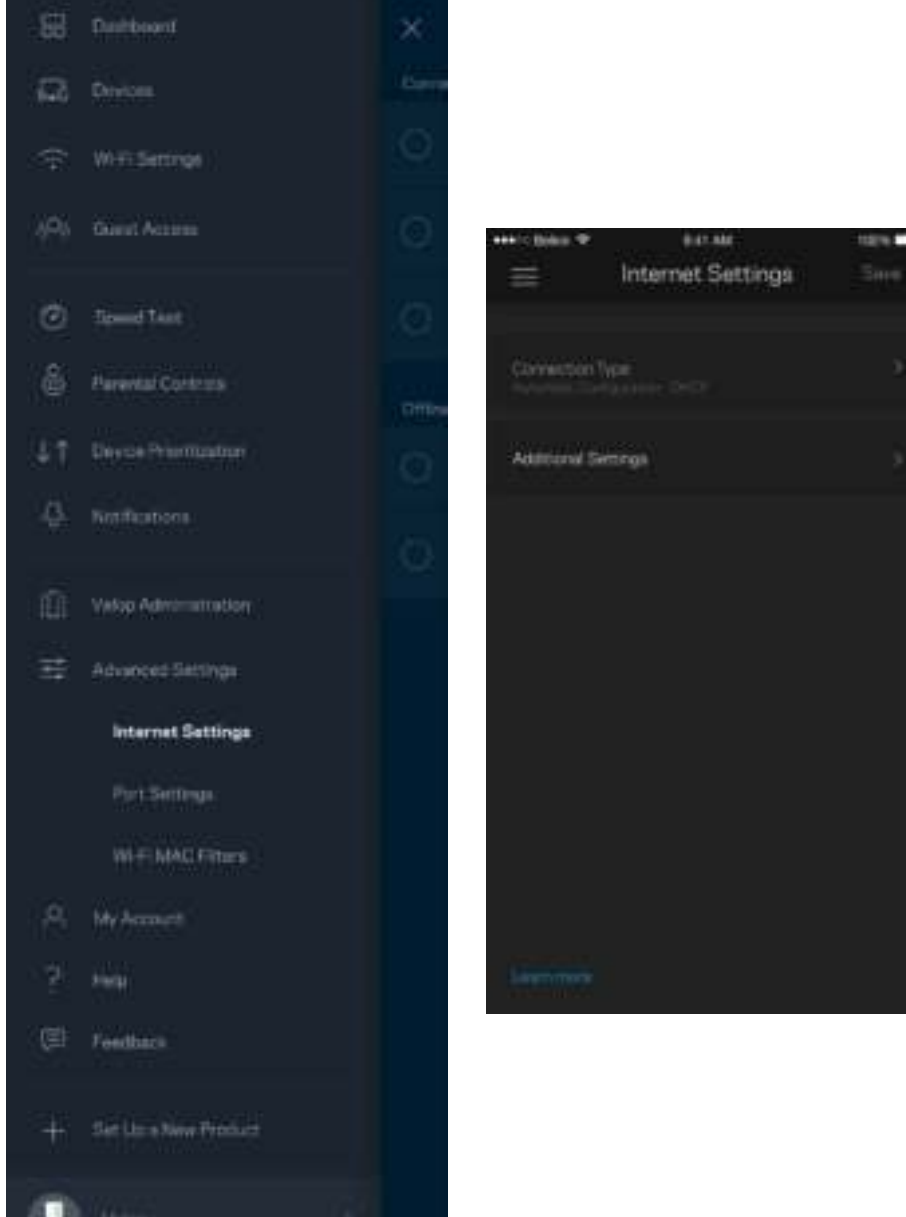

#### Paramètres de ports

La redirection de port (pour un port unique, plusieurs ports ou une plage de ports) envoie le trafic d'arrivée d'un ou plusieurs ports donnés vers un appareil ou un port défini sur votre réseau sans-fil. Pour le déclenchement de plage de ports, Velop surveille le trafic sortant sur des numéros de port spécifiques. Velop mémorise l'adresse IP de l'appareil qui demande les données de sorte que lorsque les données demandées lui sont retournées, elles sont réacheminées à l'appareil approprié.

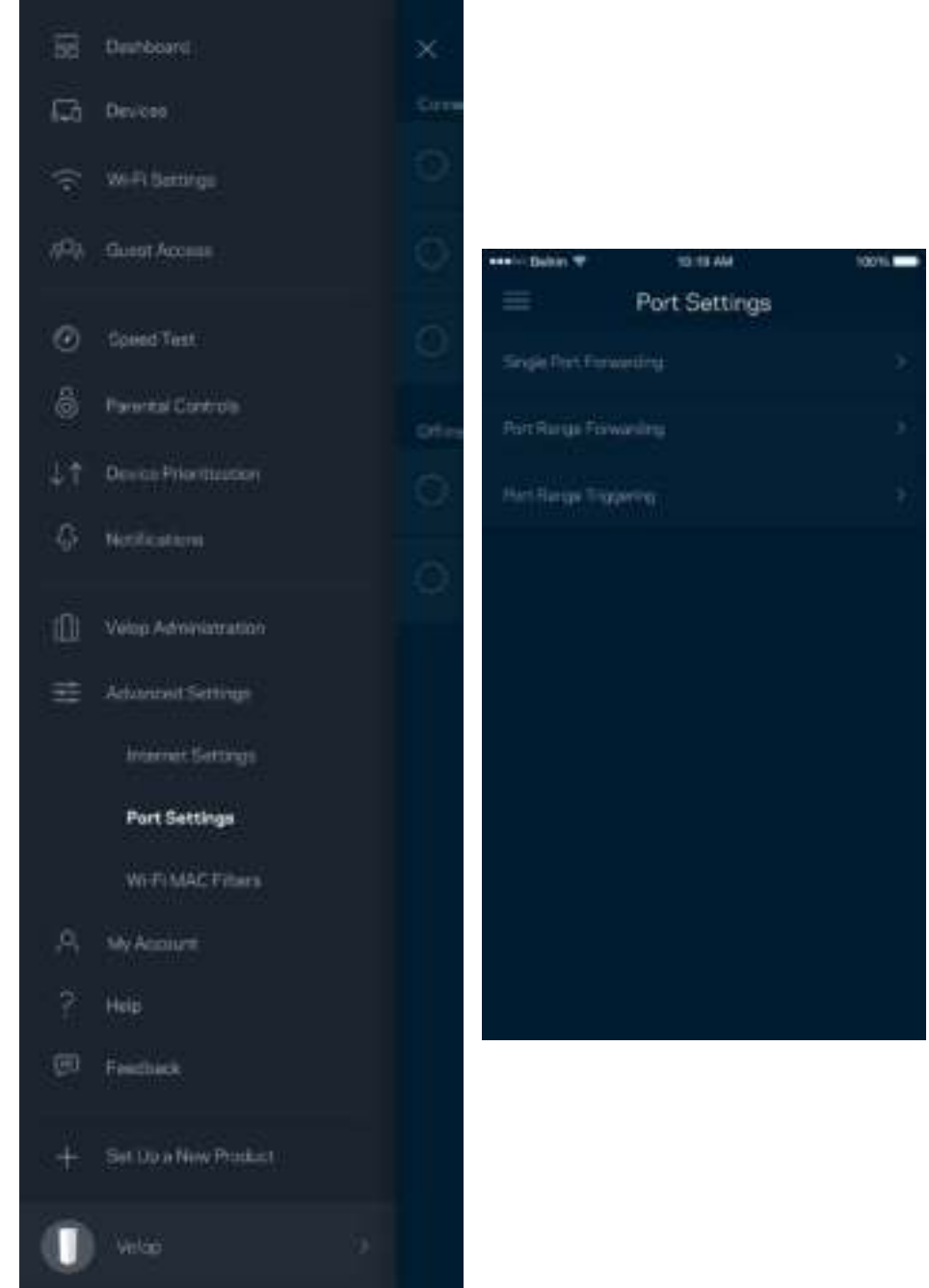

#### Filtres MAC sans-fil

Chaque périphérique réseau dispose d'une adresse MAC (contrôle d'accès au support) à 12 chiffres. Vous pouvez créer une liste d'adresses MAC, puis autoriser ou bloquer l'accès de ces appareils à votre réseau sans-fil.

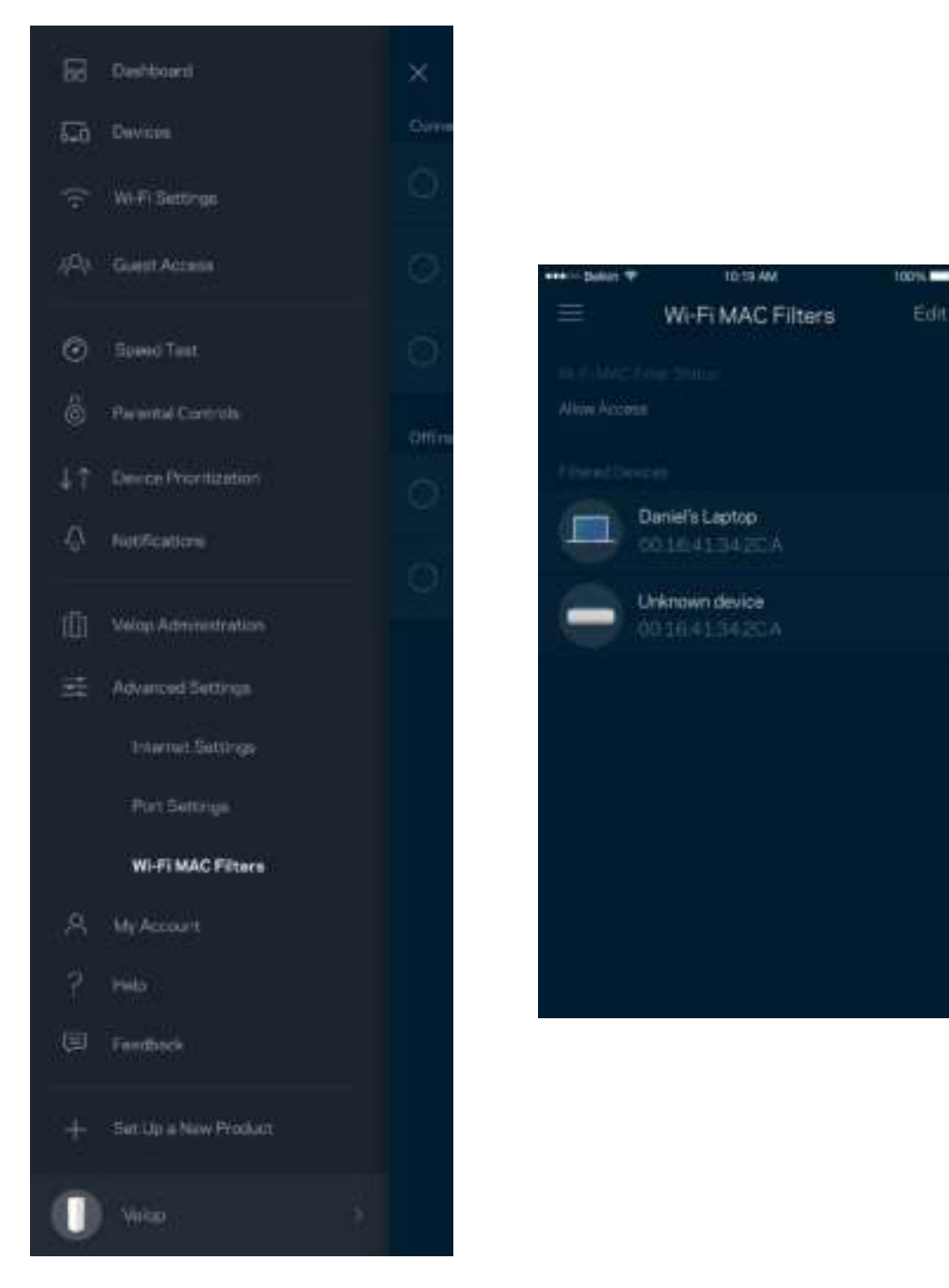

#### **Mon compte**

Modifiez le mot de passe de votre compte Linksys et choisissez de recevoir les dernières nouvelles et offres spéciales de Linksys.

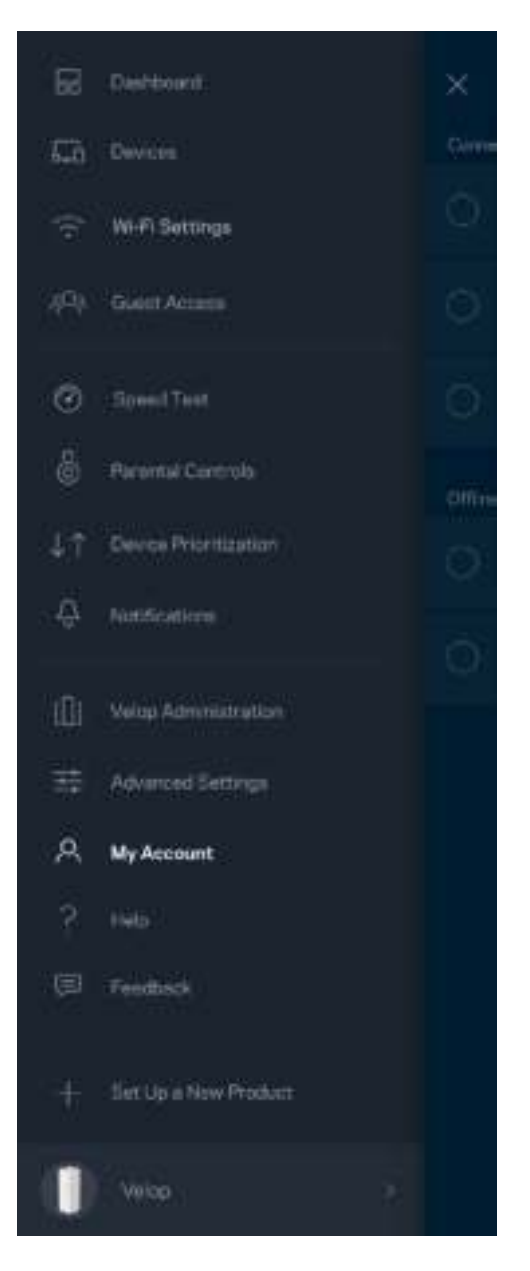

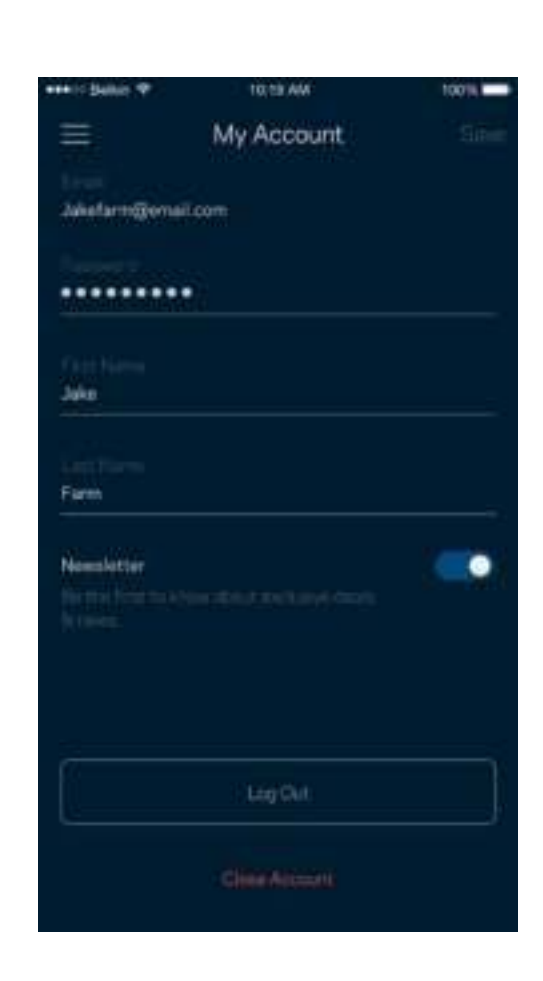

### **Aide**

Un problème avec l'application? Besoin de renseignements supplémentaires sur une fonction? Touchez Aide pour avoir des explications.

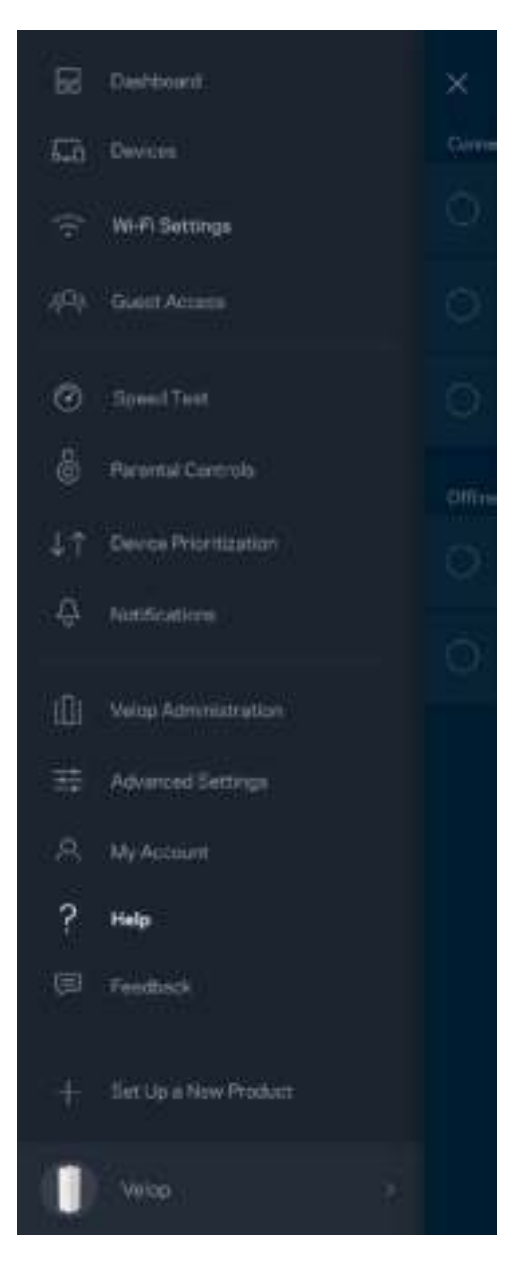

### **Commentaires**

Vous avez l'occasion de nous donner votre opinion. Évaluez l'application dans votre boutique d'applications, envoyez-nous une suggestion ou signalez un problème qui vous empêche de profiter d'une bonne expérience.

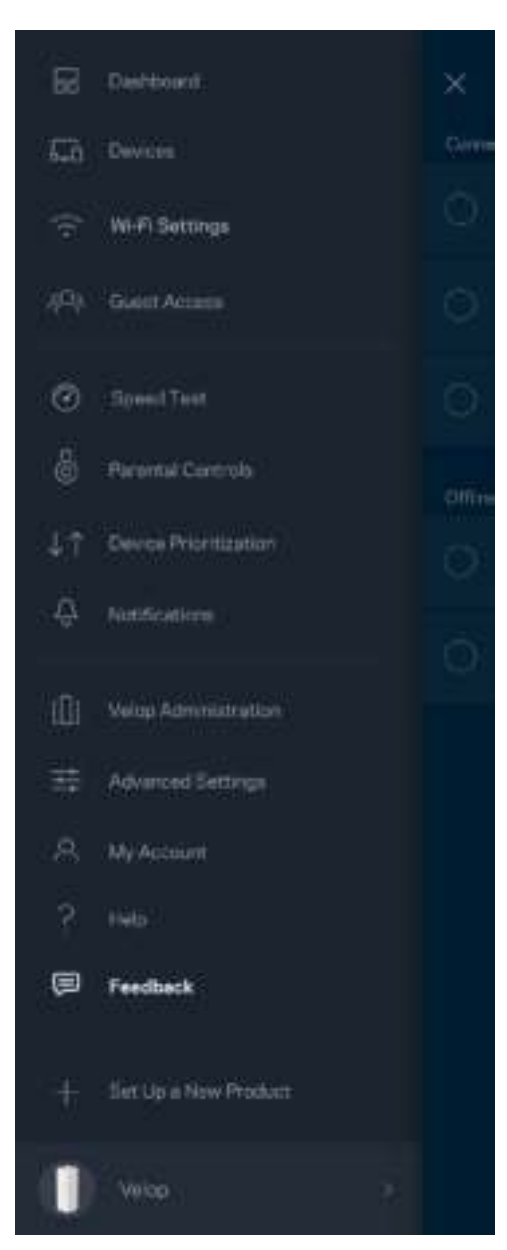

## Connexion directe à Velop

Même si vous n'êtes pas connecté à Internet, vous pouvez accéder à votre système Velop. Connectez-vous à votre nom de réseau sans-fil, lancez l'application Linksys et touchez *Connectezvous avec le mot de passe d'administrateur* vers le bas de l'écran. Vous ne pourrez pas accéder à votre compte Sans-fil Linksys hors connexion.

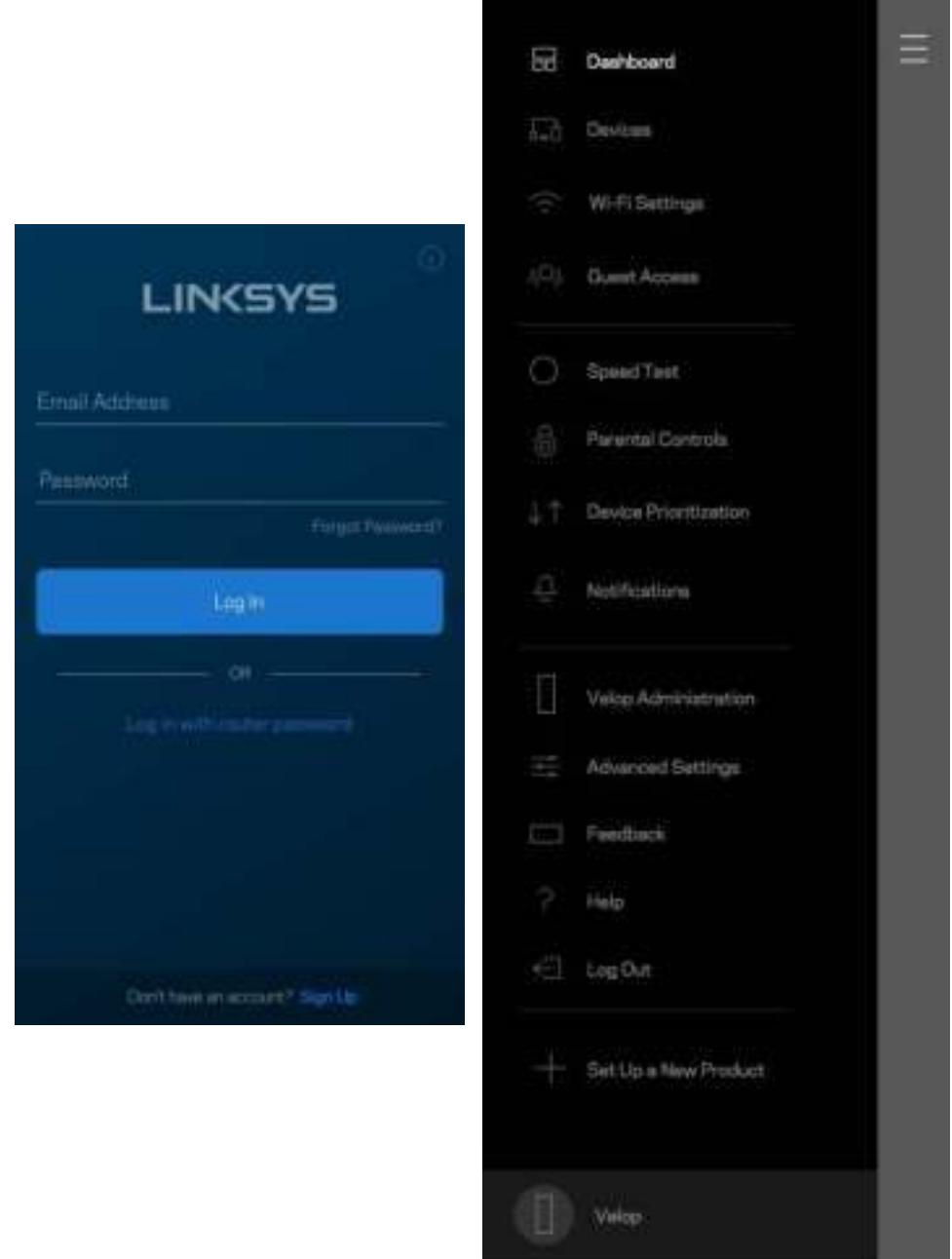

#### Mot de passe d'administrateur Velop

Nous avons créé un mot de passe d'administrateur Velop sécurisé au cours de la configuration. Pour le modifier, touchez *Administration Velop* puis *Modifier le mot de passe d'administrateur et l'indice*.

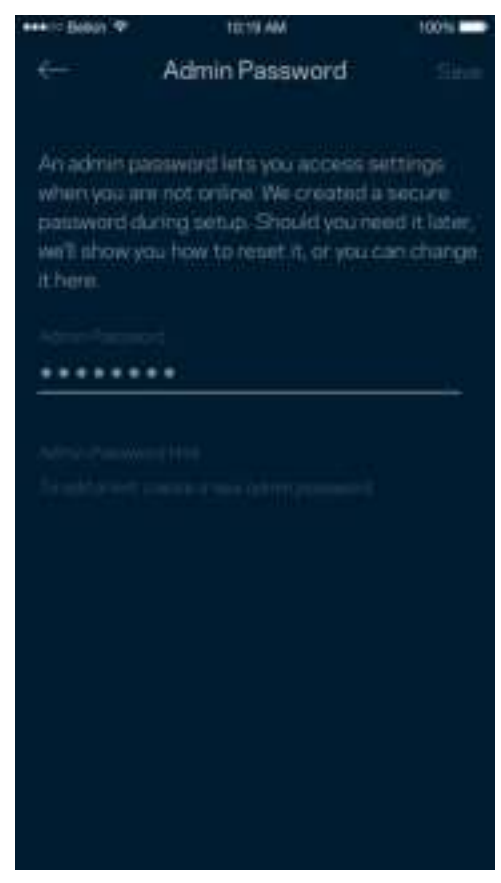

Pour assurer la sécurité de votre système Velop, nous vous aviserons en cas de modification du mot de passe d'administrateur.

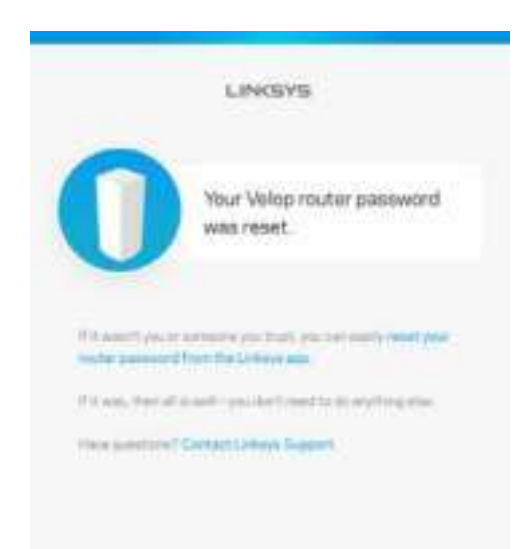

# Restauration des paramètres par défaut du fabricant

Vous ne devriez jamais avoir besoin de réinitialiser votre Velop à ses paramètres d'usine. C'est une procédure très perturbatrice. Une réinitialisation aux paramètres d'usine rétablit l'état de votre système Velop au moment où vous l'avez extrait de son emballage, nécessitant ainsi que vous répétiez la procédure de configuration. Tous les paramètres que vous avez personnalisés lors de la configuration et ultérieurement, tels que le nom de réseau sans-fil, les mots de passe, le type de sécurité, seront effacés. Tous les appareils sans fil seront déconnectés de votre réseau sans-fil. Pour réinitialiser votre Velop :

• Assurez-vous que votre nœud est branché sur une source d'alimentation et qu'il est allumé, puis appuyez de manière prolongée sur le bouton Reset (Réinitialisation) au bas du nœud. Le témoin lumineux sur la partie supérieure du nœud va devenir rouge puis s'estomper en clignotant. Ne relâchez pas le bouton avant que le voyant s'éteigne puis devienne rouge vif.

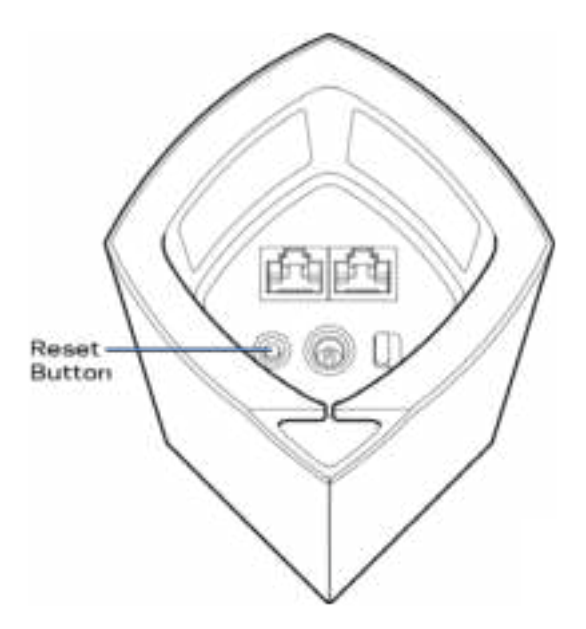

**Remarque** : *si vous avez plusieurs nœuds dans votre système Velop, vous pourriez avoir besoin de tous les réinitialiser à leurs paramètres d'usine. Réinitialisez tout d'abord le nœud principal, celui qui est connecté à votre modem ou modem-routeur, et ne réinitialisez les autres que si cela ne résout pas votre problème.*

## Caractéristiques techniques

## **Velop Linksys**

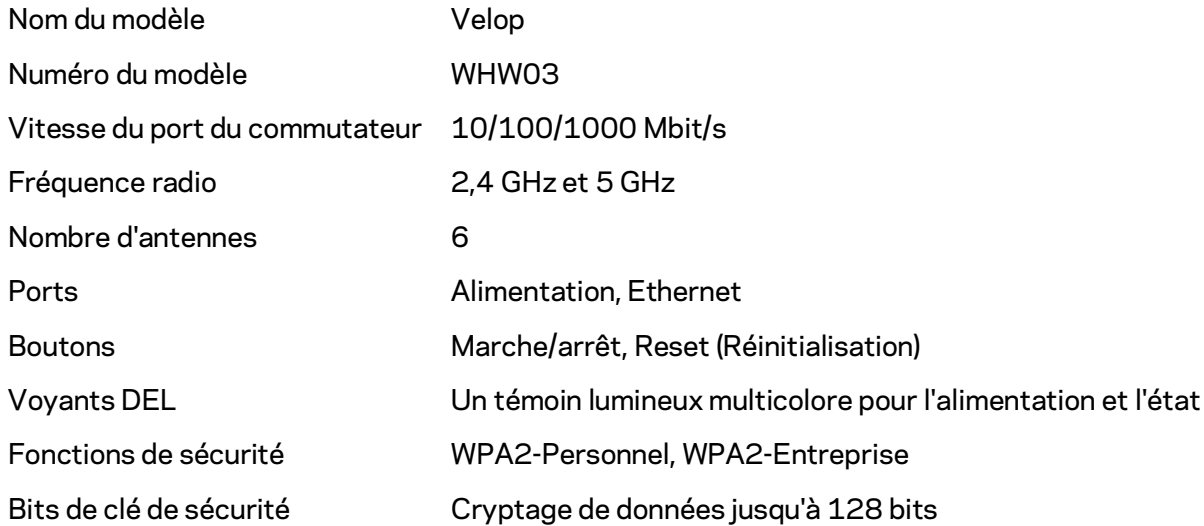

#### **Environnement d'exploitation**

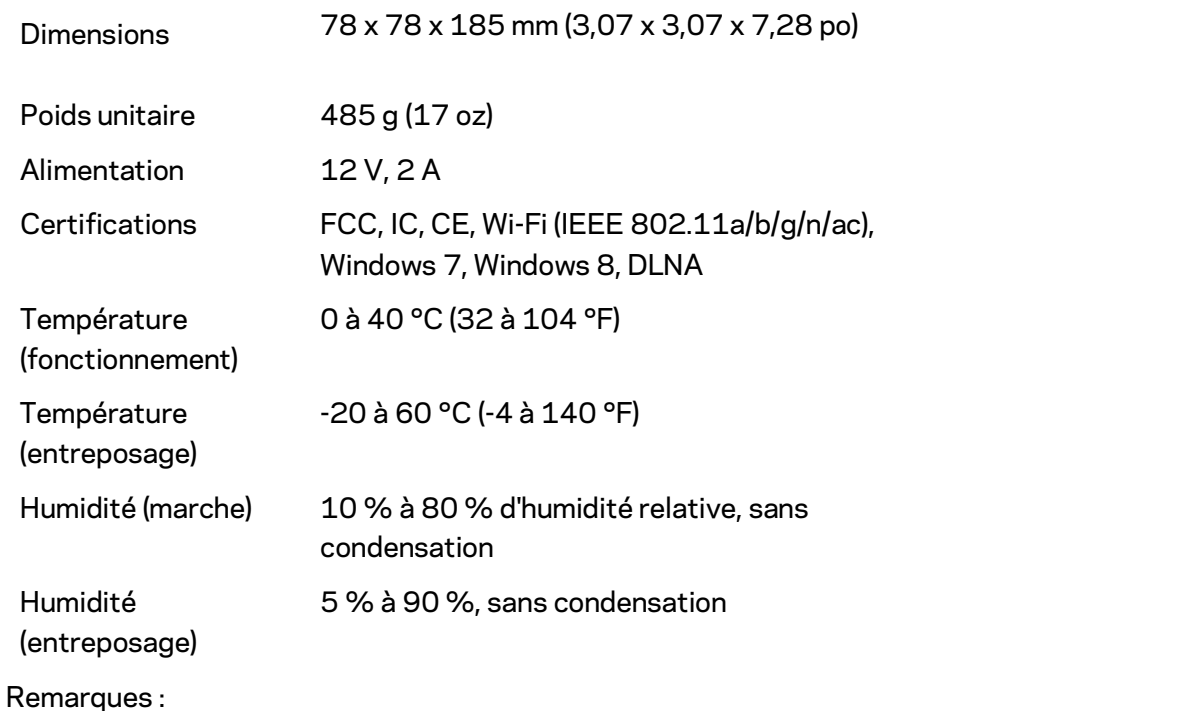

Pour en savoir plus à propos de la conformité aux normes, la garantie et la sécurité, rendez-vous sur Linksys.com/support/Velop.

Les spécifications peuvent changer sans préavis.

Les performances maximales sont conformes à la norme IEEE 802.11. Les performances réelles peuvent varier, notamment une capacité de réseau sans fil, un taux de débit de données et une portée moindres. La performance dépend de nombreux facteurs, conditions et variables, dont l'éloignement du point d'accès, le volume du trafic réseau, les matériaux et la construction de l'édifice, le système d'exploitation utilisé, la combinaison des produits sans fil utilisés, les interférences ainsi que d'autres conditions défavorables.

Rendez-vous sur linksys.com/support/Velop pour notre soutien technique primé.

BELKIN, LINKSYS et de nombreux noms de produits et logos sont des marques de commerce du groupe de sociétés Belkin. Les autres marques mentionnées sont la propriété de leur détenteur respectif.

© Belkin International, Inc. ou ses sociétés affiliées, 2017. Tous droits réservés.

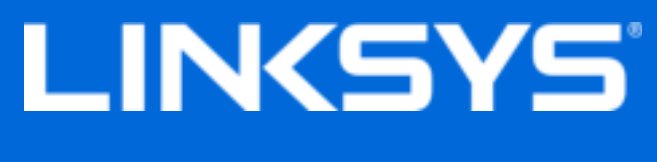

دلیل المستخدم

Velop

## جدول المحتويات

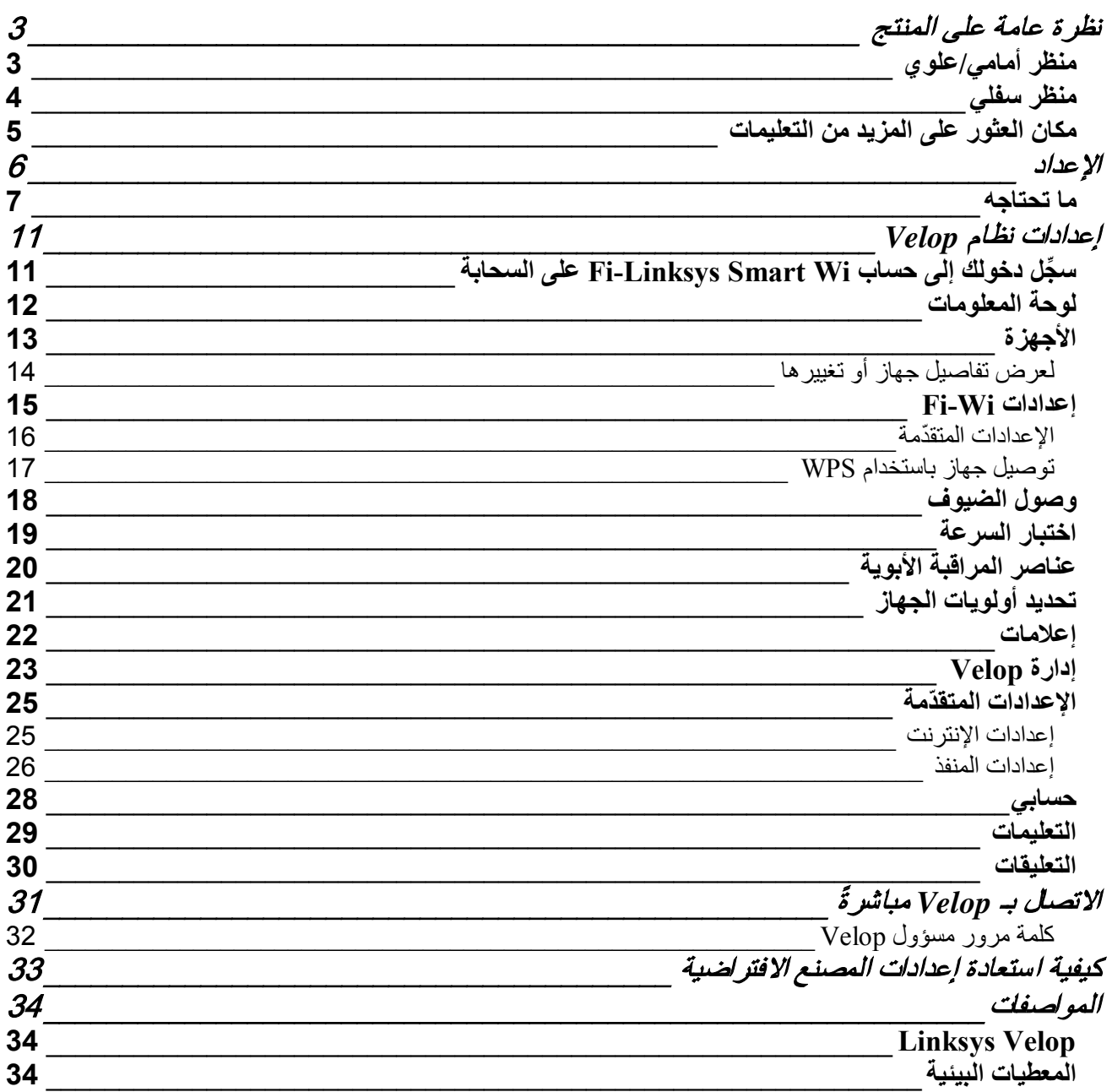
## **نظرة عامة على المنتج**

**منظر أمامي/علوي**

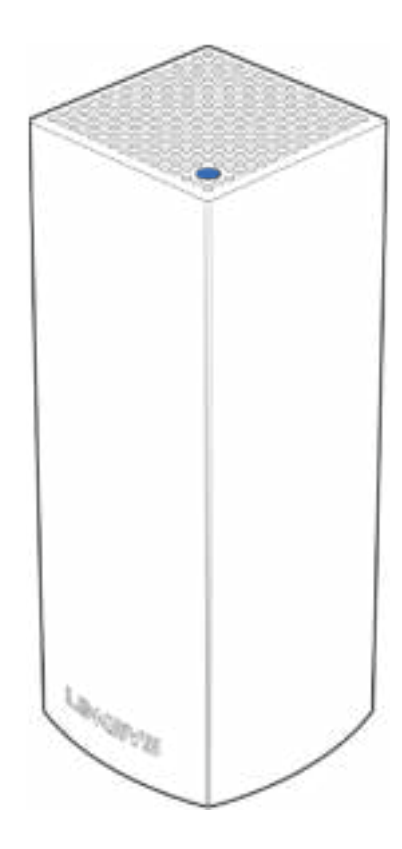

یعطیك الضوء الذي أعلى العقدة معلومات حول تشغیل العقدة.

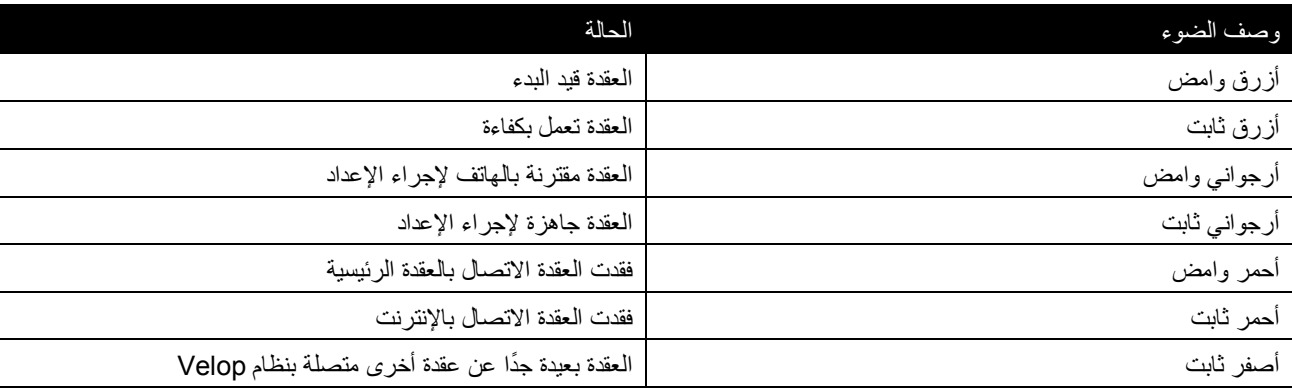

**منظر سفلي**

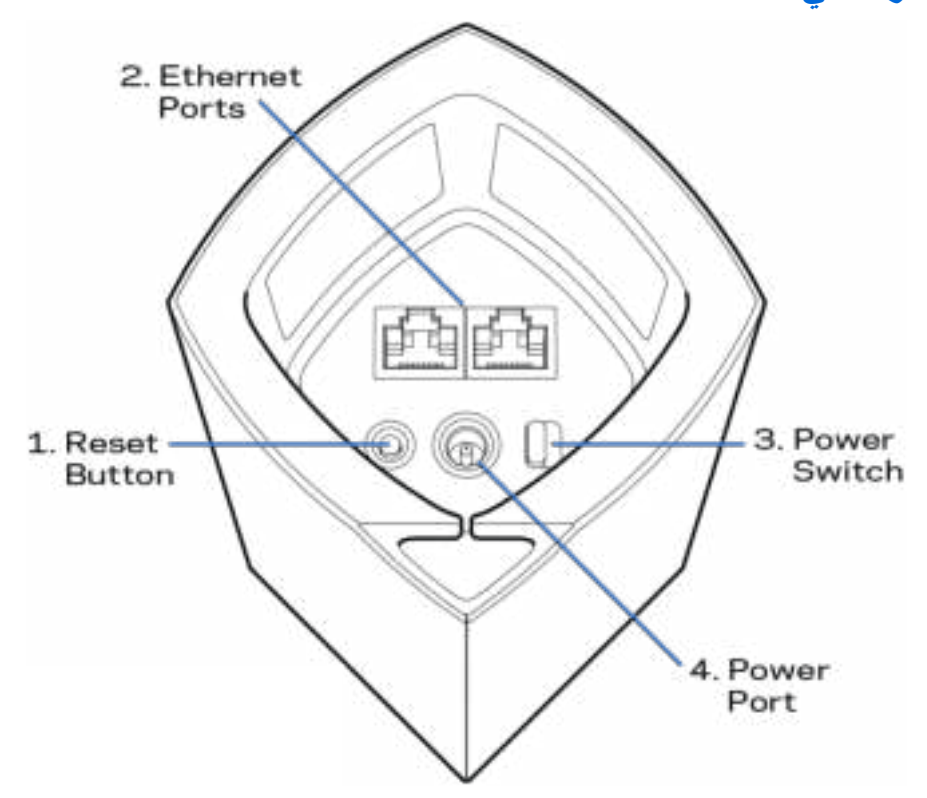

.1زر إعادة الضبط—اضغط مع الاستمرار إلى أن يتحول الضوء الذي أعلى العقدة إلى اللون الأحمر ثم يتلاشى ويومض باللون الأحمر مرة أخرى لإعادة ضبط العقدة على إعدادات المصنع الافتراضیة.

.**1 منافذ** Ethernet—قم بتوصیل كبلات Ethernet بمنافذ Ethernet Gigabit ) 1000/100/10 (ھذه، وبالأجھزة سلكیة الأخرى على شبكتك. إذا كان لدیك أكثر من عقدة في نظام Velop، فاستخدم أحد ھذه المنافذ في توصیل المودم أو موجھ المودم.

ملاحظة—للحصول على أفضل أداء، استخدم كبلاً ذا تصنیف *e5CAT* أو أعلى مع منفذ *Ethernet* .

- .**2 مفتاح الطاقة—**اضغط على | (on) (تشغیل) لتشغیل العقدة.
- .**3 منفذ الطاقة**—في ھذا المنفذ، قم بتوصیل محول طاقة التیار المتردد المرفق.

## **تعلیمات**

### **مكان العثور على المزید من التعلیمات**

- Linksys.com/support/Velop •
- تعلیمات تطبیق Linksys)قم بتشغیل التطبیق وانقر فوق Help)التعلیمات) في قائمة التنقل الرئیسیة)

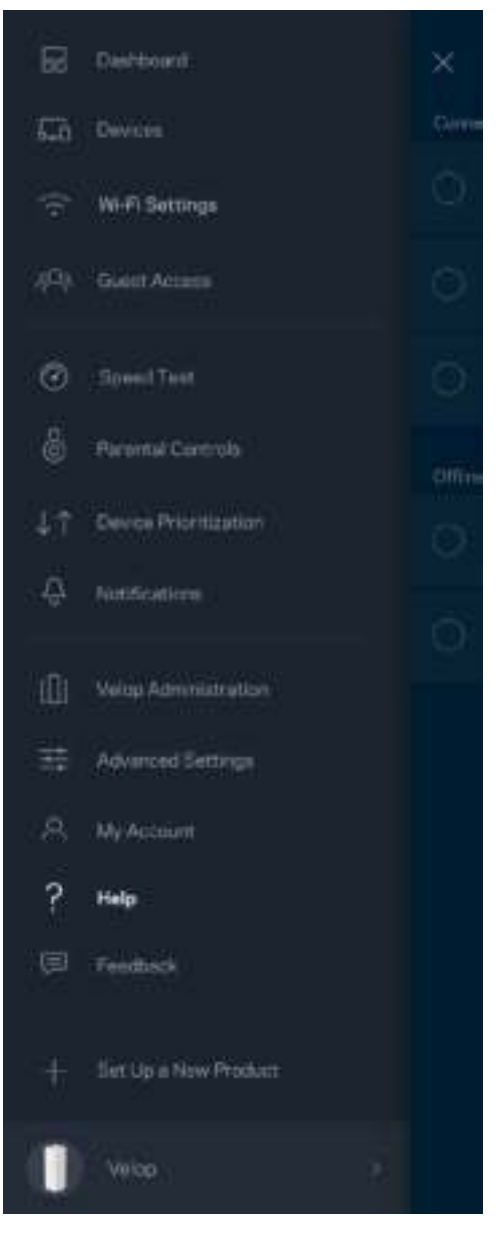

ملاحظة - التراخیص والإشعارات الخاصة ببرامج الأطراف الثالثة المستخدمة في ھذا المنتج قد تعرض على *http://support.linksys.com/en-* بـ الاتصال یرجى .*http://support.linksys.com/en-us/license* لأي استفسارات أو طلبات التعلیمة البرمجیة المصدر طبق *GPL*(. ً *gplcodecenter/us* ا لرخصة جنو العمومیة (

#### **الإعداد**

قم بتنزیل تطبیق Linksys. تحتاج إلى ھذا التطبیق في إعداد Velop .

انتقل إلى متجر التطبیقات من جھازك وابحث عن Linksys .

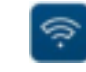

قم بتثبیت التطبیق وافتحھ ثم اتبع التعلیمات.

ملاحظة—یعمل التطبیق على نظام x8. iOS والإصدارات الأحدث وكذلك على نظام 4.0.3 Android والإصدارات الأحدث.

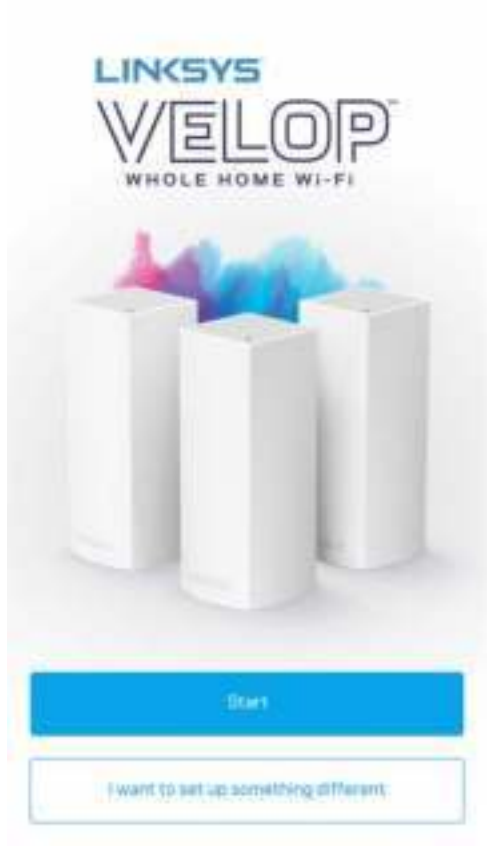

أثناء الإعداد، تتشئ حساب Linksys Smart Wi-Fi من Linksys لتتمكن من استخدام التطبيق في عرض إعدادات نظام Velop أو في تغيير ها من أي مكان یتوفر لك فیھ اتصال إنترنت.

من بین الأشياء الكثیرة التي یمكنك فعلها باستخدامFi-Linksys Smart Wi-Fi ما یلي:

- تغییر اسم شبكة Fi-Wi وكلمة المرور الخاصة بھا
	- إعداد وصول الضیوف
- توصیل الأجھزة بشبكة Fi-Wi من خلال WPS
- حظر الإنترنت باستخدام عناصر المراقبة الأبویة
	- اختبار سرعة اتصالك بالإنترنت

**ملاحظة—**أثناء الإعداد، سنرسل لك رسالة برید إلكتروني للتحقق من الصحة. من الشبكة المنزلیة، انقر فوق الرابط الذي في البرید الإلكتروني.

بخلاف التوصیل بالطاقة وتوصیل كبل ethernet، ستقوم عملیة الإعداد المستندة إلى التطبیق بمھمة الإعداد. بعد الاتصال، استخدم التطبیق في تشخیص شبكة Fi-Wi ً الخاصة بك بإعطائھا اسما وتعیین كلمة مرور. كما یمكنك إعطاء أسماء للعقد حسب المكان الذي توجد بھ وذلك حتى تتمكن من تحدیدھا في بعض الحالات القلیلة التي تستدعي الانتباه ببعض الأمور.

### **ما تحتاجھ**

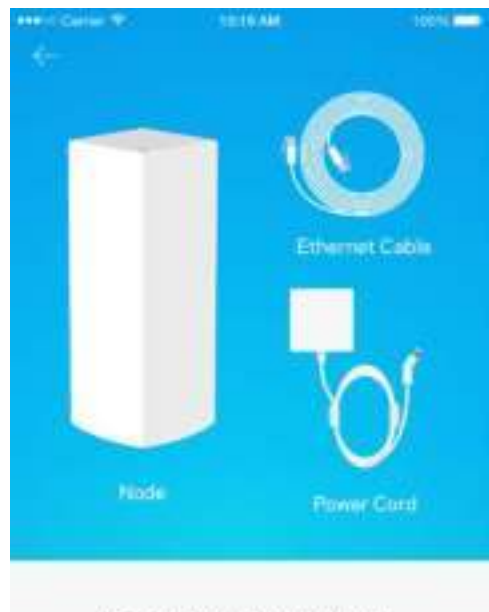

#### Gather your new gear

Get the items pictured and take them to where. your current internet equipment is set up.

**First** 

#### أوجد مصدر طاقة قریبًا من المودم أو موجھ المودم. اتصل بالعقدة الأولى.

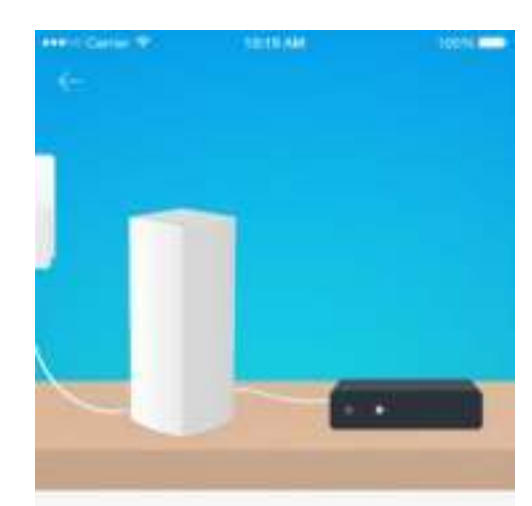

#### Connect to your modem

Plug your node into your modem using the provided ethernet cable.

#### Nint

إذا كان لدیك أكثر من عقدة واحدة، فیمكن إعداد العقد في أي مكان داخل نطاق عقدة عاملة أخرى. یتعین توصیل عقدة واحدة فقط توصیلاً لاسلكیًا بالمودم أو موجھ المودم. لا تقلق، فسیساعدك التطبیق في تحدید موضع العقد.

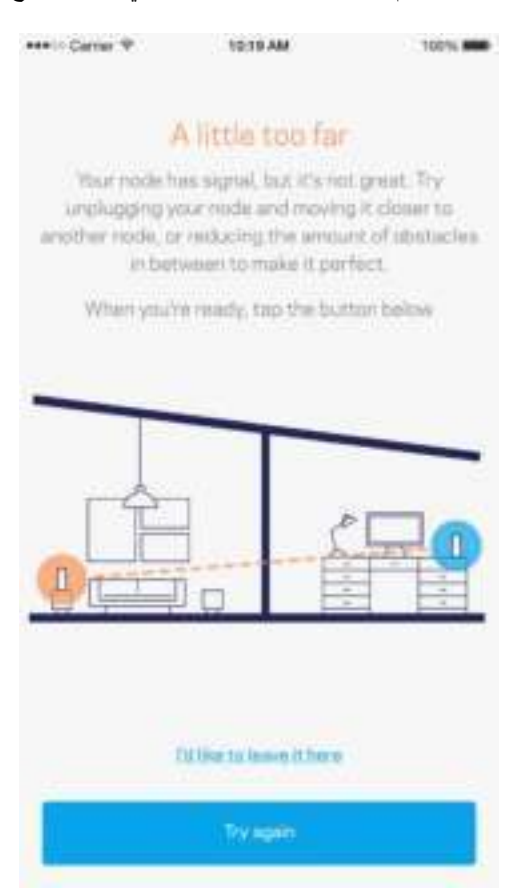

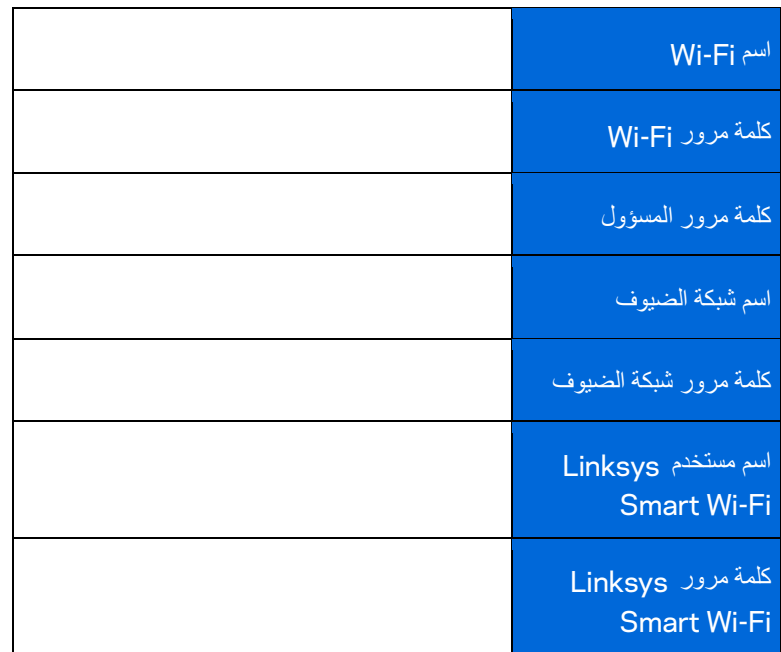

 **. ِّخز ِّ اطبع ھذه الصفحة، ثم سجل إعدادات Fi-Wi وإعدادات الحساب في الجدول كمرجع. ن ملاحظاتك في مكان آمن**

## **إعدادات نظام** Velop

باستخدام تطبيق Linksys، يمكنك عرض إعدادات نظام Velop وتغيير ها لتجعل شبكة Wi-Fi الخاصة بك أكثر امانًا أو لتحسين العمل على أحد الأجهزة أو إحدى الألعاب. يمكنك الوصول إلى الإعدادات من أي مكان في العالم يتوفر لك فيه اتصال إنترنت ولكن يمكنك أيضًا الوصول إلى نظام Velop مباشرةً من شبكتك المنزلیة إذا كنت في وضع عدم الاتصال.

### **ِّسجل دخولك إلى حساب Fi-Wi Smart Linksys على السحابة**

.1 افتح تطبیق Linksys .

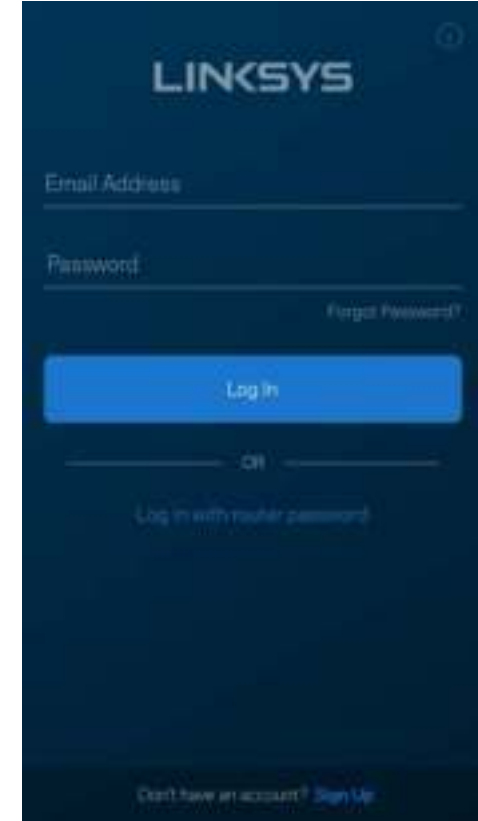

- .2 أدخل عنوان البرید الإلكتروني الذي استخدمتھ عند إنشاء الحساب.
	- .3 أدخل كلمة المرور الخاصة بك.
		- .4 انقر فوق تسجیل الدخول.

### **لوحة المعلومات**

لوحة المعلومات عبارة عن لقطة من شبكة Fi-Wi الخاصة بك. اطلع على عدد الأجھزة المتصلة بنظام Velop. شارك كلمة مرور شبكة Fi-Wi واسمح للضیوف بالوصول إلى شبكة Fi-Wi الخاصة بك. كما تعرض لوحة المعلومات الأجھزة المستخدم علیھا عناصر المراقبة الأبویة أو التي لھا أولویة الوصول . Wi-Fi إلى

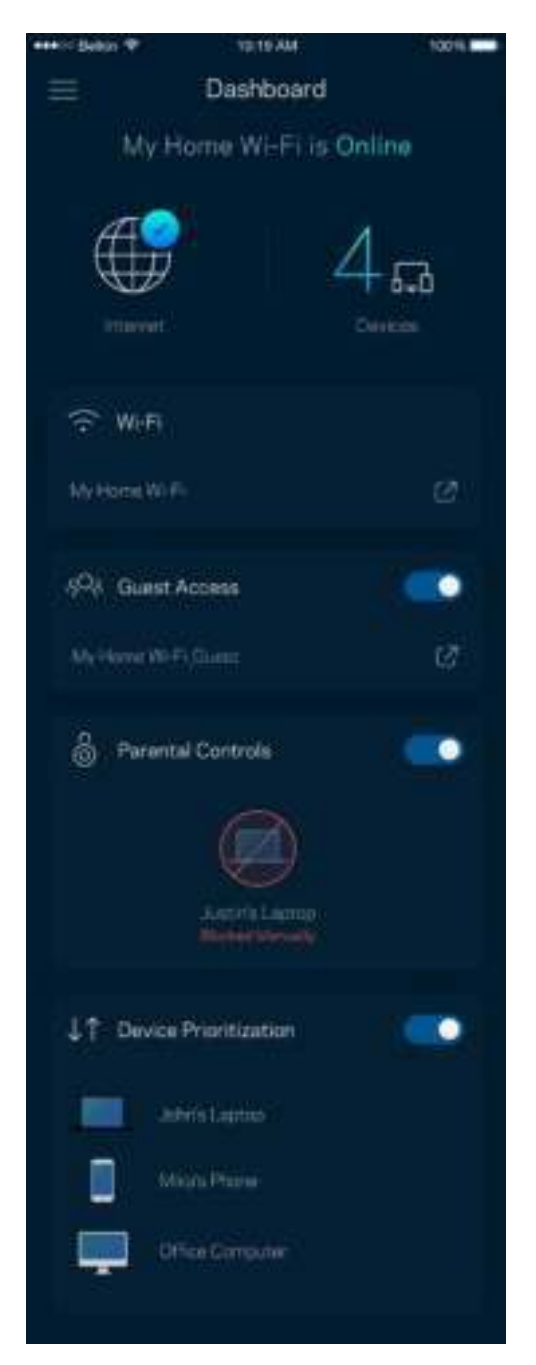

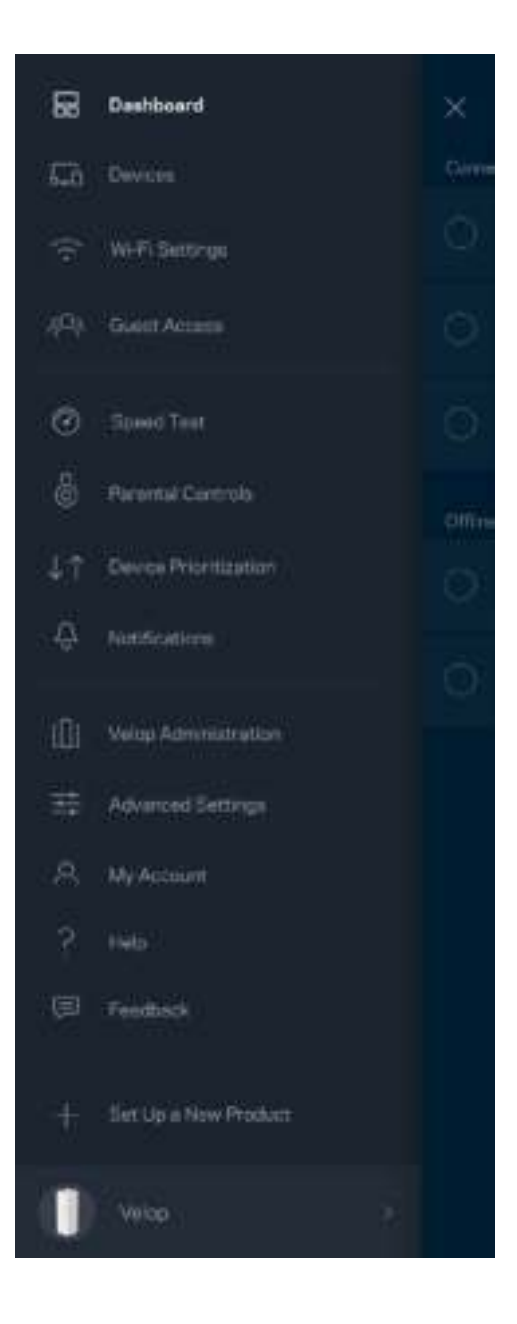

### **الأجھزة**

یمكنك عرض تفاصیل جمیع الأجھزة المتصلة بشبكة Fi-Wi وتغییرھا. یمكنك عرض الأجھزة على شبكتك الرئیسیة وشبكة الضیوف، أو عرض معلومات حول كل جھاز.

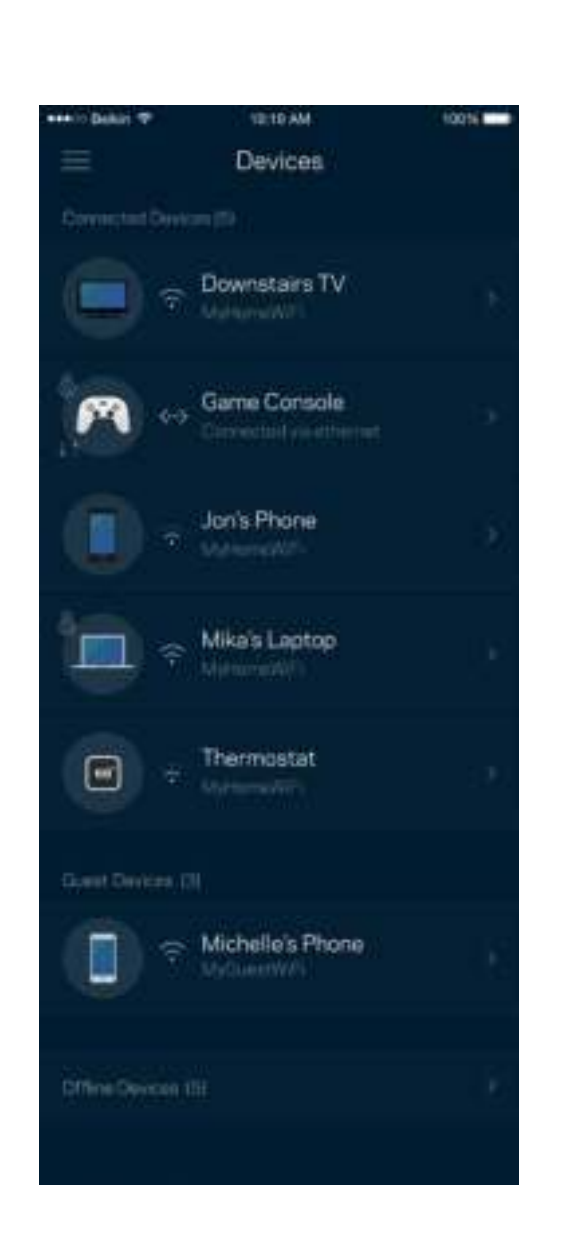

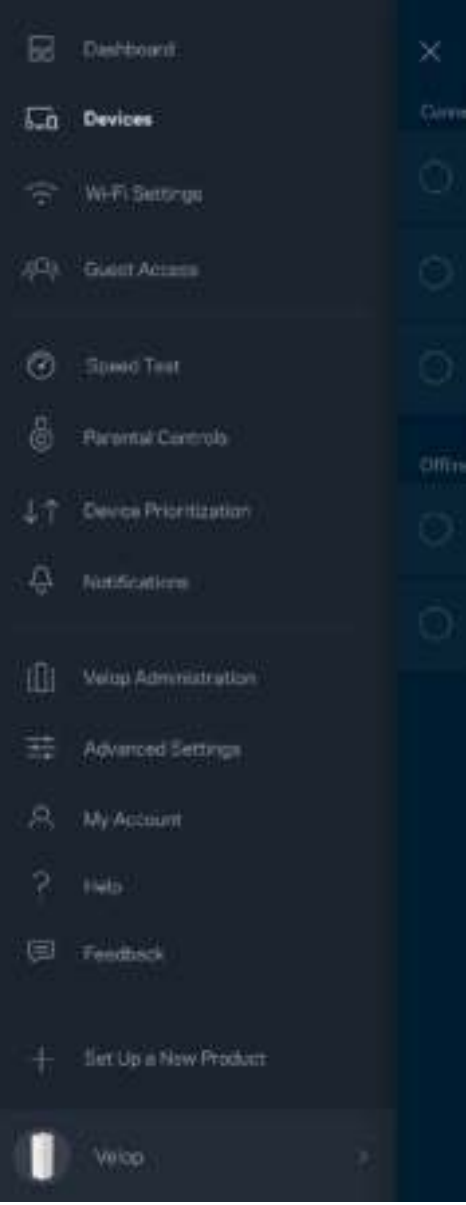

#### لعرض تفاصیل جھاز أو تغییرھا

من الشاشة "الأجھزة"، یمكنك تحریر أسماء الأجھزة وتغییر أیقونات الأجھزة. كما یمكنك ترتیب أولویة الأجھزة وتعیین عناصر المراقبة الأبویة والاطلاع على تفاصیل Fi-Wi. اضغط فوق أي جھاز لترى تفاصیلھ.

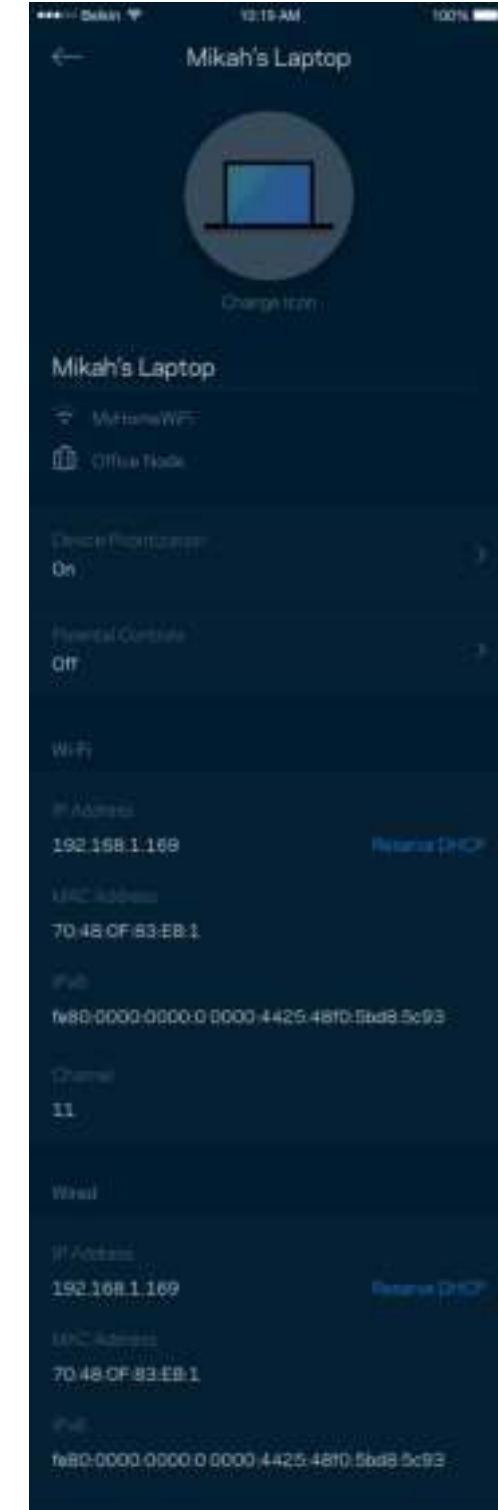

### **Wi-Fi إعدادات**

وكلمة المرور الخاصة بھا وتغییر أي منھما وكذلك توصیل الأجھزة باستخدام Setup Protected Fi-Wi™. Fi- یمكنك عرض اسم شبكة Wi

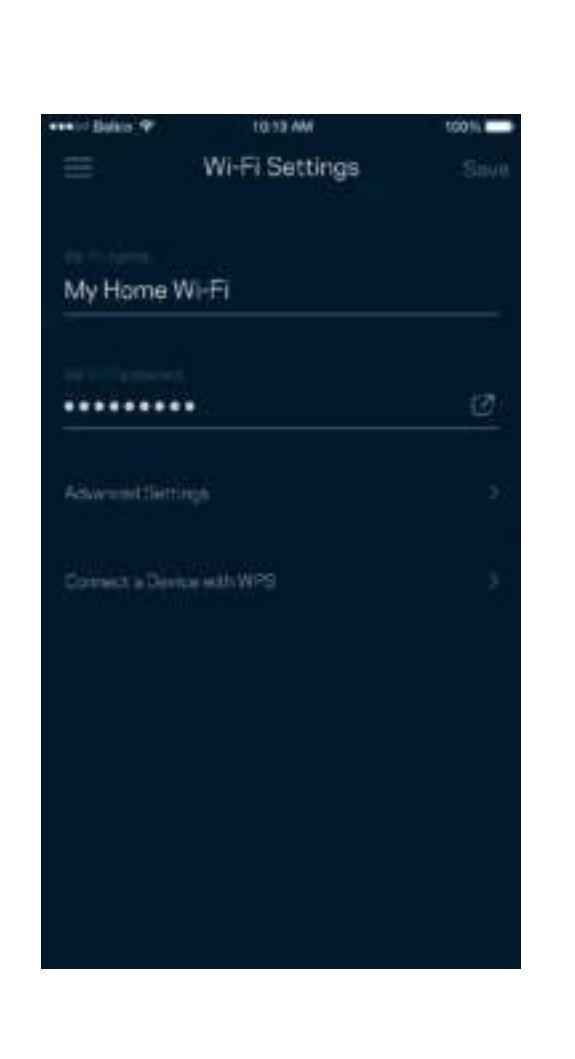

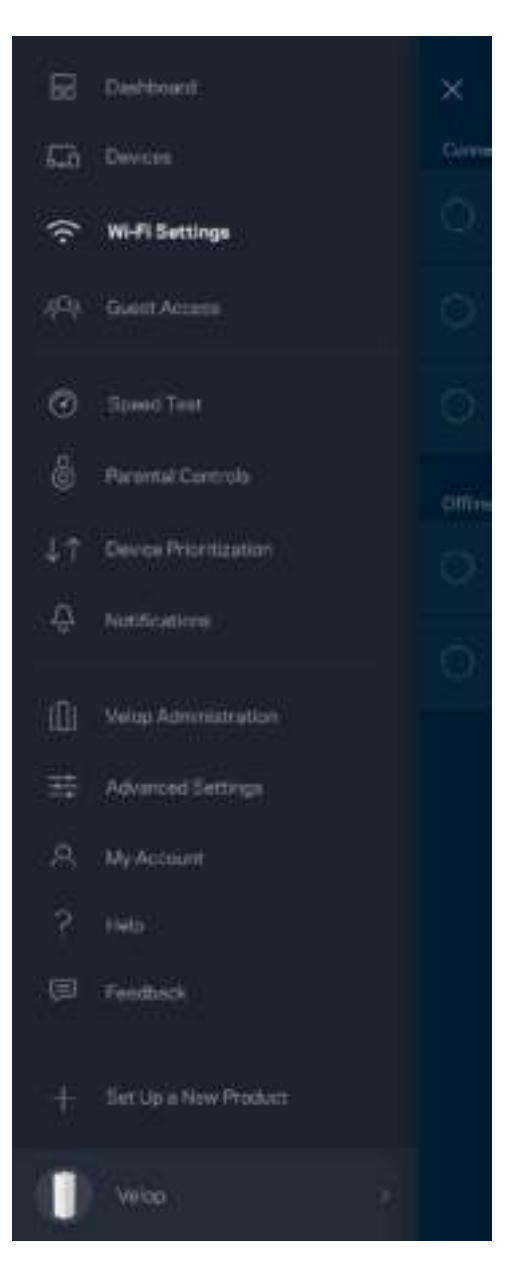

#### ّ الإعدادات المتقدمة

يمكن للمستخدمين المتقدمين تغيير نوع الأمان الافتراضي وكذلك تغيير وضع Wi-Fi. لا تغيّر هذه الإعدادات ما لم تكن لديك خبرة كبيرة بشبكات Wi-Fi. يقوم Channel Finder بالبحث عن قنوات توزیع Wi-Fi المفتوحة غالبًا بمنطقتك ليضمن لك الحصول على أفضل أداء من نظام Velop. إذا كان لديك أكثر من عقدة في نظام Velop، فسیقوم Finder Channel بالبحث عن أفضل قناة توزیع لكل عقدة.

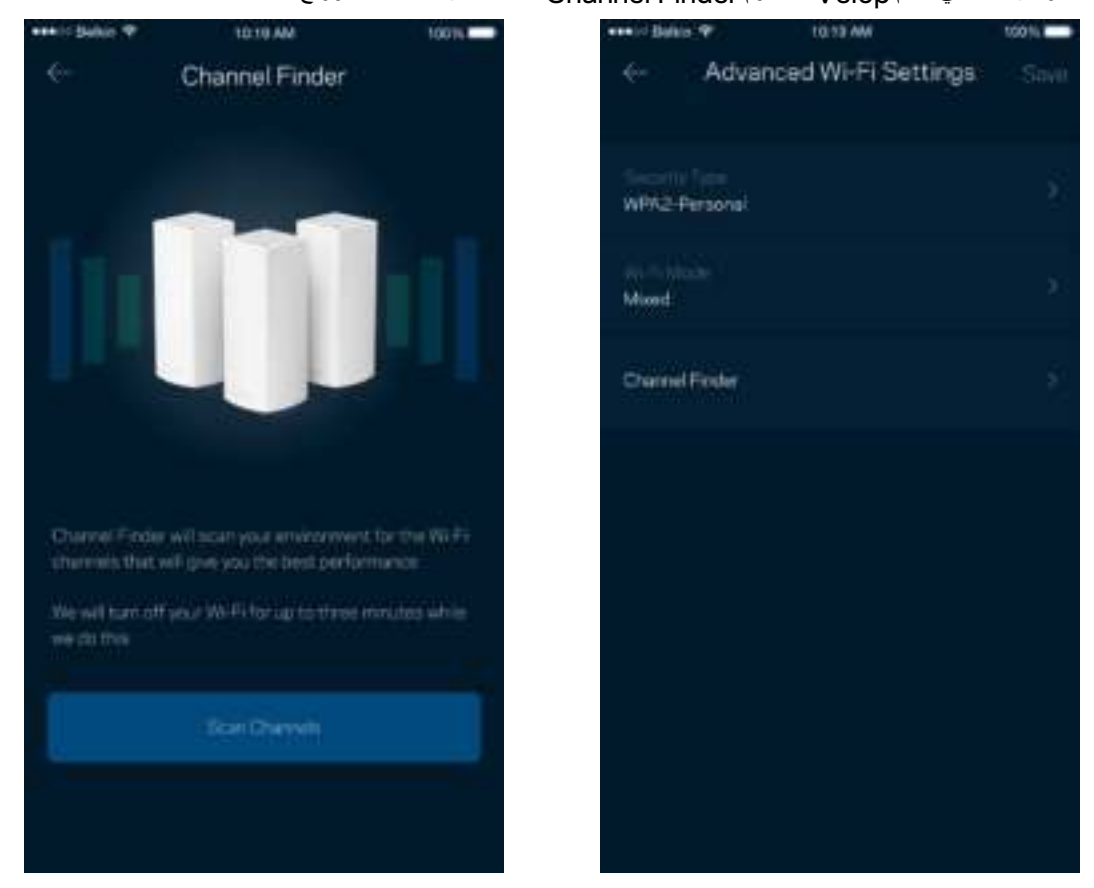

#### توصیل جھاز باستخدام WPS

يتيح لك الإعداد المحمي بـ Wi-Fi سهولة توصيل الأجهزة اللاسلكية بشبكة Wi-Fi بدون إدخال إعدادات الأمان يدويًا.

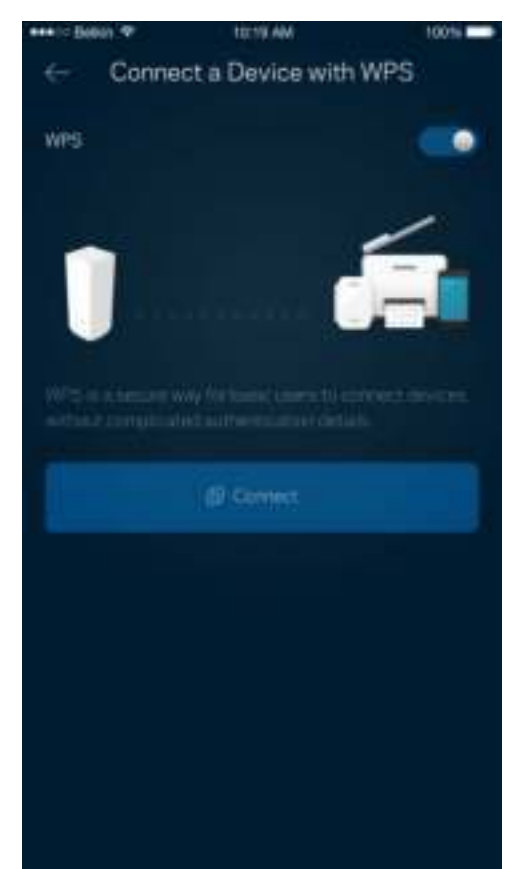

### **وصول الضیوف**

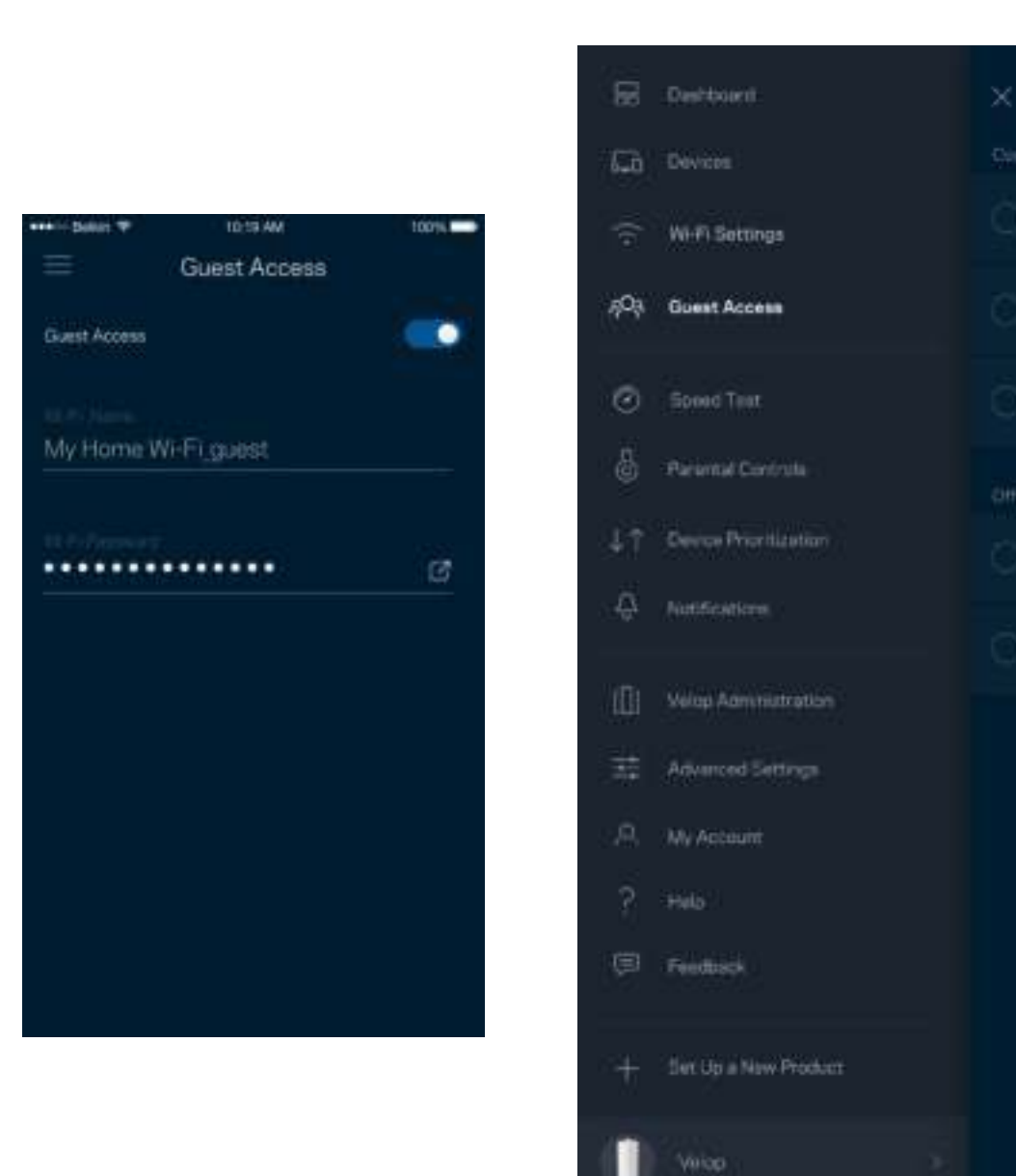

استخدم وصول الضيوف لتسمح للضيوف بالاتصال بالإنترنت مع تقييد وصولهم عن موارد أخرى متصلة بشبكة Wi-Fi. أرسل كلمة المرور في رسالة نصیة أو رسالة برید إلكتروني.

### **اختبار السرعة**

قم بإجراء اختبار سرعة للتأكد من أنك تحصل على السرعات التي تدفع مقابلھا. كما یساعدك اختبار السرعة في تحدید أولویة الأجھزة لأن نتیجة الاختبار تحدد طریقة توزیع شبكة Fi-Wi على الأجھزة ذات الأولویة.

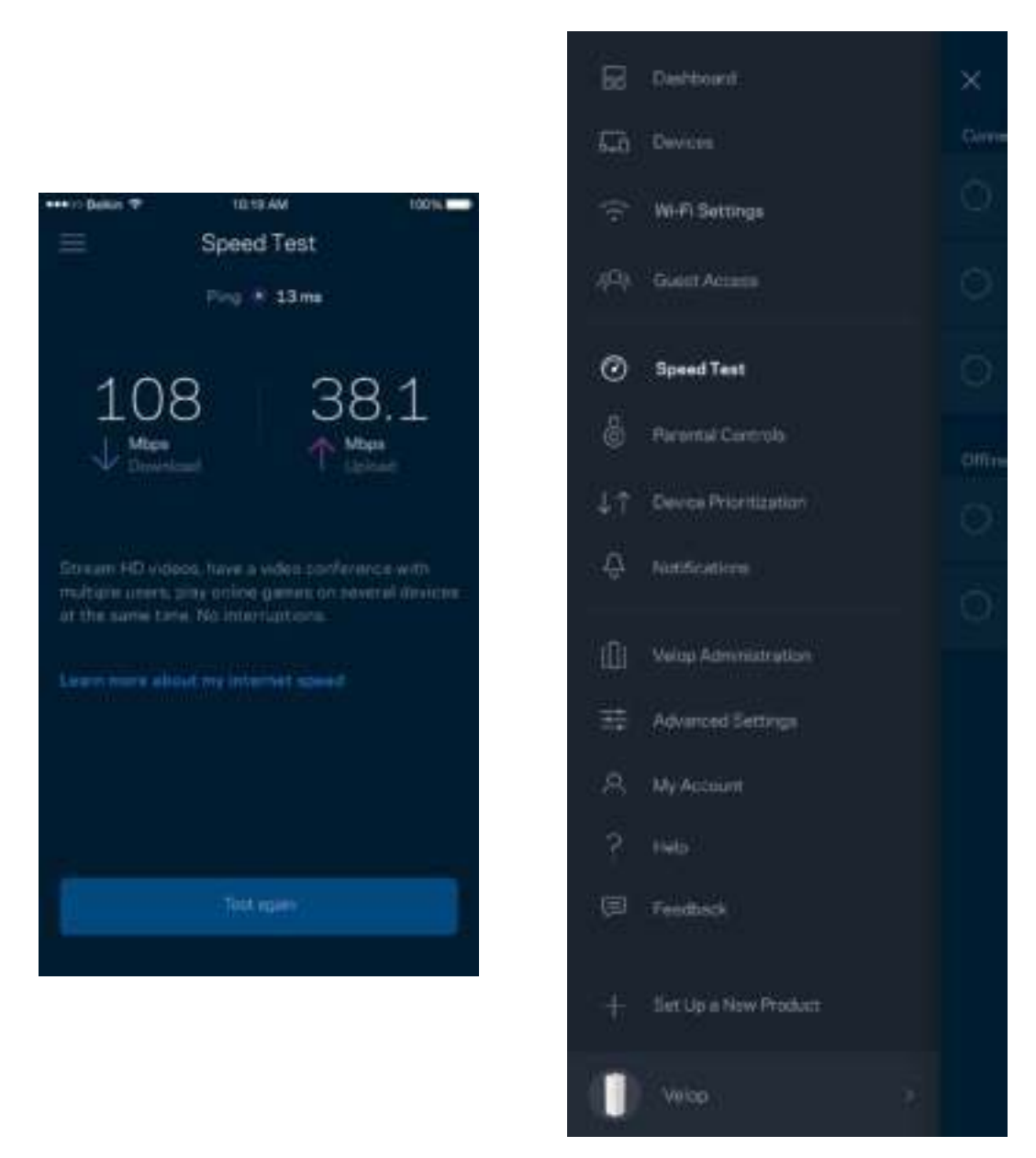

- سرعة التنزیل ھي السرعة التي ینتقل بھا محتوى الإنترنت إلى نظام Velop الخاص بك.
	- سرعة التحمیل ھي السرعة التي یتم بھا تحمیل المحتوى إلى الإنترنت.

ملاحظة—تتحدد سرعات اتصال الإنترنت بمجموعة من العوامل منھا نوع حساب ISP وحركة بیانات الإنترنت المحلیة والعالمیة وعدد الأجھزة التي بالمنزل التي تتشارك اتصال الإنترنت.

### **عناصر المراقبة الأبویة**

تتیح لك عناصر المراقبة الأبویة التحكم في الوقت الذي یتصلون فیھ بالإنترنت وكذلك في ما یفعلونھ أثناء اتصالھم بالإنترنت. یمكنك حجب الإنترنت عن أجھزة بعینھا أو حجب مواقع ویب بعینھا.

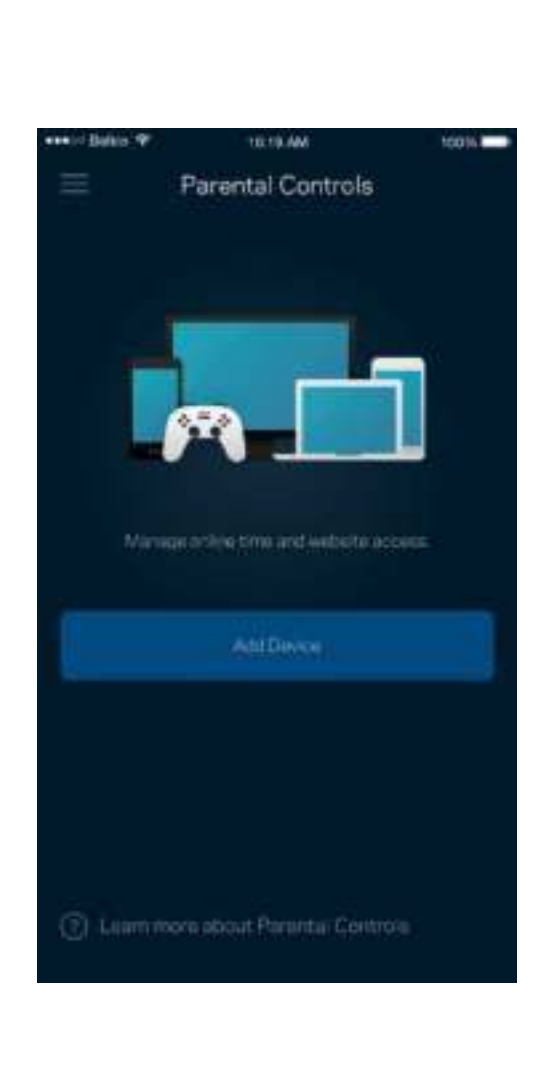

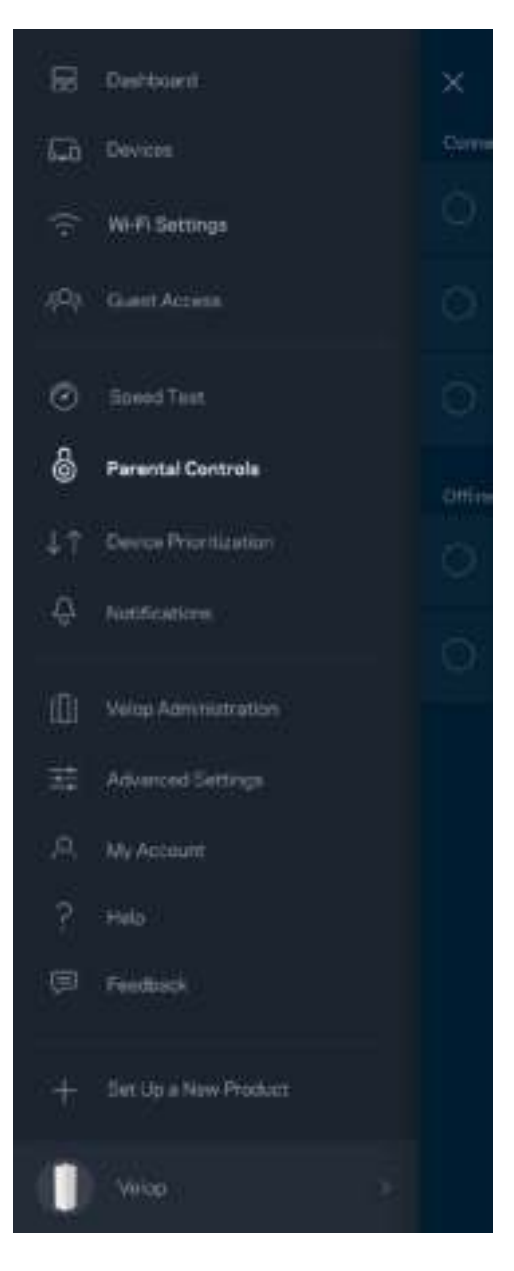

### **تحدید أولویات الجھاز**

اختر ثلاثة أجهزة يكون لها الأولوية في استخدام اتصال الإنترنت. وسيكون لهذه الأجهزة - سواءً أكانت سلكية أم لاسلكية - الوصول الأفضل دائمًا عند اتصالها. يقوم موجه Velop بتشغيل اختبار سرعة لتحديد الطريقة الأنسب لتوزيع شبكة Wi-Fi بين الأجهزة التي لها الأولوية. بينما ستتشارك الأجهزة الأخرى بقیة السعة المتاحة. تظھر الأجھزة التي لھا الأولویة على لوحة المعلومات.

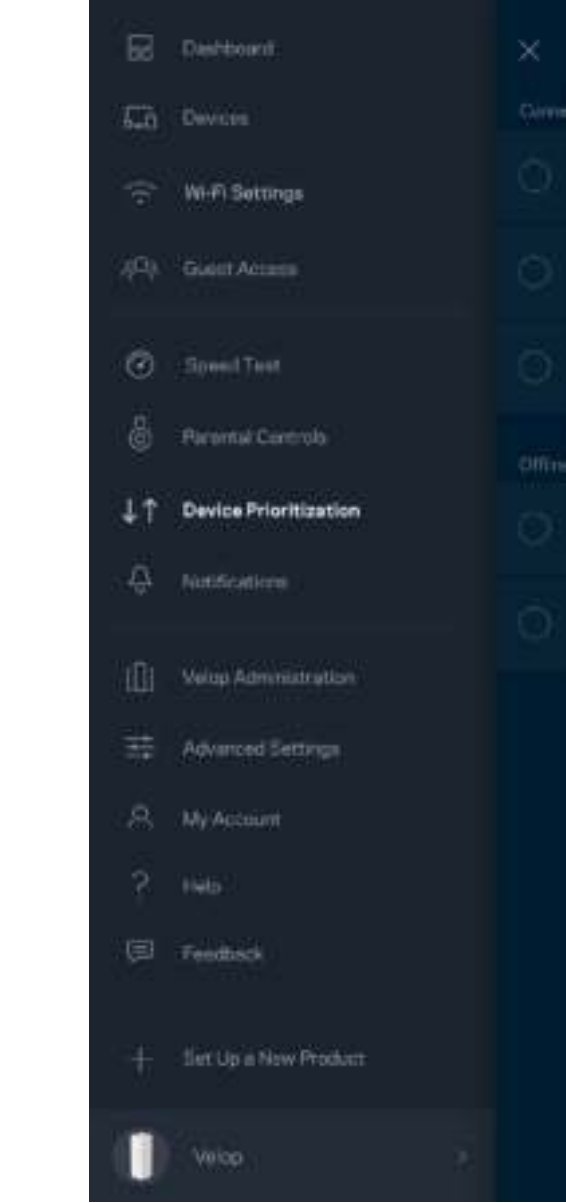

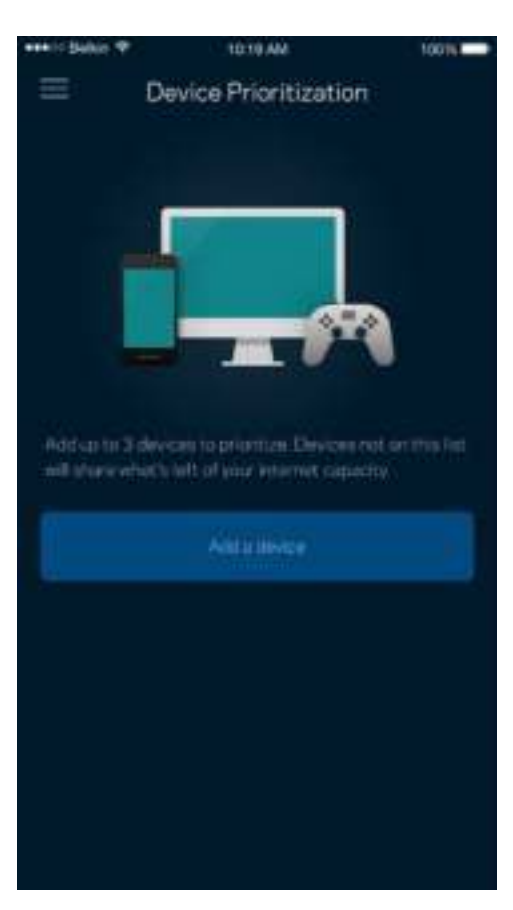

#### **إعلامات**

یقوم Velop بإعلامك عندما ینقطع اتصال العقد التي بالنظام. كما یمكنك أن تطلب من موجھ Velop أن ینبھك عند اتصال إحدى العقد بعقدة أخرى من خلال كبل إیثرنت وعندما تكون جاھزة للإعداد. یتعین علیك تشغیل الإعلامات بإعدادت جھازك المحمول للسماح لـ Velop بإعلامك.

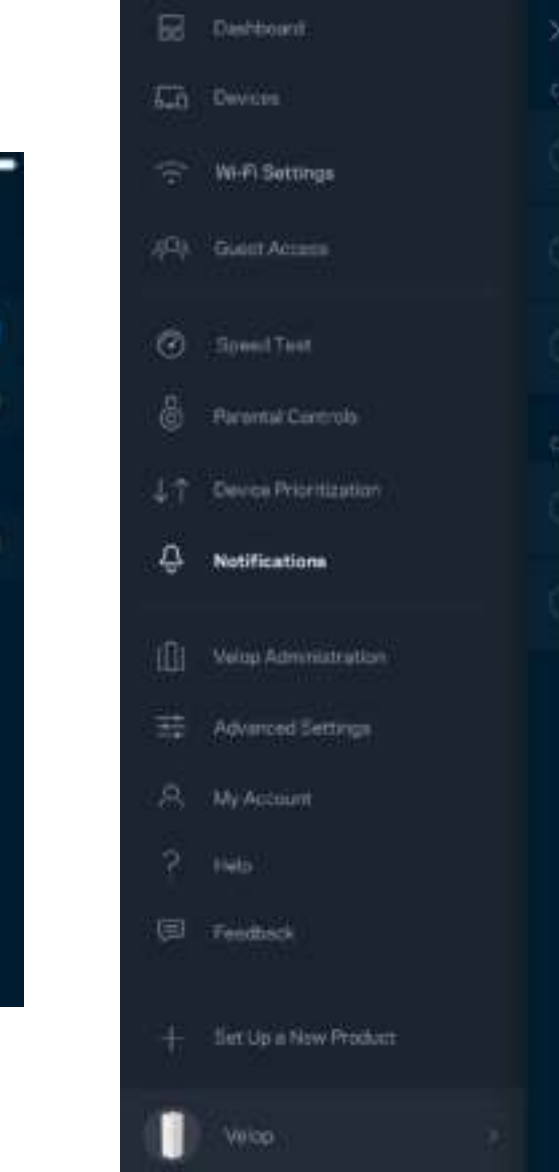

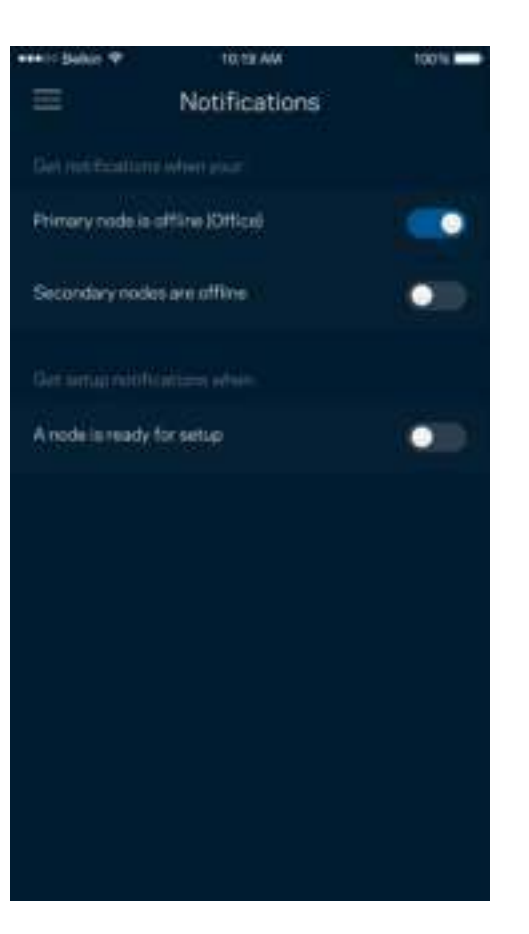

### **إدارة Velop**

استخدم شاشة إدارة Velop في تغيير كلمة مرور المسؤول وتلميح المسؤول وفي التحقق من المعرّفات المختلفة (رقم الطراز والرقم التسلسلي وتفاصيل Jp الخاصة بك. Fi- لجمیع العقد في شبكة Wi

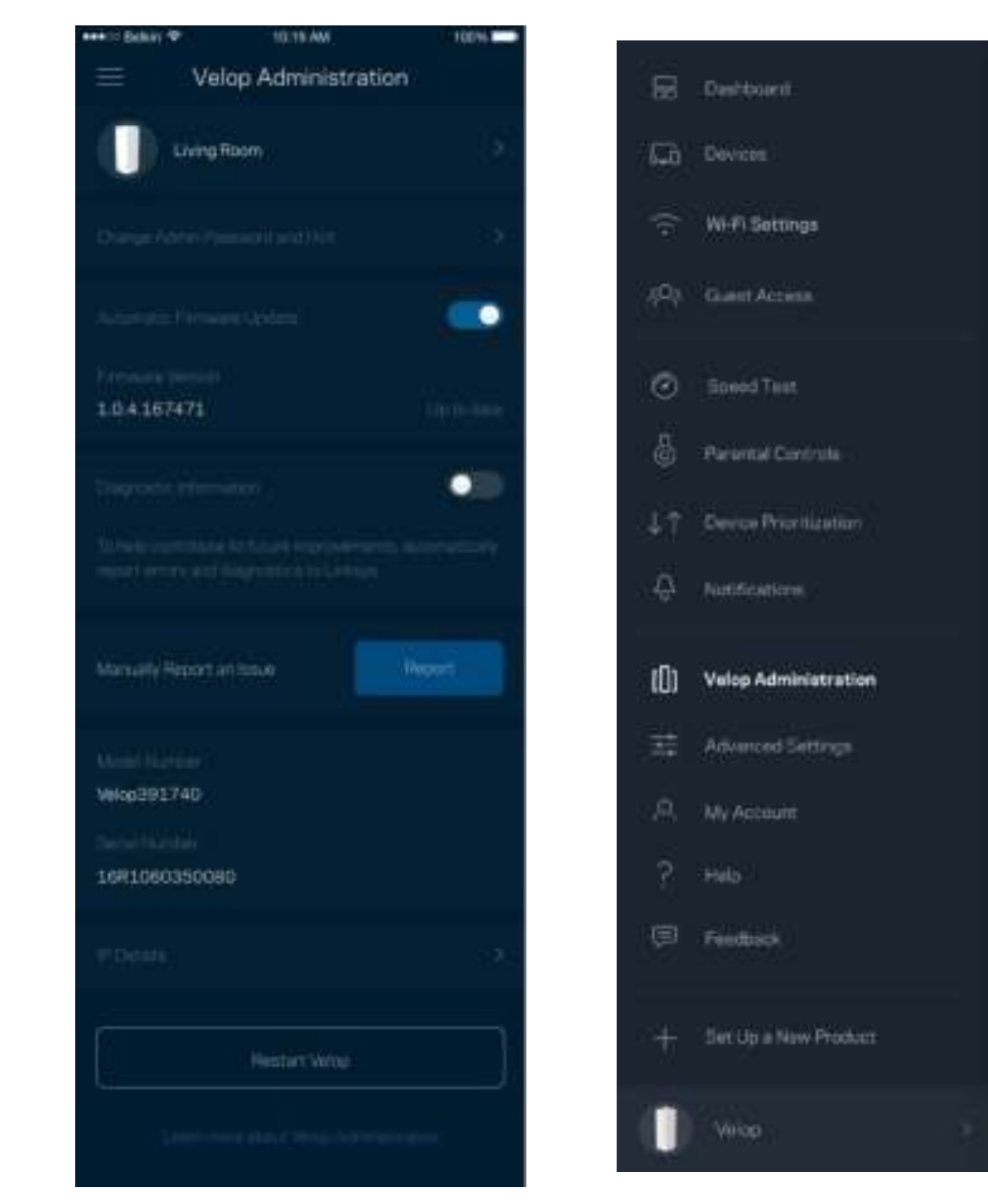

يمكنك اختيار الإبلاغ التلقائي في إبلاغ Linksys بحالات التعطل والمساهمة في تحسين تحربة Wj-Fi. كما يمكنك الإبلاغ اليدوي في إبلاغ التلقائي في الله ببعض المشكلات.

سترسل المعلومات التالیة مع وصف المشكلة.

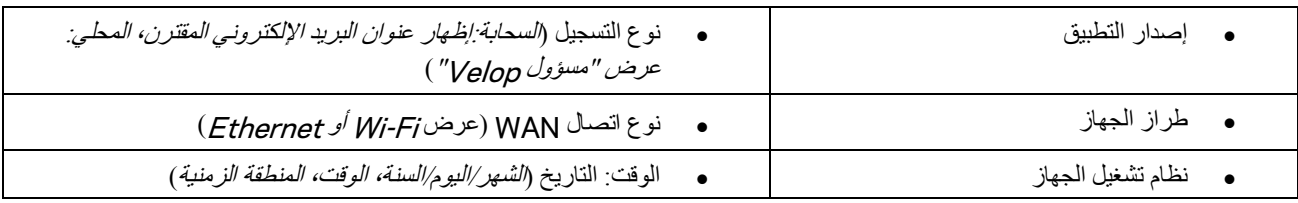

### **ّ الإعدادات المتقدمة**

إعدادات الإنترنت

یمكنك اختیار كیفیة اتصال نظام Velop بالإنترنت. الافتراضي ھو التكوین التلقائي – DHCP. تعتمد أنواع الاتصال الأخرى على موفر خدمة الإنترنت أو على كیفیة تخطیطك استخدام نظام Velop. یمكن للمستخدمین المتقدمین استخدام الإعدادات المتقدمة لنسخ عناوین MAC وتعیین MTU) وحدة الإرسال القصوى).

≡

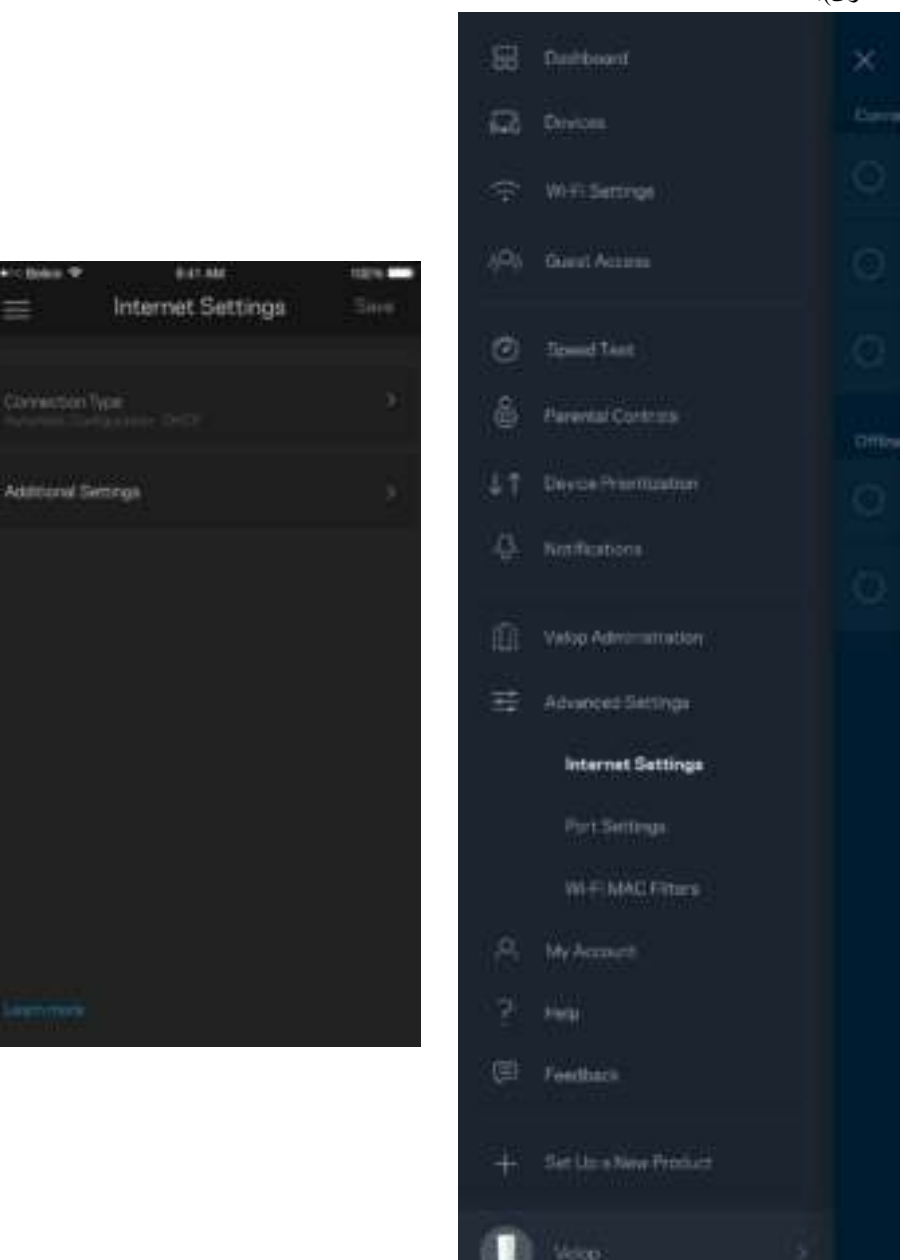

#### إعدادات المنفذ

إعادة توجیھ المنفذ—لمنفذ واحد أو عدة منافذ أو نطاق منافذ—تقوم عملیة إعادة التوجیھ بإرسال حركة البیانات الجاریة على منفذ بعینھ أو منافذ بعینھا إلى جھاز معین أو منفذ معین على شبكة Fi-Wi الخاصة بك. عند تشغیل نطاق المنافذ، یراقب Velop البیانات الصادرة لعدد معین من المنافذ. یتذكر Velop عنوان IP للجھاز الذي یطلب البیانات ولذا عند رجوع البیانات المطلوبة یقوم بتوجیھھا مرة أخرى إلى الجھاز الصحیح.

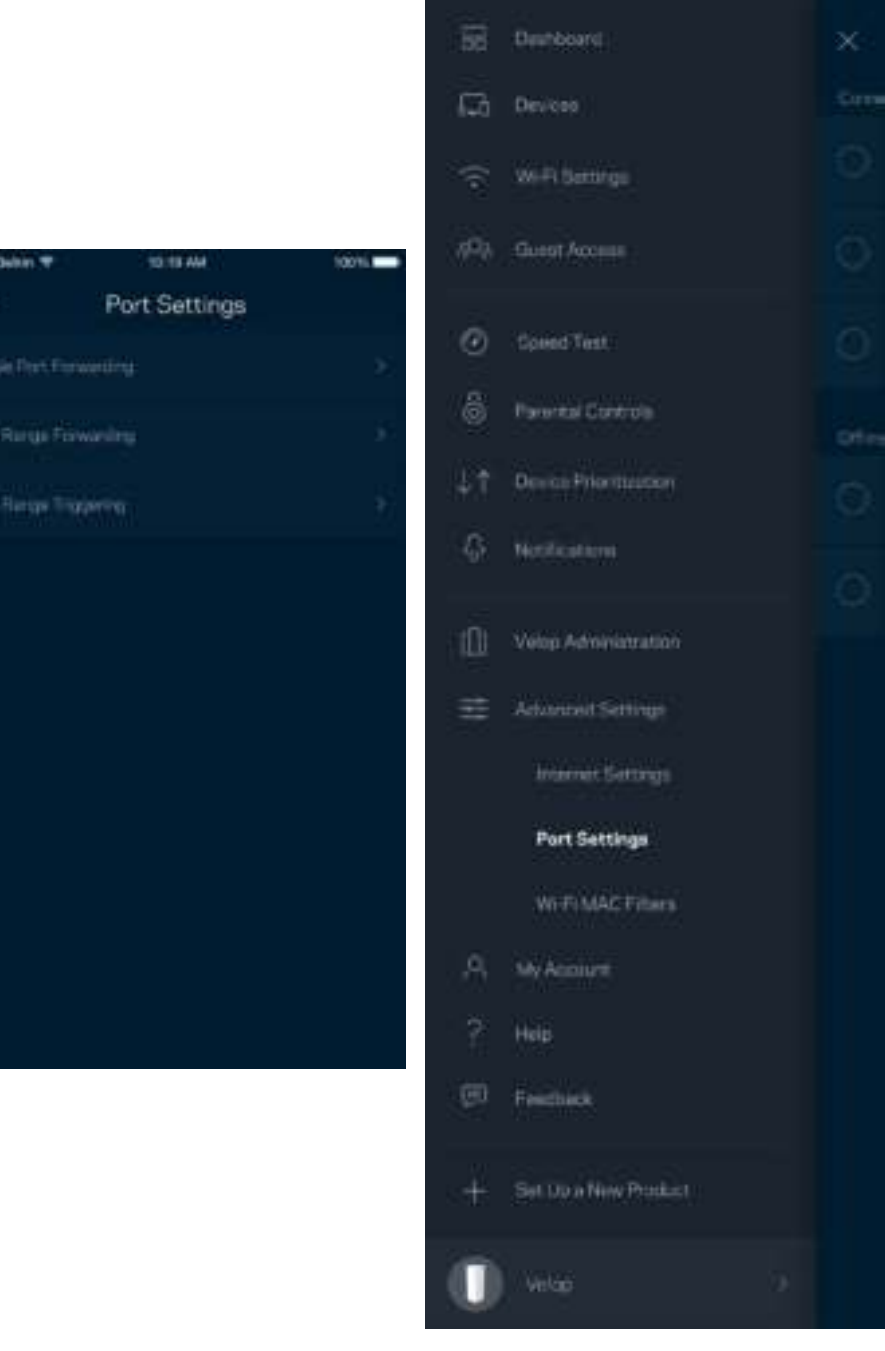

#### عوامل تصفیة عناوین MAC لخدمة Fi-Wi

لكل جهاز على الشبكة عنوان MAC (وحدة تحكم وصول الوسائط) فريد مكون من 12 رقمًا. يمكنك إنشاء قائمة بعناوين MAC ثم تسمح أو ترفض لهذه الأجهزة التي على شبكة Wi-Fi الخاصة بك.

 $++$  Bolon  $+$ 

Ξ

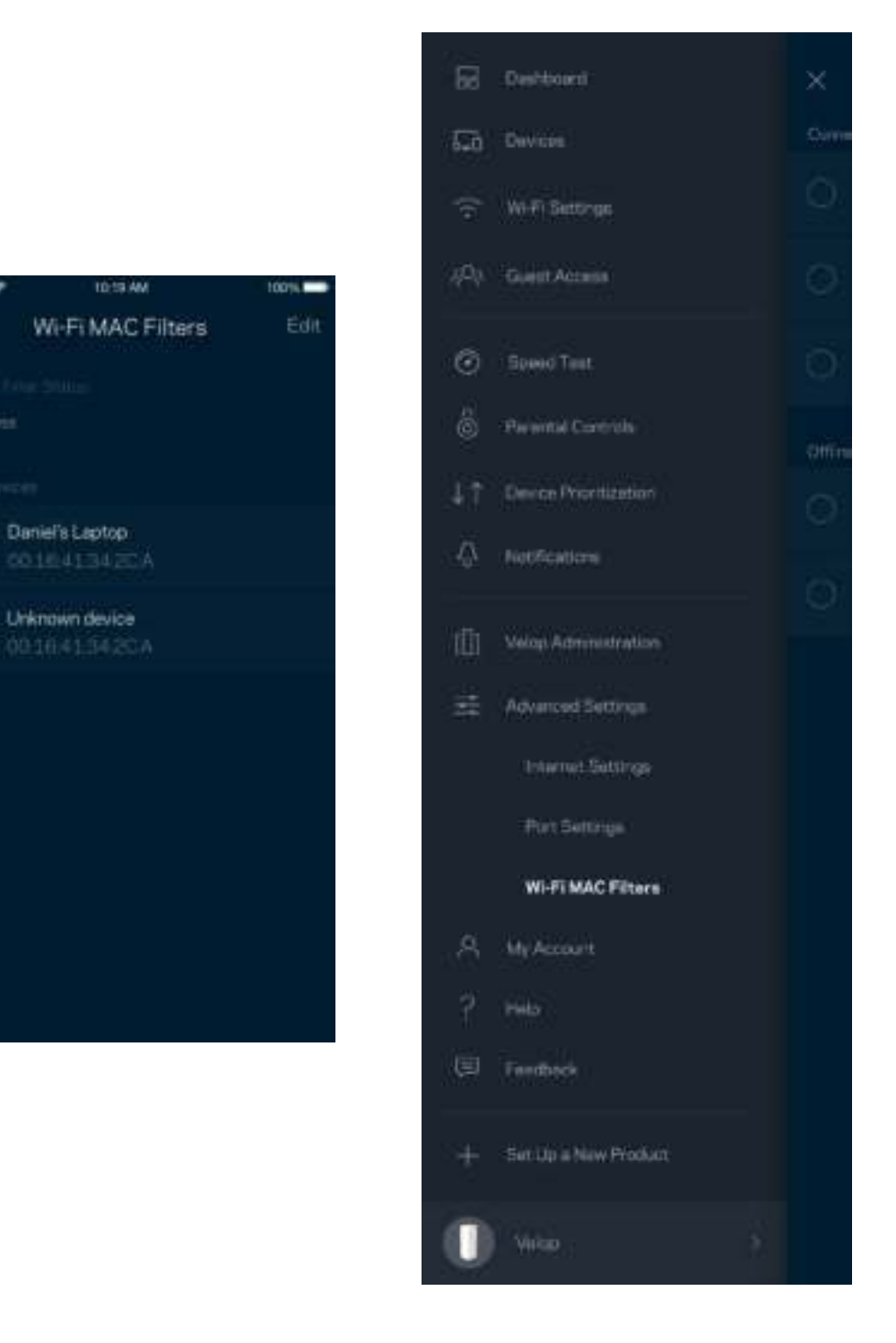

### **حسابي**

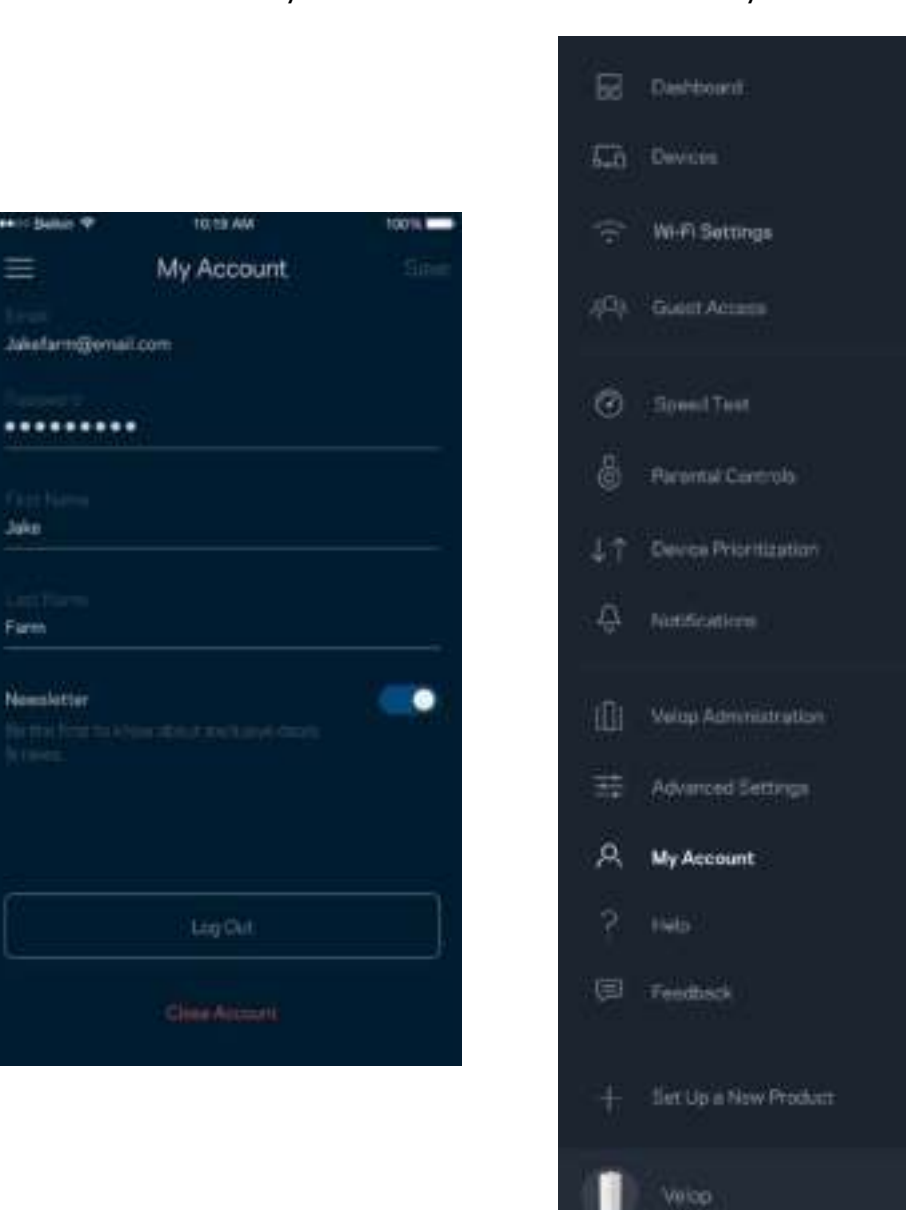

یمكنك تغییر كلمة مرور حساب Linksys واختیار تلقي أحدث الأخبار والعروض من Linksys .

### **التعلیمات**

أتواجھ مشكلة في التطبیق؟ أتحتاج بعض المعلومات البسیطة عن إحدى المیزات؟ انقر فوق التعلیمات للتوضیح.

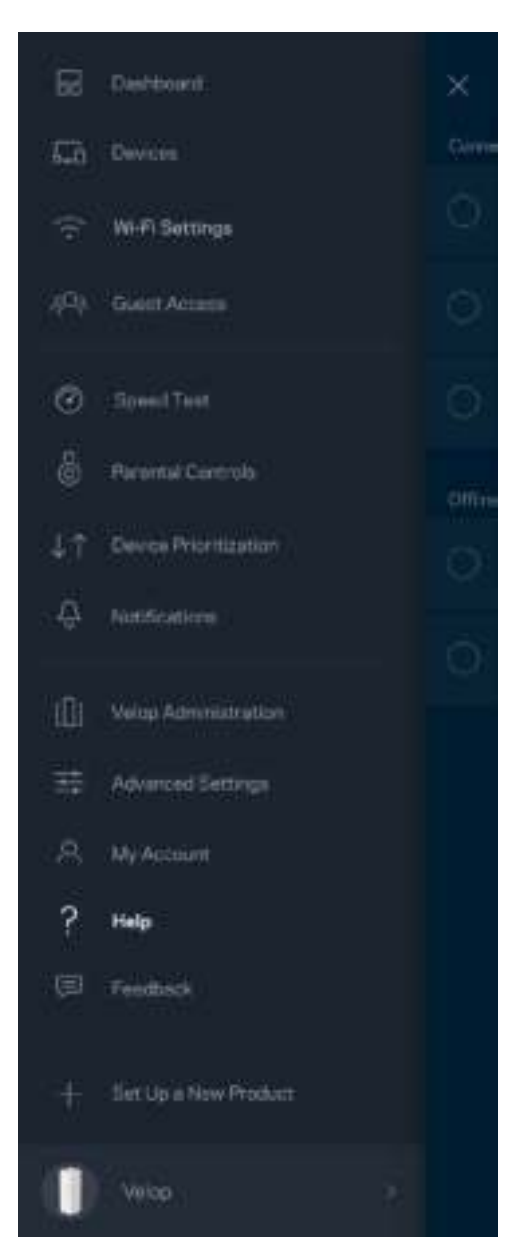

### **التعلیقات**

هذه فرصتك التي تخبرنا فيها بما تراه. يمكنك تصنيف التطبيق في متجر التطبيقات وإرسال الاقتراحات إلينا أو الإبلاغ عن مشكلة تمنعك من الحصول على تجربة متمیزة.

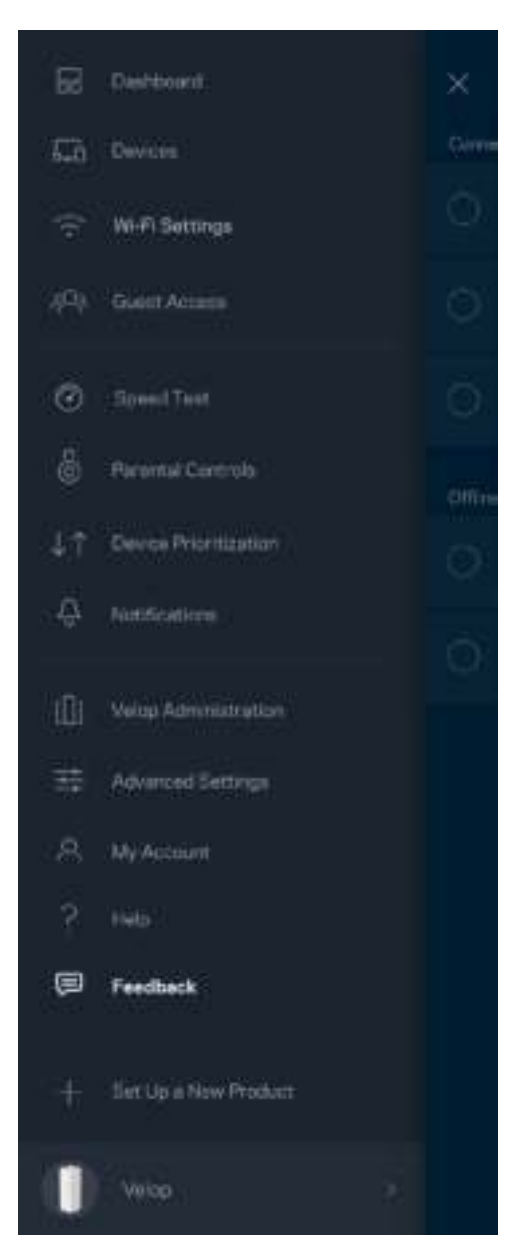

## **ً مباشرة الاتصال بـ** Velop

ان لم تكن متصلاً بالإنترنت، فلا يزال يمكنك الوصول إلى نظام Velop. اتصل باسم Wi-Fi الخاص بك وقم بتشغيل تطبيق Linksys وانقر فوق Log Password Admin with in) تسجیل الدخول بكلمة مرور المسؤول)أسفل الشاشة. لن تتمكن من الوصول إلى حساب Fi-Wi Linksys ما لم تكن متصلاً بالإنترنت.

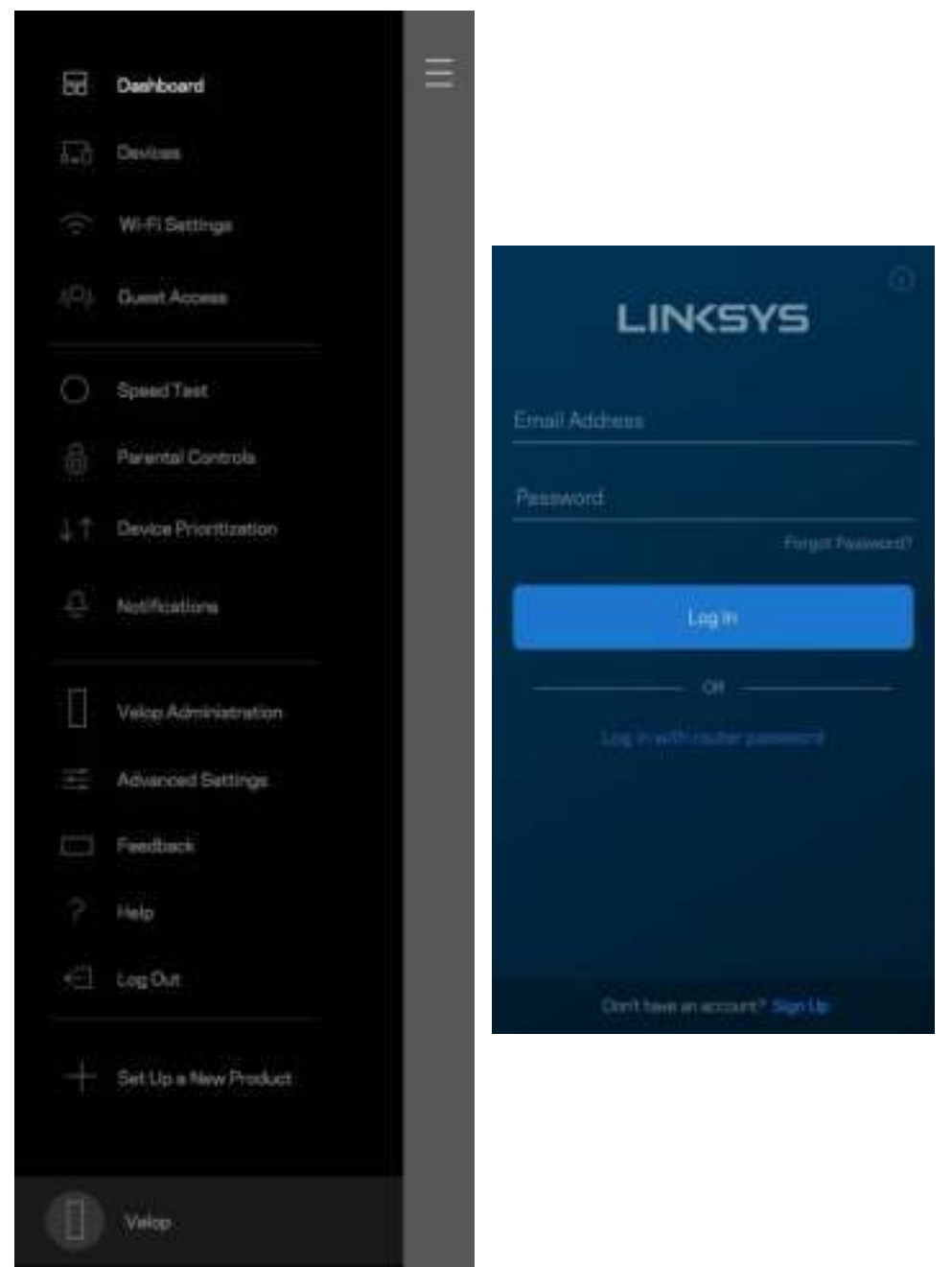

#### كلمة مرور مسؤول Velop

أنشأنا كلمة مرور مسؤول Velop آمنة أثناء الإعداد. لتغییرھا، انقر فوق Administration Velop) إدارة Velop ( وفوق Admin Change Hint and Password) تغییر كلمة مرور المسؤول وتلمیح المسؤول) .

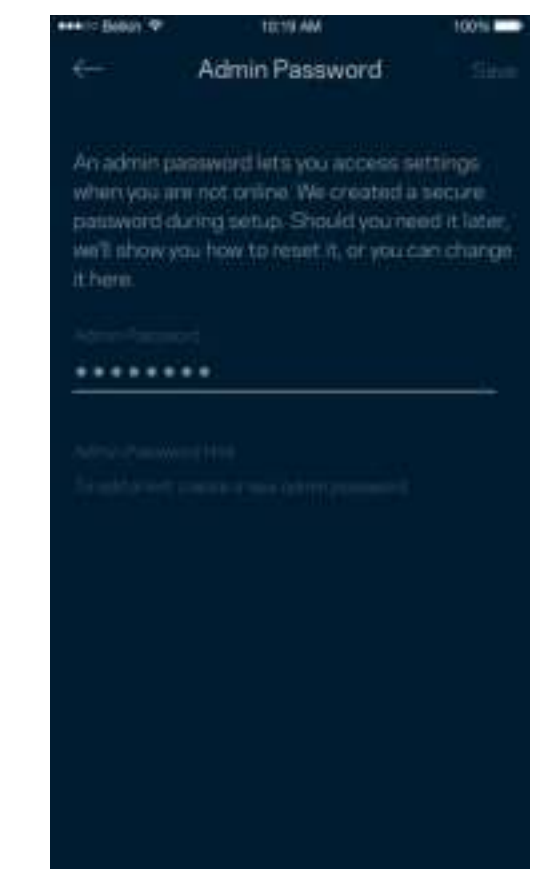

للحفاظ على أمان نظام Velop، سنرسل لك رسالة برید إلكتروني إذا قام شخص ما بتغییر كلمة مرور المسؤول.

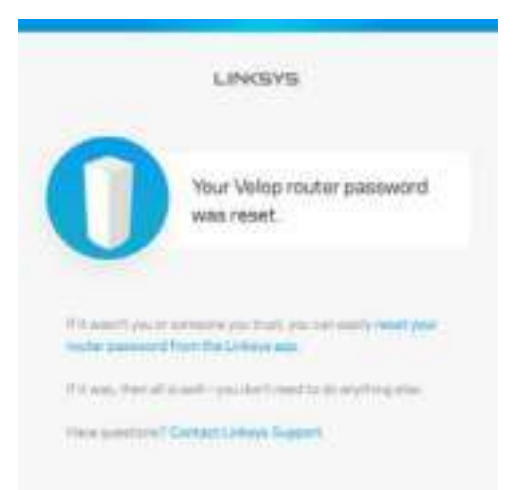

### **كیفیة استعادة إعدادات المصنع الافتراضیة**

یجب ألا تحتاج إلى إعادة ضبط Velop على إعدادات المصنع، فھذه عملیة شدیدة الخطورة. تؤدي إعادة الضبط على إعدادات المصنع إلى إرجاع نظام Velop للحالة التي كان علیھا عندما أخرجتھ من عبوتھ، ما یستلزم منك إجراء عملیة الإعداد مرة أخرى. سوف تمحى جمیع الإعدادات التي قمت بتخصيصها في الإعداد وما بعد الإعداد، مثل اسم شبكة Wj-Fi وكلمات المرور ونوع الأمان سيتم قطع اتصال جميع الأجهزة اللاسلكية عن شبكة Wj-Fi.

لإعادة ضبط Velop :

• مع توصیل العقدة بالطاقة وتشغیلھا، اضغط مع الاستمرار على زر إعادة الضبط الموجود بالجزء السفلي. یتحول الضوء الذي أعلى العقدة إل ى اللون الأحمر ویخفت في صورة نبضات. لا تحرر الزر إلا بعد أن یختفي الضوء ثم یظھر مرة أخرى باللون الأحمر الساطع.

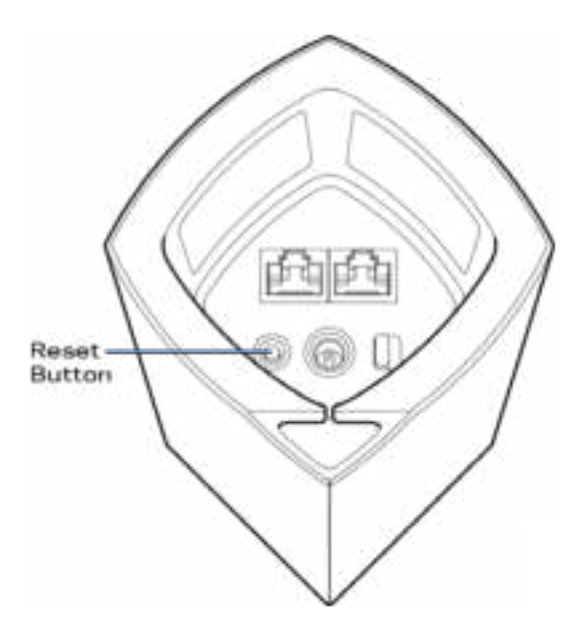

ملاحظة—إذا كان لدیك أكثر من عقدة بنظام Velop، فربما تحتاج إلى إعادة ضبطھا كلھا على إعدادات المصنع الافتراضیة. یمكنك فعل ذلك بإعادة ضبط العقدة الرئیسیة وسیتم تلقائیًا إعادة ضبط جمیع العقد.

#### **المواصفات**

### **Linksys Velop**

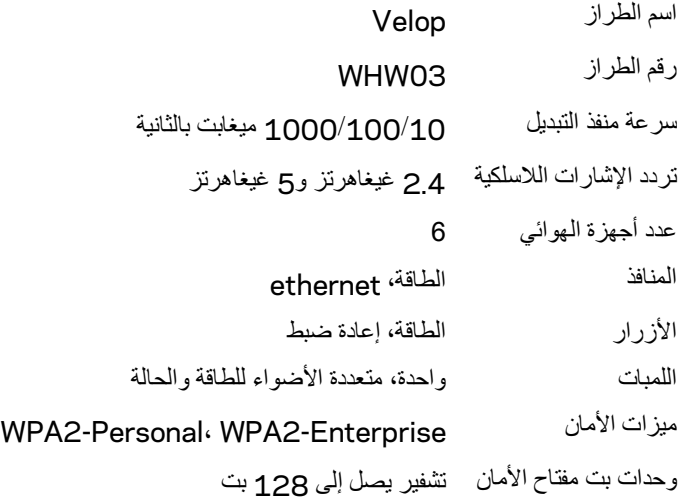

#### **المعطیات البیئیة**

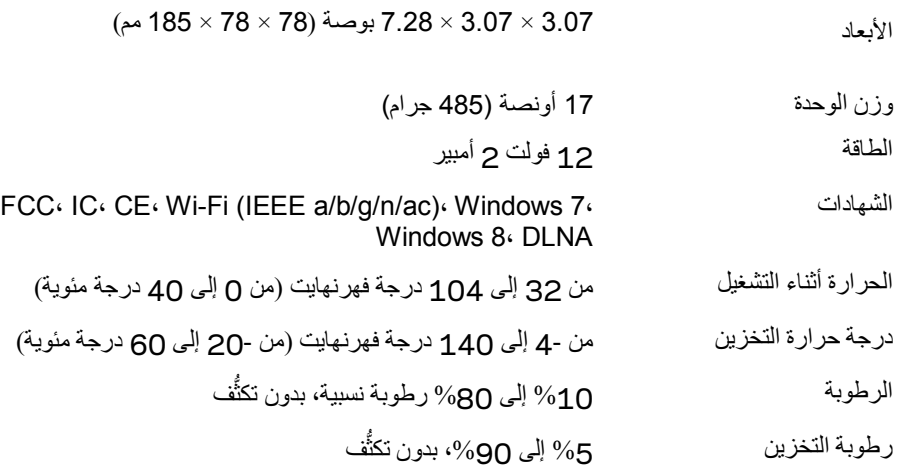

ملاحظات:

للحصول على معلومات تنظيمية، إلى جانب معلومات الضمان والأمان، يرجى الانتقال إلى Linksys.com/support/Velop.

یمكن أن تخضع المواصفات للتغییر من دون إشعار.

درجة أداء قصوى متأتية من مواصفات معايير IEEE 802.11. يختلف الأداء الفعلي بما في ذلك قدرة الشبكة اللاسلكية المتدنية، وسرعة أداء البيانات، والنطاق، والتغطیة. یعتمد الأداء على عوامل، وشروط، ومتغیرات تشمل المسافة من نقطة الوصول، وحجم حركة بیانات الشبكة، ومواد الإنشاء والتركیب وَنظام التشغيل المُستخدَم، بالإضافة إلى التداخل وظروف معاكسة أخرى.

تفضل بزيارة linksys.com/support/Velop للحصول على الدعم التقني الحائز على العديد من الجوائز.

BELKIN, LINKSYS والعدید من أسماء المنتجات وشعاراتها هي علامات تجاریة لمجموعة شركات Belkin. وتكون العلامات التجاریة المذكورة الخاصة بالأطراف الثالثة ملكاً لأصحابها كل على حدة.

حقوق النشر © لعام 2017 محفوظة لشركة Inc ,International Belkin. و/أو الشركات التابعة لھا. جمیع الحقوق محفوظة.

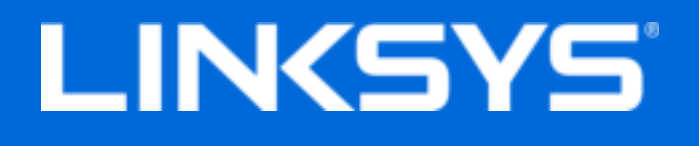

Brugervejledning

**Velop**

# Indhold

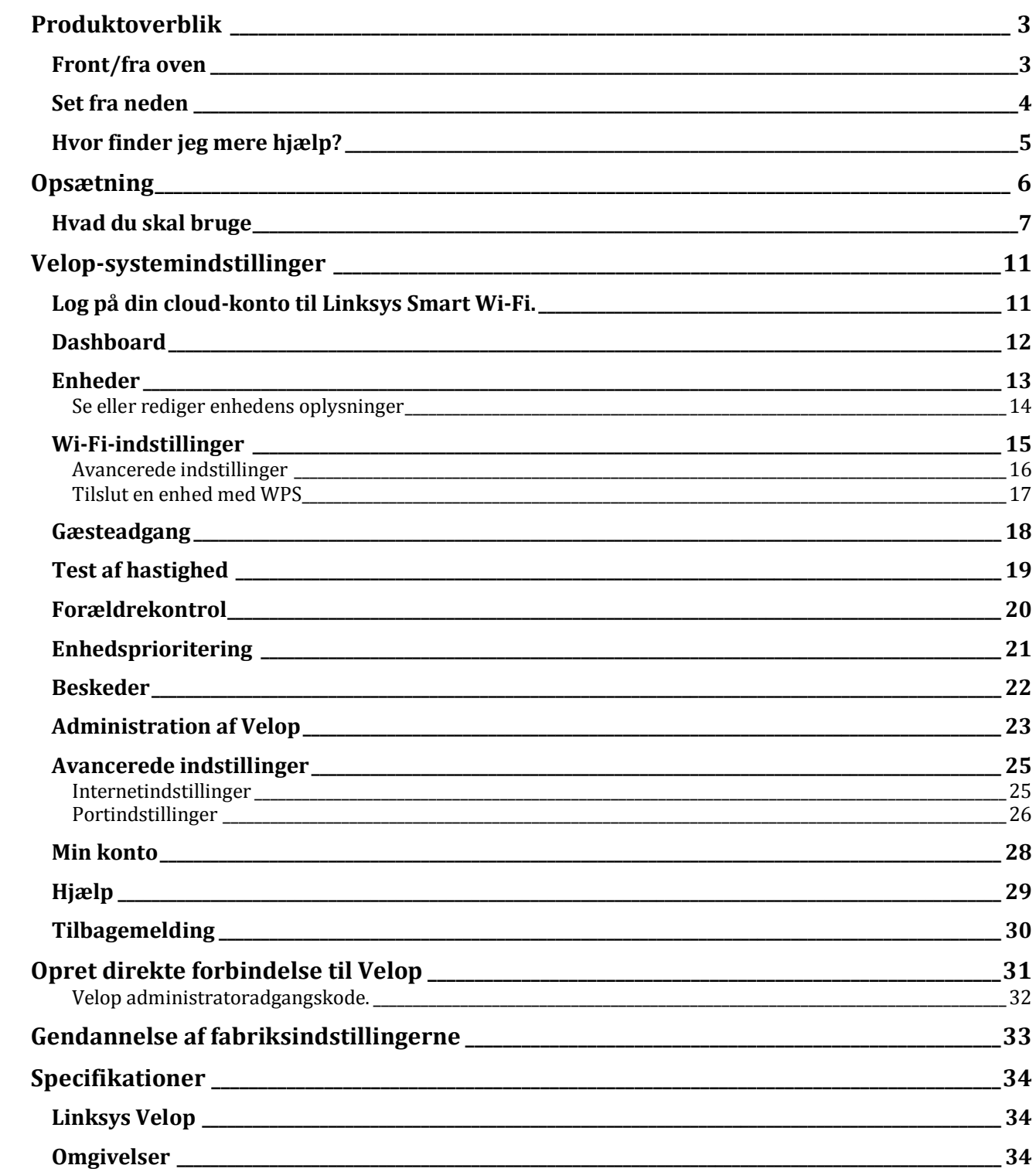

# Produktoverblik

## **Front/fra oven**

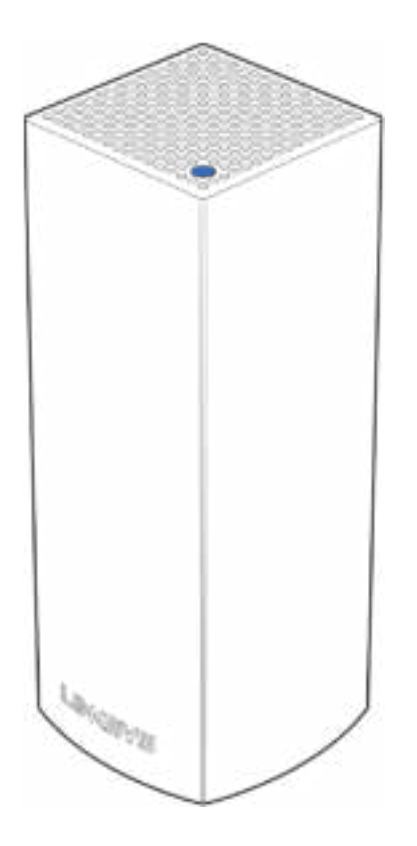

Lyset på toppen af din node giver dig oplysninger om dens drift.

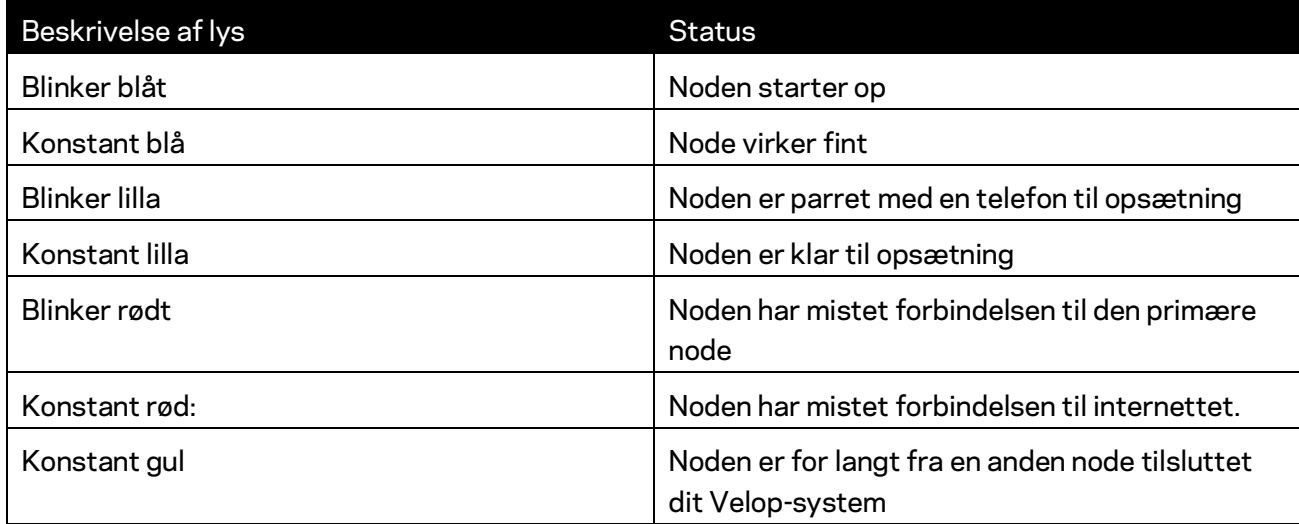
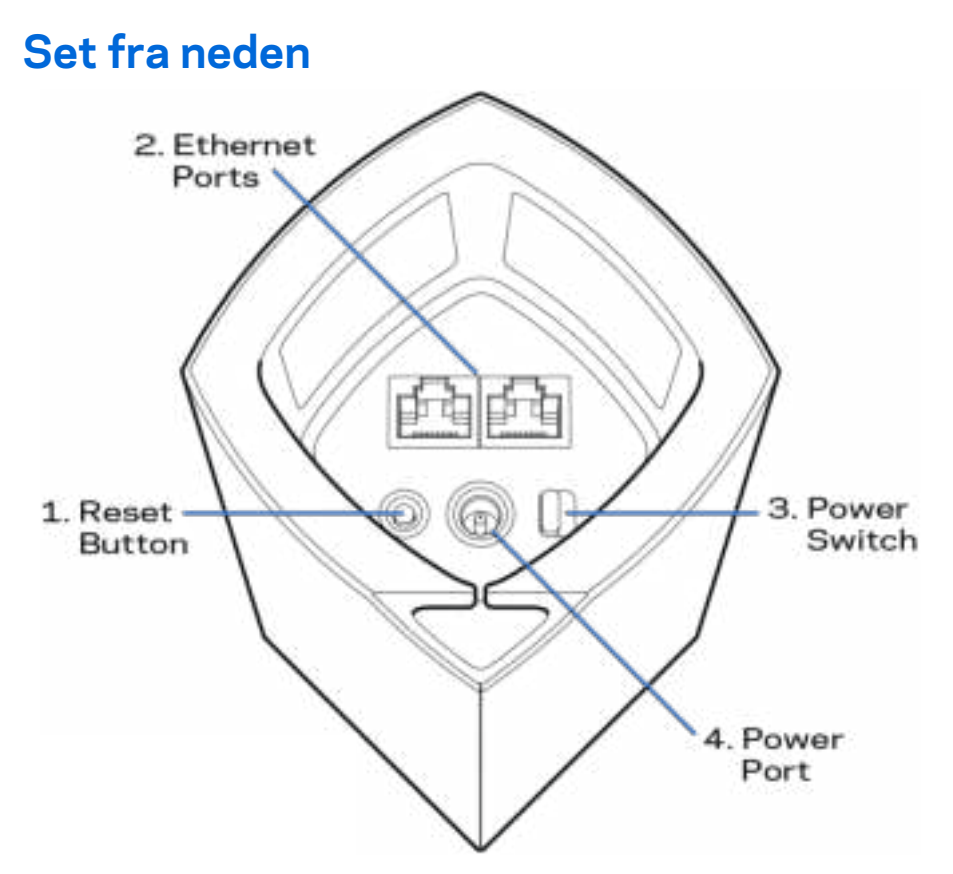

- 1. **Knap til nulstilling** Tryk og hold nede, indtil lyset oven på noden bliver rødt, går ud og blinker rødt igen for at nulstille noden til fabriksindstillingerne.
- 2. Ethernet-porte Tilslut Ethernet-ledninger i disse blå Gigabit-porte (10/100/1000) og til kablede enheder i netværket. Hvis du har mere end én node i dit Velop-system, så brug en af disse porte til at tilslutte til dit modem eller din modemrouter.

**Bemærk –** *Brug CAT5e-kabler eller bedre i internetporten for at opnå den bedste ydeevne.*

- **3. Strømknap** Tryk på | (on) for at tænde routeren.
- 4. **Strøm** Tilslut den medfølgende strømadapter i denne port.

# Hjælp

## **Hvor finder jeg mere hjælp?**

- Linksys.com/support/Velop
- Linksys app hjælp (start appen, og klik på *Hjælp* i hovedmenuen)

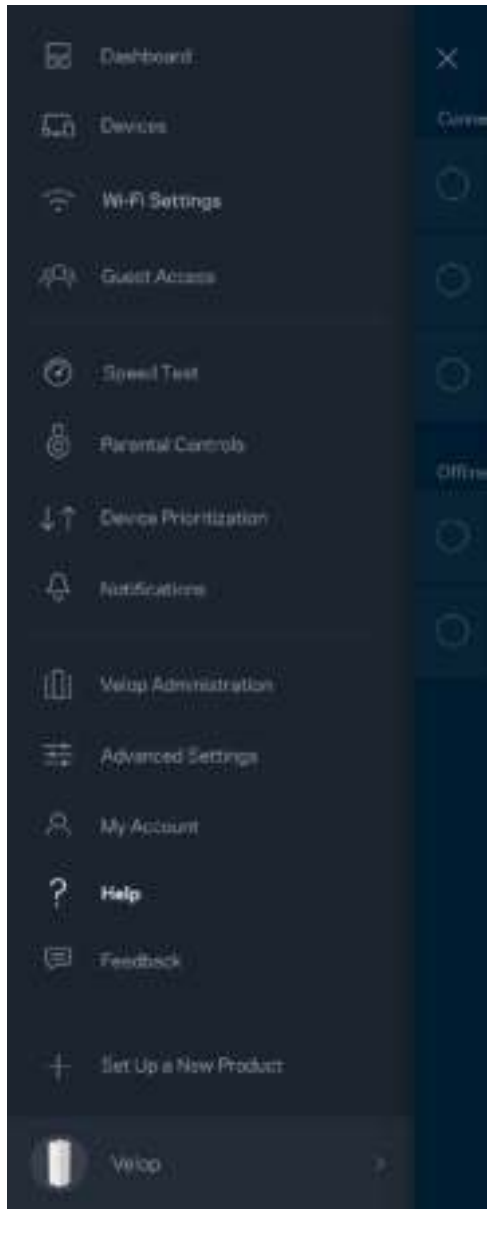

*Bemærk* **–** *Licenser og meddelelser vedrørende tredjepartssoftware, som anvendes i dette produkt, kan ses på http://support.linksys.com/en-us/license. Se http://support.linksys.com/enus/gplcodecenter, hvis du har spørgsmål eller ønsker GPL-kildekode.*

# Opsætning

Download Linksys appen. Du skal bruge denne app til at konfigurere Velop.

Gå til din enheds app-butik, og søg efter Linksys.

Installer appen, åbn den og følg instruktionerne.

**Bemærk** – *Appen virker med iOS 8.x og nyere, og Android 4.0.3 og nyere.*

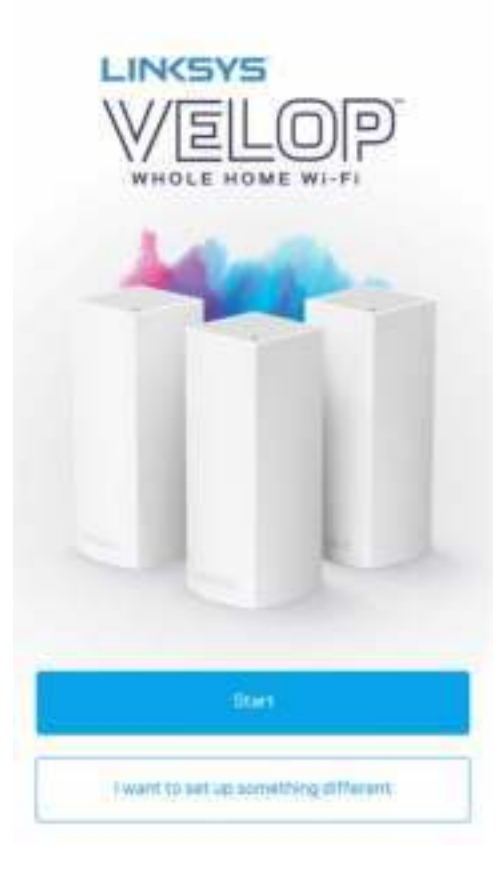

Under opsætning skal du oprette en Linksys Smart Wi-Fi-konto, så du kan bruge app til at se eller ændre indstillingerne i dit Velop-system, fra hvor som helst du har en internetforbindelse.

Nogle af de mange ting, du kan gøre med Linksys Smart Wi-Fi:

- Ændre routerens navn og adgangskode
- Konfigurere gæsteadgang
- Tilslutte enheder til Wi-Fi med WPS
- Blokere internettet med forældrekontrol
- Teste din internetforbindelses hastighed

#### **Bemærk –***Under opsætningen sender vi en bekræftelsesmail. Klik på linket i e-mailen fra dit hjemmenetværk.*

Bortset fra at tilslutte strøm og Ethernet-kablet, gør den app-baserede opsætningsproces arbejdet for dig. Efter tilslutning kan du bruge appen til at personliggøre dit Wi-Fi ved at give det et navn og en adgangskode. Du kan også navngive noder baseret på, hvor de er placeret, så du kan identificere dem i de sjældne tilfælde, hvor de skulle få brug for vedligeholdelse.

#### **Hvad du skal bruge**

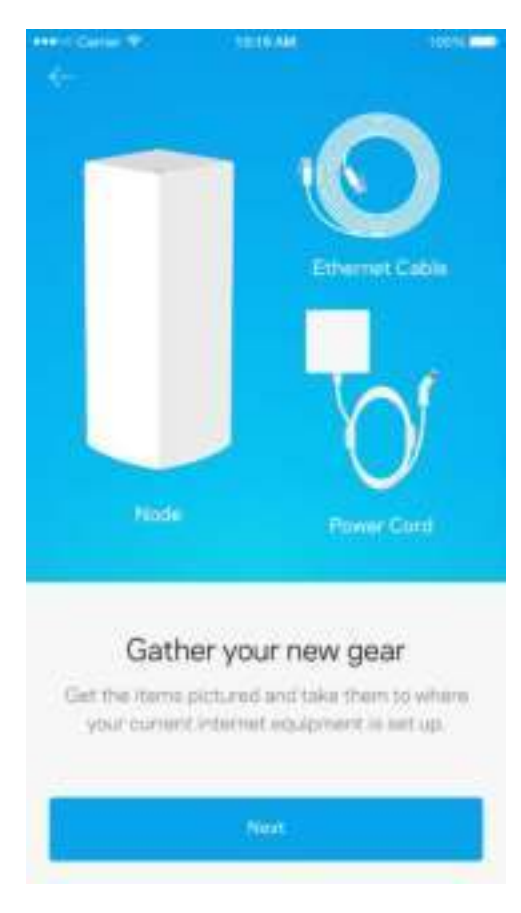

Find en strømkilde i nærheden af dit modem eller din modemrouter. Tilslut til din første node.

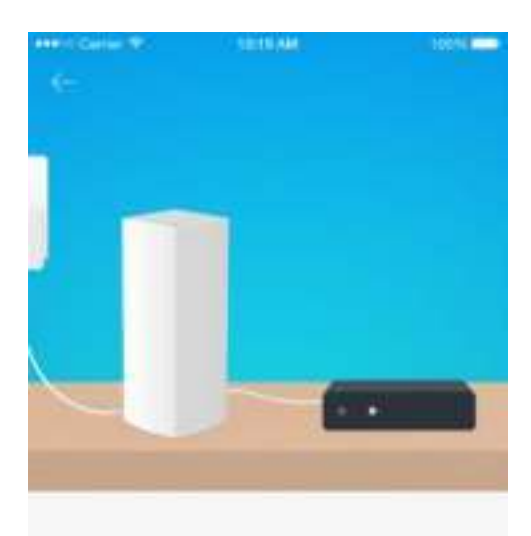

#### Connect to your modem

Plug your node into your modem using the provided ethernet cable.

Mint

Hvis du har mere end én node, kan de sættes op overalt inden for rækkevidde af en anden fungerende node. Kun én node skal forbindes til modemet eller modemrouter med et kabel. Bare rolig, appen hjælper dig med at placere dine noder.

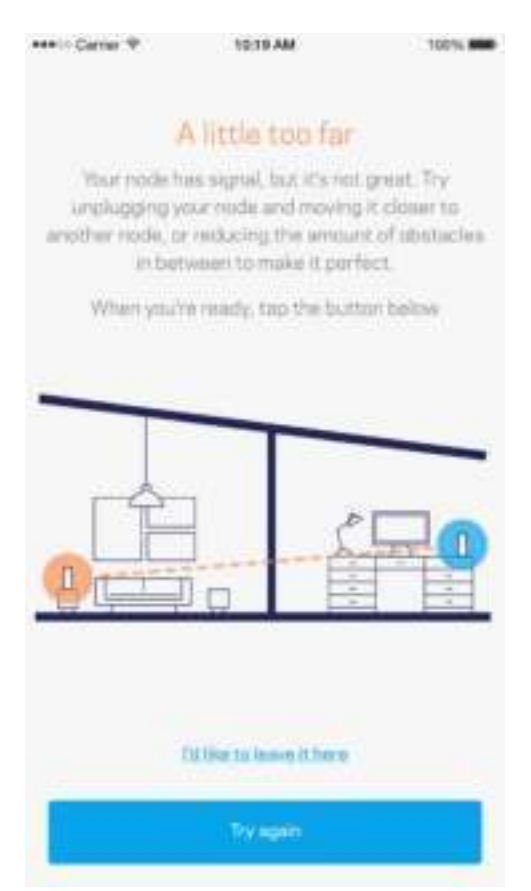

Udskriv denne side, og noter dine router- og kontoindstillinger i tabellen nedenfor som reference. Gem de noterede indstillinger til efterfølgende brug.

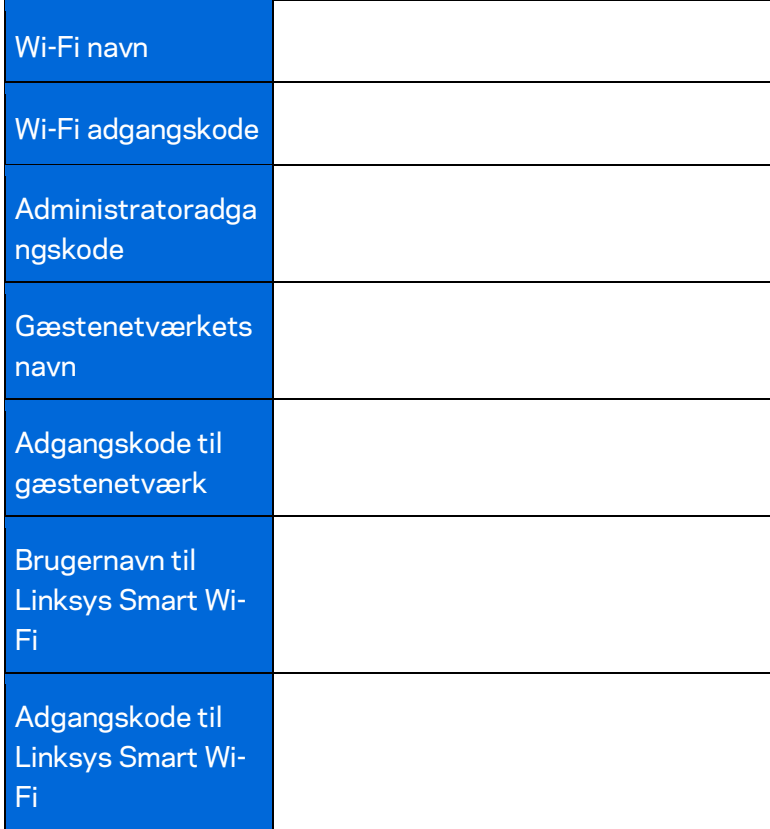

# Velop-systemindstillinger

Med Linksys app kan du se eller ændre Velop-systemindstillingerne for at øge sikkerheden for dit Wi-Fi, eller få det til at fungere bedre med en enhed eller et spil. Du kan få adgang til indstillingerne fra overalt i verden, hvis du har en internetforbindelse, men du kan også få adgang til dit Velop-system direkte fra dit hjemmenetværk, hvis du ikke er online.

#### **Log på din cloud-konto til Linksys Smart Wi-Fi.**

1. Åbn Linksys appen.

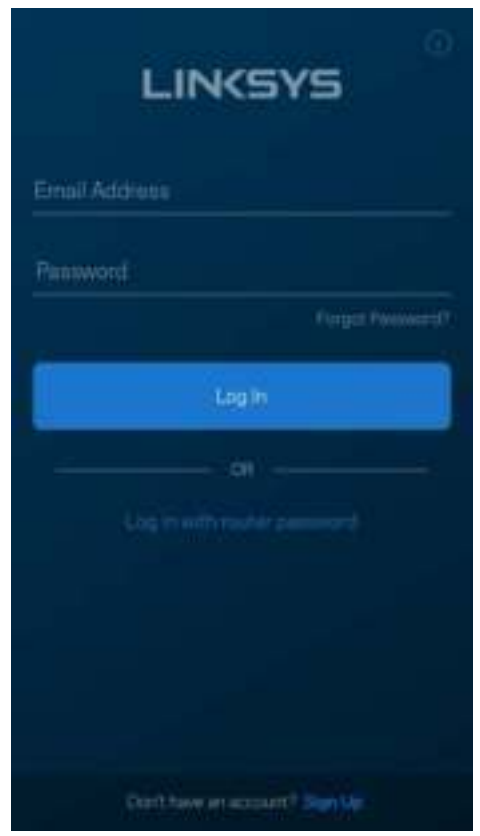

- 2. Indtast den e-mail-adresse, du brugte, da du oprettede din konto.
- 3. Indtast din adgangskode til kontoen.
- 4. Klik på **Log på**.

#### **Dashboard**

Dashboard er et øjebliksbillede af dit Wi-Fi. Se, hvor mange enheder er sluttet til dit Velop-system. Del din Wi-Fi-adgangskode, og giv gæster adgang til dit Wi-Fi. Dashboard viser dig også, om nogle enheder har forældrekontrol eller er blevet prioriteret til Wi-Fi-adgang.

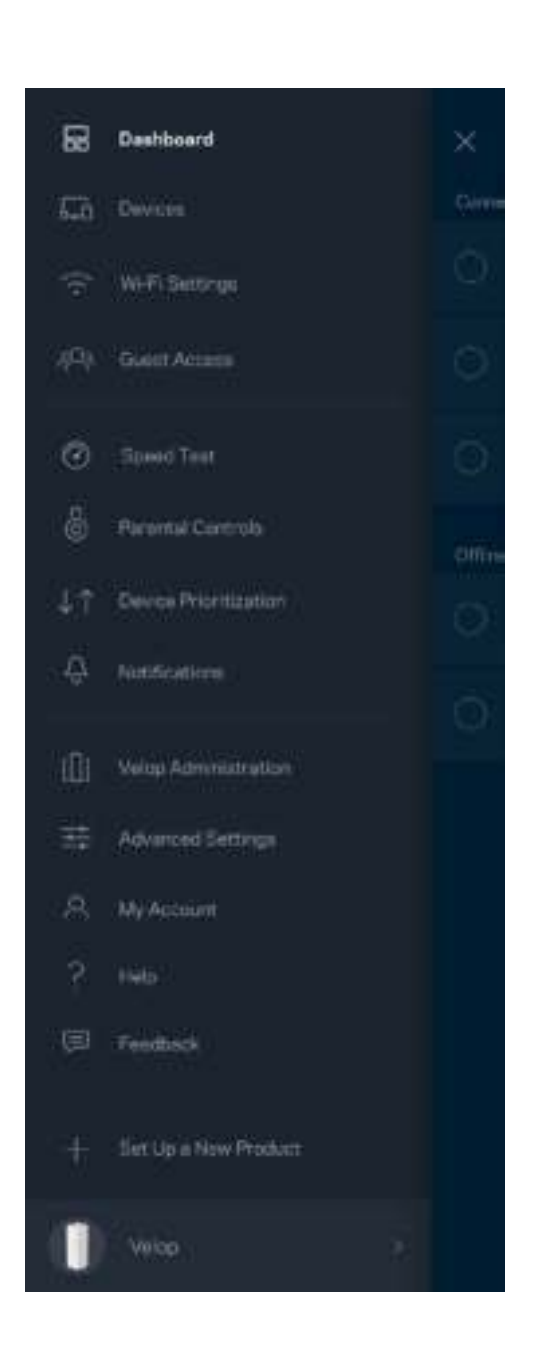

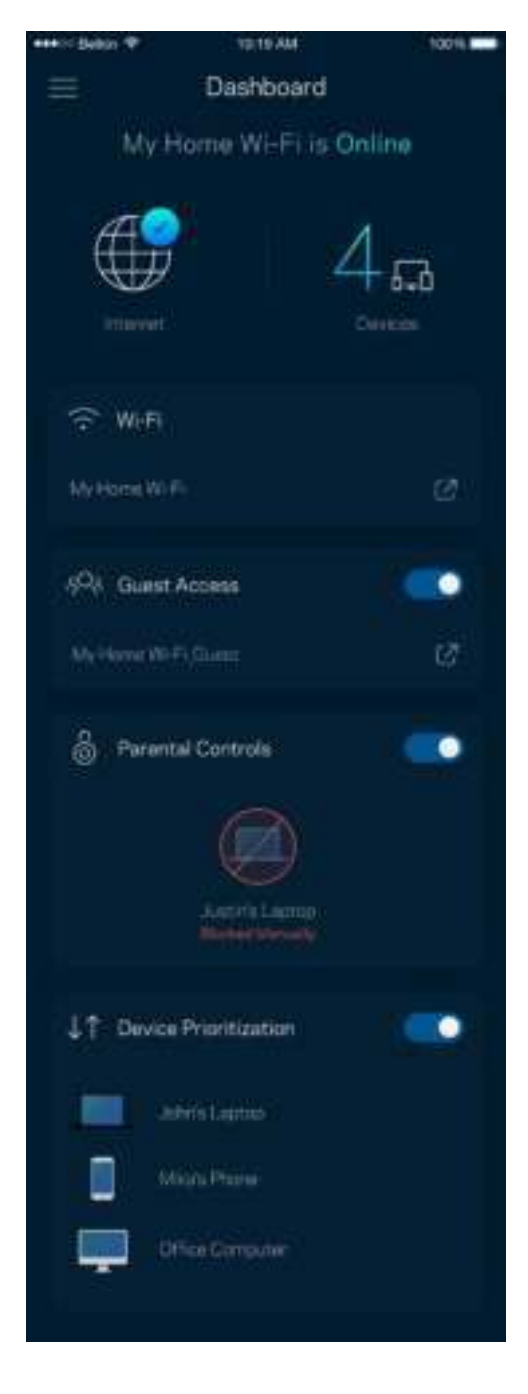

## **Enheder**

Se og rediger oplysningerne for alle enheder tilsluttet til dit Wi-Fi. Du kan se enheder på dit primære netværk og gæstenetværk eller se oplysninger om hver enkelt enhed.

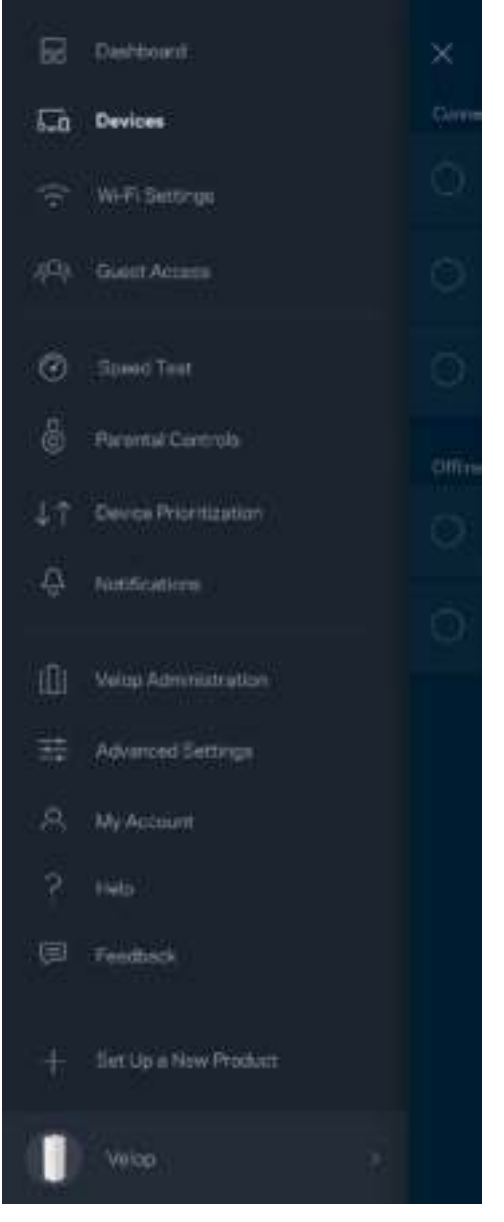

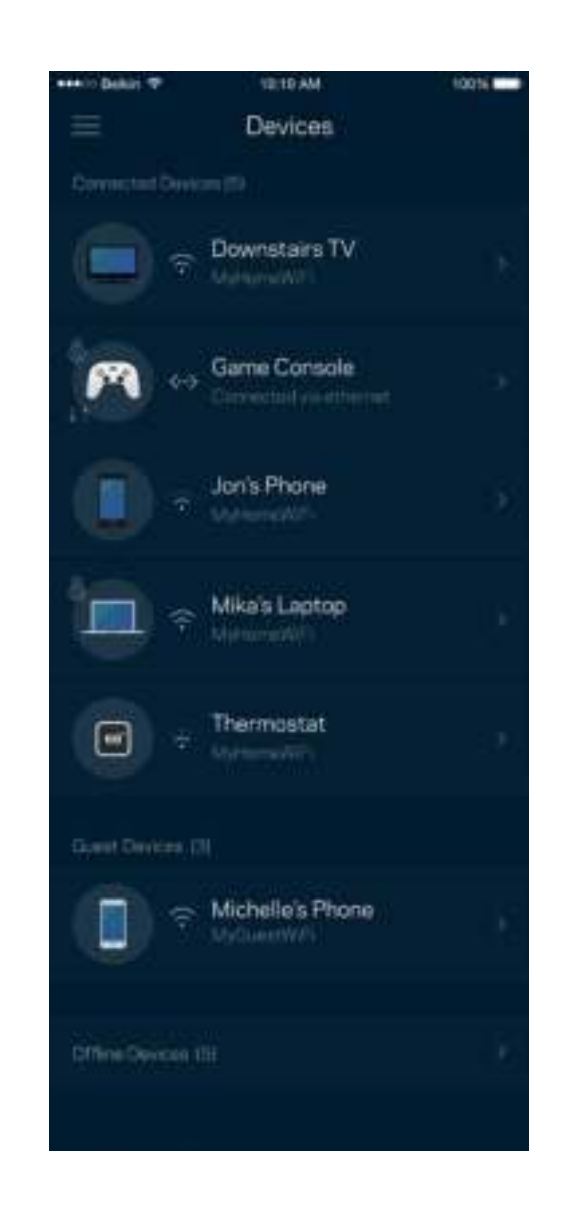

#### Se eller rediger enhedens oplysninger

Fra skærmen Enheder kan du redigere enhedsnavne og ændre enhedens ikoner. Du kan også prioritere enheder, indstille forældrekontrol, og se oplysninger om dit Wi-Fi. Tryk på en vilkårlig enhed for at se dens oplysninger.

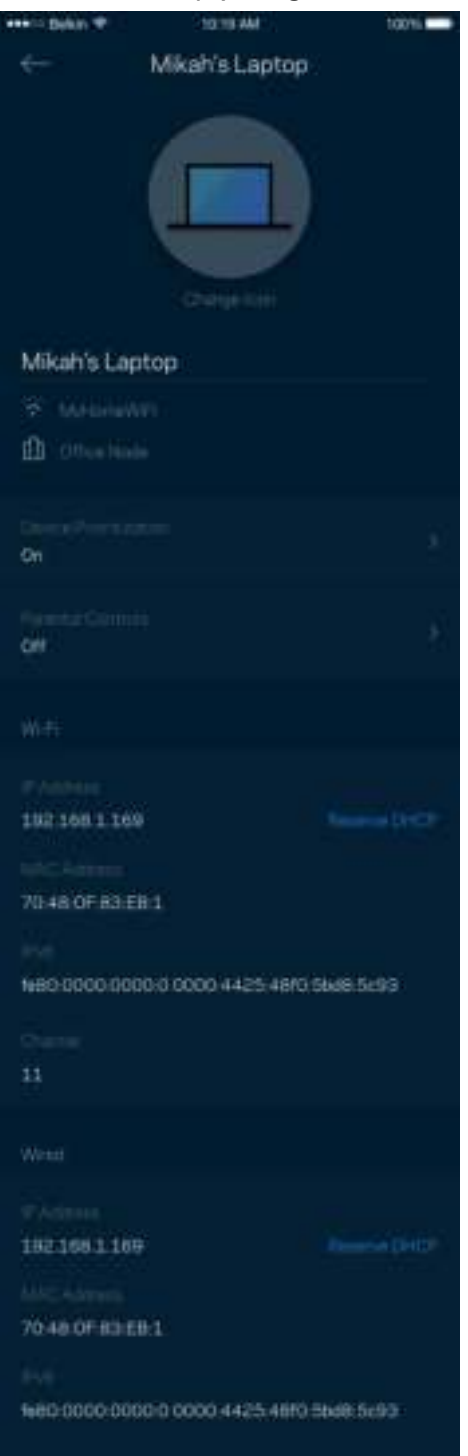

#### **Wi-Fi-indstillinger**

Se eller rediger navnet og adgangskoden for dit Wi-Fi, og tilslut enheder ved hjælp af Wi-Fi Protected Setup™.

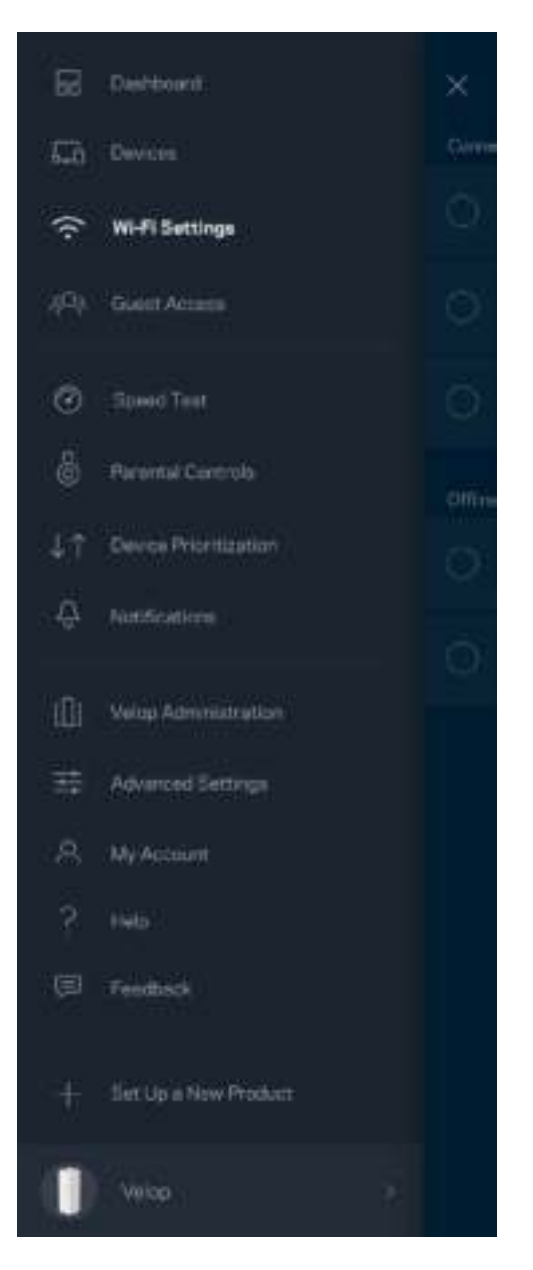

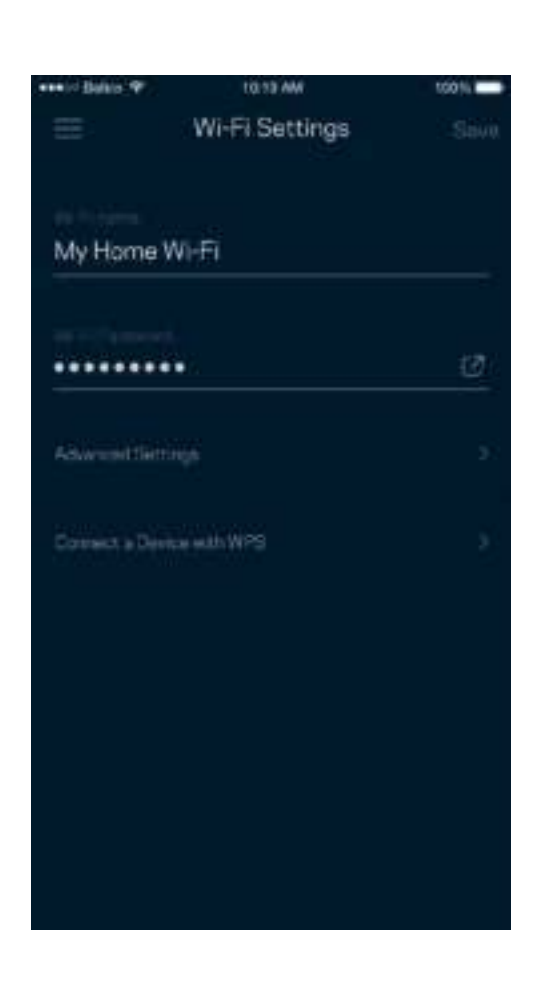

#### Avancerede indstillinger

Avancerede brugere kan ændre standardsikkerhedstypen og Wi-Fi-tilstand. Du bør ikke ændre disse, medmindre du har erfaring med Wi-Fi-netværk. Channel Finder vil søge efter de mest åbne Wi-Fikanaler i dit område for at sikre, at du får den bedste ydelse fra dit Velop-system. Hvis du har mere end én node i dit Velop-system, vil Channel Finder finde den bedste kanal for hver node.

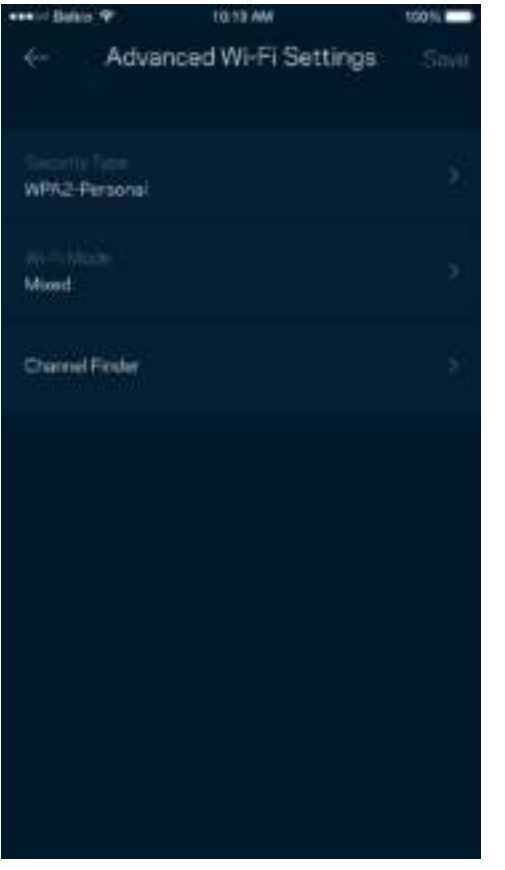

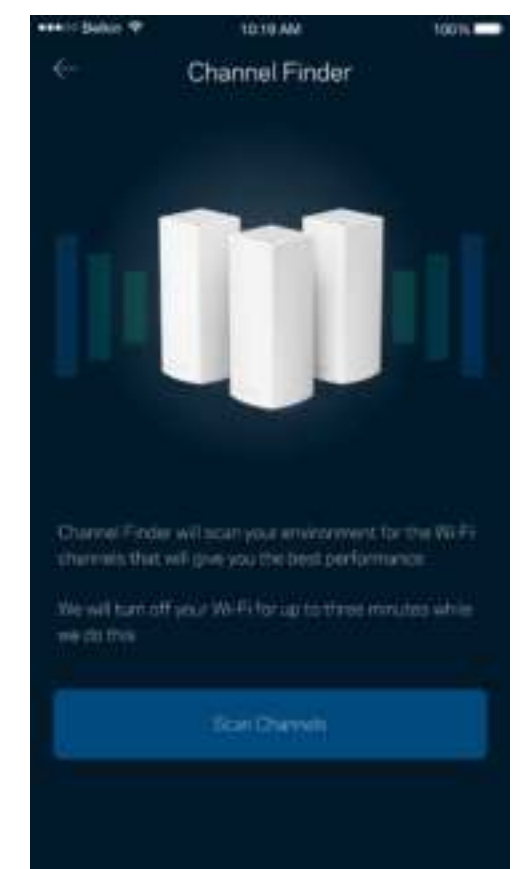

#### Tilslut en enhed med WPS

Med Wi-Fi Protected Setup kan du nemt tilslutte trådløse enheder til dit Wi-Fi-netværk uden at konfigurere sikkerhedsindstillinger manuelt.

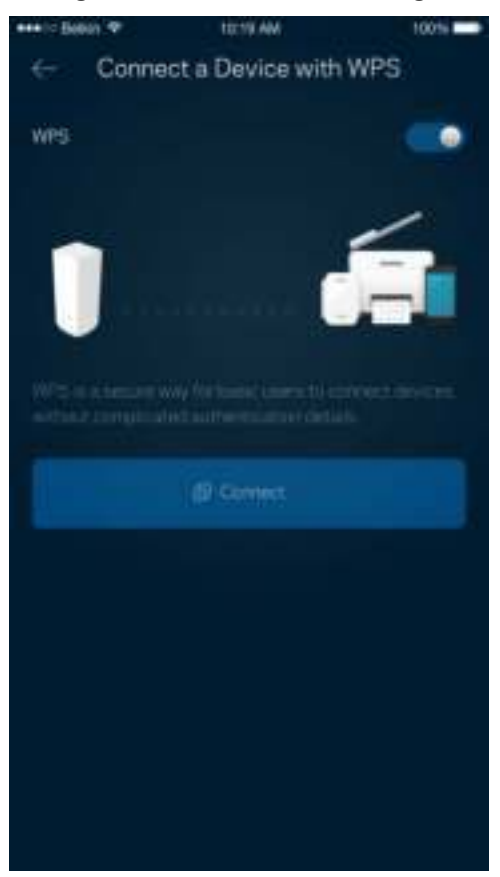

### **Gæsteadgang**

Du kan bruge Gæsteadgang til at give gæster adgang til internettet, uden at de har adgang til øvrige dele af dit Wi-Fi. Send adgangskoden til netværket med sms eller e-mail.

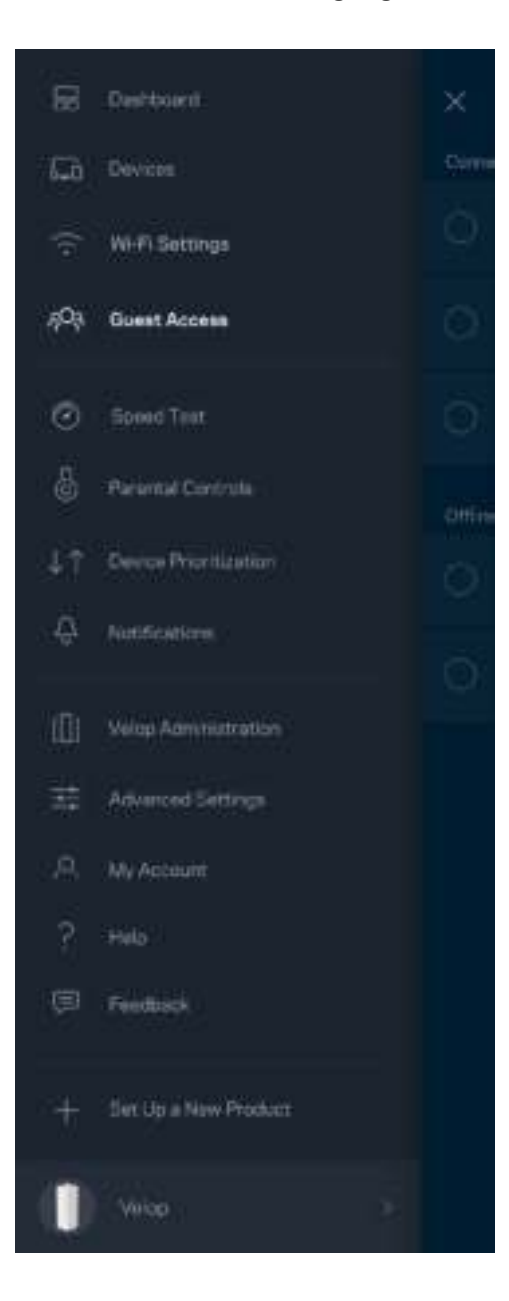

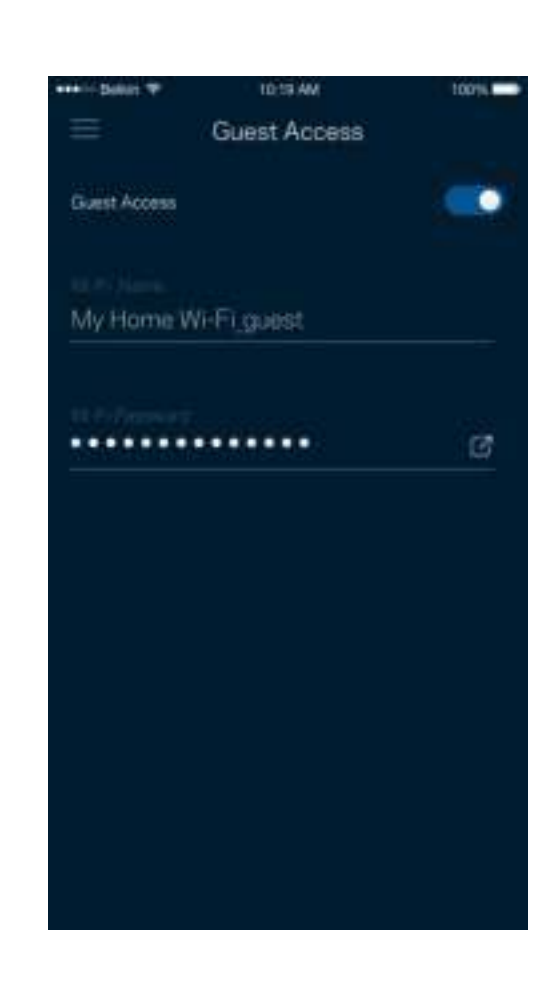

## **Test af hastighed**

Kør en hastighedstest for at sikre, at du får de hastigheder, du betaler for. En hastighedstest hjælper også med Enhedsprioritering, fordi resultaterne bestemmer, hvordan Wi-Fi fordeles til de prioriterede enheder.

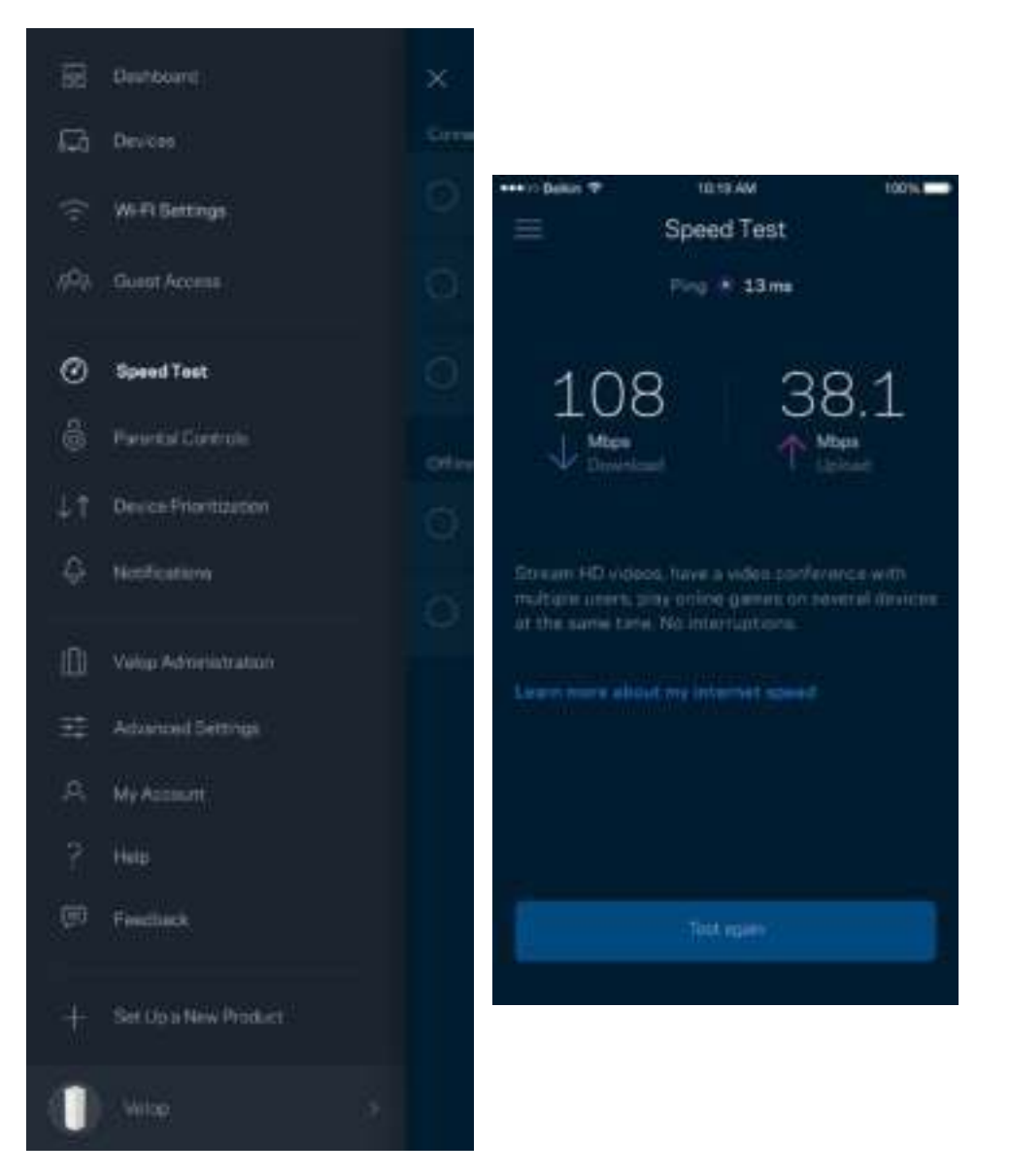

- **Downloadhastighed** er den hastighed, hvormed internetindhold overføres til dit Velopsystem.
- **Upload speed** er den hastighed, hvormed du kan uploade indhold til internettet.

**Bemærk –** *Hastigheden på en internetforbindelse afgøres ud fra forskellige faktorer, bl.a. typen af internetudbyderkonto, lokal og global internettrafik samt antallet af enheder i hjemmet, der deler internetforbindelsen.*

#### **Forældrekontrol**

Forældrekontrol giver dig mulighed for at styre, hvornår dine børn er online, og hvad de laver der. Bloker internettet til bestemte enheder, eller bloker bestemte websteder.

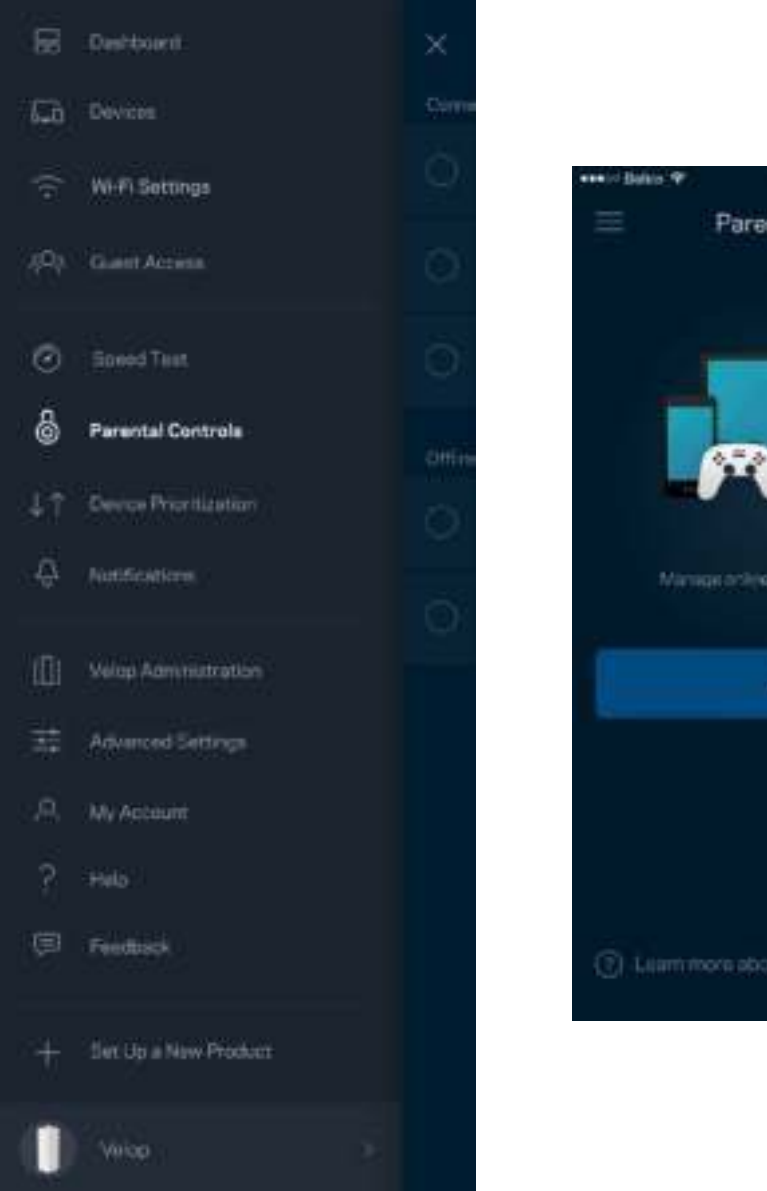

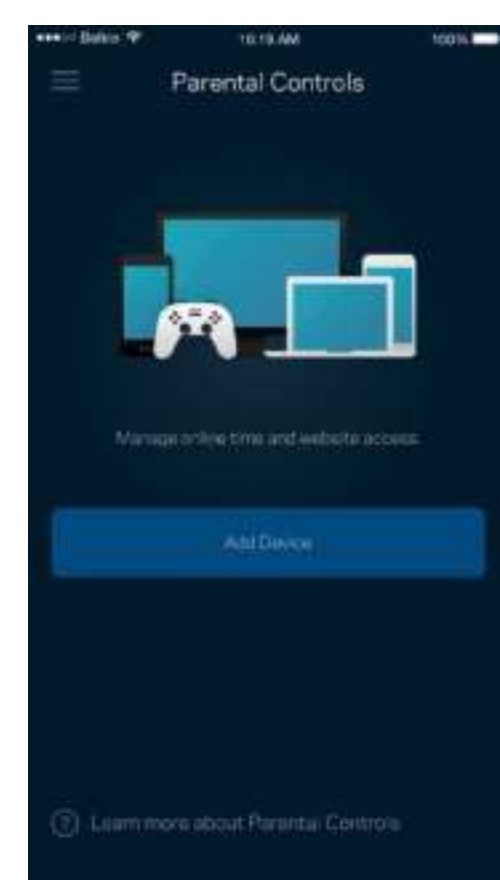

### **Enhedsprioritering**

Vælg op til tre enheder til prioriteret brug af din internetforbindelse. Disse enheder - kablede og/eller trådløse -- får altid den bedste forbindelse, når de er tilsluttet. Velop kører en hastighedstest for at finde ud af, hvordan dit Wi-Fi bedst fordeles til prioriterede enheder. Øvrige enheder deles om den resterende forbindelseskapacitet. Prioriterede enheder vises på Dashboard.

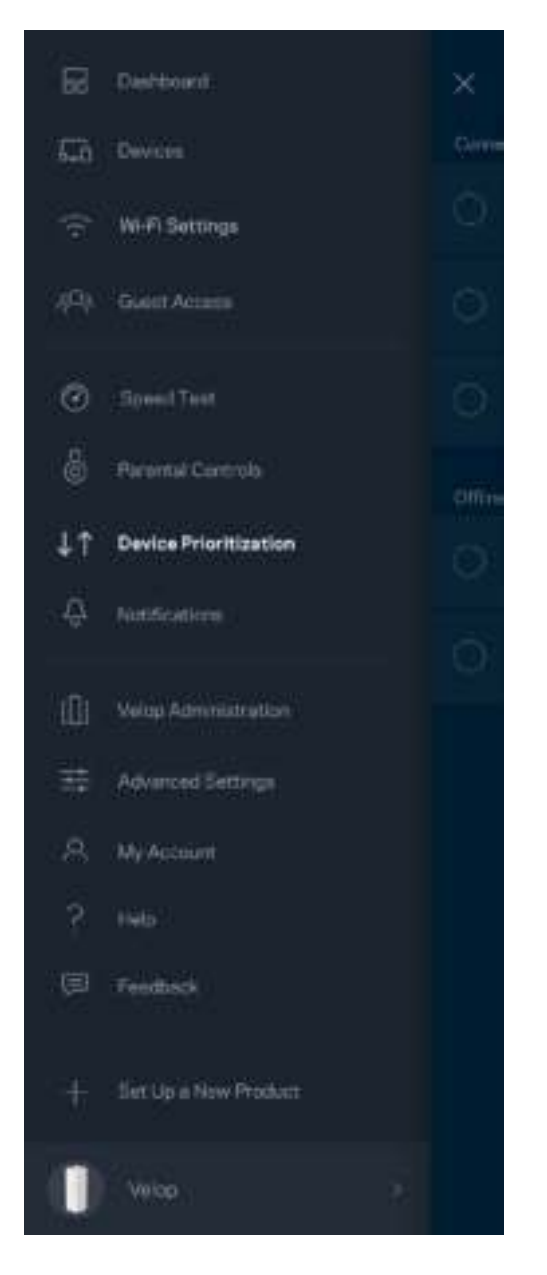

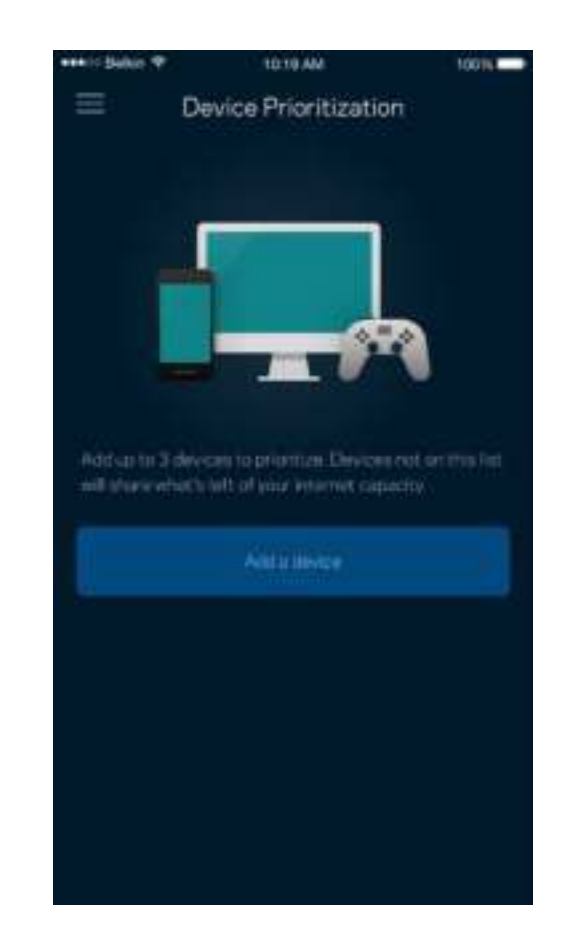

#### **Beskeder**

Velop kan give dig besked, når noder i dit system går offline. Du kan også indstille Velop til at informere dig, når en node er tilsluttet med en Ethernet-ledning til en anden node og er klar til at blive installeret. Du skal aktivere underretninger i din mobils enhedsindstillinger for at tillade meddelelser fra Velop.

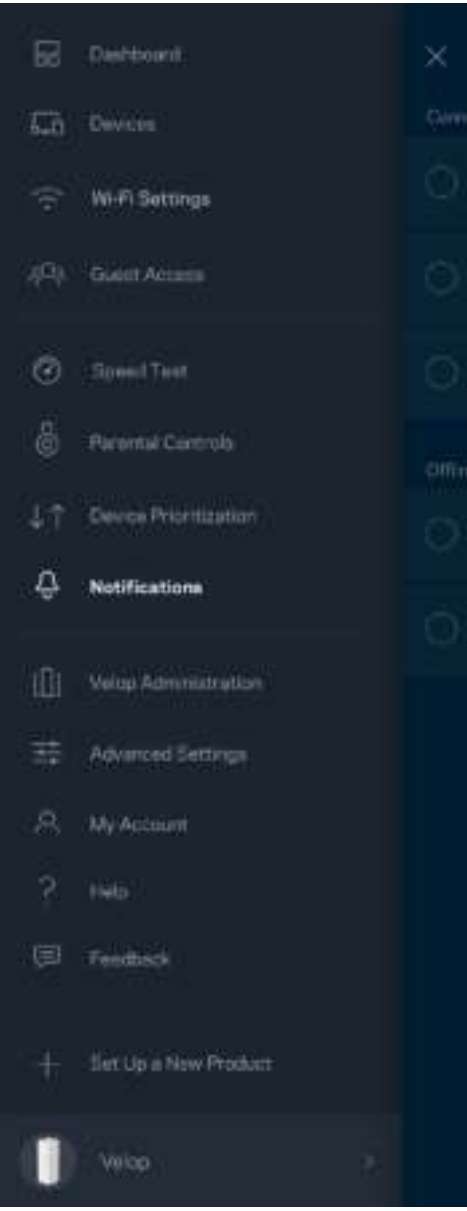

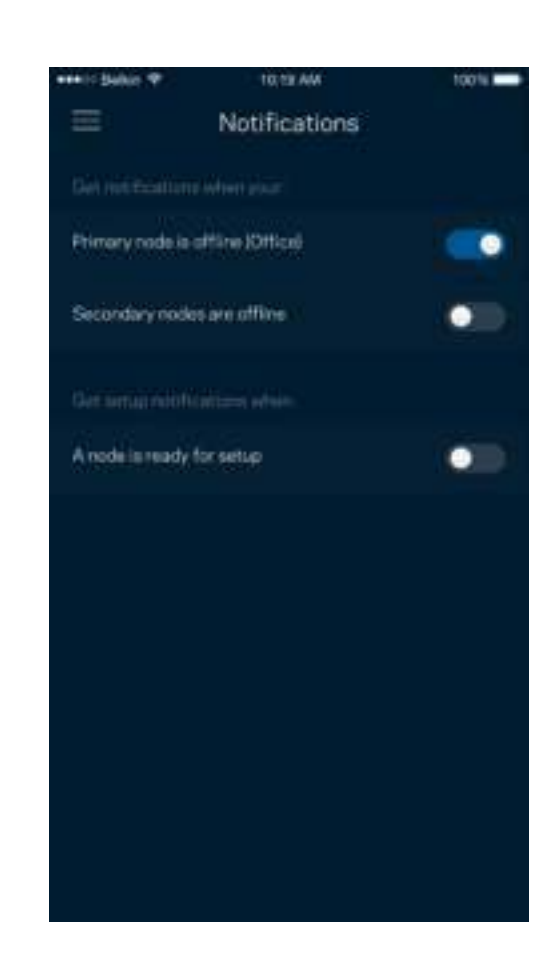

### **Administration af Velop**

I vinduet Administration af Velop kan du ændre administratoradgangskoden og husketeksten og kontrollere forskellige grundoplysninger (modelnr., serienummer og IP-oplysninger) for alle noder i dit Wi-Fi.

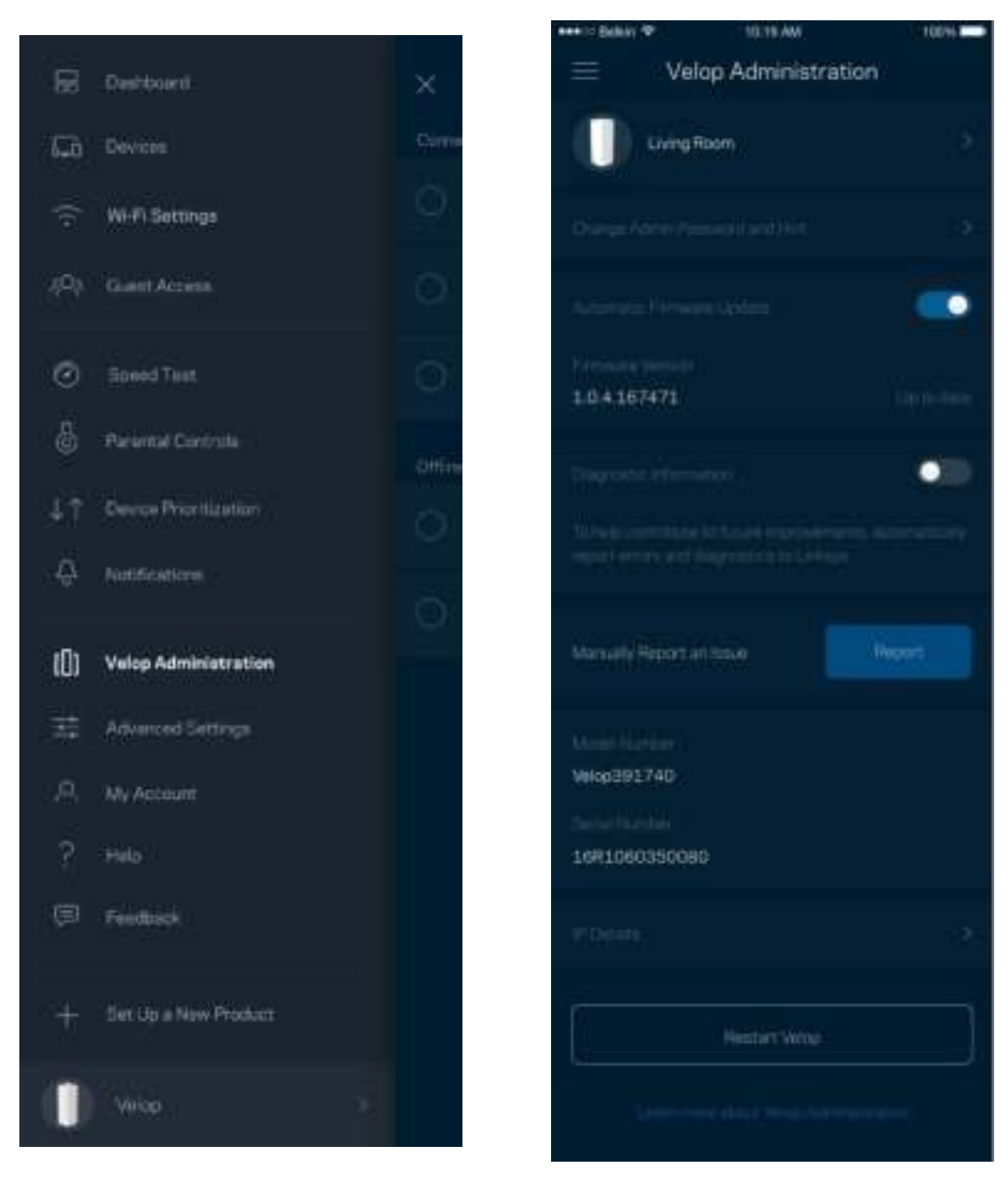

Tilvælg automatisk rapportering af nedbrud til Linksys, og bidrag til at forbedre Wi-Fi-oplevelsen. Du kan også vælge at rapportere eventuelle problemer til Linksys manuelt.

Følgende oplysninger sendes med din beskrivelse af problemet:

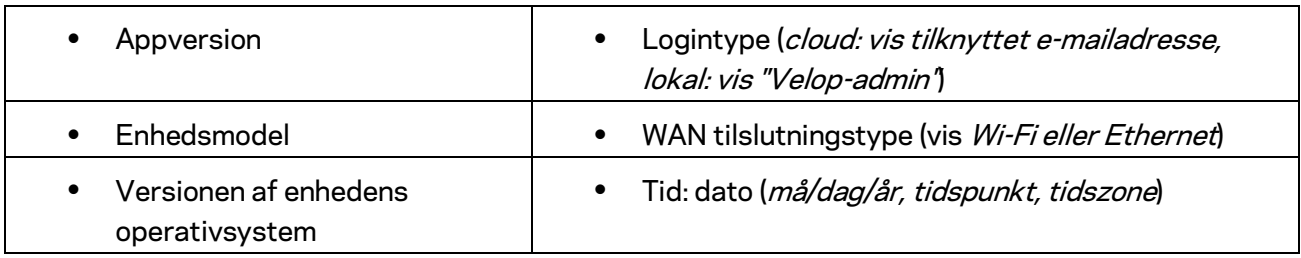

## **Avancerede indstillinger**

#### Internetindstillinger

Du kan vælge, hvordan dit Velop-system opretter forbindelse til internettet. Standardindstillingen er *Automatic Configuration – DHCP.* Andre typer tilslutning afhænger af din internetudbyder, eller hvordan du planlægger at bruge dit Velop-system Avancerede brugere kan bruge *Yderligere indstillinger* til at klone MAC-adresser og angive MTU (største transmissionsenhed).

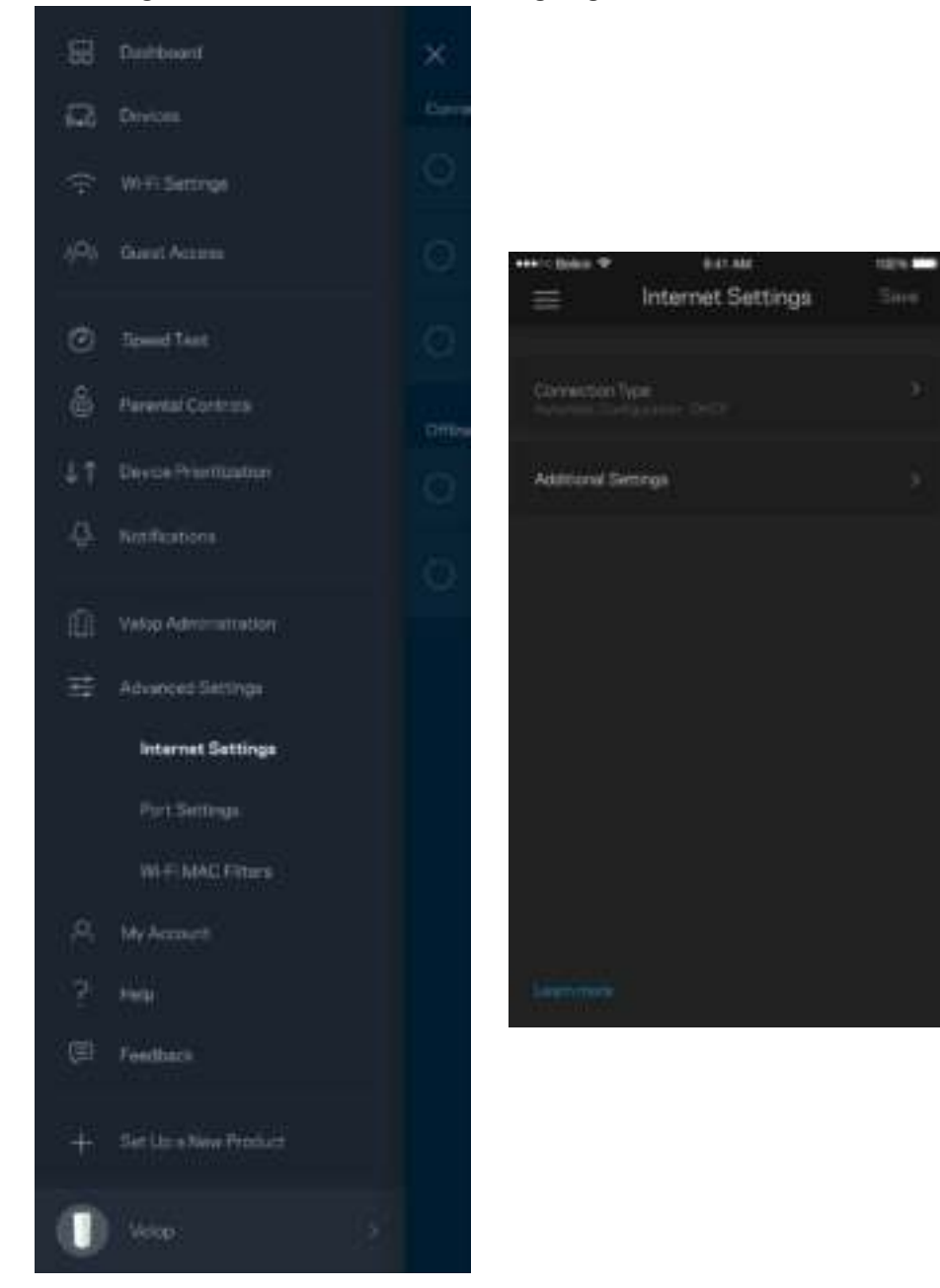

#### Portindstillinger

Port forwarding - for en enkelt port, flere porte eller en række porte - sender indgående trafik via en bestemt port eller porte til en bestemt enhed eller port på dit Wi-Fi. Med aktivering af portinterval kan Velop overvåge udgående data på bestemte portnumre. IP-adressen for den computer, der sender overensstemmende data, huskes af Velop, så når de anmodede data returneres, bliver de videresendt tilbage til den korrekte enhed.

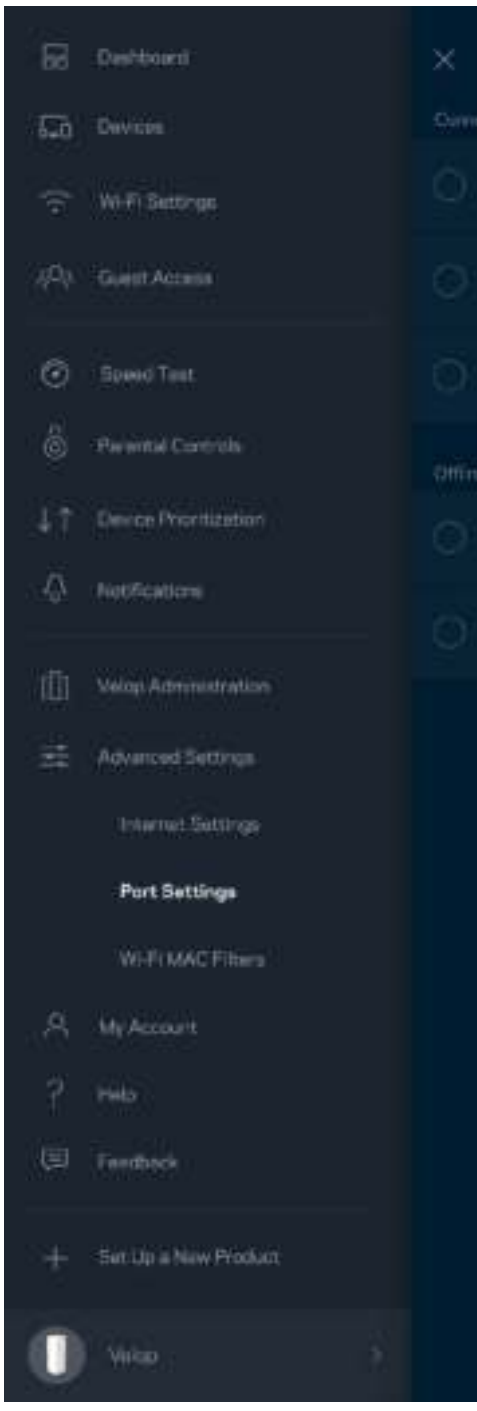

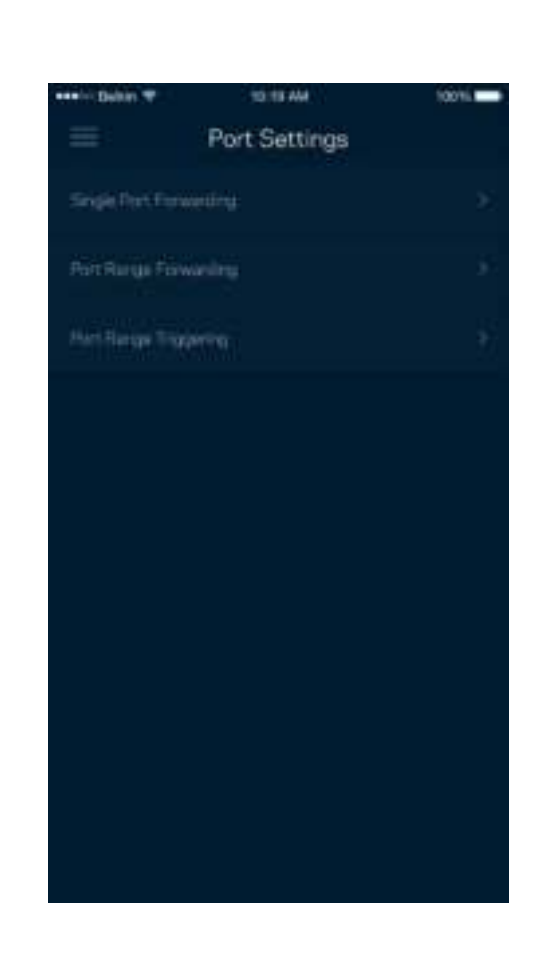

#### Wi-Fi MAC-filtre

Alle netværksopkoblede enheder har en entydig 12-cifret MAC-adresse (Media Access Control). Du kan oprette en liste over MAC-adresser, og derefter tillade eller nægte adgang disse enheder til dit Wi-Fi.

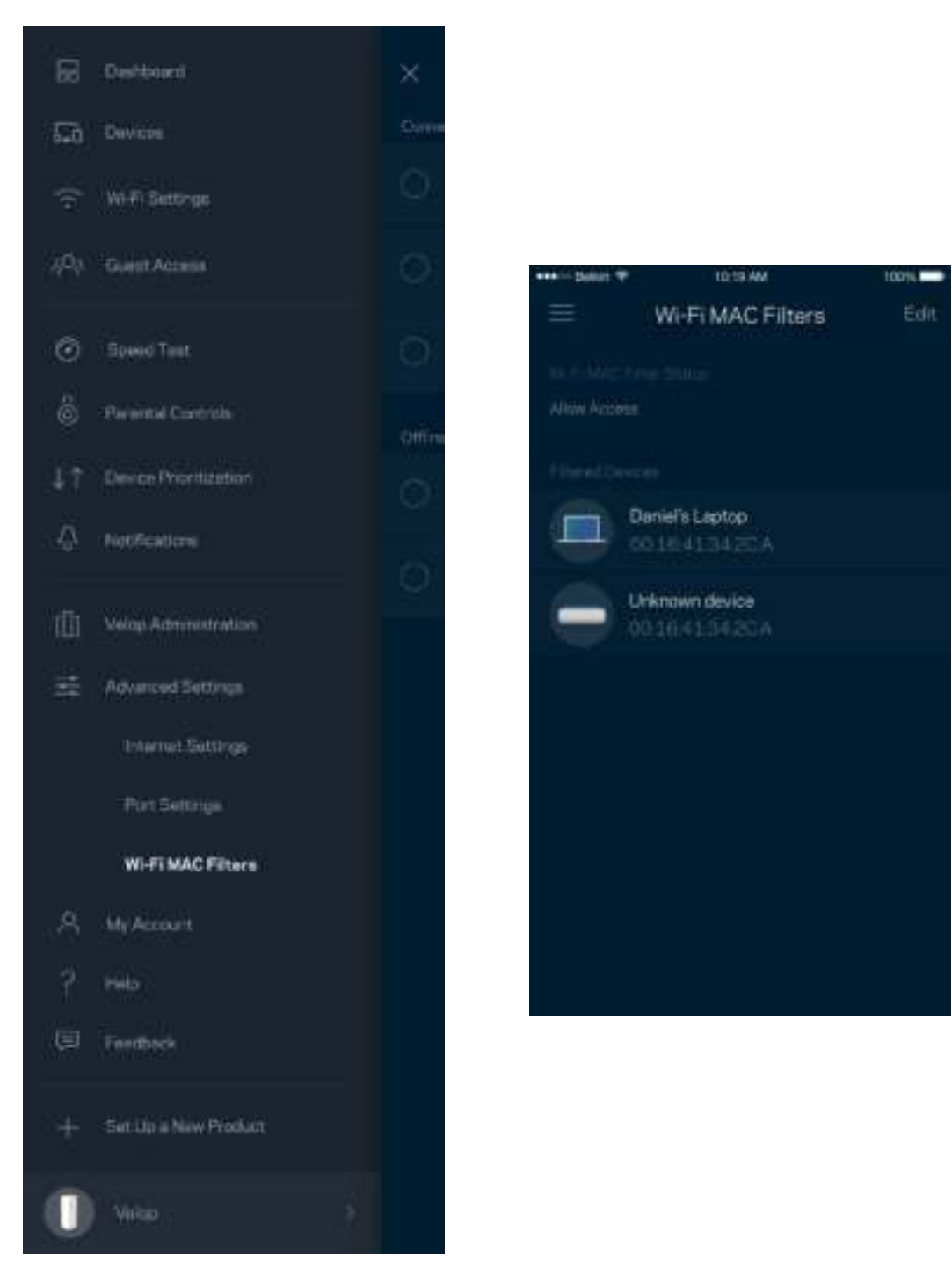

#### **Min konto**

Skift din adgangskode til din Linksys-konto, og vælg at modtage de seneste nyheder og tilbud fra Linksys.

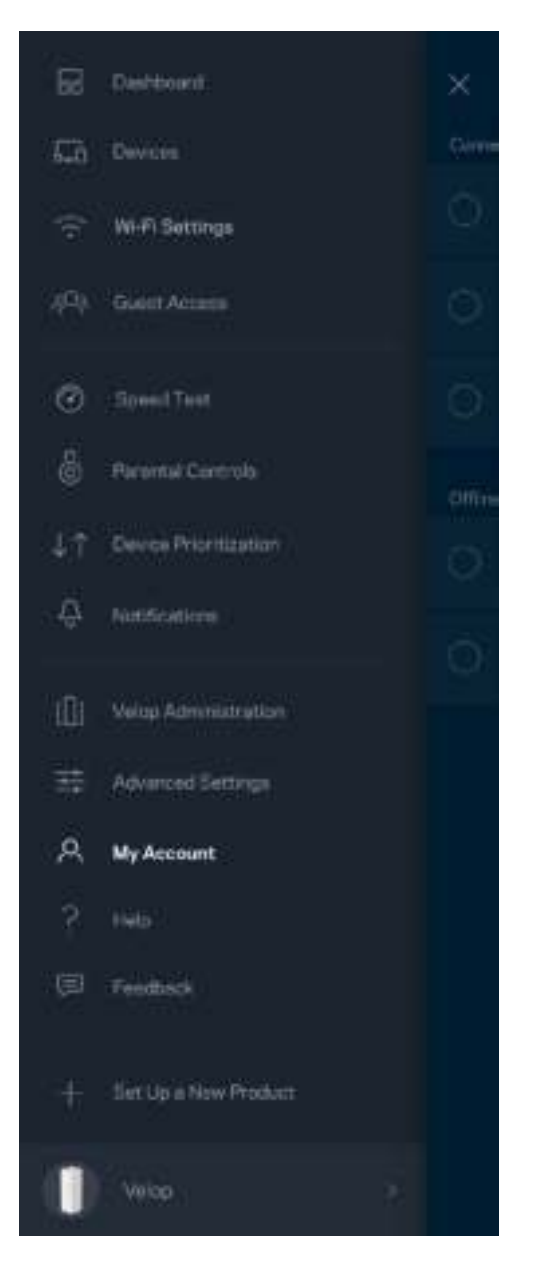

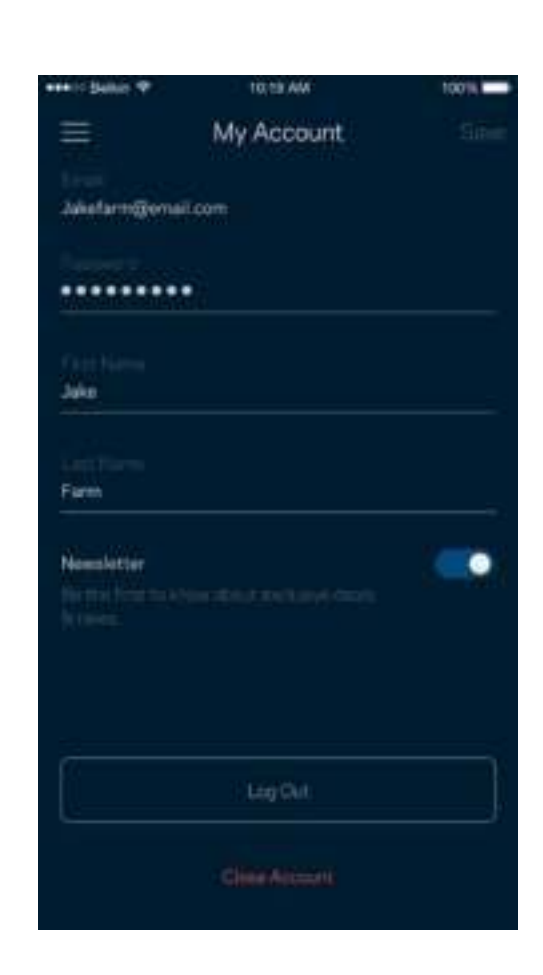

## **Hjælp**

Problemer med appen? Bare brug for lidt mere information om en funktion? Tryk på Hjælp for at få en forklaring

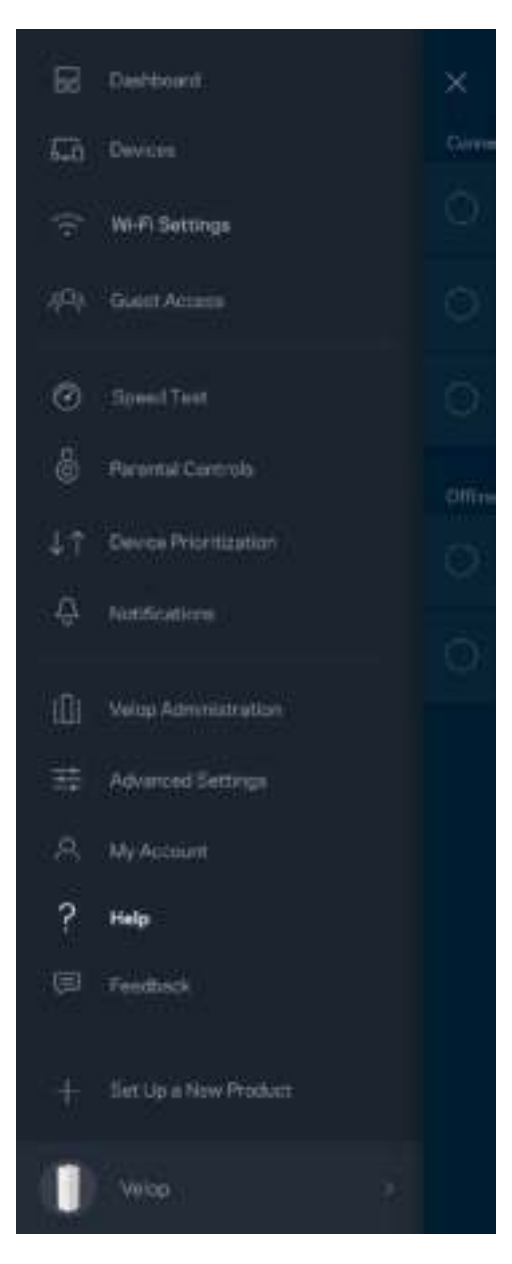

## **Tilbagemelding**

Her er din chance for at fortælle os, hvad du synes. Bedøm appen i din app-butik, send os et forslag, eller rapportér et problem, der påvirker din oplevelse.

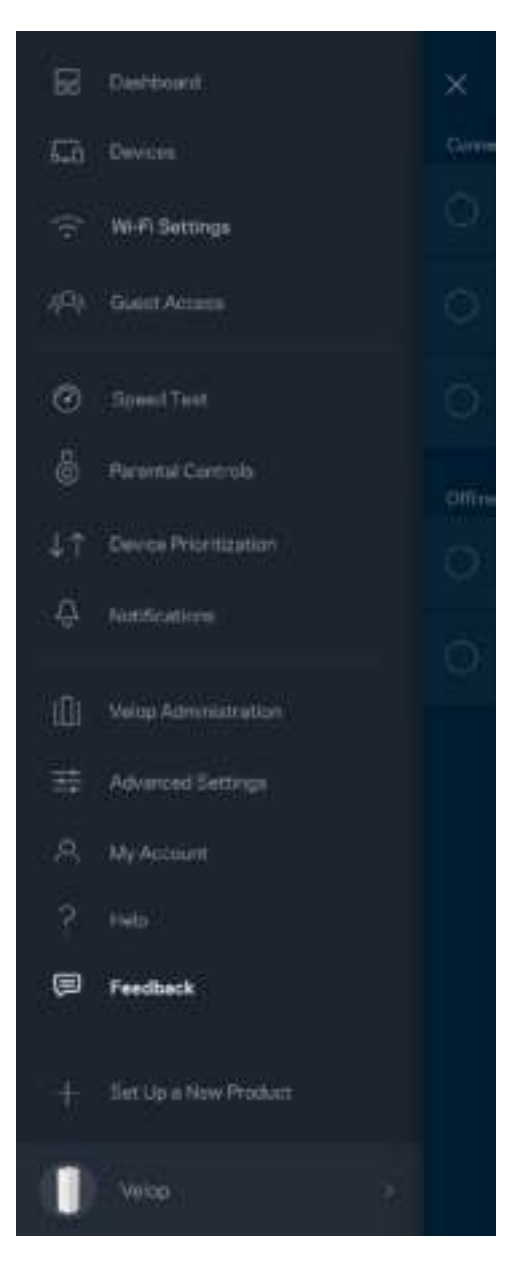

# Opret direkte forbindelse til Velop

Hvis du ikke har forbindelse til internettet, du stadig kan få adgang til dit Velop-system. Opret forbindelse til dit Wi-Fi-navn, start Linksys app, og tryk på *Log på med administratoradgangskode*  nederst på skærmen. Du vil ikke kunne få adgang til din Linksys Wi-Fi-konto, når du ikke har adgang til internettet.

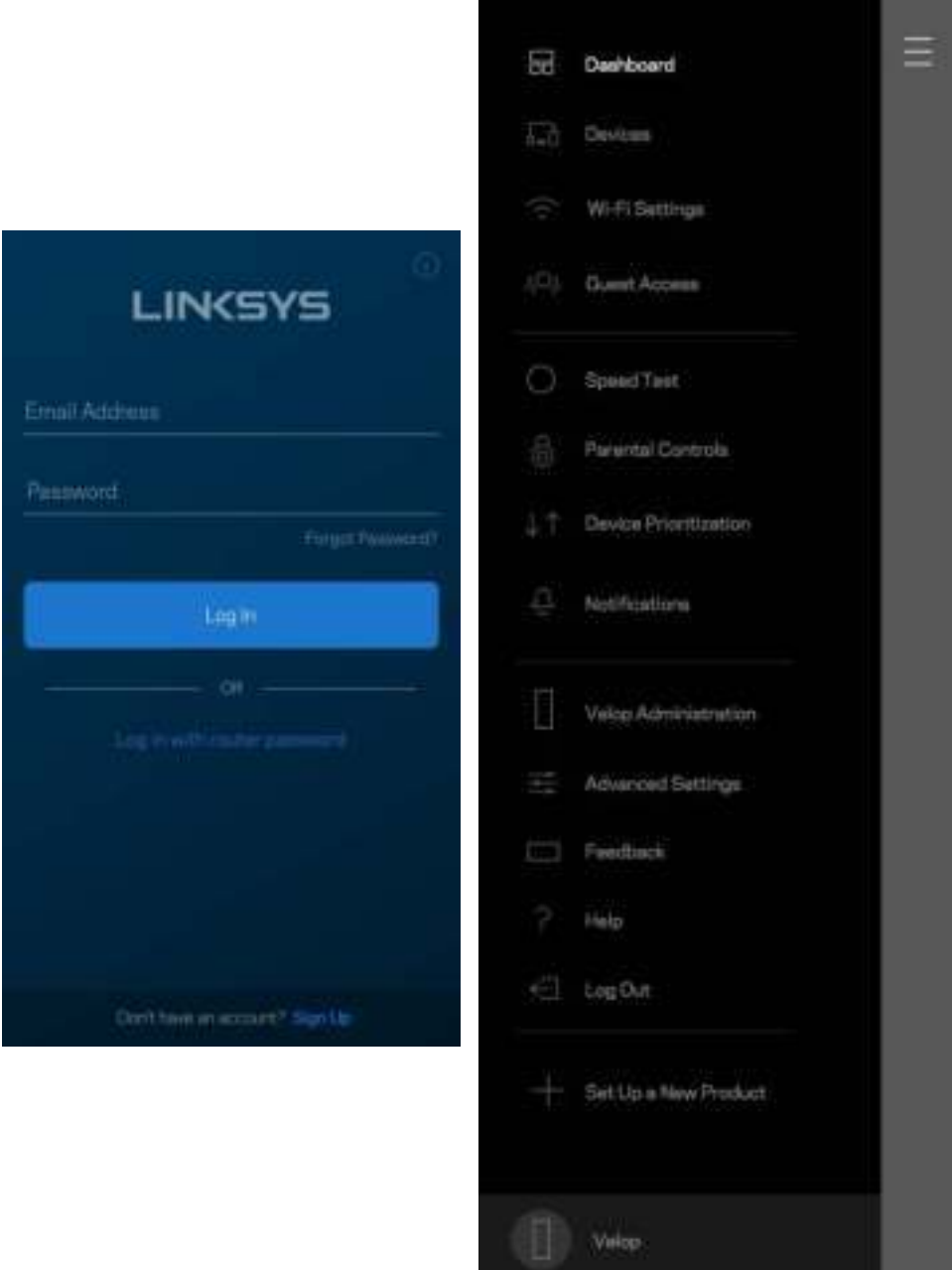

Velop administratoradgangskode.

Vi har oprettet en sikker Velop administratoradgangskode ved installationen. Tryk på *Velop Administration* og *Rediger adgangskode og husketekst til Velop* for at ændre den.

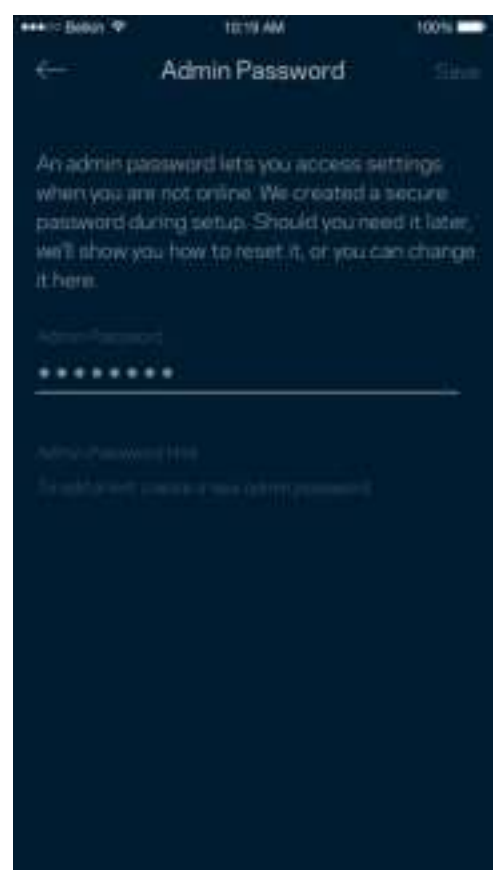

For at bevare sikkerheden af dit Velop-system, sender vi dig en e-mail, hvis nogen ændrer administratoradgangskoden.

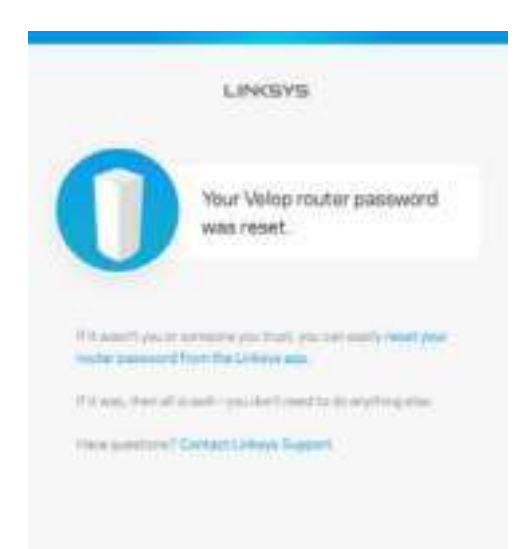

# Gendannelse af fabriksindstillingerne

Det bør aldrig være nødvendigt at fabriksnulstille dit Velop-system. Alle indstillinger bliver slettet. Ved en fabriksnulstilling gendannes dit Velop-system til den tilstand, som du fik det leveret i, så du er nødt til at udføre hele installationen igen. Alle indstillinger, du foretager ved installationen og efterfølgende - f.eks. angivelse af navne, adgangskoder sikkerhedstype for dit Wi-Fi - bliver slettet. Alle trådløse enheder mister forbindelsen til dit Wi-Fi.

Sådan nulstilles Velop:

• Med din node tilsluttet strøm og tændt, skal du trykke på og holde knappen Nulstil på bunden af noden nede. Lyset på toppen af noden skifter til rødt og pulserer. Slip ikke knappen, før lyset går ud og derefter lyser rødt.

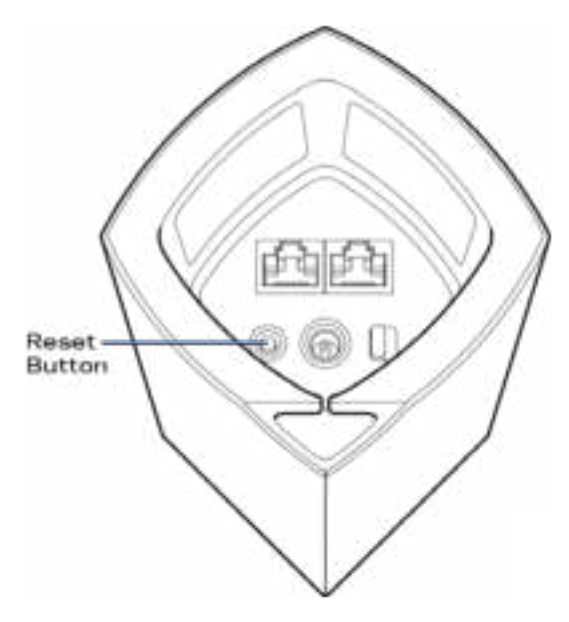

**Bemærk** – *Hvis du har mere end én node i dit Velop-system, skal du muligvis nulstille dem alle til fabriksindstillingerne. Du kan gøre dette ved at nulstille den primære node. Alle andre noder nulstilles automatisk.*

# Specifikationer

## **Linksys Velop**

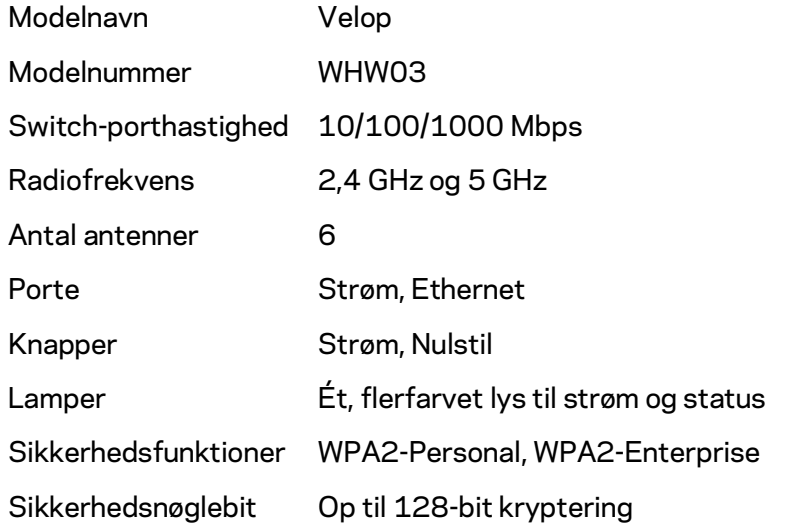

#### **Omgivelser**

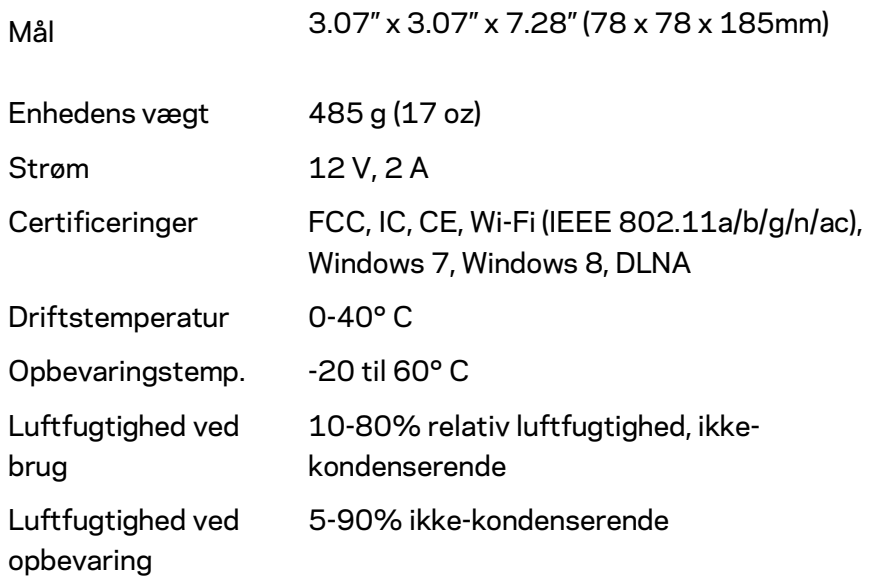

#### Bemærk:

Se Linksys.com/support/Velop for lovkrav, garantier og sikkerhedsoplysninger. Specifikationerne er med forbehold for ændringer uden varsel.

Maksimal ydeevne baseret på specifikationer for IEEE-standard 802.11. Den faktiske ydeevne kan variere, bl.a. det trådløse netværks kapacitet, datagennemløbshastighed, rækkevidde og dækning. Ydeevnen afhænger af mange faktorer, betingelser og variabler, bl.a. afstanden fra adgangspunktet, netværkstrafikmængden, bygningens materialer og konstruktion, det anvendte operativsystem, kombinationen af de trådløse produkter, der anvendes, interferens og andre ugunstige forhold.

Se linksys.com/support/Velop for prisbelønnet teknisk support.

BELKIN, LINKSYS og mange af produktnavnene og logoerne er varemærker tilhørende Belkin koncernen. Tredjeparters varemærker, som er nævnt heri, tilhører de respektive ejere.

© 2017 Belkin International, Inc. og/eller selskabets associerede virksomheder. Alle rettigheder forbeholdes.

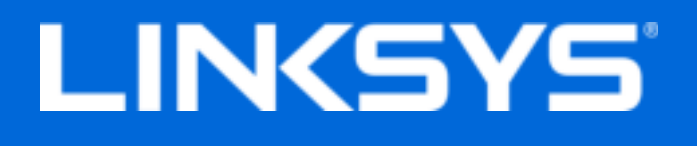

Benutzerhandbuch

**Velop**

# Inhaltsverzeichnis

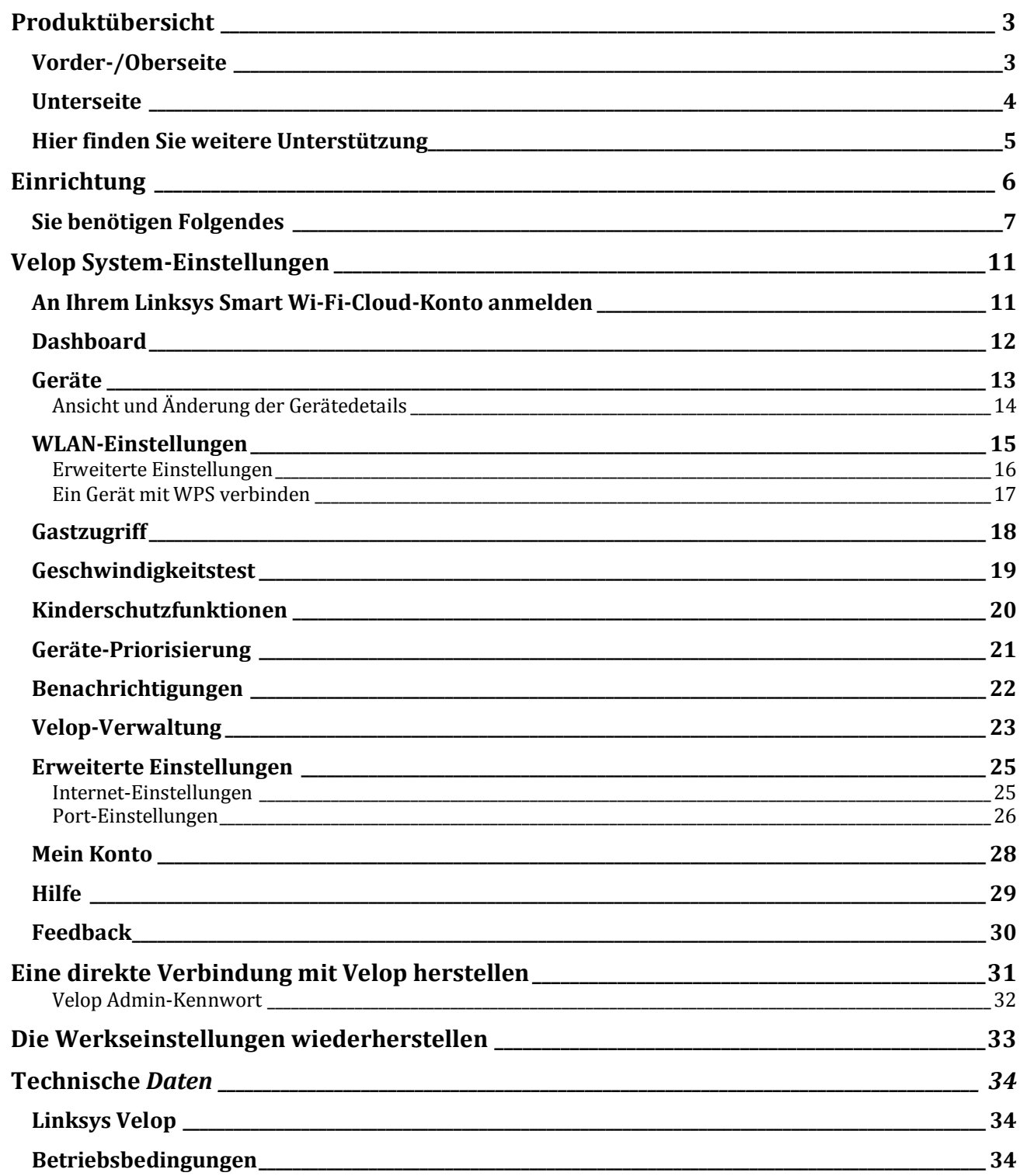

## Produktübersicht

## **Vorder-/Oberseite**

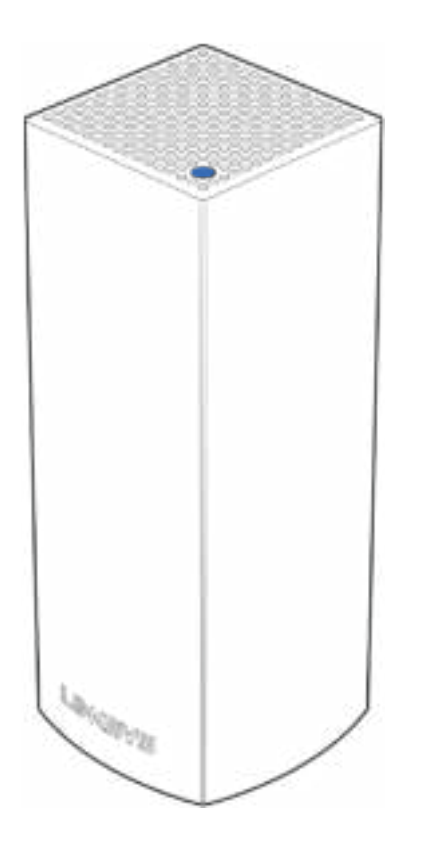

Die Leuchte an der Oberseite Ihres Nodes zeigt Ihnen Informationen zum Betrieb Ihres Nodes an.

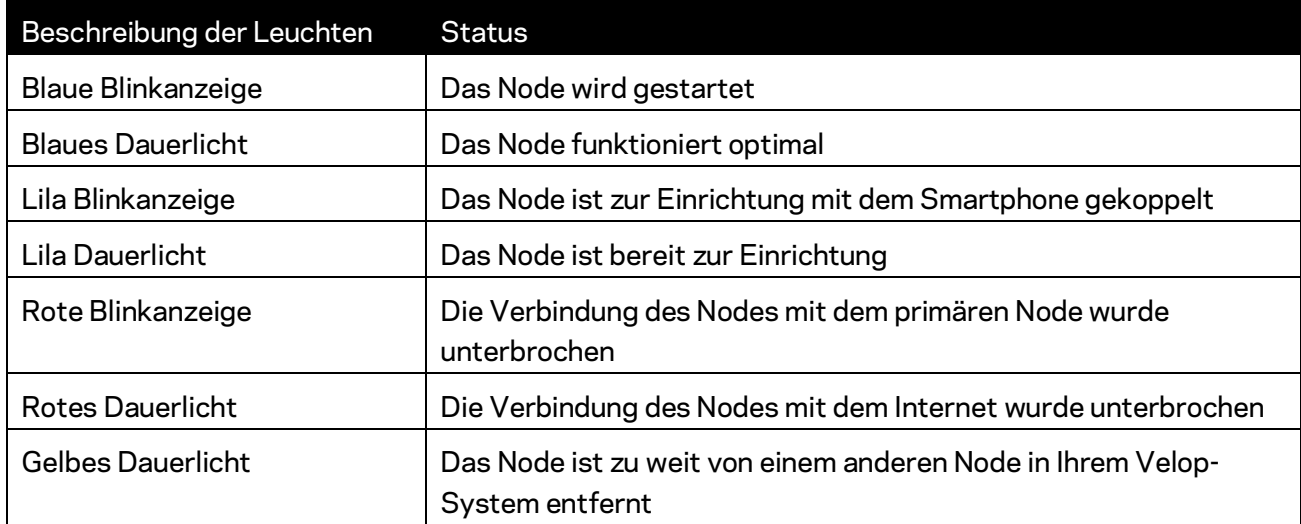

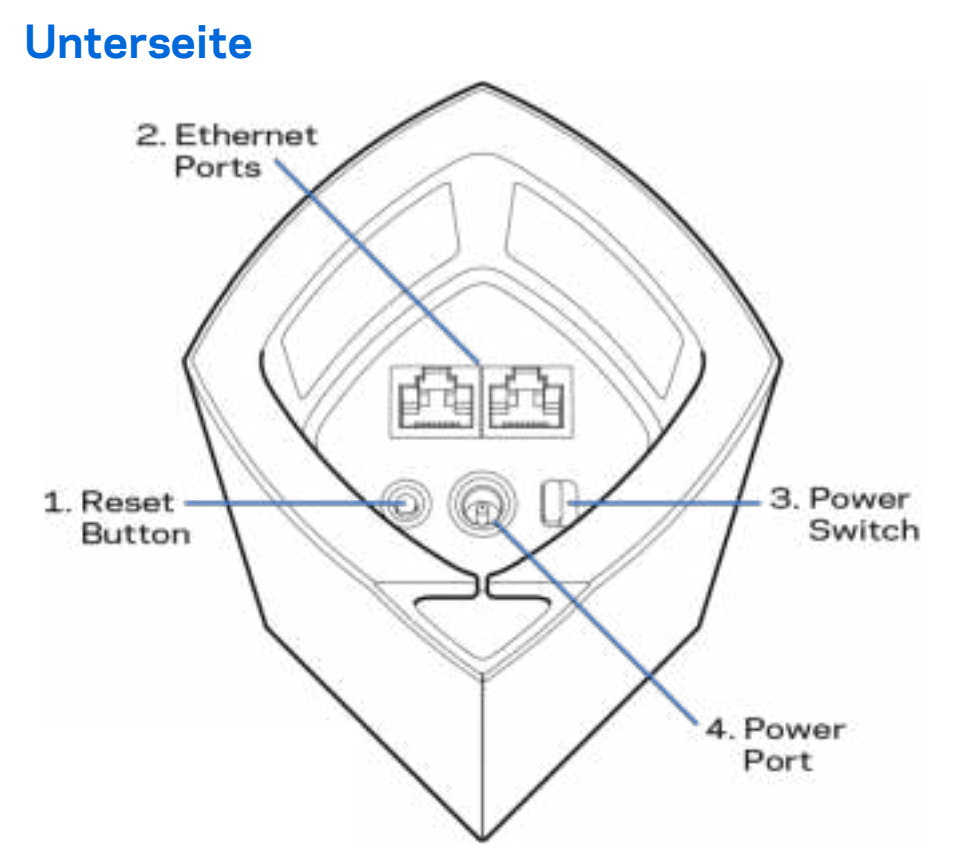

- **1. Reset-Taste –** Halten Sie die Taste gedrückt, bis die Leuchte auf der Oberseite des Nodes rot leuchtet, dann ausgeblendet wird und danach hellrot blinkt, um das Node auf die Werkseinstellungen zurückzusetzen.
- **2. Ethernet-Ports –** Mithilfe von Ethernet-Kabeln können über diese Gigabit-Ethernet-Ports (10/100/1000) kabelgebundene Geräte mit Ihrem Netzwerk verbunden werden. Wenn Sie mehr als ein Node in Ihrem Velop-System verwenden, können Sie über diese Ports Ihr Modem oder Ihren Modem-Router anschließen.

**Hinweis:** *Die beste Leistung erzielen Sie, wenn Sie ein CAT5e-Kabel oder ein Kabel einer höheren Kategorie an den Ethernet-Port anschließen.*

- **3. Ein-/Aus-Schalter----** Drücken Sie | (an), um das Node einzuschalten.
- **4. Stromanschluss –** Schließen Sie hier das im Lieferumfang enthaltene Netzteil an.
# Hilfe

## **Hier finden Sie weitere Unterstützung**

- Linksys.com/support/Velop
- Linksys App Hilfe (rufen Sie die App auf und klicken Sie im Hauptnavigationsmenü auf *Help* (Hilfe)

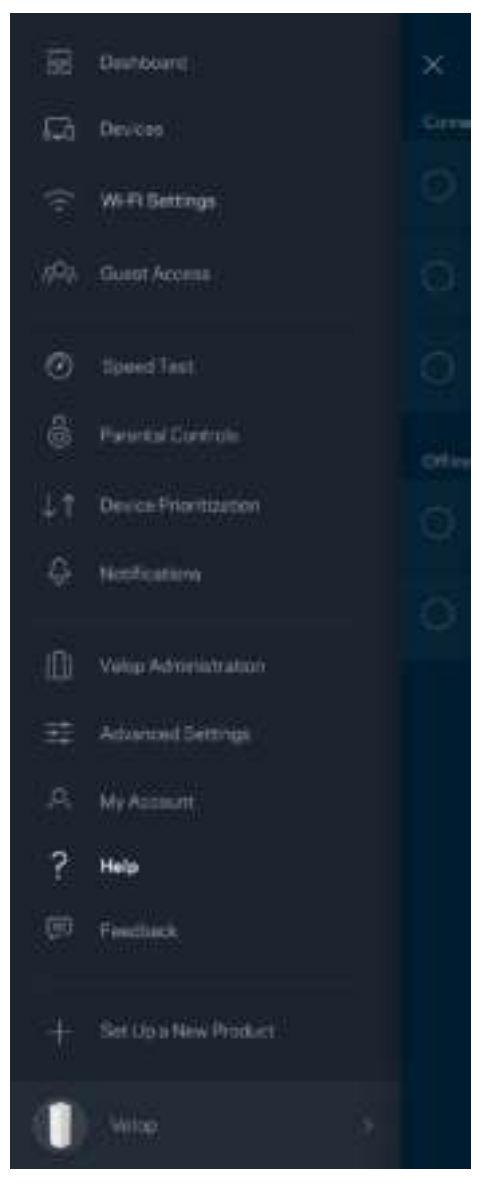

**Hinweis:** *Lizenzen und Hinweise zur Software Dritter, die auf diesem Produkt zum Einsatz kommt, finden Sie hier: http://support.linksys.com/en-us/license. Antworten auf Fragen und Informationen zum GPL-Quellcode finden Sie unter: http://support.linksys.com/enus/gplcodecenter* 

# Einrichtung

Laden Sie die Linksys App herunter. Sie brauchen diese App, um Velop einzurichten.

Gehen Sie zum App Store für Ihr Gerät und suchen Sie nach Linksys.

Installieren Sie die App, öffnen Sie sie und folgen Sie den Anweisungen.

**Hinweis:** *Die App funktioniert mit iOS 8.x und höher und Android 4.0.3 und höher.*

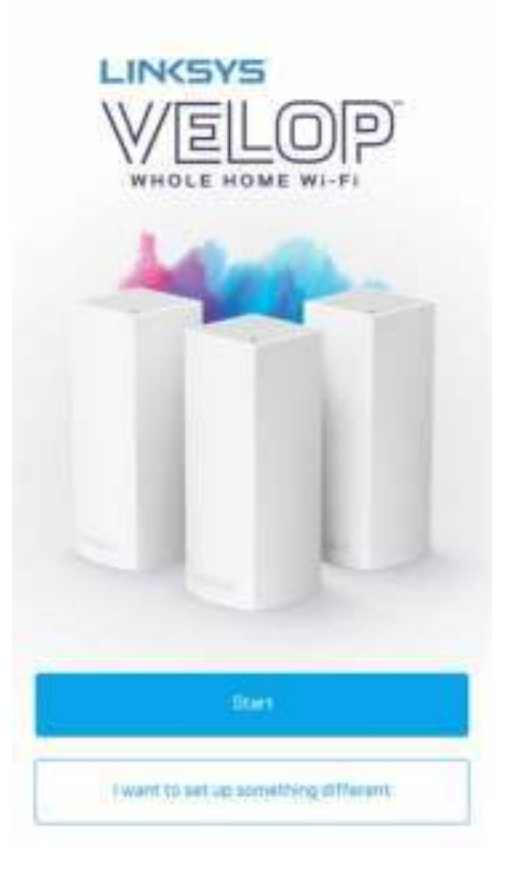

Während der Einrichtung erstellen Sie ein Linksys Smart Wi-Fi-Konto, damit Sie Ihre Velop-Systemeinstellungen an jedem Ort, wo Sie eine Internetverbindung haben, über die App im Blick haben und Änderungen vornehmen können.

Möglichkeiten mit Linksys Smart Wi-Fi:

- WLAN-Namen und -kennwort ändern
- Gastzugriff einrichten
- Geräte mit WPS mit dem WLAN verbinden
- Das Internet mit Kinderschutzfunktionen blockieren
- Internetgeschwindigkeit testen

#### **Hinweis:** *Während der Einrichtung senden wir Ihnen eine Bestätigungs-E-Mail. Klicken Sie über Ihr Heimnetzwerk auf den Link in der E-Mail.*

Abgesehen vom Anschluss des Stromkabels und des Ethernetkabels erfolgt die Einrichtung bequem über die App. Wenn die Verbindung hergestellt worden ist, können Sie Ihr WLAN mithilfe der App personalisieren, indem Sie ihm einen Namen und ein Kennwort geben. Sie können Nodes auch Namen geben, an denen Sie den jeweiligen Standort erkennen. Sollten einmal Probleme auftreten, wissen Sie um welches Gerät es sich handelt.

## **Sie benötigen Folgendes**

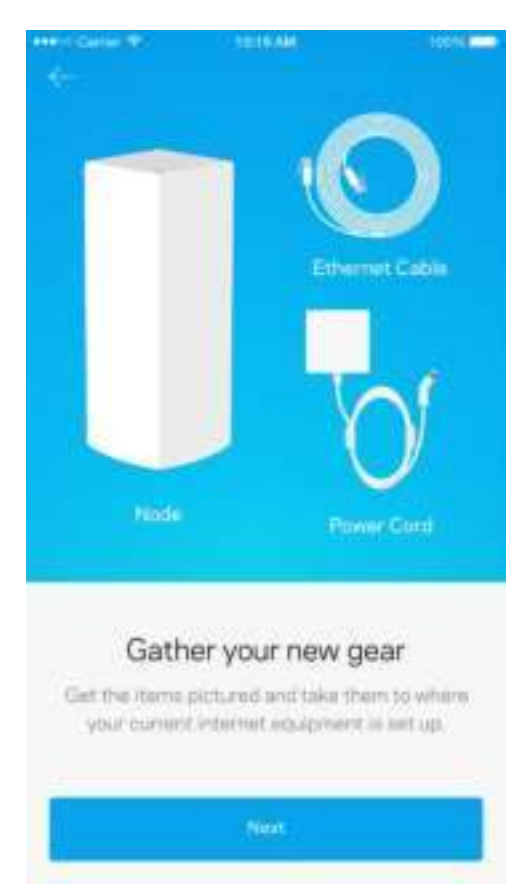

Suchen Sie eine Steckdose in der Nähe Ihres Modems oder Modem-Routers. Stellen Sie eine Verbindung mit Ihrem ersten Node her.

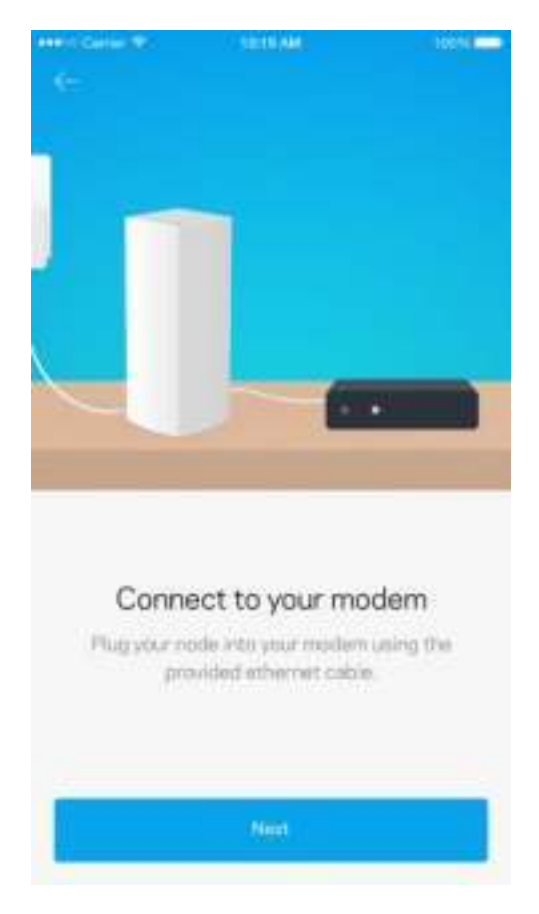

Wenn Sie mehrere Nodes haben, können sie überall innerhalb der Reichweite eines anderen funktionierenden Nodes platziert werden. Nur ein Node muss mit einem Kabel an das Modem oder den Modem-Router angeschlossen werden. Machen Sie sich keine Sorgen. Die App hilft Ihnen bei der Platzierung Ihrer Nodes.

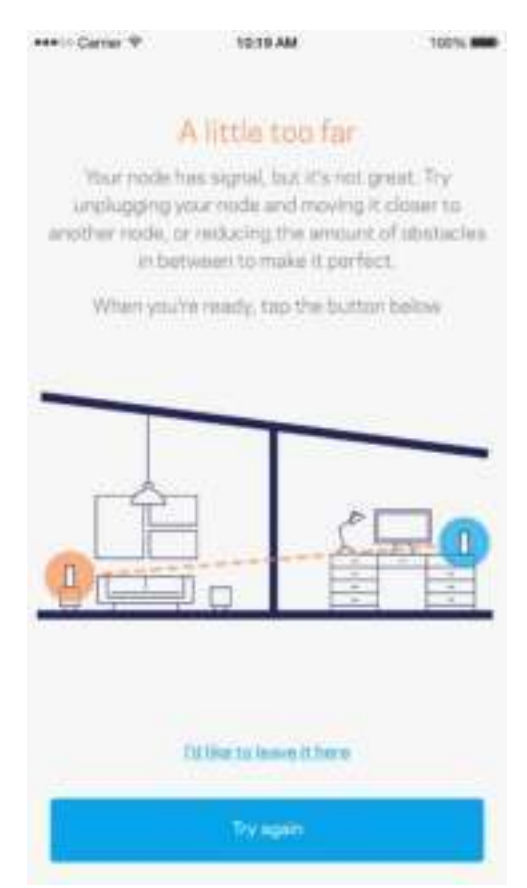

**Drucken Sie diese Seite aus, und tragen Sie die WLAN- und Kontoeinstellungen zum späteren Nachschlagen in die Tabelle ein. Bewahren Sie die Seite an einem sicheren Ort auf.**

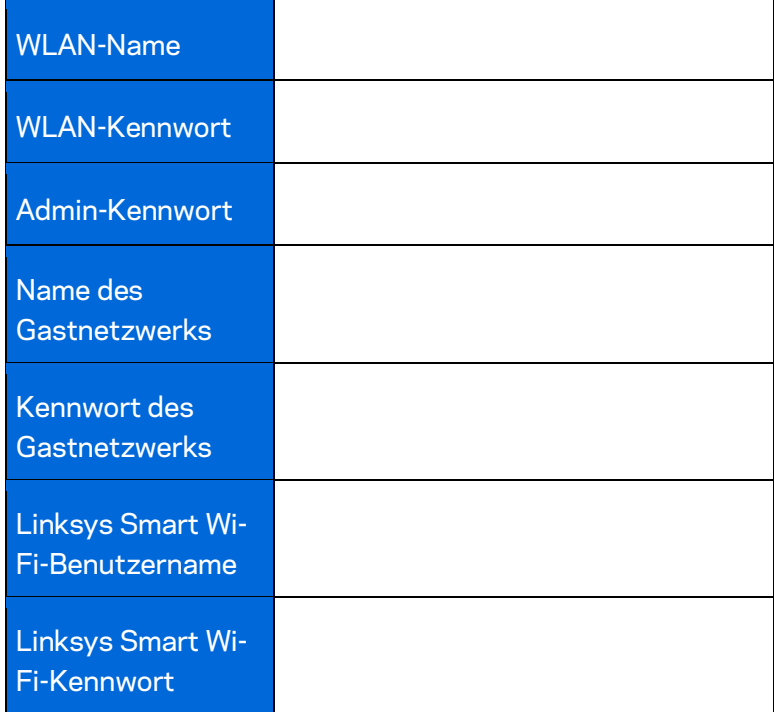

# Velop System-Einstellungen

Mithilfe der Linksys App können Sie sich die Systemeinstellungen des Velop ansehen oder sie ändern, um Ihr WLAN sicherer zu machen oder um die Leistung eines Geräts oder Spiels zu verbessern. Sie können nicht nur auf der ganzen Welt, überall da, wo Ihnen eine Internetverbindung zur Verfügung steht, sondern auch direkt über Ihr Heimnetzwerk auf die Einstellungen zugreifen, wenn Sie nicht online sind.

## **An Ihrem Linksys Smart Wi-Fi-Cloud-Konto anmelden**

1. Öffnen Sie die Linksys App.

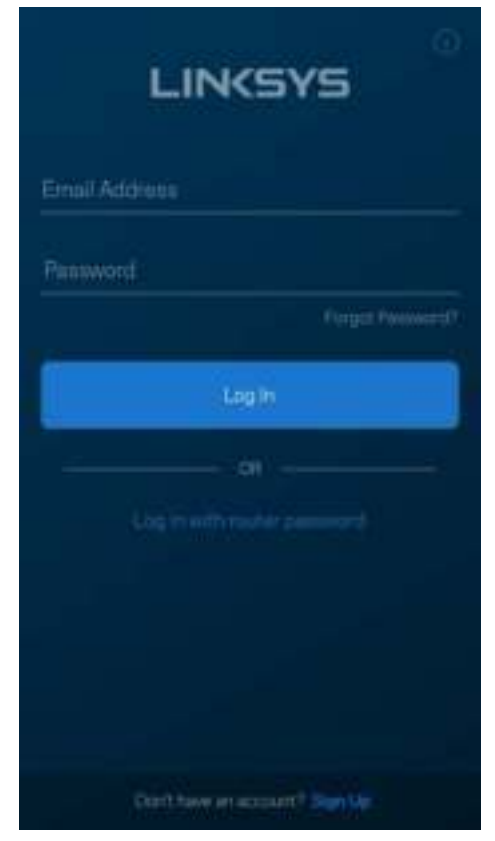

- 2. Geben Sie die E-Mail-Adresse ein, die Sie verwendet haben, als Sie Ihr Konto erstellt haben.
- 3. Geben Sie das Kennwort Ihres Kontos ein.
- 4. Tippen Sie auf**anmelden**.

## **Dashboard**

Das Dashboard gibt Ihnen eine Übersicht über Ihr WLAN. Hier können Sie sehen, wie viele Geräte mit Ihrem Velop verbunden sind. Sie können ein WLAN-Kennwort weiterleiten und Besuchern Zugriff auf Ihr WLAN ermöglichen. Das Dashboard zeigt zudem an, ob Geräte über Kinderschutzfunktionen gesichert sind oder Vorrang im WLAN erhalten haben.

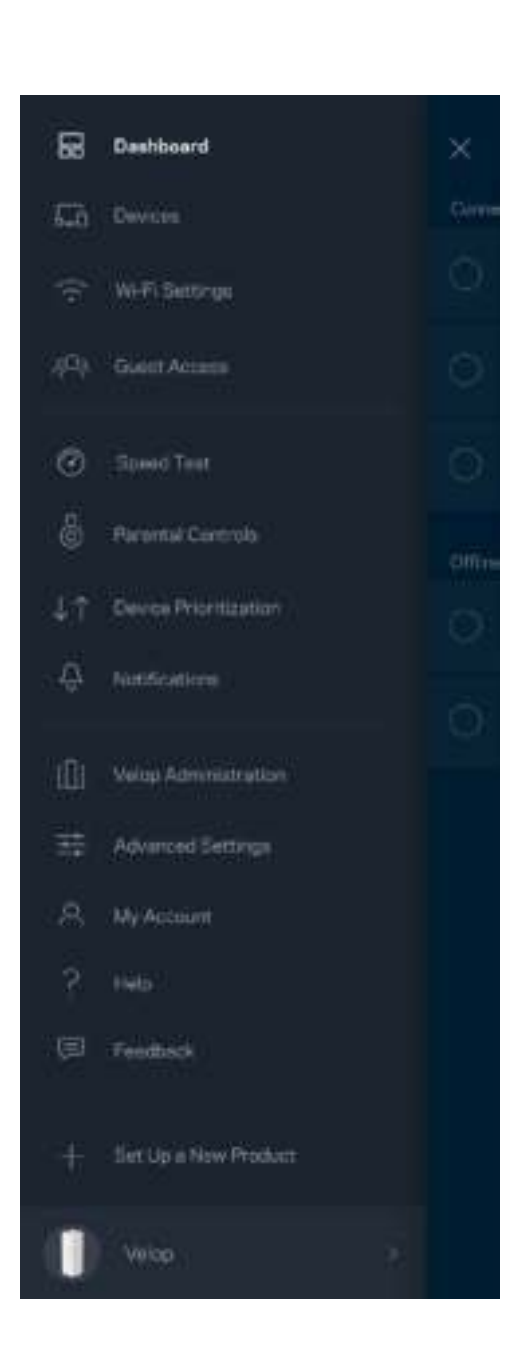

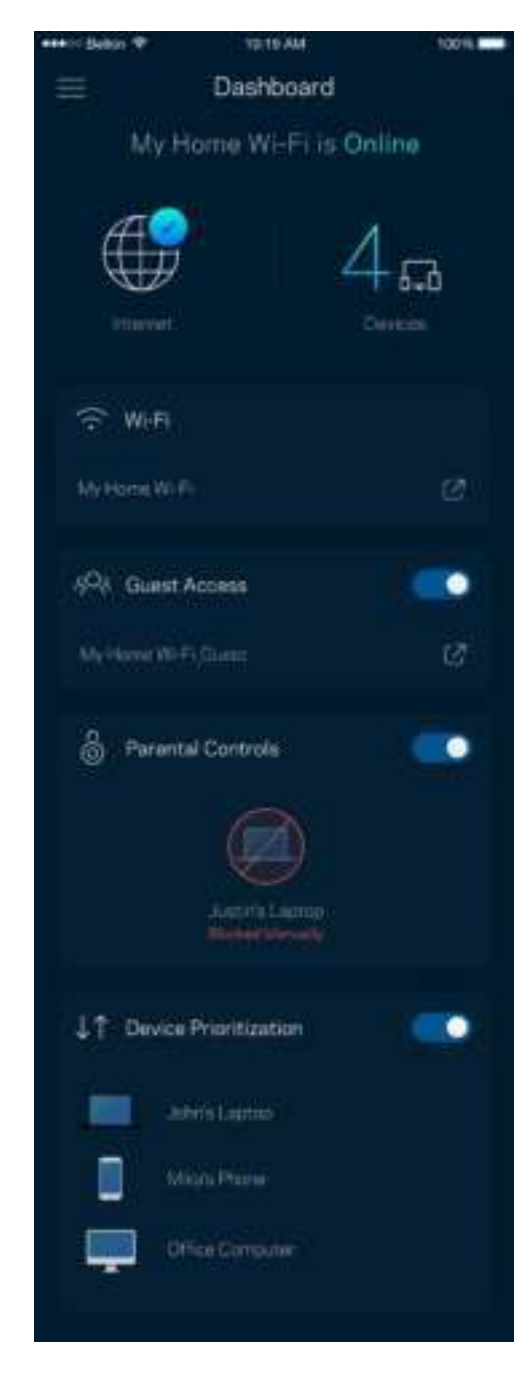

## **Geräte**

Sehen Sie sich Details zu all Ihren mit dem WLAN verbundenen Geräten an und nehmen Sie Änderungen daran vor. Sie können die verbundenen Geräte Ihres Haupt- und Gastnetzwerks anzeigen lassen oder Informationen zu jedem Gerät abrufen.

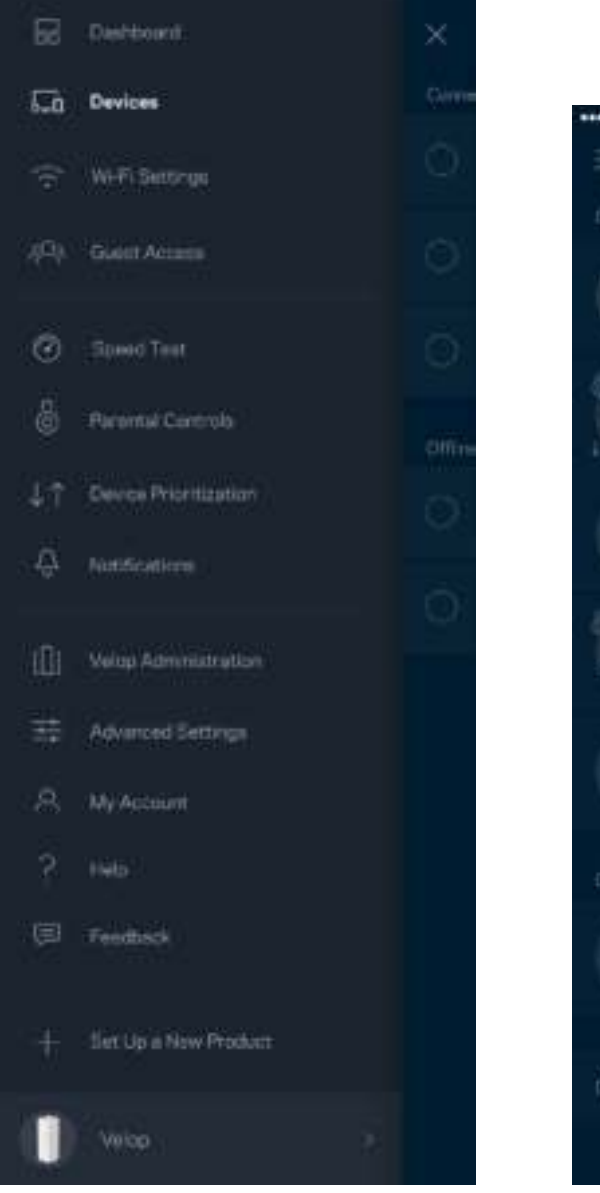

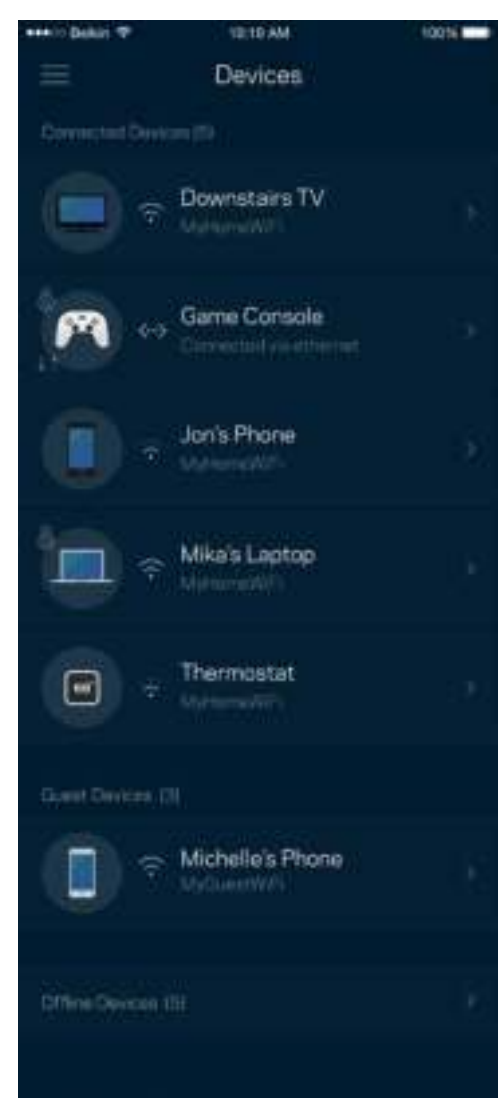

### Ansicht und Änderung der Gerätedetails

Über den Gerätebildschirm können Sie Gerätenamen bearbeiten und die Gerätesymbole ändern. Sie können auch Geräte priorisieren, Kinderschutzfunktionen einstellen und sich Details zum WLAN ansehen. Tippen Sie zur Ansicht der Details ein beliebiges Gerät an.

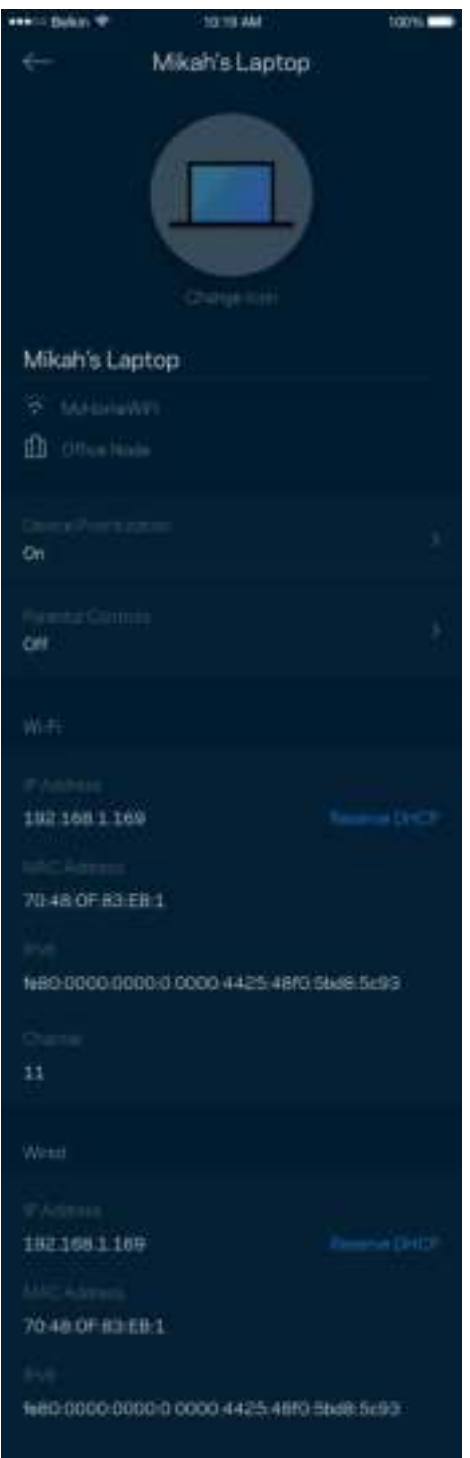

## **WLAN-Einstellungen**

Sehen Sie sich Ihren WLAN-Namen und das Kennwort an oder ändern Sie sie und verbinden Sie Geräte mithilfe von Wi-Fi Protected Setup™.

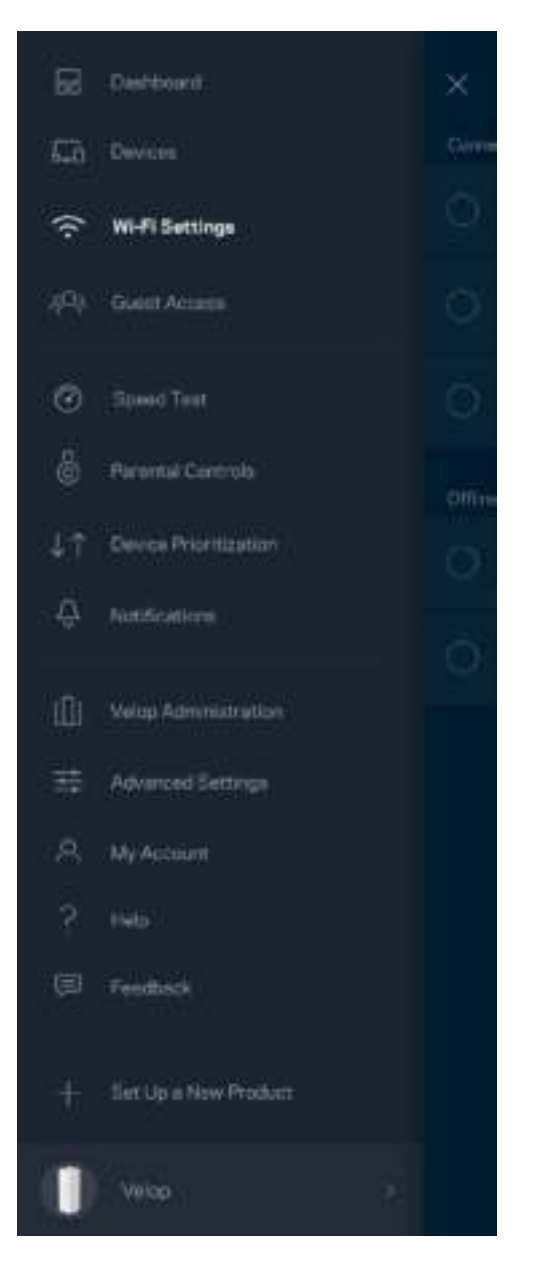

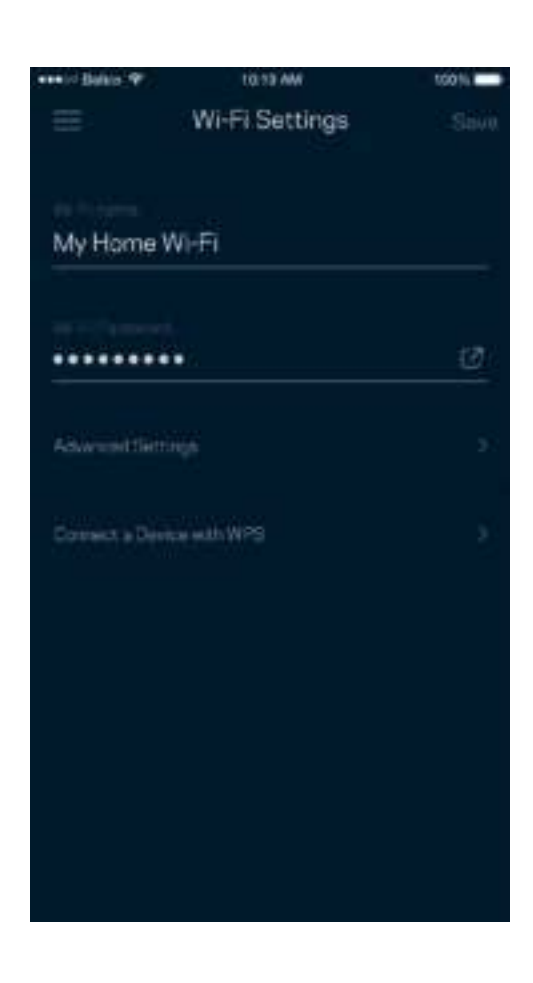

### Erweiterte Einstellungen

Erfahrene Benutzer können den Standardsicherheitstypen und den WLAN-Modus ändern. Nehmen Sie keine Änderungen vor, wenn Sie nicht viel Erfahrung mit WLAN-Netzwerken haben. Über die Kanalsuche wird nach den am wenigsten ausgelasteten WLAN-Kanälen in Ihrer Umgebung gesucht, um die beste Leistung Ihres Velop-Systems zu gewährleisten. Wenn sich mehrere Nodes in ihrem Velop-System befinden, wird über die Kanalsuche der beste Kanal für jedes Node ermittelt.

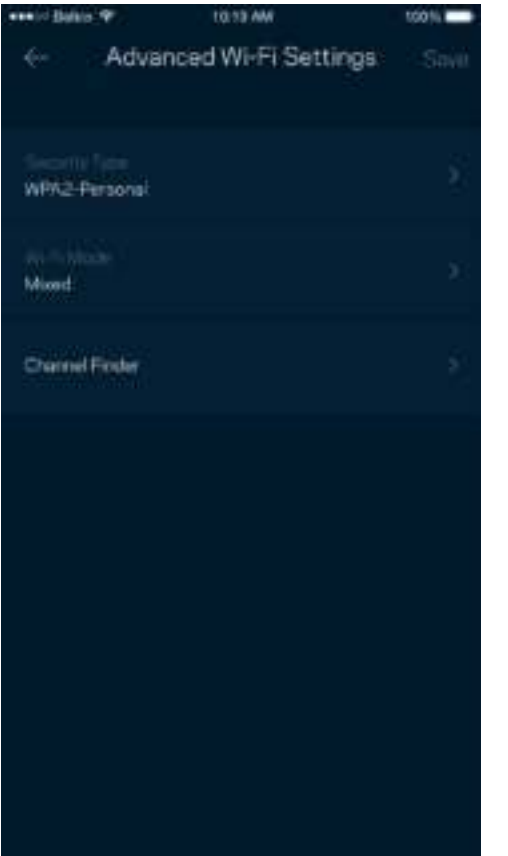

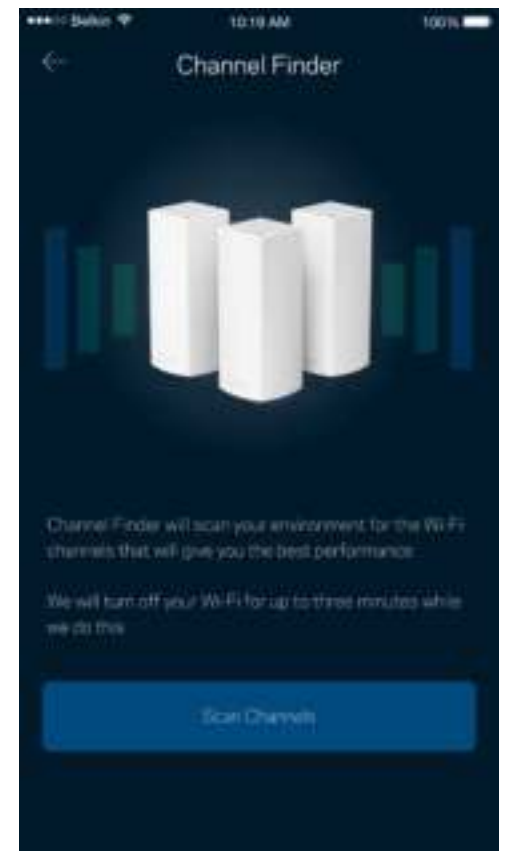

### Ein Gerät mit WPS verbinden

Mithilfe von Wi-Fi Protected Setup können Sie mühelos WLAN-Geräte mit Ihrem WLAN verbinden, ohne manuell Sicherheitseinstellungen eingeben zu müssen.

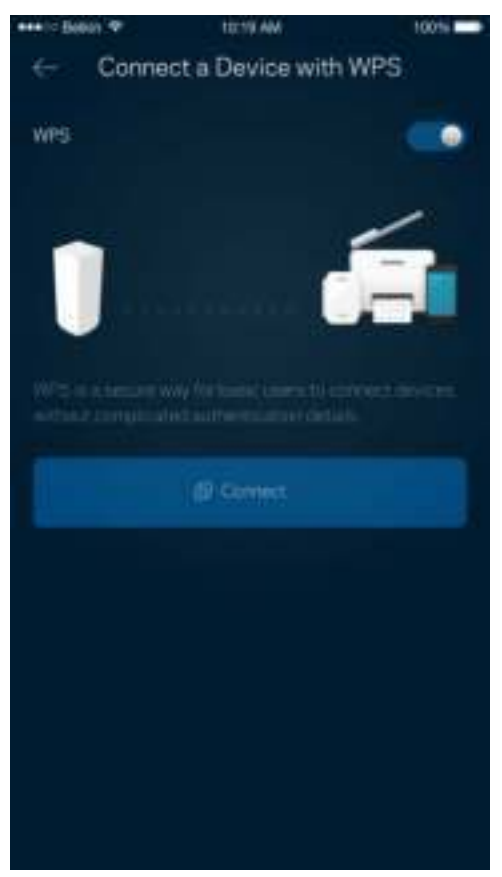

## **Gastzugriff**

Über den Gastzugriff können Sie Besuchern Zugang zum Internet ermöglichen, den Zugriff auf andere Ressourcen, die mit Ihrem WLAN verbunden sind, jedoch einschränken. Teilen Sie Ihren Gästen per SMS oder E-Mail das Kennwort mit.

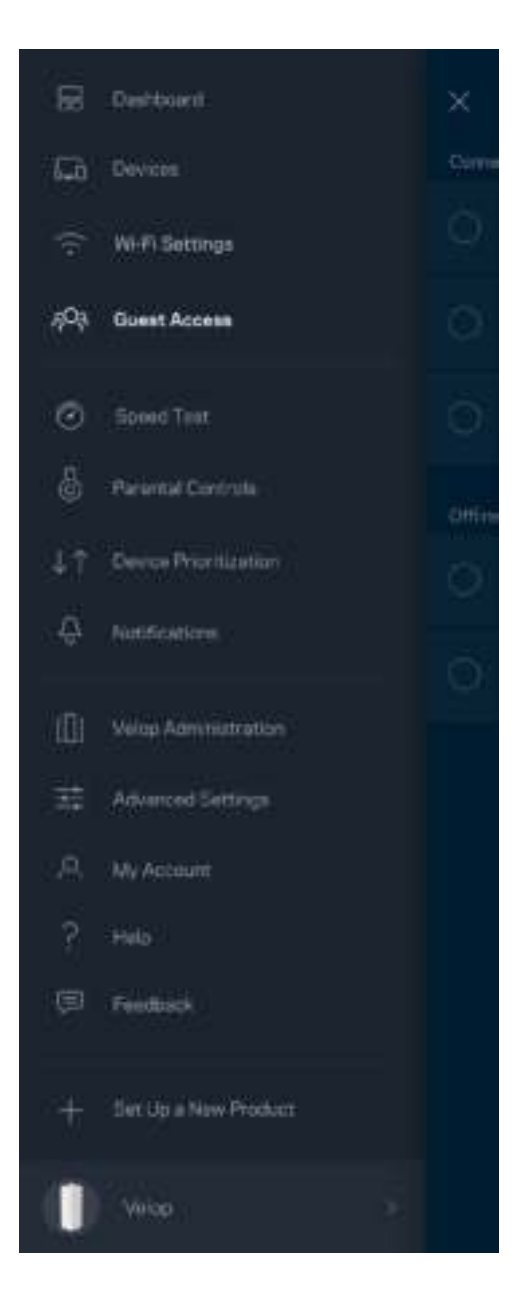

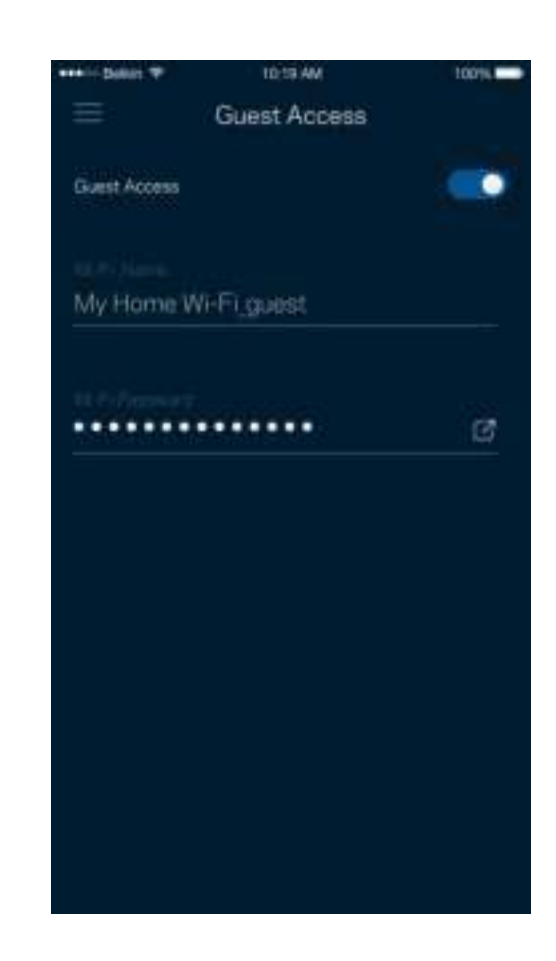

## **Geschwindigkeitstest**

Mithilfe eines Geschwindigkeitstests können Sie sicherstellen, dass Sie die Geschwindigkeit erreichen, für die Sie bezahlen. Der Geschwindigkeitstest dient auch zur Gerätepriorisierung, da anhand der Ergebnisse bestimmt wird, wie das WLAN über die priorisierten Geräte verteilt wird.

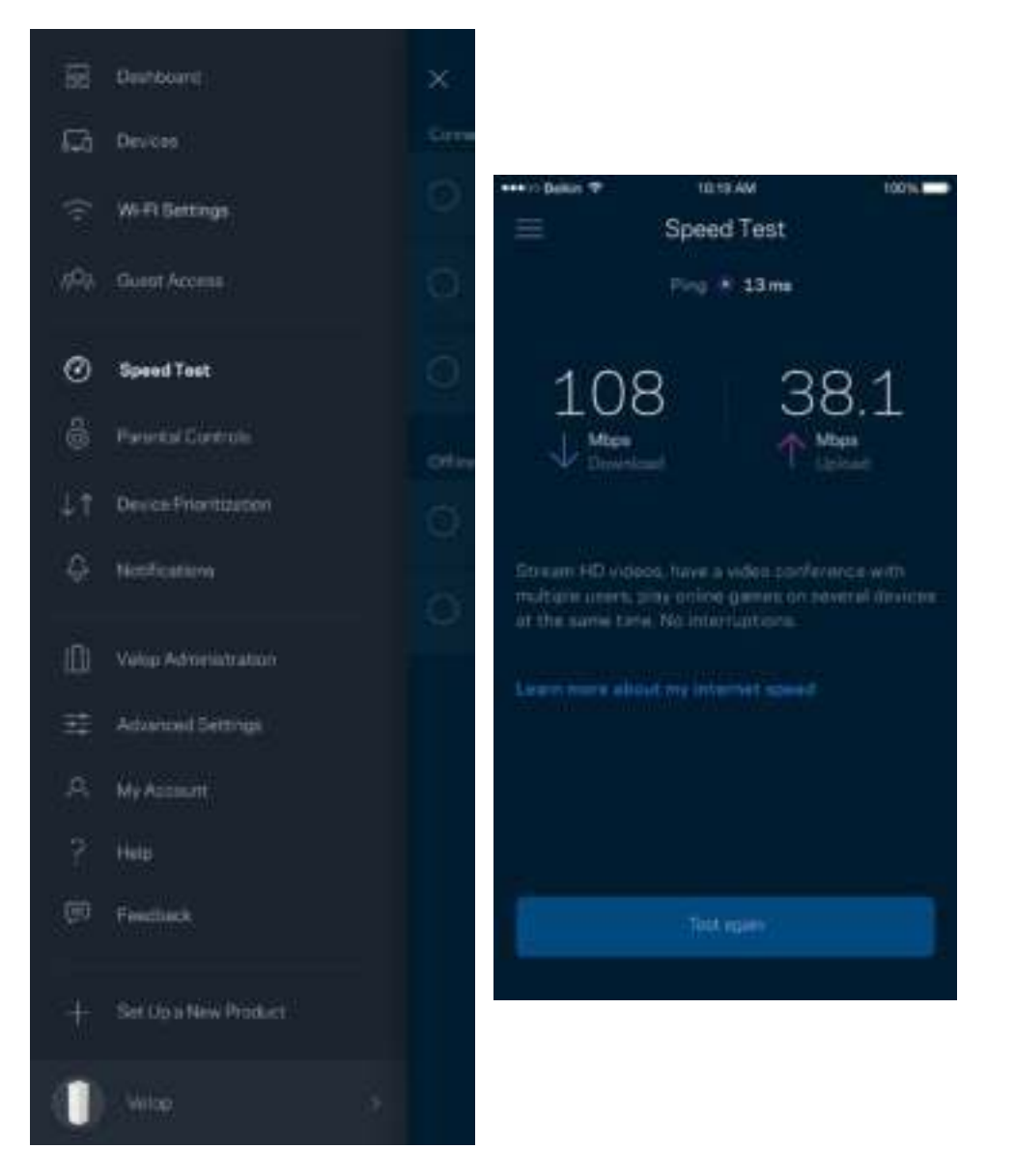

- Die **Download-Geschwindigkeit** ist die Geschwindigkeit, bei der Internetinhalte auf Ihr Velop-System übertragen werden.
- Die **Upload-Geschwindigkeit** ist die Geschwindigkeit, bei der Sie Inhalte ins Internet hochladen können.

**Hinweis:** *Die Internetgeschwindigkeit wird durch eine Reihe von Faktoren bestimmt, wie etwa die Art des ISP-Kontos, den örtlichen und weltweiten Internetdatenverkehr sowie die Anzahl der Geräte in Ihrem Zuhause, die gleichzeitig auf das Internet zugreifen.*

## **Kinderschutzfunktionen**

Über Kinderschutzfunktionen können Sie festlegen, wann Ihre Kinder online sein dürfen und was Sie tun können. Blockieren Sie den Internetzugriff für bestimmte Geräte oder blockieren Sie bestimmte Websites.

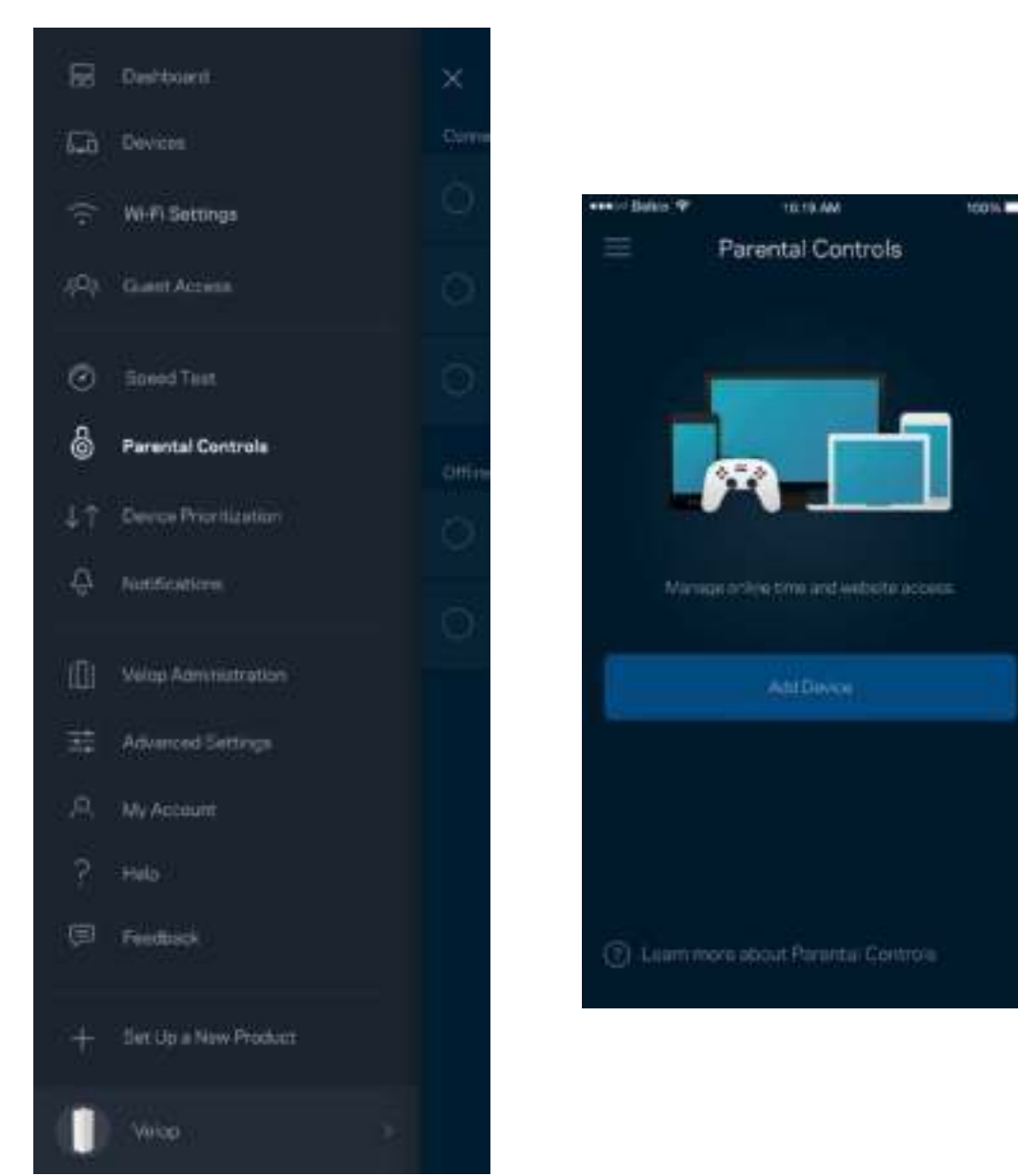

## **Geräte-Priorisierung**

Wählen Sie bis zu drei Geräte aus, die Vorrang bei der Nutzung Ihrer Internetverbindung erhalten. Diese Geräte, kabelgebundene und/oder drahtlose, haben immer den besten Zugang, wenn sie verbunden werden. Velop führt einen Geschwindigkeitstest durch, um zu bestimmen, wie das WLAN am besten auf die priorisierten Geräte verteilt wird. Andere Geräte teilen sich die übrig gebliebene Kapazität. Priorisierte Geräte werden über das Dashboard angezeigt.

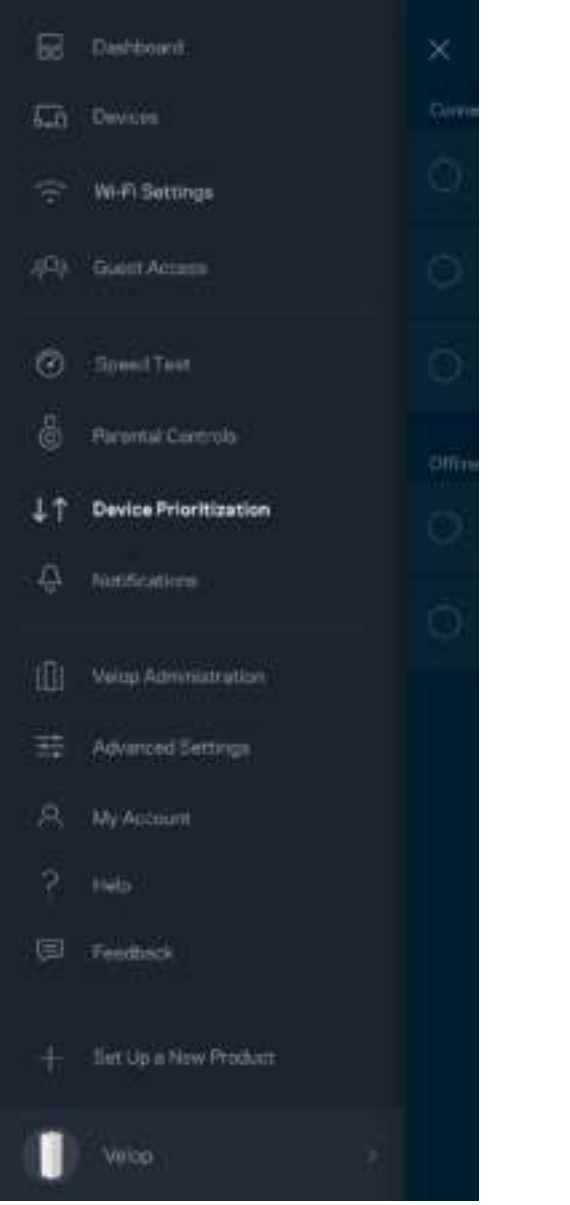

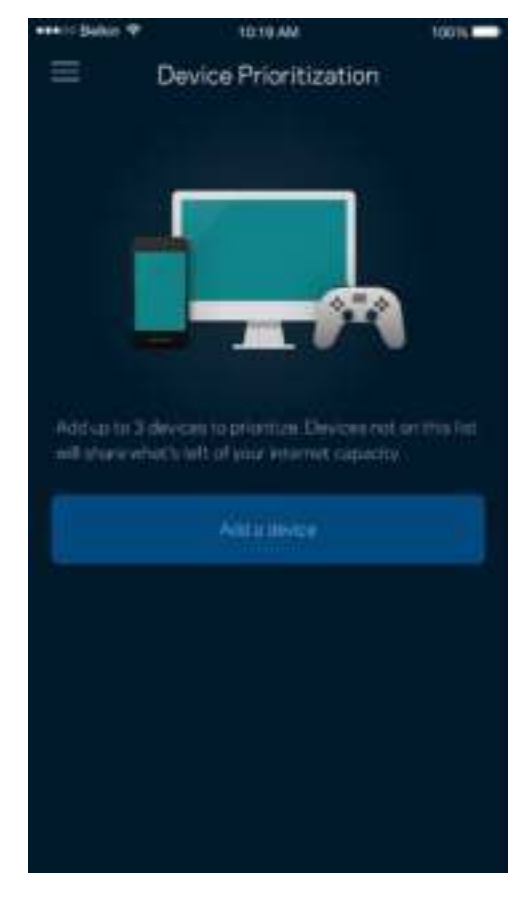

## **Benachrichtigungen**

Velop kann Sie benachrichtigen, wenn Nodes in Ihrem System offline gehen. Sie können Velop auch dazu auffordern, Ihnen eine Benachrichtigung zu schicken, wenn ein Node über ein Ethernet-Kabel mit einem anderen Node verbunden wird und bereit für die Einrichtung ist. Sie müssen die Benachrichtigungen in den Einstellungen Ihres Mobilgeräts aktivieren, damit Velop Sie benachrichtigen kann.

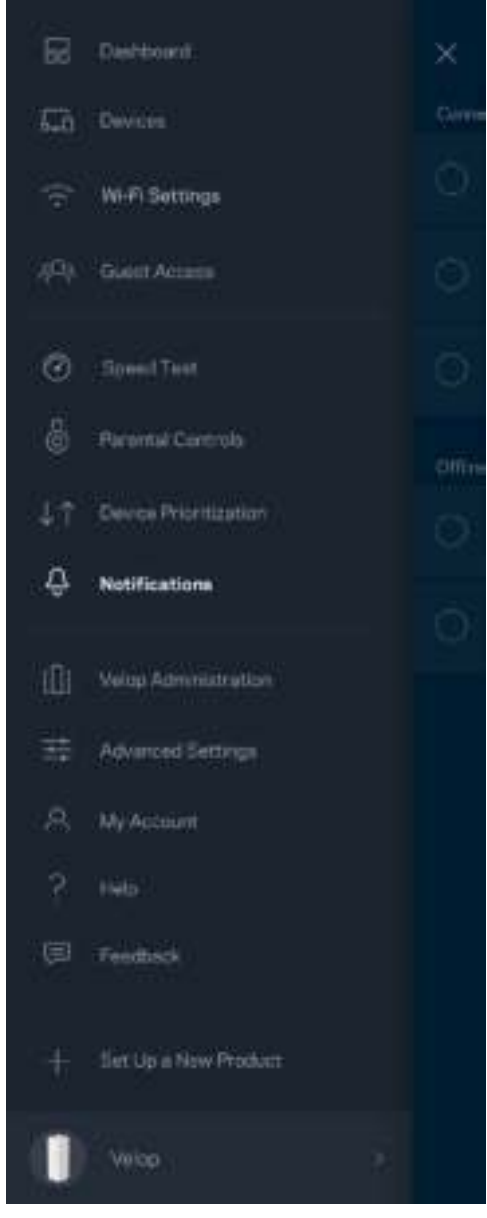

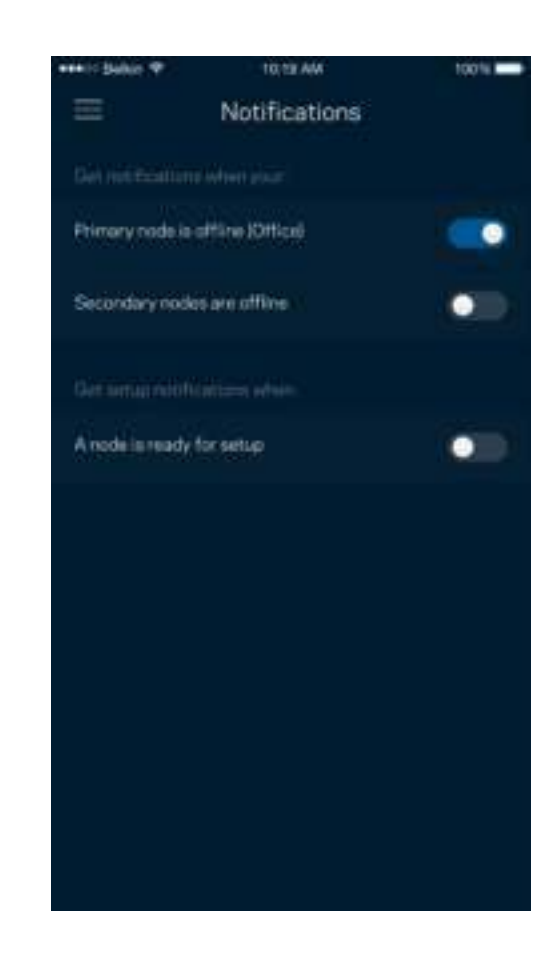

## **Velop-Verwaltung**

Im Velop-Verwaltungsfenster können Sie das Admin-Kennwort und den Hinweis dazu ändern und verschiedene Identifikationsnummern (Modellnummer, Seriennummer und IP-Details) für alle Nodes in Ihrem WLAN überprüfen.

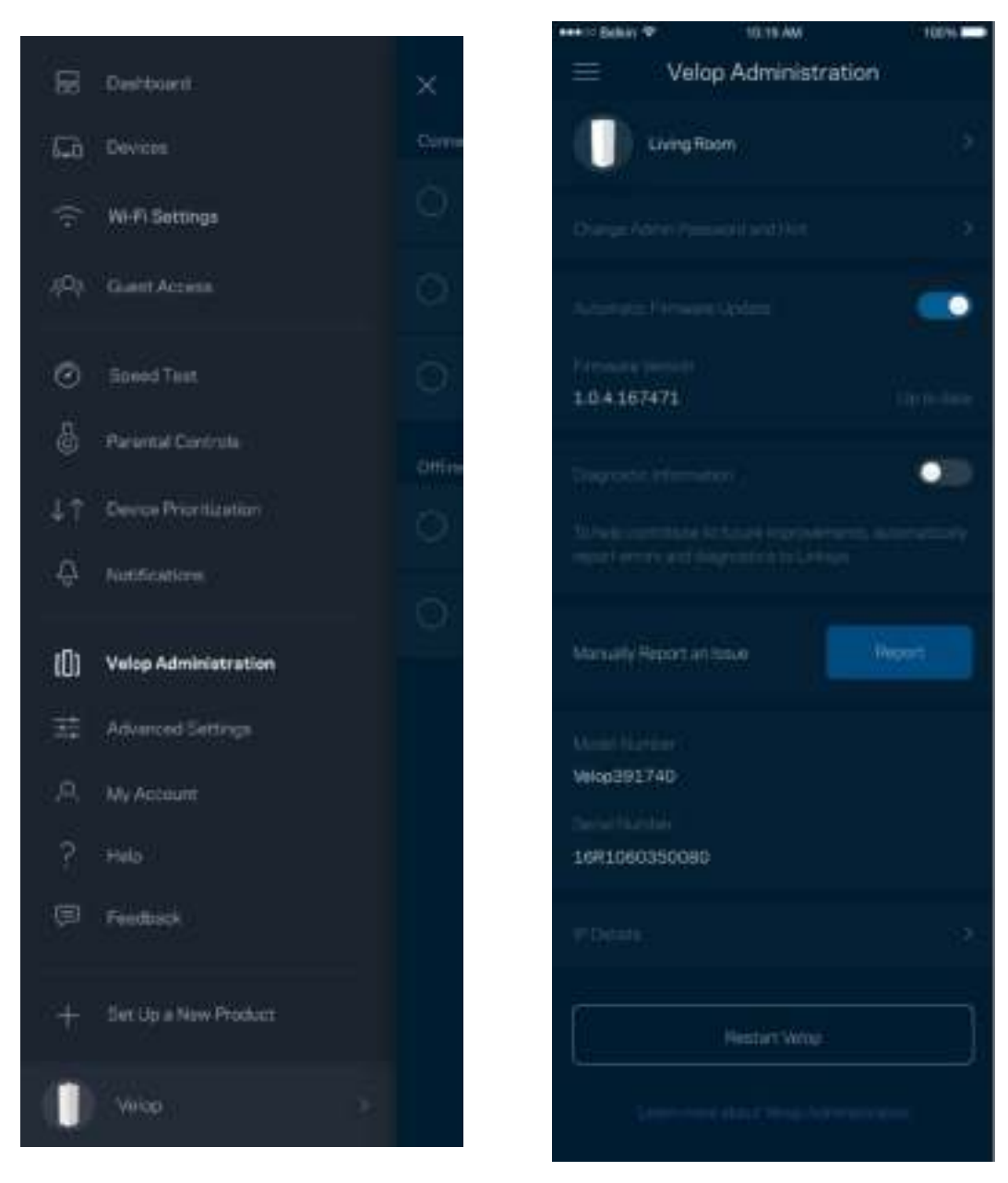

Wählen Sie aus, dass Systemabstürze Linksys direkt gemeldet werden, damit die Verwendung des WLANs noch angenehmer wird. Sie können Linksys manuell bestimmte Probleme melden.

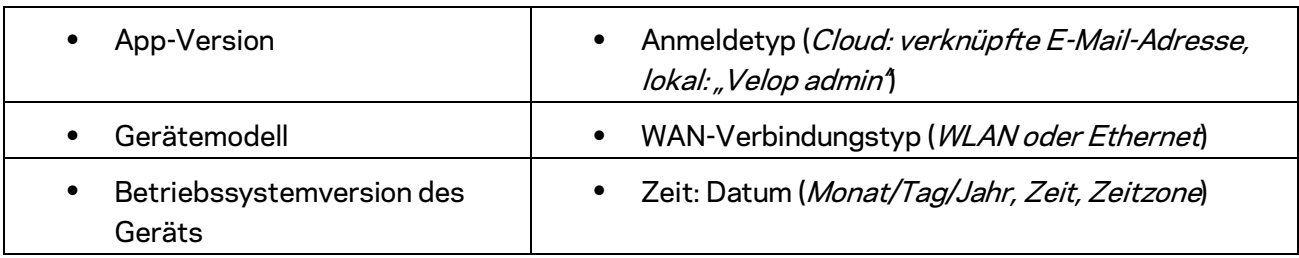

Folgende Informationen werden mit Ihrer Beschreibung des Problems mitgesendet:

## **Erweiterte Einstellungen**

#### Internet-Einstellungen

Sie können einstellen, wie Ihr Velop-System eine Verbindung mit dem Internet herstellt. Die Standardeinstellung ist *Automatic Configuration – DHCP (Automatische Konfiguration – DHCP).*  Andere Verbindungstypen sind von Ihrem Internetprovider und von der Art der Nutzung Ihres Velop-Systems abhängig. Erfahrene Benutzer können *Additional Settings* (Zusätzliche Einstellungen) verwenden, um die MAC-Adressen zu klonen und MTU (Maximum Transmission Unit) einzustellen.

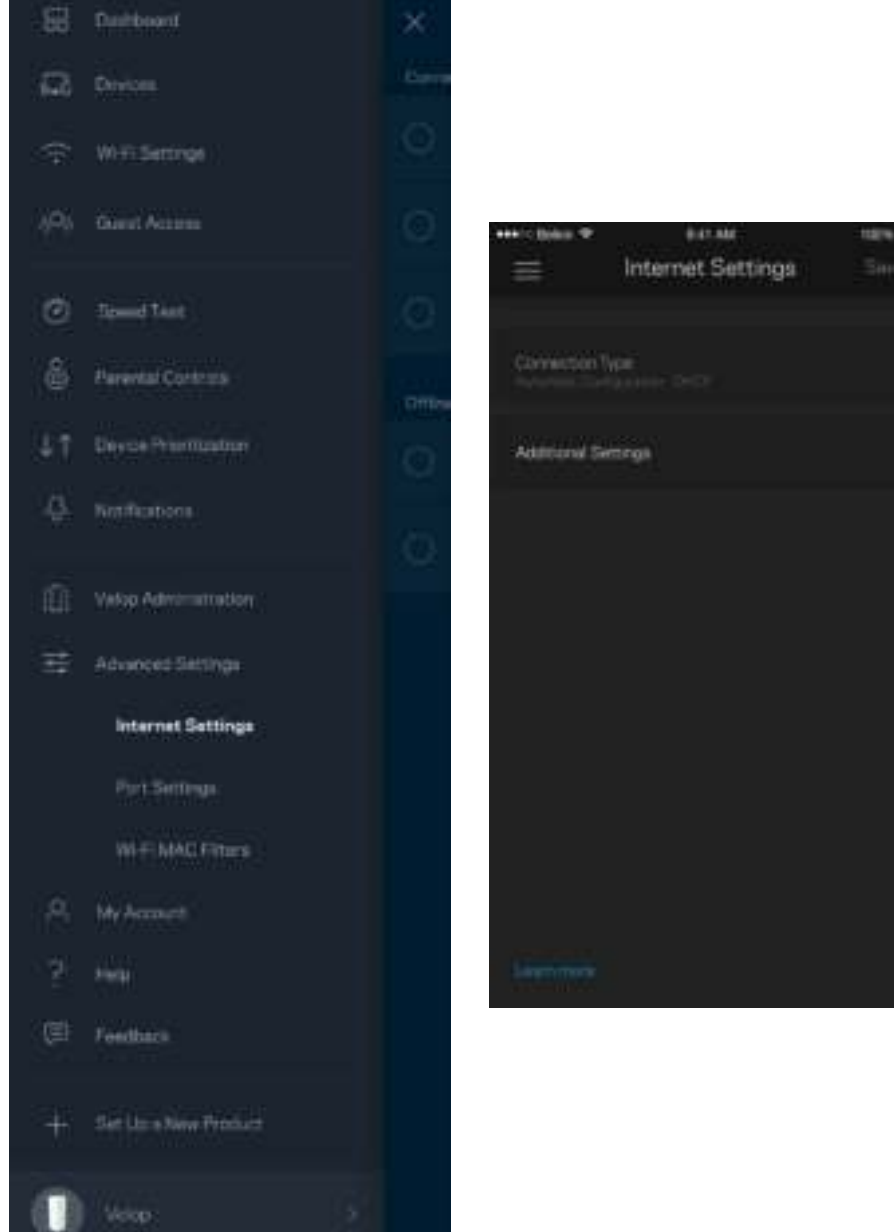

### Port-Einstellungen

Port-Weiterleitung - für einen einzelnen Port, mehrere Ports oder einen Port-Bereich - sendet Datenverkehr, der an einem bestimmten Port eingeht an ein bestimmtes Gerät oder an einen bestimmten Port im WLAN. Beim Port-Bereich-Triggering werden ausgehende Daten vom Velop auf bestimmte Port-Nummern überprüft. Velop speichert die IP-Adresse des Geräts, dass die Daten abruft. Wenn die abgerufenen Daten dann übertragen werden, werden sie dem richtigen Gerät zugeordnet.

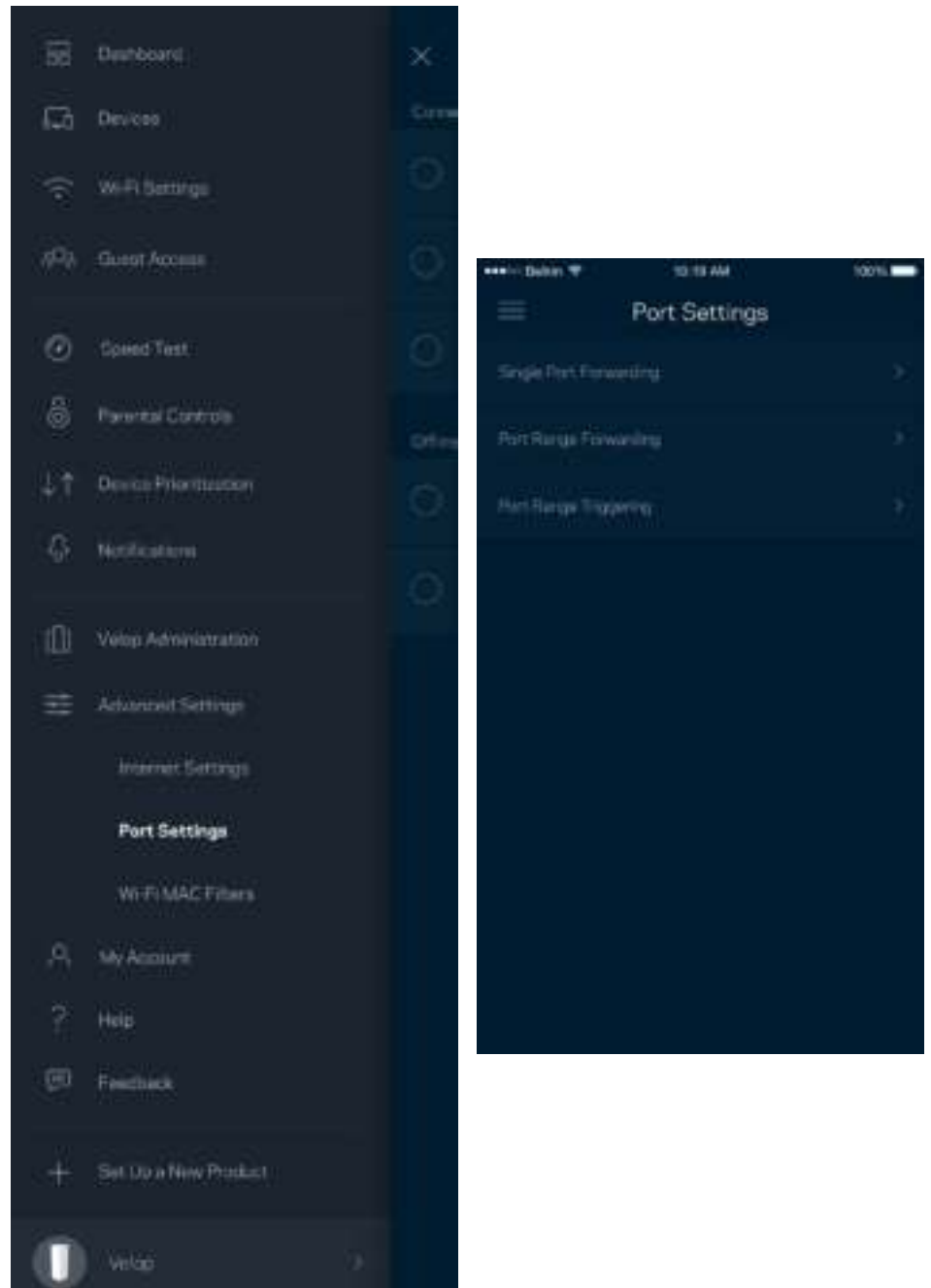

#### WLAN-MAC-Filter

Jedes Netzwerkgerät verfügt über eine eindeutige 12-stellige MAC-(Media Access Control-)Adresse. Sie können eine Liste mit MAC-Adressen erstellen und dann die entsprechenden Geräte in Ihrem WLAN zulassen oder verweigern

100%

Edit

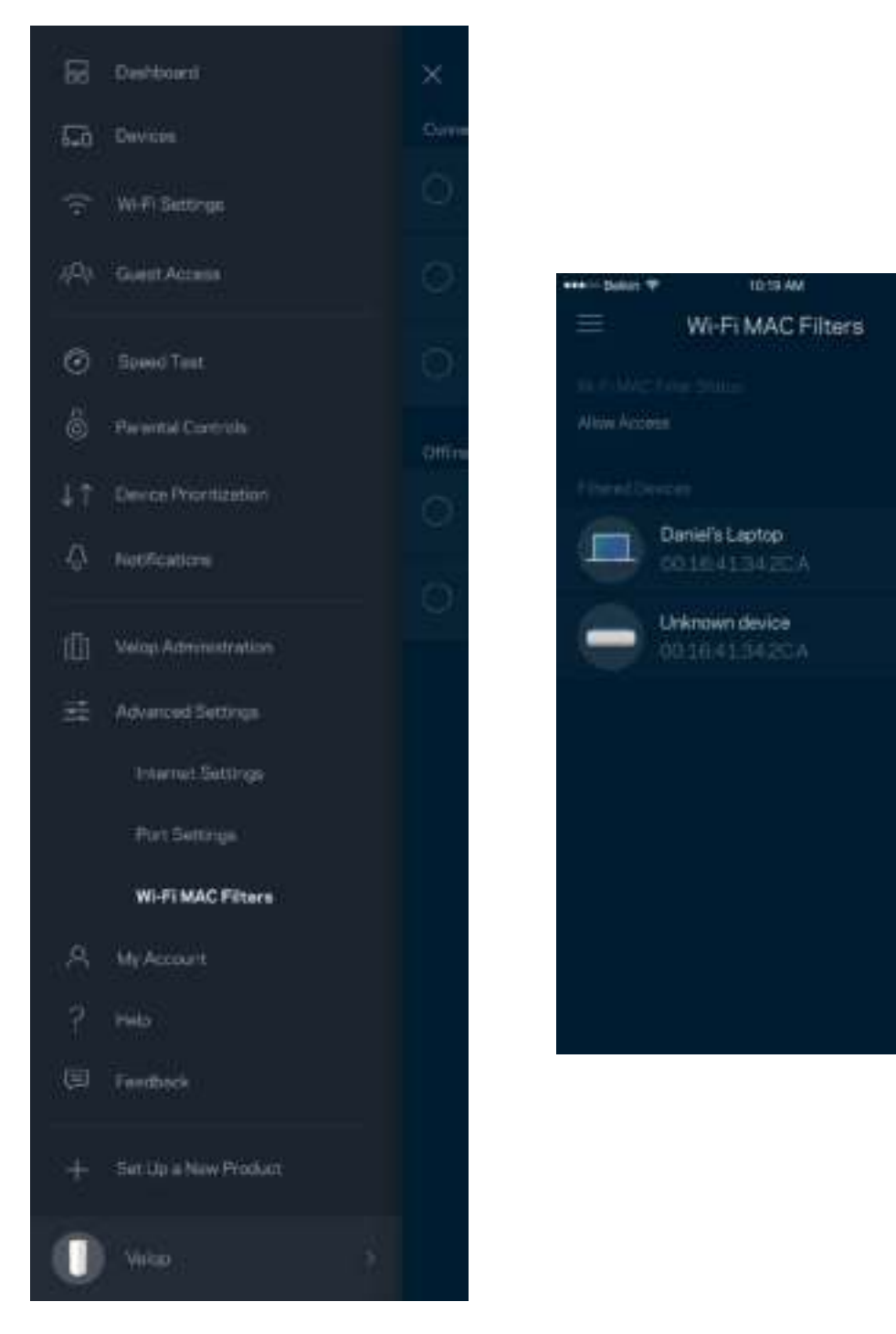

## **Mein Konto**

Ändern Sie das Kennwort Ihres Linksys-Kontos und geben Sie an, dass Sie die neuesten Nachrichten und Angebote von Linksys erhalten möchten.

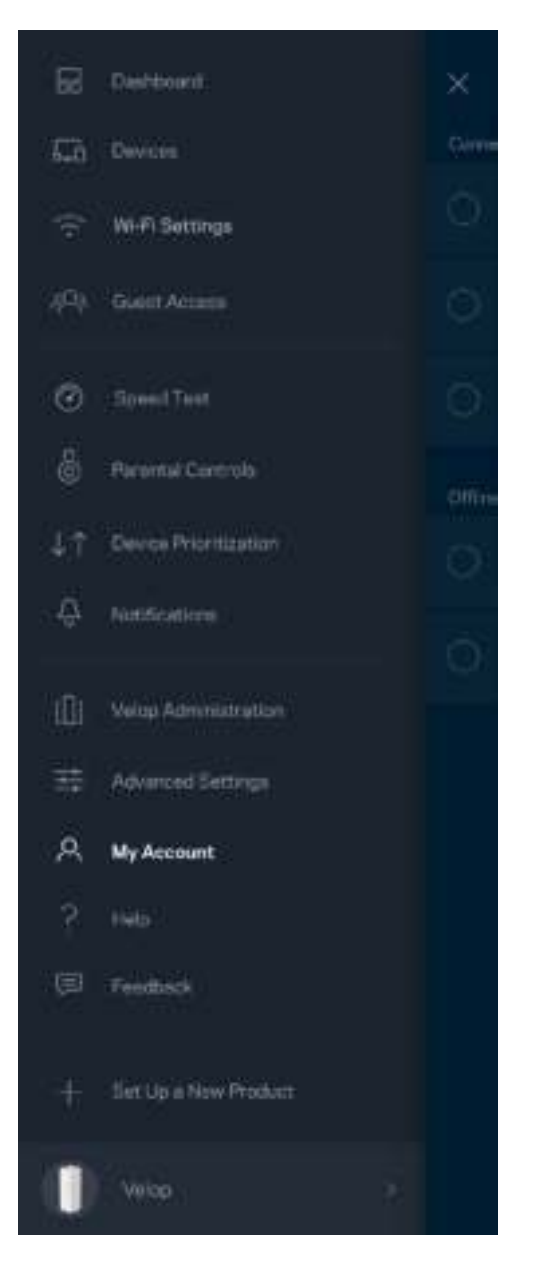

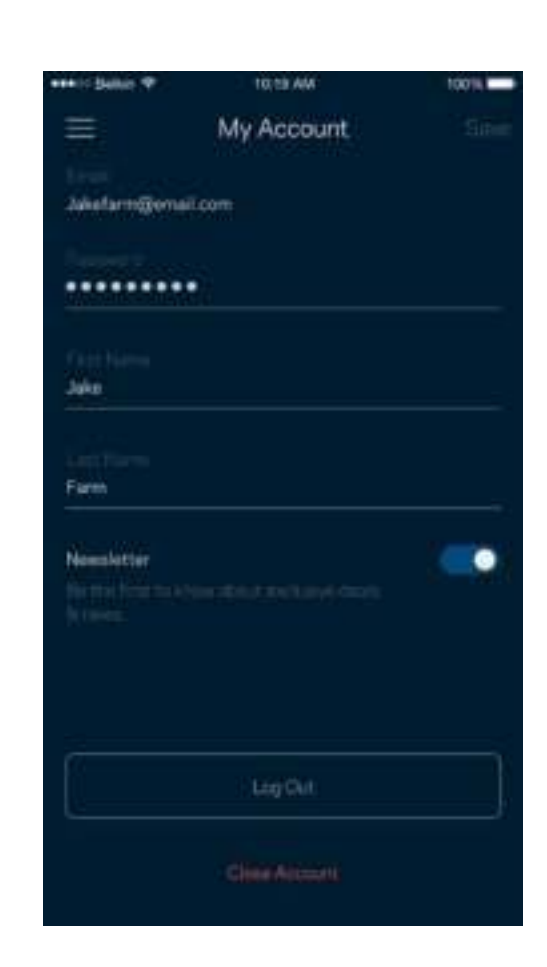

## **Hilfe**

Haben Sie Probleme mit der App? Brauchen Sie nur ein paar Informationen zu einer Funktion? Tippen Sie Help (Hilfe) an.

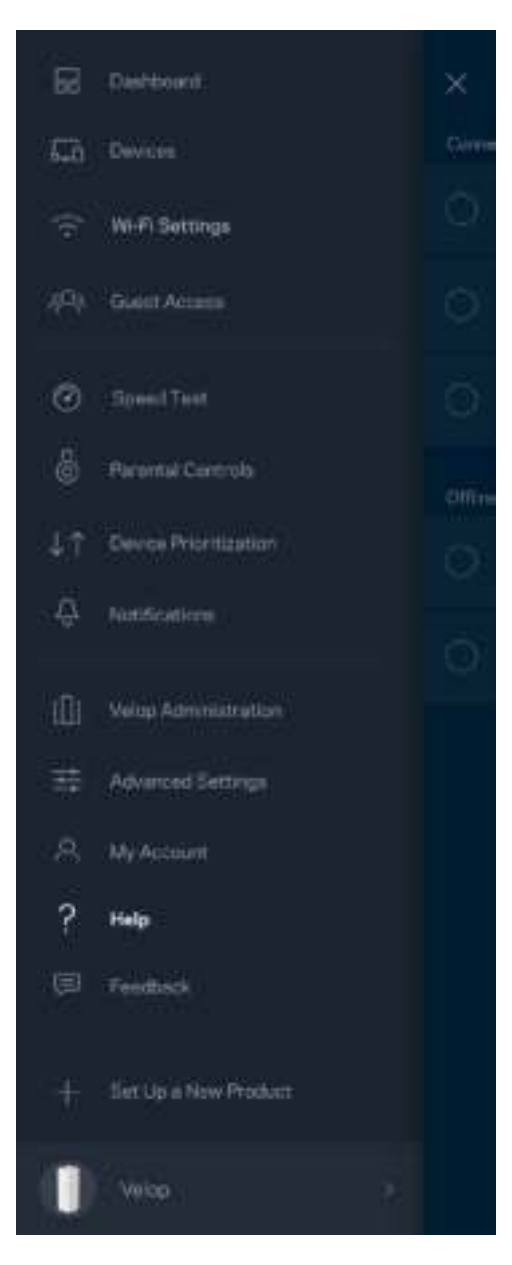

## **Feedback**

Sie haben die Möglichkeit, uns Ihre Meinung zu sagen. Bewerten Sie die App in Ihrem App Store, senden Sie uns Vorschläge oder melden Sie uns ein Problem, das die optimale Anwendung beeinträchtigt.

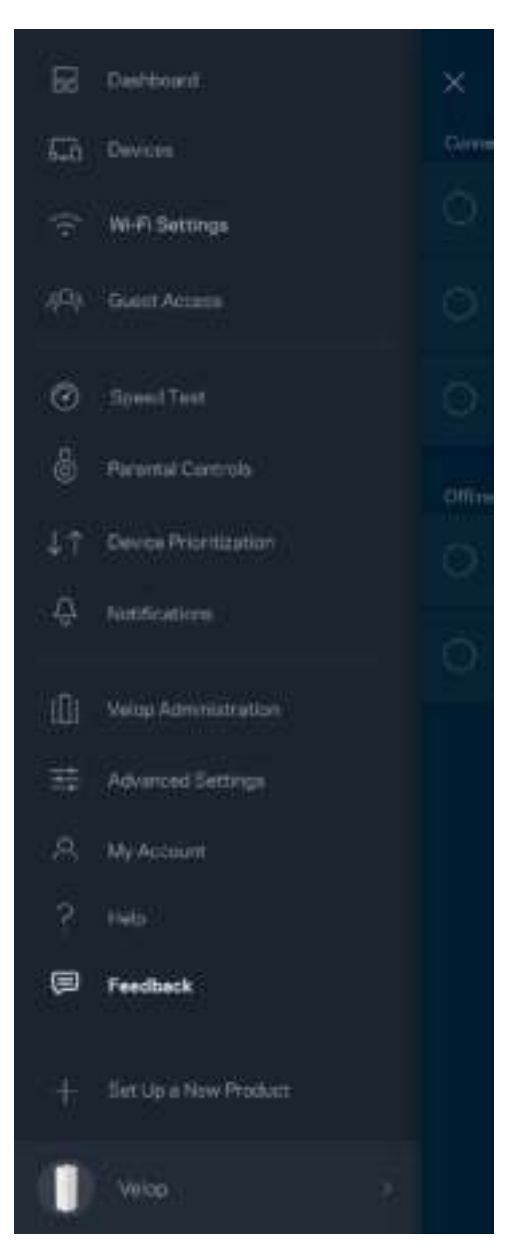

# Eine direkte Verbindung mit Velop herstellen

Auch wenn Sie nicht mit dem Internet verbunden sind, können Sie auf das Velop-System zugreifen. Stellen Sie eine Verbindung mit Ihrem WLAN her, starten Sie die Linksys App und tippen Sie an der Unterseite des Bildschirms *Log in with Admin Password* (Mit dem Admin-Kennwort anmelden) an. Sie können nicht auf Ihr Linksys WLAN-Konto zugreifen, wenn Sie nicht online sind.

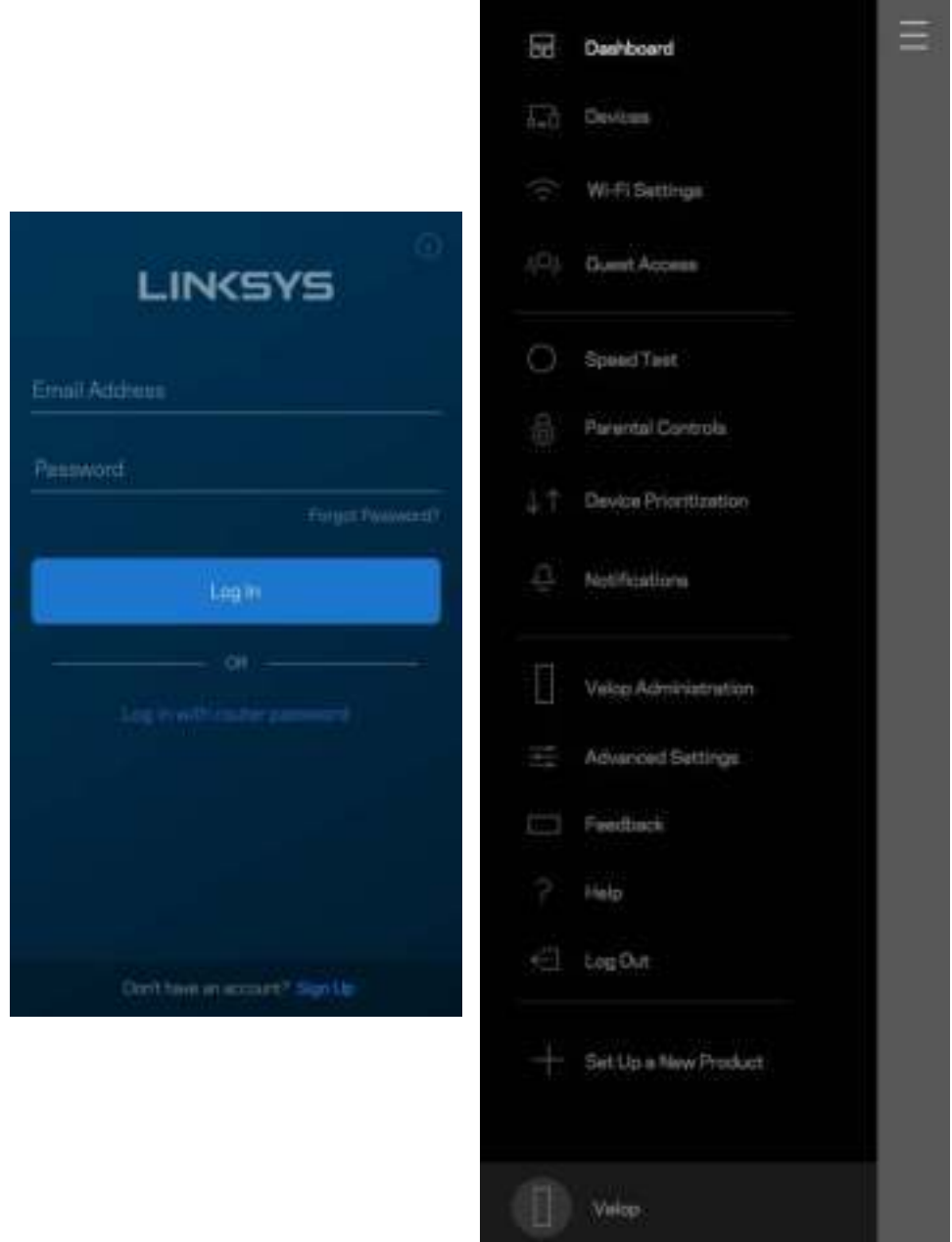

### Velop Admin-Kennwort

Wir haben während der Einrichtung ein sicheres Velop-Admin-Kennwort für Sie erstellt. Um es zu ändern, tippen Sie *Velop Administration* (Velop-Verwaltung) und dann *Change Admin Password and Hint* (Admin-Kennwort und Hinweis ändern) an.

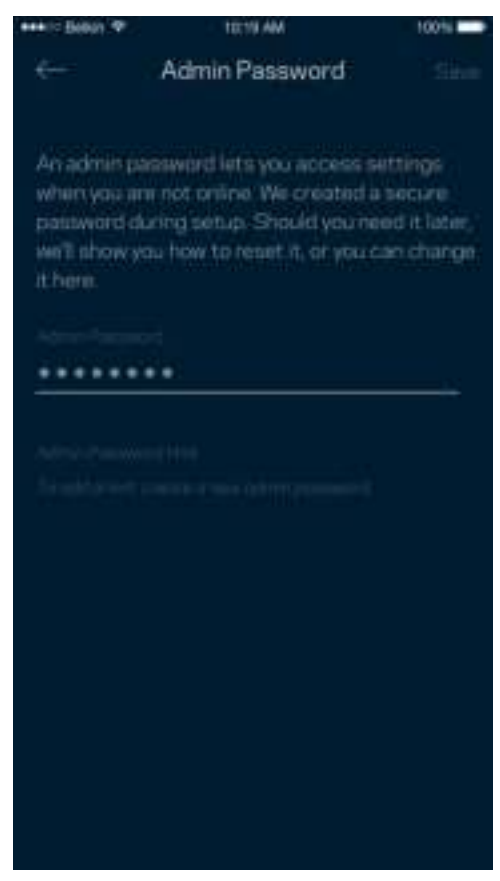

Um die Sicherheit Ihres Velop-Systems zu gewährleisten, senden wir Ihnen eine E-Mail, wenn jemand das Admin-Kennwort ändert.

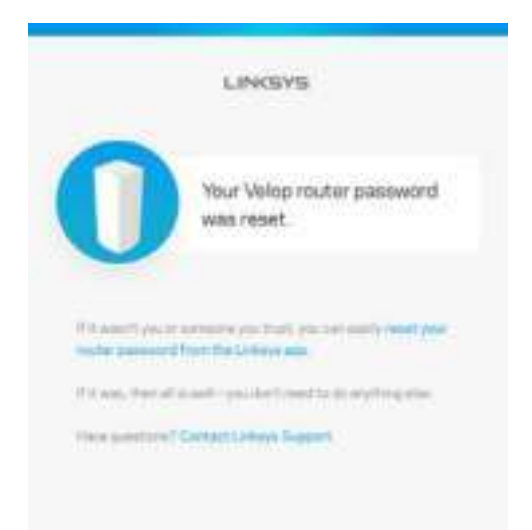

# Die Werkseinstellungen wiederherstellen

Sie sollten nicht in die Situation kommen, in der Sie Ihr Velop zurücksetzen müssen, denn es ist ein aufwändiger Vorgang. Das Zurücksetzen auf die Werkseinstellungen versetzt Ihr Velop-System in den Zustand, in dem er aus der Verpackung kam, sodass Sie die gesamte Einrichtung wiederholen müssen. Alle Einstellungen, die Sie während der Einrichtung und später vorgenommen haben, wie z. B. WLAN-Namen, Kennwörter, Sicherheitstypen usw., werden gelöscht. Alle WLAN-Geräte werden vom WLAN getrennt.

So setzen Sie Velop zurück:

• Das Velop sollte angeschlossen und eingeschaltet sein. Halten Sie dann die Reset-Taste an der Unterseite gedrückt. Die Leuchte auf der Oberseite des Nodes wird rot und wird schrittweise ausgeblendet Lassen Sie die Taste nicht los, bevor sie ausgegangen ist und hellrot wird.

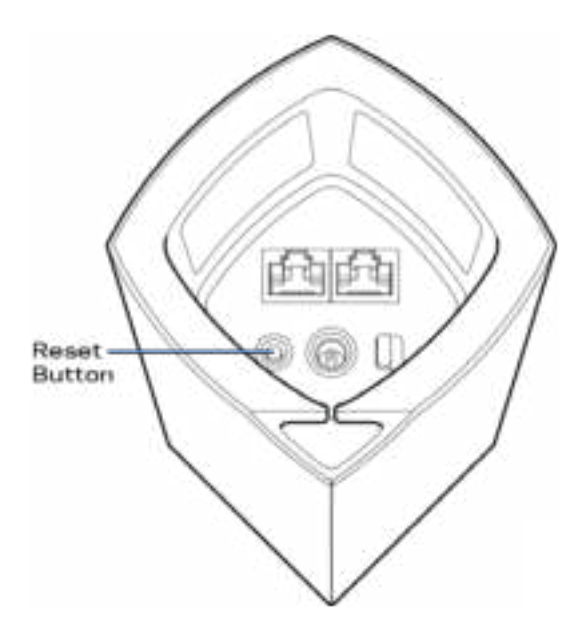

**Hinweis:** *Wenn sich mehrere Nodes in Ihrem Velop-System befinden, müssen Sie sie möglicherweise alle auf die Werkseinstellungen zurücksetzen. Hierzu können Sie das Hauptnode zurücksetzen. Dann werden alle anderen Nodes automatisch zurückgesetzt.*

## Technische Daten

## **Linksys Velop**

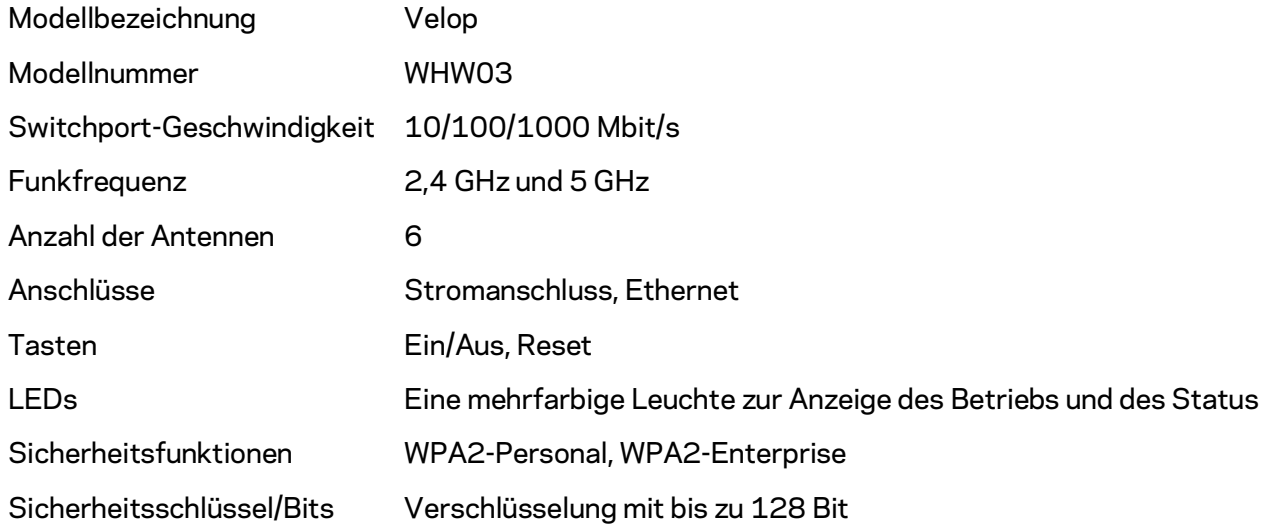

### **Betriebsbedingungen**

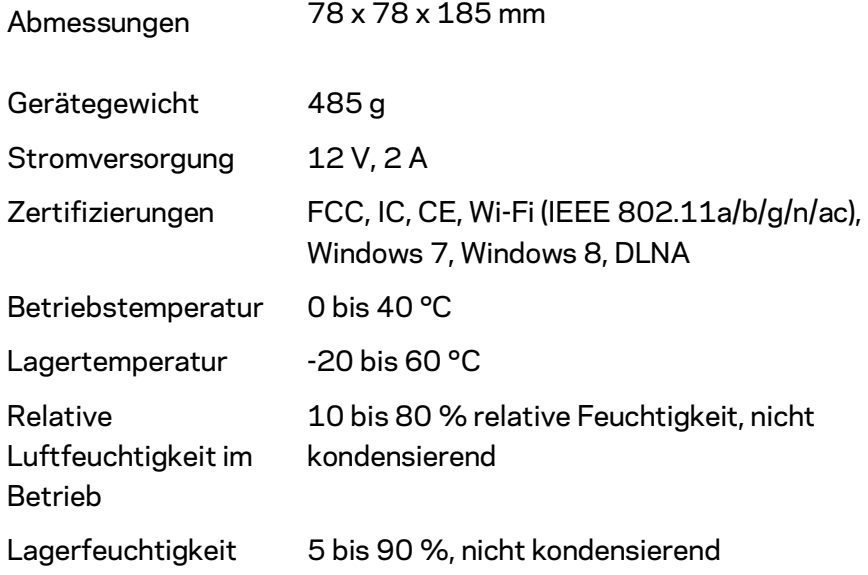

#### Anmerkungen:

Zulassungs-, Garantie- und Sicherheitsinformationen finden Sie auf Linksys.com/support/Velop.

Technische Änderungen können ohne Vorankündigung vorgenommen werden.

Maximale Leistung gemäß den Spezifikationen des IEEE-Standards 802.11. Die tatsächliche Leistung kann variieren und geringere Kapazitäten des WLAN-Netzwerks, eine geringere Datendurchsatzrate und Reichweite sowie einen geringeren Empfangsbereich einschließen. Die Leistung wird durch zahlreiche Faktoren, Bedingungen und Variablen beeinflusst. Dazu zählen die Entfernung vom Access Point, das Datenverkehrsaufkommen im Netzwerk, Baustoffe und Konstruktionsweise von Gebäuden, das verwendete Betriebssystem, die Kombination der eingesetzten WLAN-Geräte, Interferenzen und weitere ungünstige Bedingungen.

Unseren preisgekrönten technischen Support finden Sie unter linksys.com/support/Velop.

BELKIN, LINKSYS und zahlreiche weitere Produktbezeichnungen und Logos sind Marken des Belkin-Konzerns. Alle anderen erwähnten Marken sind Eigentum ihrer jeweiligen Rechtsinhaber.

© 2017 Belkin International, Inc. und ihre Tochtergesellschaften. Alle Rechte vorbehalten.

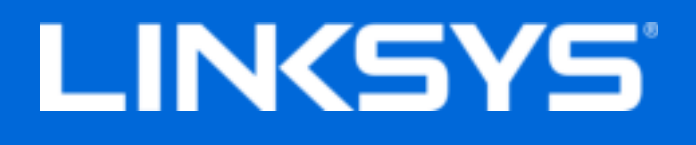

Guide de l'utilisateur

**Velop**

# Table des matières

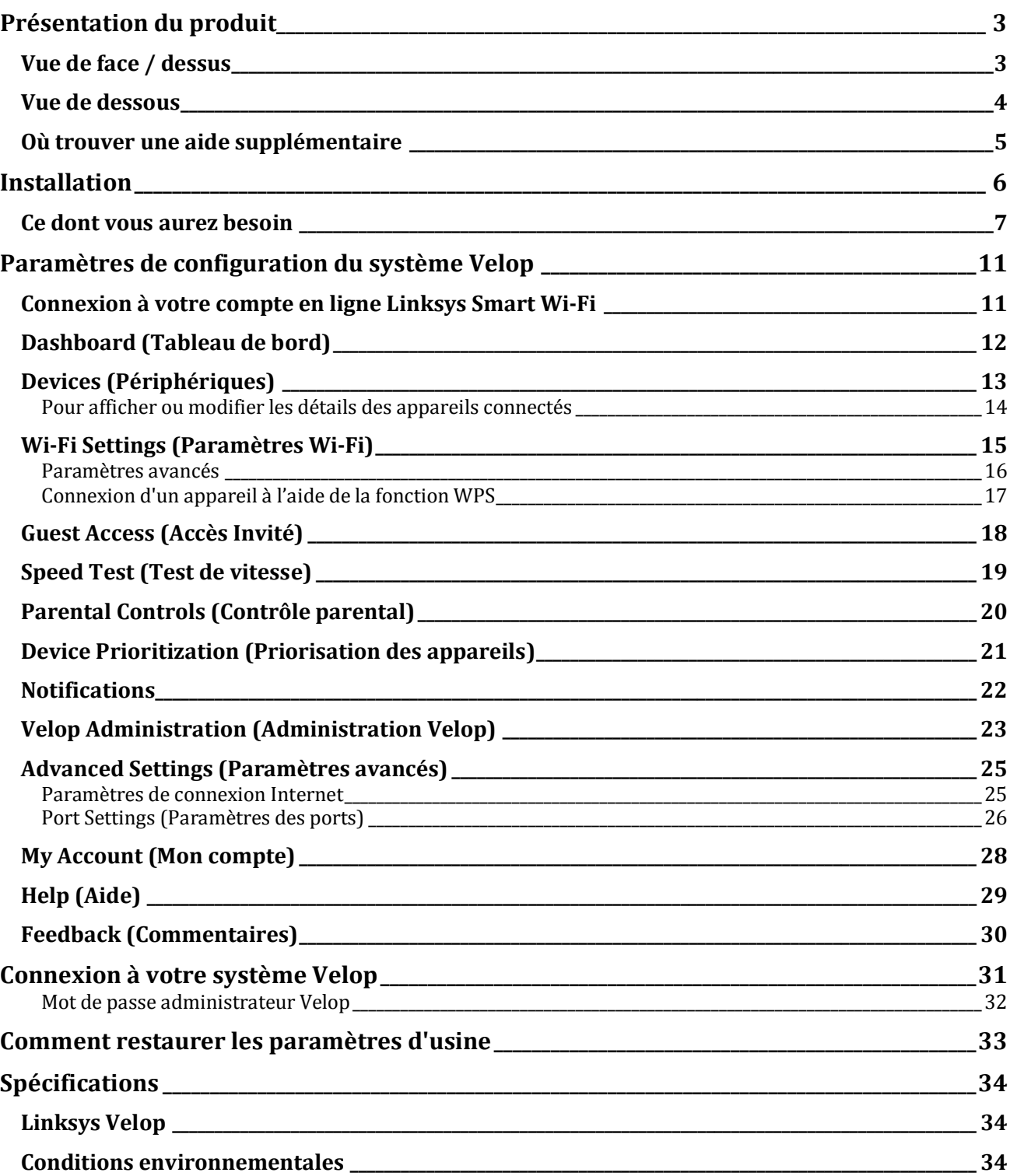

## Présentation du produit

## **Vue de face / dessus**

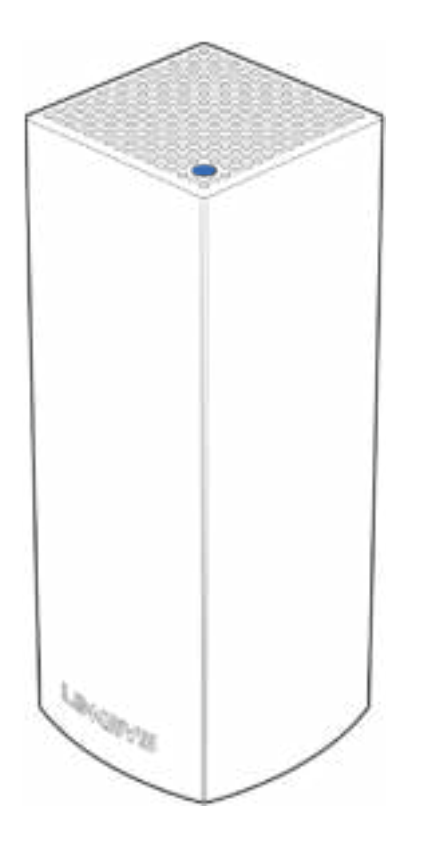

Le voyant lumineux se trouvant sur le dessus de la borne d'accès Wi-Fi vous donne des informations sur le fonctionnement de la borne.

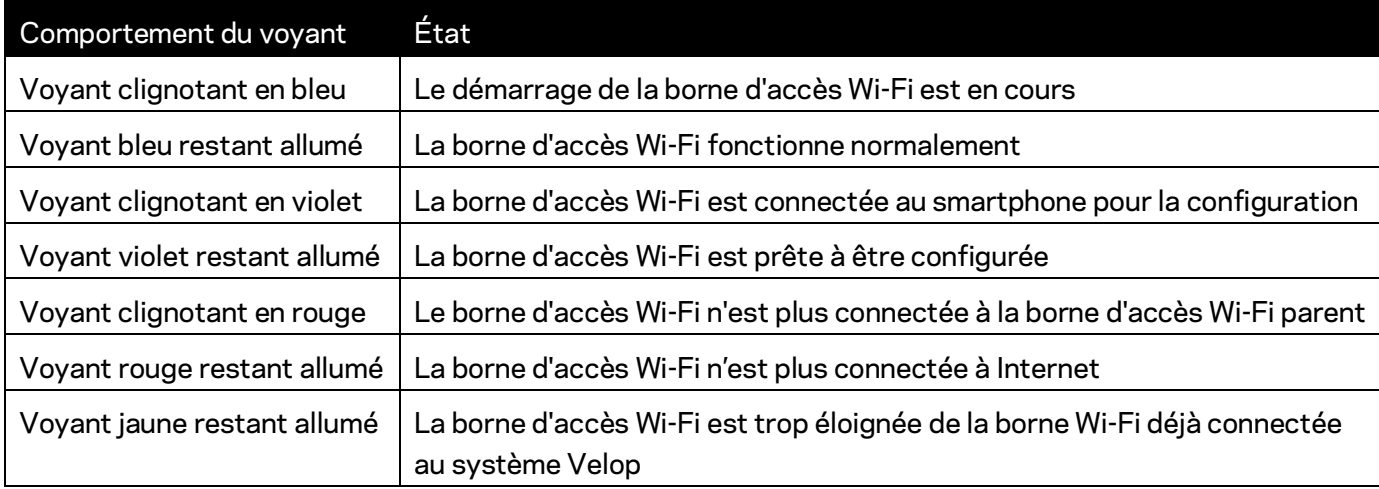

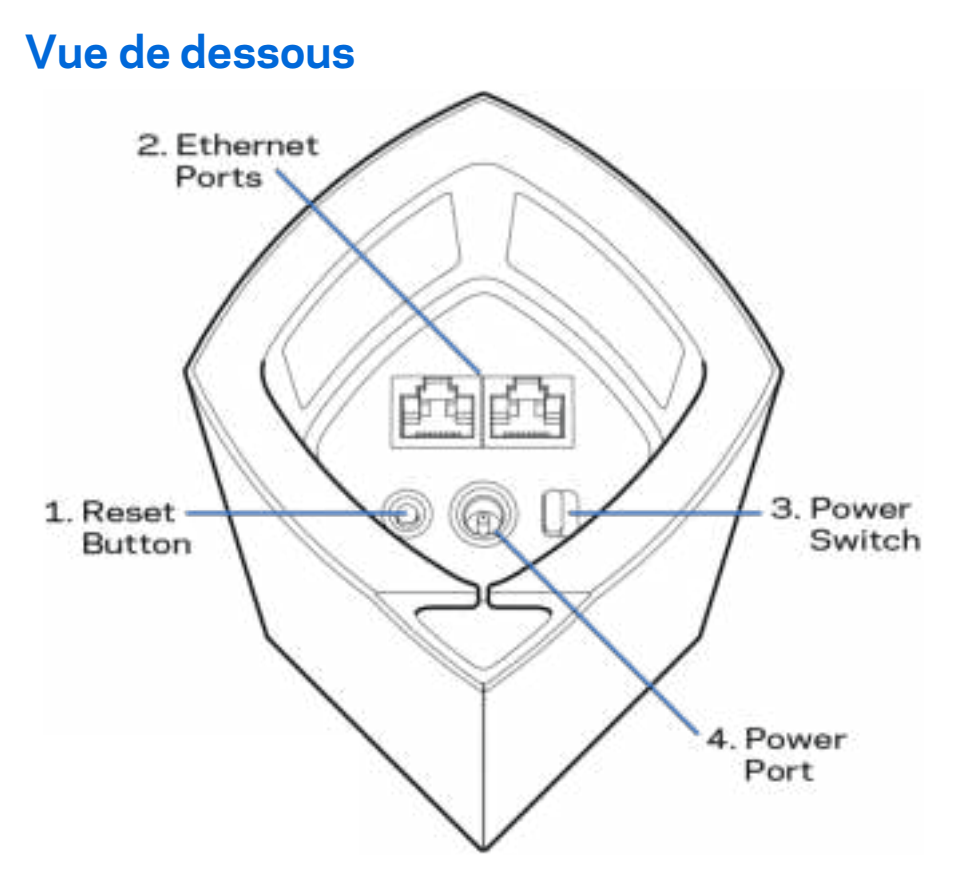

- **1. Bouton Reset (Réinitialisation) :** Pour lancer la réinitialisation aux paramètres d'usine, appuyez et maintenez ce bouton enfoncé jusqu'à ce que le voyant situé sur le dessus de la borne d'accès Wi-Fi s'allume en rouge, s'éteigne, puis clignote en rouge vif.
- **2. Ports Ethernet** : Utilisez des câbles Ethernet pour brancher des périphériques filaires sur ces ports Gigabit Ethernet (10/100/1000). Si votre système Velop est composé de plusieurs bornes d'accès Wi-Fi, utilisez un de ces ports pour brancher votre modem ou modem routeur.

**Remarque :** *Pour des performances optimales, utilisez un câble de catégorie CAT5e ou supérieure sur ce port Ethernet.* 

- **3. Bouton d'alimentation** : Appuyez sur | (on) pour allumer la borne d'accès Wi-Fi.
- **4. Port d'alimentation** : Branchez l'adaptateur secteur fourni sur ce port.

# Aide

### **Où trouver une aide supplémentaire**

- Linksys.com/support/Velop
- L'aide en ligne disponible sur l'appli Linksys App. Ouvrez l'appli et sélectionnez le menu Help (Aide) dans le menu de navigation principal.

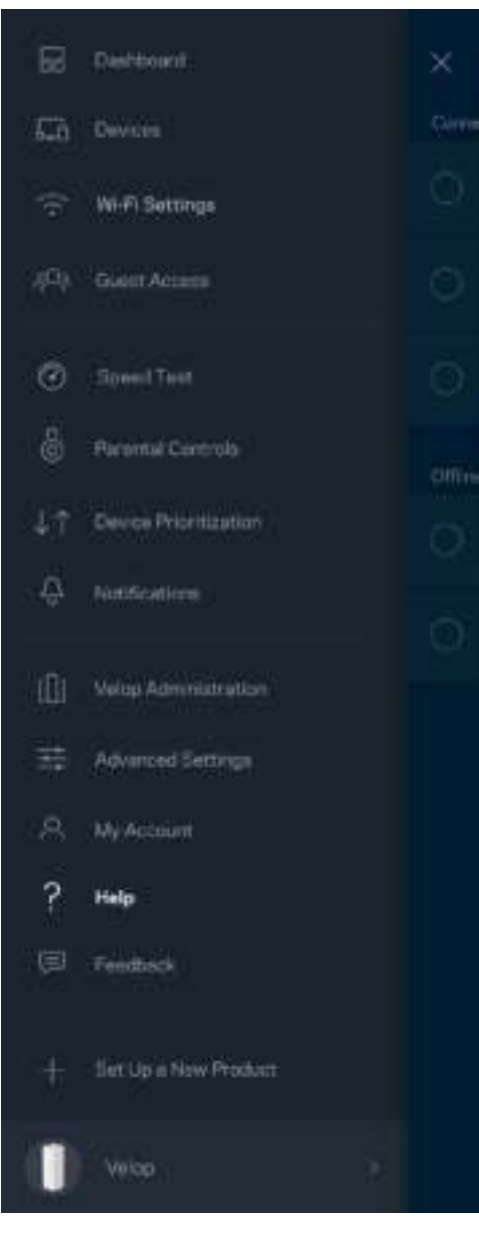

*Les licences et les notices relatives aux logiciels tiers utilisés dans ce produit sont disponibles à l'adresse suivante : http://support.linksys.com/en-us/license. Veuillez vous rendre sur la page Web http://support.linksys.com/en-us/gplcodecenter pour toute demande relative au code source GPL.*
## Installation

Téléchargez l'appli Linksys App. Pour installer et configurer Velop, l'application est indispensable.

Vous la trouverez sur la plateforme de téléchargement d'applications de votre smartphone sous le nom de Linksys App.

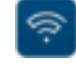

Installez l'application, ouvrez-la et suivez les instructions.

**Remarque :** *L'appli est compatible avec iOS 8 (et versions ultérieures) et Android 4.0.3 (et versions ultérieures).*

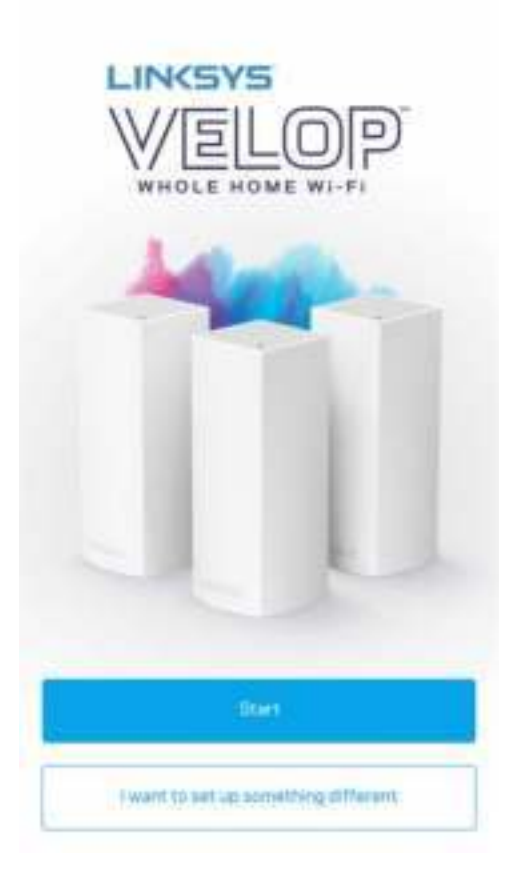

Pendant l'installation, vous devrez créer un compte Linksys Smart Wi-Fi pour être en mesure de consulter ou modifier à distance les paramètres de configuration de votre système Velop via l'appli, et ce, où que vous soyez du moment que vous avez accès à une connexion Internet.

Voici ce que vous pouvez faire avec Linksys Smart Wi-Fi :

- Modifiez le nom et le mot de passe de votre réseau Wi-Fi
- Configurer un accès Invité
- Connecter des appareils à votre réseau Wi-Fi en utilisant la fonction WPS
- Bloquer l'accès à Internet grâce à la fonction de contrôle parental
- Tester la vitesse de votre connexion Internet

**Remarque :** *Pendant l'installation, vous recevrez un e-mail contenant un lien de vérification. Restez connecté à votre réseau Wi-Fi et cliquez sur ce lien.*

Mis à part le branchement du cordon d'alimentation et du câble Ethernet, l'appli se charge de tout pendant le processus d'installation. Une fois connecté, utilisez l'appli pour personnaliser votre Wi-Fi en lui donnant un nom et un mot de passe. Vous pouvez aussi donner un nom à chacune des bornes d'accès Wi-Fi de votre système Velop en vous basant sur la pièce dans laquelle la borne en question se trouve.

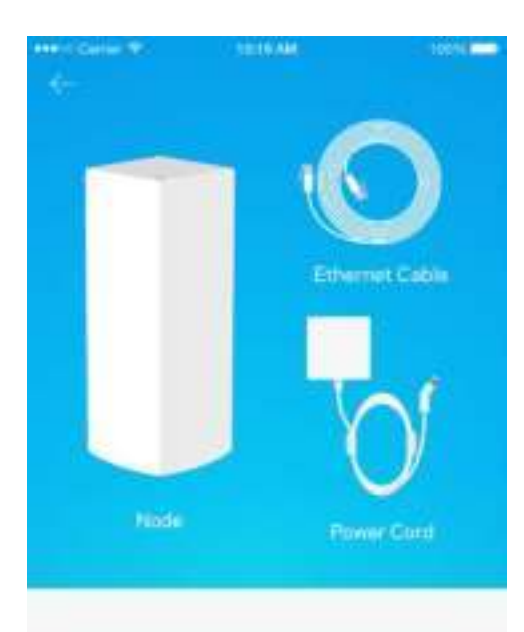

#### **Ce dont vous aurez besoin**

#### Gather your new gear

Get the items pictured and take them to where. your current internet equipment is set up.

Next

Choisissez une prise électrique se trouvant à proximité de votre modem ou modem routeur. Branchez sur cette prise votre borne d'accès Wi-Fi.

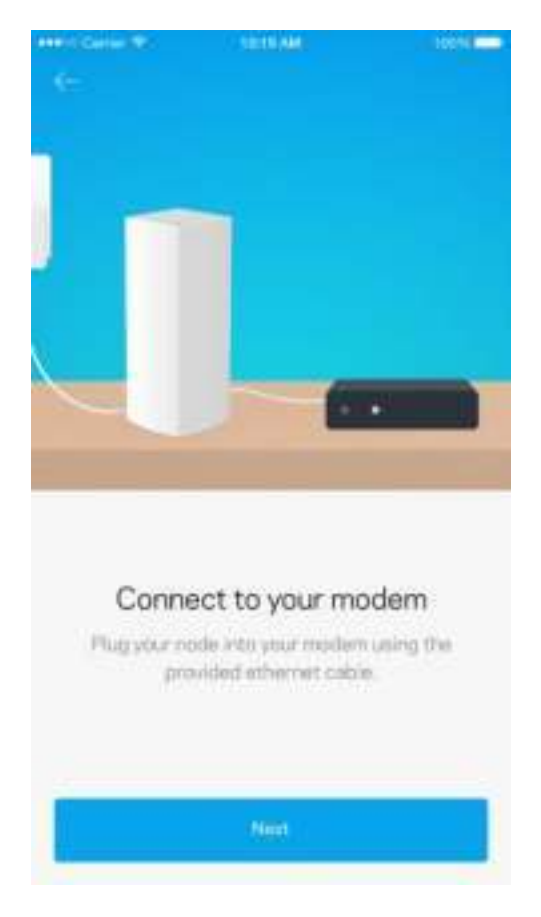

Si vous utilisez plusieurs bornes Wi-Fi, vous pouvez les placer dans n'importe quelle pièce, du moment qu'elles restent à la portée des autres bornes d'accès. Il n'est pas nécessaire de brancher plus d'une borne Wi-Fi au modem ou modem routeur. Pas d'inquiétude, l'appli vous aidera à trouver l'emplacement idéal pour chacune de vos bornes d'accès.

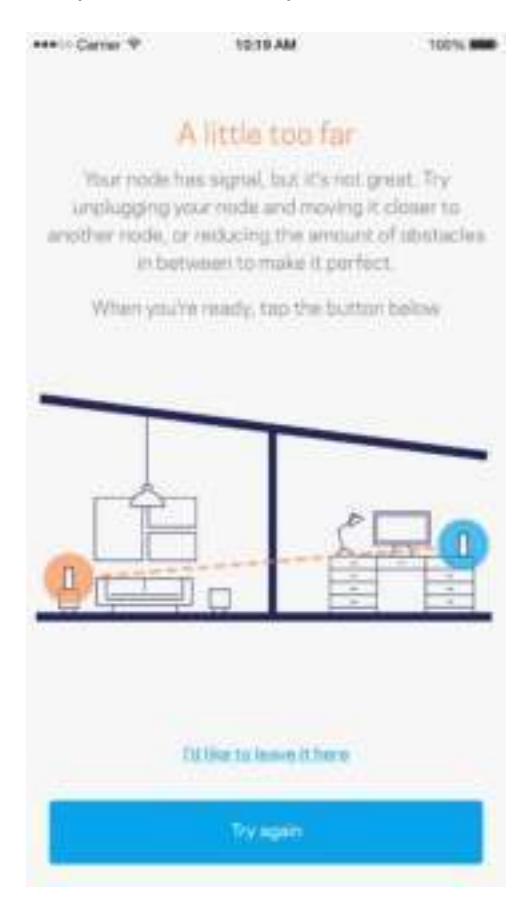

Imprimez cette page, puis notez les paramètres de votre réseau Wi-Fi et de votre compte Linksys Smart Wi-Fi dans le tableau ci-dessous. Conservez toutes ces données en lieu sûr.

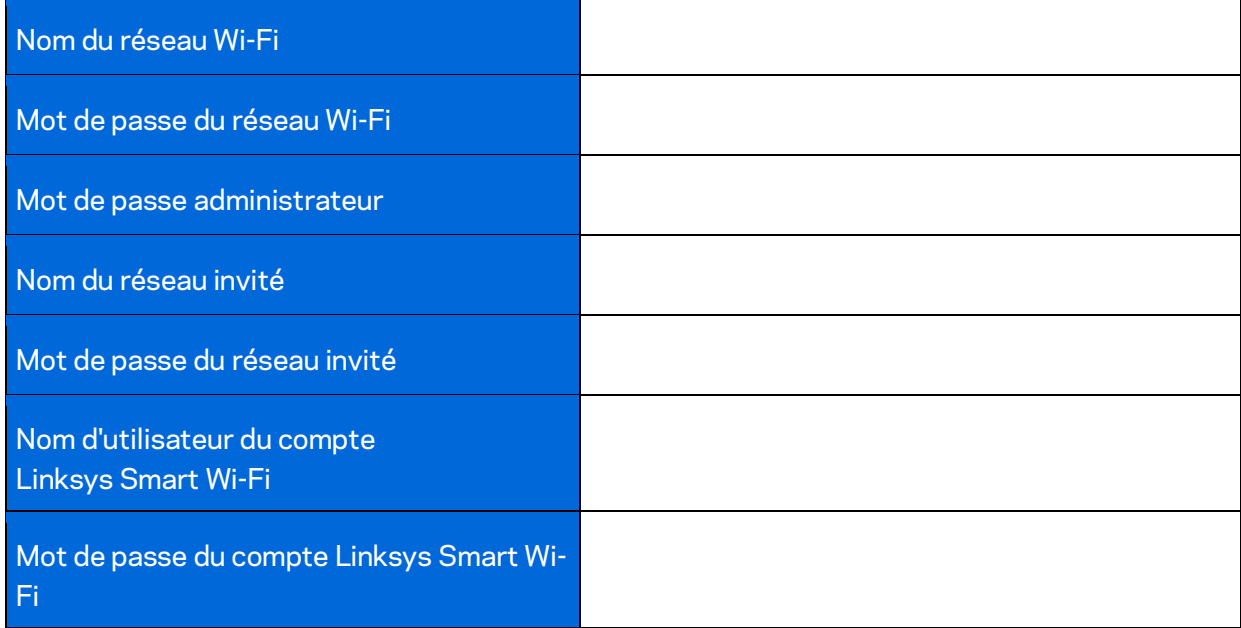

# Paramètres de configuration du système Velop

Grâce à l'appli Linksys App, vous pouvez modifier les paramètres de votre système Velop pour renforcer la sécurité de votre réseau ou bien pour améliorer son fonctionnement lorsque vous branchez / connectez une console de jeu ou périphérique donné. Vous pouvez accéder à ces paramètres n'importe où dans le monde, du moment que vous êtes connecté à Internet. Vous pouvez aussi y accéder à partir de votre réseau domestique, et ce, même si vous n'êtes pas connecté à Internet.

### **Connexion à votre compte en ligne Linksys Smart Wi-Fi**

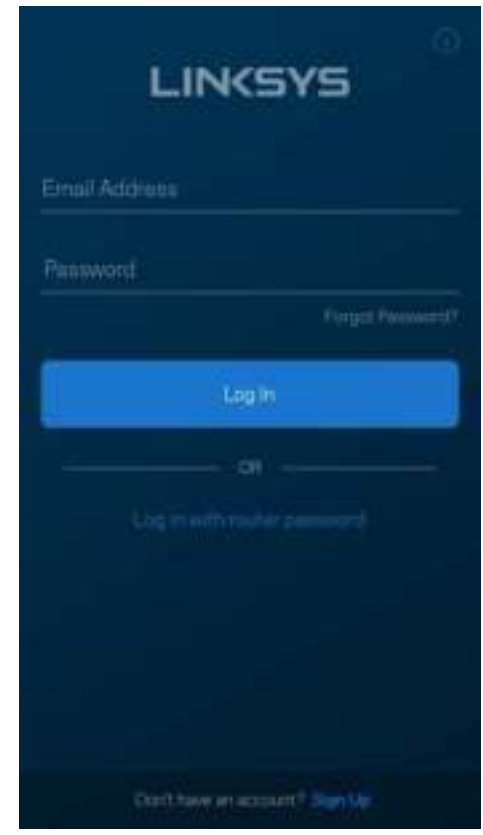

1. Ouvrez l'appli Linksys App.

- 2. Saisissez l'adresse e-mail que vous avez utilisée lors de la création de votre compte Linksys Smart Wi-Fi.
- 3. Saisissez le mot de passe de votre compte Linksys Smart Wi-Fi.
- 4. Appuyez sur Connexion.

## **Dashboard (Tableau de bord)**

Le Dashboard (Tableau de bord) est une vue d'ensemble de votre Wi-Fi. Vous pouvez ainsi voir le nombre d'appareils connectés à votre système Velop. Partager le mot de passe de votre Wi-Fi et autoriser l'accès à votre réseau sans fil invité. Le tableau de bord vous permet aussi de voir les appareils mobiles qui sont contrôlés par la fonction de contrôle parental ou encore les appareils qui sont prioritaires sur la bande passante.

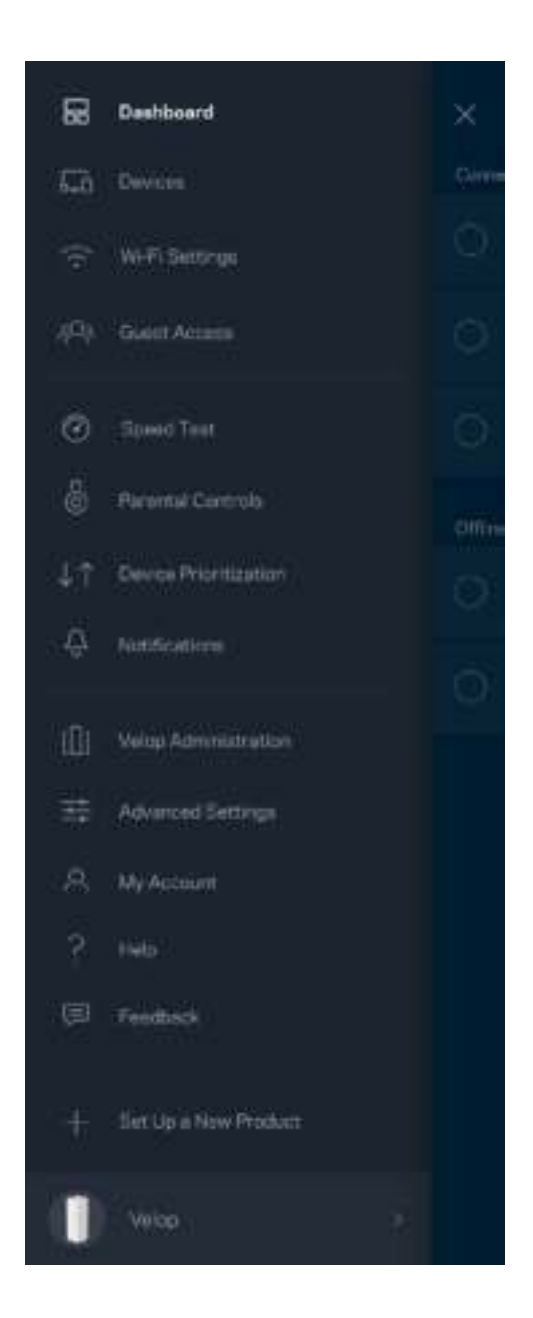

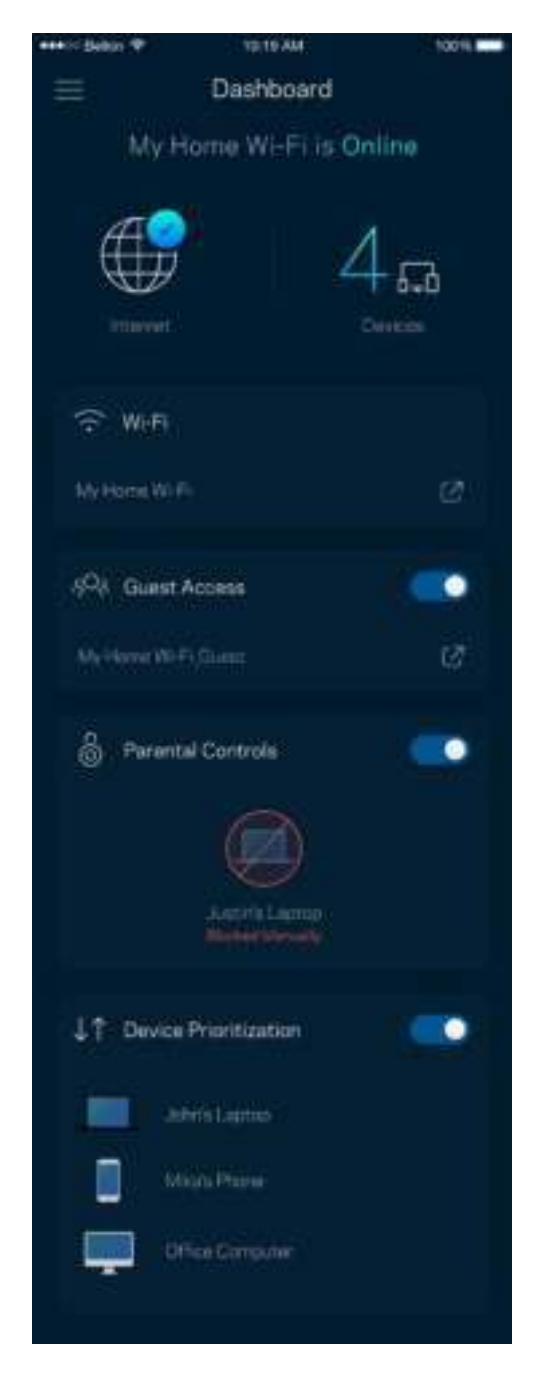

## **Devices (Périphériques)**

Ce menu vous permet de voir et de modifier toutes les informations relatives aux appareils connectés à votre réseau Wi-Fi. Vous pouvez ainsi voir quels sont les périphériques connectés à votre réseau principal / réseau invité, ou afficher des informations pour chacun d'eux.

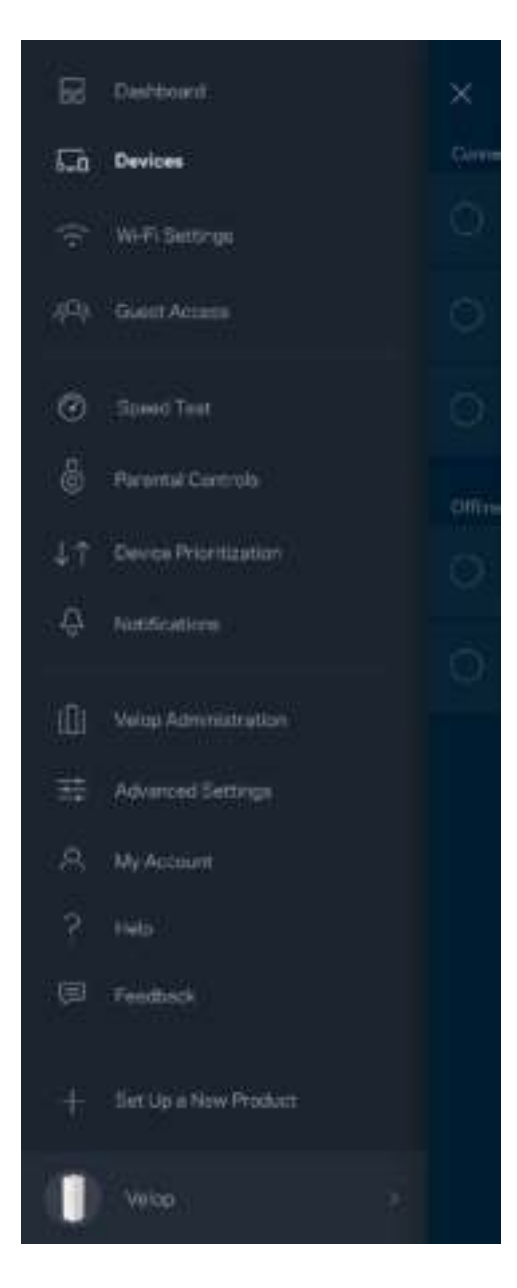

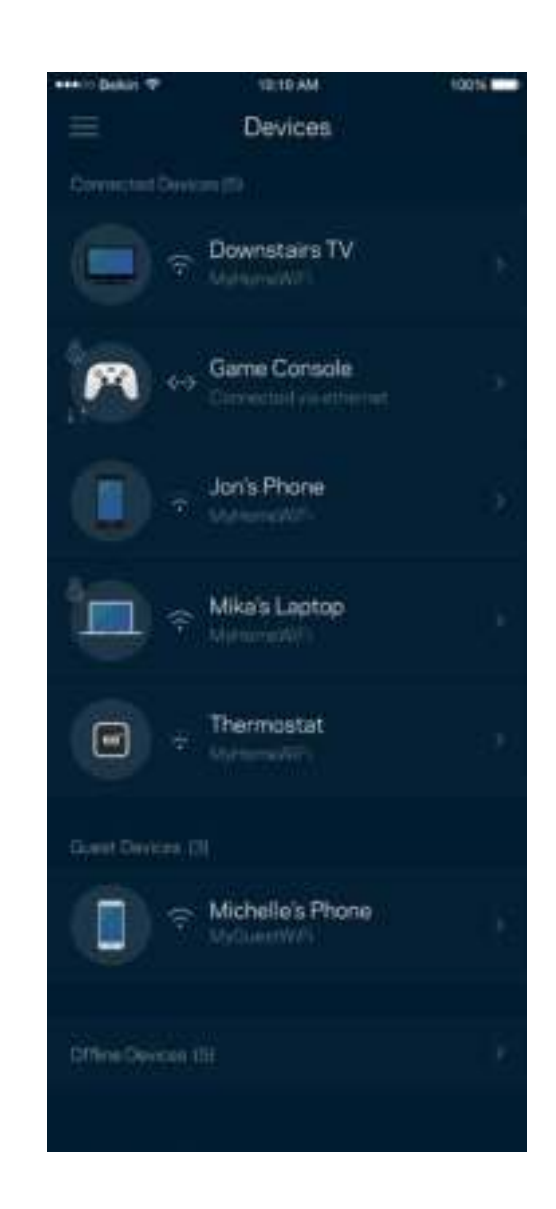

#### Pour afficher ou modifier les détails des appareils connectés

À partir de l'écran Devices (Périphériques), vous pouvez modifier le nom des périphériques ainsi que leur icône. Vous pouvez aussi donner la priorité à certains appareils, configurer les paramètres de contrôle parental et consulter les détails relatifs à votre réseau Wi-Fi. Pour afficher ces détails, touchez le nom du périphérique de votre choix.

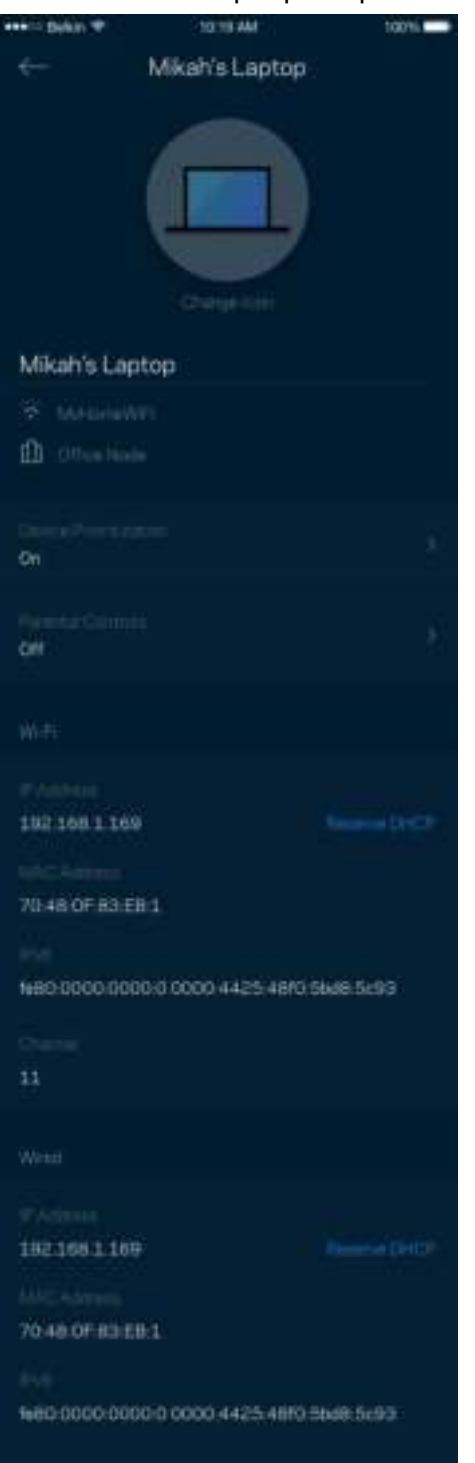

## **Wi-Fi Settings (Paramètres Wi-Fi)**

Vous pouvez voir / modifier le nom et le mot de passe de votre réseau Wi-Fi. Vous pouvez aussi connecter des périphériques en utilisant la fonction Wi-Fi Protected Setup™.

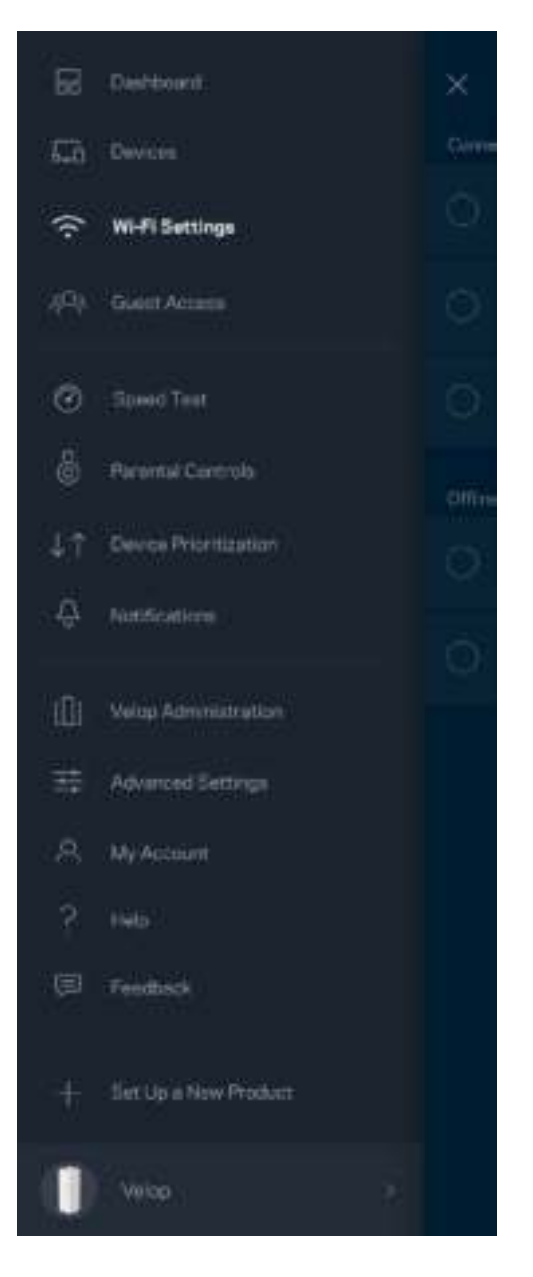

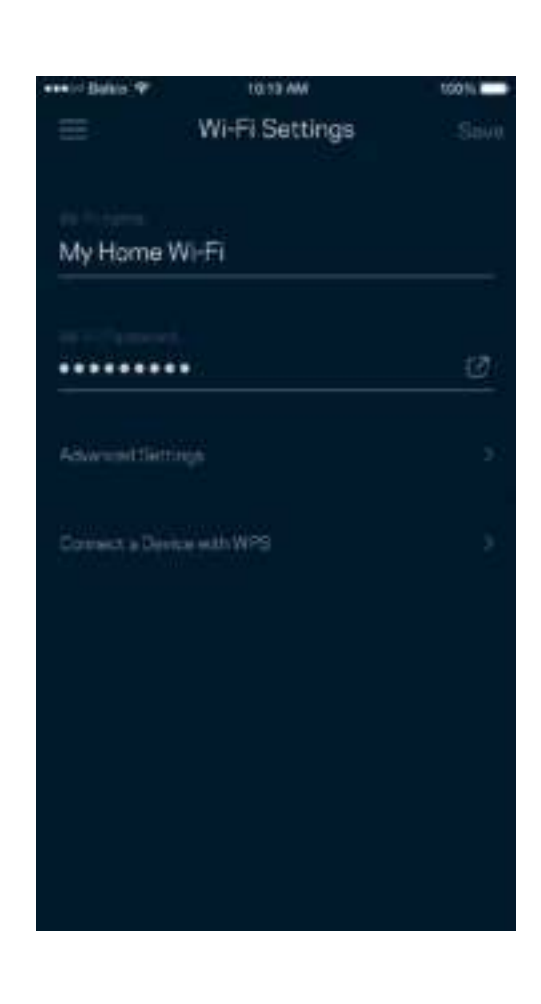

#### Paramètres avancés

Seuls les utilisateurs avancés peuvent modifier le type de sécurité configuré par défaut ainsi que le mode Wi-Fi. Ne changez pas ces paramètres si vous êtes novice en matière de réseau Wi-Fi. La fonction Channel Finder (Détecteur de canal) scanne votre réseau Wi-Fi à la recherche des canaux les plus ouverts afin de garantir la meilleure performance pour votre système Velop. Si vous utilisez plusieurs bornes d'accès Wi-Fi, la fonction de recherche de canal trouvera le meilleur canal disponible pour chacune d'entre elles.

10014

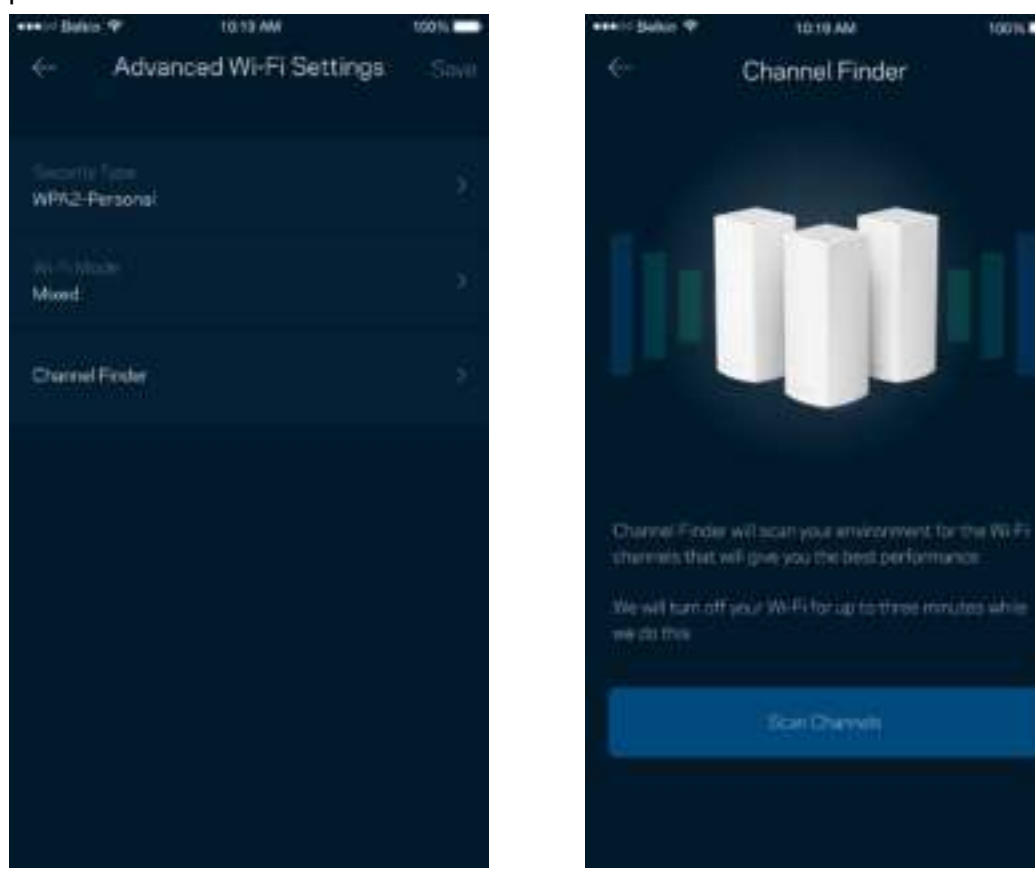

#### Connexion d'un appareil à l'aide de la fonction WPS

La fonction Wi-Fi Protected Setup vous permet de connecter facilement de nouveaux appareils sans fil à votre réseau Wi-Fi, et ce, sans configurer manuellement les paramètres de sécurité.

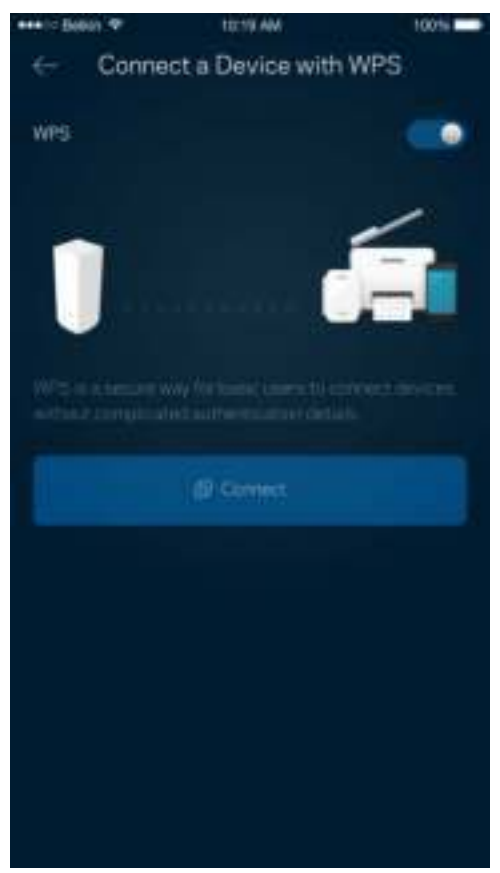

## **Guest Access (Accès Invité)**

Grâce à la fonction Guest Access (Accès Invité), vous pouvez fournir à vos invités un accès à Internet tout en restreignant l'accès aux appareils connectés à votre réseau Wi-Fi. Il vous suffit pour cela d'envoyer un texto ou un e-mail avec le mot de passe du réseau invité.

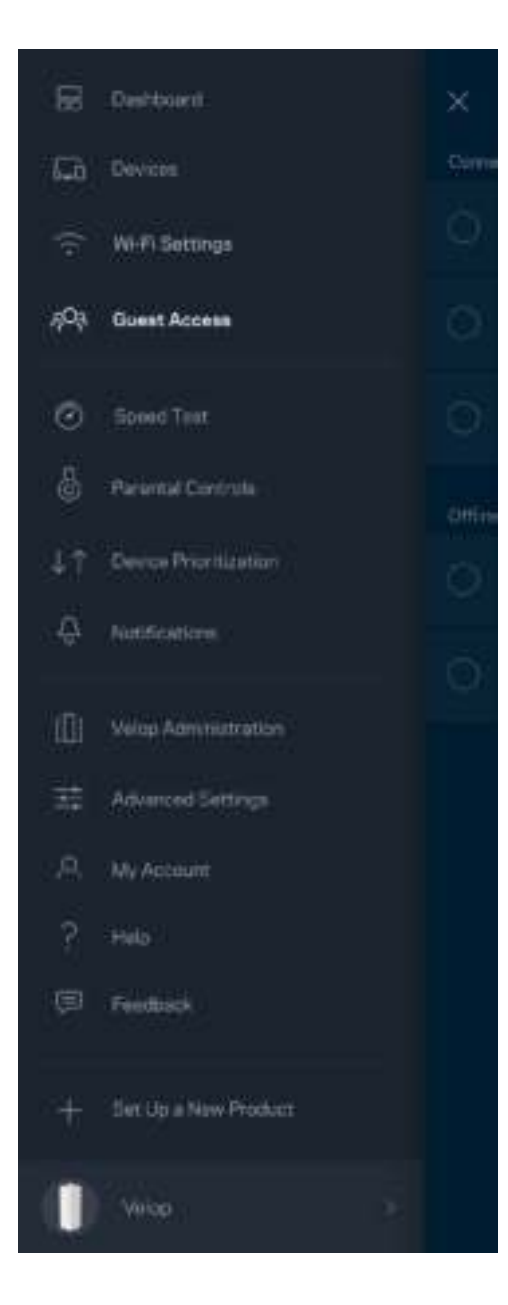

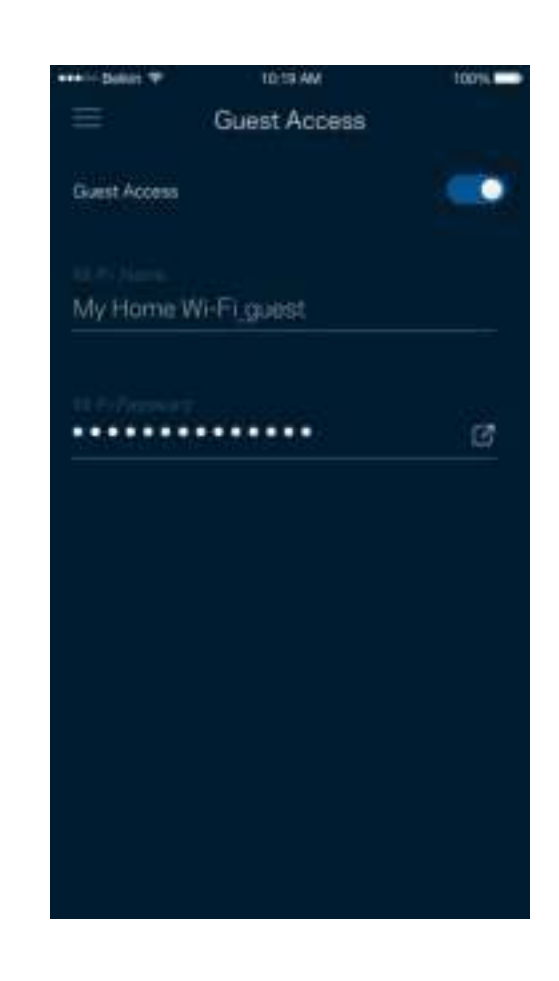

## **Speed Test (Test de vitesse)**

Lancez un test de vitesse pour vous assurer que vous recevez bien le débit Internet souscrit auprès de votre FAI. Le test de vitesse est également utile pour la fonctionnalité Device Prioritization (Priorisation des appareils). Les résultats obtenus permettent en effet de déterminer la façon dont le signal Wi-Fi est transmis sur chacun des appareils priorisés.

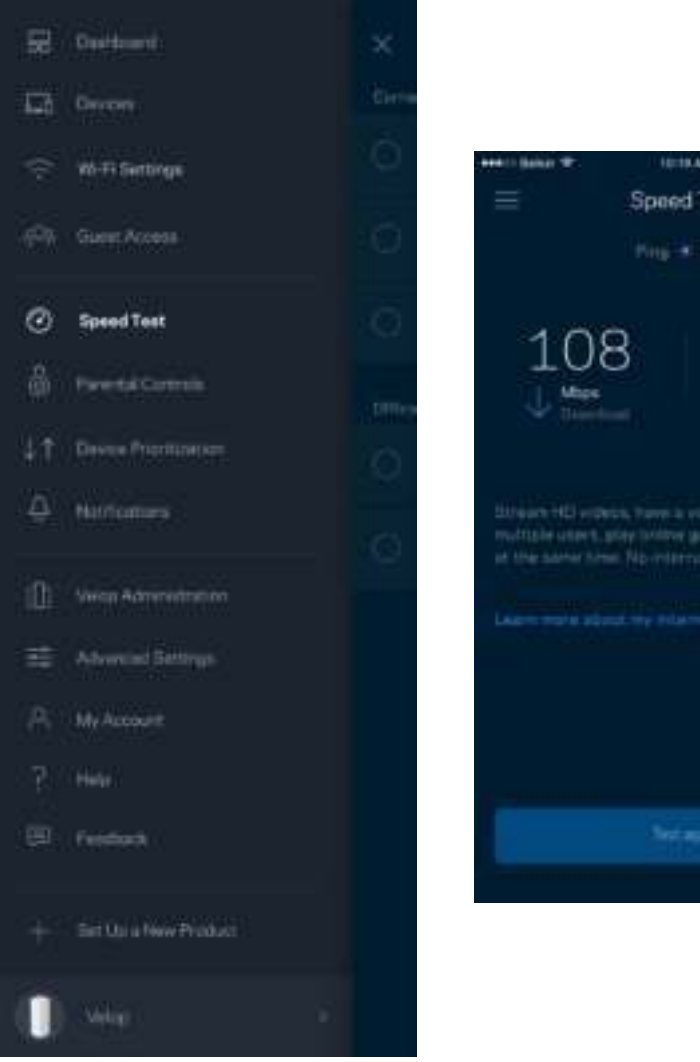

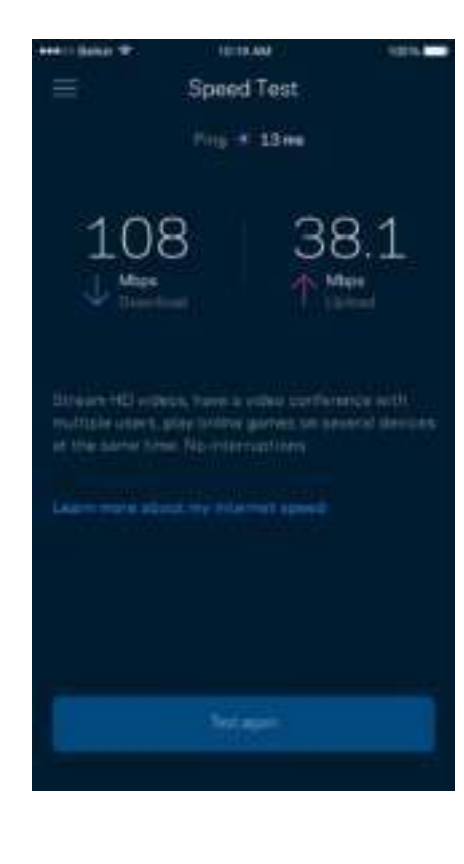

- Le débit descendant (Download) mesure la rapidité à laquelle le contenu Internet est téléchargé vers votre système Velop.
- Le débit montant (Upload) mesure la rapidité à laquelle vous pouvez transférer du contenu vers Internet.

**Remarque :** *Les vitesses de connexion Internet sont déterminées par une série de facteurs*  comprenant notamment le type d'abonnement Internet souscrit auprès d'un FAI, le trafic Internet local et mondial, ainsi que le nombre de périphériques partageant la connexion Internet de votre *réseau domestique.*

### **Parental Controls (Contrôle parental)**

La fonction Parental Controls (Contrôle parental) vous permet de contrôler votre réseau Wi-Fi lorsque vos enfants sont connectés à Internet. Vous pouvez bloquer l'accès à Internet de certains appareils, voire même bloquer des sites Web spécifiques.

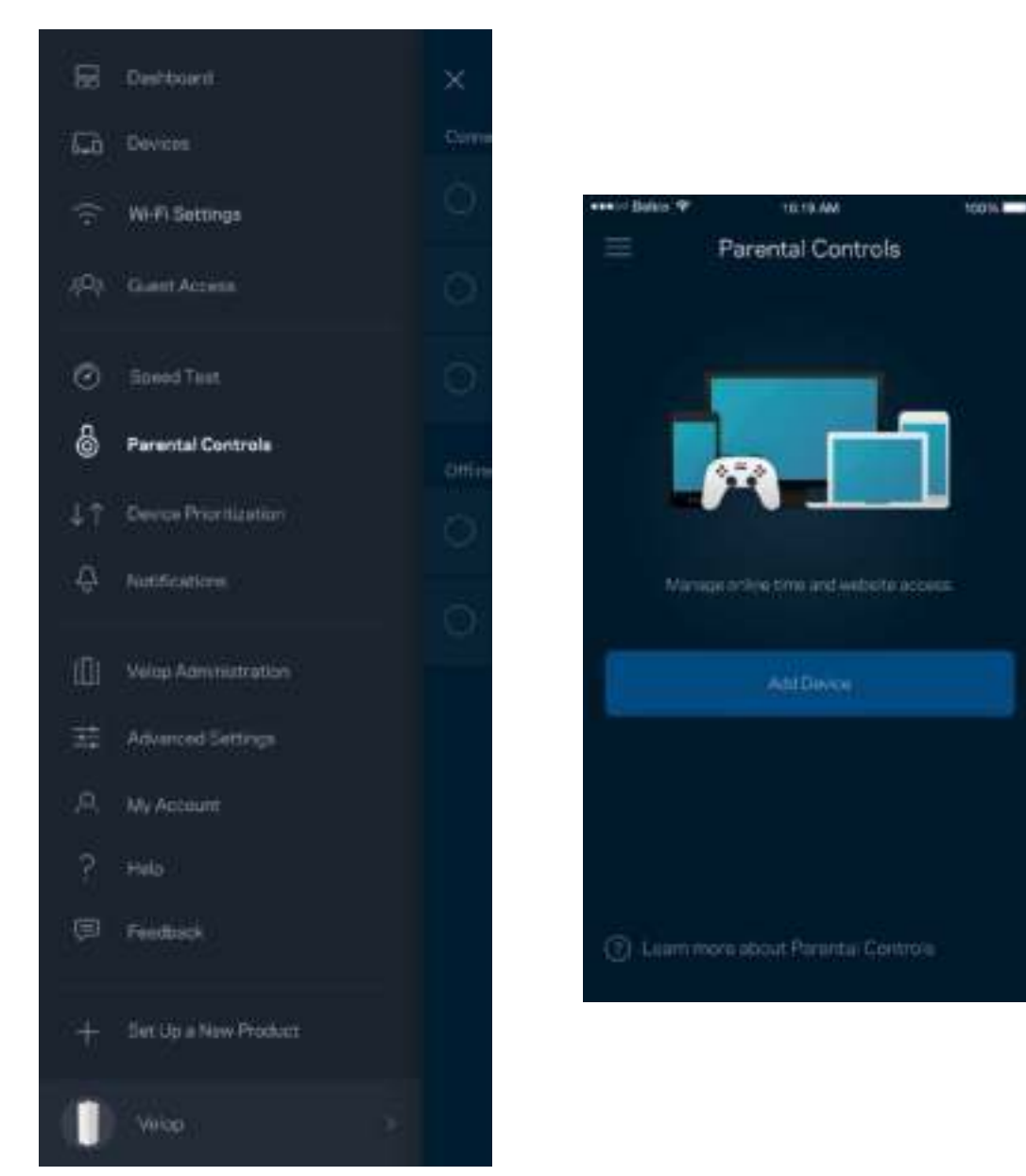

## **Device Prioritization (Priorisation des appareils)**

Vous pouvez choisir jusqu'à trois appareils pour leur donner la priorité sur la bande passante. Ces appareils, filaires ou sans fil, bénéficieront toujours du meilleur accès lorsqu'ils seront connectés. Velop effectue un test de vitesse pour déterminer la meilleure distribution du signal sans fil à vos appareils priorisés. Les autres appareils se partageront la capacité restante. Tous les appareils priorisés apparaîtront sur le Dashboard (Tableau de bord).

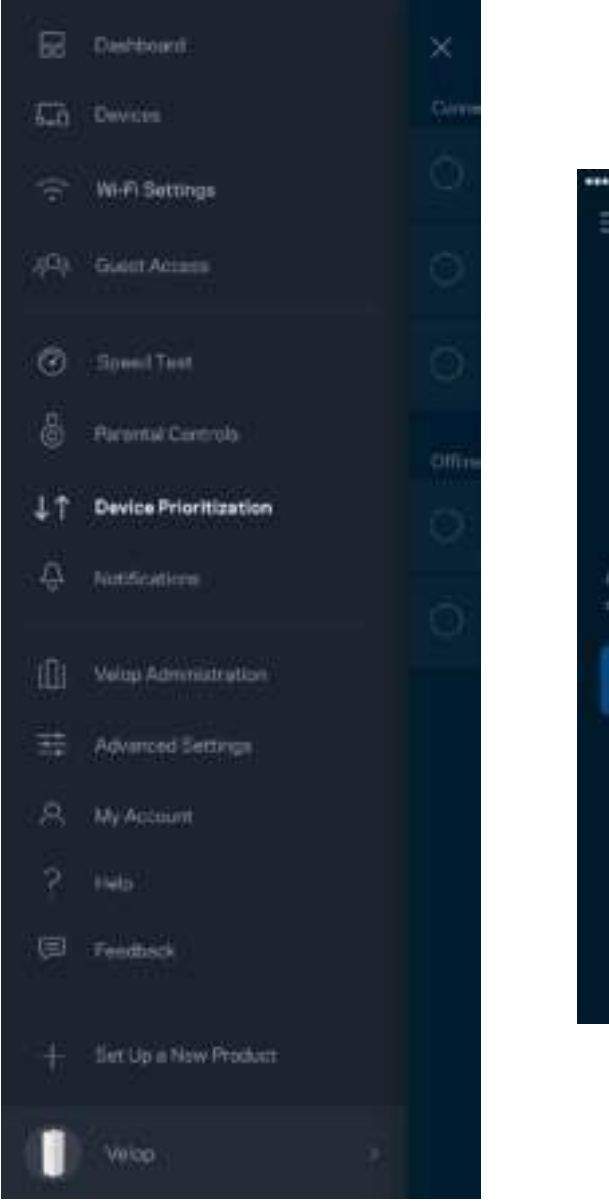

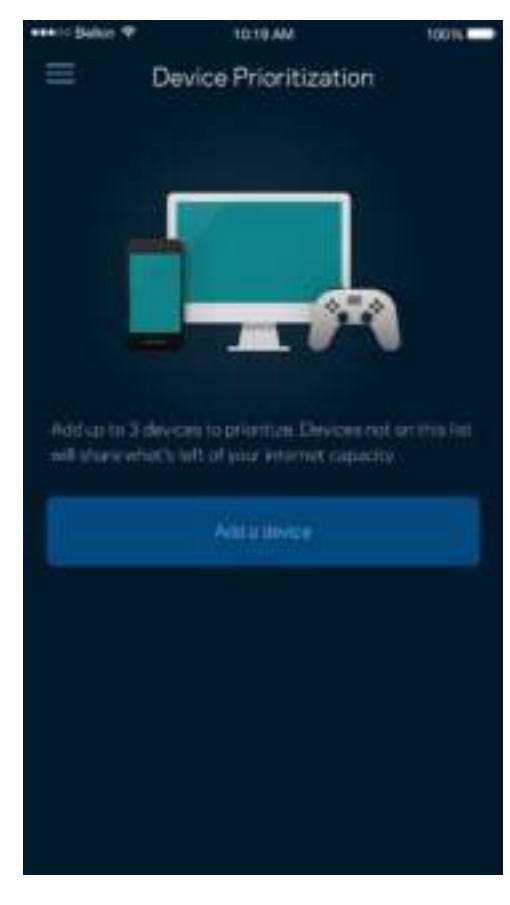

## **Notifications**

Velop peut vous envoyer des notifications lorsqu'une ou plusieurs bornes d'accès Wi-Fi sont déconnectées d'Internet. Vous pouvez également demander à Velop de vous alerter lorsqu'une borne Wi-Fi est connectée avec un câble Ethernet à une autre borne d'accès et qu'elle est prête à être configurée. Pour cela, il vous suffit d'activer les notifications dans les paramètres de votre appareil mobile.

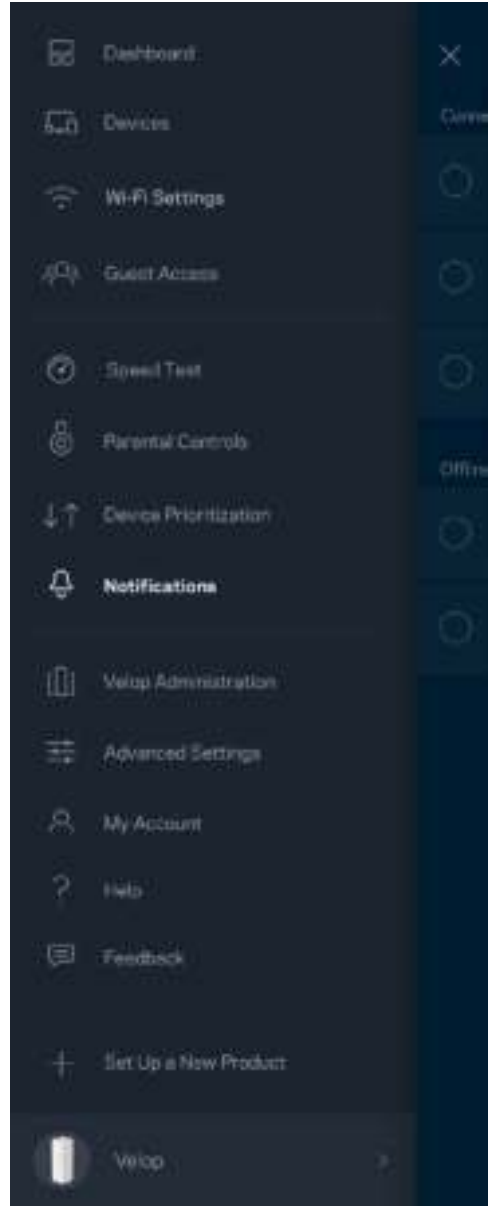

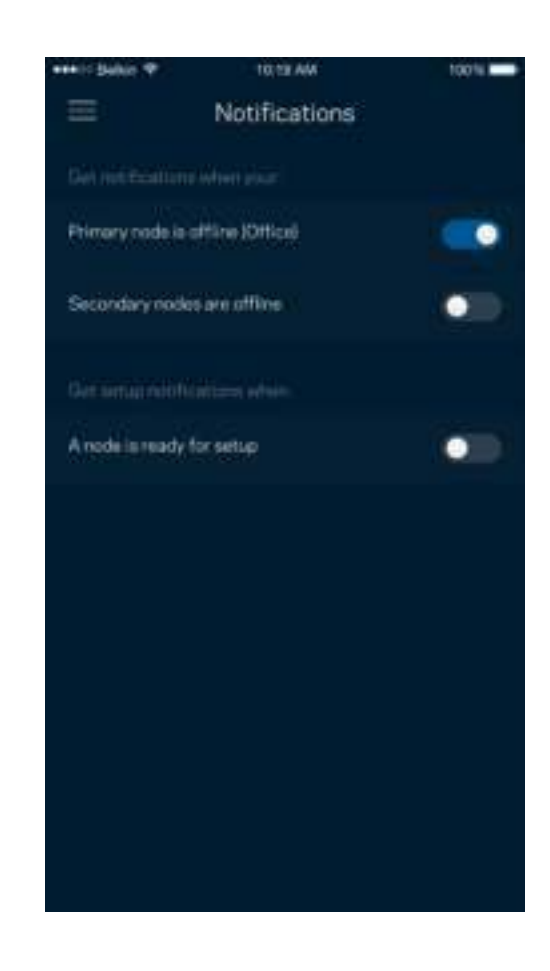

## **Velop Administration (Administration Velop)**

Utilisez l'écran Velop Administration (Administration Velop) pour modifier le mot de passe administrateur et l'indice associé, ainsi que pour consulter toutes les informations (numéro de modèle, numéro de série et détails IP) relatives aux bornes Wi-Fi connectées à votre réseau Wi-Fi.

٠

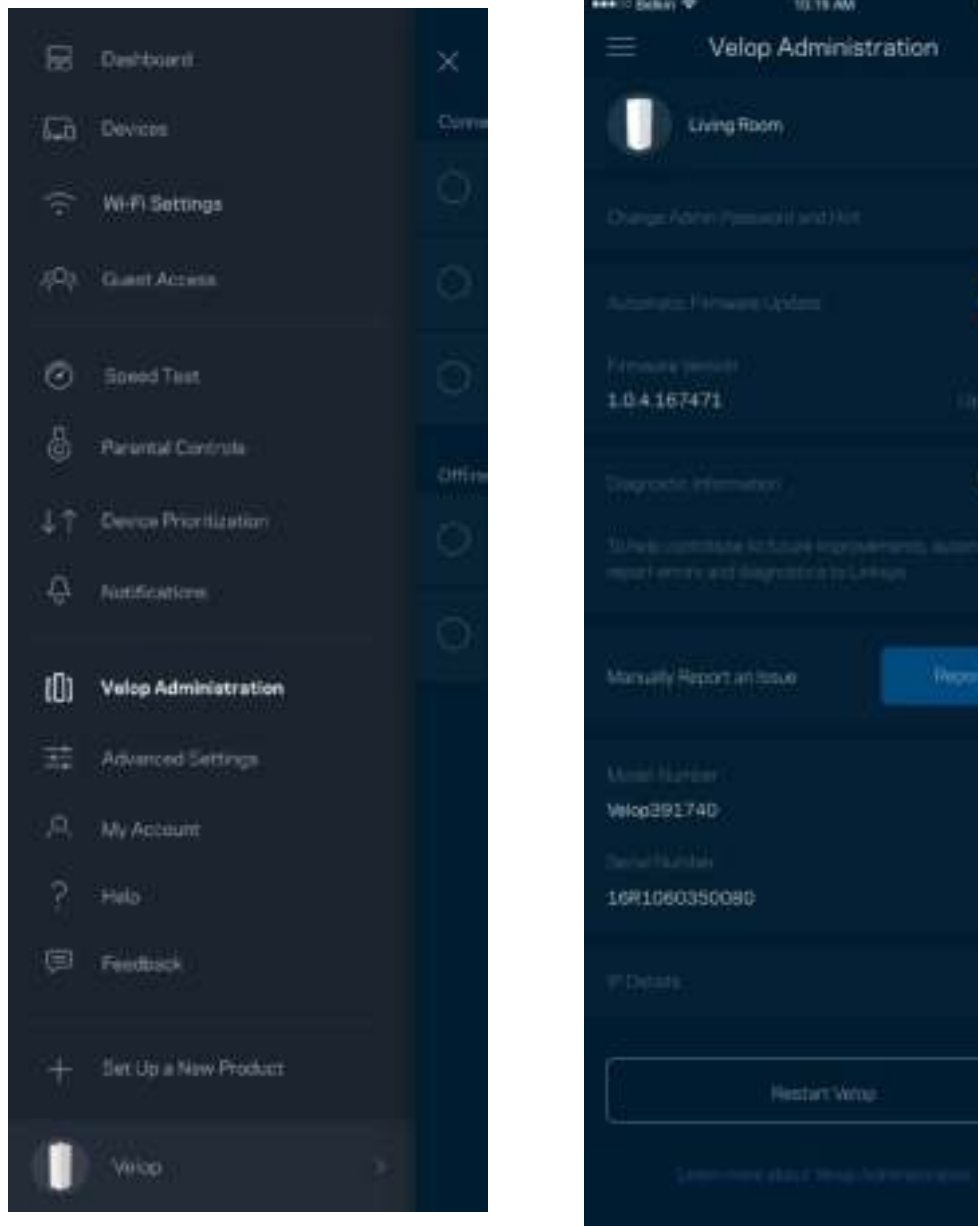

Activez l'option permettant au système Velop d'envoyer automatiquement des rapports de plantage à Linksys. Nous pourrons ainsi améliorer votre expérience Wi-Fi. Vous pouvez aussi soumettre un rapport manuellement pour signaler tout problème technique à Linksys.

Les renseignements suivants seront envoyés avec votre descriptif :

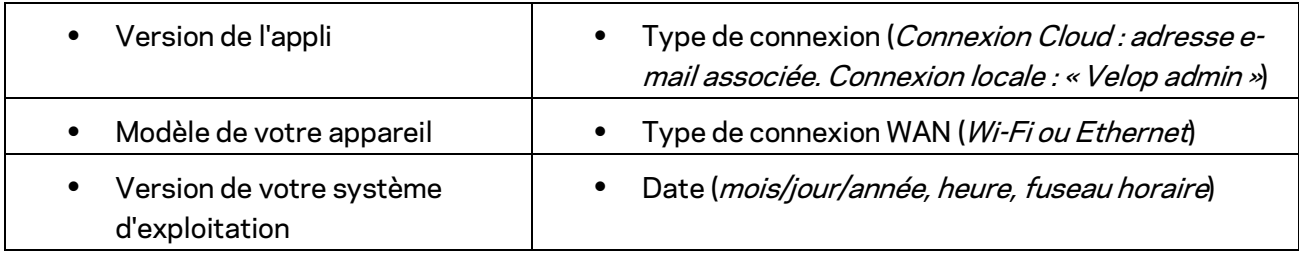

## **Advanced Settings (Paramètres avancés)**

Paramètres de connexion Internet

Vous pouvez choisir la façon dont Velop se connecte à Internet. Par défaut, la connexion se fait par Automatic Configuration - DHCP (Configuration automatique - DHCP). Les autres types de connexion dépendent de votre fournisseur d'accès à Internet ou de la façon dont vous utiliserez Velop. Les utilisateurs avancés peuvent utiliser les paramètres avancés pour cloner les adresses MAC et configurer le MTU (Maximum Transmission Unit).

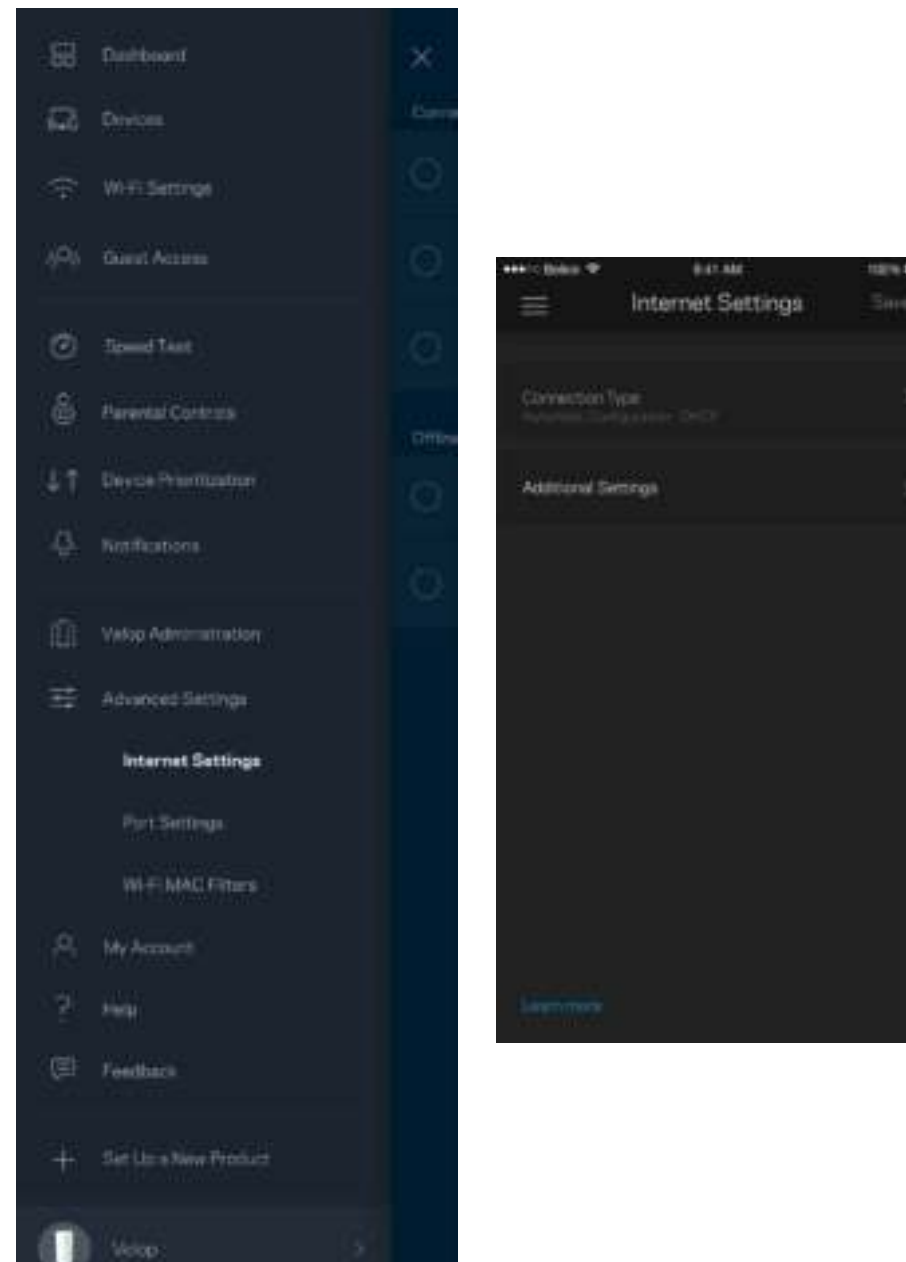

#### Port Settings (Paramètres des ports)

La fonction Port forwarding (Transfert de connexion), pour un seul, plusieurs ou une série de ports, consiste à rediriger le trafic arrivant sur un ou plusieurs ports spécifiques en provenance d'Internet vers un port ou un périphérique spécifique de votre réseau local. Lorsque la fonction Port Range Triggering (Déclenchement de connexion) est configurée, Velop recherche certains numéros de ports spécifiques dans les données sortantes. L'adresse IP de l'ordinateur qui envoie les données correspondantes est enregistrée par Velop. Ainsi, lorsque les données transitent de nouveau par Velop, elles sont renvoyées vers l'ordinateur approprié.

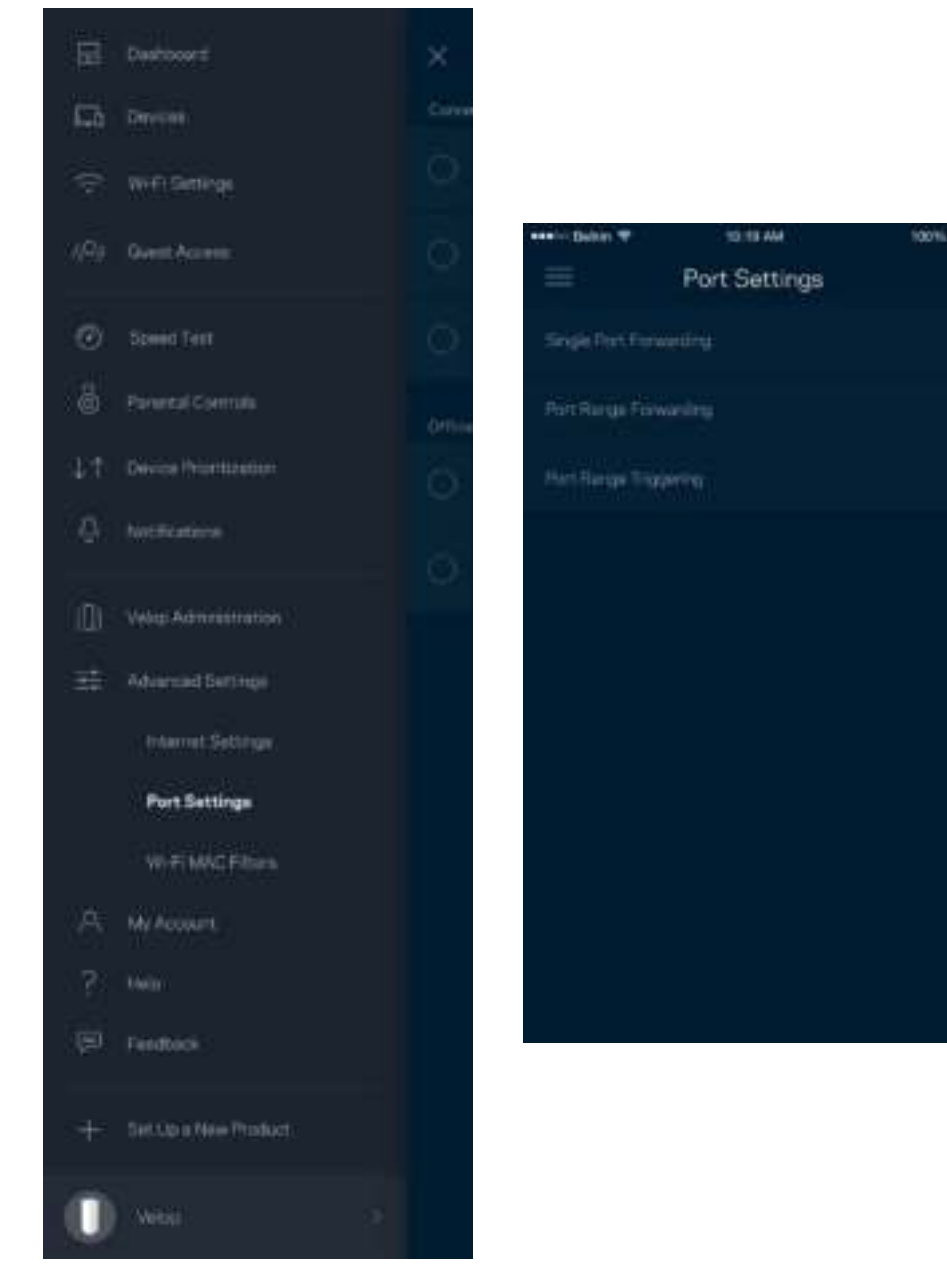

#### Wi-Fi MAC Filters (Filtres MAC Wi-Fi)

Chaque périphérique réseau possède une adresse MAC (Media Access Control) unique composée de 12 chiffres. Vous pouvez créer une liste d'adresses MAC et autoriser / refuser l'accès de ces périphériques à votre réseau Wi-Fi.

100%

Edit

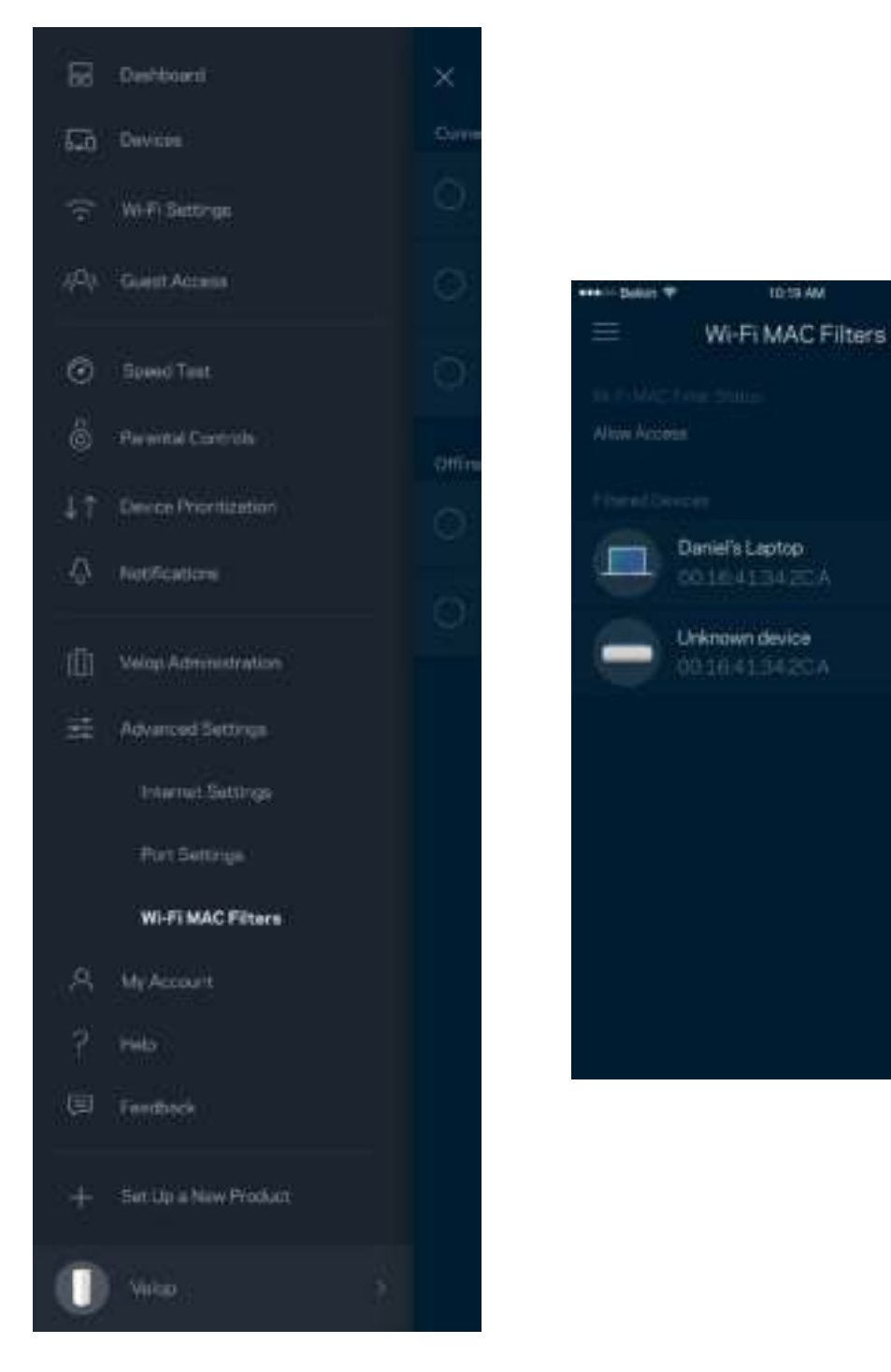

## **My Account (Mon compte)**

Vous pouvez modifier le mot de passe de votre compte Linksys et activer l'option vous permettant de recevoir toute l'actualité et les offres Linksys.

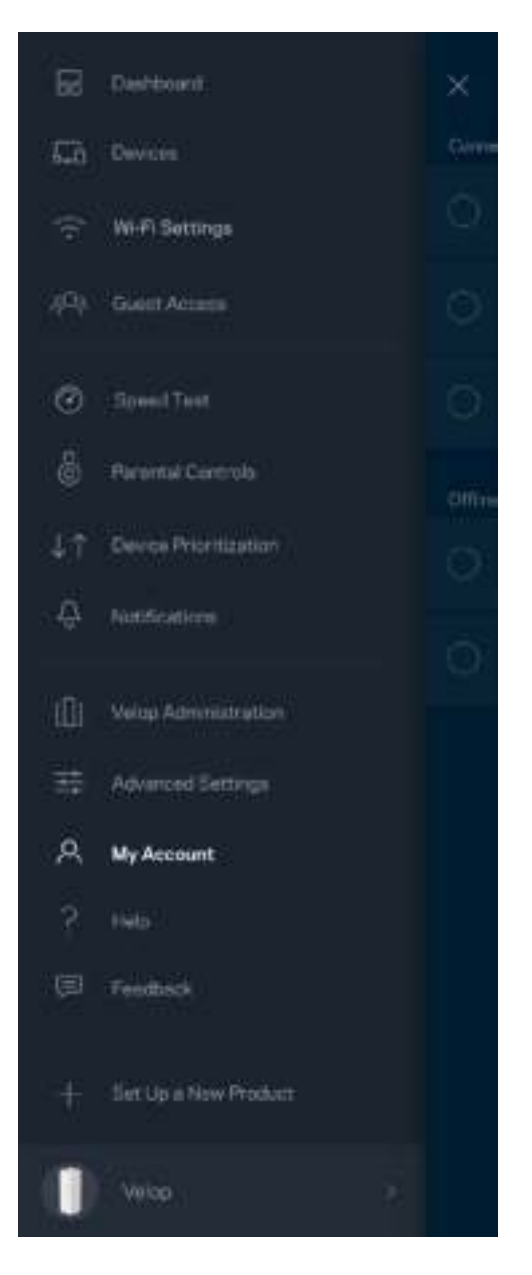

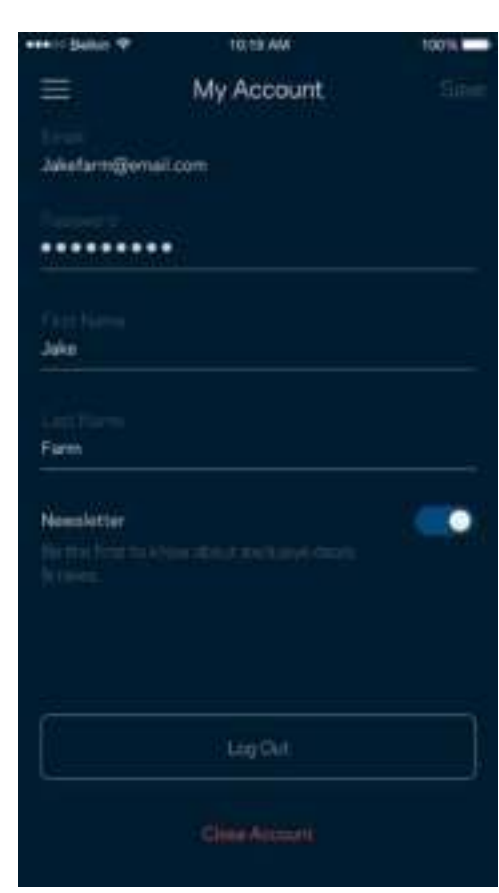

## **Help (Aide)**

Vous rencontrez des soucis avec cette appli ? Vous avez besoin d'informations complémentaires au sujet d'une fonctionnalité donnée ? Touchez le menu Help (Aide) pour obtenir une explication spécifique.

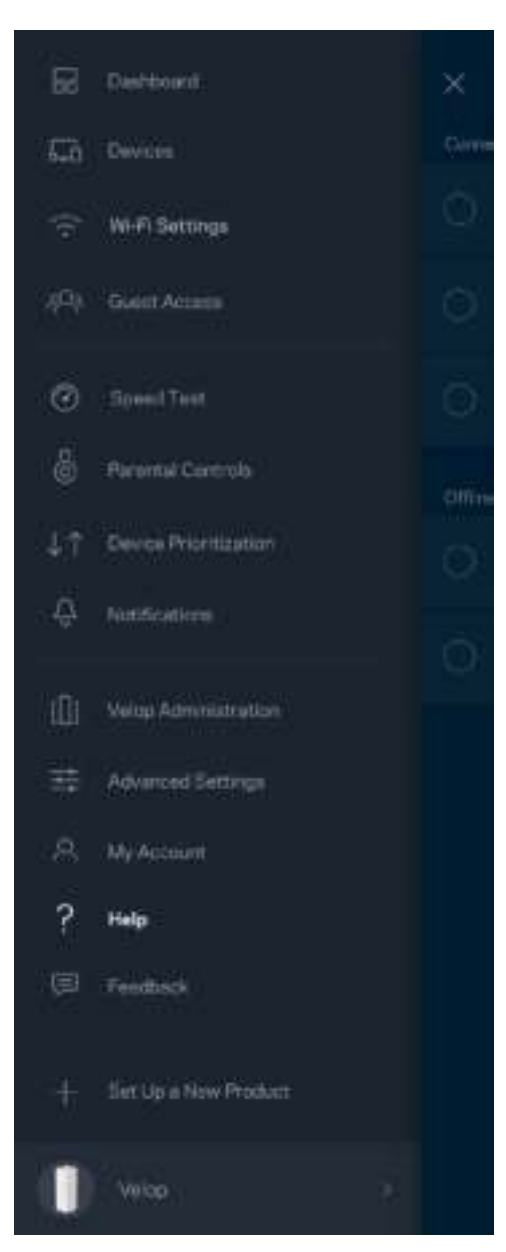

## **Feedback (Commentaires)**

N'hésitez pas à nous faire part de votre opinion. Évaluez l'appli sur la plateforme de téléchargement d'applications de votre smartphone. Envoyez-nous un commentaire ou des suggestions. Signaleznous tout problème technique qui vous empêche de tirer parti de votre système Velop.

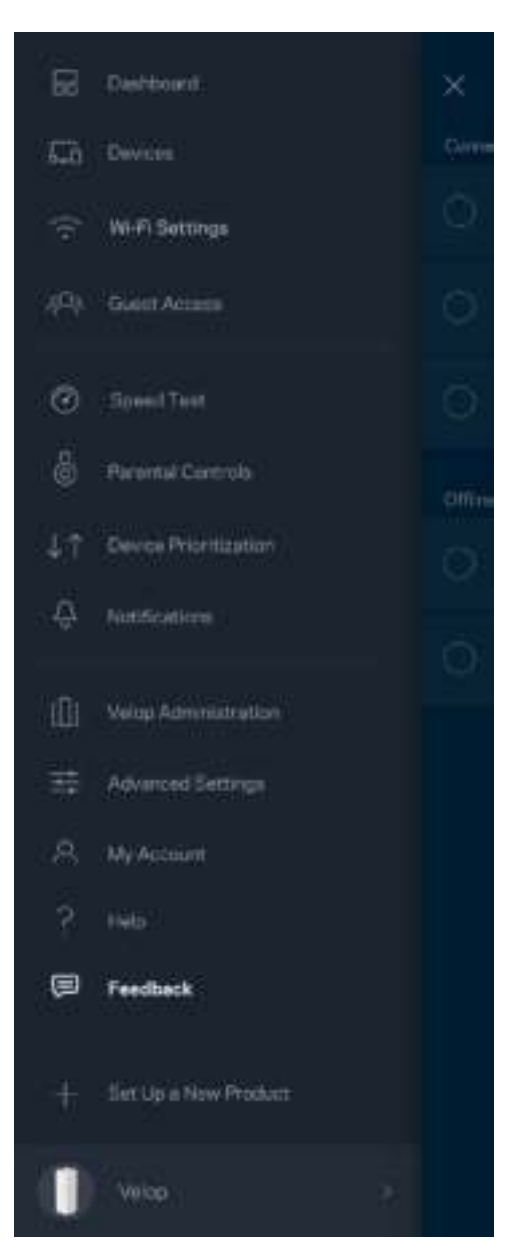

## Connexion à votre système Velop

Si vous n'êtes pas connecté à Internet, vous pouvez quand même accéder à votre système Velop. Dans la liste des réseaux Wi-Fi de votre smartphone, sélectionnez le nom de votre réseau Wi-Fi. Ouvrez ensuite l'appli Linksys App et touchez le bouton Log in with Admin Password (Connexion avec mot de passe Admin) qui se trouve en bas de l'écran. Vous ne pourrez pas accéder à votre compte Linksys Smart Wi-Fi si vous êtes hors ligne.

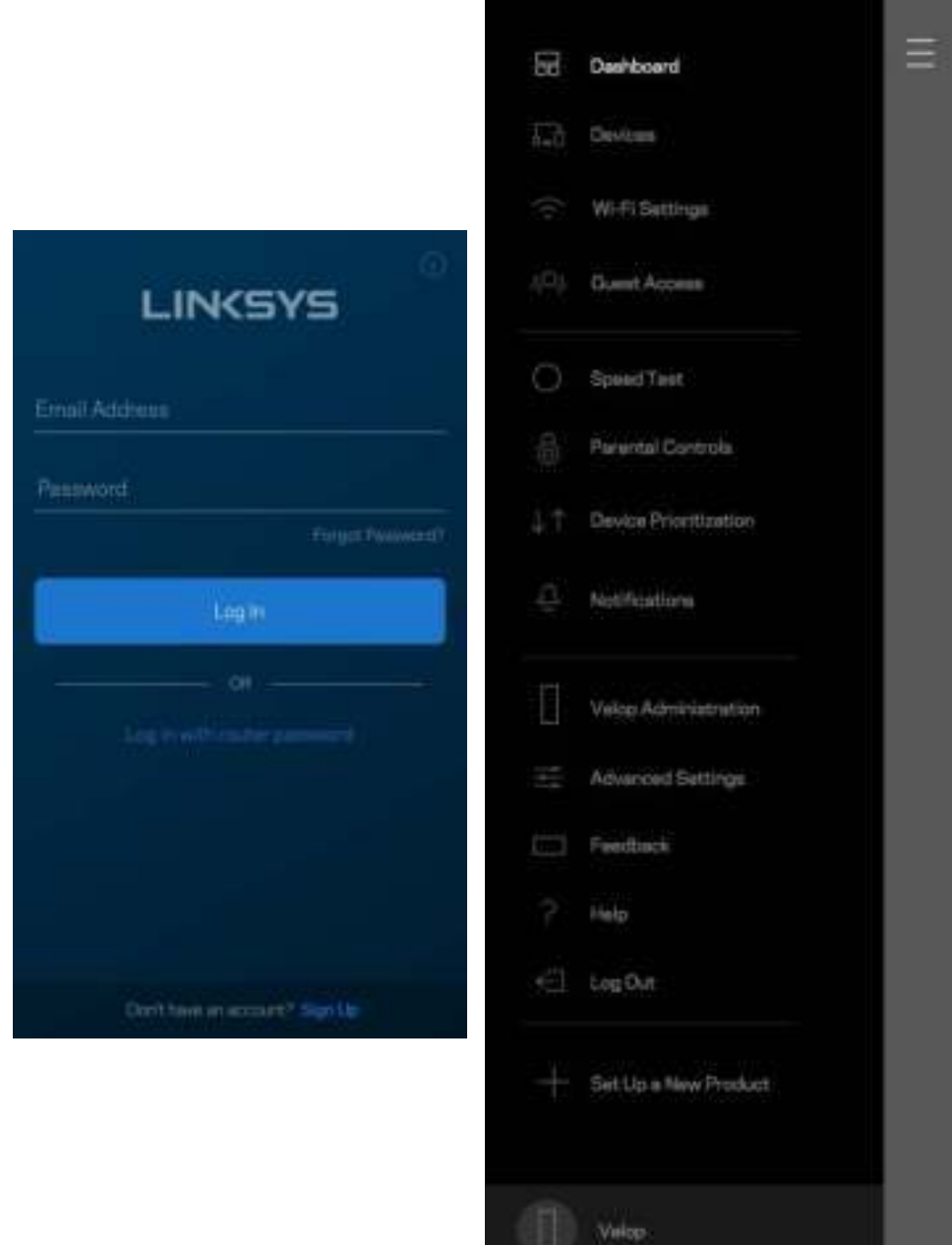

#### Mot de passe administrateur Velop

Nous avons créé un mot de passe sécurisé au cours de la configuration du système Velop. Si vous souhaitez le modifier, touchez le menu *Velop Administration* (Administration Velop), puis le menu Change Admin Password and Hint (Modifier le mot de passe administrateur ainsi que l'indice).

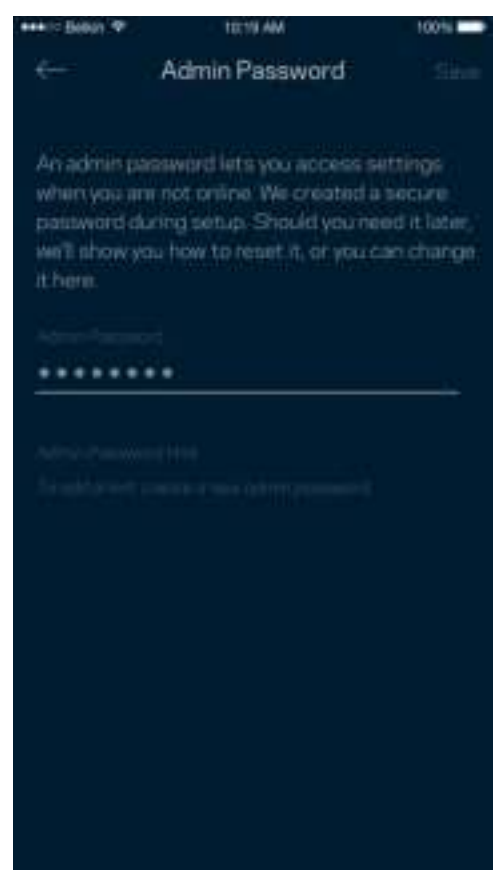

Pour des questions de sécurité, un e-mail vous sera envoyé si jamais un inconnu change le mot de passe admin de votre système Velop.

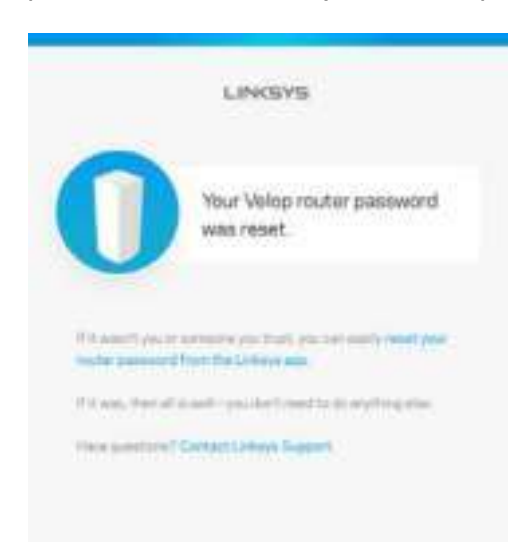

## Comment restaurer les paramètres d'usine

Vous ne devriez jamais réinitialiser votre système Velop aux paramètres d'usine. Ce processus est trop perturbateur. Une réinitialisation aux paramètres d'usine remet votre Velop à l'état dans lequel il était lorsque vous l'avez sorti de sa boîte. Il sera donc nécessaire de l'installer à nouveau. Tous les paramètres que vous avez personnalisés pendant et après l'installation (comme le nom de votre réseau Wi-Fi, les mots de passe, le type de sécurité) seront effacés. Et tous les appareils sans fil seront déconnectés du réseau Wi-Fi.

Pour réinitialiser Velop :

• Assurez-vous que votre borne d'accès Wi-Fi est branchée sur le secteur et allumée, puis maintenez enfoncé le bouton de réinitialisation (Reset) situé sur le dessus. Le voyant situé sur le dessus de la borne s'allumera en rouge, puis clignotera pour finir par s'éteindre. Ne lâchez pas ce bouton tant que la voyant ne s'est pas complètement éteint avant de se rallumer en rouge vif.

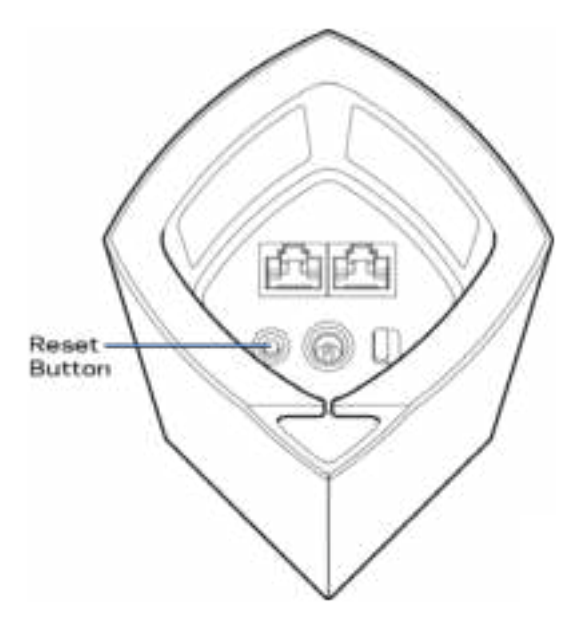

**Remarque :** *Si vous utilisez plusieurs bornes d'accès Wi-Fi, vous aurez probablement besoin de les configurer aux paramètres d'usine. Pour ce faire, il vous suffit de réinitialiser la borne Wi-Fi parent pour que toutes les autres bornes le soient automatiquement.*

## Spécifications

## **Linksys Velop**

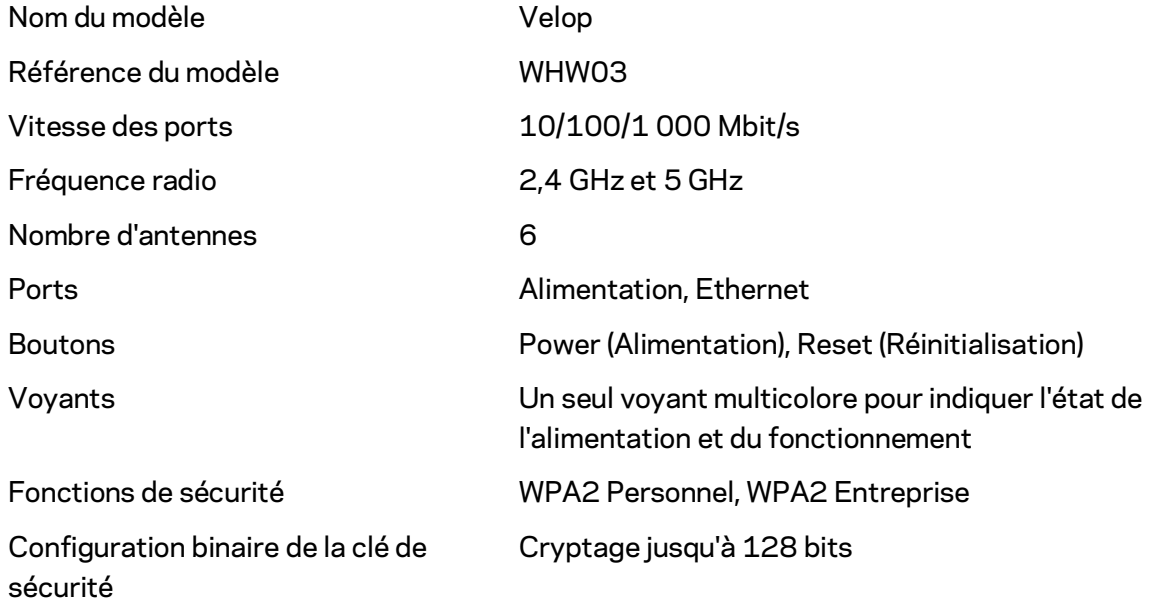

## **Conditions environnementales**

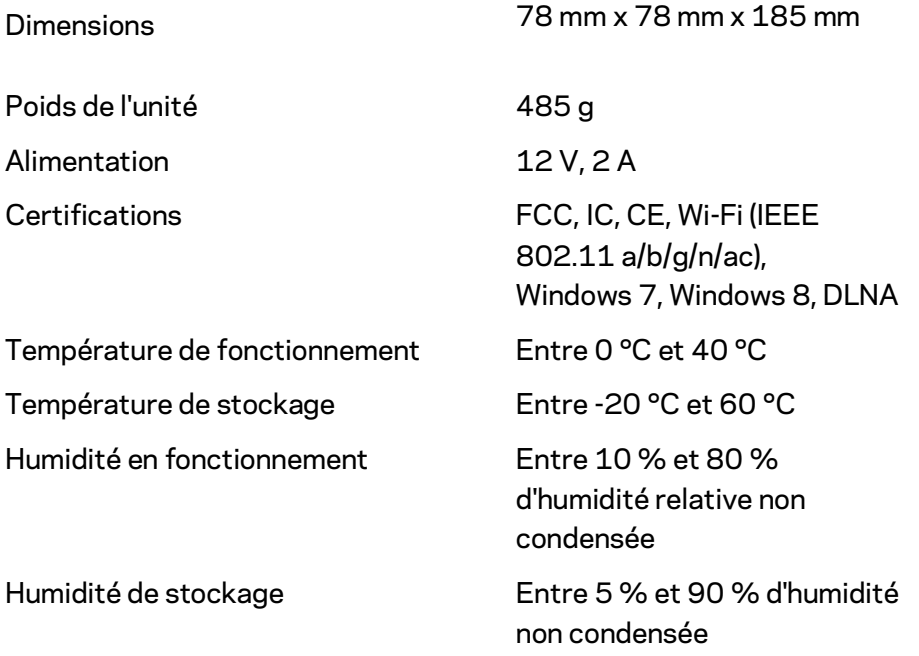

Remarques :

Pour plus d'informations sur les réglementations, la garantie et la sécurité, rendez-vous sur Linksys.com/support/Velop.

Les caractéristiques sont sujettes à modification sans préavis.

Les performances maximales sont conformes à la norme IEEE 802.11. Les performances réelles peuvent varier, notamment la capacité du réseau sans fil, le débit de données, la portée et la couverture. Les performances résultent de plusieurs facteurs, conditions et variables, tels que la distance du point d'accès, le volume du trafic réseau, les matériaux de construction, le système d'exploitation utilisé, les produits sans fil utilisés et les interférences.

Pour contacter notre service d'assistance technique primé, rendez-vous sur linksys.com/support/.

BELKIN, LINKSYS et de nombreux autres noms et logos de produit sont des marques commerciales du groupe de sociétés Belkin. Les marques de tiers mentionnées ici appartiennent à leurs propriétaires respectifs.

© 2017 Belkin International, Inc. et/ou ses filiales. Tous droits réservés.

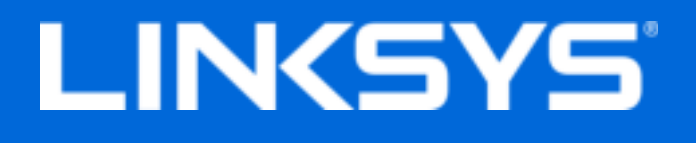

Gebruikershandleiding

**Velop**

# Inhoudsopgave

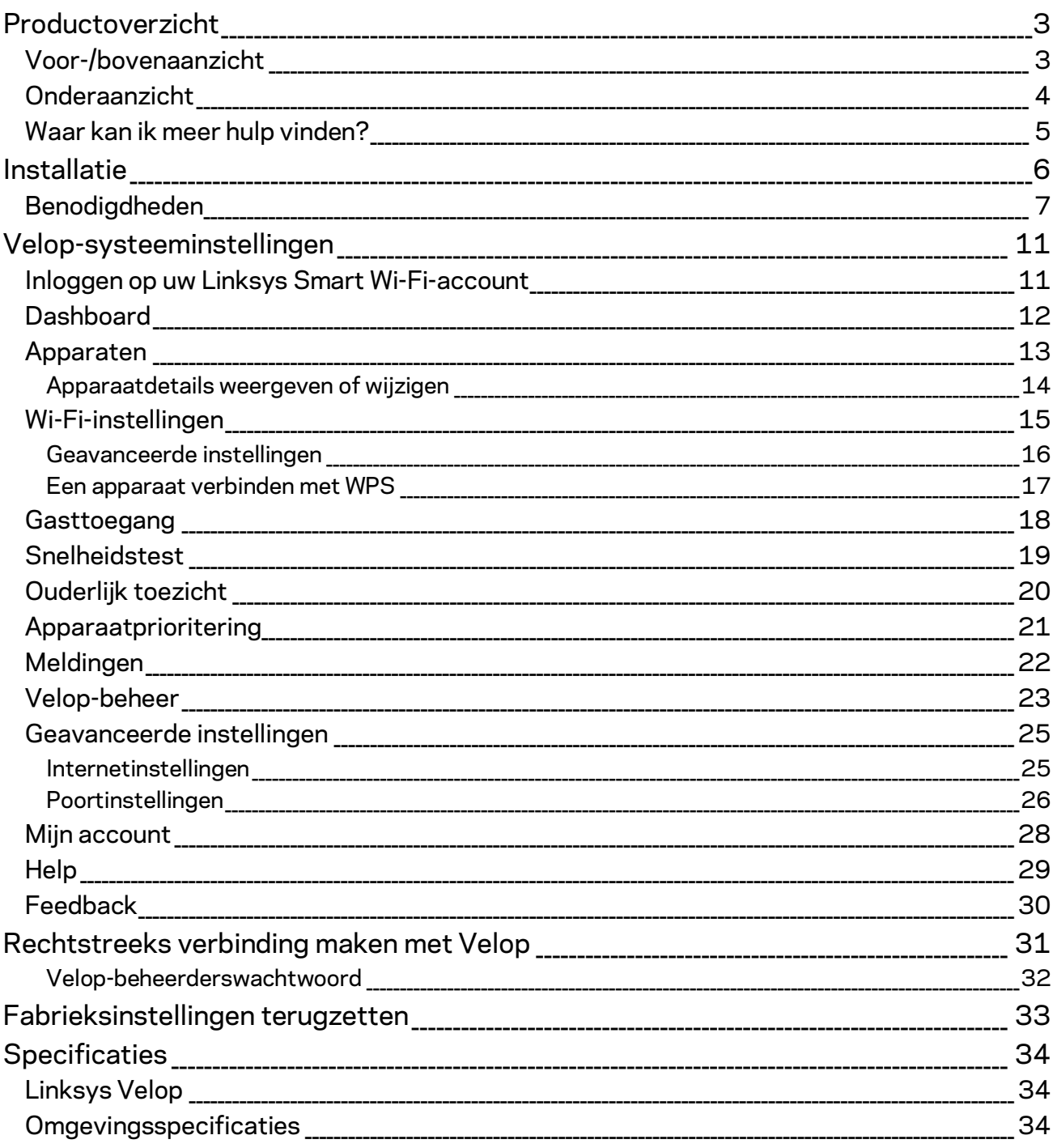

## Productoverzicht

## **Voor-/bovenaanzicht**

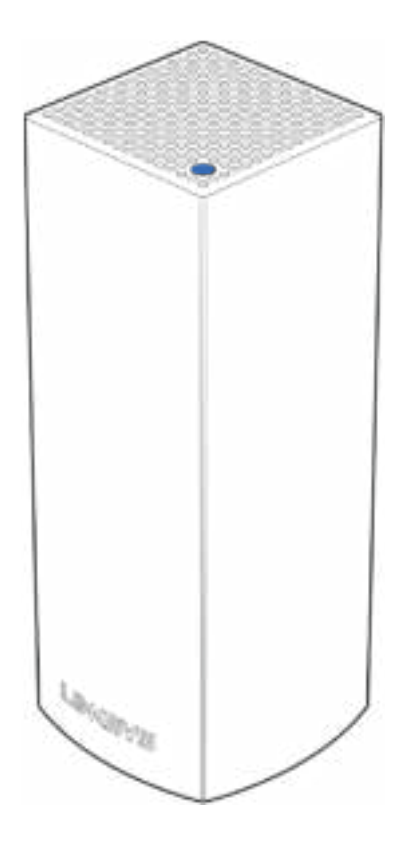

Het lampje op de bovenkant van uw node geeft u informatie over de werking van de node.

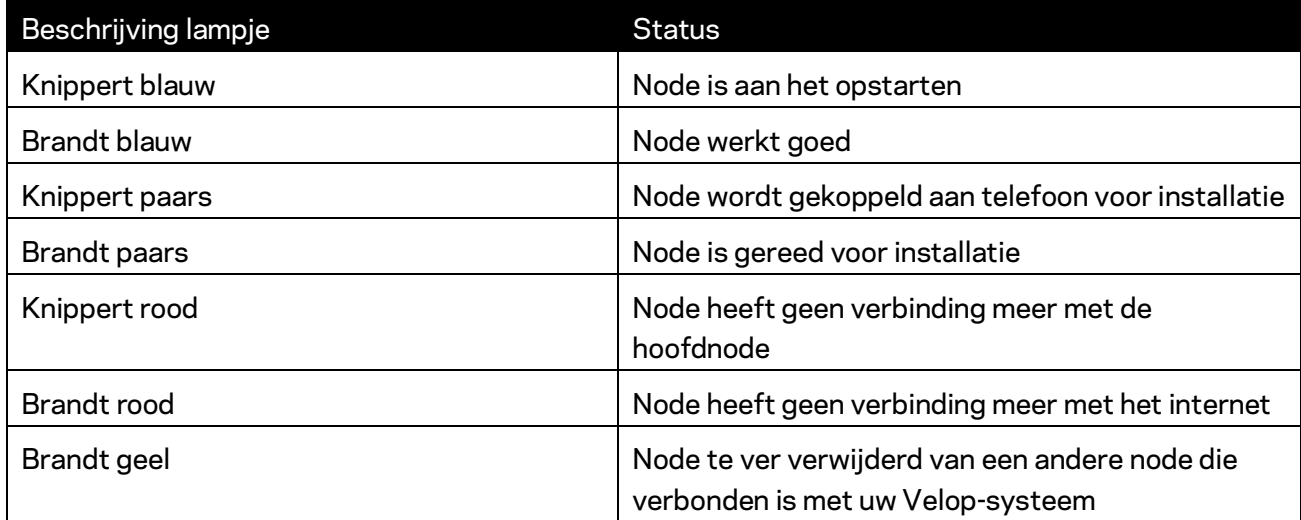

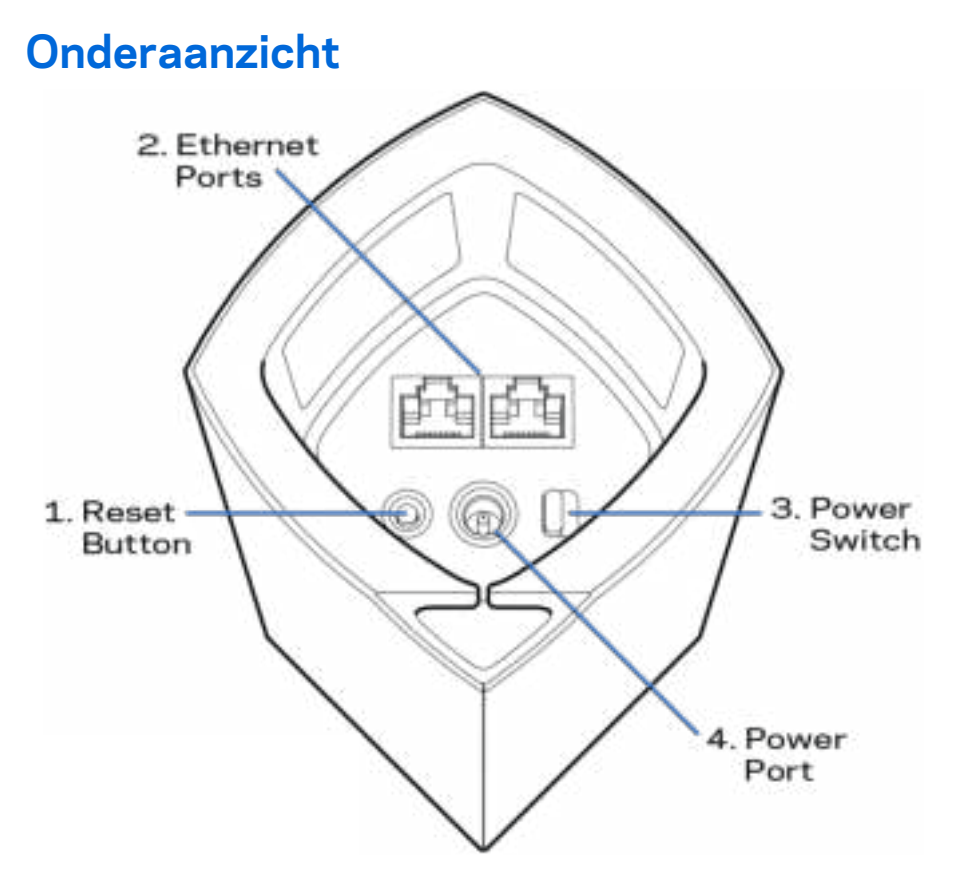

- **1. Resetknop:** Houd de knop ingedrukt tot het lampje op de bovenkant van de node rood wordt, langzaam uitgaat en weer helderrood knippert om de fabrieksinstellingen van de node te herstellen.
- **2. Ethernet-poorten:** Sluit Ethernet-kabels aan op deze Gigabit Ethernetpoorten (10/100/1000) en op apparaten die u via deze kabels met uw netwerk wilt verbinden. Als u meer dan één node in uw Velop-systeem heeft, gebruik dan een van deze poorten om uw modem of modem-router aan te sluiten.

**Opmerking:** *Gebruik voor de beste prestaties een CAT5e-kabel of hoger voor het aansluiten van apparaten op de Ethernet-poort.*

- **3. Aan/uit-schakelaar**: Druk op | (aan) om de node in te schakelen.
- **4. Voedingsaansluiting:** Sluit de meegeleverde wisselstroomadapter aan op deze poort.

## Hulp

### **Waar kan ik meer hulp vinden?**

- Linksys.com/support/Velop
- Help in de Linksys-app (start de app en klik op Help in het hoofdmenu)

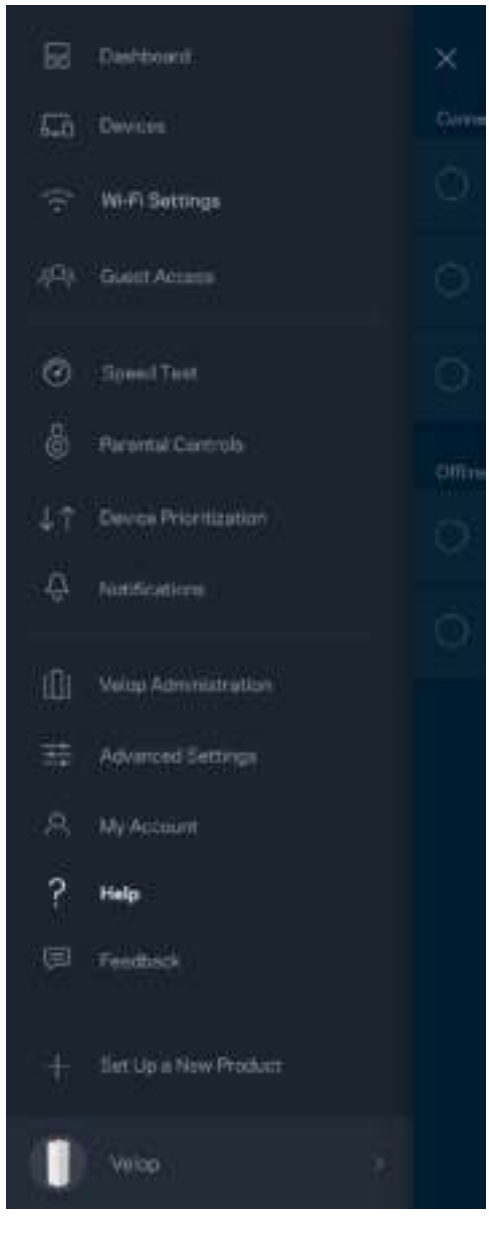

**Opmerking:** *Licenties en kennisgevingen voor software van derden die gebruikt worden voor dit product vindt u op http://support.linksys.com/en-us/license. Voor vragen of verzoeken om de GPL-broncodebestanden kunt u contact opnemen via http://support.linksys.com/enus/gplcodecenter .* 

## Installatie

Download de Linksys-app. U heeft deze app nodig om Velop te installeren.

Ga naar de app store voor uw apparaat en zoek naar Linksys.

Installeer en open de app en volg de aanwijzingen. Opmerking: De app werkt met iOS 8 x en hoger en Android 4.0.3 en hoger.

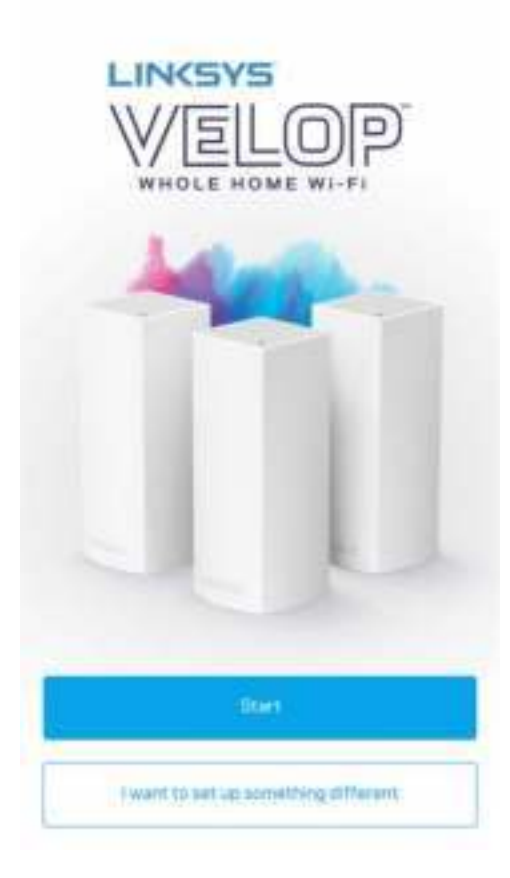

Tijdens de installatie maakt u een Linksys Smart Wi-Fi-account aan, zodat u de app kunt gebruiken om de instellingen van uw Velop-systeem overal te bekijken of wijzigen waar u een internetverbinding heeft.

Enkele van de vele dingen die u kunt doen met Linksys Smart Wi-Fi:

- Uw Wi-Fi-naam en wachtwoord wijzigen
- Gasttoegang instellen
- Apparaten met Wi-Fi verbinden via WPS
- Internet blokkeren met ouderlijk toezicht
- De snelheid van uw internetverbinding testen

**Opmerking:** *Tijdens de installatie sturen we een verificatiebericht via e-mail. Klik vanuit uw thuisnetwerk op de link in de e-mail.*
Behalve het aansluiten van de voedings- en Ethernet-kabel doet de app al het werk voor u tijdens de installatie. Als er verbinding is gemaakt, kunt u met de app uw Wi-Fi personaliseren door deze een naam en wachtwoord te geven. U kunt nodes ook een naam geven die aangeeft waar ze staan. Zo weet u waar u moet zijn, mocht er wat aan de hand zijn.

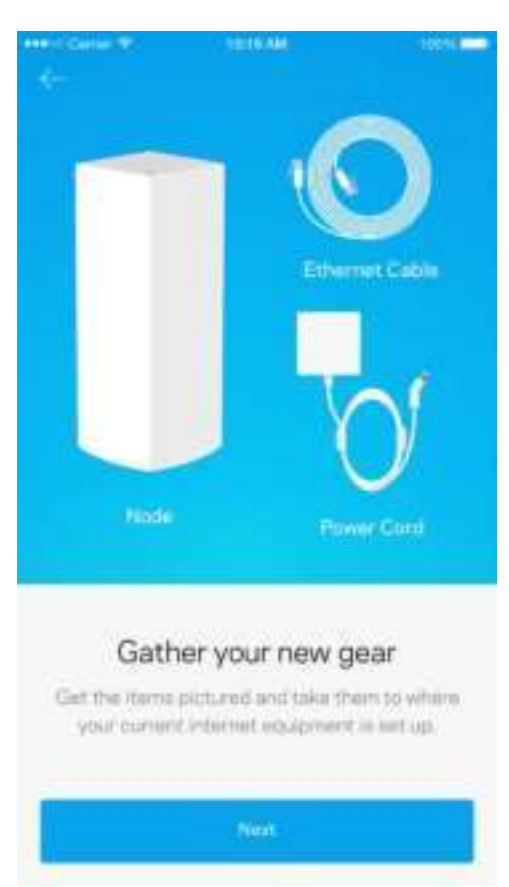

### **Benodigdheden**

Vind een stopcontact in de buurt van uw modem of modem-router. Maak verbinding met uw eerste node.

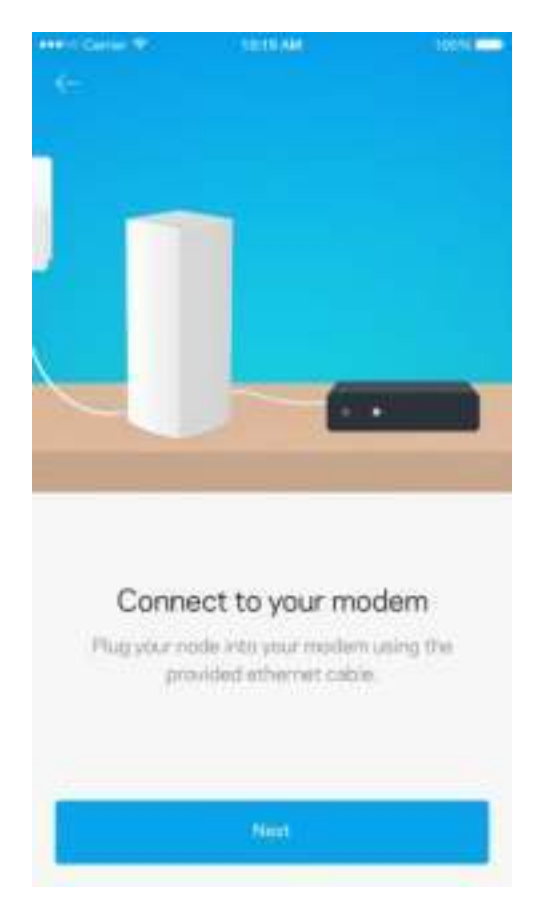

Als u meer dan één node heeft, kunnen deze overal binnen het bereik van een andere werkende node worden geïnstalleerd. Er hoeft maar één node met een kabel aangesloten te zijn op uw modem of modem-router. Geen zorgen, de app helpt u bij het plaatsen van uw nodes.

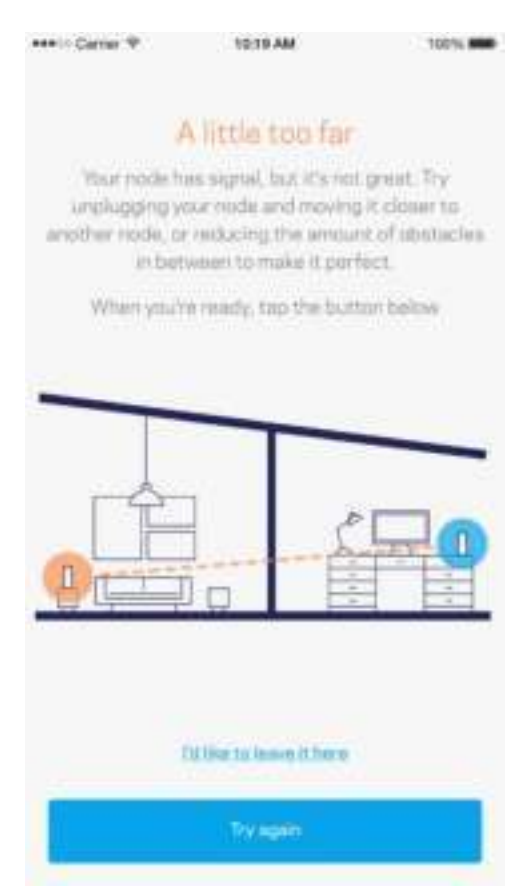

Druk deze pagina af en noteer de instellingen van uw Wi-Fi en account in de tabel hieronder. Bewaar deze gegevens op een veilige plaats.

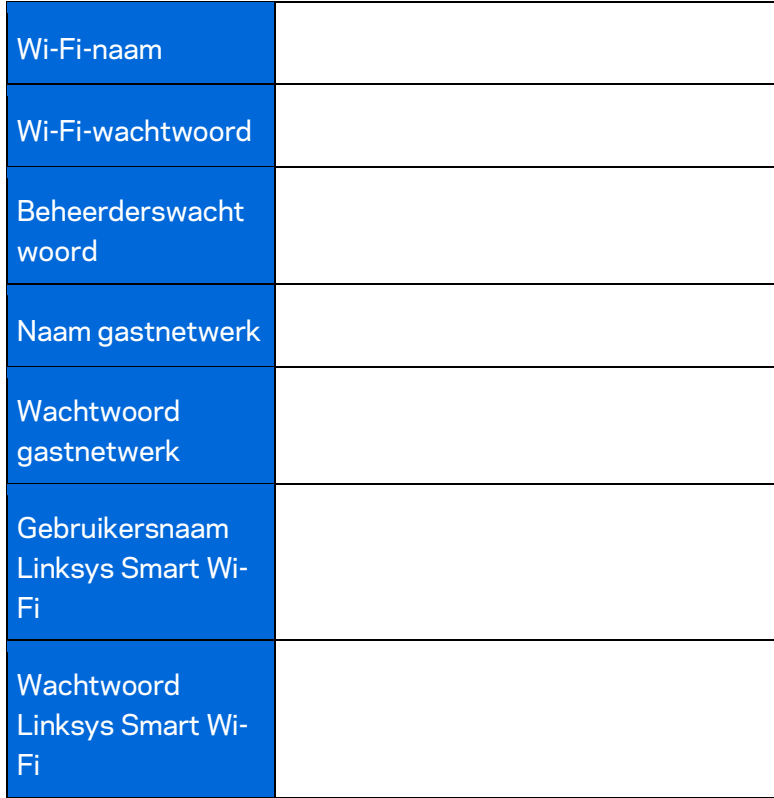

# Velop-systeeminstellingen

Met behulp van uw Linksys-app kunt u Velop-systeeminstellingen weergeven of wijzigen om uw Wi-Fi veiliger te maken of beter te later werken met een apparaat of game. U heeft overal ter wereld toegang tot de instellingen als u een internetverbinding heeft. Maar ook als u niet online bent, heeft u vanuit uw thuisnetwerk rechtstreeks toegang tot uw Velop-systeem.

### **Inloggen op uw Linksys Smart Wi-Fi-account**

1. Open de Linksys-app.

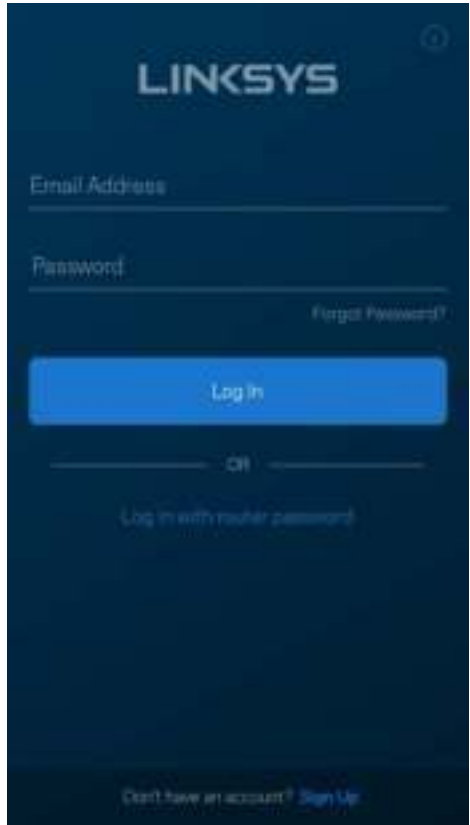

- 2. Voer het e-mailadres in dat u heeft gebruikt bij het aanmaken van uw account.
- 3. Voer het wachtwoord van uw account in.
- 4. Tik op **Inloggen**.

### **Dashboard**

Het dashboard geeft een overzicht van uw Wi-Fi-netwerk. Zie hoeveel apparaten verbonden zijn met uw Velop-systeem. Deel het Wi-Fi-wachtwoord en geef gasten toegang tot uw Wi-Fi. Het dashboard laat u ook zien of er apparaten zijn met ouderlijk toezicht of voorrang bij Wi-Fi-toegang.

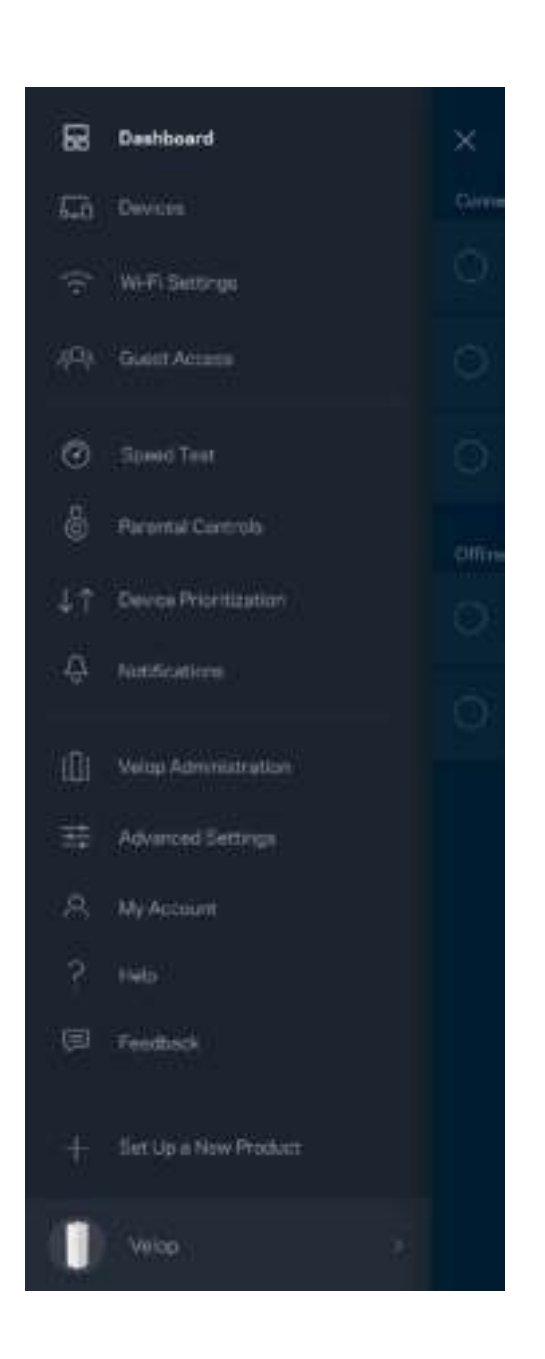

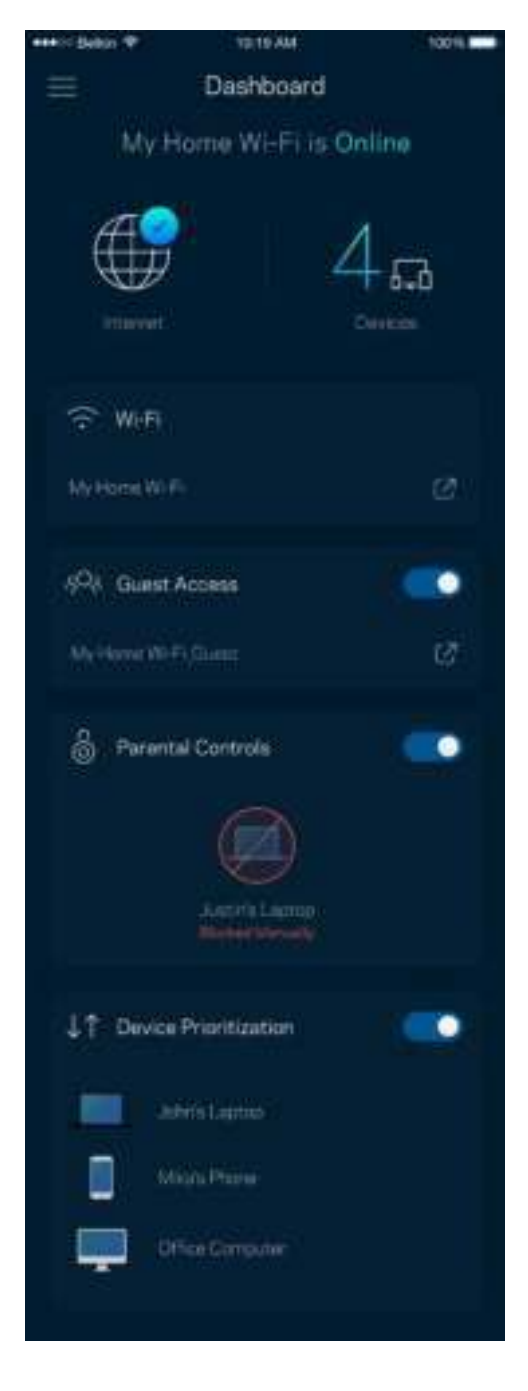

## **Apparaten**

Bekijk en wijzig details voor alle apparaten die verbonden zijn met uw Wi-Fi-systeem. U kunt apparaten op uw hoofdnetwerk en gastnetwerk weergeven en informatie over elk apparaat bekijken.

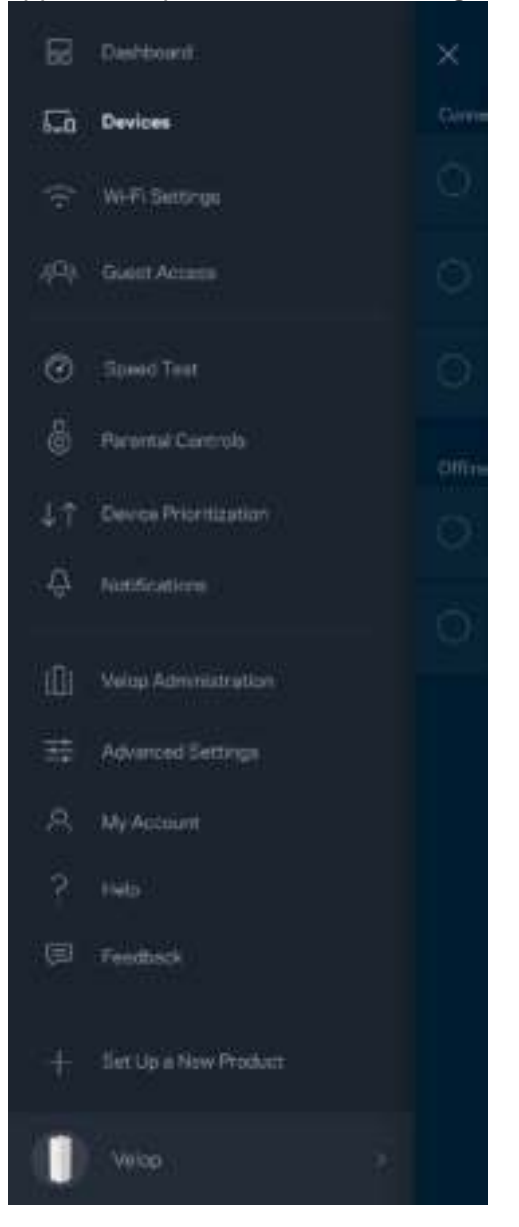

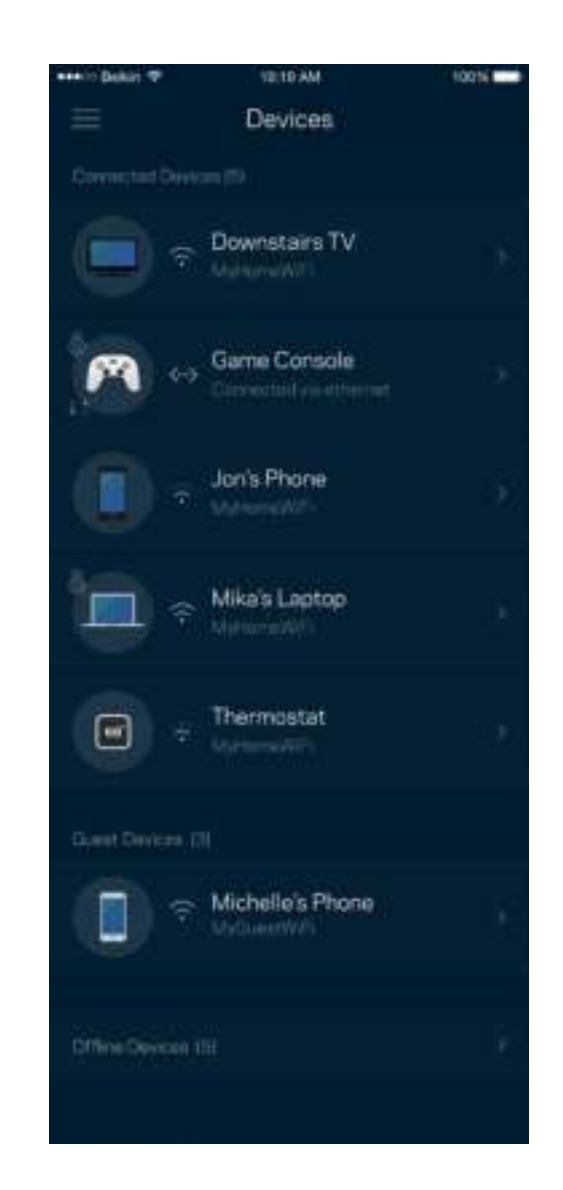

#### Apparaatdetails weergeven of wijzigen

In het scherm Apparaten kunt u de namen en pictogrammen van apparaten wijzigen. U kunt ook voorrang geven aan apparaten, ouderlijk toezicht instellen en Wi-Fi-informatie bekijken. Tik op een apparaat om de details te bekijken.

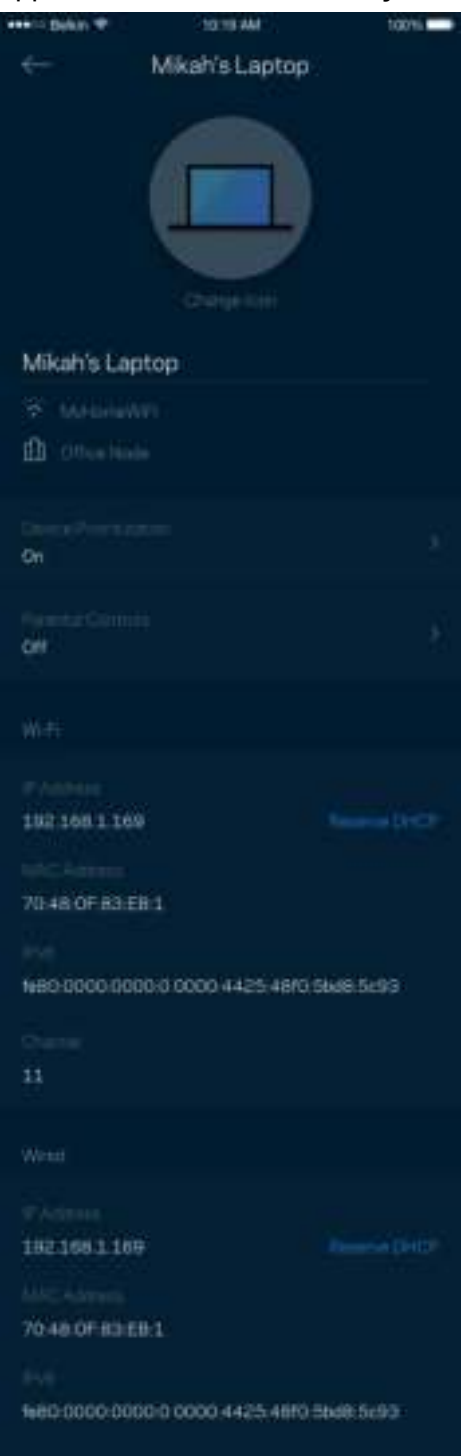

### **Wi-Fi-instellingen**

Bekijk of wijzig uw Wi-Fi-naam en wachtwoord en verbind apparaten via Wi-Fi Protected Setup™.

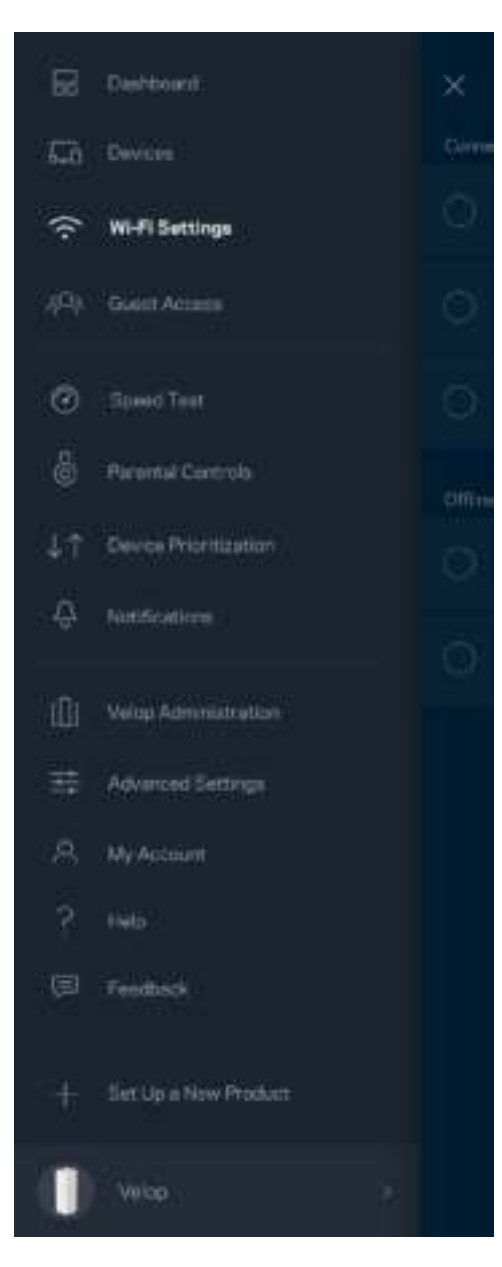

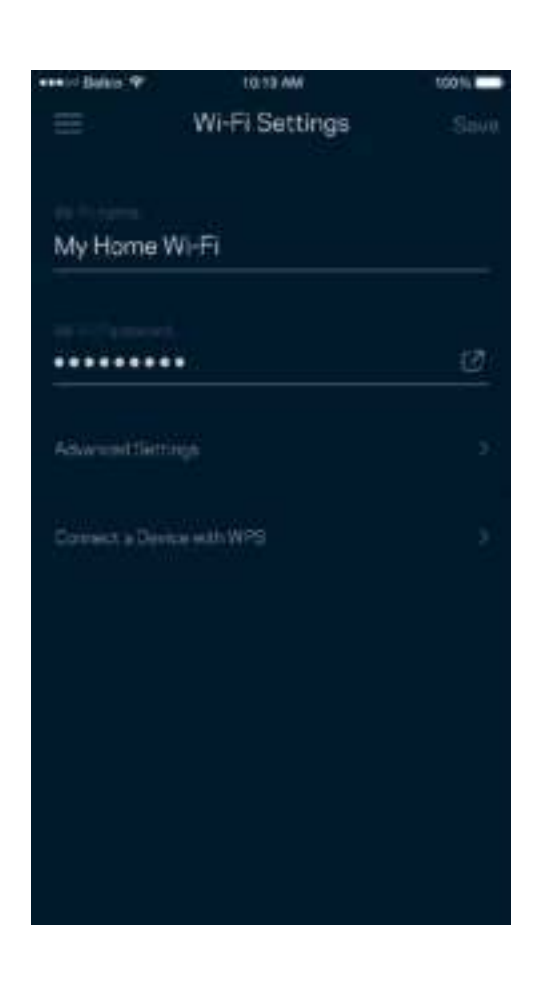

#### Geavanceerde instellingen

Ervaren gebruikers kunnen het standaard beveiligingstype en de Wi-Fi-modus wijzigen. Wijzig deze instellingen alleen als u veel ervaring heeft met Wi-Fi-netwerken. Channel Finder zoekt naar de minst drukke Wi-Fi-kanalen in uw omgeving om de prestaties van uw Velop-systeem te optimaliseren. Als u meer dan één node in uw Velop-systeem heeft, vindt Channel Finder het beste kanaal voor elke node.

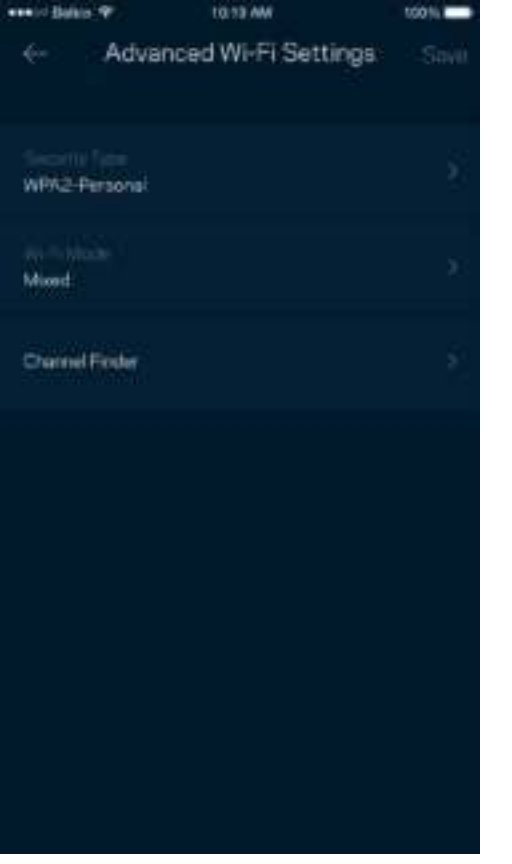

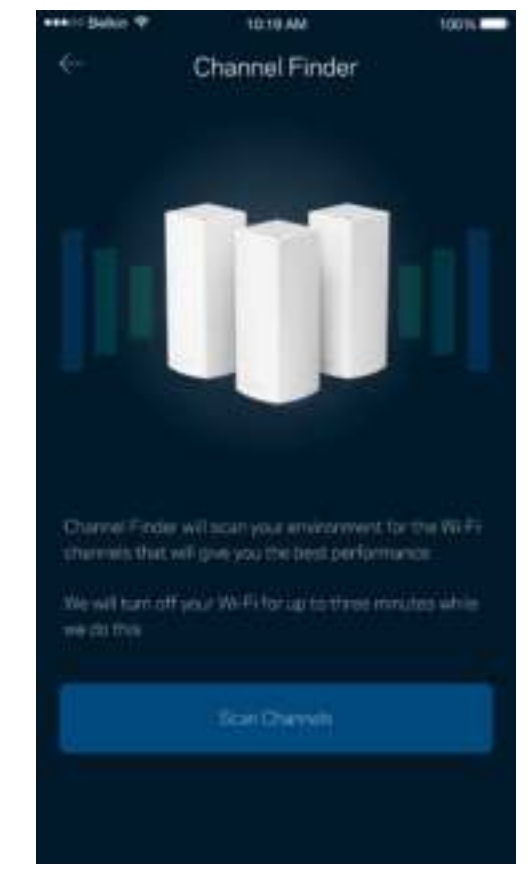

#### Een apparaat verbinden met WPS

Met Wi-Fi Protected Setup kunt u eenvoudig draadloze apparaten met uw Wi-Fi verbinden zonder beveiligingsinstellingen handmatig in te voeren.

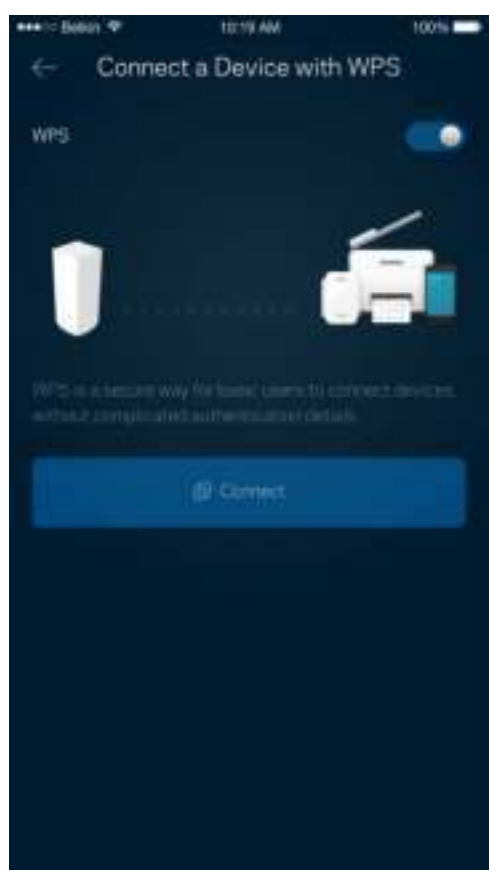

## **Gasttoegang**

Gebruik gasttoegang om gasten online te laten gaan zonder ze toegang te geven tot andere bronnen die zijn verbonden met uw Wi-Fi. Verstuur het wachtwoord via sms of e-mail.

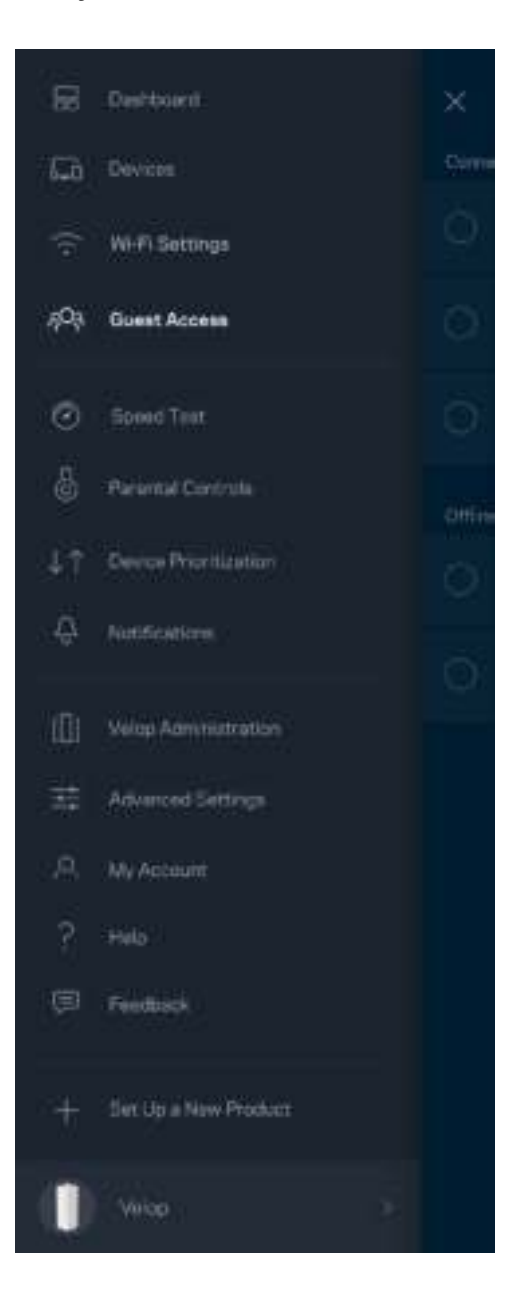

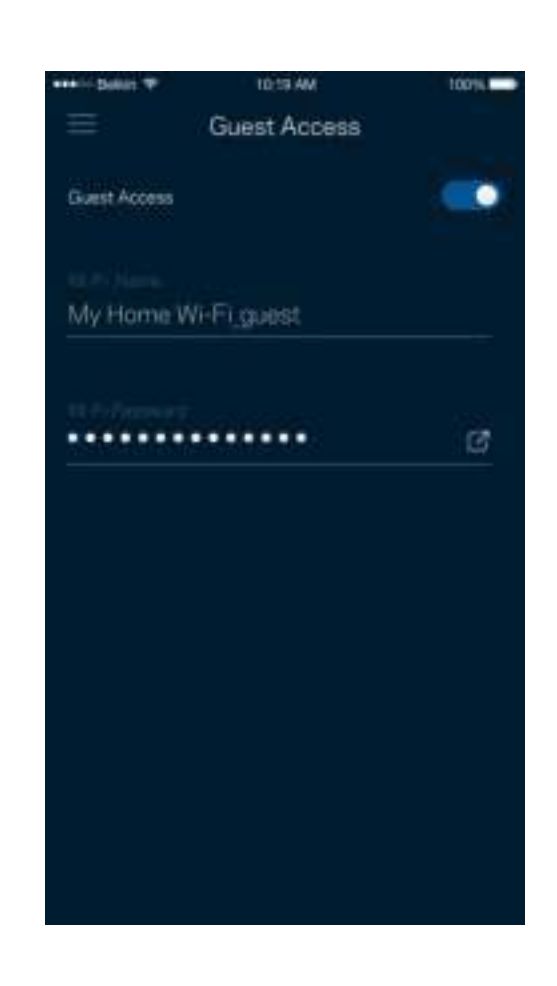

### **Snelheidstest**

Voer een snelheidstest uit om zeker te weten dat u de snelheid krijgt waar u voor betaalt. De resultaten van de snelheidstest worden ook gebruikt bij Apparaatprioritering om te bepalen hoe Wi-Fi wordt verdeeld tussen apparaten met voorrang.

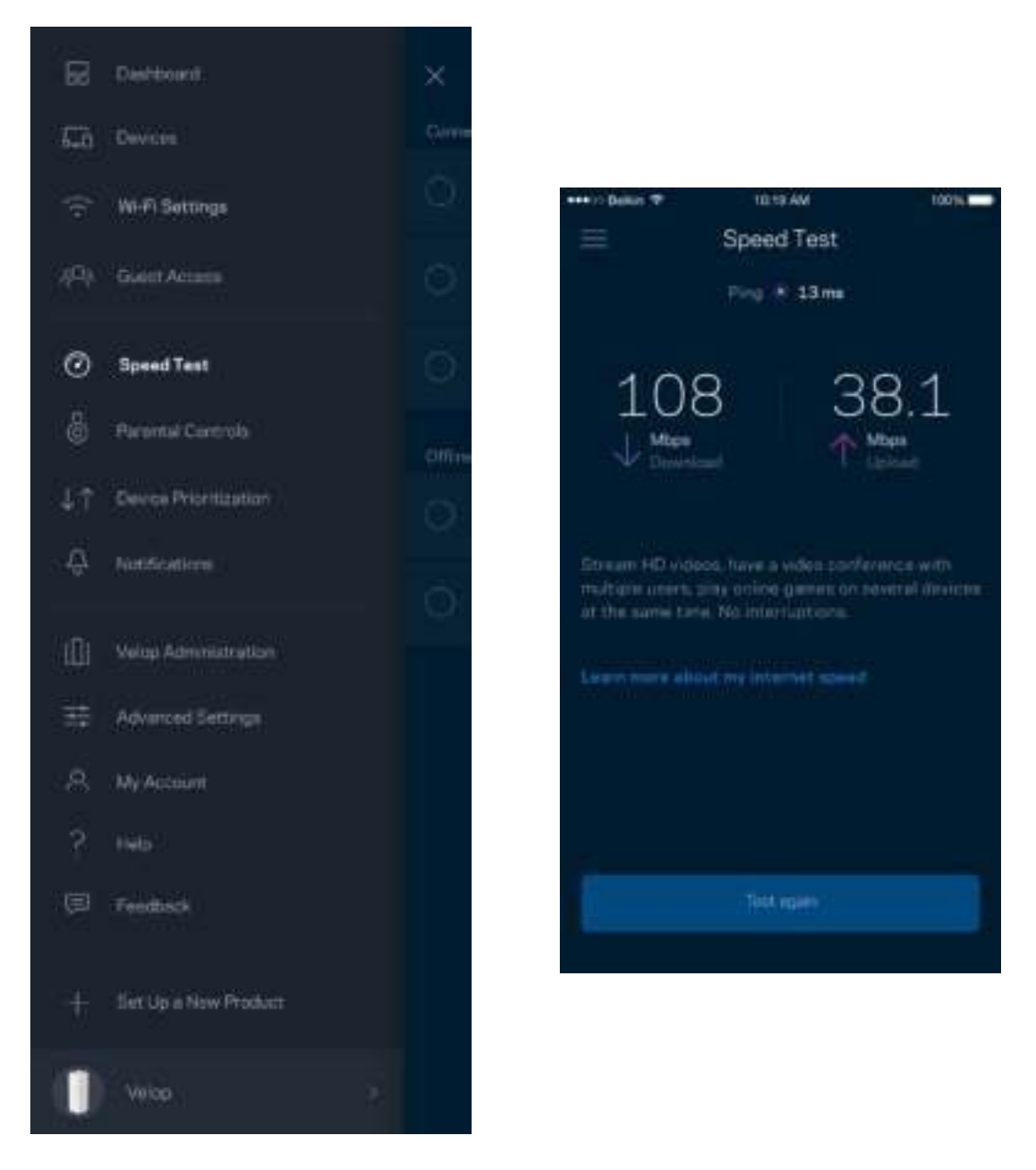

- **Downloadsnelheid is de snelheid waarmee internetinhoud wordt overgedragen naar uw** Velop-systeem.
- **Uploadsnelheid is de snelheid waarmee u** iets kunt uploaden naar het internet.

**Opmerking:** *De snelheid van een internetverbinding is afhankelijk van allerlei factoren, waaronder het soort abonnement van uw internetprovider, lokaal en wereldwijd internetverkeer en het aantal apparaten in uw huis dat de internetverbinding deelt.*

## **Ouderlijk toezicht**

Met ouderlijk toezicht kunt u instellen wanneer uw kinderen online mogen en wat ze daar mogen doen. Blokkeer internet op bepaalde apparaten of blokkeer bepaalde websites.

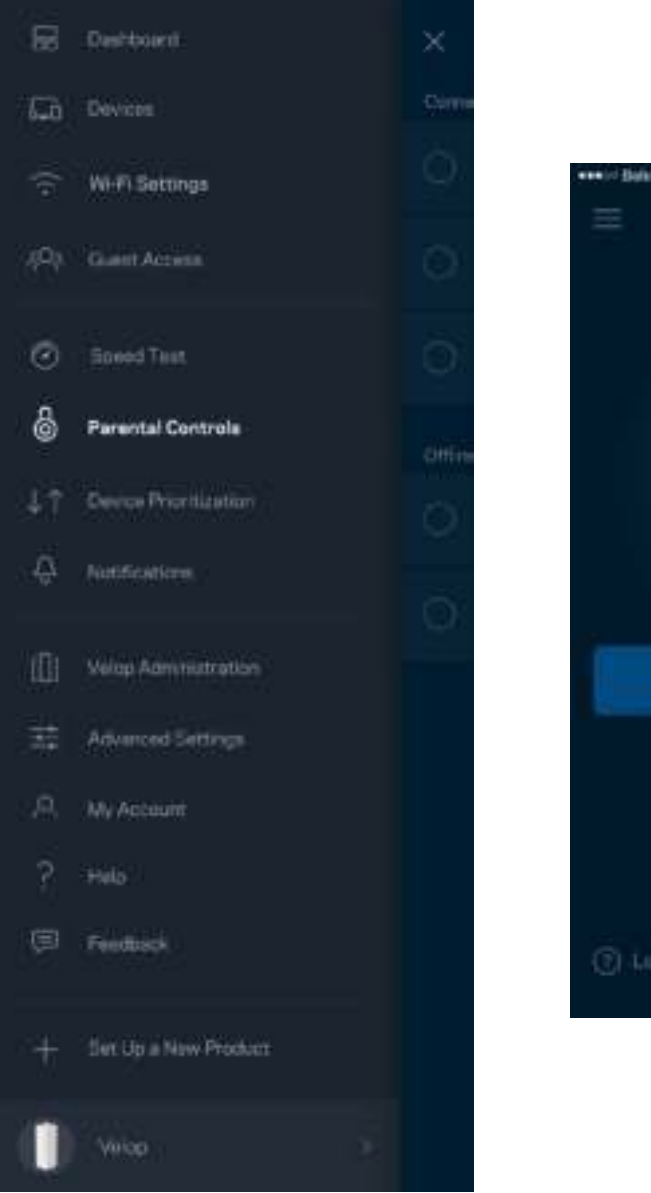

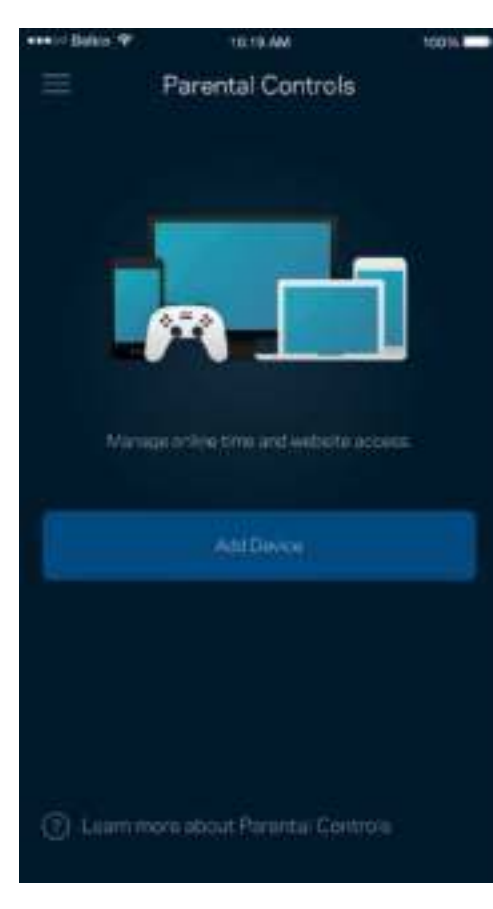

# **Apparaatprioritering**

Kies maximaal drie apparaten om uw internetverbinding met voorrang te gebruiken. Deze apparaten bedraad en draadloos - krijgen altijd de beste toegang als ze verbonden zijn. Velop voert een snelheidstest uit om te bepalen hoe Wi-Fi het best onder apparaten met voorrang verdeeld kan worden. Andere apparaten delen de resterende capaciteit. Apparaten met voorrang verschijnen op het dashboard.

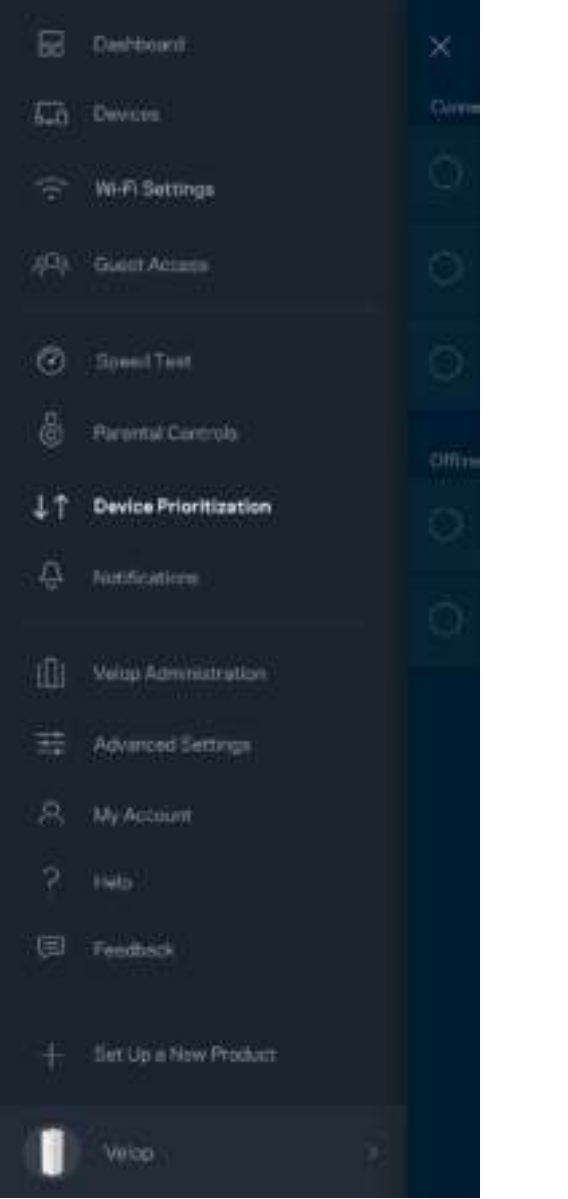

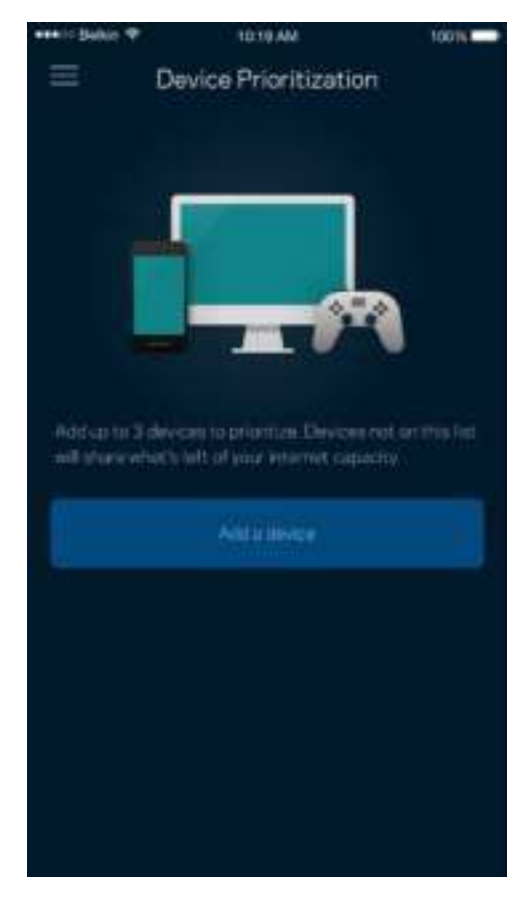

### **Meldingen**

Velop kan u laten weten wanneer nodes in uw systeem offline gaan. U kunt Velop ook vragen u te waarschuwen als een node met een Ethernet-kabel op een andere node is aangesloten en klaar is voor installatie. U moet meldingen aanzetten in de instellingen van uw mobiele apparaat om meldingen van Velop te ontvangen.

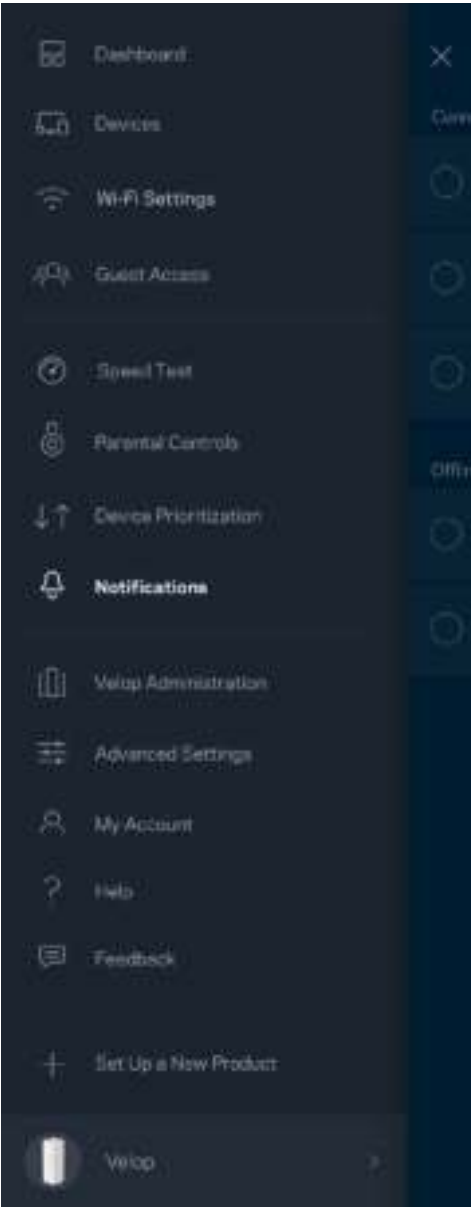

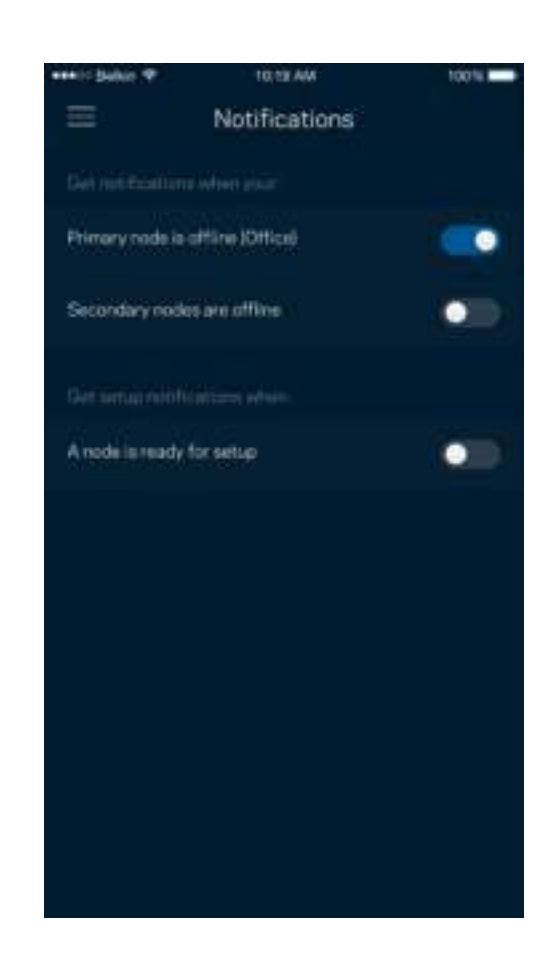

## **Velop-beheer**

Gebruik het scherm Velop-beheer om het beheerderswachtwoord en de bijbehorende hint te wijzigen en diverse apparaatgegevens (model- en serienummer en IP-gegevens) te controleren voor alle nodes in uw Wi-Fi.

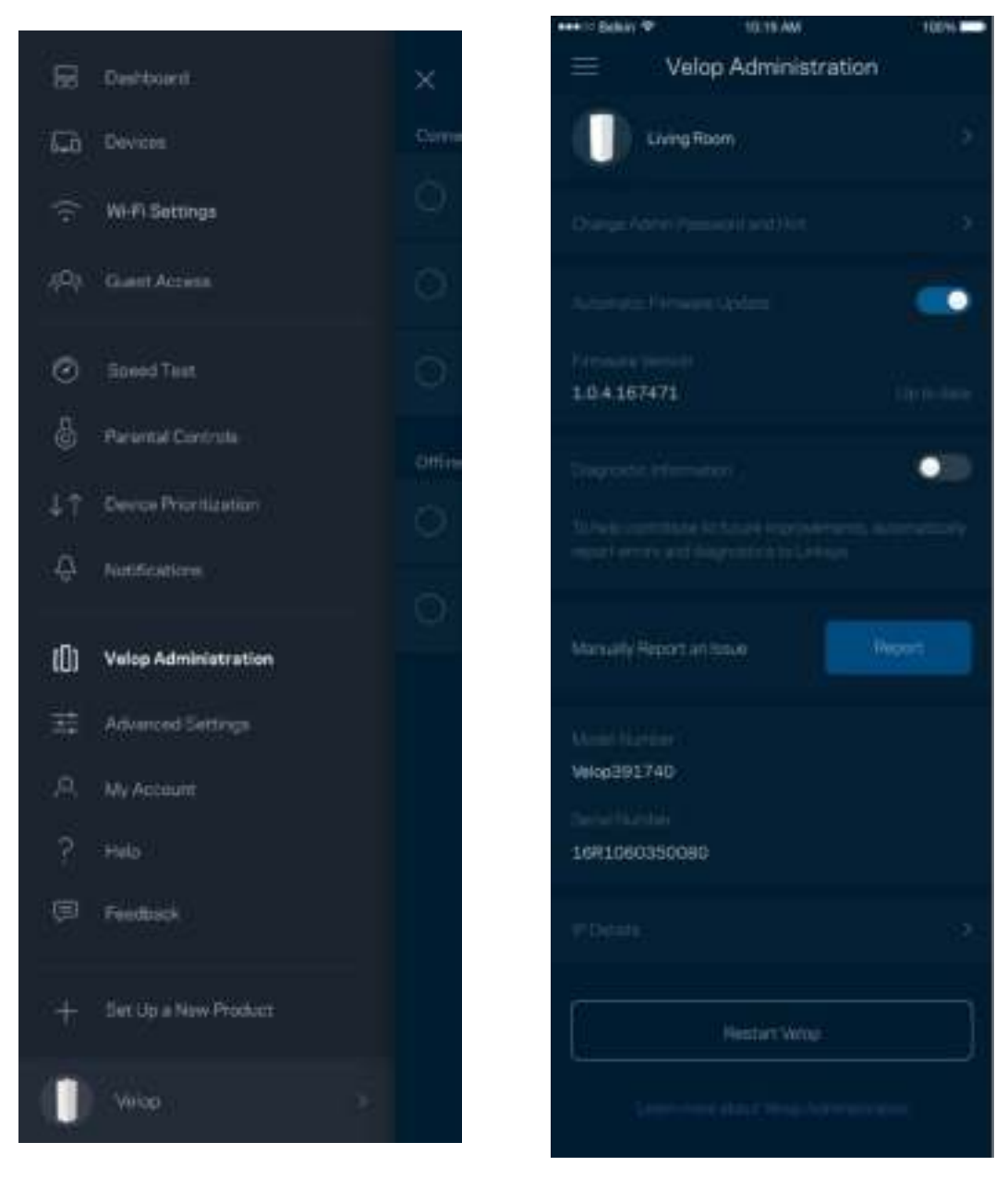

Kies ervoor om crashes automatisch aan Linksys te melden en de Wi-Fi-ervaring te helpen verbeteren. U kunt ook specifieke problemen handmatig aan Linksys melden.

De volgende informatie wordt meegezonden met uw beschrijving van het probleem:

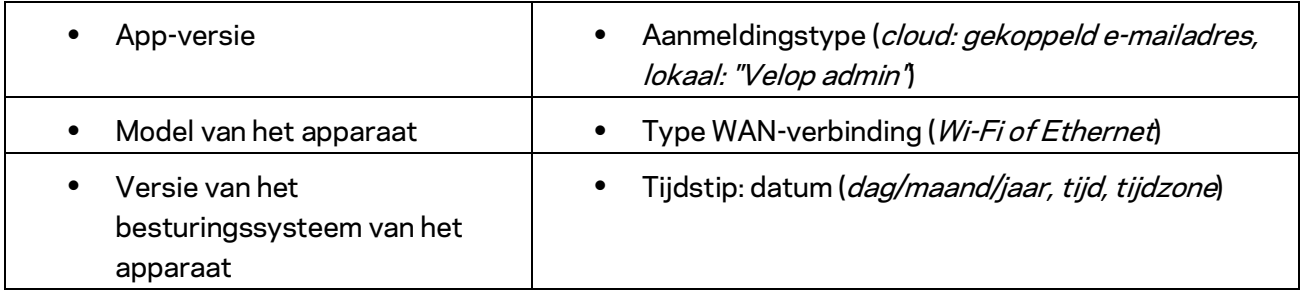

# **Geavanceerde instellingen**

#### Internetinstellingen

U kunt kiezen hoe uw Velop-systeem verbinding maakt met het internet. De standaardinstelling is *Automatische configuratie – DHCP.* Andere verbindingstypen zijn afhankelijk van uw internetprovider of de manier waarop u uw Velop-systeem wilt gebruiken. Gevorderde gebruikers kunnen *Extra instellingen gebruiken om* MAC-adressen te klonen en de MTU (Maximum Transmission Unit) in te stellen.

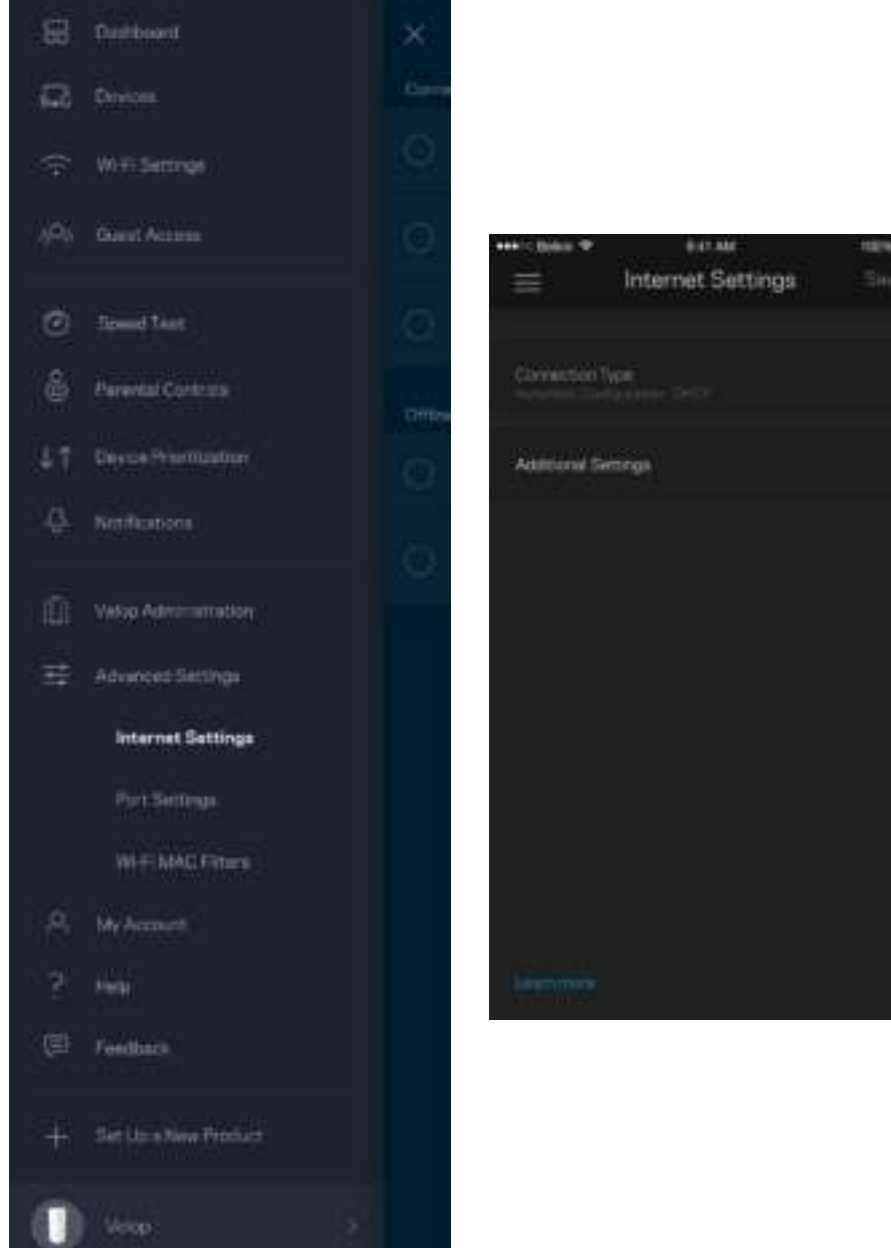

#### Poortinstellingen

Poort doorschakelen - voor één of meerdere poorten of een reeks poorten - stuurt verkeer dat op een bepaalde poort of poorten binnenkomt door naar een specifiek apparaat of specifieke poort in uw Wi-Fi. Bij poortbereik activeren controleert Velop uitgaande gegevens voor specifieke poortnummers. Velop onthoudt het IP-adres van het apparaat dat de gegevens aanvraagt om de aangevraagde gegevens naar het juiste apparaat door te sturen als deze via de router binnenkomen.

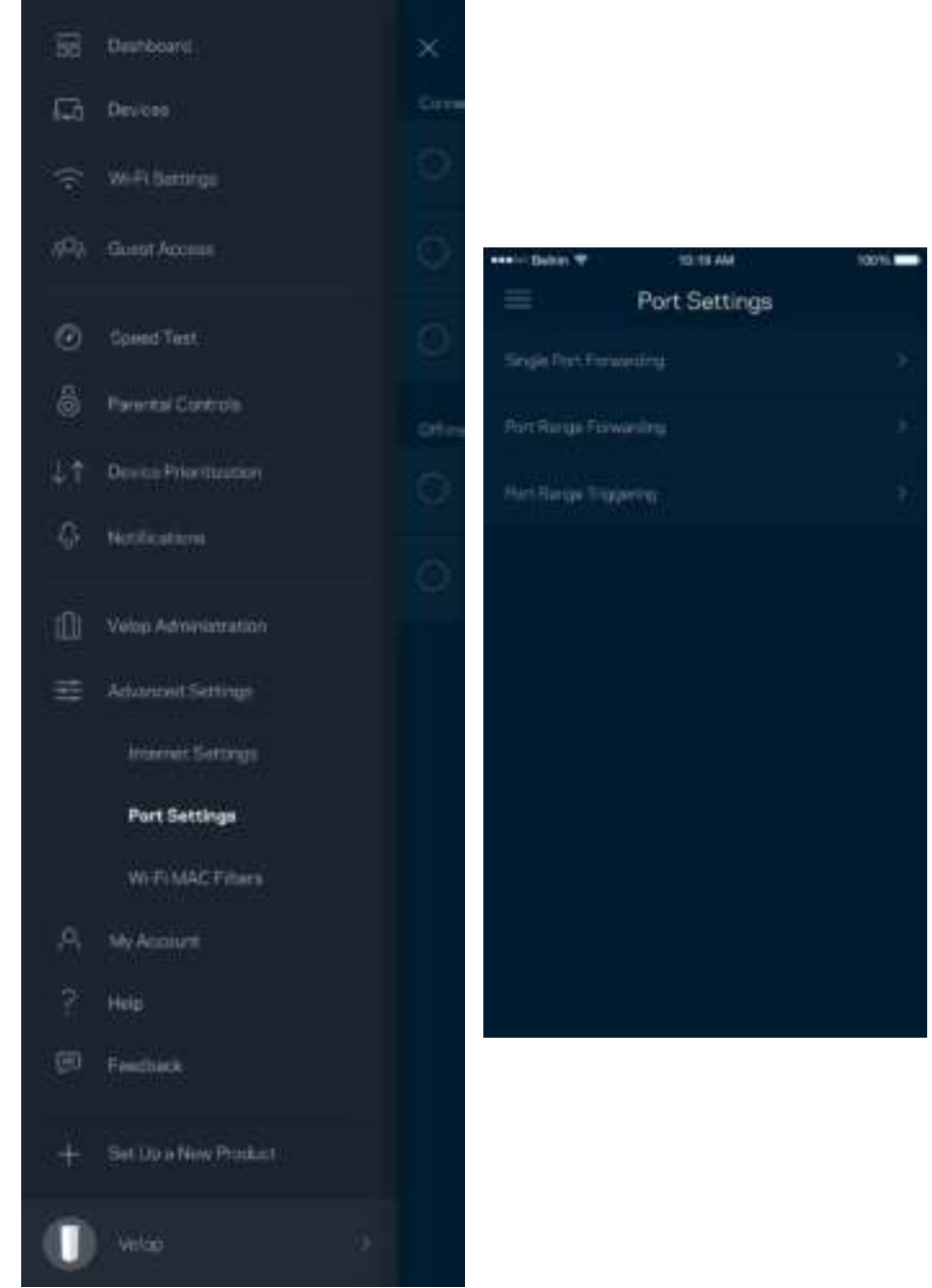

#### Wi-Fi MAC-filters

Elk netwerkapparaat heeft een uniek, 12-cijferig MAC-adres (Media Access Control). U kunt een lijst van MAC-adressen aanmaken en deze apparaten dan toestaan of weigeren in uw Wi-Fi.

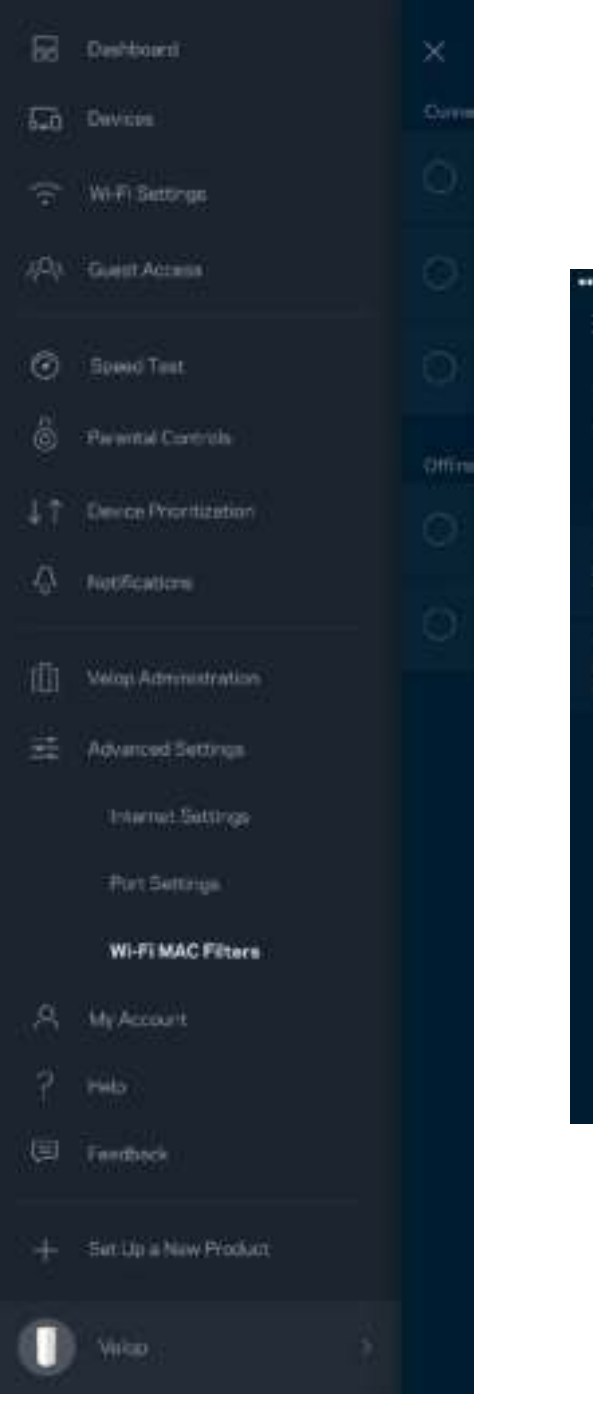

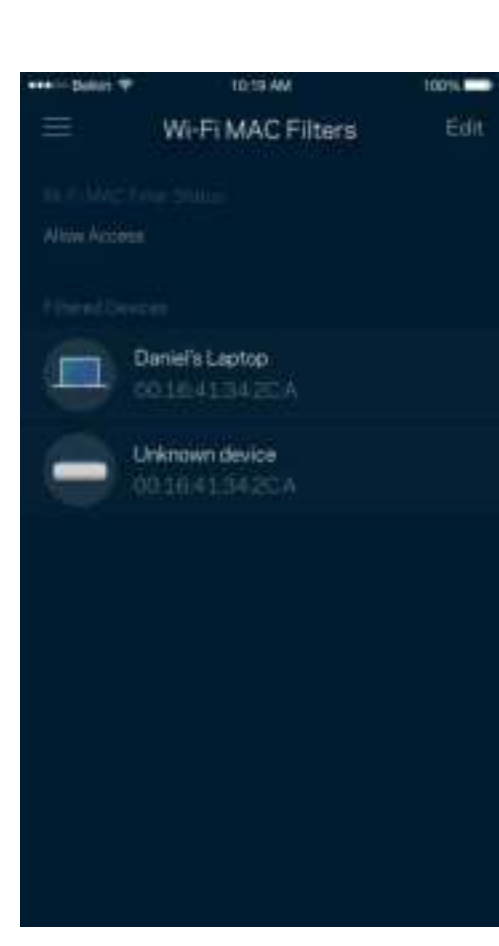

### **Mijn account**

Wijzig het wachtwoord van uw Linksys-account en kies ervoor om het laatste nieuws en aanbiedingen van Linksys te ontvangen.

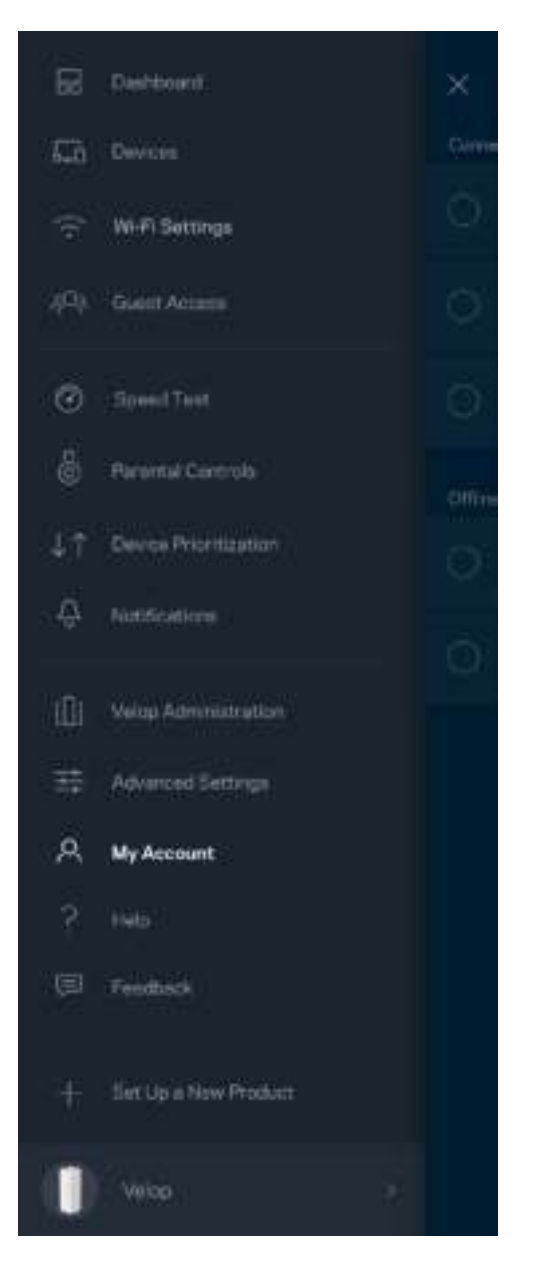

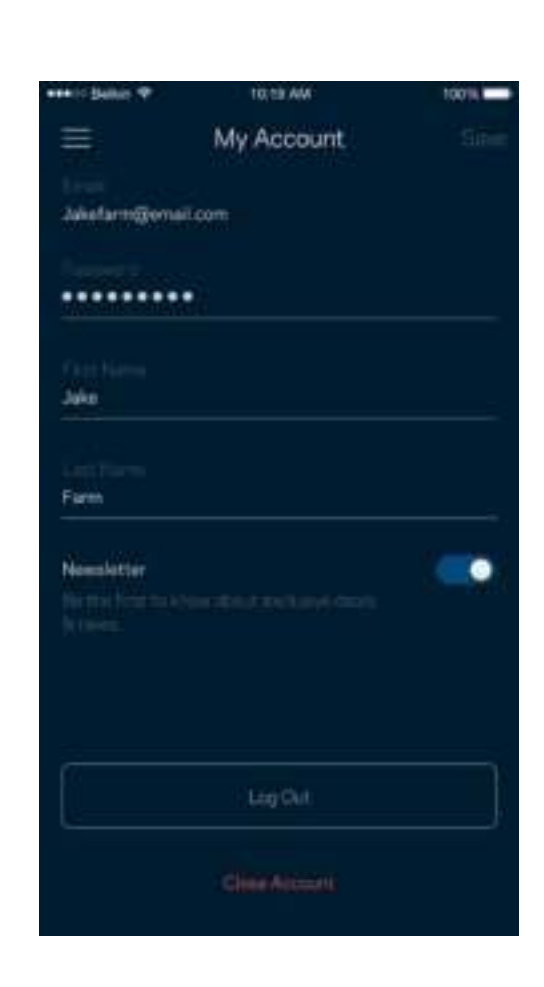

# **Help**

Problemen met de app? Extra informatie nodig over een functie? Tik op Help voor uitleg.

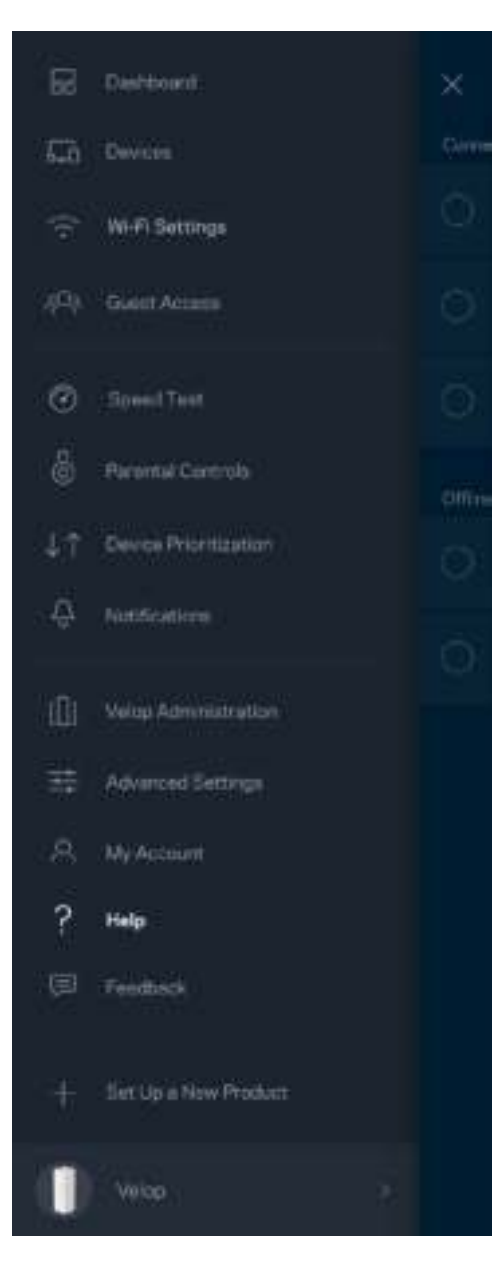

# **Feedback**

Dit is uw kans om ons te laten weten wat u vindt. Beoordeel de app in uw app store, stuur ons een suggestie of meld een probleem dat een geweldige ervaring in de weg staat.

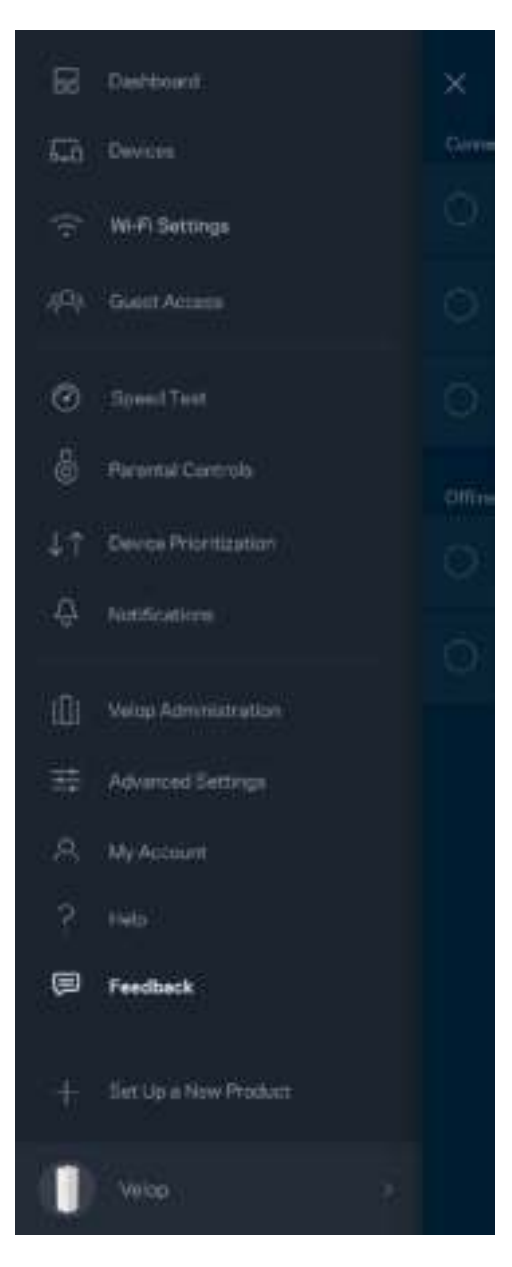

# Rechtstreeks verbinding maken met Velop

Ook als u niet verbonden bent met het internet, heeft u toegang tot uw Velop-systeem. Maak verbinding met uw Wi-Fi-naam, start de Linksys-app en tik op Inloggen met beheerderswachtwoord onder in het scherm. U heeft geen toegang tot uw Linksys Wi-Fi-account als u niet online bent.

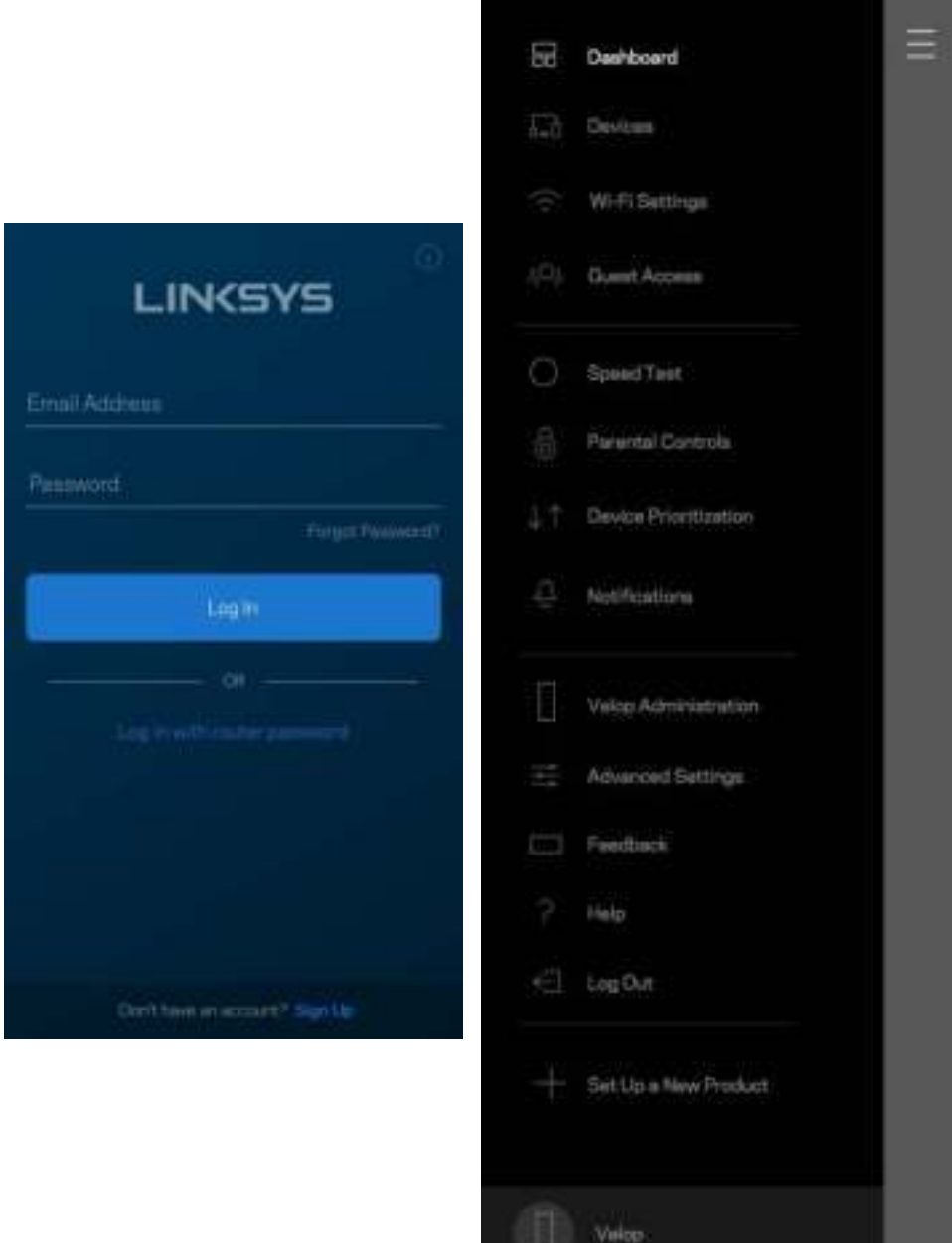

#### Velop-beheerderswachtwoord

We hebben een veilig Velop-beheerderswachtwoord aangemaakt tijdens de installatie. Om dit te wijzigen tikt u op *Velop-beheer en* Beheerderswachtwoord en hint wijzigen.

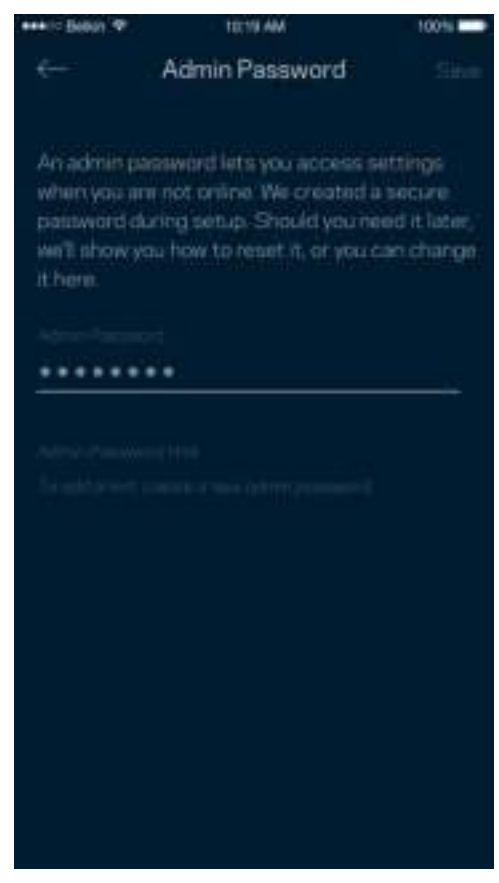

Om uw Velop-systeem veilig te houden sturen we u een e-mail als iemand het beheerderswachtwoord wijzigt.

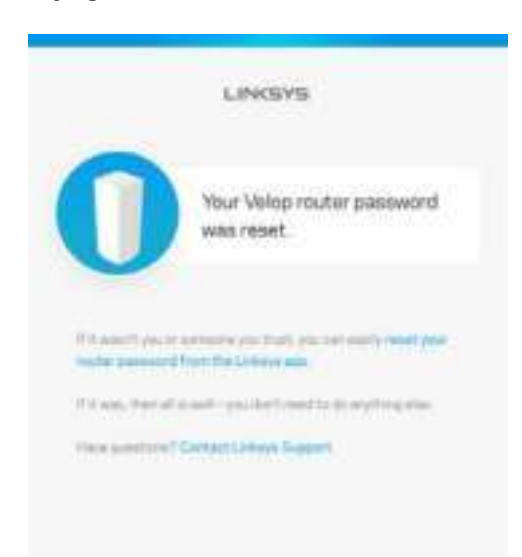

# Fabrieksinstellingen terugzetten

Het zou niet nodig moeten zijn om de fabrieksinstellingen van uw Velop te herstellen, want dat is erg ingrijpend. Bij het herstellen van de fabrieksinstellingen wordt uw Velop-systeem teruggezet in de staat waarin u het apparaat uit de doos haalde, waardoor u het installatieproces opnieuw moet doorlopen. Alle instellingen die u tijdens de installatie en daarna heeft aangepast - zoals Wi-Fi-naam, wachtwoorden, beveiligingstype - zullen worden gewist. De verbinding van alle draadloze apparaten met uw Wi-Fi wordt verbroken.

Velop opnieuw instellen:

• Zorg dat de stekker in het stopcontact zit en uw node is ingeschakeld. Houd de resetknop aan de onderkant ingedrukt. Het lampje op de bovenkant van de node wordt rood en gaat stapsgewijs uit. Laat de knop pas los als het lampje uit is en vervolgens helderrood wordt.

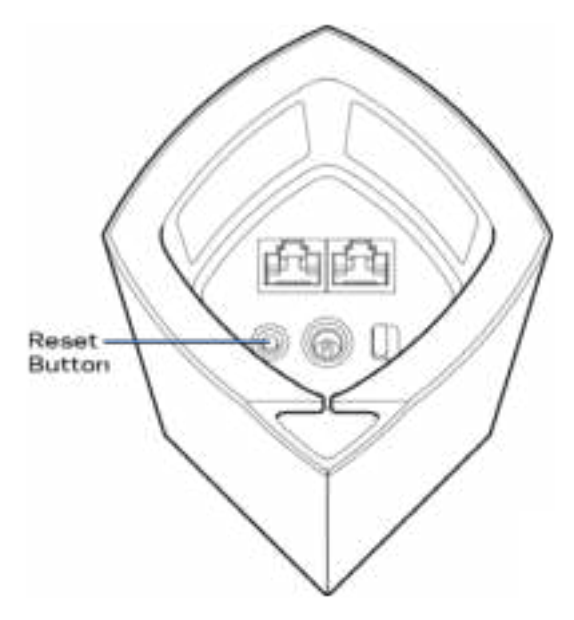

**Opmerking:** *Als u meer dan één node in uw Velop-systeem heeft, kan het zijn dat u de fabrieksinstellingen van alle nodes moet herstellen. U kunt dat doen door de hoofdnode te resetten. Alle andere nodes worden dan automatisch gereset.*

# **Specificaties**

# **Linksys Velop**

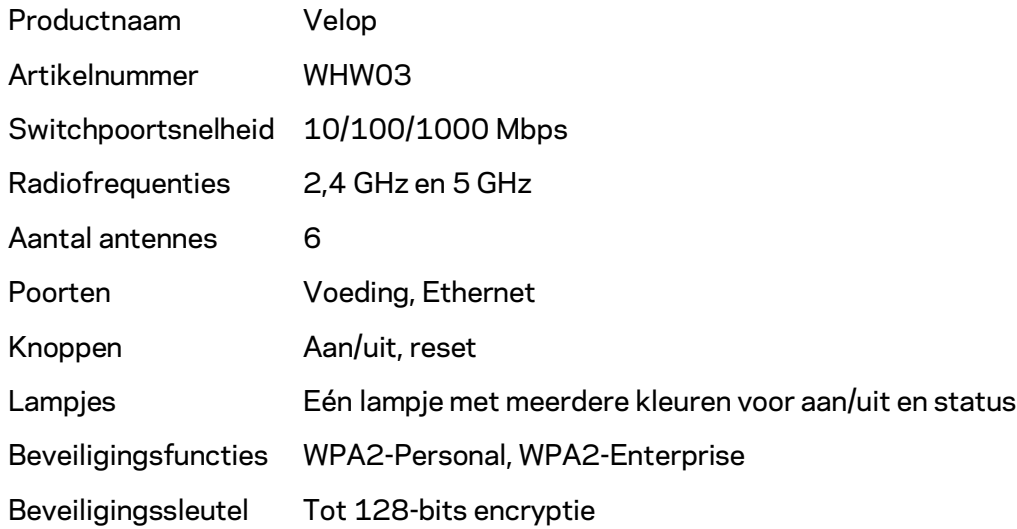

## **Omgevingsspecificaties**

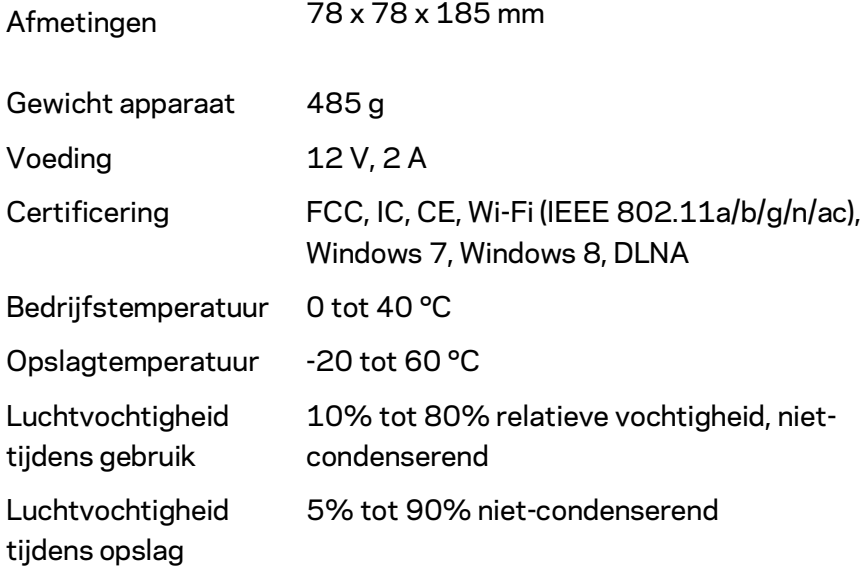

Opmerkingen:

Voor wettelijk verplichte informatie, garantie en veiligheidsvoorschriften verwijzen we u naar Linksys.com/support/Velop.

De specificaties kunnen zonder kennisgeving worden gewijzigd.

Maximale prestaties zijn afgeleid van de specificaties van de IEEE 802.11-standaard. De werkelijke prestaties kunnen variëren, met een lagere capaciteit van het draadloze netwerk, lagere gegevensdoorvoersnelheden en een bereik en dekking die kleiner zijn. De prestaties hangen af van talrijke factoren, omstandigheden en variabelen, waaronder de afstand tot het accesspoint, het volume van het netwerkverkeer, bouwmaterialen en constructie, het gebruikte besturingssysteem, de combinatie van gebruikte draadloze producten, interferentie en andere ongunstige omstandigheden.

Ga naar linksys.com/support/Velop voor onze bekroonde technische ondersteuning.

BELKIN, LINKSYS en veel andere productnamen en logo's zijn handelsmerken van de Belkinbedrijvengroep. Vermelde handelsmerken van derden zijn eigendom van hun respectieve eigenaars.

© 2017 Belkin International, Inc. en/of zijn gelieerde ondernemingen. Alle rechten voorbehouden.

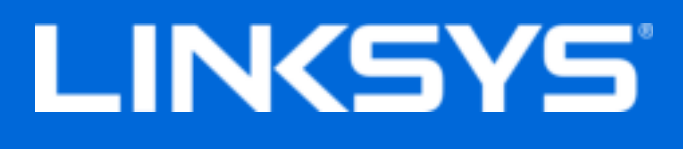

用户指南

Velop

# 目录

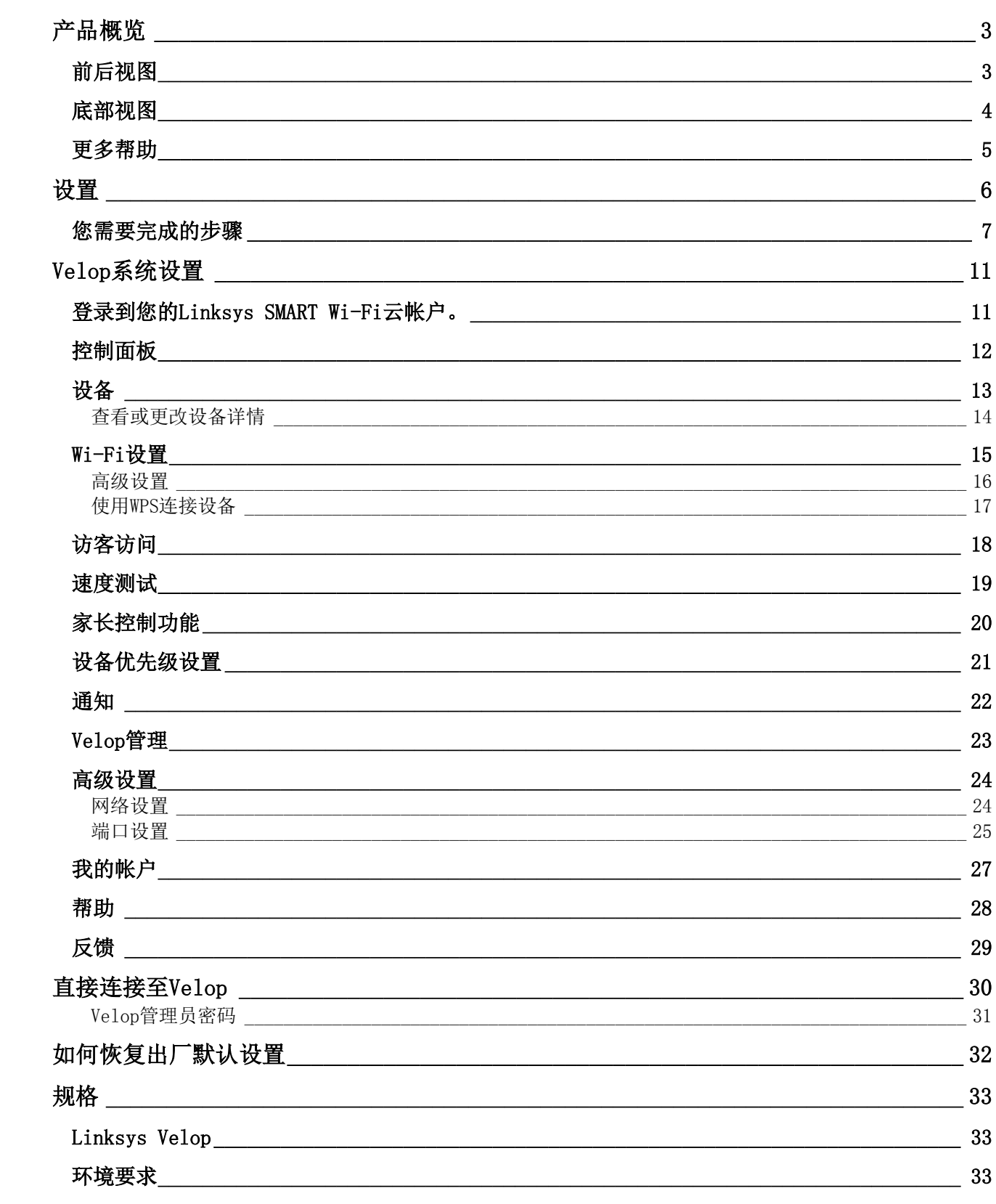

# 产品概览

# 前后视图

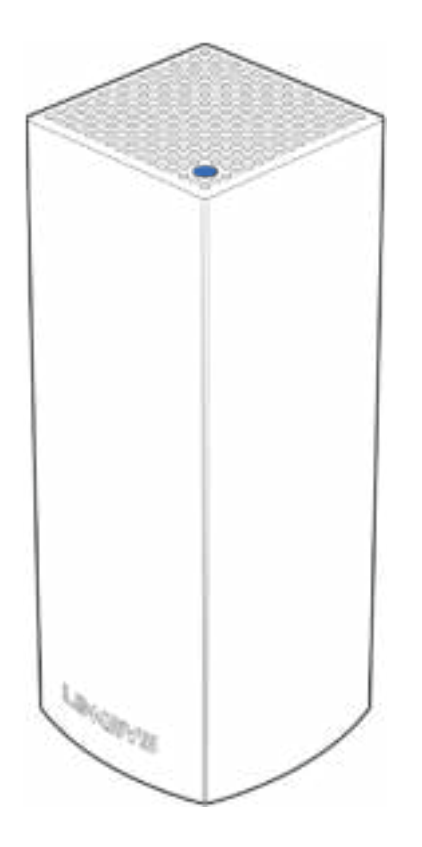

顶部指示灯会向您展示该Velop运行的状况。

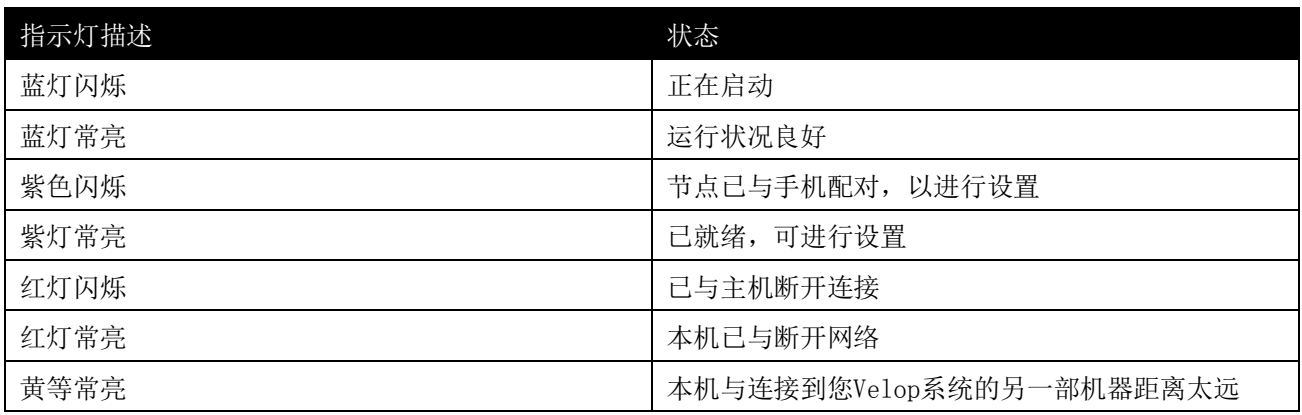

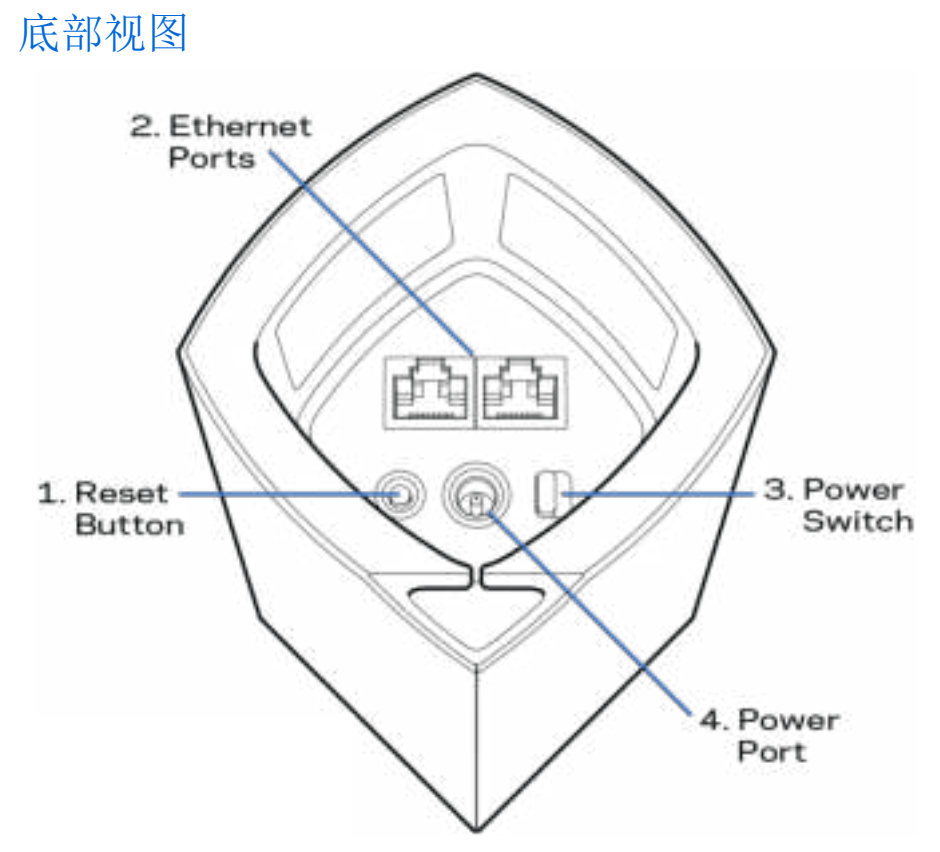

- **1.** 重置按钮——长按顶部直到指示灯变红,转暗,然后再次闪烁亮红色,以重置Velop,恢复出厂默认设 置。
- **2.** 以太网端口——使用以太网网线连接这些千兆(10/100/1000)端口和您网络上的其他有线设备。 如 果您的Velop系统中拥有多个模块单元,则使用这些端口连接到您的调制解调器或数据机路由器。

注意:为了获得最佳性能,请在以太网端口上使用CAT5e或更高额定的网线。

- **3.** 电源开关——按下路由器上的电源开关 |(开启)。
- **4.** 电源接口——将随附的交流电适配器连接到此端口。

# 帮助

### 更多帮助

- Linksys.com/support/Velop
- Linksys应用程序帮助(启动应用,在主导航菜单中点击"帮助"按钮)

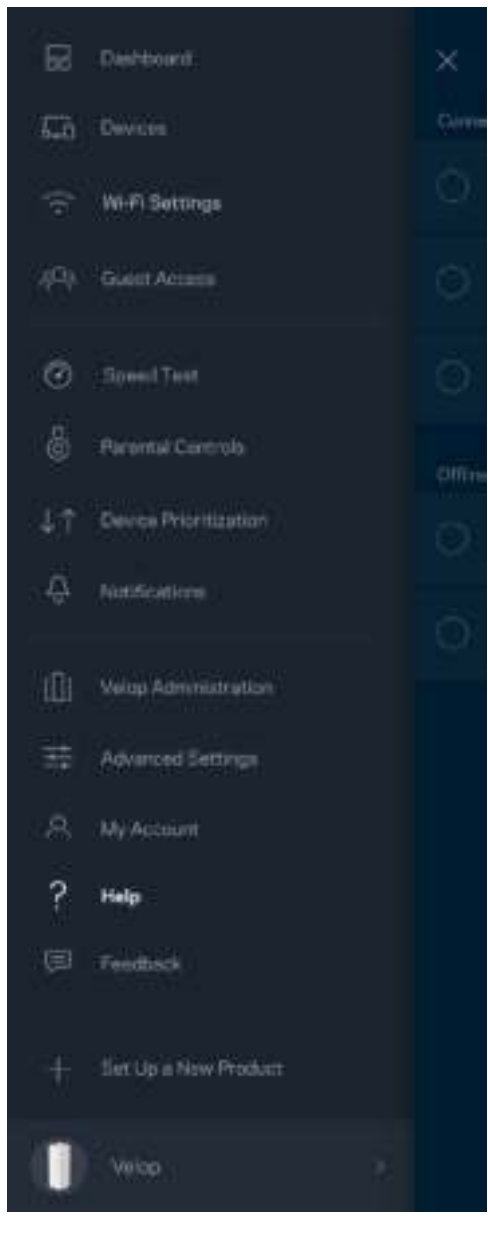

注意: 本产品所使用的第三方软件之许可和通知可从以下链接查看: http://support.linksys.com/en-us/ license。 请联系http://support.linksys.com/en-us/gplcodecenter,以获取问题或GPL源代码请求。

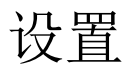

下载Linksys应用程序。 您需要此应用来设置Velop。 访问应用程序商店,然后搜索"Linksys"。

安装应用程序,打开,然后按说明进行操作。

注意:此应用需要iOS 8.x或安卓4.0.3或更新版本。

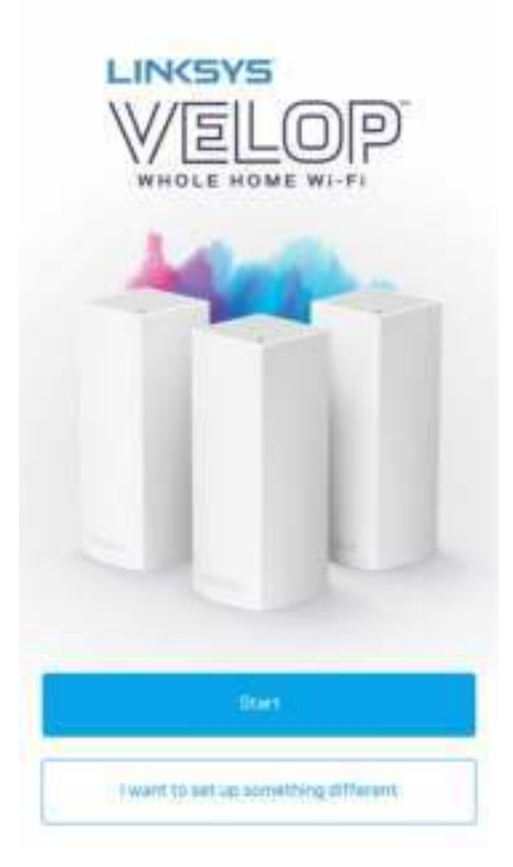

在设置时,您将创建一个Linksys Smart Wi-Fi帐户,以确保您可从可获得网络连接的任意地方通过该应用查看 或更改您的Velop系统设置。

ຣ

您可通过Linksys Smart Wi-Fi进行的操作包括:

- 更改您的Wi-Fi名称和密码
- 设置访客访问权限
- 使用WPS将设备连接到Wi-Fi
- 使用家长控制功能阻止访问网络
- 测试您的网络连接速度

说明: 在设置过程中, 我们将会发送验证邮件。 请从您的家庭网络中点击该邮件的链接。

除了需要插入电源和以太网线之外,该应用程序的设置流程将帮助您完成操作。 完成之后,请使用应用程序, 为其设置名称和密码,对您的Wi-Fi进行个性化设置。 您也可以根据其位置设置Velop名称,以便您能够在需要 特别注意的极少情况下对其进行识别。

### 您需要完成的步骤

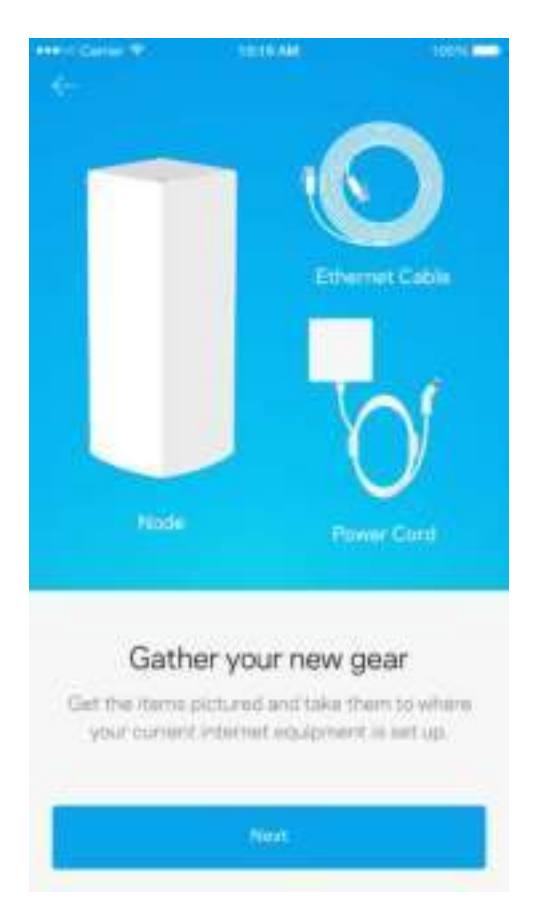
#### 查找您调制调节器或数据机路由器附近的电源。 连接到您的第一个Velop。

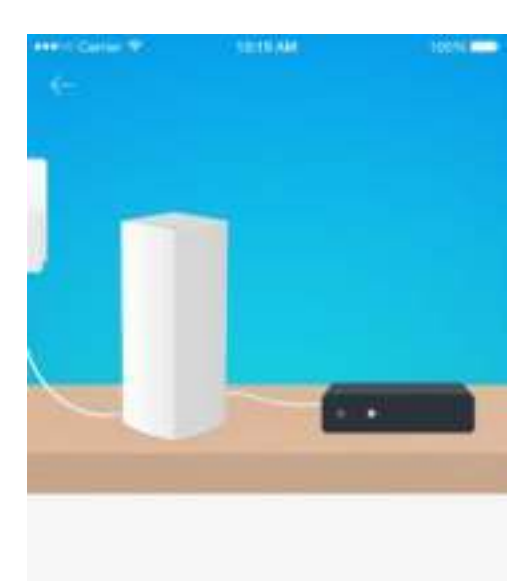

#### Connect to your modem

Plug your node into your modem using the provided ethernet cable.

Nint

如果您设置了一个以上的Velop模块单元,可以在其他Velop模块单元的范围内进行设置。 只有一个Velop模块 单元需要使用线缆连接到调制调解器或数据机路由器。 Velop安装应用程序可帮助您放置您的每个模块单元。

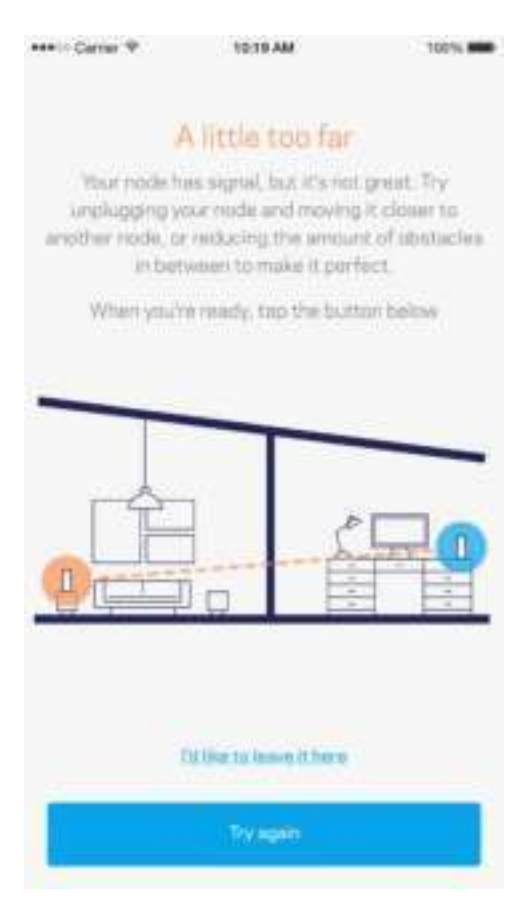

打印此页面,然后在表格中记录您的Wi-Fi和账户设置,以作为参考。 将您的记录储存至安全的地方。

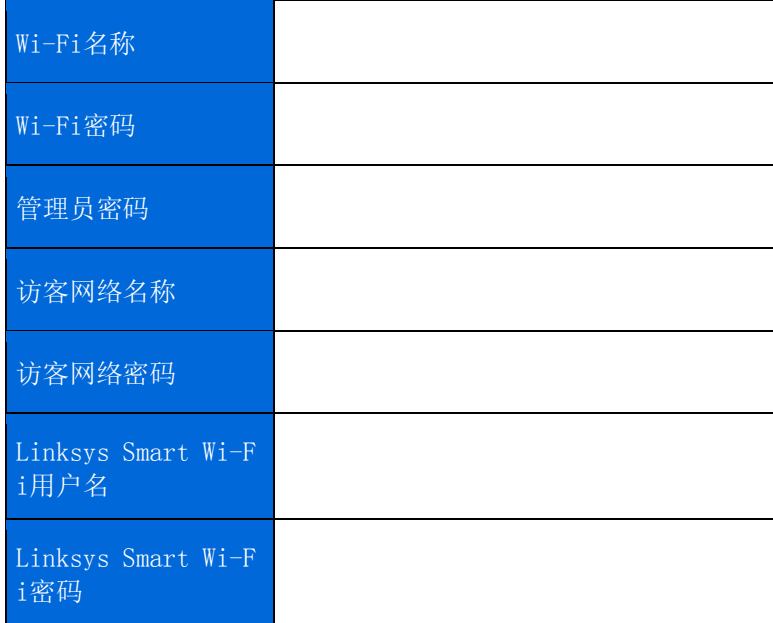

## Velop系统设置

通过您的Linksys 应用程序,您能够查看或更改Velop的系统设置,以使您的Wi-Fi更安全或更好兼容设备或游 戏。 如果您拥有网络连接,您可随时随地访问这些设置,但是如果您处于离线状态,您也可以直接通过您的家 庭网络访问您的Velop系统。

### 登录到您的Linksys SMART Wi-Fi云帐户。

1. 打开Linksys应用程序。

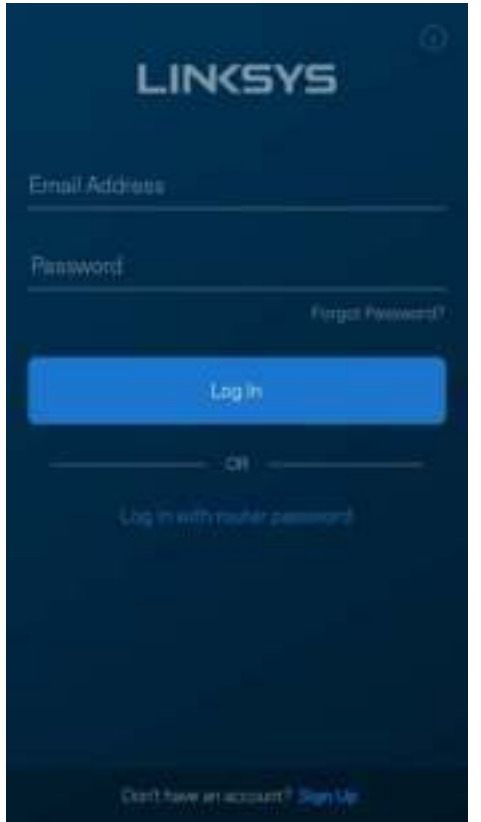

- 2. 输入您在创建帐户时所使用的电子邮件地址。
- 3. 输入您的帐户密码。
- 4. 点击登录按钮。

#### 控制面板

控制面板可以查看您Wi-Fi的状态 查看有多少台设备连接到您的Velop系统。 共享Wi-Fi密码并允许访客访问您 的Wi-Fi。如果任意设备已设置家长控制功能,或已设置Wi-Fi访问优先级别,控制面板还会向您展示具体信 息。

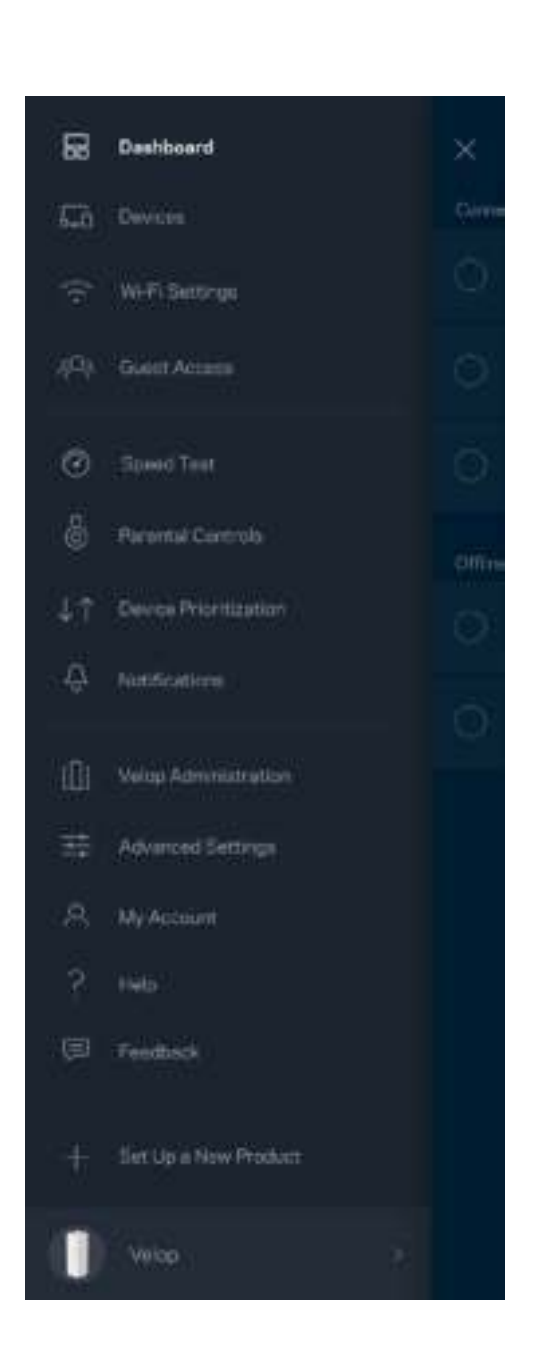

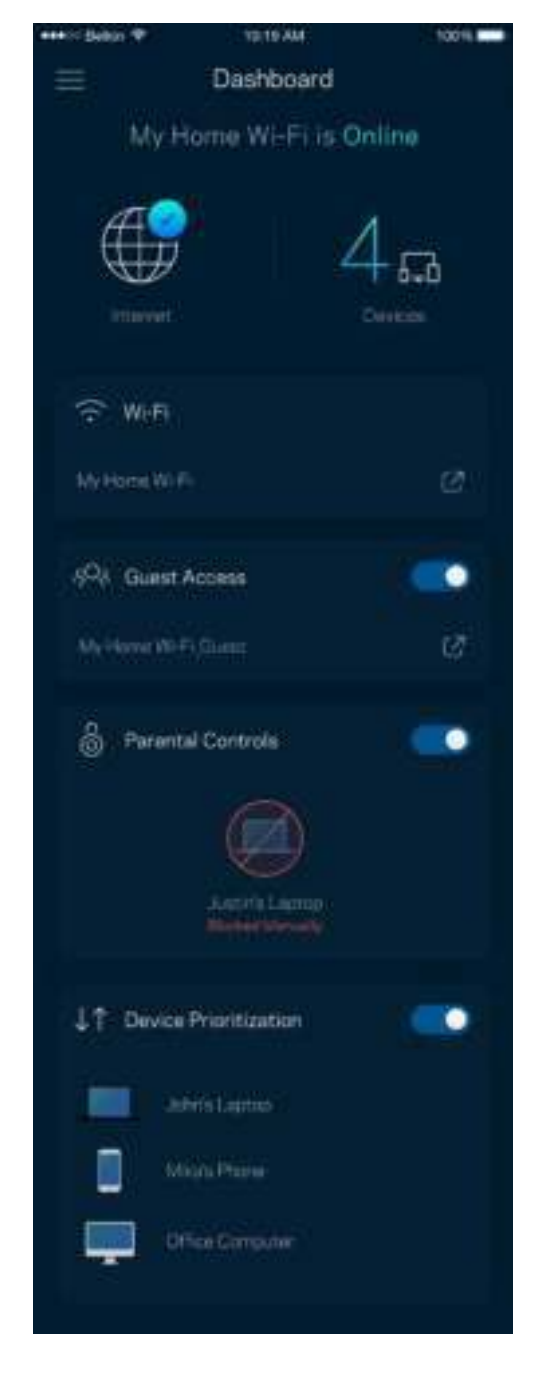

## 设备

查看并更改已连接至您Wi-Fi的所有设备详情。您可查看您的网络和您的访客网络上的各种设备,或显示每个 设备的信息。

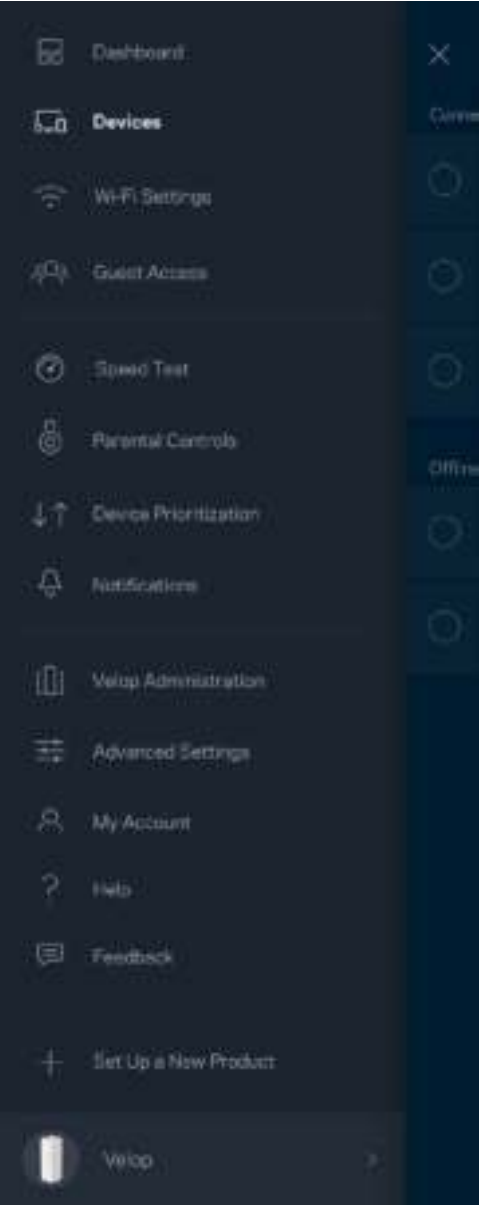

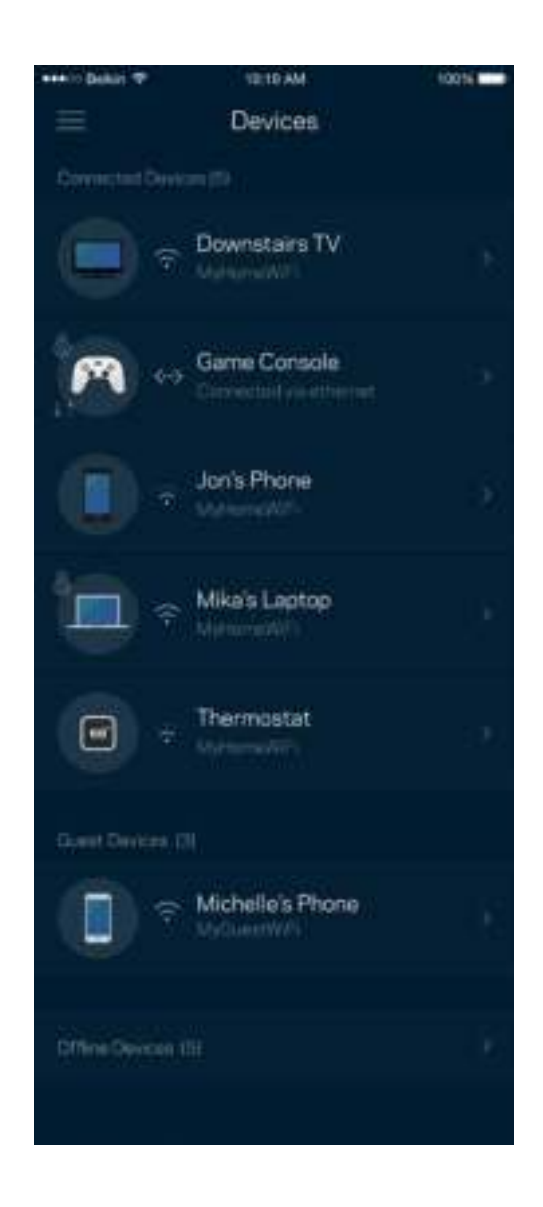

#### 查看或更改设备详情

从"设备"选项下,您可编辑设备名称,并更改设备图标。您还可对设备进行优先级设置,设置家长控制功 能,并查看Wi-Fi详情。 点击任意设备,以查看详情。

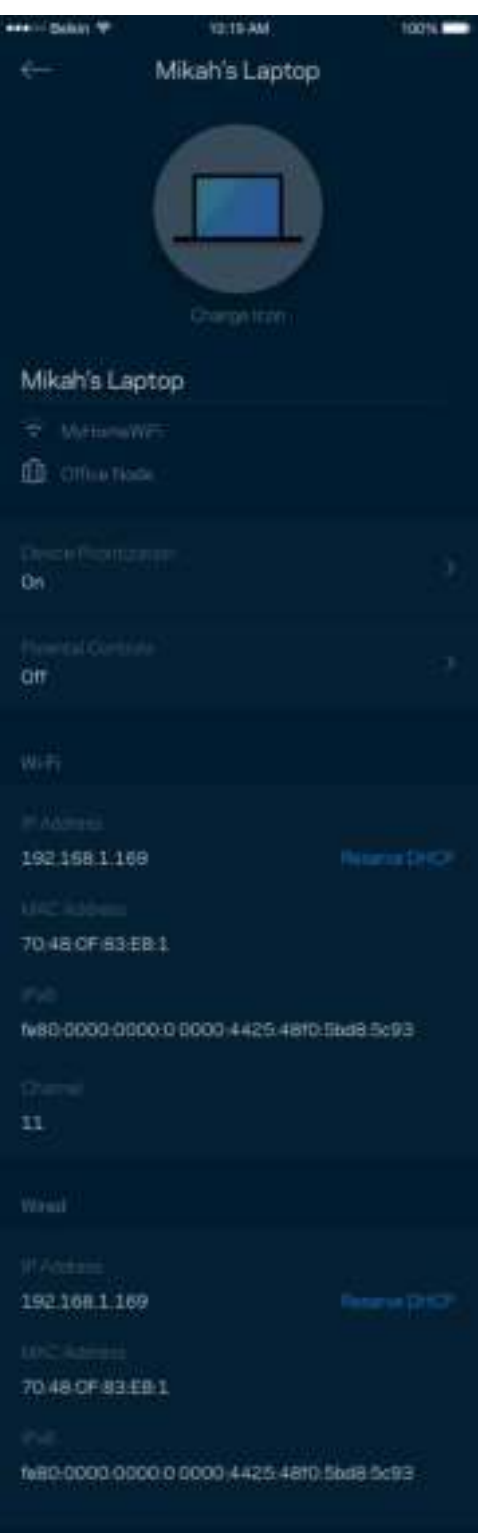

#### Wi-Fi设置

查看或更改您的Wi-Fi名称和密码,并使用Wi-Fi保护设置™功能连接各种设备。

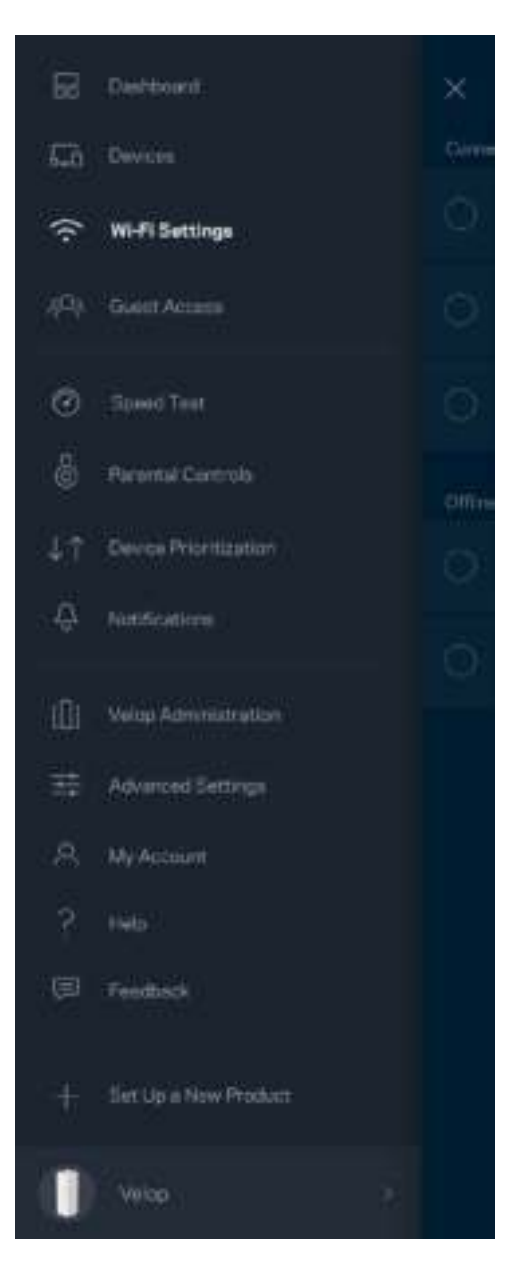

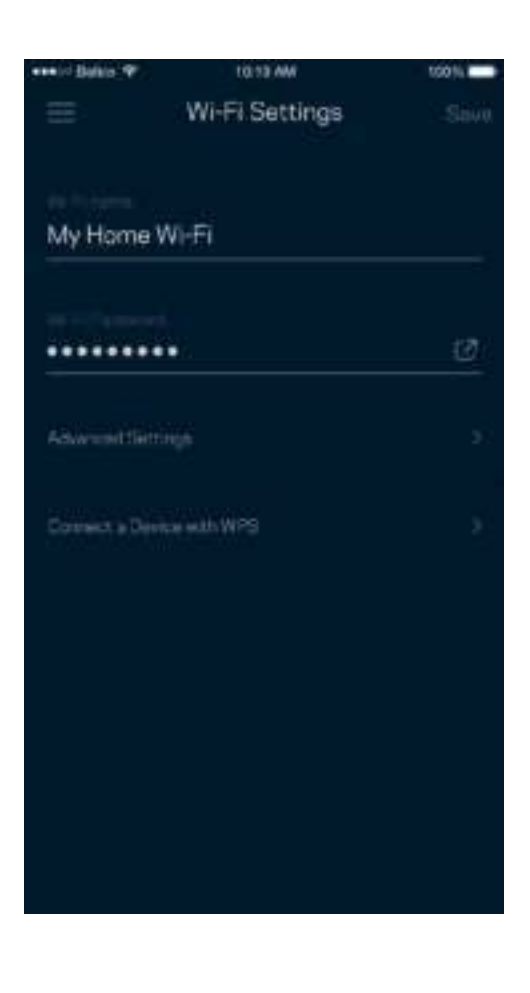

#### 高级设置

高级用户可更高默认安全类型和Wi-Fi模式。除非您拥有丰富的Wi-Fi网络经验,否则,请勿更改这些内容。 信道搜索功能将搜索您所在区域中最开放的Wi-Fi信道,以确保您的Velop系统可实现最佳性能。 如果您的Velo p系统中拥有多个模块单元,信道搜索功能将为每个模块单元寻找最佳的信道。

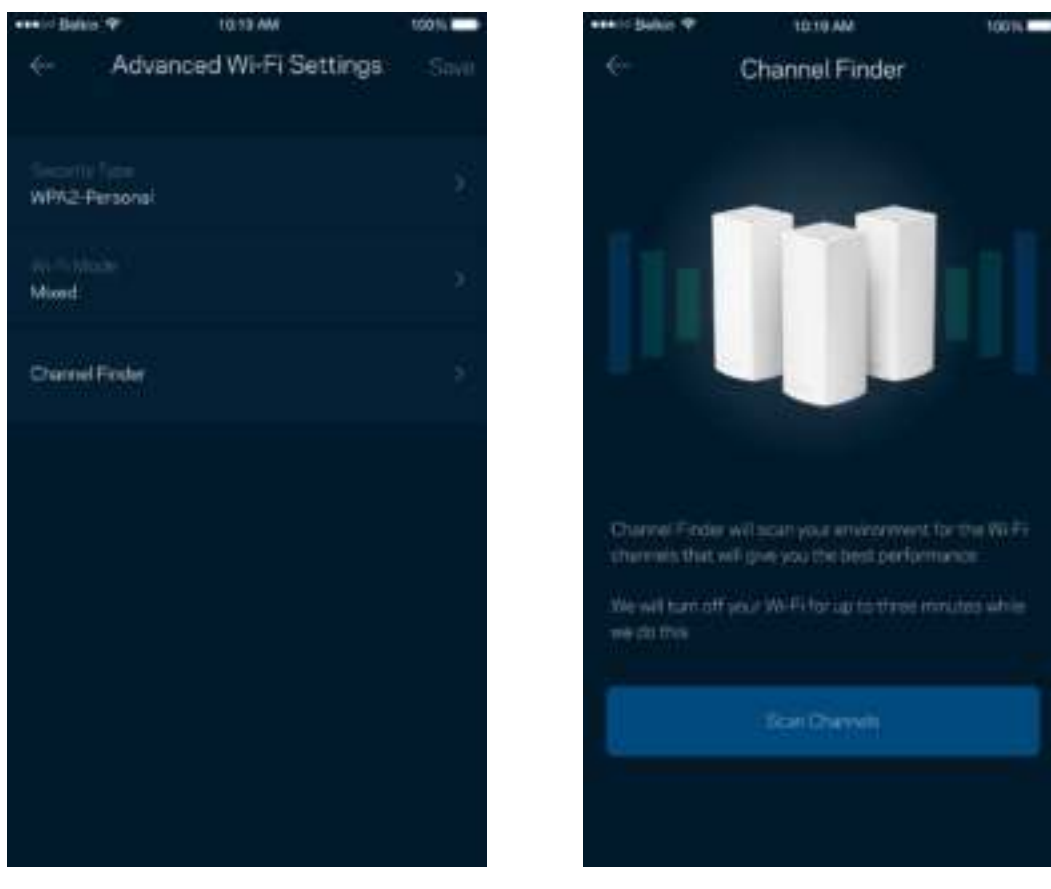

#### 使用WPS连接设备

Wi-Fi保护设置(WPS)可允许您轻松将设备连接到您的Wi-Fi网络,而无须手动输入安全设置。

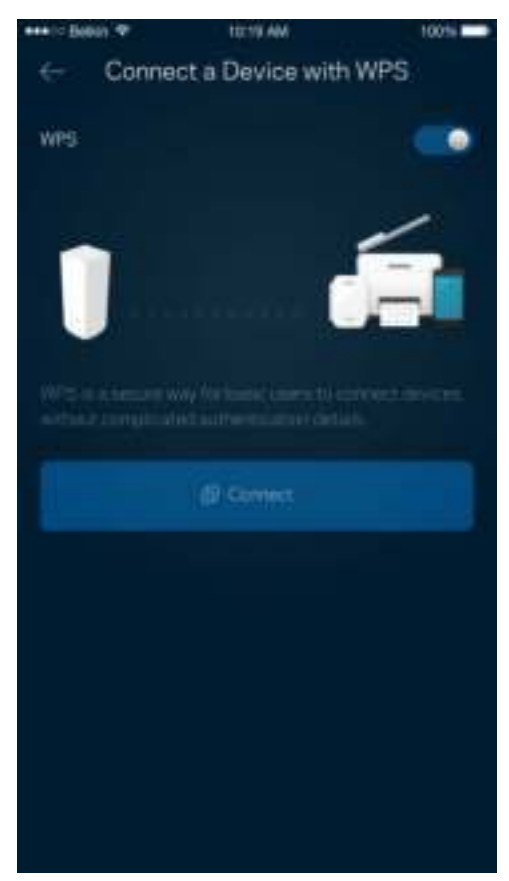

#### 访客访问

使用您的"访客访问"功能允许访客上网,同时限制过多访问您Wi-Fi网络中所连接的其他资源。 通过短信或 电子邮件发送密码。

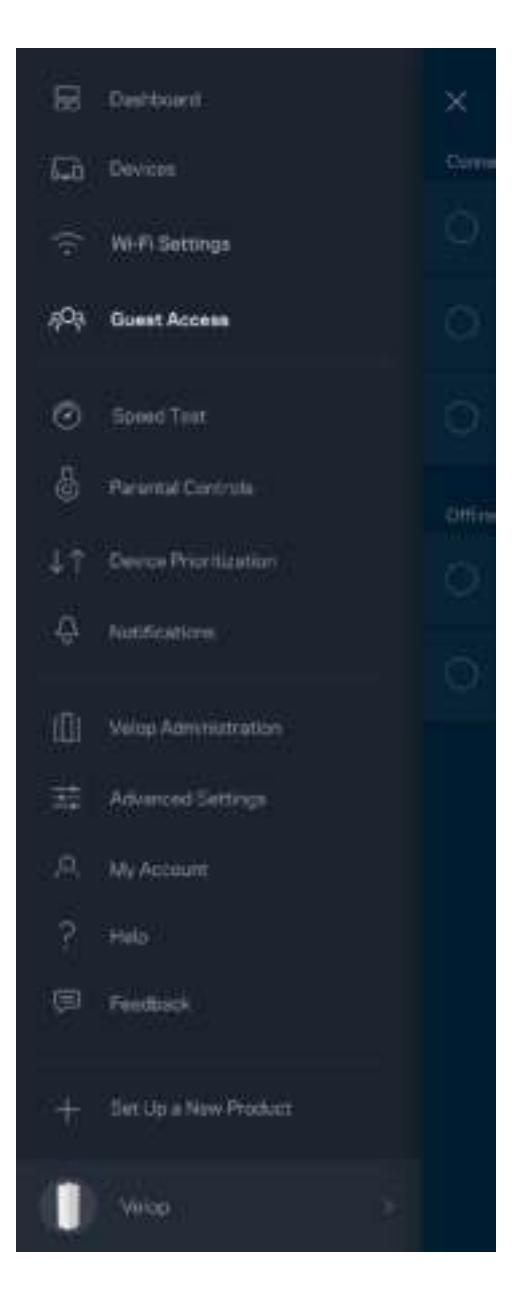

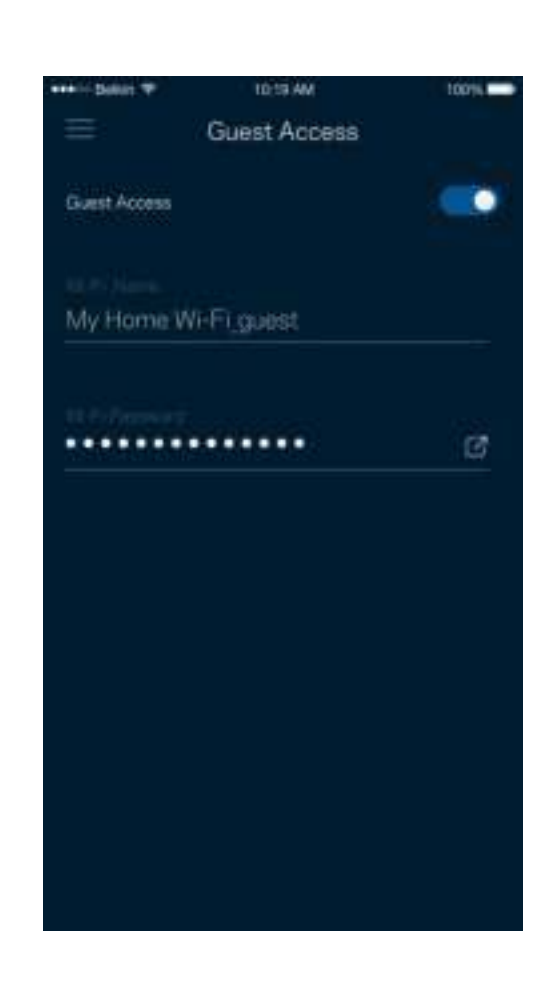

#### 速度测试

运行速度测试,以确保您获得最佳的服务速度。 速度测试还可以帮助进行"设备优先级设置",因为其结果可 用于确定如何向已设置优先级的设备分配Wi-Fi网络。

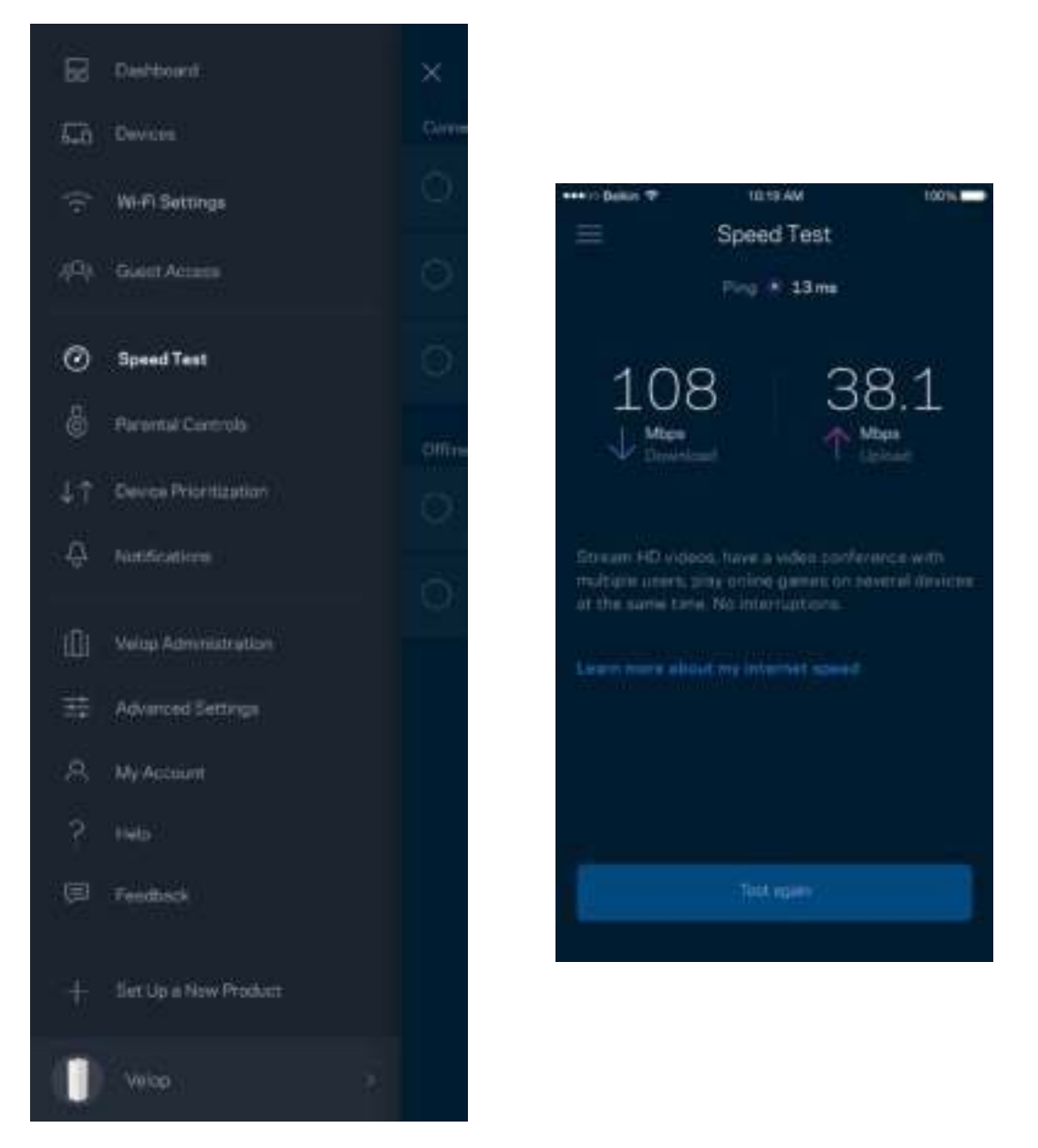

- 下载速度是指网络内容传输至您的Velop系统的速度。
- 上传速度是指您将各种内容上传至网络的速度。

说明:网络连接速度取决于各种因素,包括ISP帐户类型、本地和全球网络流量状况以及您家庭中共享该网 络连接的设备数量。

## 家长控制功能

家长控制功能可允许您控制您的孩子何时上网以及他们的上网行为。阻止特定设备的网络访问, 或阻止对特定 网站的访问。

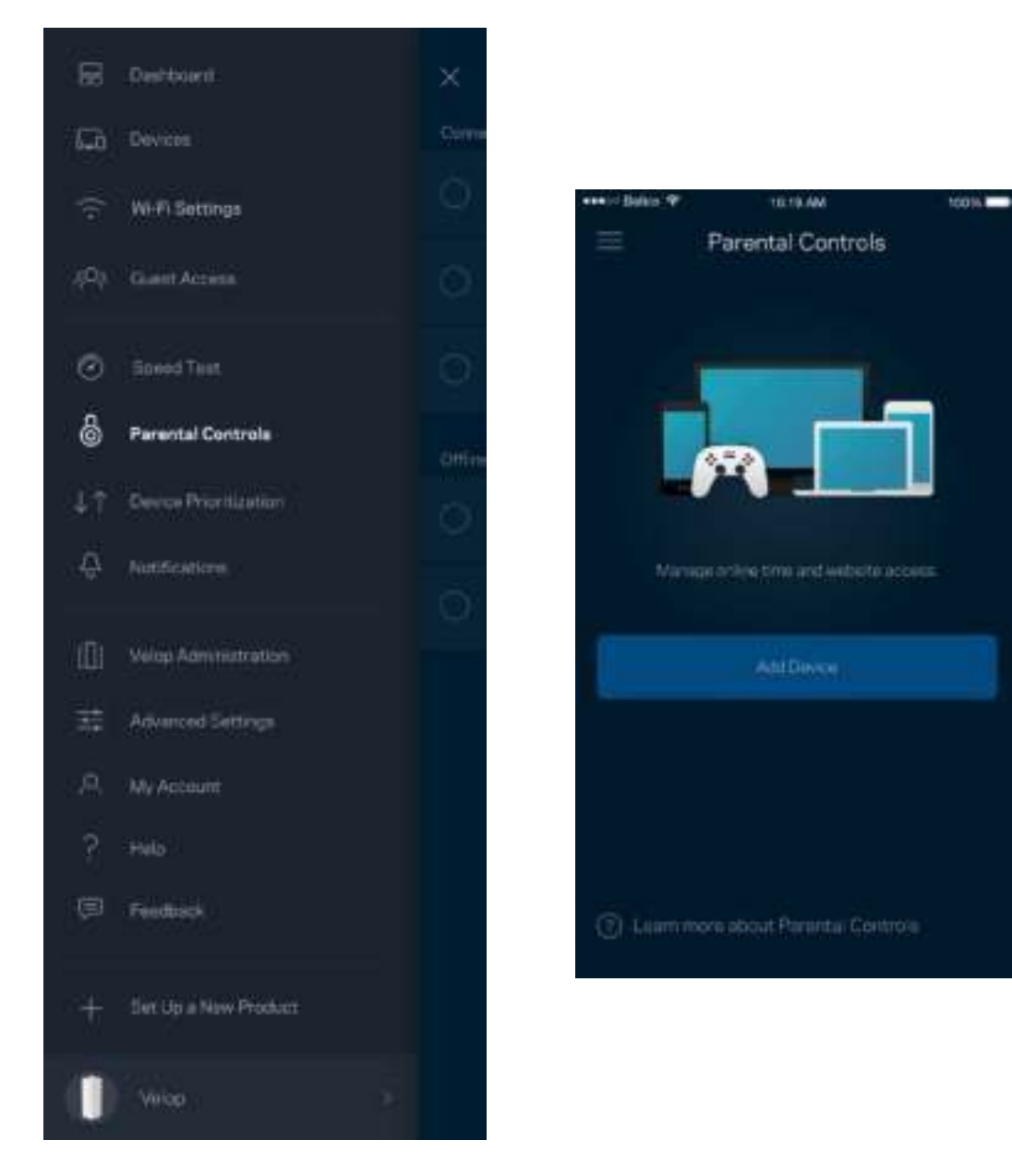

## 设备优先级设置

选择最多3台设备,以优先使用您的网络连接。无论其属于有线及/无线设备,成功连接后,这些设备都将始终 拥有最高的访问权限。 Velop运行速度测试,以确定如何以最佳方式将Wi-Fi分配到已设置优先级的设备。 其 他设备将共享剩余的容量。 已设置优先级的设备都会显示在控制面板上。

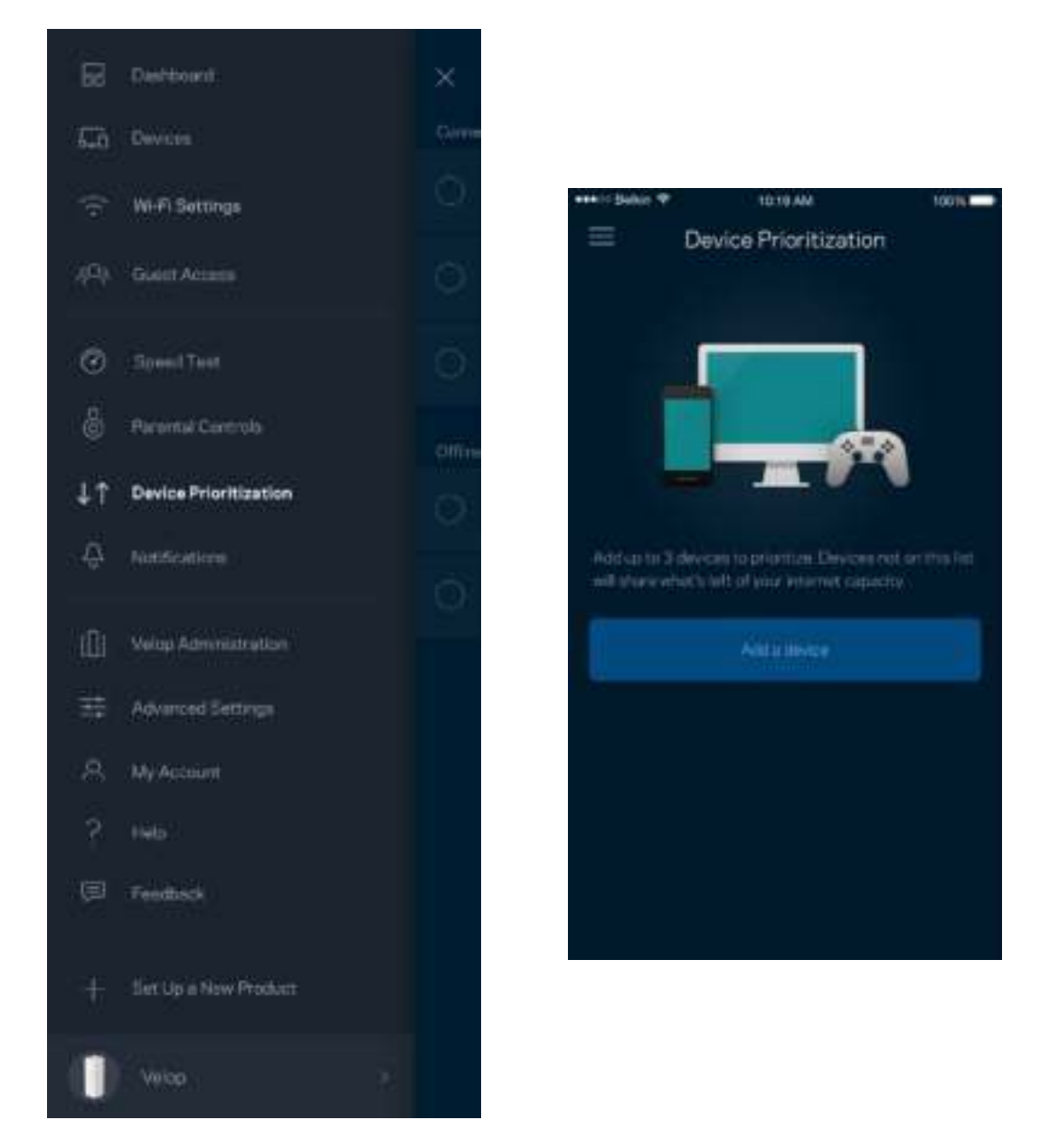

### 通知

如果您系统中的模块单元离线,Velop可将该情况通知您。 您还可设置Velop在模块单元使用以太网线连接到另 一单元并就绪可设置时通知您。 您必须在您的移动设备设置中打开通知功能,以允许Velop向您发送通知。

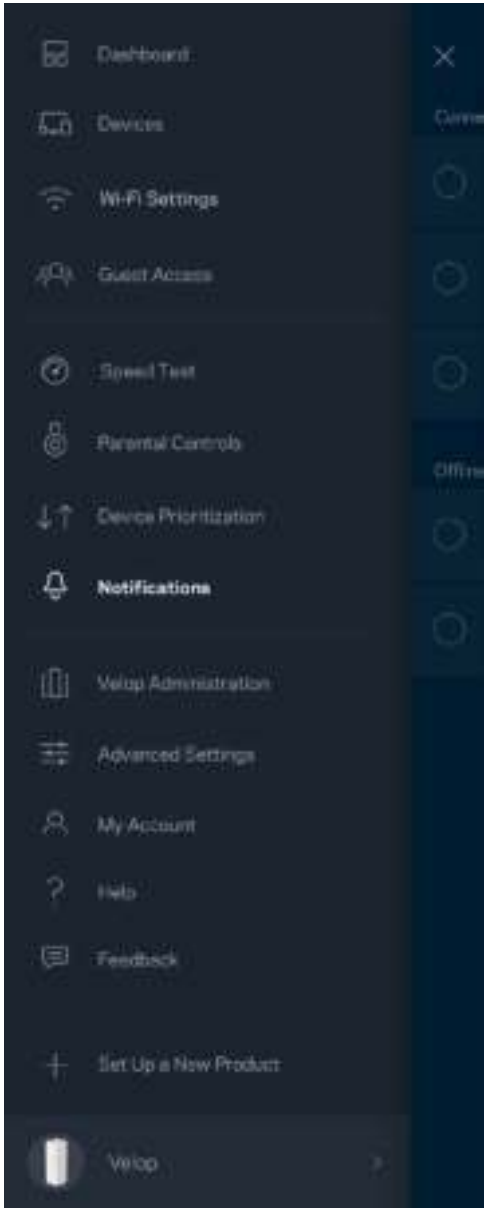

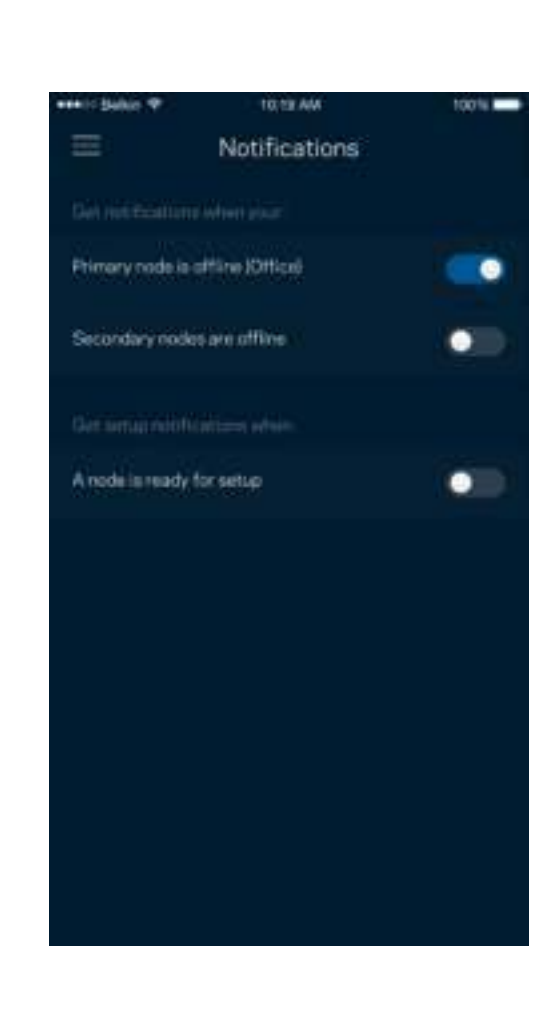

### Velop管理

使用"Velop管理"选项更改管理员密码和提示,并且检查您Wi-Fi网络中所有节点的各种标识符(型号、序列 号和IP地址)。

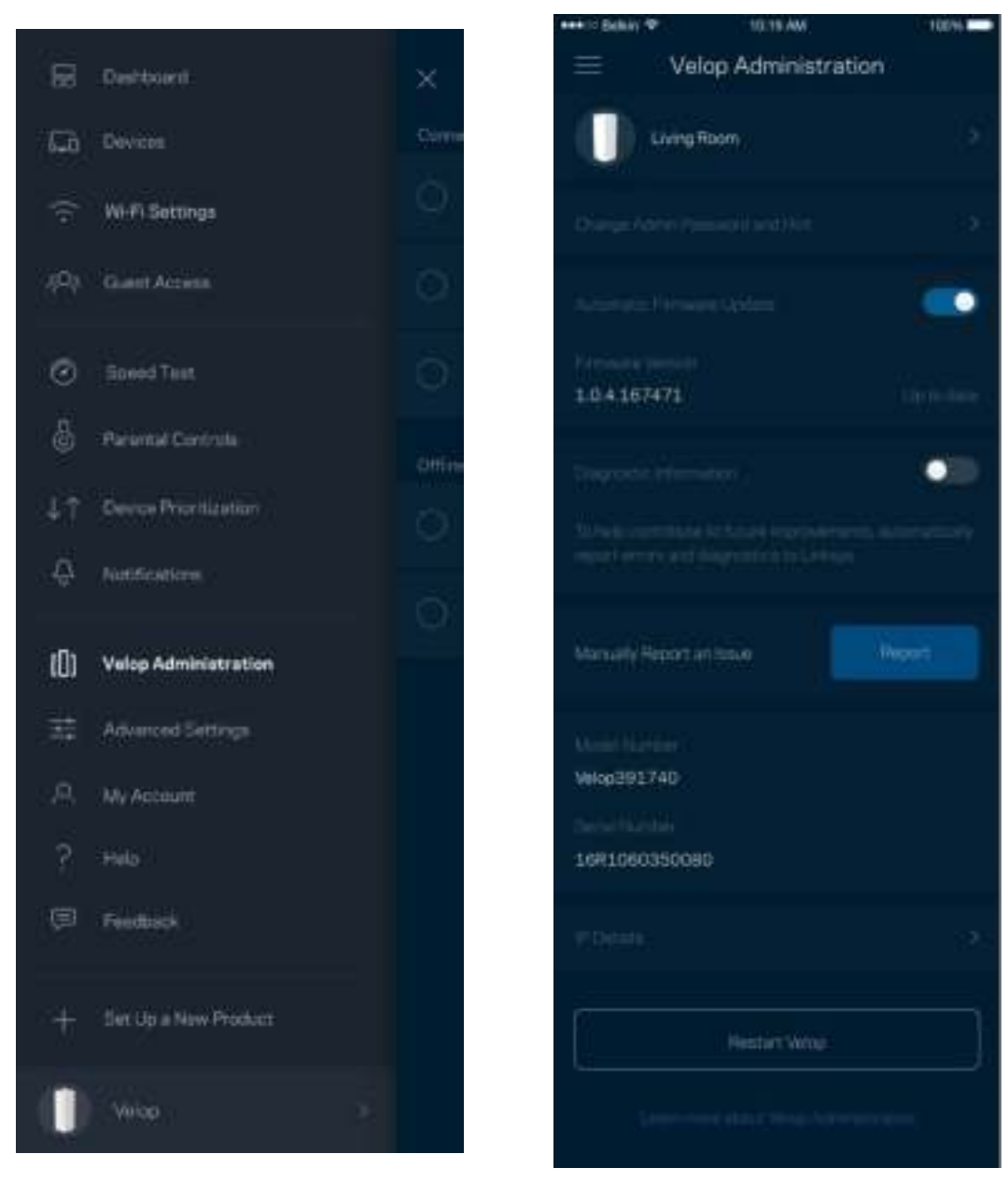

选择自动向Linksys报告错误信息,并参加Wi-Fi体验改善计划。 您也可手动向Linksys报告特定问题。 以下信息将随您的问题描述一起发送:

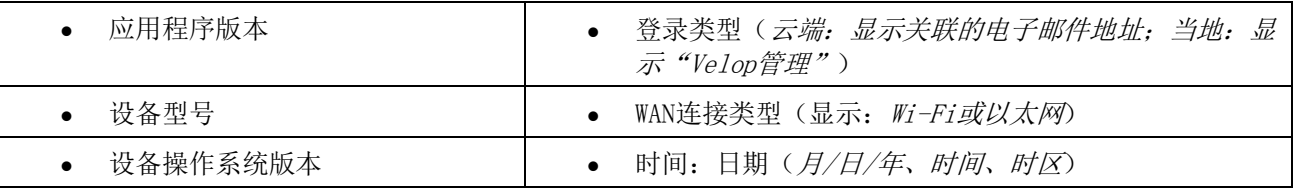

#### 高级设置

#### 网络设置

您可以选择您Velop系统连接到网络方式。 默认的连接方式是"自动配置 - DHCP"。 其他连接类型将取决于 您的Internet服务提供商或者您计划使用Velop系统的方式。 高级用户可使用"附加设置"克隆MAC地址,并且 设置MTU(最大传输单元)。

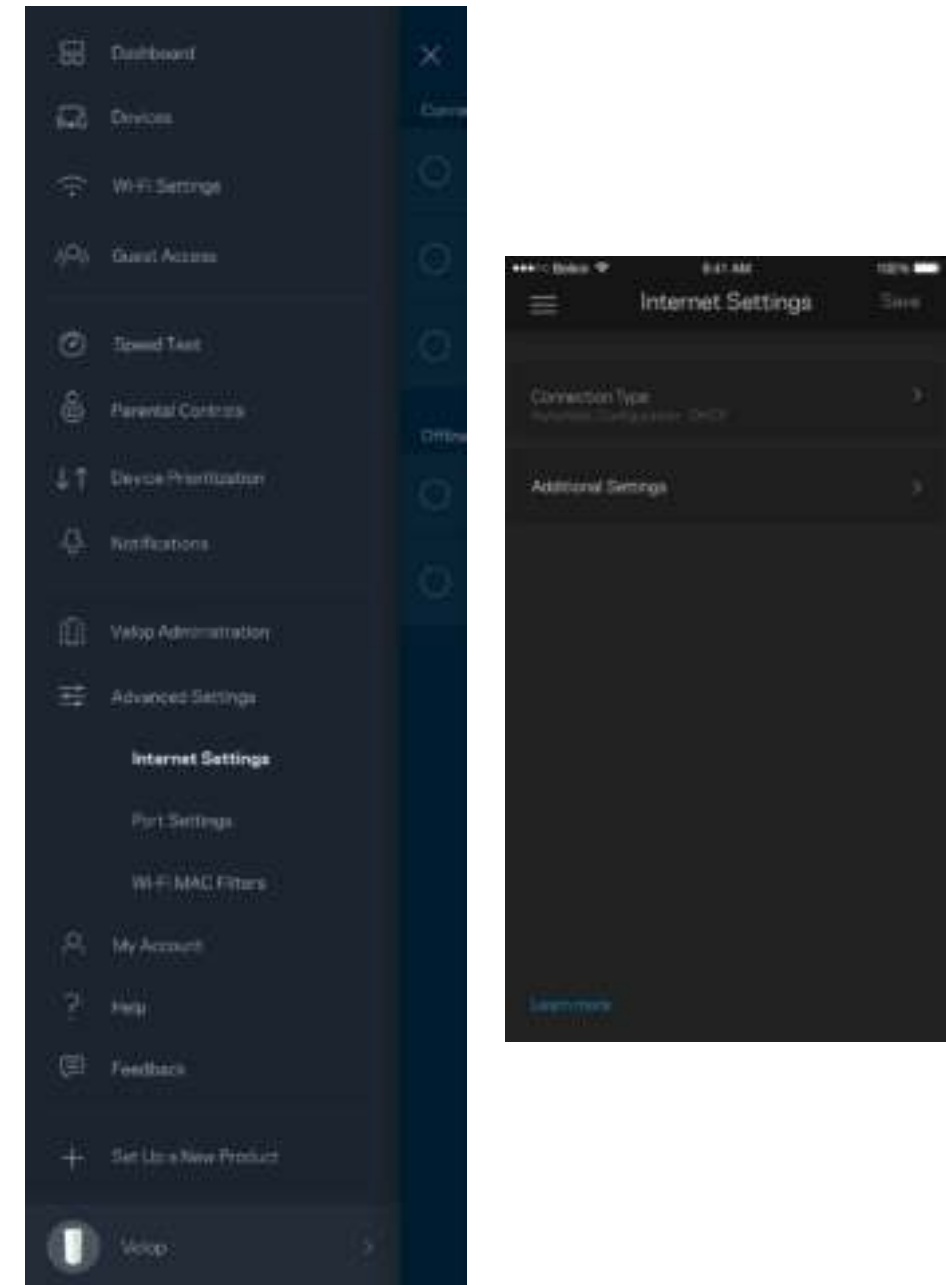

#### 端口设置

端口转发: 适用于单个端口、多个端口或一系列端口——将某个特定端口或多个端口上的入站通信量发送至您W i-Fi上的某个特定端口或多个端口。 在端口范围触发中,Velop可监测某特定端口号的外发数据。 Velop可记 住请求相关数据的设备的IP地址,因此,在请求数据返回时,其可按原路线将数据返回至适当的设备。

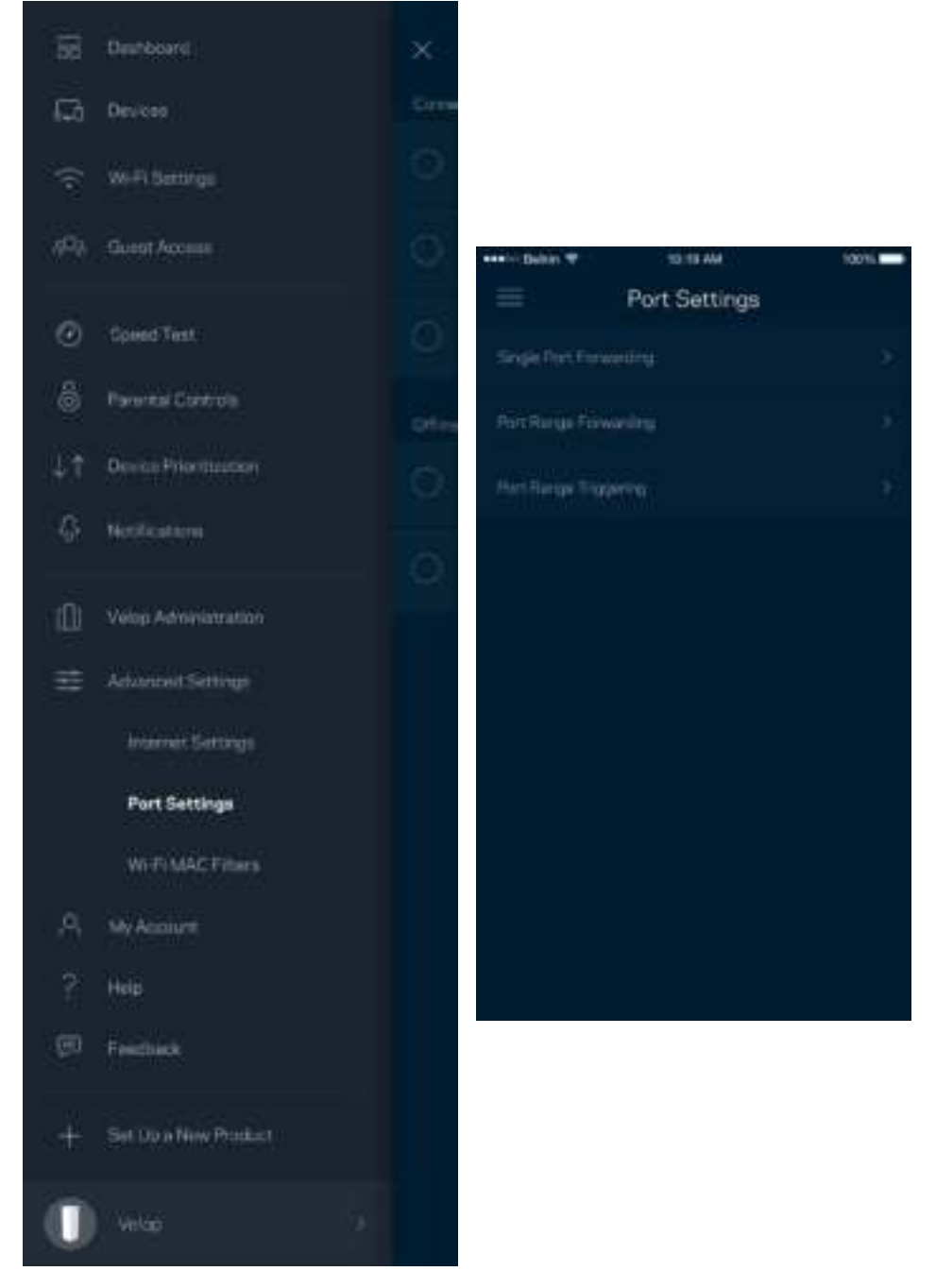

#### Wi-Fi MAC筛选

每个网络设备都有一个独特的12位MAC(媒体访问控制)地址。 您可创建一个MAC地址列表,并且允许或拒绝您 Wi-Fi上相应设备的访问。

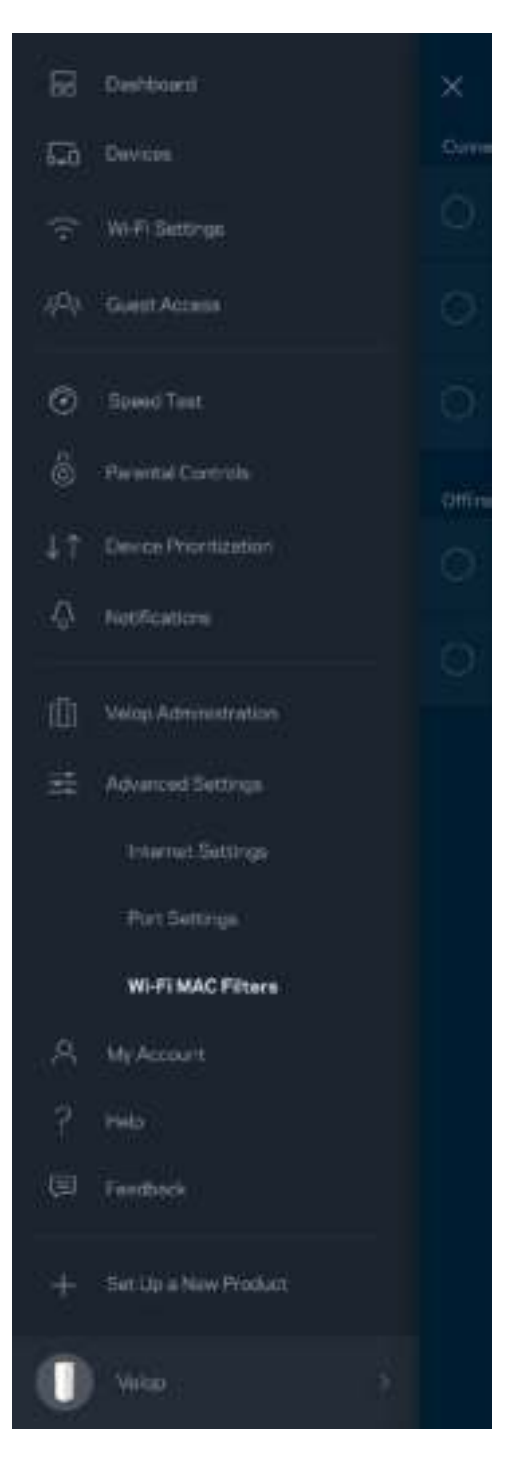

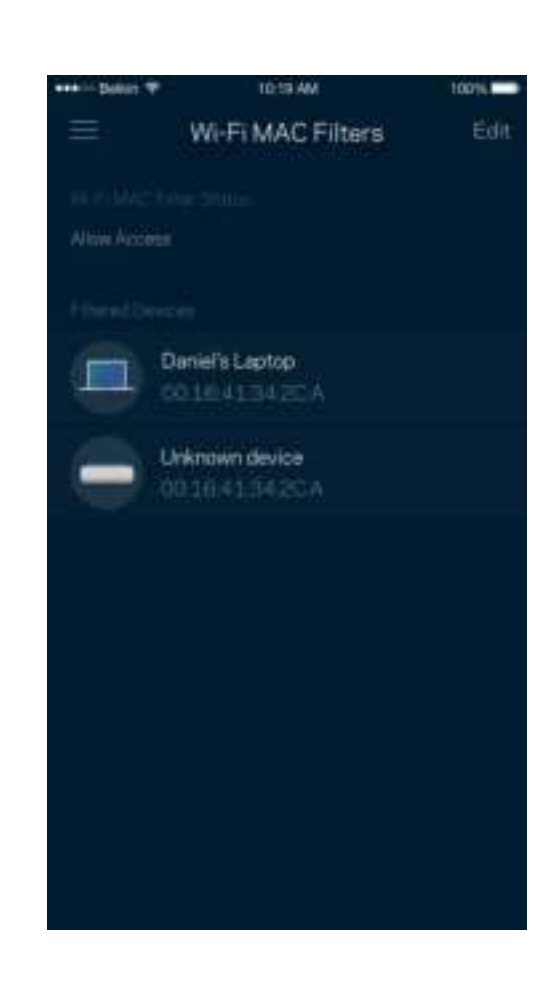

### 我的帐户

更改您的Linksys帐户密码,并且选择接收Linksys的最新消息和优惠情况。

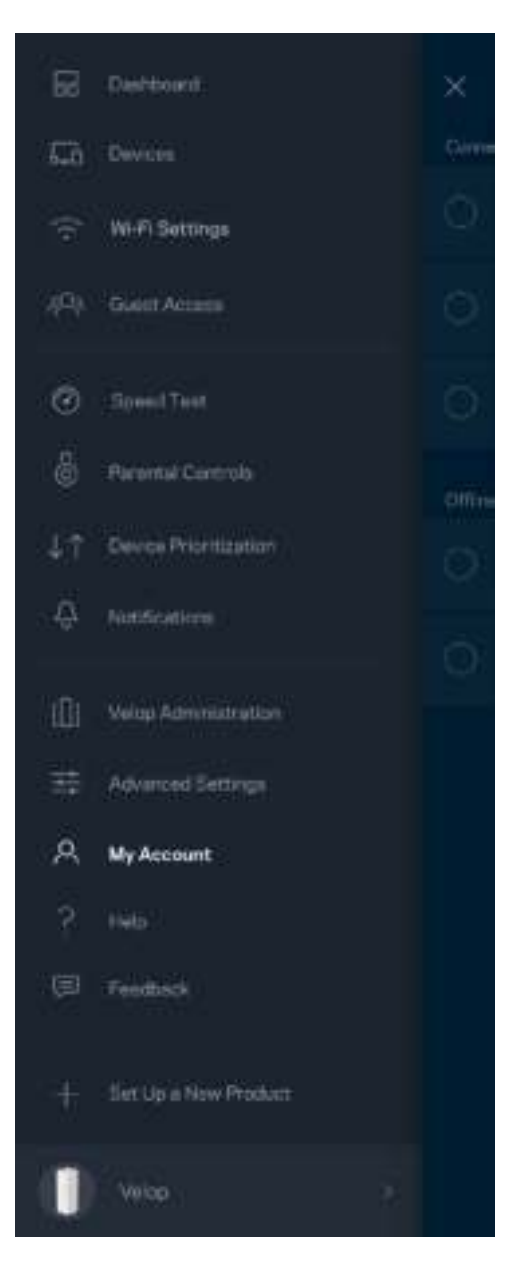

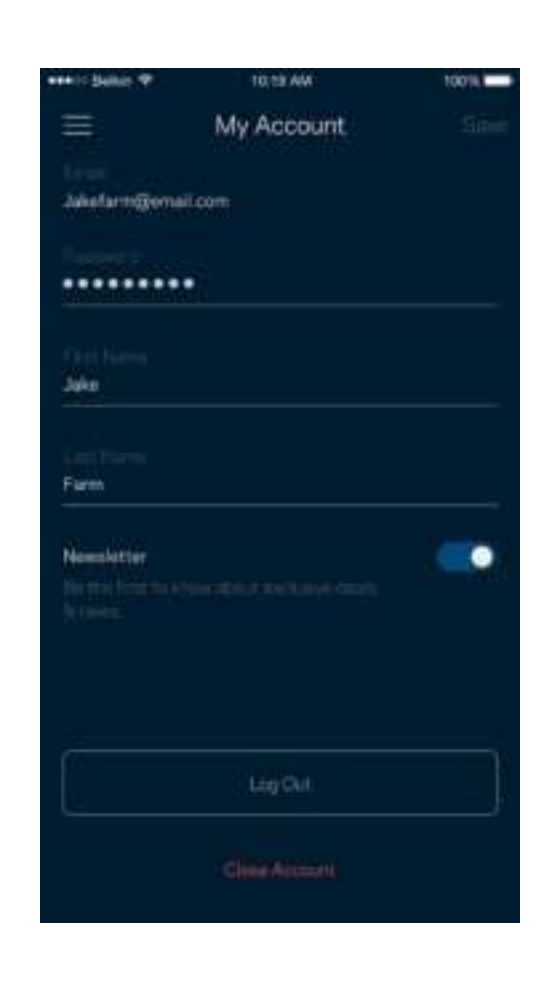

#### 帮助

在应用程序使用中遇到困难? 需要了解更多相关信息? 点击"帮助",以获取更多详情。

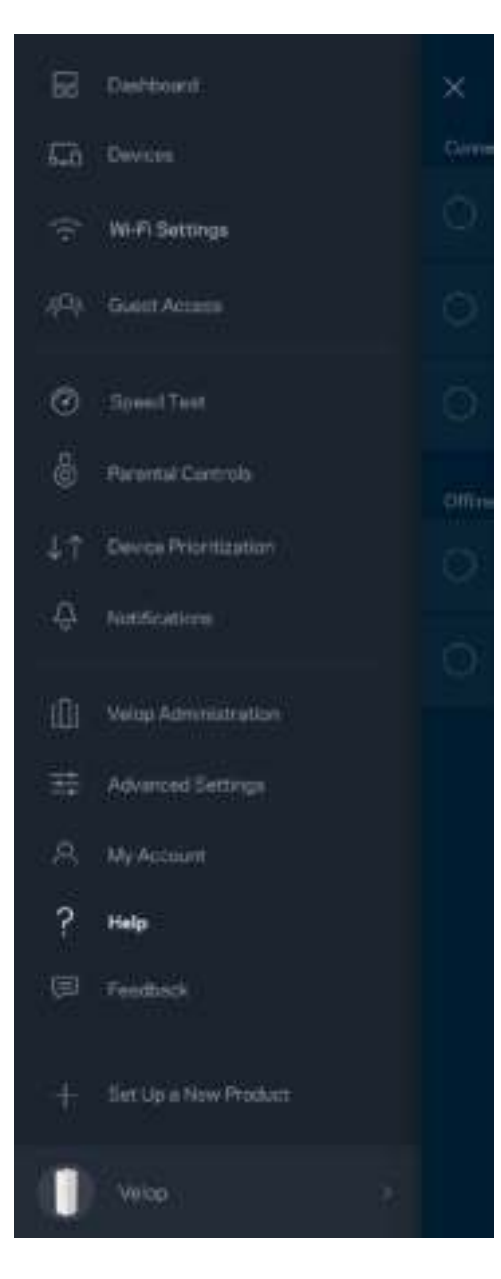

## 反馈

现在请向我们提供您的意见 请前往您的应用商店,对该应用进行评价,向我们发送相关建议,或者报告相关问 题,以保证您可获得美好的用户体验。

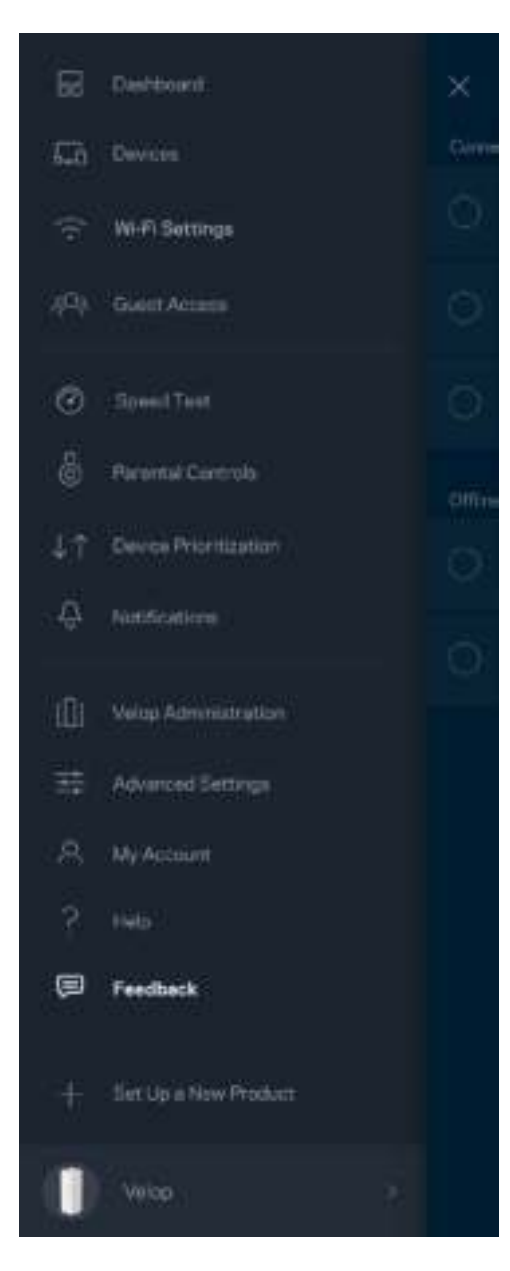

## 直接连接至Velop

即使您未连接到网络,您仍然可以访问您的Velop系统。 连接到您的Wi-Fi名称,打开Linksys应用程序,然后 从屏幕底部点击"使用管理员密码登录"。 如果您处于离线状态,您将无法访问您的Linksys Wi-Fi帐户。

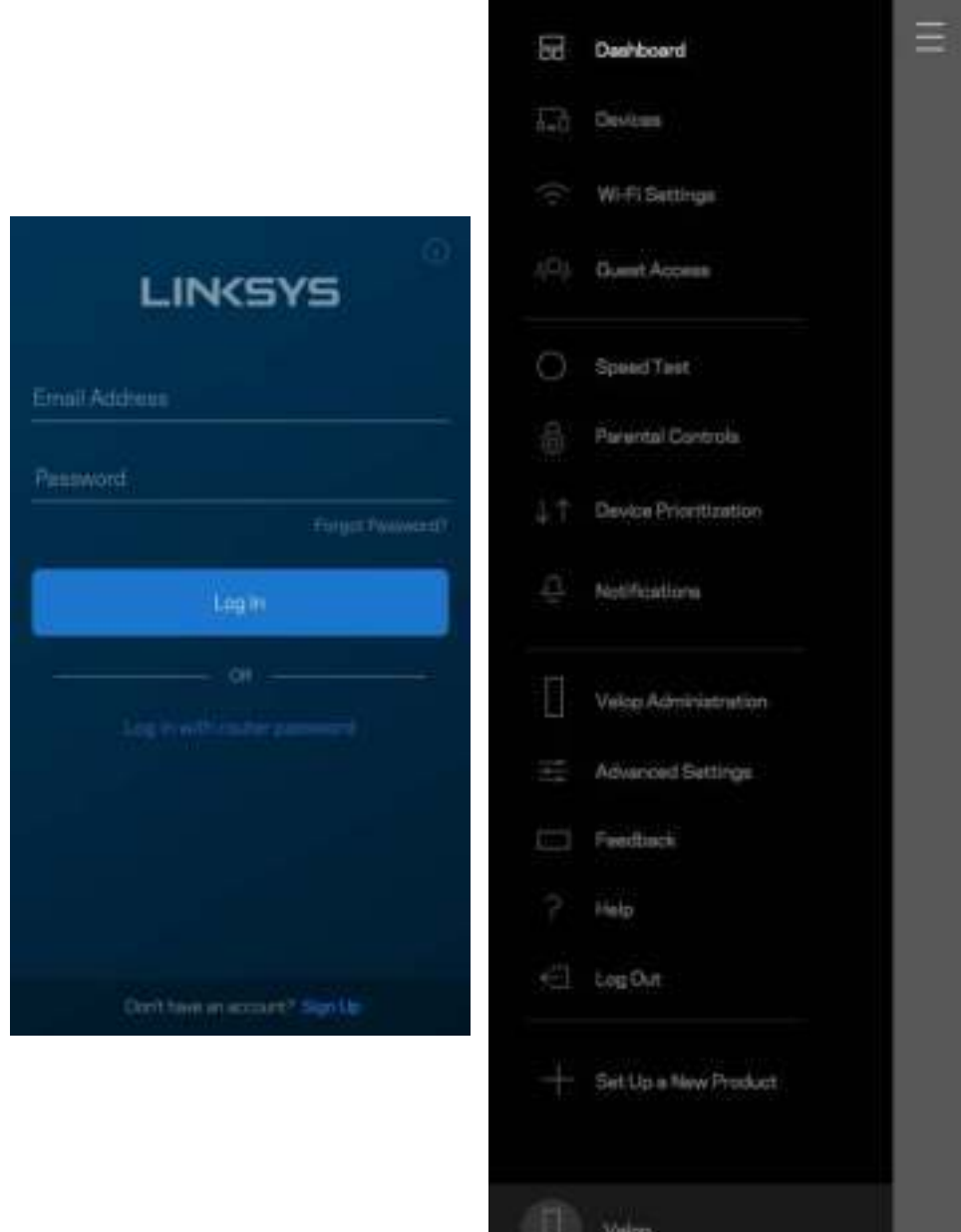

#### Velop管理员密码

我们在设置过程中创建了一个安全Velop管理员密码。如需更改,请点击"Velop管理员,然后点击"更改管理 密码和提示"。

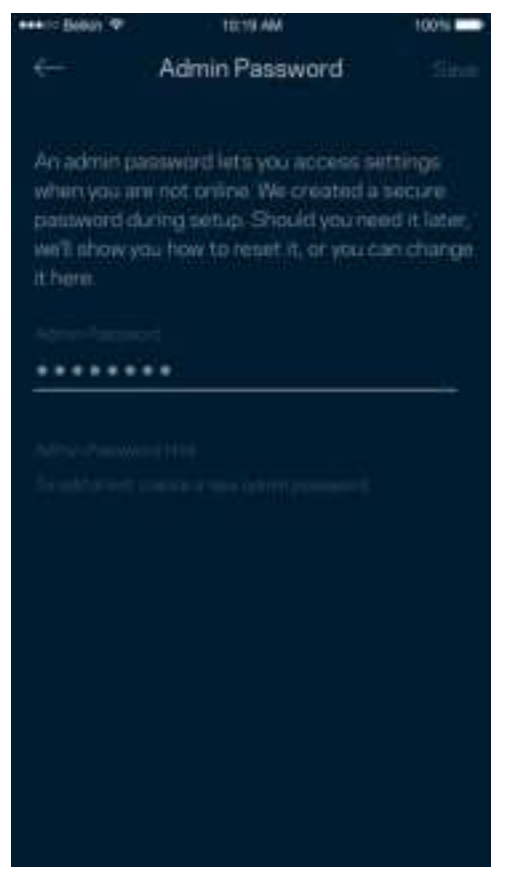

为了确保您的Velop系统安全,如果您希望更改管理员密码,我们将向您发送一封电子邮件。

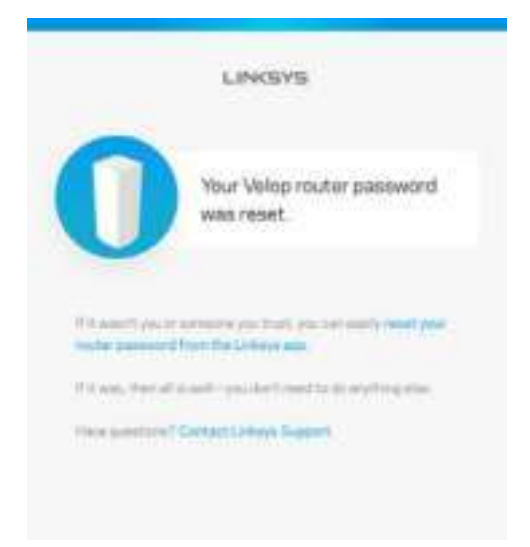

## 如何恢复出厂默认设置

谨慎使用将Velop恢复为出厂设置功能 恢复出厂设置会将您的Velop系统恢复到您开箱时的状态,因此,需要您 再次重复设置。所有您在设置时自定义的设置都会被抹去——例如, Wi-Fi名称、密码和安全类型。 所有无线 设备将断开Wi-Fi连接。

如需重置Velop:

• 将您的Velop连接到电源并开启,长按底部的"重置"按钮。 顶部的指示灯将转为红色,并且闪烁变 暗。 在指示灯熄灭然后再变为亮红色之前,请勿放开按钮。

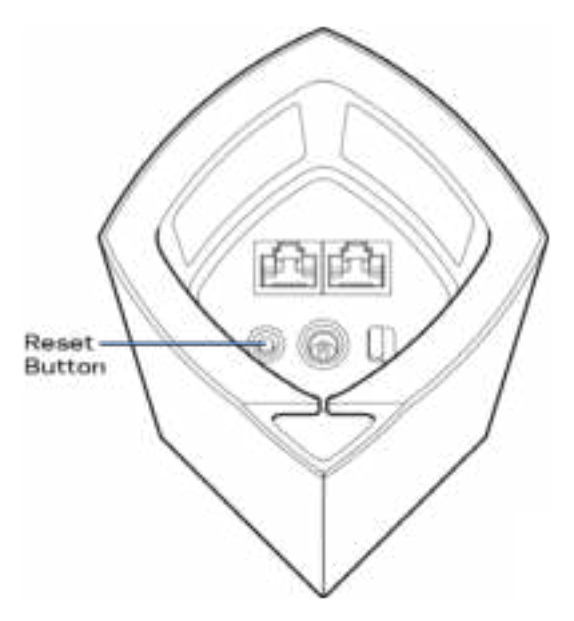

说明:如果您在Velop系统设置了多个模块单元,您可能需要将其全部重置为出厂默认设置。 您可通过重置主 模块单元完成这一步骤;所有其他模块单元将自动重置。

## 规格

### Linksys Velop

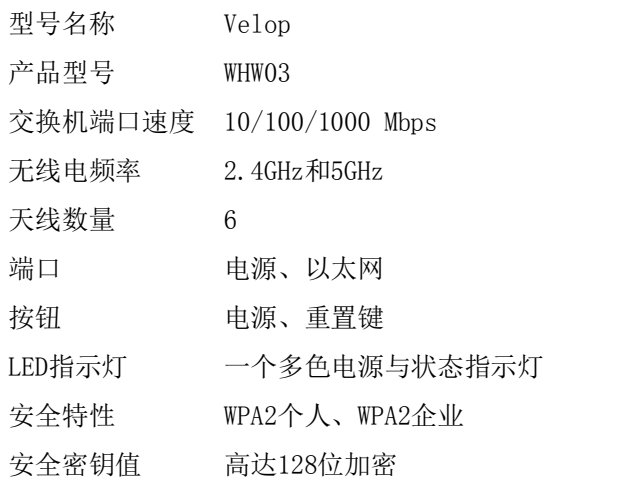

### 环境要求

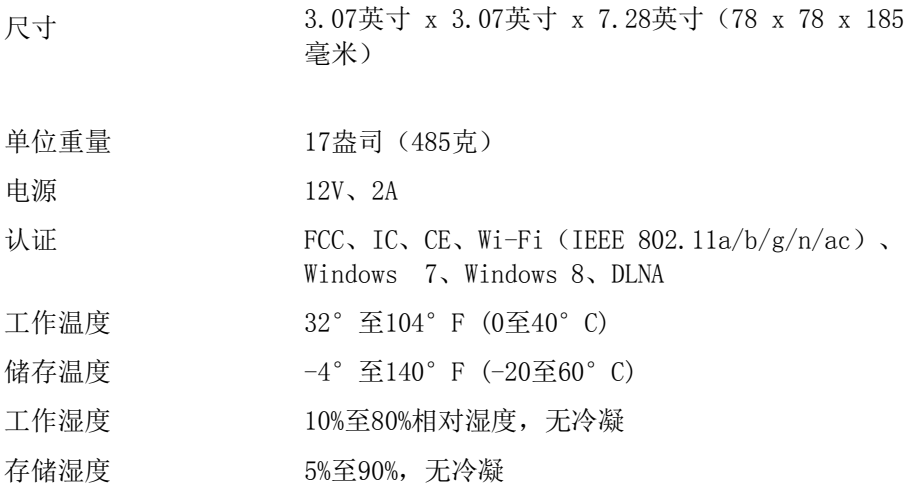

注意:

如需了解法规、保修和安全相关信息,请访问Linksys.com/support/Velop。 如规格发生变化,恕不另行通知。

最佳性能源自IEEE标准801.11规范。 实际性能可能有所变化,包括无线网络功能降低, 数据吞吐率减小, 距离 和覆盖范围缩小。 性能取决于很多因素、条件和变量,包括与接入点的距离、网络通信量、建筑物材料和施 工、使用的操作系统、混合使用无线产品、干扰和其他不利条件。

访问linksys.com/support/Velop,以获得我们备受赞誉的技术支持服务

BELKIN、LINKSYS以及众多产品名称和徽标均为贝尔金公司集团的商标。 所述的第三方商标均为其各自所有者 之财产。

© 2017贝尔金国际有限公司及/或其附属公司。 解释权归贝尔金国际有限公司所有。

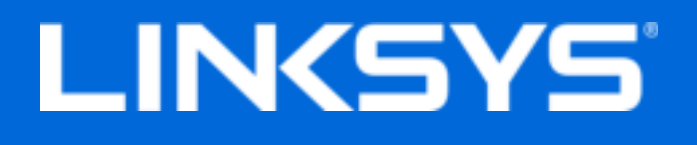

Användarhandbok

**Velop**

# Innehållsförteckning

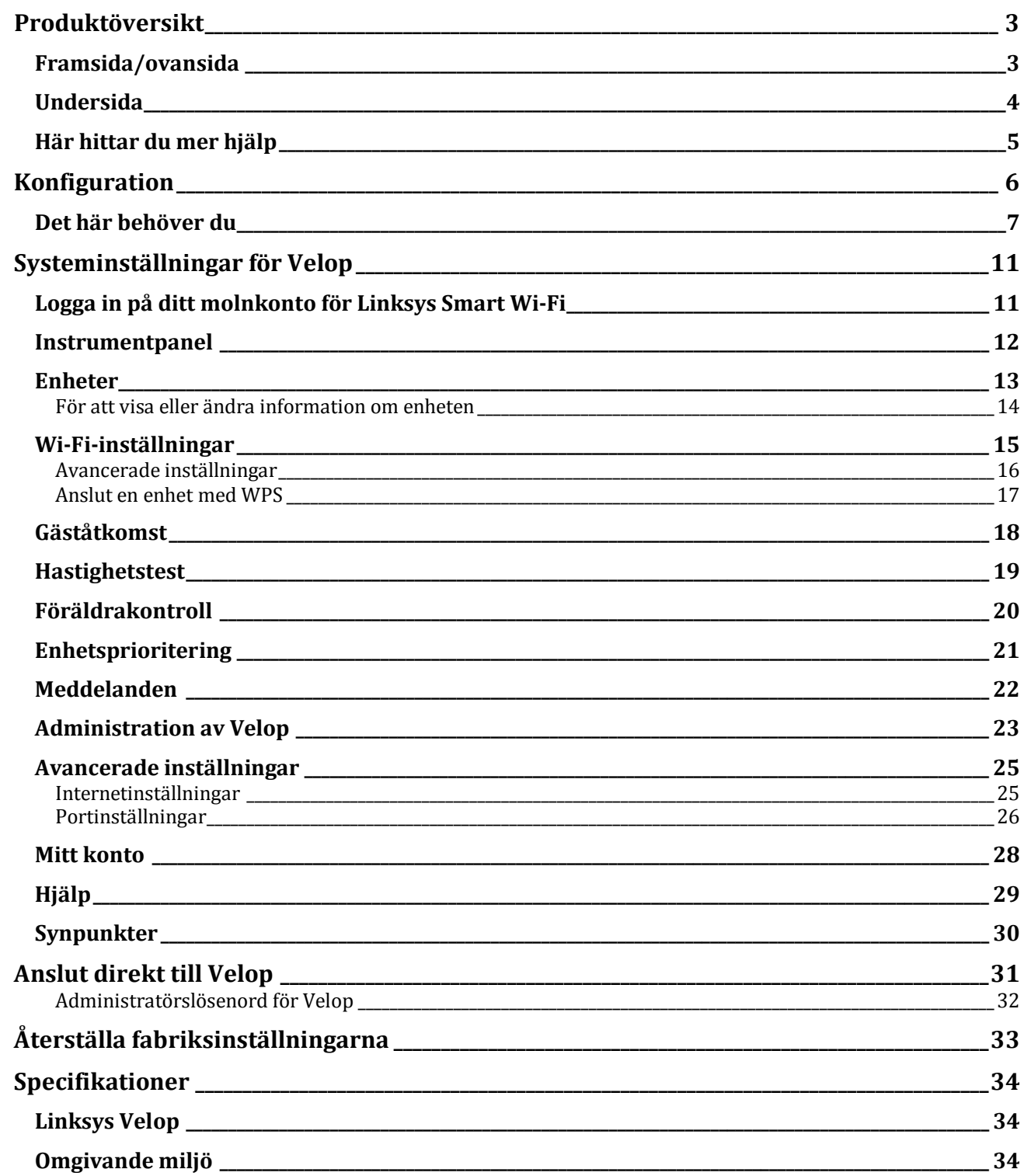

## Produktöversikt

## **Framsida/ovansida**

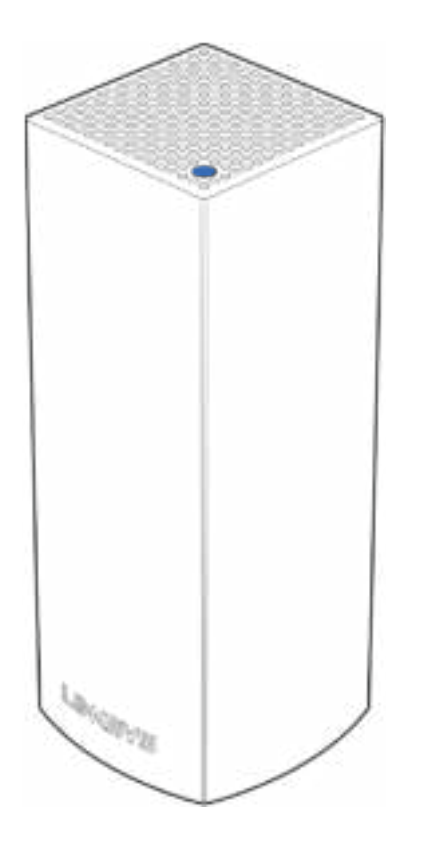

Lampan på ovansidan av noden ger dig information om nodens drift.

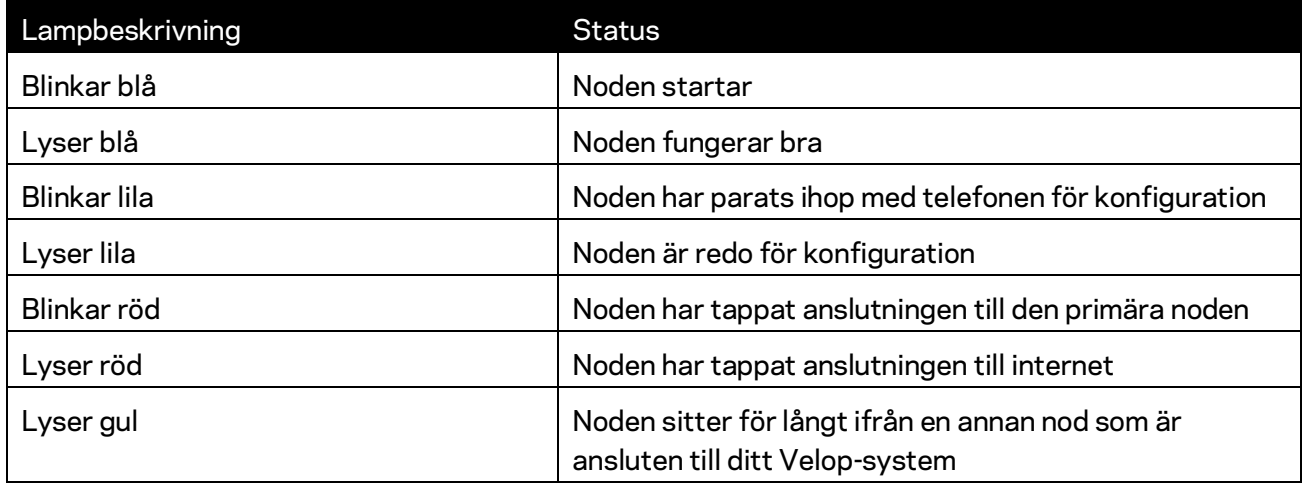

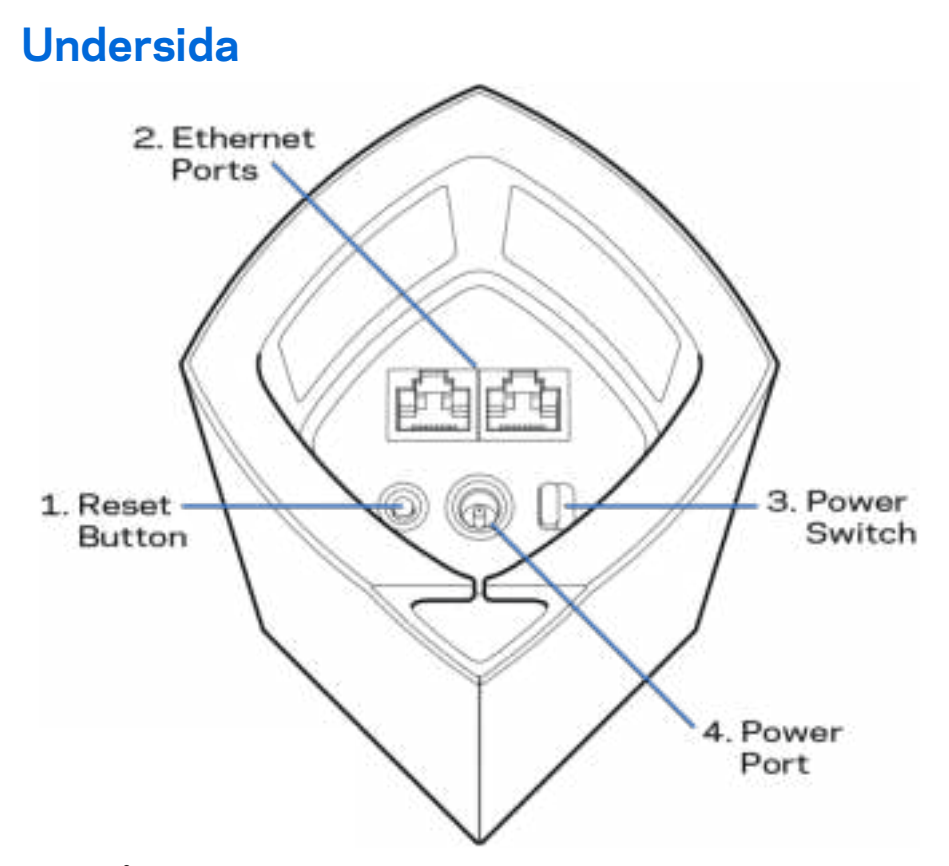

- **1. Återställningsknapp** Tryck in knappen och håll den intryckt tills dess att lampan på nodens överdel lyser rött, slocknar och blinkar ljusrött för att återställa noden till fabriksinställningen.
- 2. Ethernetportar Anslut Ethernetkablar till dessa Gigabit Ethernet (10/100/1000)-portar och till andra kabelbundna enheter i nätverket. Om du har fler än en nod i ditt Velop-system, kan du använda en av dessa portar för att ansluta till ditt modem eller modemrouter.

**Obs!—***För bästa prestanda bör du ansluta kablar av typen CAT5e eller bättre till Ethernetporten.*

- **3. Strömknapp** ---Tryck på  $|$  (på) för att slå på noden.
- 4. **Strömport----** Anslut den medföljande strömadaptern till den här porten.

# Hjälp

## **Här hittar du mer hjälp**

- Linksys.com/support/Velop
- Hjälp för Linksys app. (starta appen och klicka på *Hjälp* i huvudmenyn)

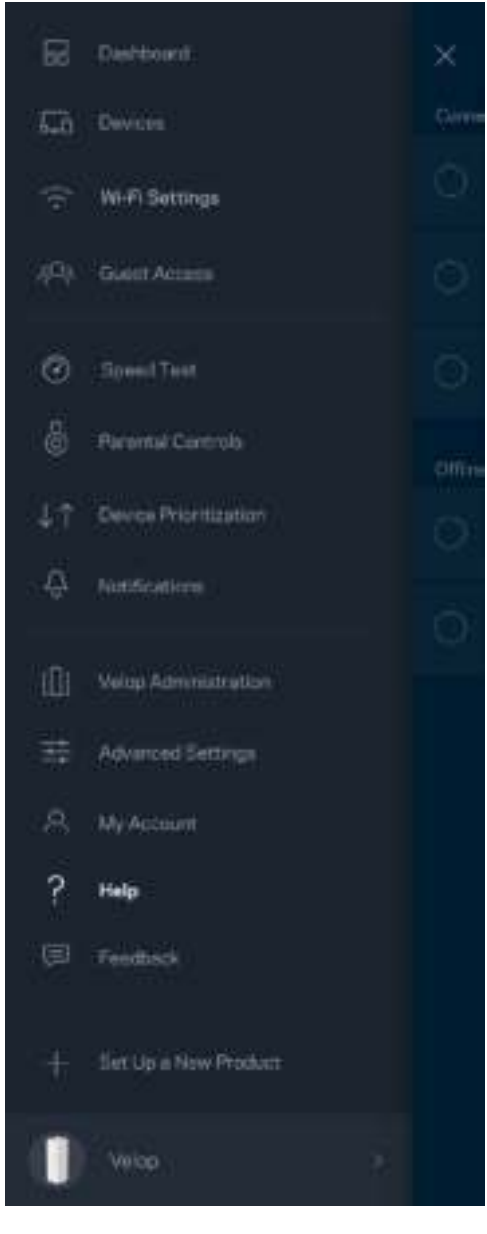

**Obs!—***Licenser och anmärkningar gällande programvara från tredje part som används i denna produkt kan granskas på http://support.linksys.com/en-us/license Kontakta http://support.linksys.com/en-eu/gplcodecenter om du har frågor eller vill få tillgång till GPLkällkoden.*

# Konfiguration

Ladda ned Linksys app. Du behöver appen för att konfigurera Velop.

Gå till din enhets app-butik och sök efter Linksys.

Installera appen, starta den och följ instruktionerna.

**Obs!**—*Appen fungerar tillsammans med iOS 8.x och senare, samt Android 4.0.3 och senare.*

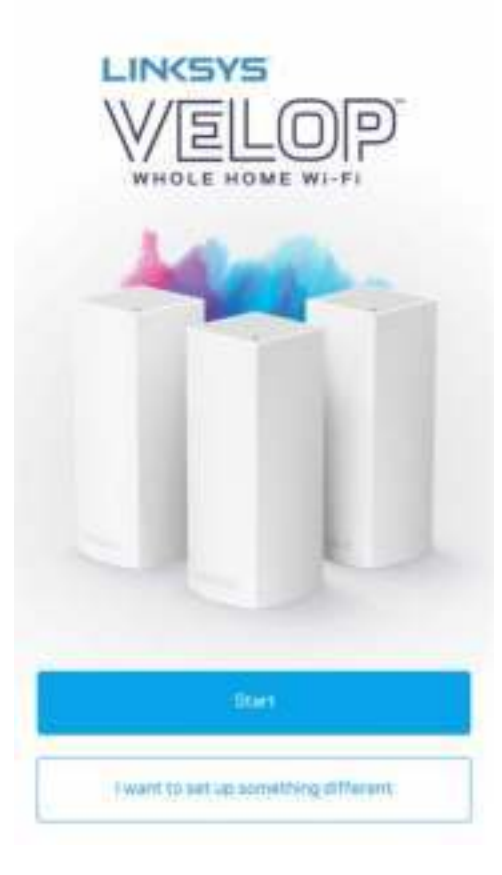

Vid konfigurationen kommer du att skapa ett Linksys Smart Wi-Fi-konto så att du kan använda appen för att visa och ändra inställningarna i ditt Velop-system överallt där det finns en internetanslutning.

Några av de många saker du kan göra med Linksys Smart Wi-Fi:

- Ändra namn och lösenord på ditt trådlösa nätverk
- Ställa in gäståtkomst
- Ansluta enheter till det trådlösa nätverket med WPS
- Blockera internet med föräldrakontrollen
- Testa hastigheten på internetanslutningen

#### **Obs!—***Vid konfigurationen skickar vi ett e-meddelande för verifiering. Klicka på länken i epostmeddelandet när du är ansluten till ditt hemmanätverk.*

Förutom att ansluta ström- och ethernetkabeln så gör den app-baserade konfigurationsprocessen arbetet åt dig. När du är ansluten, använder du appen för att göra ditt trådlösa nätverk personligt genom att ge det ett namn och ett lösenord. Du kan även ge noderna namn baserat på var de finns så att du kan identifiera dem i de sällsynta fall när det behöver tillsyn.

## **Det här behöver du**

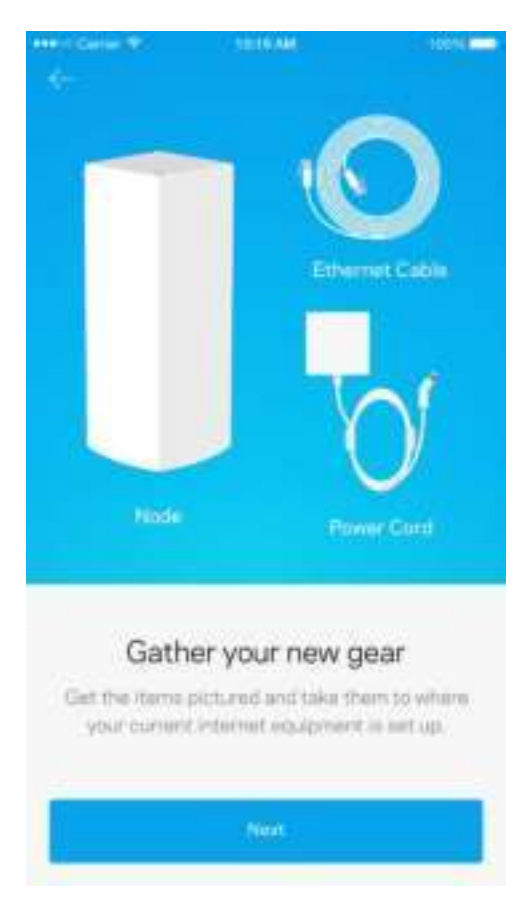

Lokalisera ett vägguttag i närheten av ditt modem eller modemrouter. Anslut din första nod.

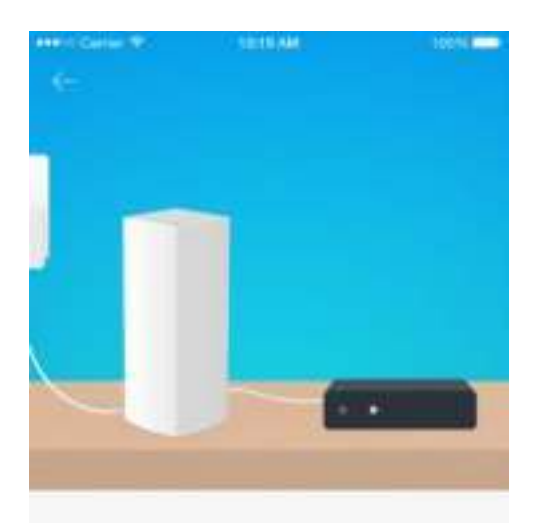

#### Connect to your modem

Plug your node into your modem using the provided ethernet cable.

Mint

Om du har fler än en nod, kan du konfigurera den överallt där den är inom räckvidd för en annan fungerande nod. Det är bara en nod som måste vara kopplad till modemet eller modemroutern. Oroa dig inte, appen kommer att hjälpa dig att placera ut dina noder.

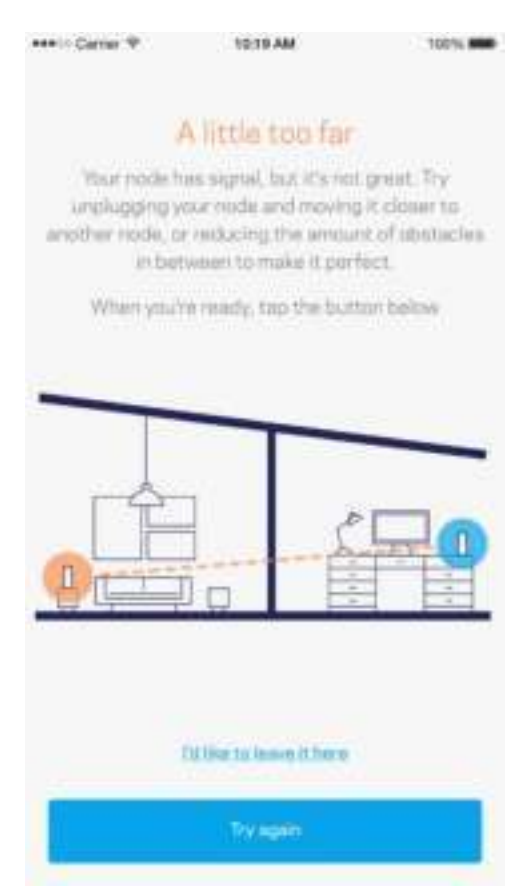
**Skriv ut den här sidan, och skriv ner Wi-Fi- och kontoinställningarna i tabellen. Förvara uppgifterna på ett säkert ställe.**

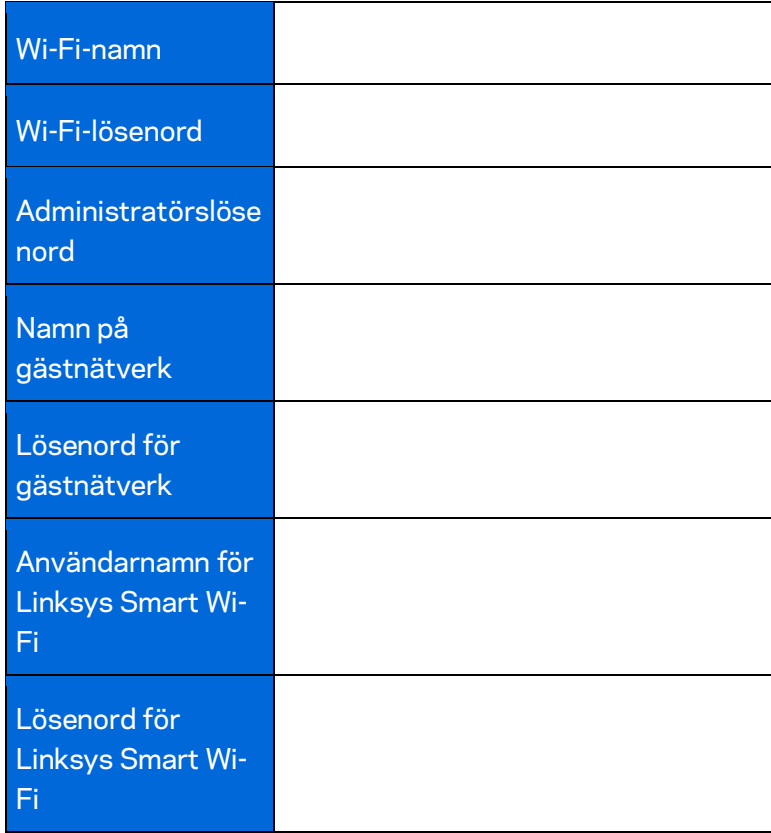

# Systeminställningar för Velop

Med hjälp av din Linksys app. kan du visa eller ändra systeminställningarna i Velop för att göra din Wi-Fi säkrare, eller för att fungera bättre ihop med en enhet eller spel. Du kommer åt inställningarna överallt i världen om du har en internetanslutning, men du kan även komma åt ditt Velop-system direkt från ditt hemmanätverk om du inte är online.

#### **Logga in på ditt molnkonto för Linksys Smart Wi-Fi**

1. Öppna Linksys app.

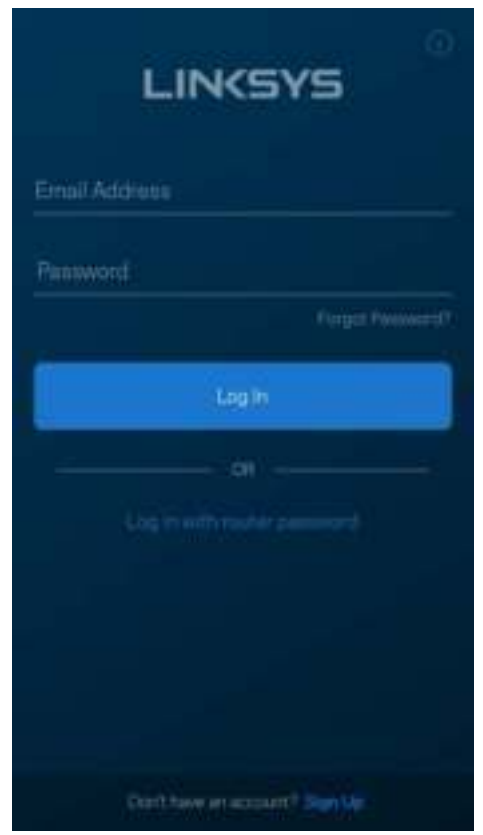

- 2. Ange den e-postadress du använde när du skapade ditt konto.
- 3. Ange ditt lösenord för kontot.
- 4. Tryck på **Logga in**.

#### **Instrumentpanel**

Instrumentpanelen är en ögonblicksbild av ditt trådlösa nätverk. Se hur många enheter som är anslutna till ditt Velop-system. Dela ut Wi-Fi-lösenord och tillåt gäståtkomst till ditt trådlösa nätverk. Instrumentpanelen visar också om några enheter har föräldrakontroll aktiverat eller om de har prioriterats för Wi-Fi-åtkomst.

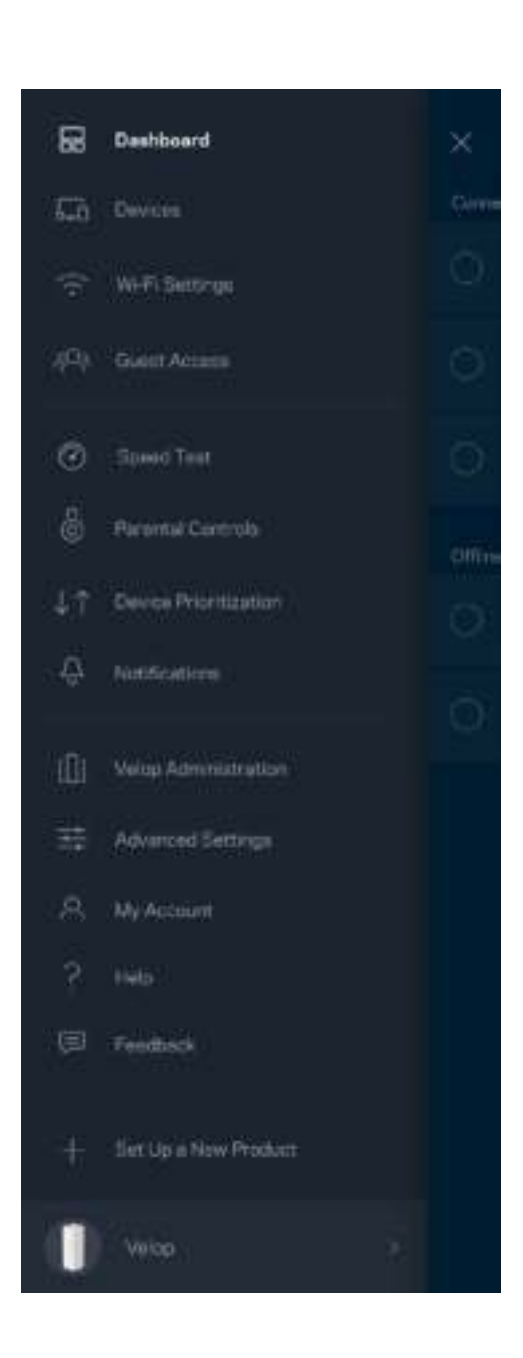

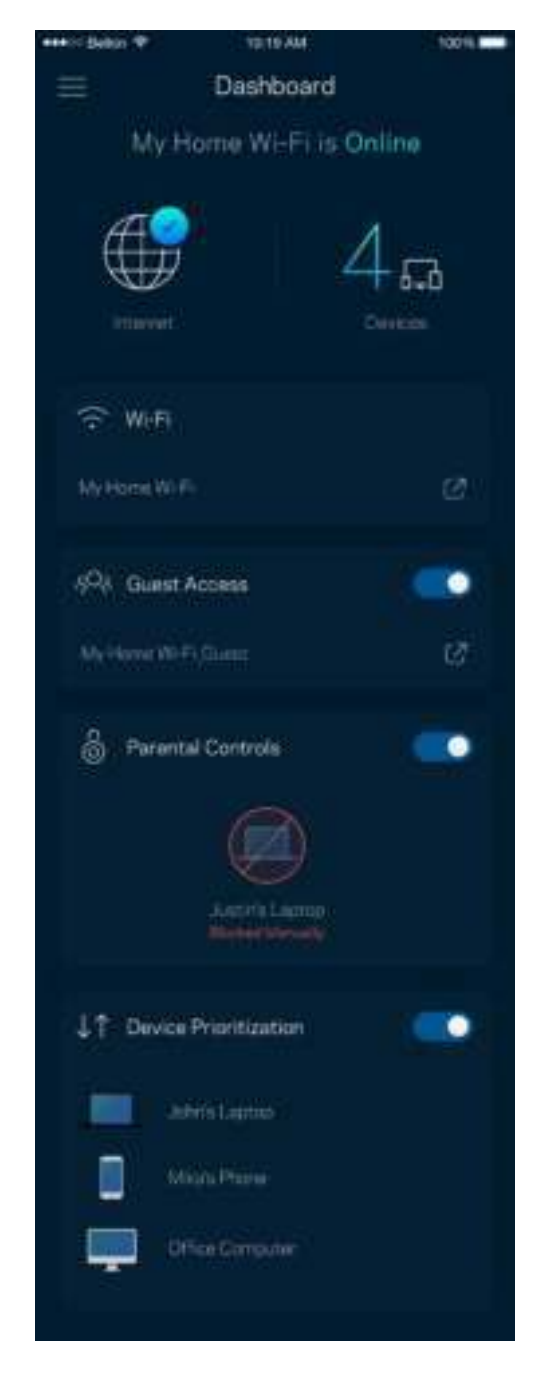

### **Enheter**

Visa och ändra informationen för alla enheter som är anslutna till ditt trådlösa nätverk. Du kan visa enheter i huvud- och gästnätverket eller visa information om varje enhet.

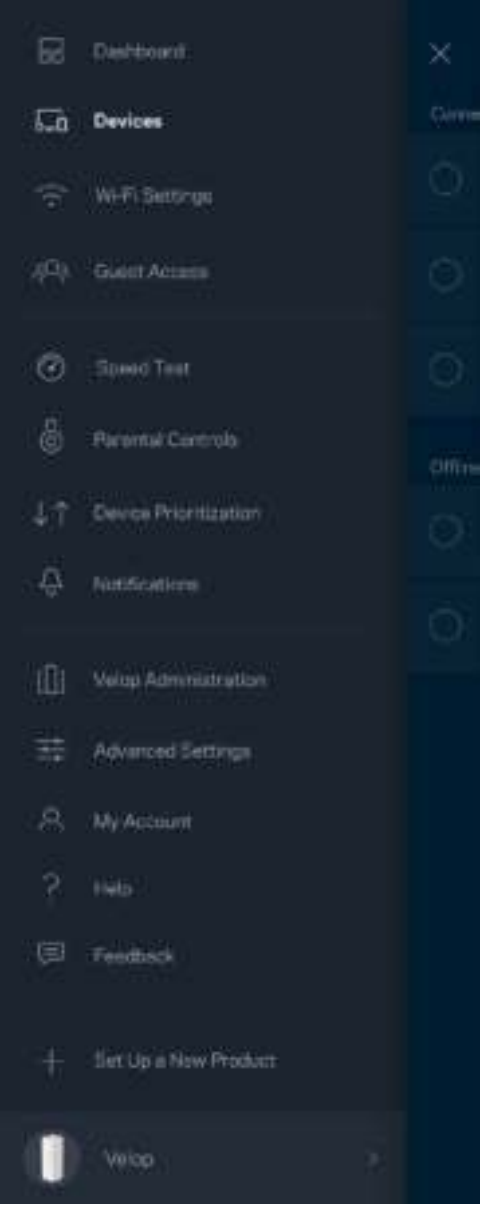

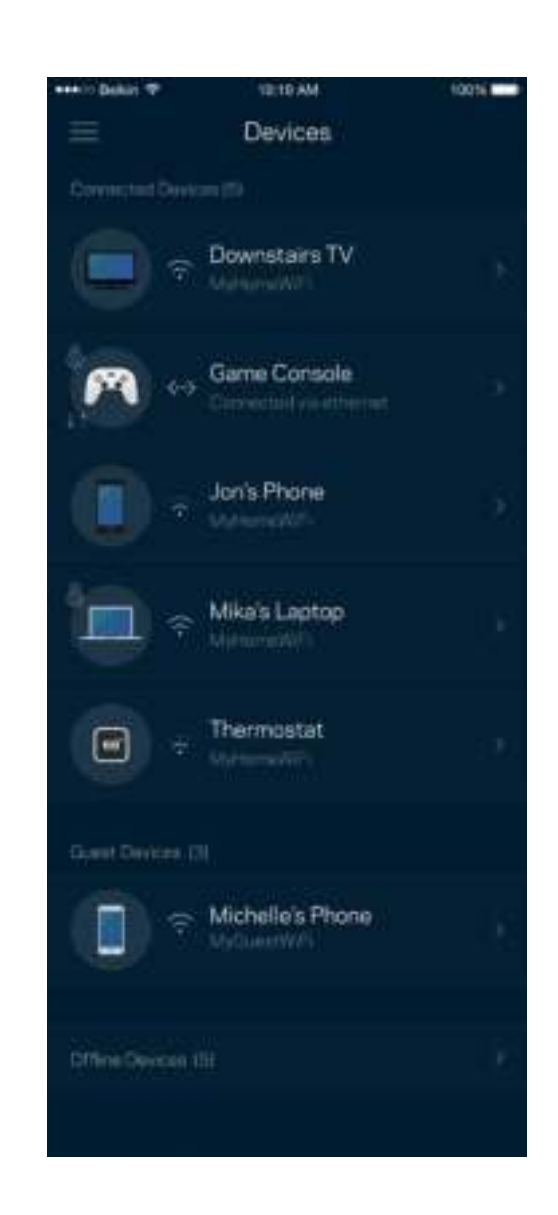

#### För att visa eller ändra information om enheten

I skärmen Enheter kan du redigera enhetens namn och ändra enhetens symboler. Du kan även prioritera enheter, ställa in föräldrakontroller, och se Wi-Fi-information. Tryck på en enhet för att visa informationen.

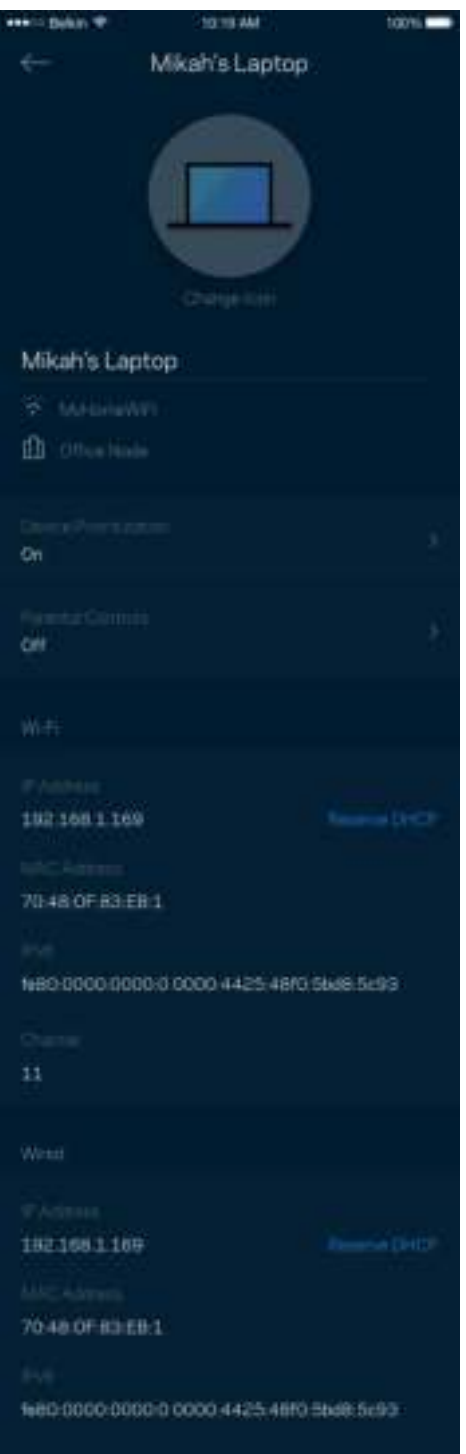

#### **Wi-Fi-inställningar**

Visa eller ändra ditt Wi-Fi-namn och lösenord och anslut enheter med hjälp av Wi-Fi Protected Setup™.

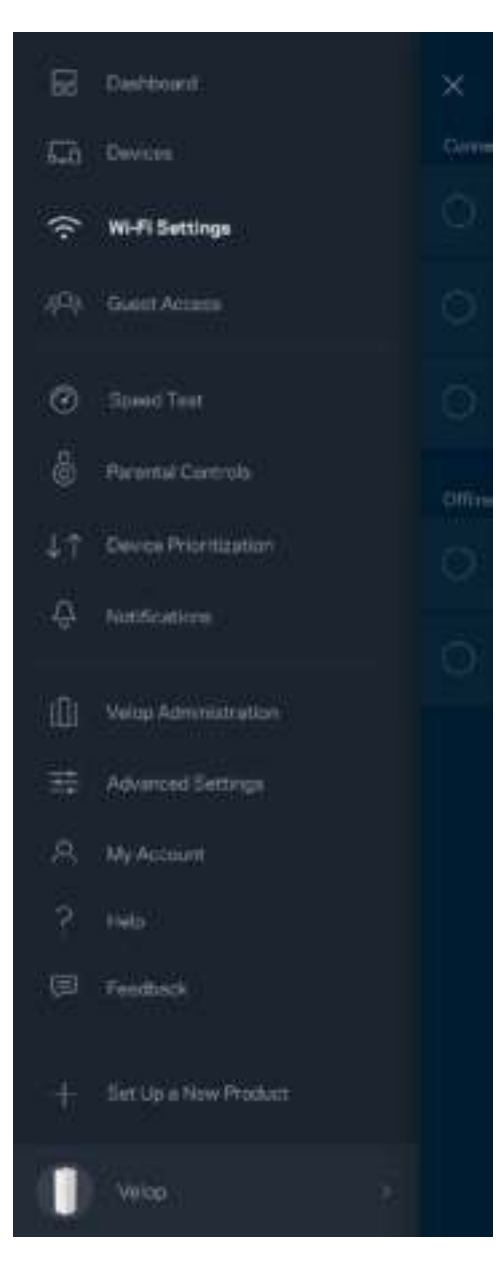

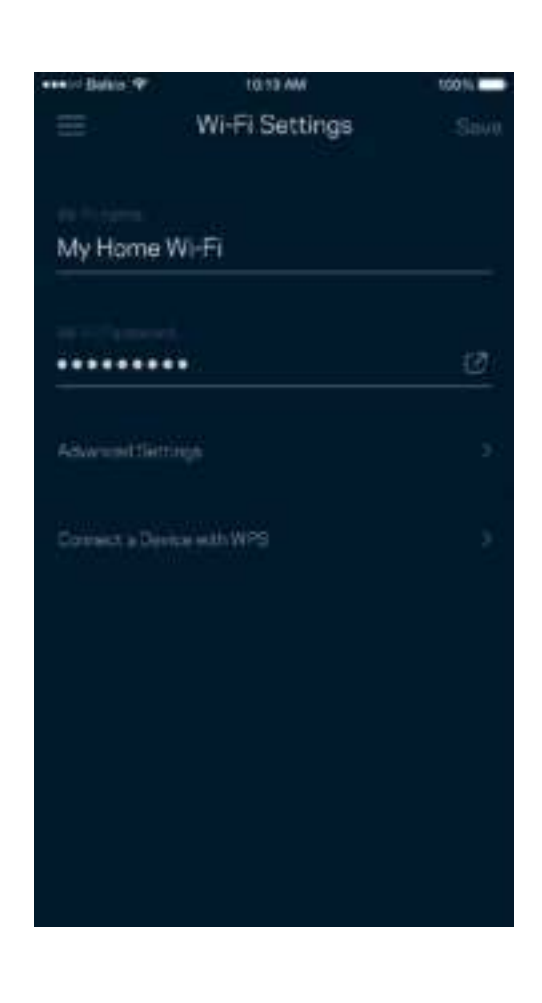

#### Avancerade inställningar

Avancerade användare kan ändra standardsäkerhetstyp och Wi-Fi-läge. Ändra inte dessa om du inte har mycket erfarenhet av Wi-Fi-nätverk. Kanalfinnaren söker efter de öppnaste Wi-Fi-kanalerna i ditt område för att säkerställa att du får ut den bästa prestandan ur ditt Velop-system. Om du har mer än en nod i ditt Velop-system, kommer Kanalfinnaren att hitta den bästa kanalen för varje nod.

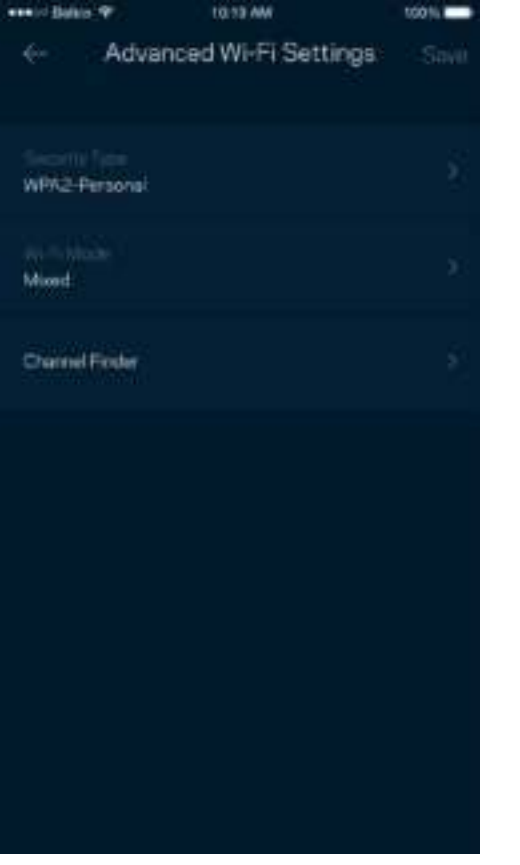

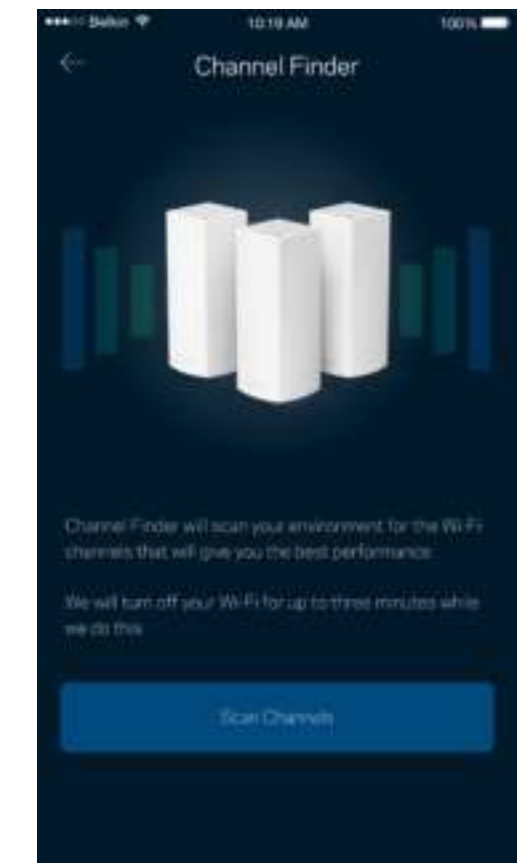

#### Anslut en enhet med WPS

Wi-Fi Protected Setup låter dig enkelt ansluta trådlösa enheter till ditt Wi-Fi-nätverk utan att manuellt ange säkerhetsinställningar.

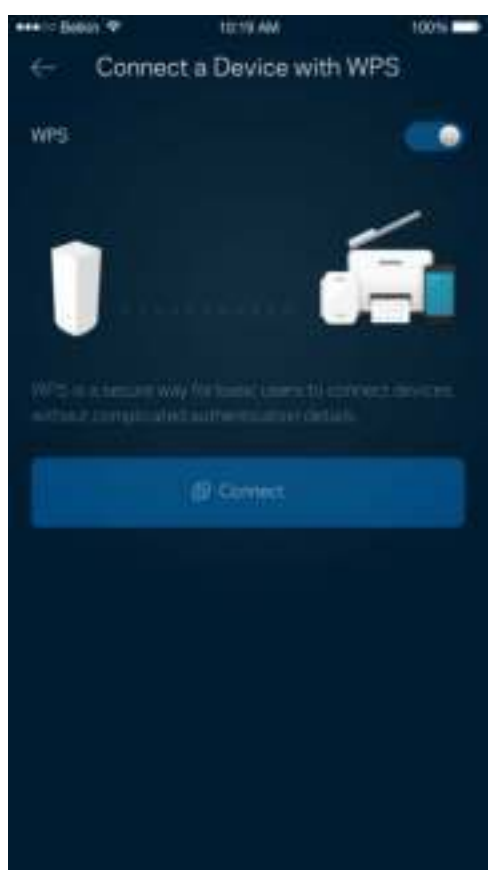

### **Gäståtkomst**

Med hjälp av gäståtkomst kan du låta gäster vara online och samtidigt begränsa deras åtkomst till andra resurser på ditt trådlösa nätverk. Skicka lösenordet via SMS eller e-post.

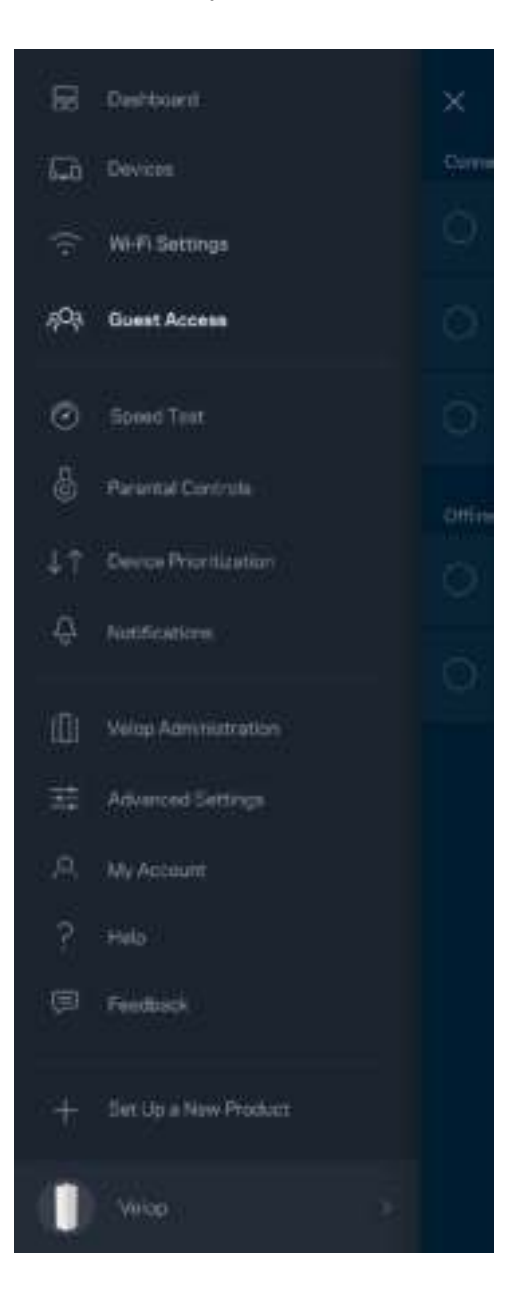

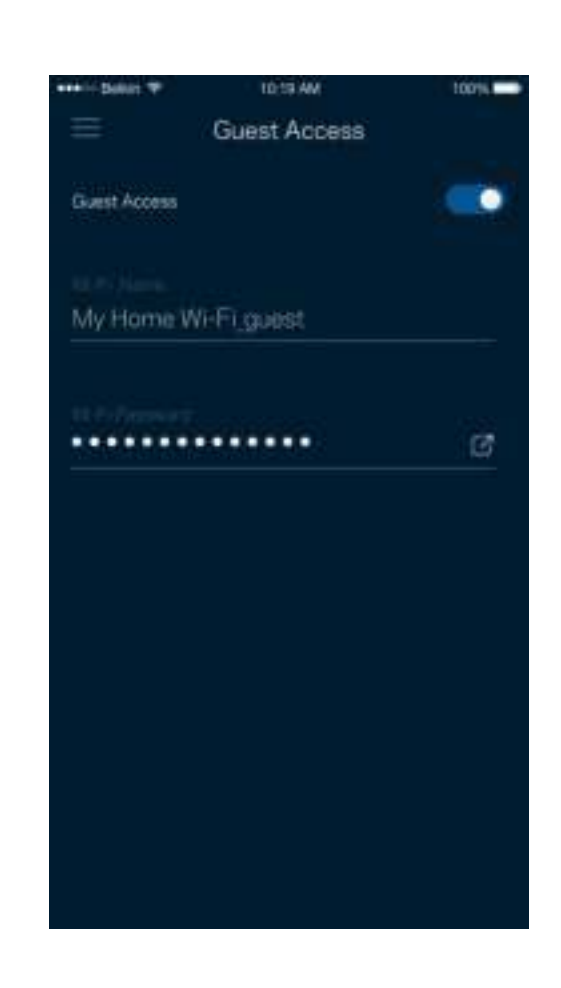

### **Hastighetstest**

Kör en hastighetstest för att se till att du får den hastighet du betalar för. Hastighetstest hjälper dig också med prioritering av enheter eftersom resultatet avgör hur Wi-Fi distribueras för prioriterade enheter.

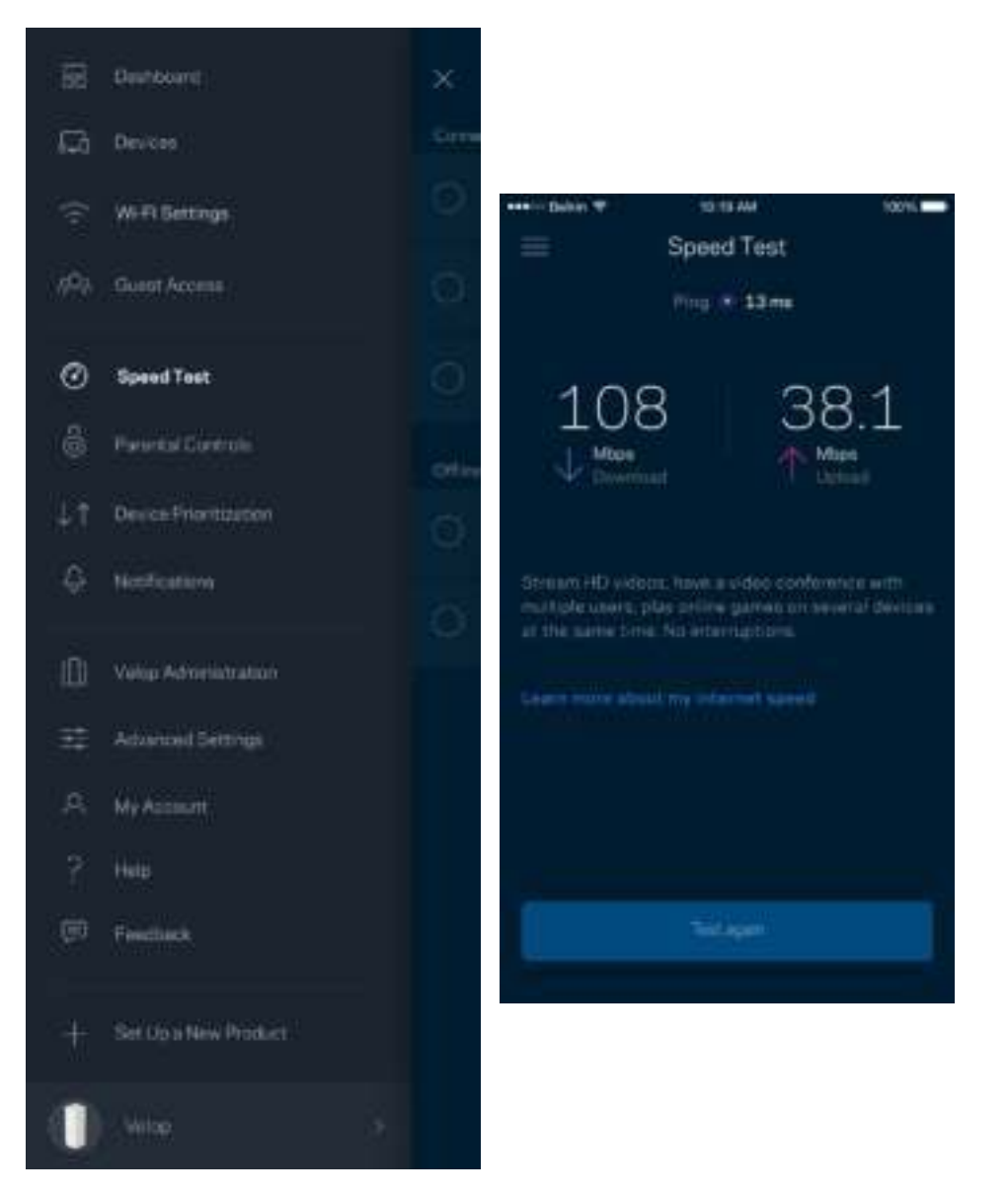

- **Nedladdningshastighet** är den hastighet som innehåll på internet överförs till ditt Velopsystem.
- **Uppladdningshastighet** är den hastighet som du laddar upp innehåll till internet med.

**Obs! –** *Hastigheten på internetanslutningen påverkas av flera faktorer, till exempel typ av konto hos internetleverantören, lokal och global internettrafik, och antalet enheter hemma hos dig som delar samma internetanslutning.*

### **Föräldrakontroll**

Föräldrakontroll låter dig styra när barnen är online och vad de får göra. Blockera internet för specifika enheter, eller blockera specifika webbplatser.

tooth.

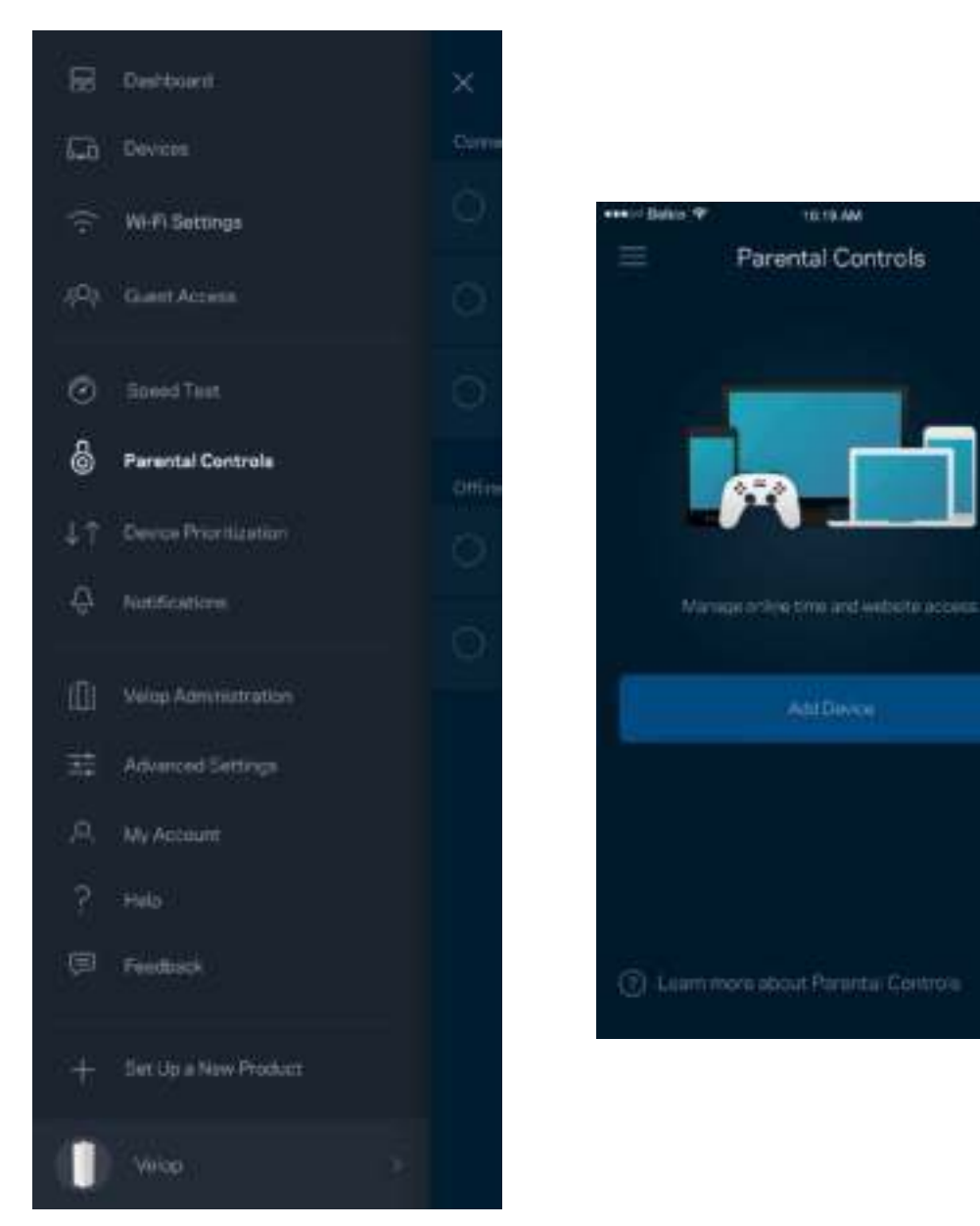

### **Enhetsprioritering**

Välj upp till tre enheter för prioriterad användning av din internetanslutning. Dessa enheter trådbundna och/eller trådlösa - kommer alltid att ha bästa åtkomst när de är anslutna. Velop utför en hastighetstest för att avgöra hur Wi-Fi ska fördelas bäst till de prioriterade enheterna. Övriga enheter delar på den återstående kapaciteten. Prioriterade enheter visas på instrumentpanelen.

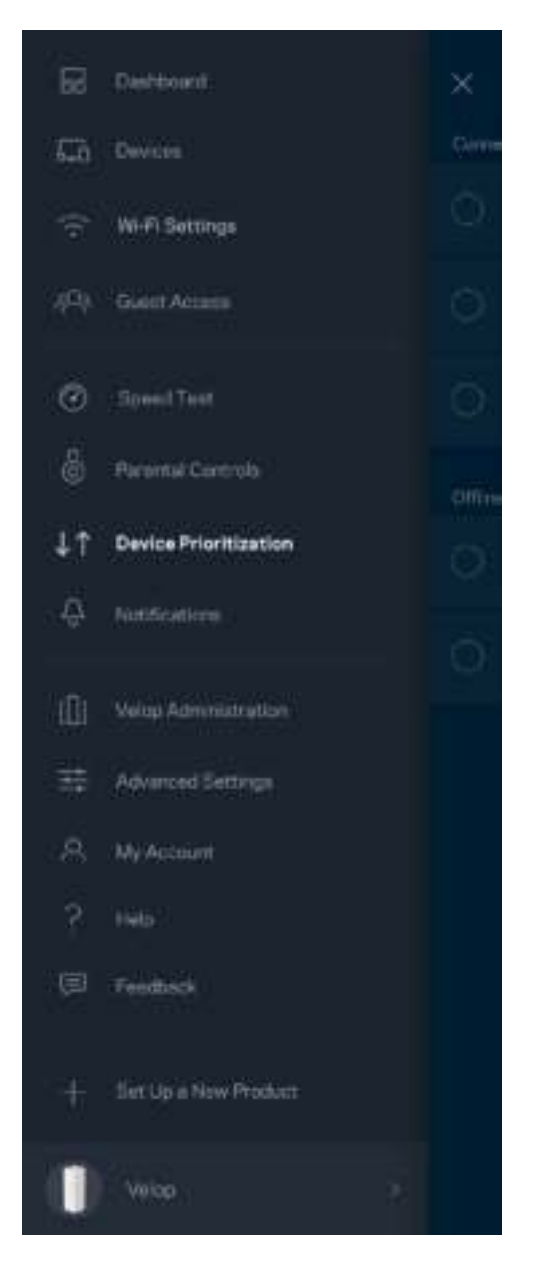

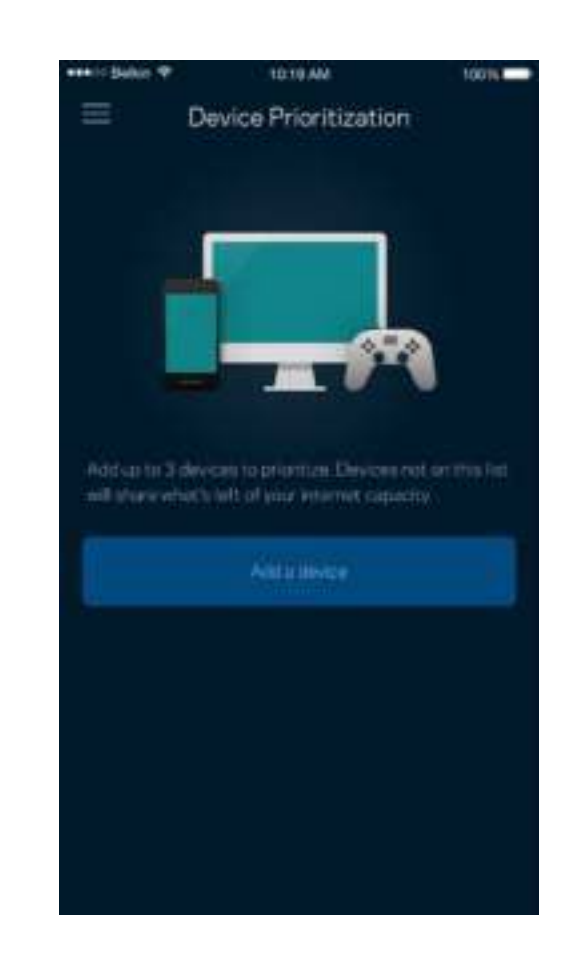

### **Meddelanden**

Velop kan meddela dig när noder i systemet är offline. Du kan också be Velop att meddela dig när en nod är ansluten via en Ethernet-kabel till en annan nod och är redo för konfigurering. Du måste slå på meddelanden under inställningar i din mobila enhet för att tillåta att Velop meddelar dig.

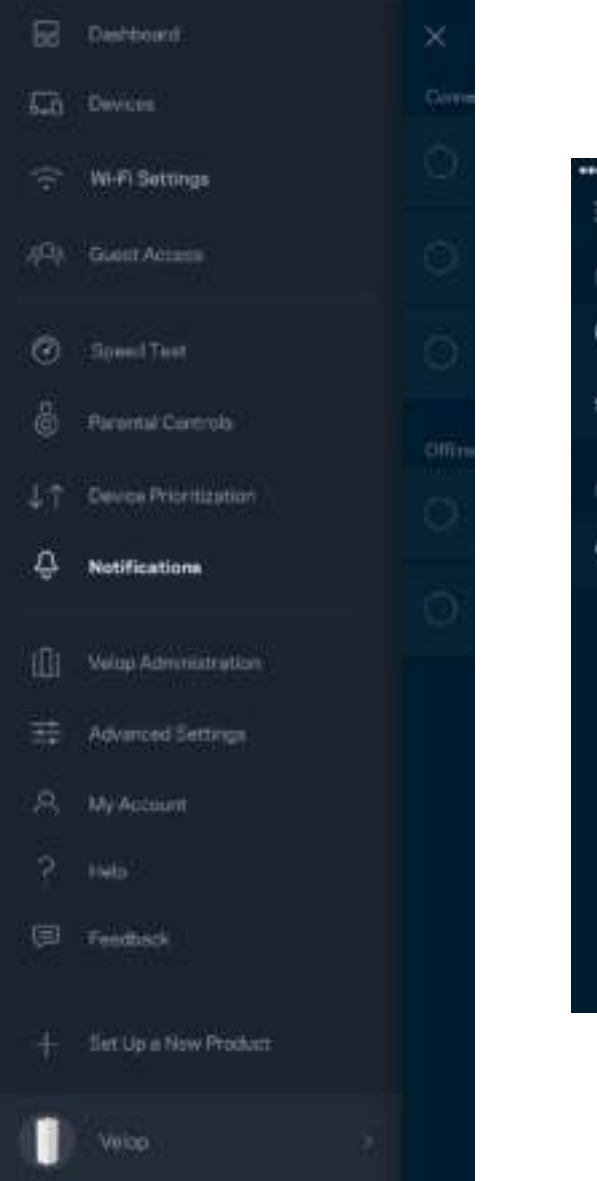

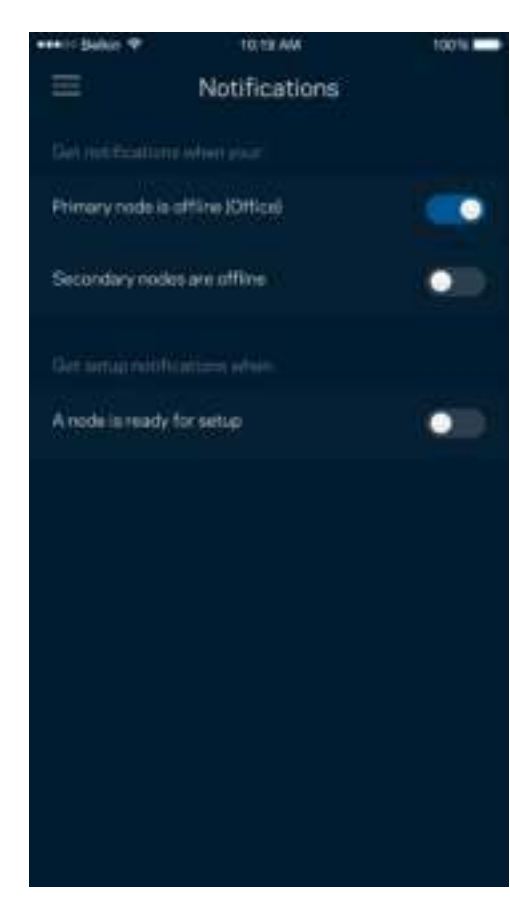

### **Administration av Velop**

Använd administrationsskärmen för Velop för att ändra administratörslösenord och ledtråd samt för att kontrollera olika identifieringsparametrar (modellnummer, serienummer och IP-information) för alla noder i ditt Wi-Fi-nätverk.

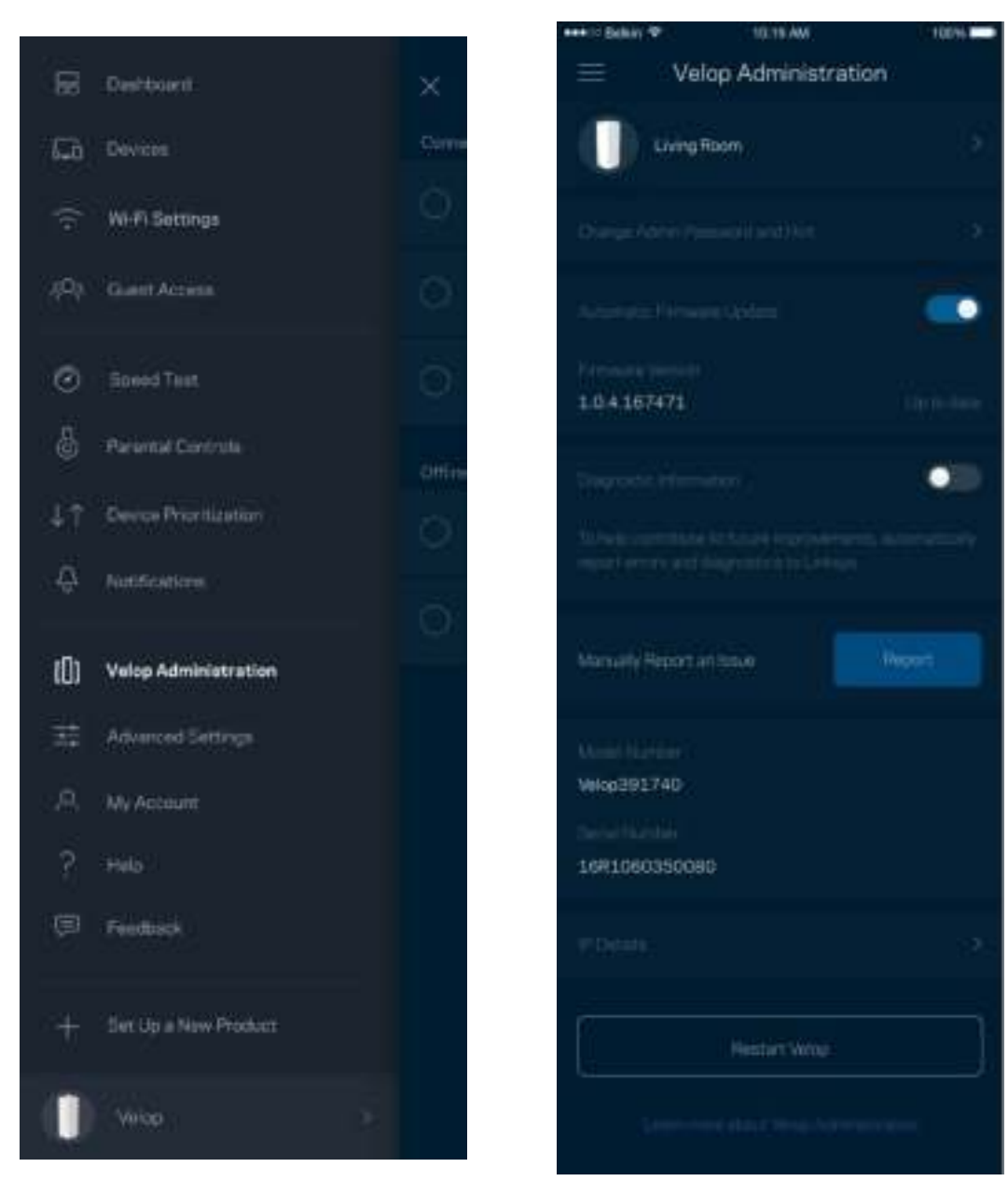

Delta i att automatiskt rapportera krascher till Linksys och bidra till att förbättra Wi-Fi-upplevelsen. Du kan även rapportera särskilda händelser manuellt till Linksys.

Följande information kommer att skickas med din beskrivning av problemet:

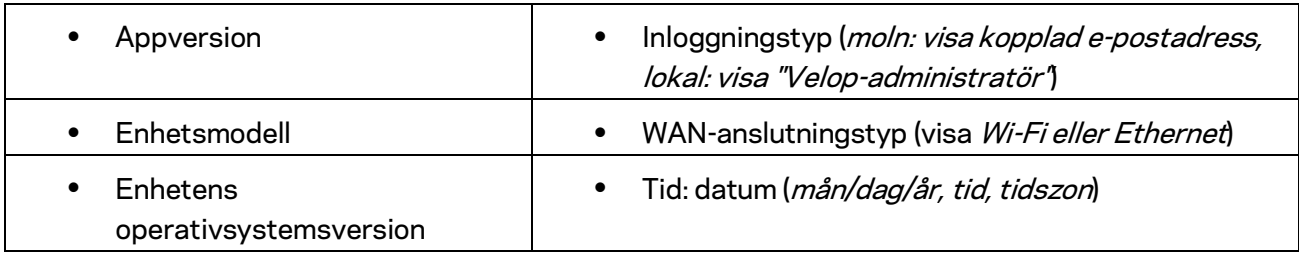

### **Avancerade inställningar**

#### Internetinställningar

Du kan välja hur ditt Velop-system ansluter till internet. Standard är *Automatisk konfigurering – DHCP.* Andra anslutningstyper beror på din internetleverantör och på hur du tänker använda ditt Velop-system. Avancerade användare kan använda *Övriga inställningar* för att kopiera MAC-adresser och ställa in MTU (maximum transmission unit).

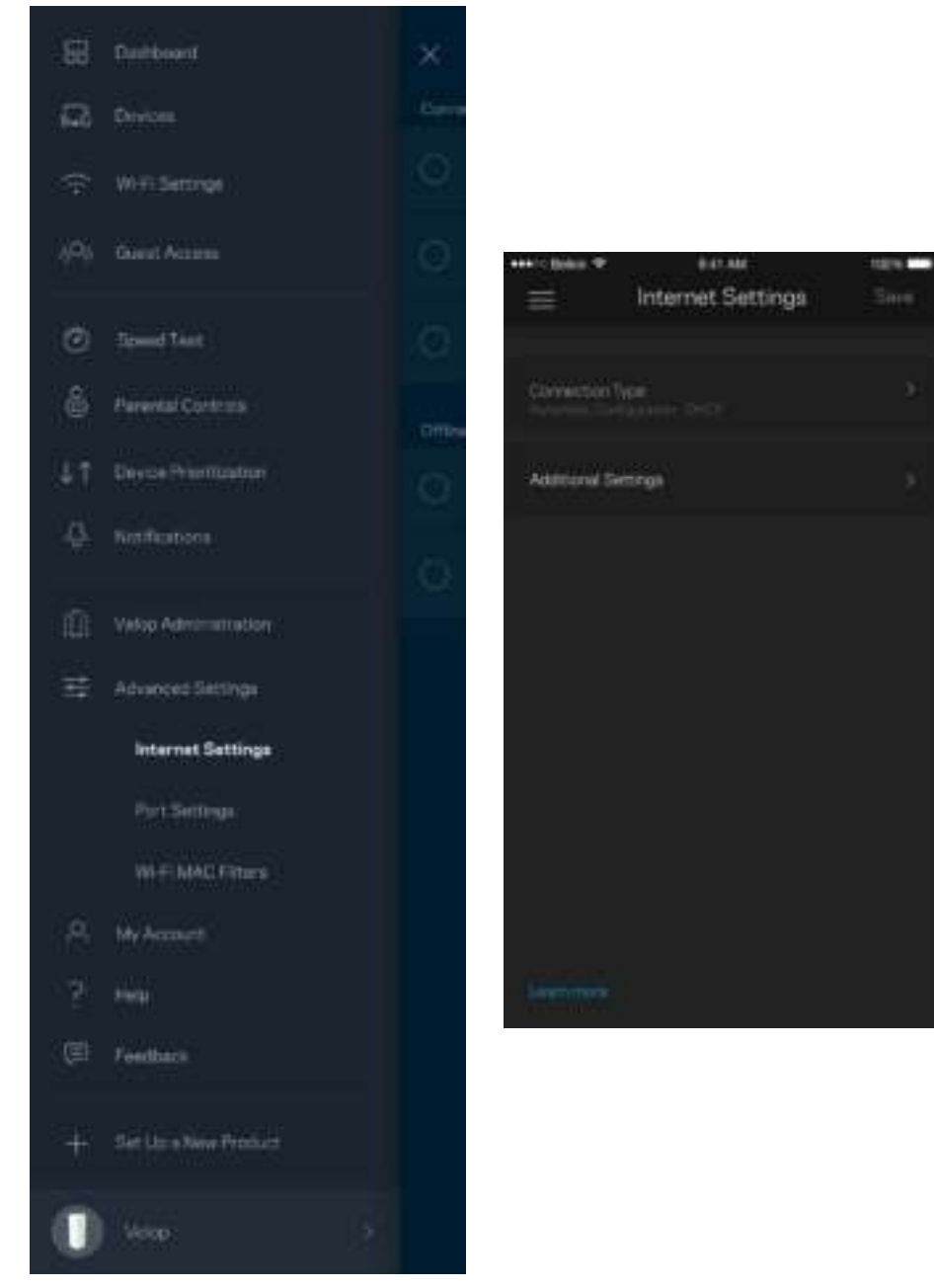

#### Portinställningar

Portvidarebefordran - för en enda port, flera portar eller ett intervall av portar - skickar inkommande trafik på en specifik port eller portar till en specifik enhet i ditt Wi-Fi-nätverk. Genom portintervallsutlösning kan Velop övervaka utgående data för specifika portnummer. Velop kommer ihåg IP-adressen för den enhet som begär data så att när den begärda datan returneras, skickas den vidare till rätt enhet.

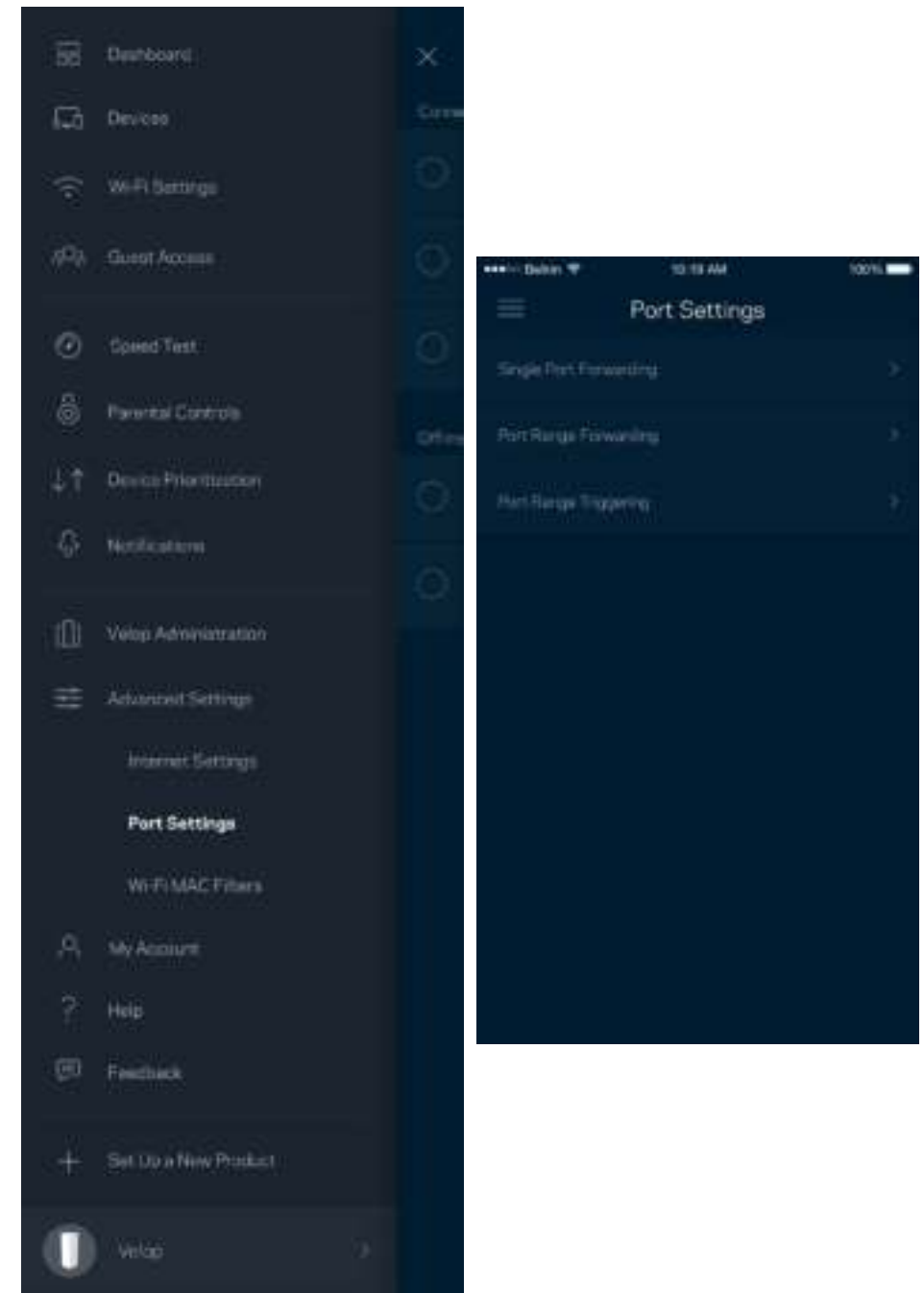

#### Wi-Fi MAC-filter

Varje nätverksenhet har en unik 12-siffrig MAC-adress (media access control). Du kan skapa en lista över MAC-adresser och sedan tillåta eller blockera dessa enheter i ditt Wi-Fi-nätverk.

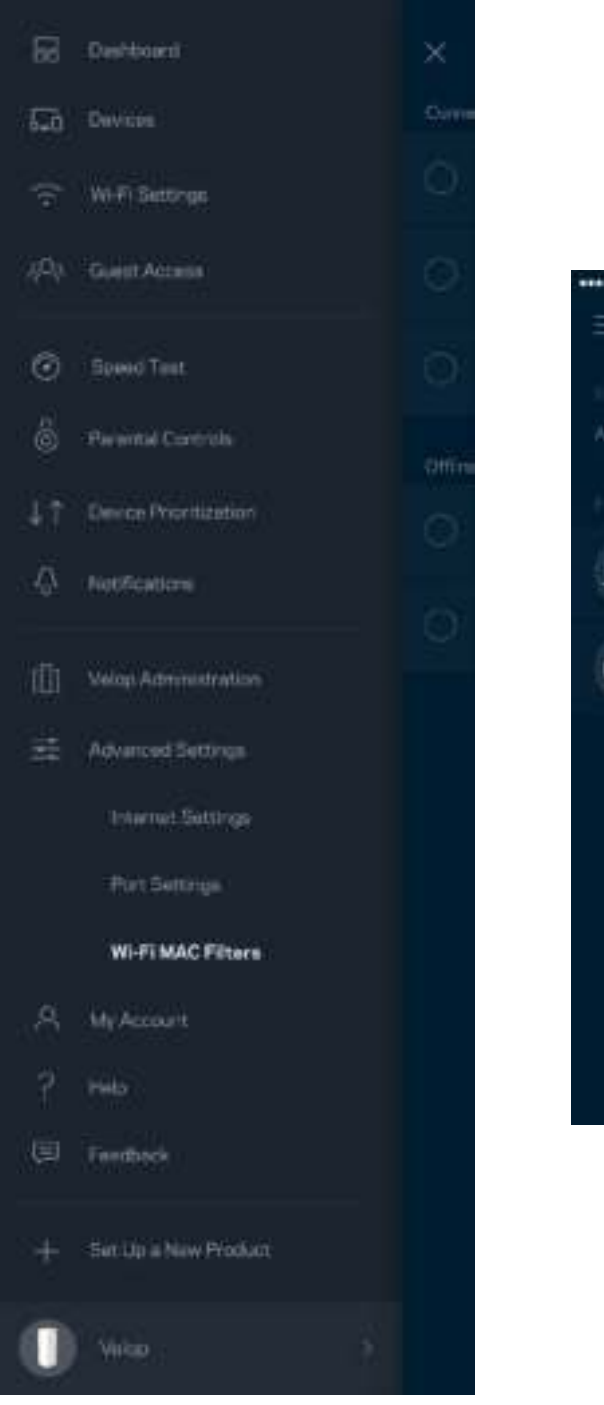

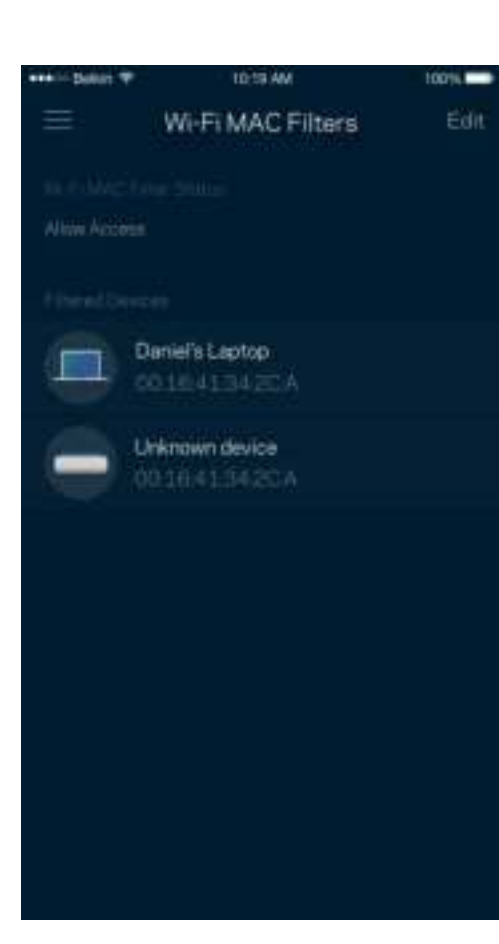

### **Mitt konto**

Ändra lösenord för ditt Linksys-konto och delta för att få de senaste nyheterna och erbjudandena från Linksys.

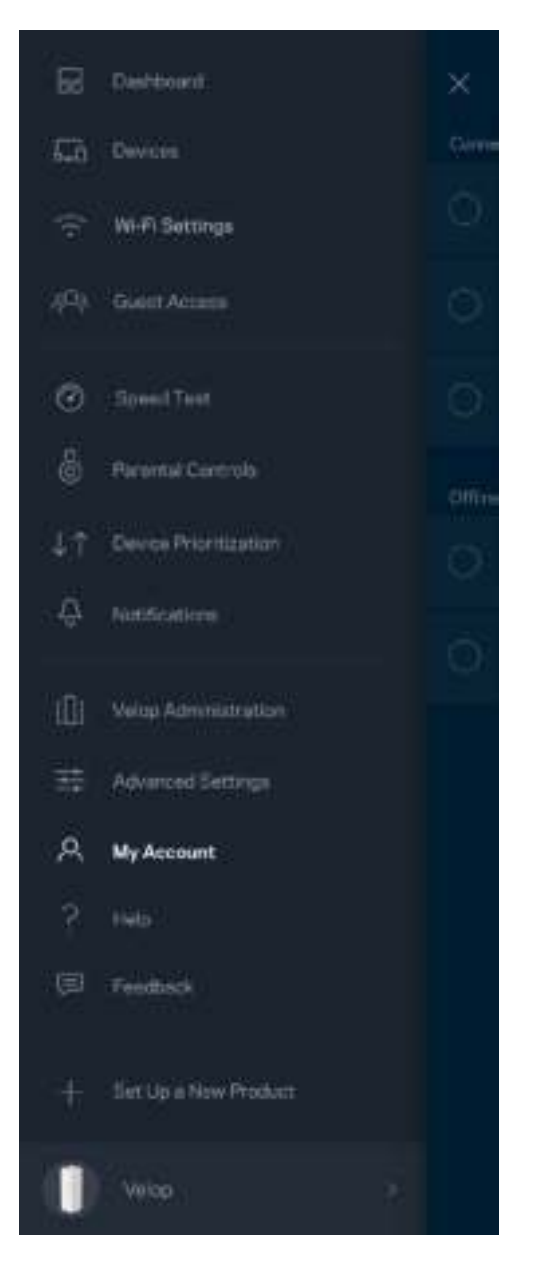

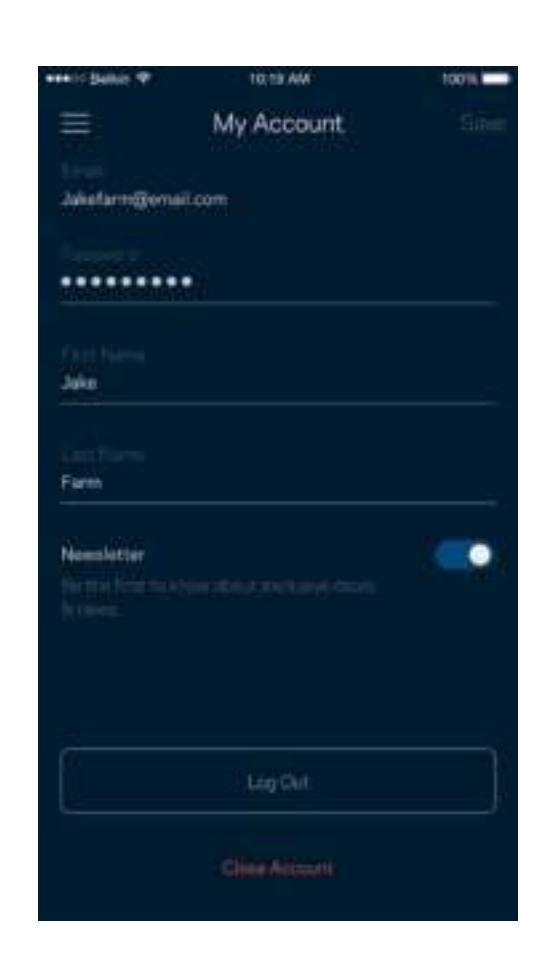

### **Hjälp**

Har du problem med appen? Behöver du mer information om en funktion? Tryck på Hjälp för en förklaring.

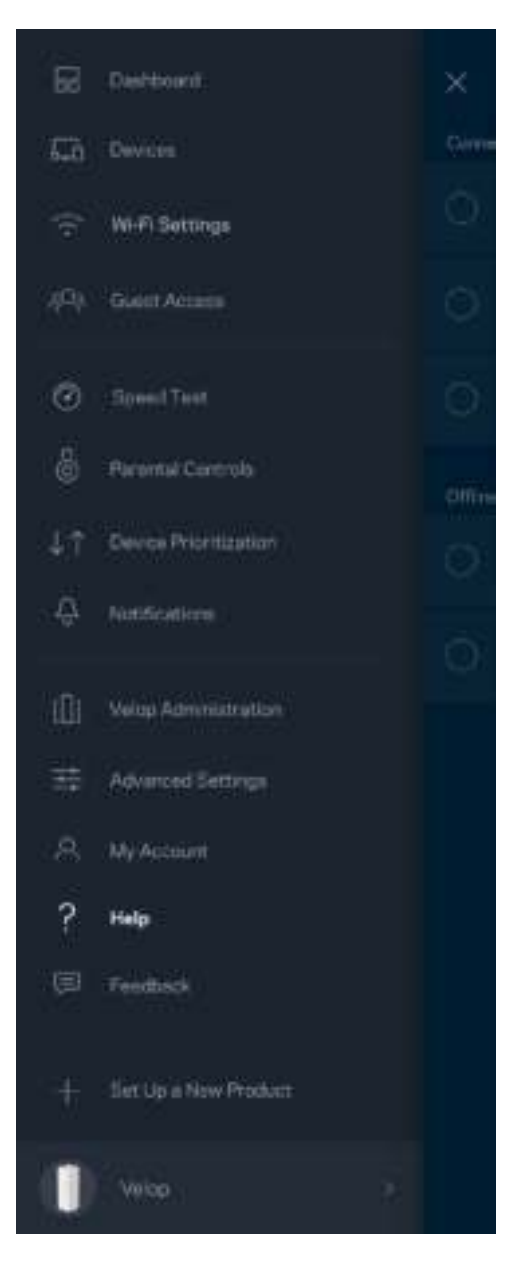

### **Synpunkter**

Här är din möjlighet att tala om för oss vad du tycker. Betygsätt appen i din app-butik, skicka ett förslag eller rapportera ett problem som gör att du inte har en bra upplevelse.

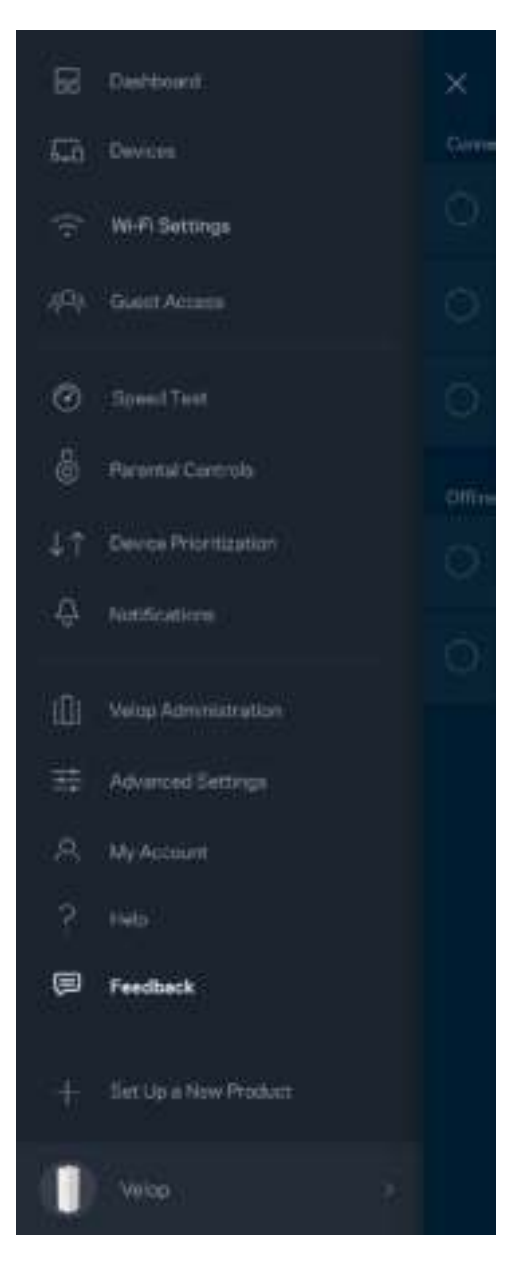

# Anslut direkt till Velop

Även om du inte är ansluten till internet så kommer du ändå åt ditt Velop-system. Anslut till ditt Wi-Finamn, starta Linksys-appen och tryck på *Logga in med administratörslösenordet* i nederkanten av skärmen. Du kommer inte att komma åt ditt Linksys Wi-Fi-konto när du inte är online.

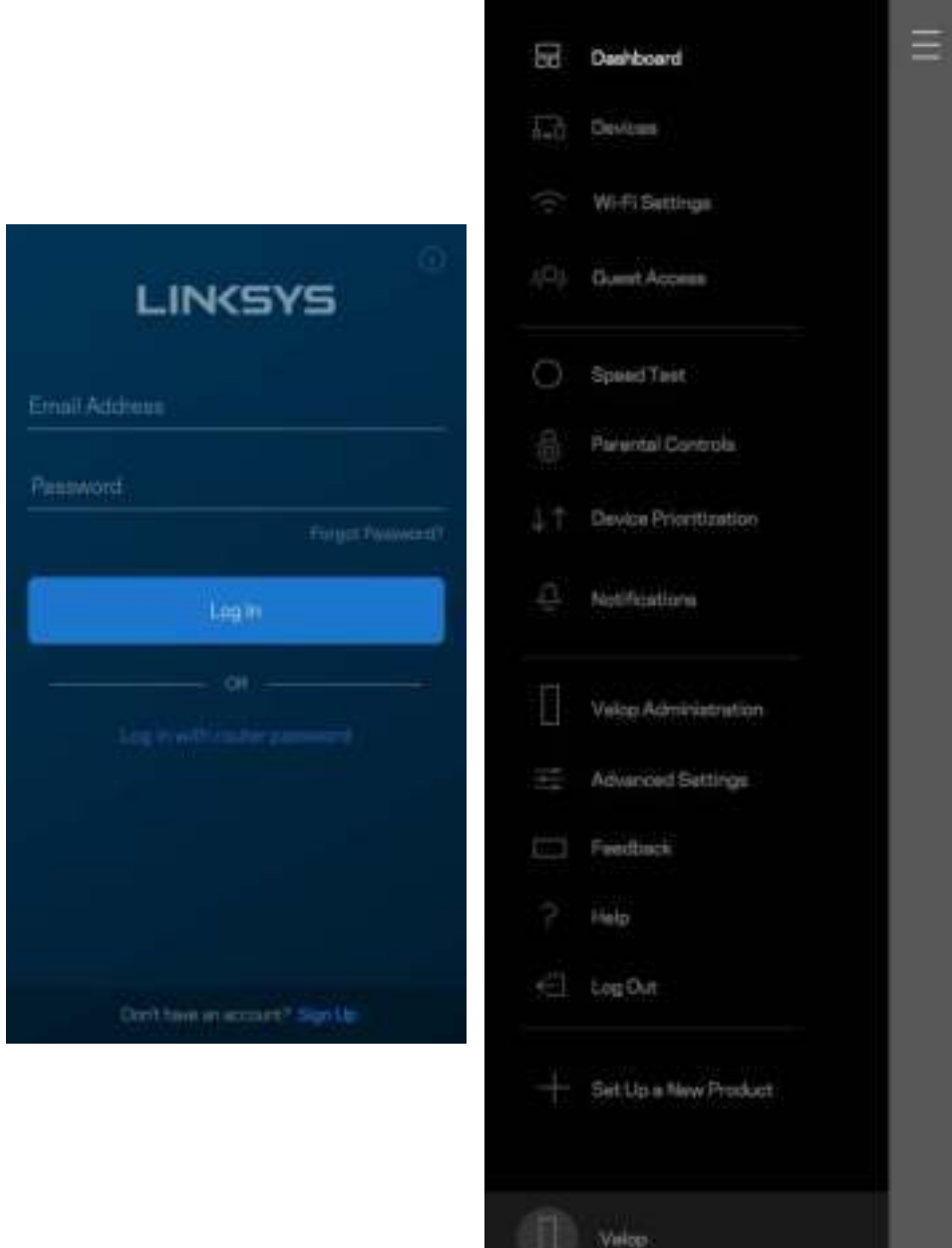

#### Administratörslösenord för Velop

Vi skapade ett säkert administratörslösenord för Velop vid konfigurationen. Tryck på *Administration av Velop* och *Ändra administratörslösenord och ledtråd* för att ändra det.

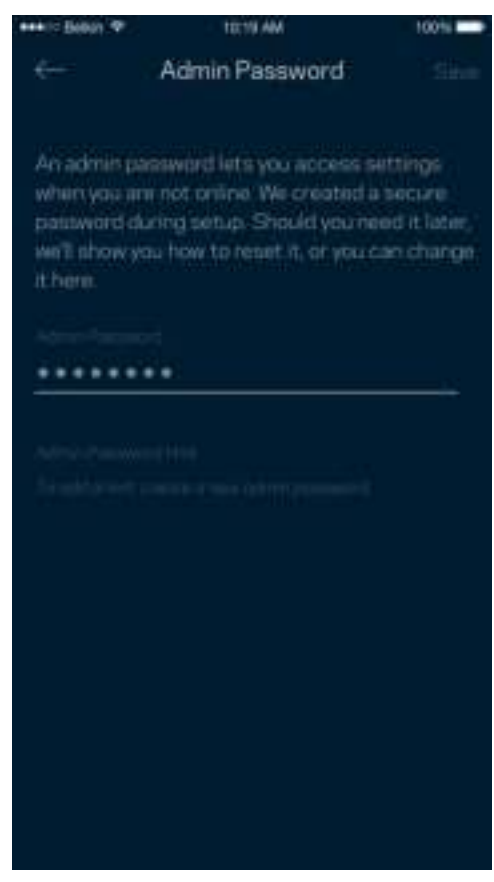

För att hålla ditt system säkert, kommer vi att skicka ett e-postmeddelande om någon ändrar administratörslösenordet.

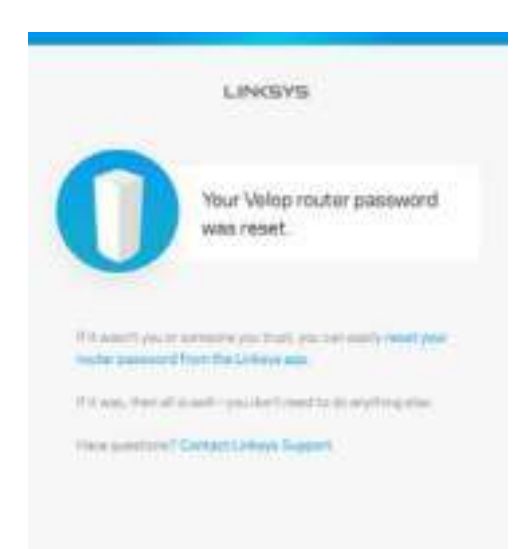

# Återställa fabriksinställningarna

Du ska aldrig behöva fabriksåterställa Velop - det är en process som orsakar mycket störningar. En fabriksåterställning återställer ditt Velop-system till det tillstånd det befann sig i när du plockade upp det ur förpackningen, vilket innebär att du måste genomgå installationsprocessen igen. Alla inställningar som du har anpassat vid konfigurationen - funktioner såsom Wi-Fi-namn, lösenord, säkerhetstyp - kommer att raderas. Alla trådlösa enheter kommer att kopplas bort från ditt Wi-Finätverk.

För att återställa Velop:

• Se till att noden har ström och är påslagen. Håll in återställningsknappen på baksidan. Lampan på ovansidan av noden kommer att lysa rött och pulsera. Släpp inte knappen förrän lampan slocknar och sedan lyser ljusrött.

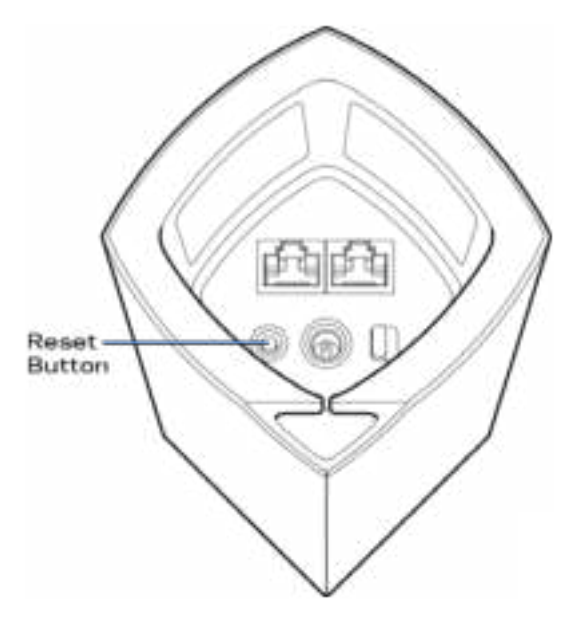

**Obs!**—*Om du har fler än en nod i ditt Velop-system, kan du behöva återställa alla enheter till fabriksinställning. Du kan göra detta genom att återställa huvudnoden, vilket medför att alla andra noder återställs automatiskt.*

# Specifikationer

### **Linksys Velop**

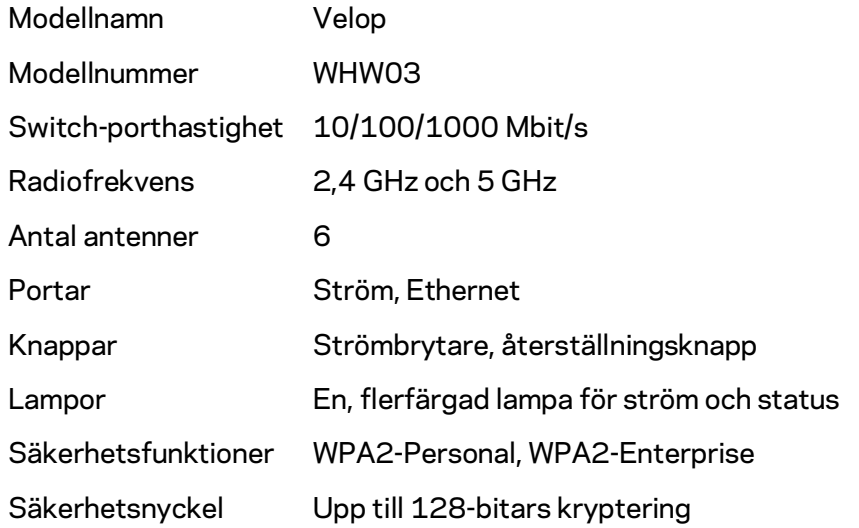

#### **Omgivande miljö**

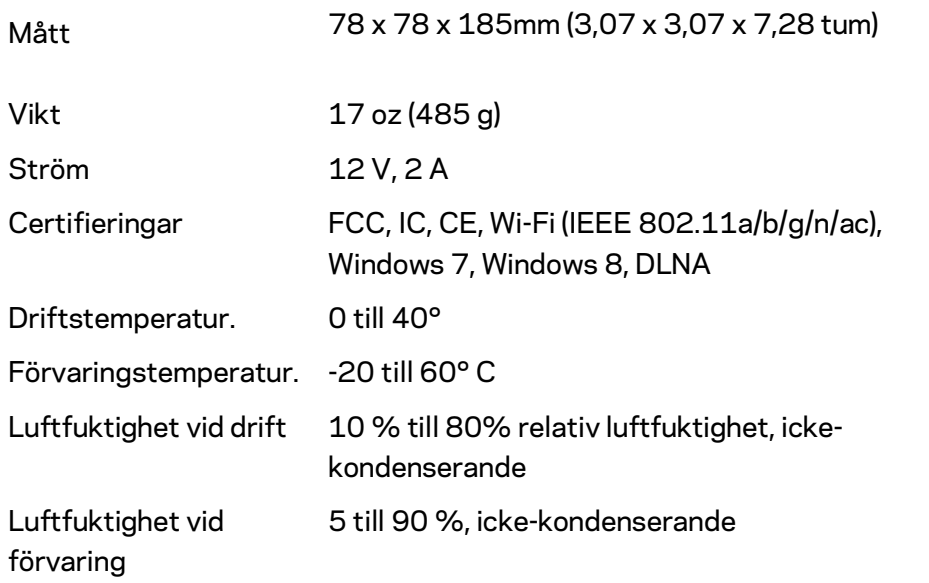

#### Obs!

För information om överensstämmelse med regelverk, garanti och säkerhet, gå till Linksys.com/support/Velop.

Specifikationerna kan ändras utan föregående meddelande.

Värdena för maximal överföring kommer från IEEE:s standardspecifikationer för 802.11. Faktiska prestanda kan variera, inklusive lägre kapacitet för trådlöst nätverk, dataöverföringshastighet, räckvidd och täckning. Prestanda påverkas av många faktorer och förutsättningar. Den kan bland annat bero på avståndet till åtkomstpunkten, trafikmängden i nätverket, byggnadsmaterialet och konstruktionen, operativsystemet, vilka trådlösa produkter som används, lokala störningar och andra ogynnsamma villkor.

Besök vår prisbelönta tekniska support på linksys.com/support/Velop.

BELKIN, LINKSYS och många produktnamn och logotyper är varumärken som tillhör Belkinkoncernen. De tredjepartsvarumärken som nämns tillhör deras respektive ägare.

© 2017 Belkin International, Inc. och/eller dess närstående bolag. Med ensamrätt.

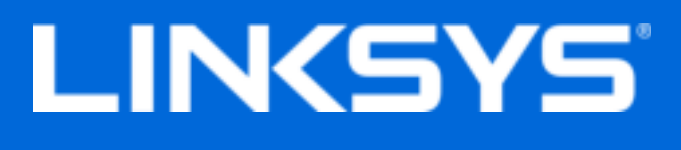

使用者指南

Velop

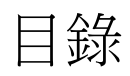

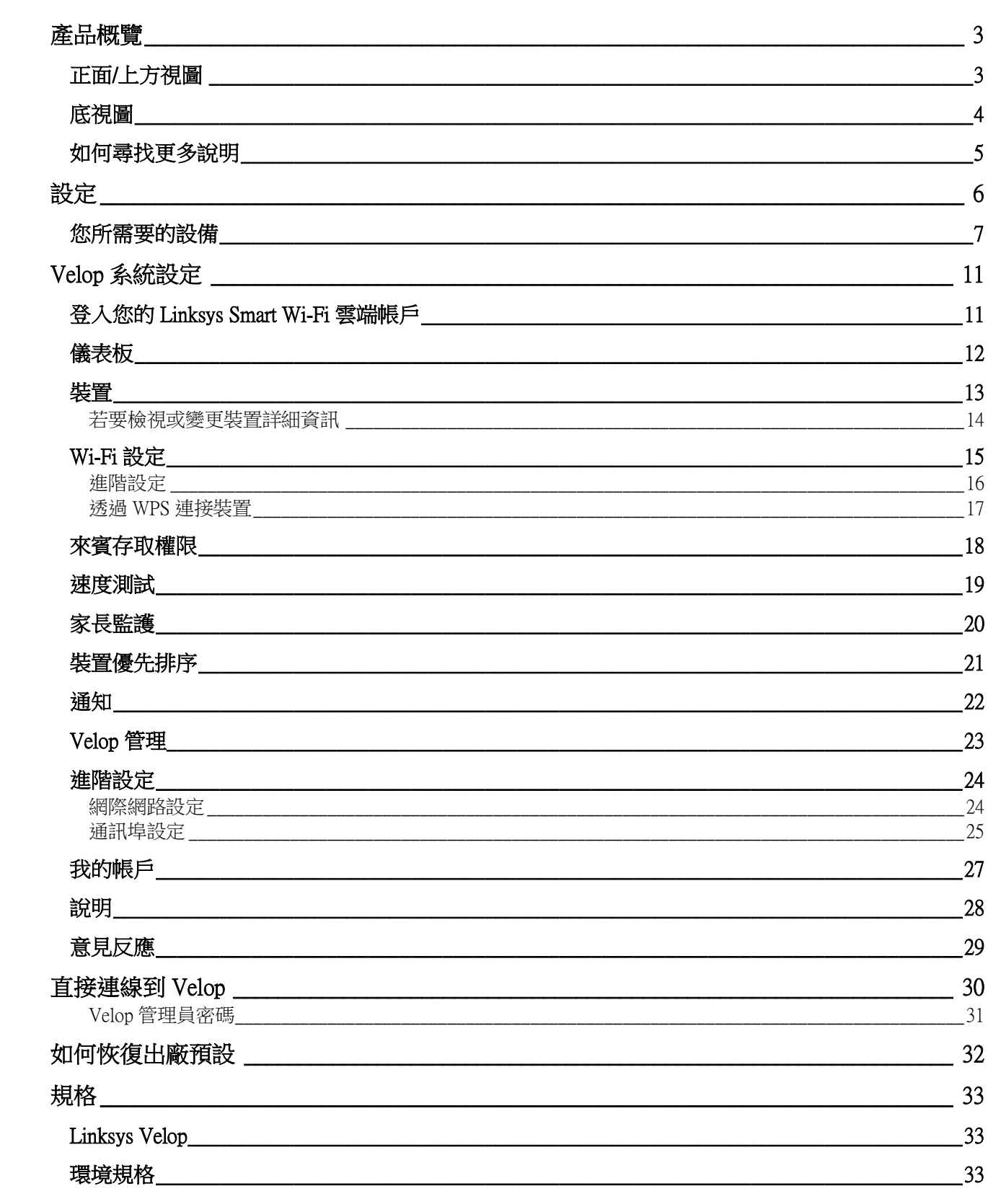

產品概覽

### 正面/上方視圖

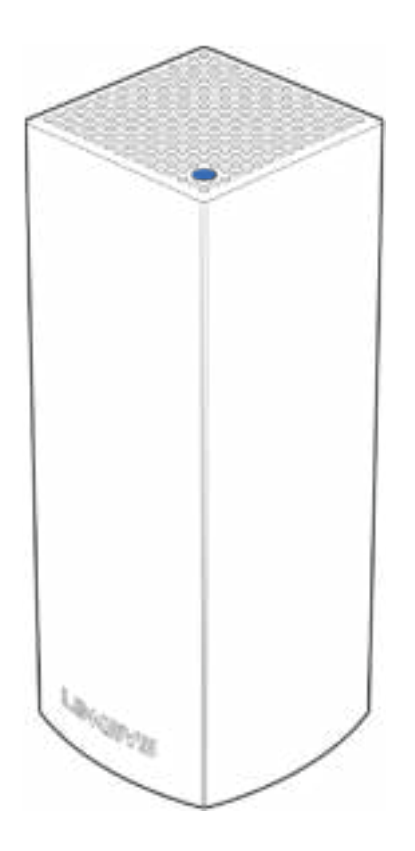

節點上方的指示燈讓您得知節點作業狀況資訊。

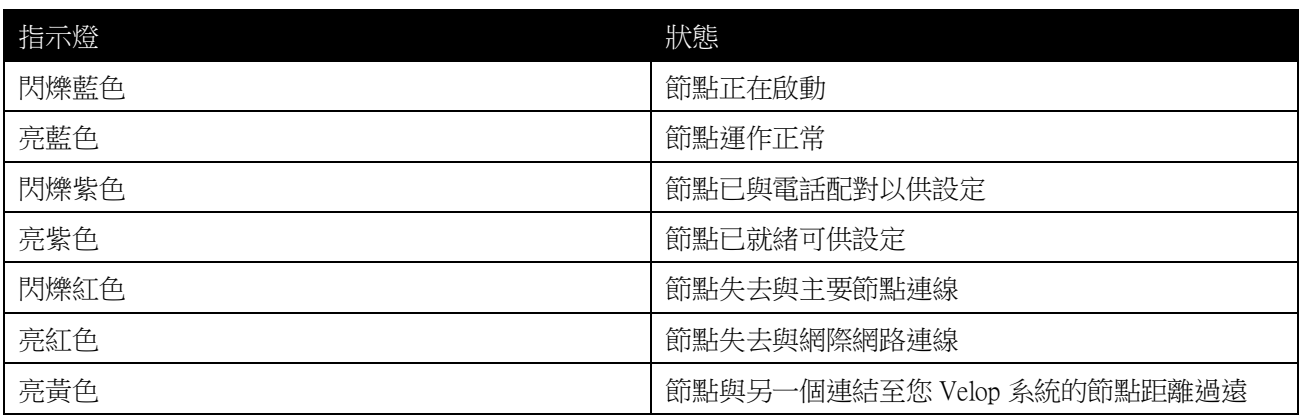

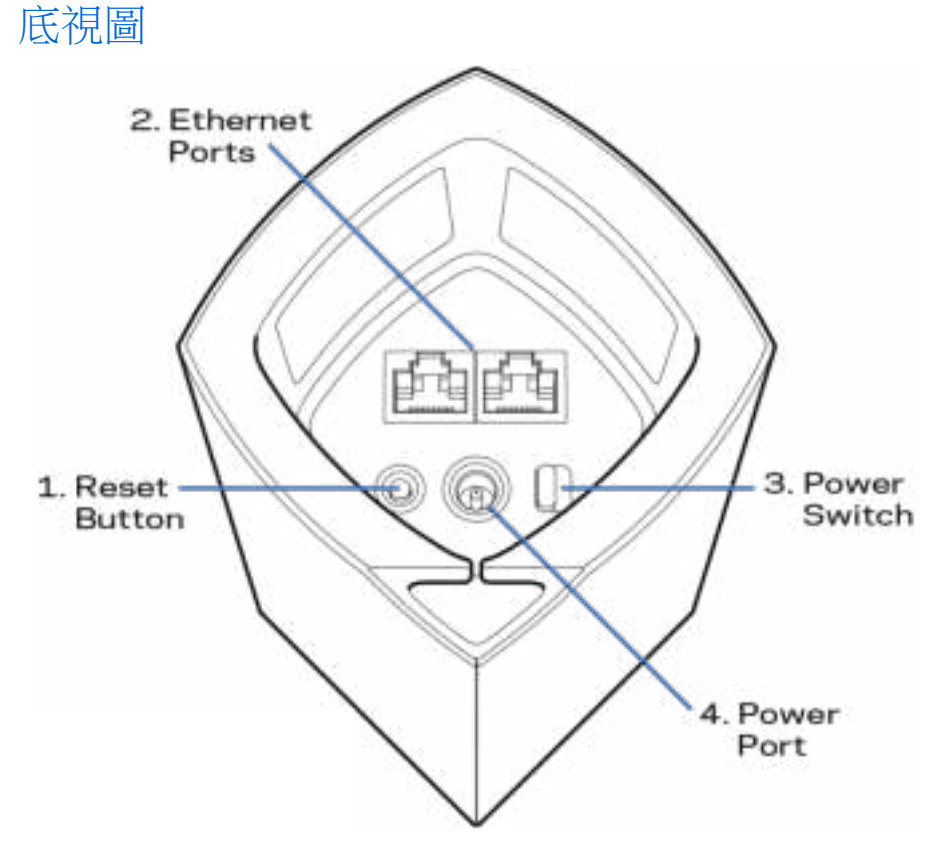

- **1.** 重新開機按鈕 按住不放直到節點上方的指示燈變成紅色、消退並再次閃爍亮紅色,以便將發節點重 設至出廠預設
- **2.** 乙太網路連接埠 將乙太網路纜線一端連接至此些 Gigabit 乙太網路 (10/100/1000) 連接埠,並連接至 您網路上的其他有線裝置。 若在您的 Velop 系統上有一個以上節點,則請使用這些連接埠之一,來連 接您的數據機或數據機路由器。

注意 一 為了獲得最佳效能,請在乙太網連接埠上使用 CAT5e 或更高額定的纜線。

- **3.** 電源開關 按下電源開關|(開啟),打開節點。
- **4.** 電源連接埠 將隨附的 AC 電源適配器連接到此連接埠。

## 幫助

#### 如何尋找更多說明

- Linksys.com/support/Velop
- Linksys 應用程式說明(啟動應用程式並點選主導向選單的「說明」)

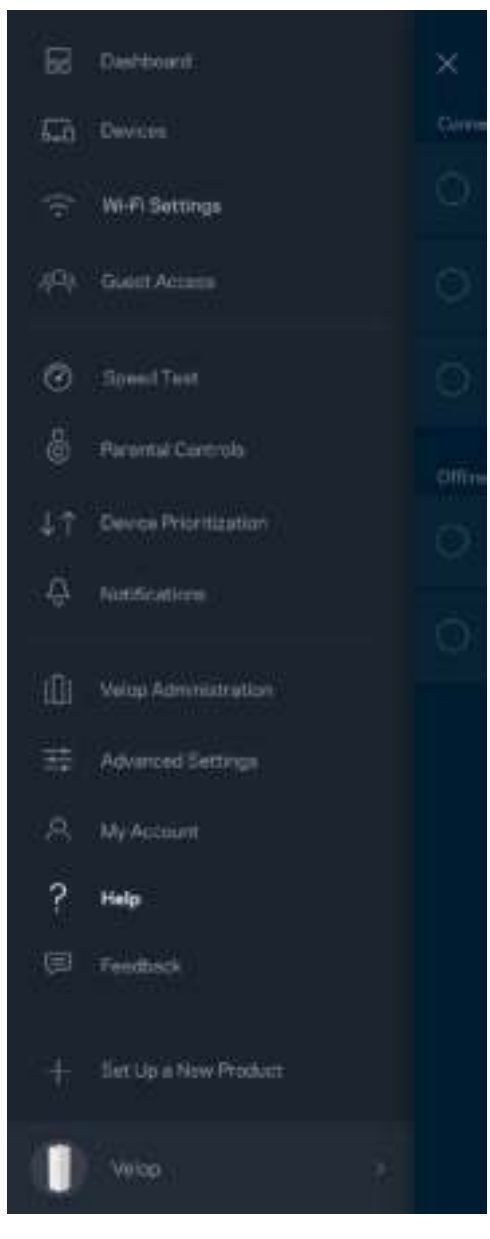

備註 — 您可以在下列位置檢視用於本產品的協力廠商軟體授權與注意事項:http://support.linksys.com/en-us/li cense。請造訪: http://support.linksys.com/en-us/gplcodecenter, 詢問問題或請求 GPL 原始程式碼。

### 設定

下載 Linksys 應用程式。 您需要該應用程式來安裝 Velop。 前往您持有裝置的應用程式商店,並搜尋 Linksys。

安裝該應用程式,開啟應用程式並遵循指示。

備註 — 該應用程式需要 iOS 8.x 或以上、Android 4.0.3 或以上版本。

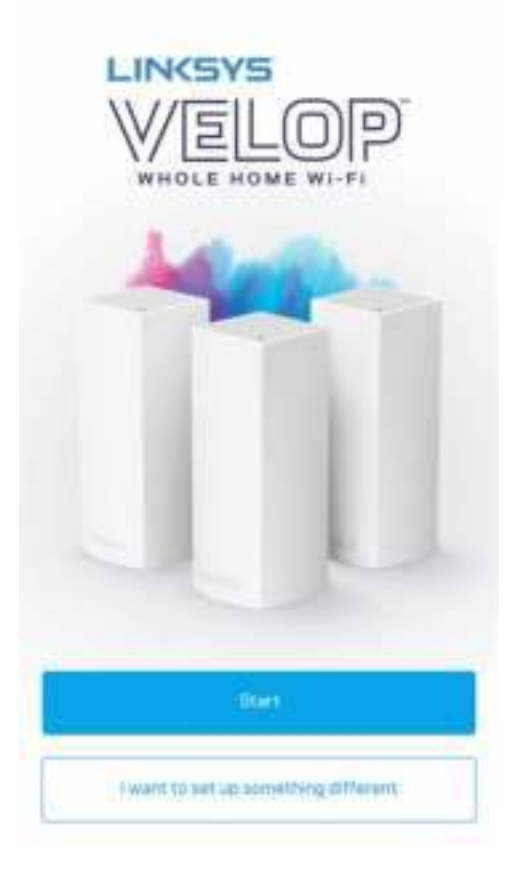

您可以在安裝時建立一個 Linksys Smart Wi-Fi 帳戶,以便在任何有網際網路連線之處使用本應用程式檢視或變更 Velop 系統設定。

Linksys Smart Wi-Fi 的其他便利功能:

- 變更 Wi-Fi 名稱和密碼
- 設定來賓存取權限
- 使用 WPS 將裝置連接到 Wi-Fi
- 以家長監護封鎖網際網路
- 測試您的網際網路連線速度

備註 一 您在設定時將收到一封驗證電子郵件。 請連線到您的家用網路,並按一下電子郵件中的連結。

您只需要插入電源與乙太纜線,應用程式設定流程將為您處理其他步驟。 一旦連線成功後,請透過應用程式個 人化 Wi-Fi 網路,為其命名並建立密碼。 您也可以根據節點所在之處為其命名,以便在需要檢查節點等特殊狀 況時用來辨識節點。

#### 您所需要的設備

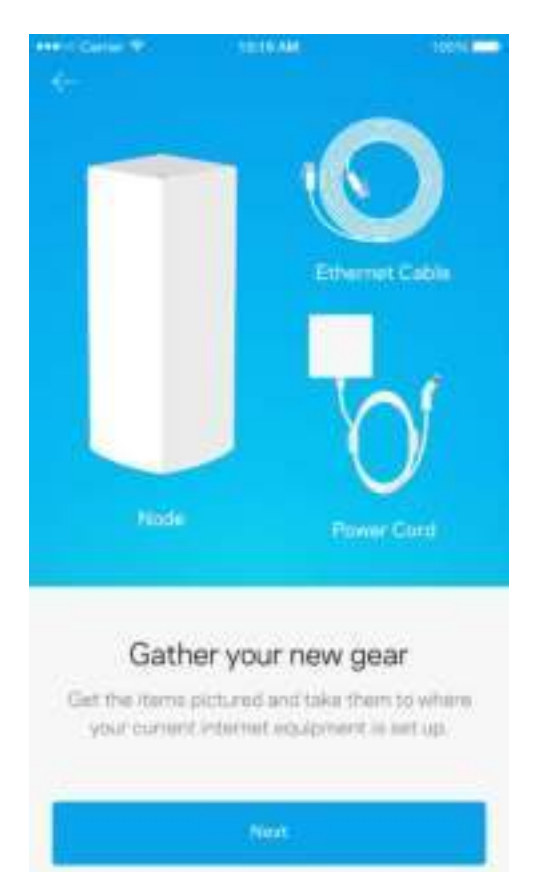

#### 在您的數據機或數據機路由器附近尋找一個電源。 連線至您的第一個節點。

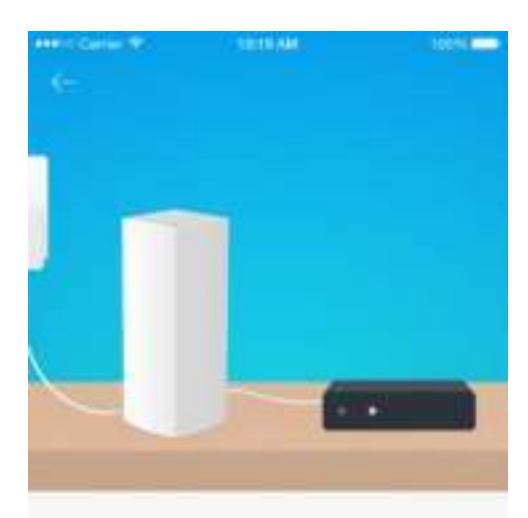

#### Connect to your modem

Plug your node into your modem using the provided ethernet cable.

Nint

若您有多個節點,則您可以將其設置在其他有效節點範圍內的任意處。 您僅需將一個節點連線到數據機或數據 機路由器。 應用程式將幫助您設置節點位置,您無須擔心。

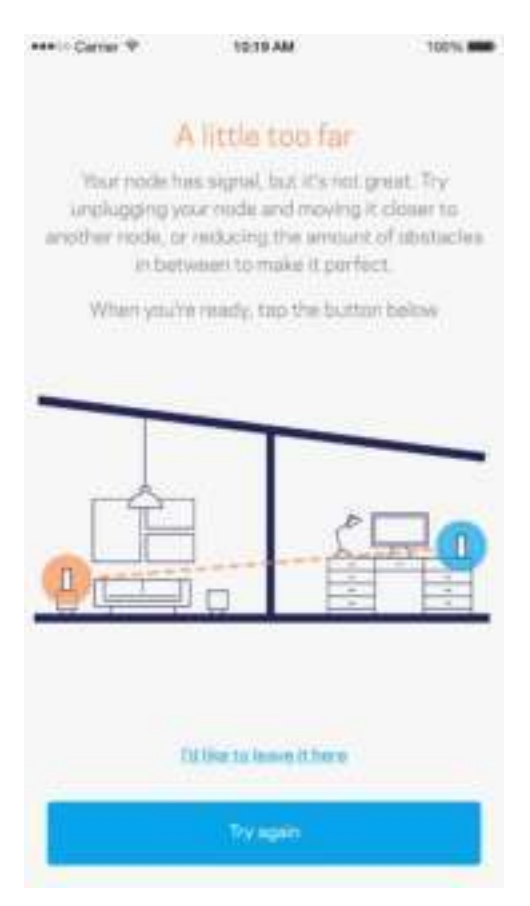

請列印此頁面,然後表格中記錄您的 Wi-Fi 和帳戶設定作為參考。 請妥善收藏這份筆記。

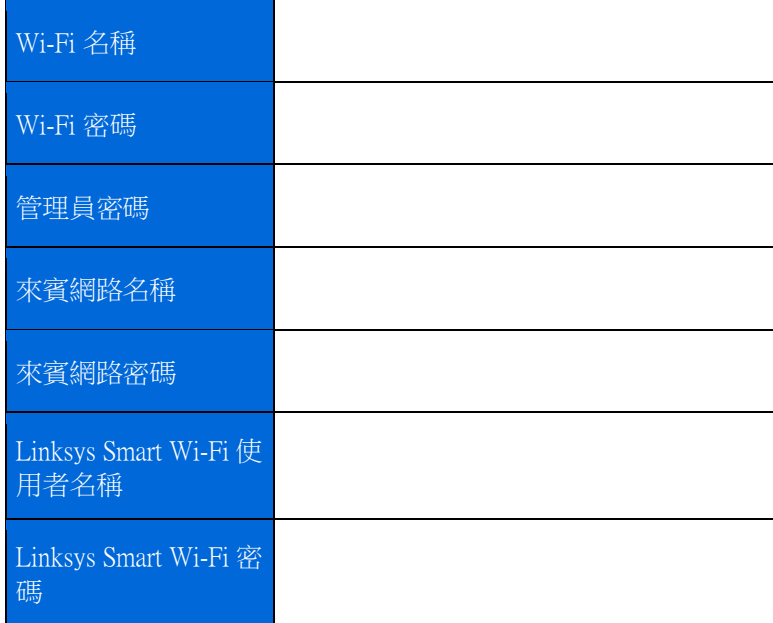
# Velop 系統設定

您可以使用 Linksys 應用程式檢視或變更 Velop 系統設定,讓您的 Wi-Fi 更加安全可靠,或與裝置或遊戲運作更 加順暢。只要您有網際網路連線,便可以在全球各處存取設定,但您也可以從家用網路在離線狀態,直接存取 Velop 系統。

## 登入您的 Linksys Smart Wi-Fi 雲端帳戶

1. 開啟 Linksys 應用程式。

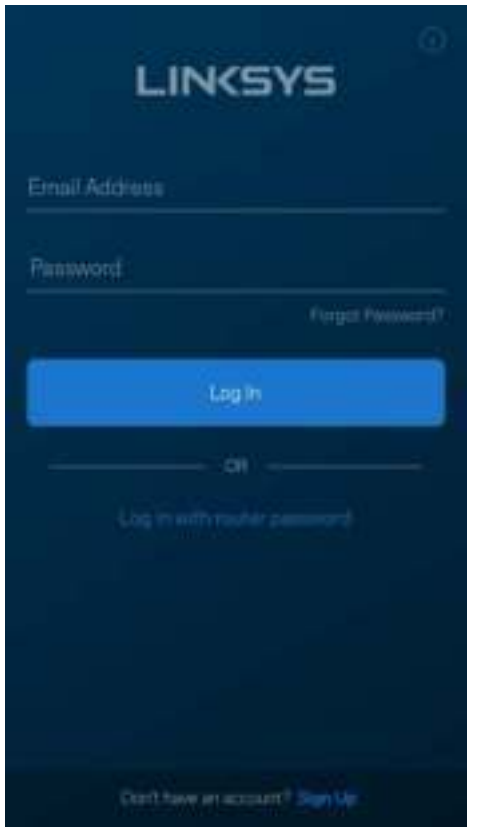

- 2. 輸入您在建立帳戶時使用的電子郵件地址。
- 3. 輸入您的帳戶密碼。
- 4. 點選「登入」。

### 儀表板

儀表板是您快速檢視 Wi-Fi 狀態的地方。 查看有多少台裝置連線至您的 Velop系統。 共用 Wi-Fi 密碼並允許來 賓存取您的 Wi-Fi。 儀表板也會顯示擁有家長監護的任何裝置,或者擁有優先 Wi-Fi 存取權限的裝置。

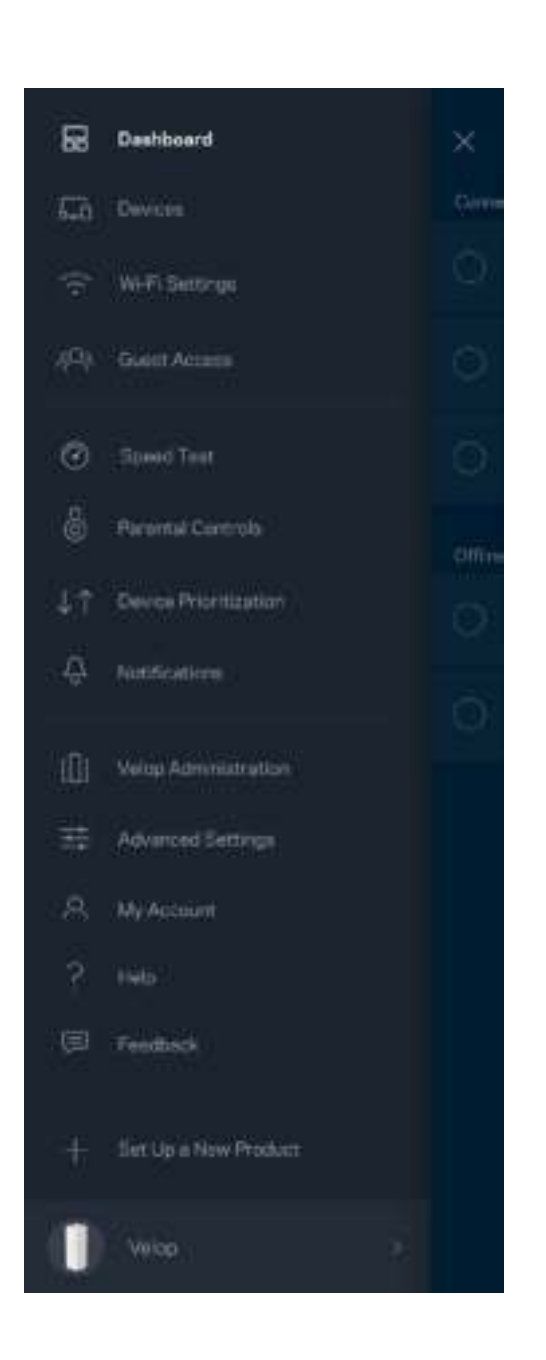

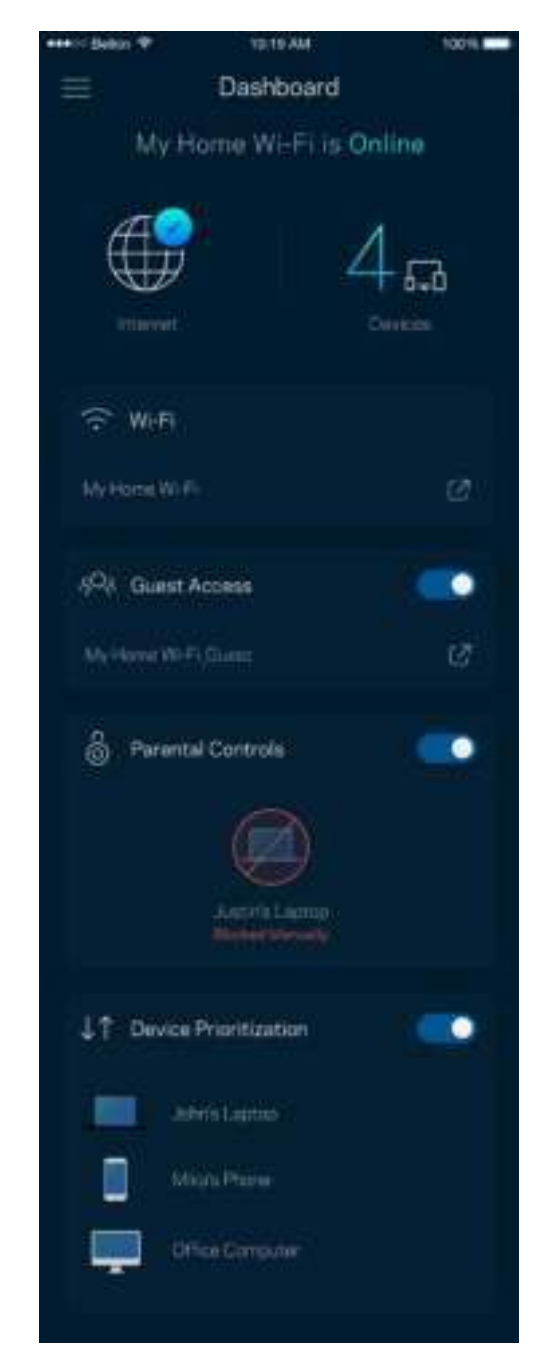

### 裝置

檢視並變更連接至您 Wi-Fi 的所有裝置。 您可查看在您的網路和來賓網路上的各種裝置,或顯示每個裝置的資 訊。

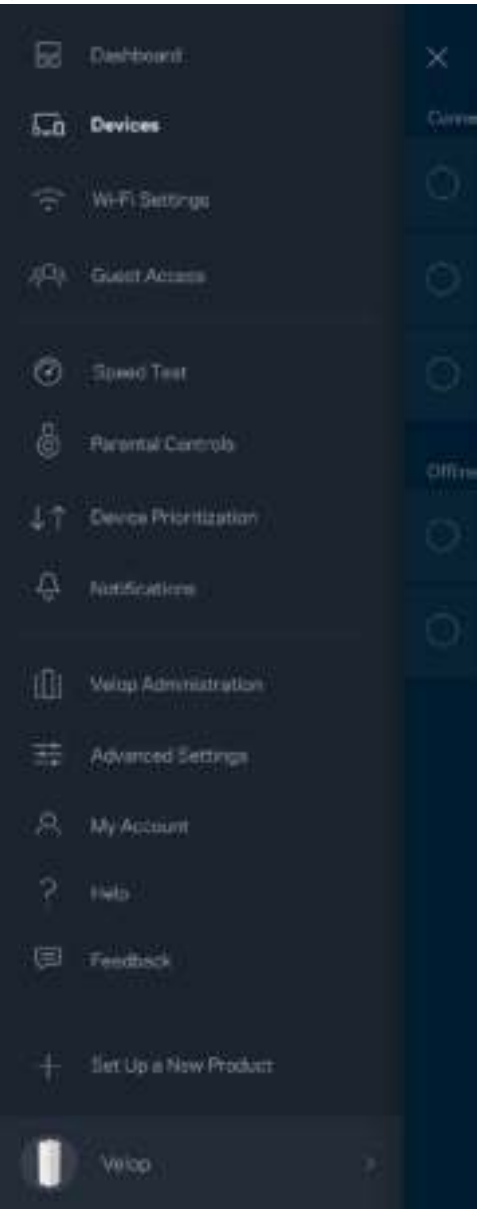

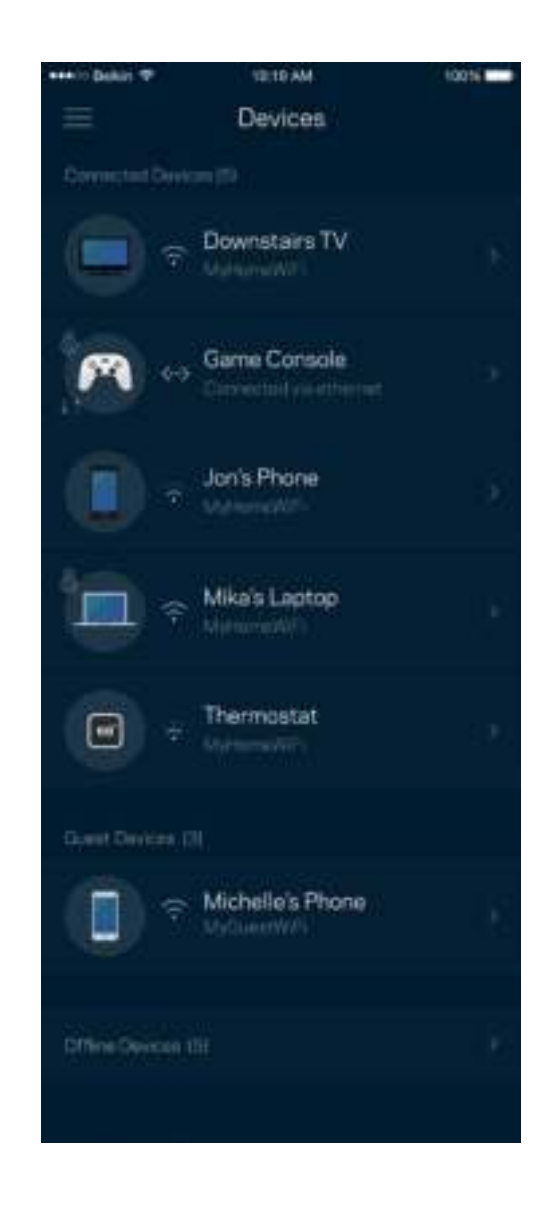

#### 若要檢視或變更裝置詳細資訊

您可以在「裝置」畫面編輯裝置名稱並變更裝置圖示。 您也可以設定裝置優先權、設定家長監護並查看 Wi-Fi 詳細資訊。 點選任意裝置,檢視詳細資訊。

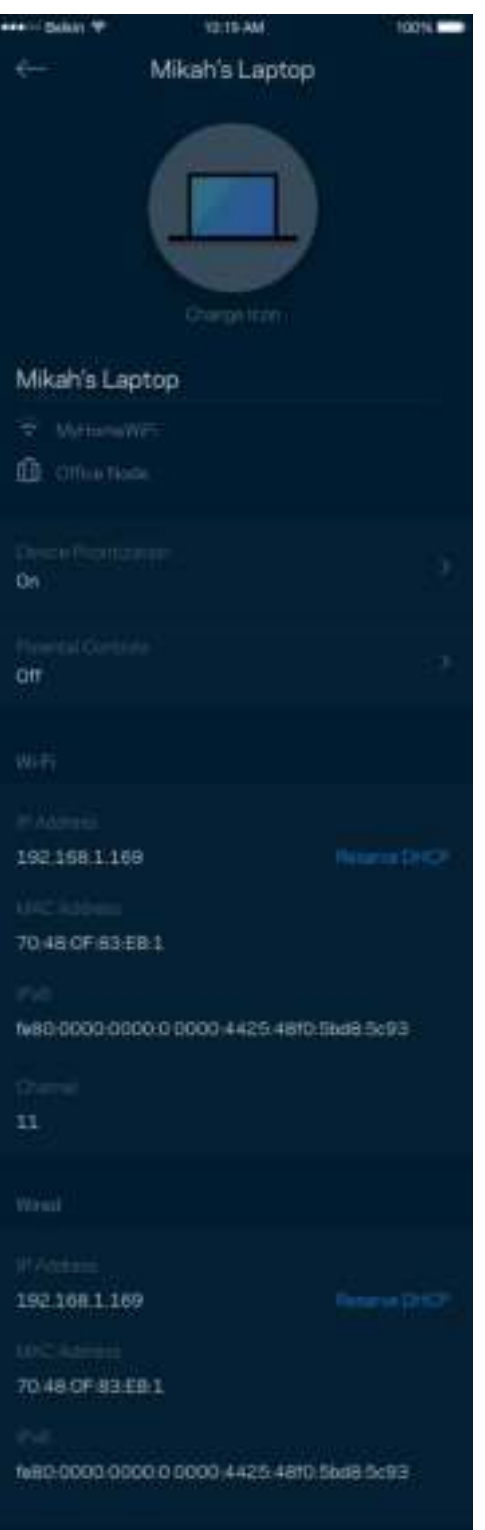

### Wi-Fi 設定

檢視或變更您的 Wi-Fi 名稱與密碼,並使用 Wi-Fi Protected Setup™ 來連接裝置。

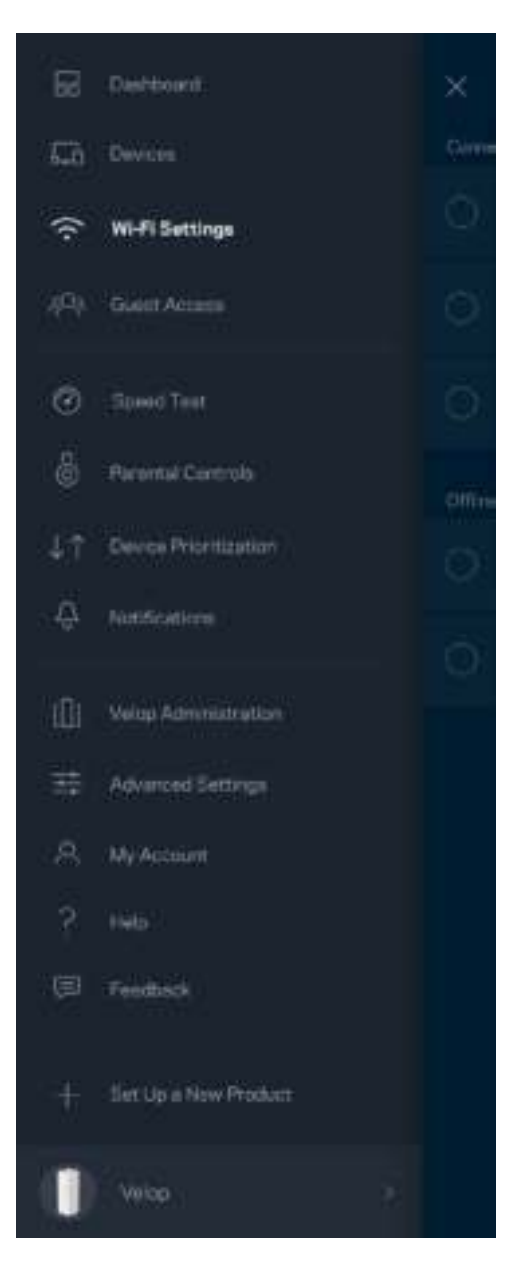

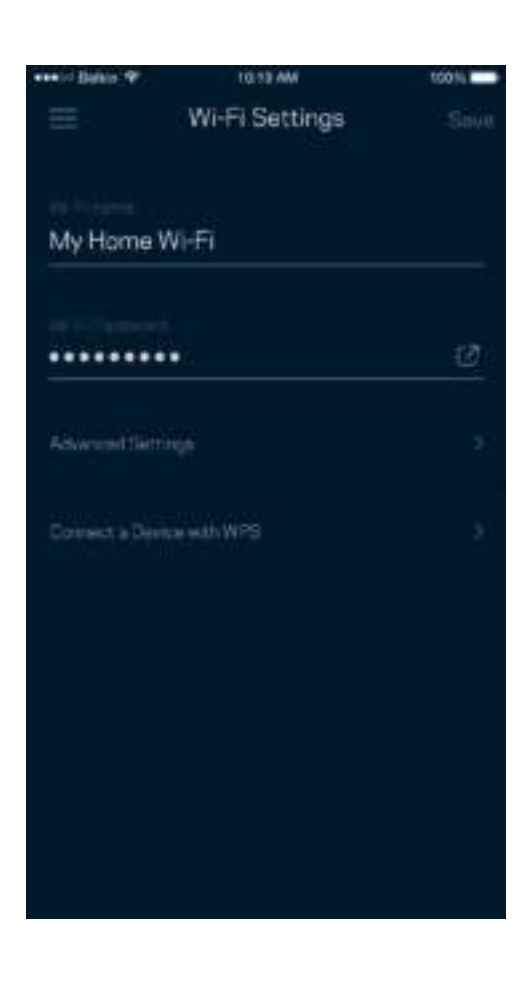

#### 進階設定

進階使用者可以變更預設安全性類型與 Wi-Fi 模式。 除非您擁有豐富的 Wi-Fi 網路經驗, 否則請勿變更該些設 定。 Channel Finder 將搜尋您所在區域的最開放 Wi-Fi 通道,確保您透過 Velop 系統獲得最佳效能。 若您的 Velo p 系統上有一個以上的節點,Channel Finder 將為各節點尋找最佳通道。

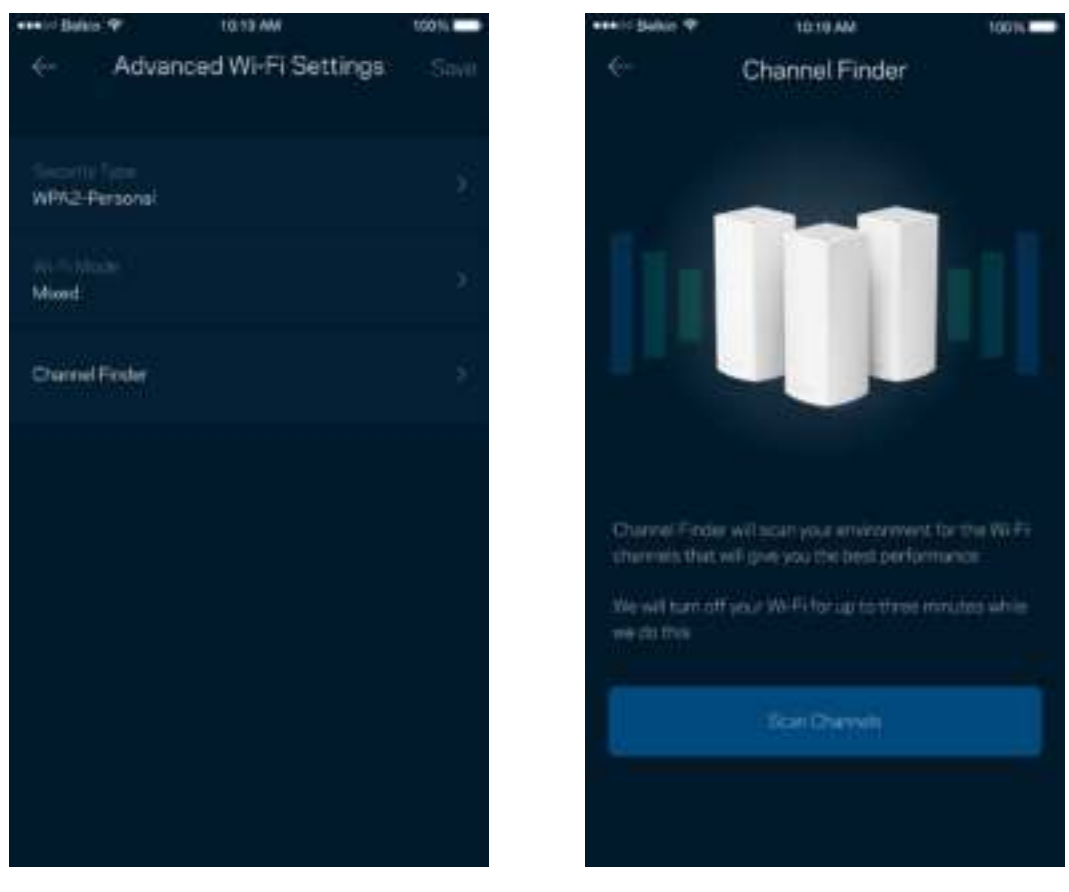

#### 透過 WPS 連接裝置

Wi-Fi Protected Setup 讓您無須手動輸入安全性設定,便輕易地將無線裝置連線至 Wi-Fi。

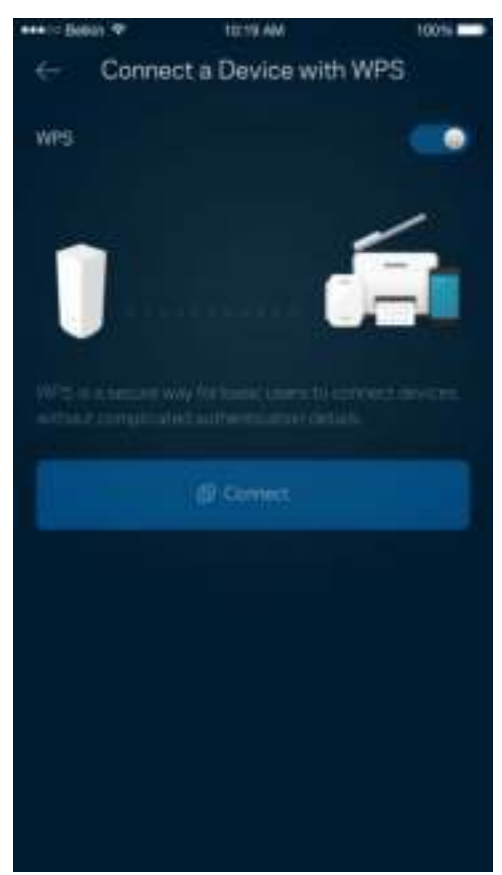

## 來賓存取權限

使用來賓存取讓來賓存取網際網路,同時限制它們存取其他連接至您 Wi-Fi 的資源。 透過簡訊或電子郵件傳送 密碼。

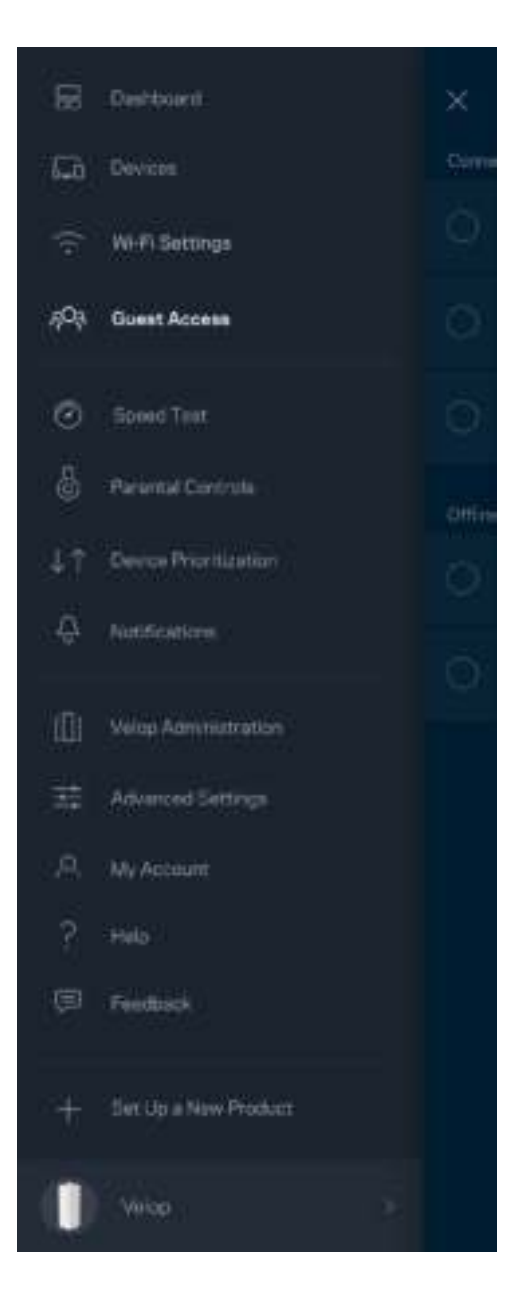

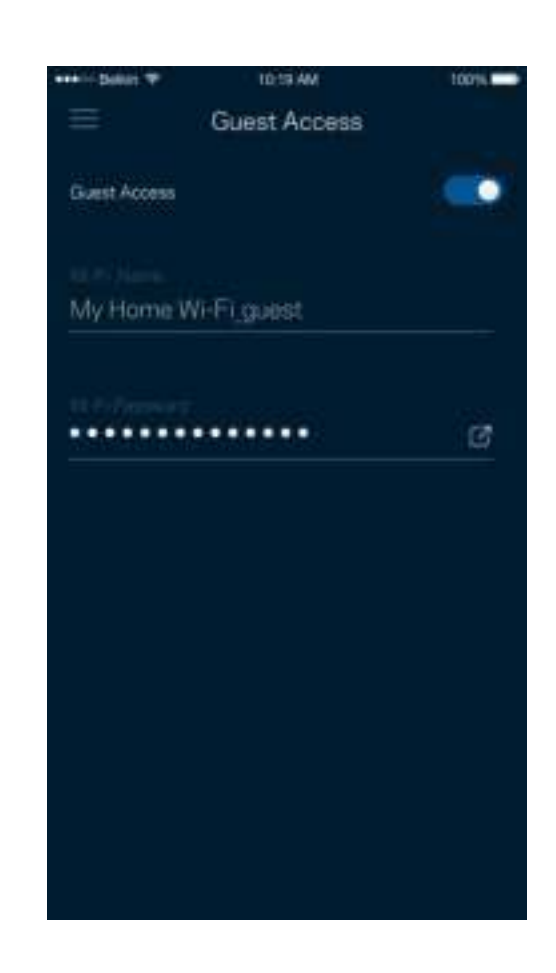

### 速度測試

執行速度測試,確保您獲得應得的連線速度。 速度測試的結果將決定 Wi-Fi 如何分配給排定優先順序的裝置, 因此也能幫助裝置優先排序。

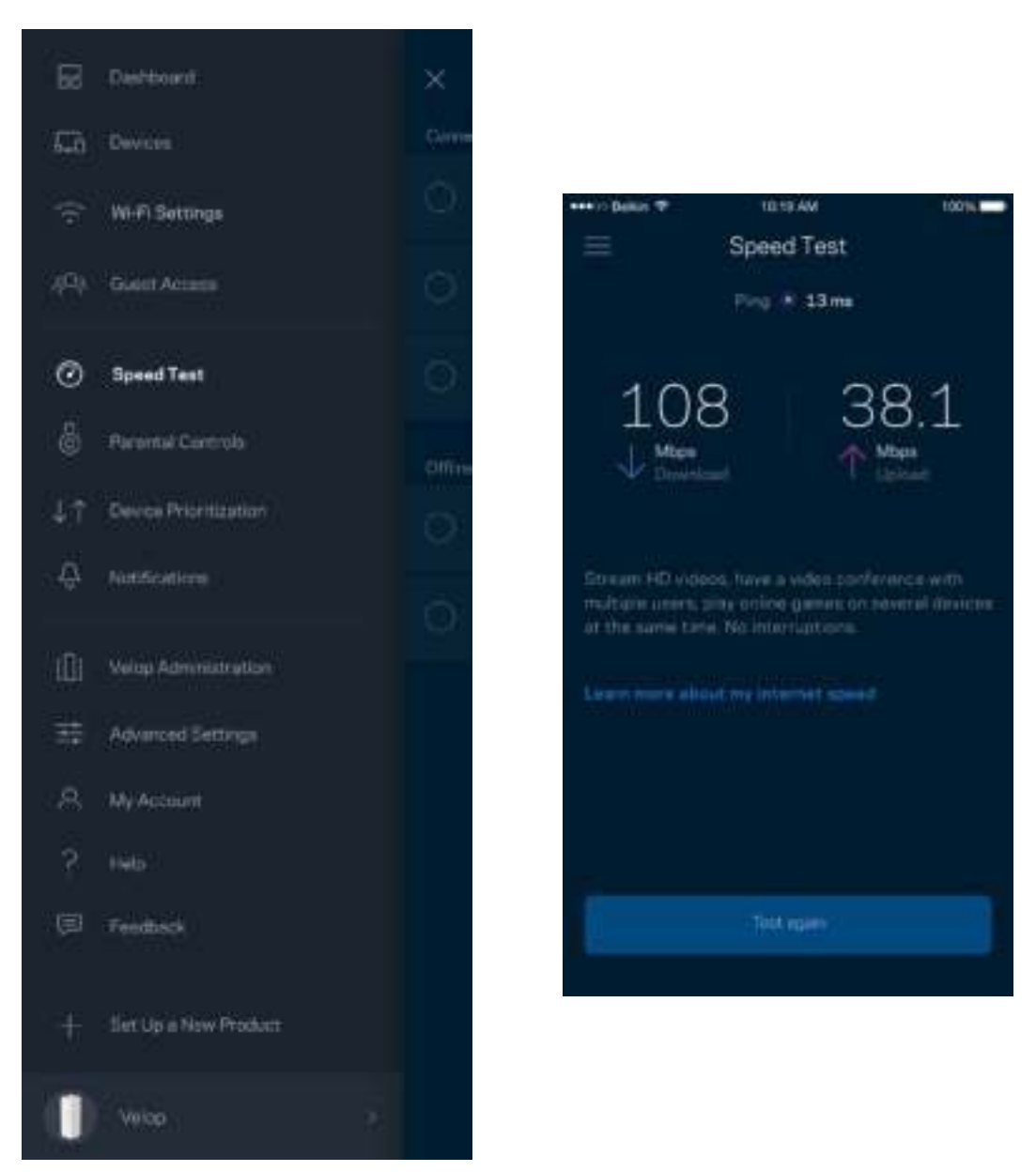

- 下載速度指網際網路內容轉移至您 Velop 系統上的速率。
- 上傳速度指您可以將內容上傳至網際網路上的速率。

備註 — 網際網路連線速度取決於多種因素,包含 ISP 帳戶類別、本地與全球網際網路流量以及在您的居家 網際網路中共用連線的裝置數量。

## 家長監護

家長監護讓您得以管控孩子何時上線,以及其線上活動。 在特定裝置上封鎖網際網路,或封鎖特定網站。

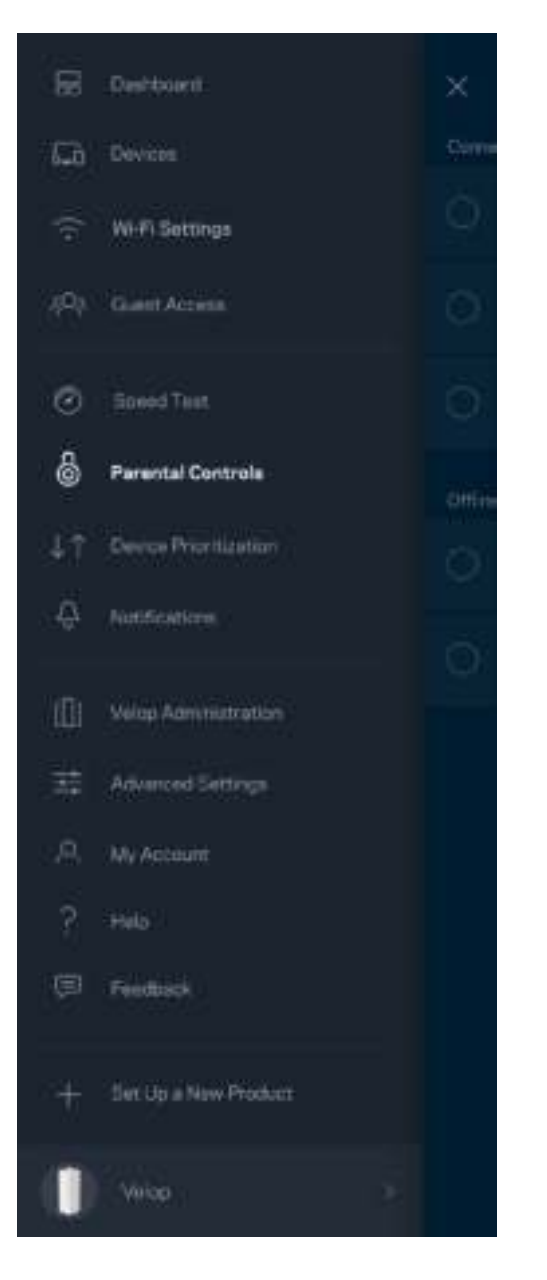

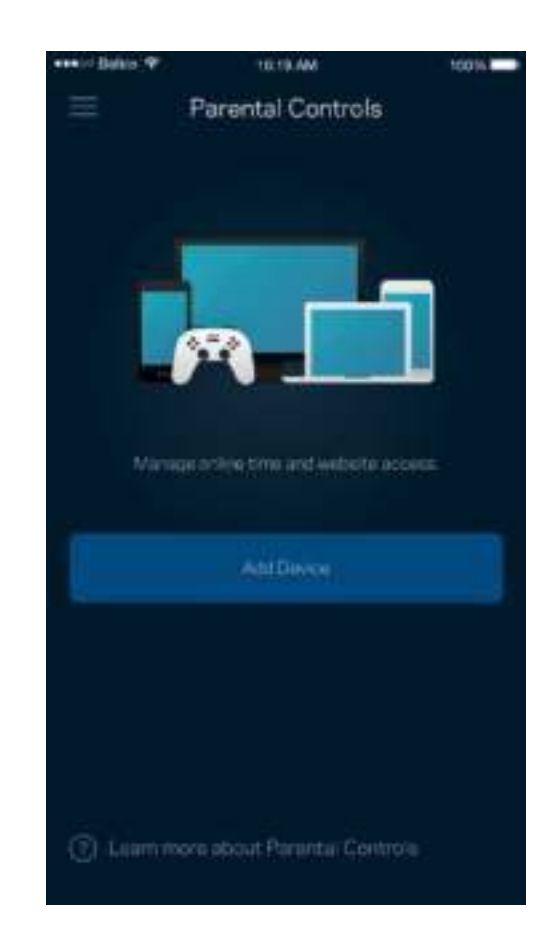

### 裝置優先排序

選擇最多三台裝置,給予網際網路連線的優先使用權。 這些裝置(無論有線與/或無線)將在連線時永遠擁有最 佳存取。 Velop 執行速度測試以決定如何將 Wi-Fi 最佳分配給已設定優先權的裝置。 其他裝置則共用剩餘的容 量。 已設定優先權的裝置將列於儀表板。

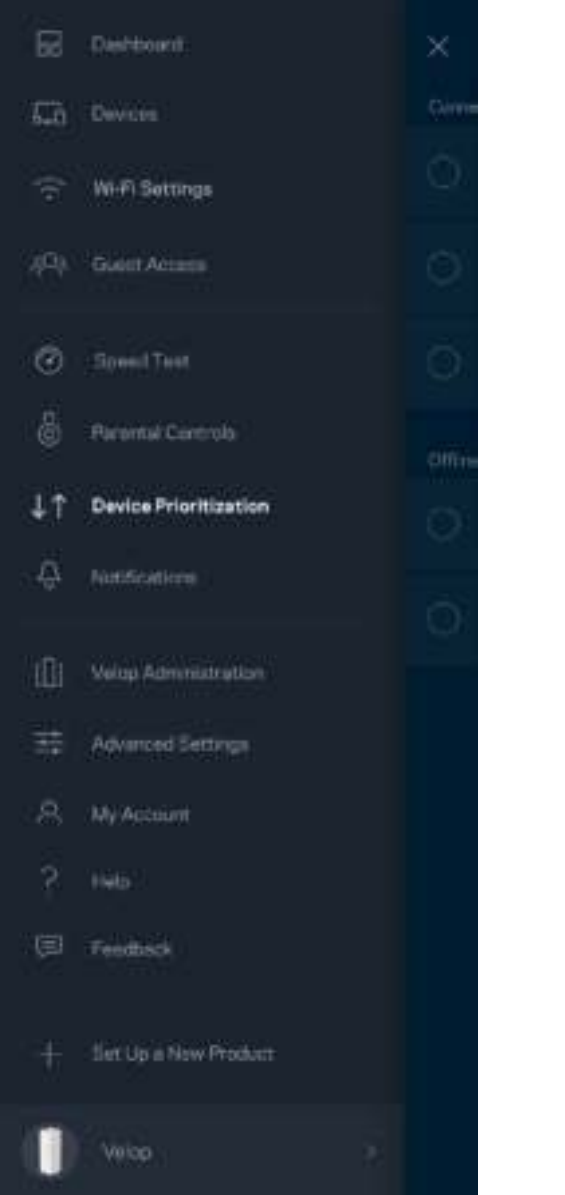

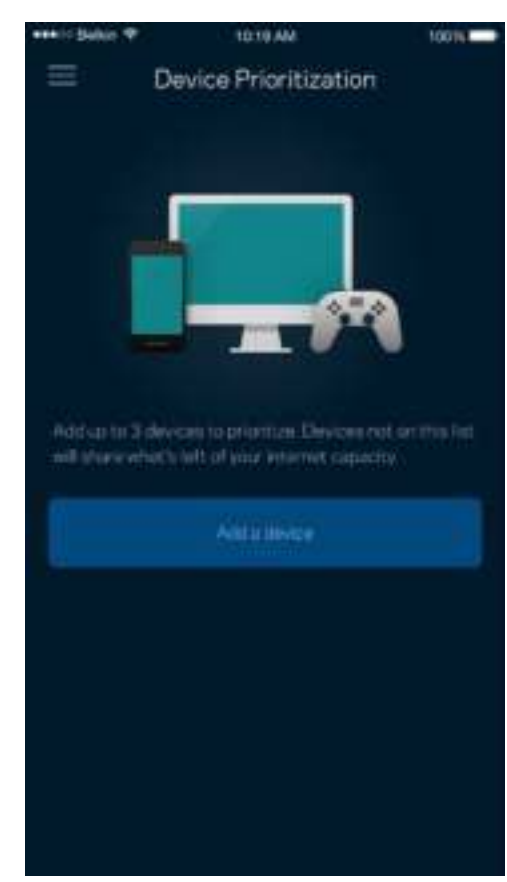

### 通知

Velop 將在您系統中節點離線時通知您。 您也可以要求 Velop 在當節點以乙太纜線連接至另一個節點,且已就 緒可供設定時通知您。 您必須開啟行動裝置設定中的通知,以便接收 Velop 的通知。

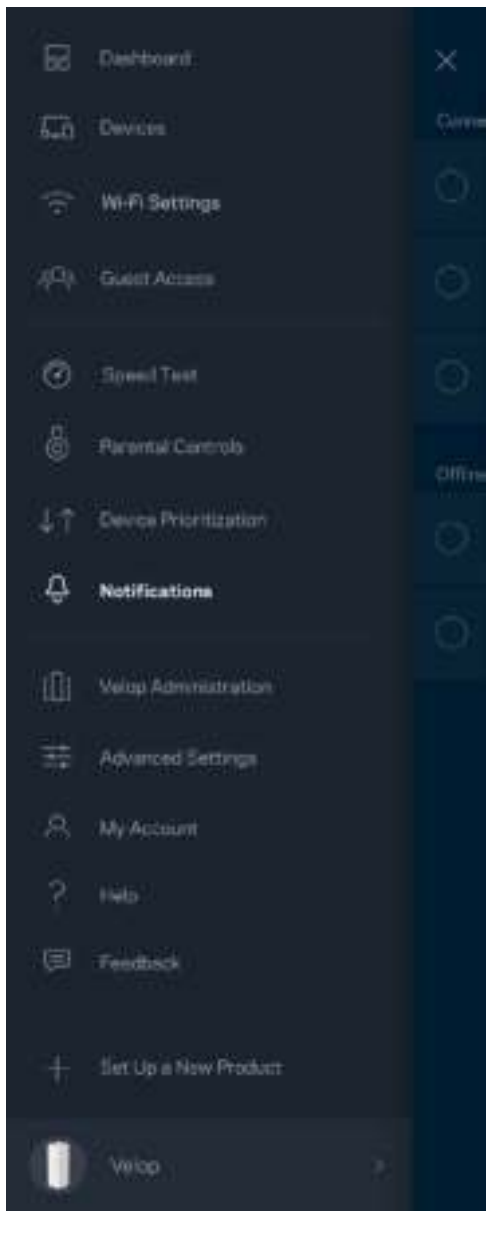

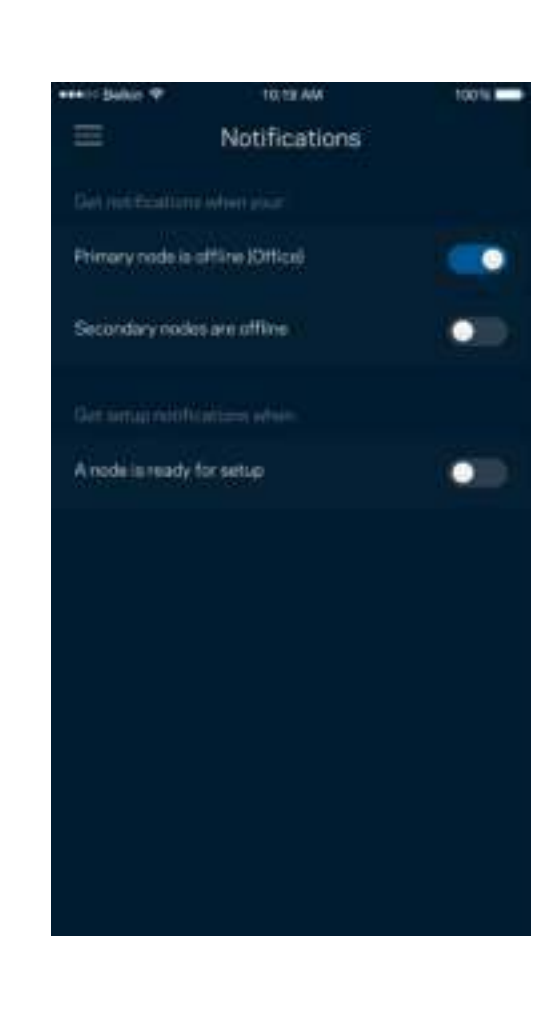

## Velop 管理

使用 Velop 管理畫面變更管理員密碼與提示,並檢查 Wi-Fi 上所有節點的各種識別符(型號、序號以及 IP 詳細 資訊)。

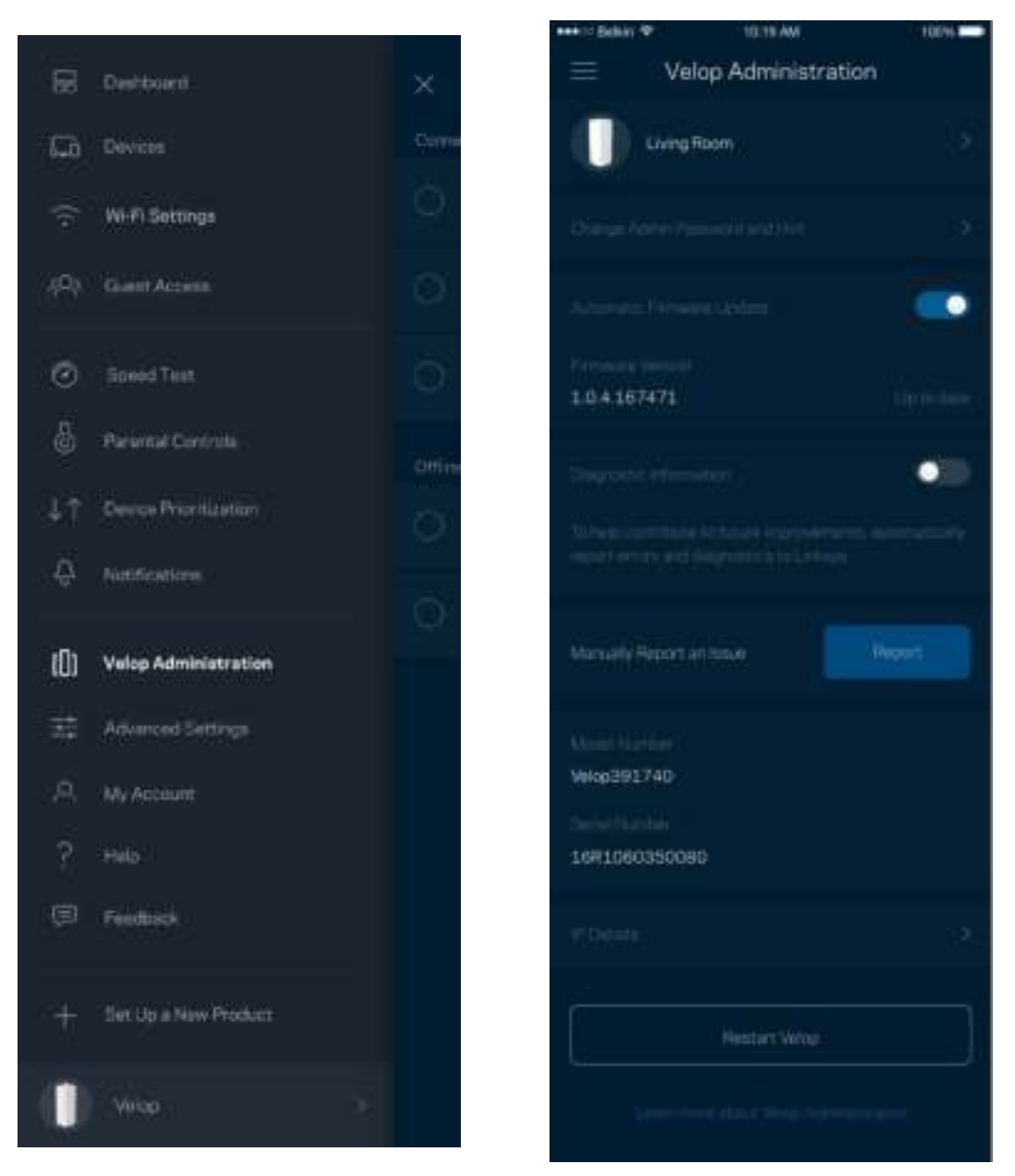

選擇加入自動將當機回報給 Linksys,並協助改善 Wi-Fi 體驗。 您也可以手動將具體問題回報給 Linksys。 下列資訊將與您所回報的問題描述一同傳送給我們:

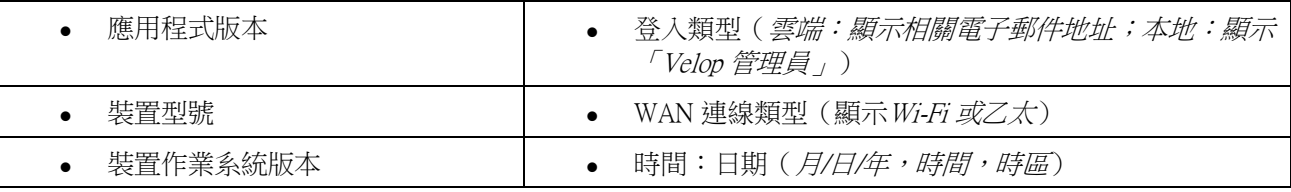

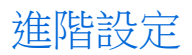

#### 網際網路設定

您可以選擇 Velop 系統連接至網際網路的方式。 預設為自動設定 - DHCP。 其他連線類型則取決於您的網際網 路服務提供者,或者您計劃如何使用 Velop 系統的方式。 進階使用者可以使用額外設定,來複製 MAC 位址並 設定 MTU(傳輸單元最大值)。

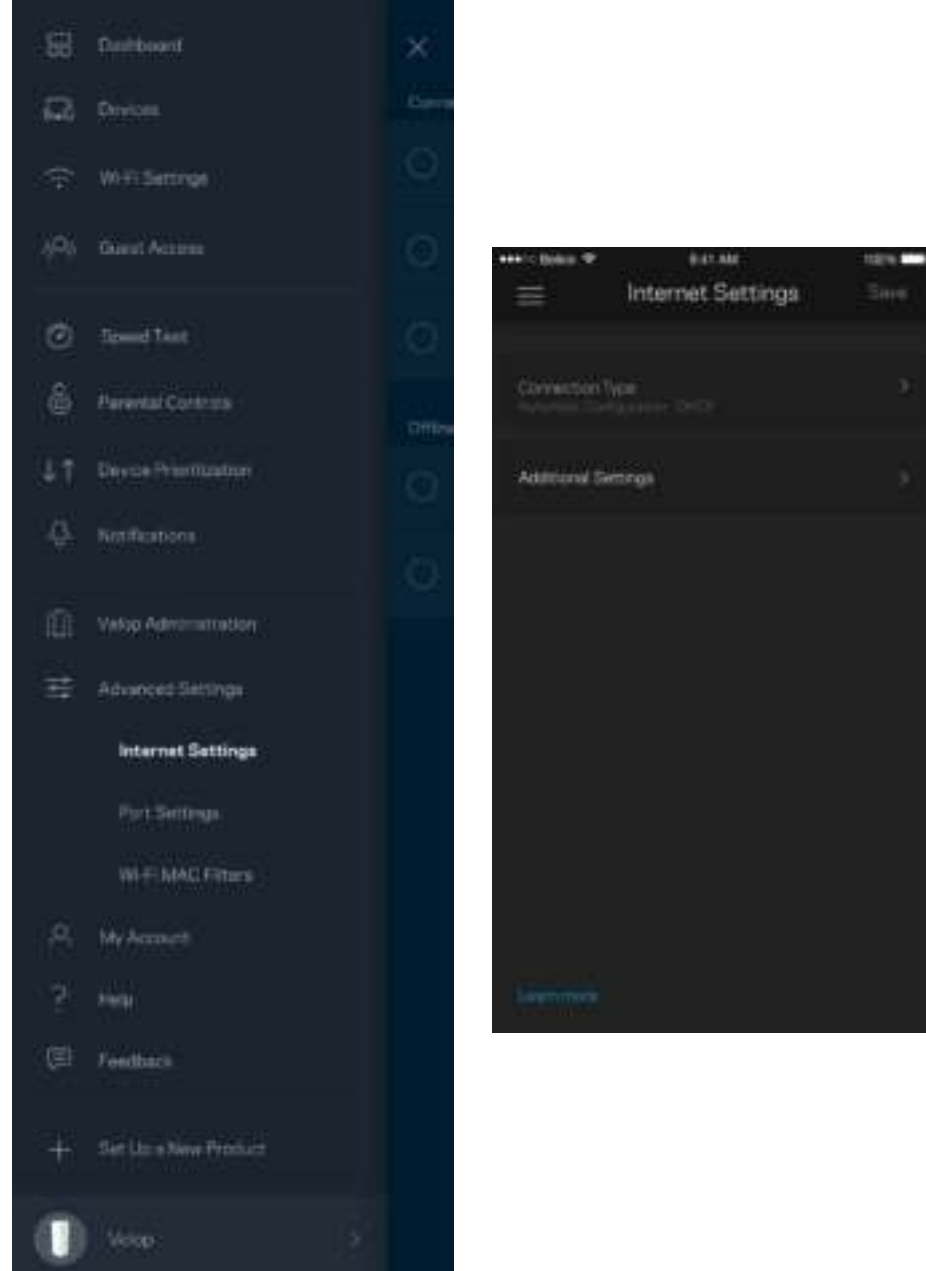

#### 通訊埠設定

通訊埠轉發 — 針對單一通訊埠、多個通訊埠或者一系列 — 將特定通訊埠口的輸入流量傳送至 Wi-Fi 上的特定 裝置或埠口。 在埠口範圍觸發中,Velop 監控具體端數量的傳出資料。 Velop 能記憶要求資料設備的 IP 位址, 以便在當要求的資料傳回時,可以路由回到適當的裝置。

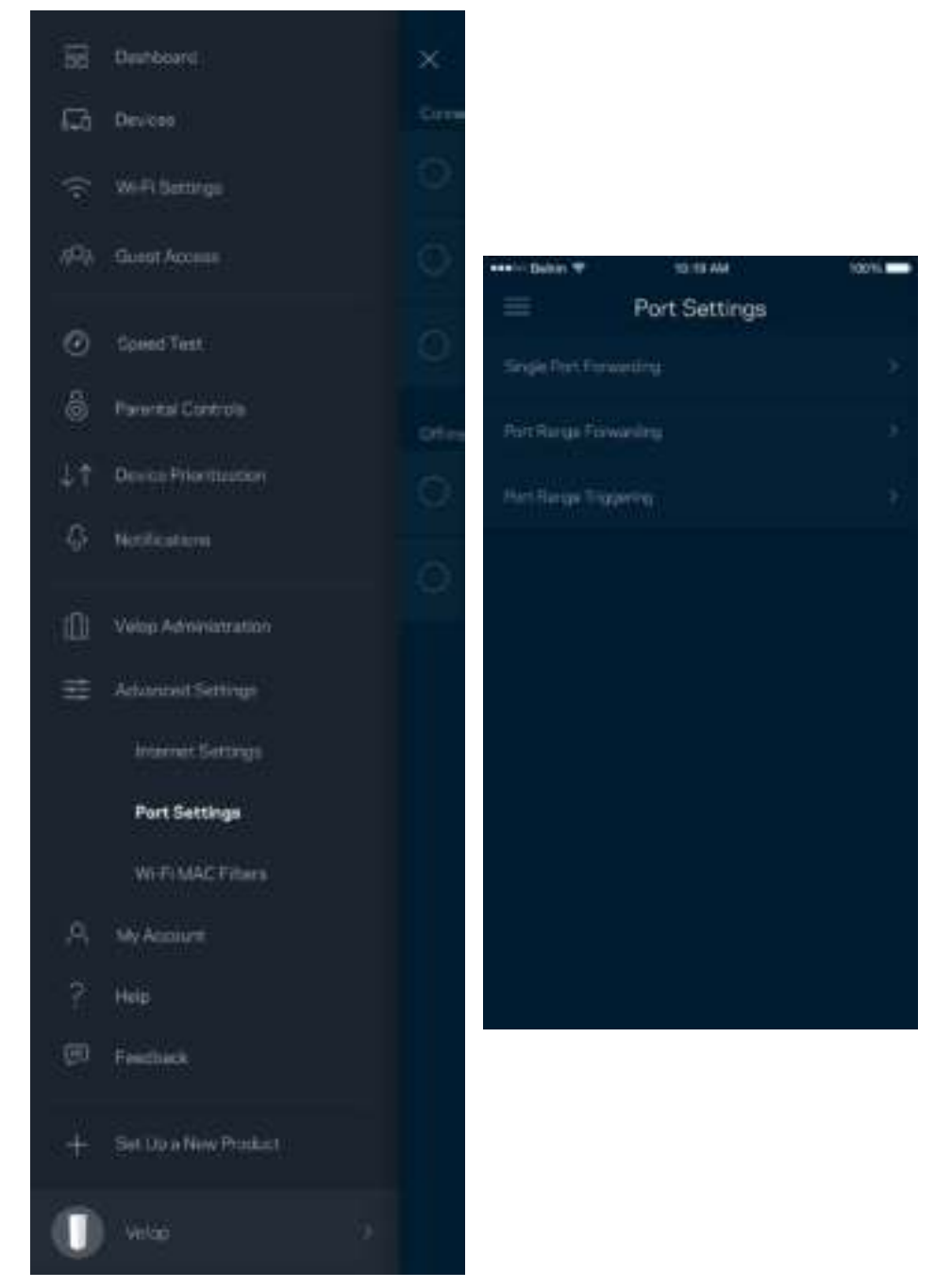

#### Wi-Fi MAC 篩選器

各個網路裝置都有一個獨一無二的 12 位數 MAC 位址 (媒體存取控制)。 您可以建立一份 MAC 位址清單,並 在您的 Wi-Fi 上允許或拒絕該些裝置。

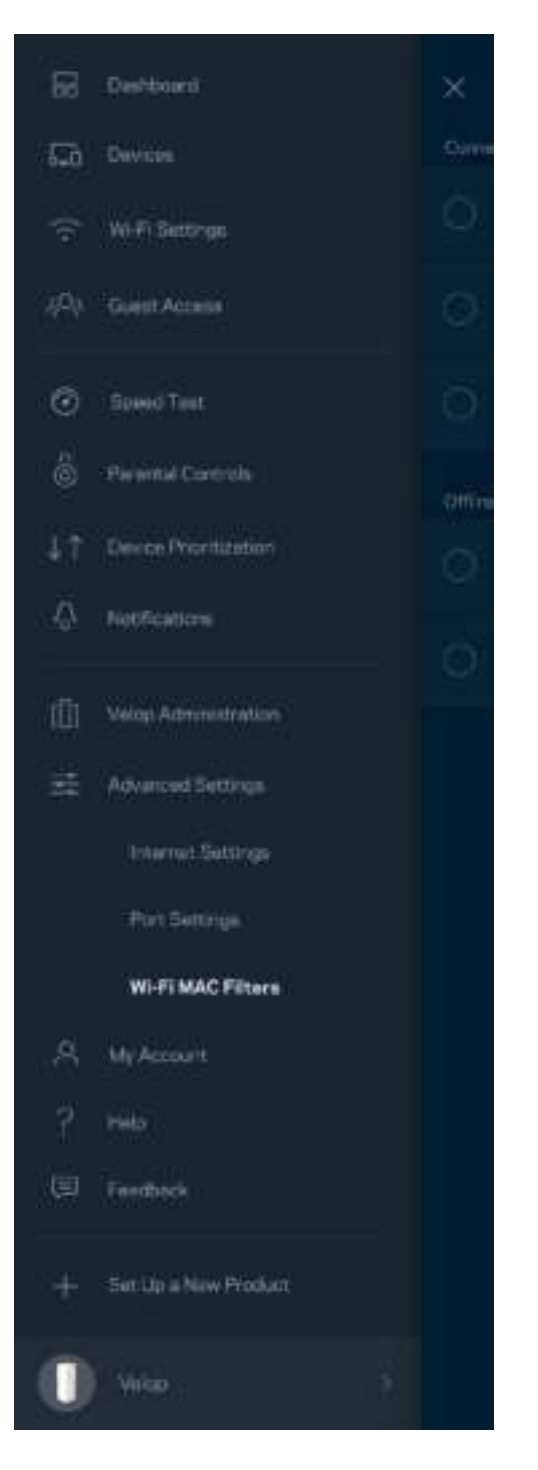

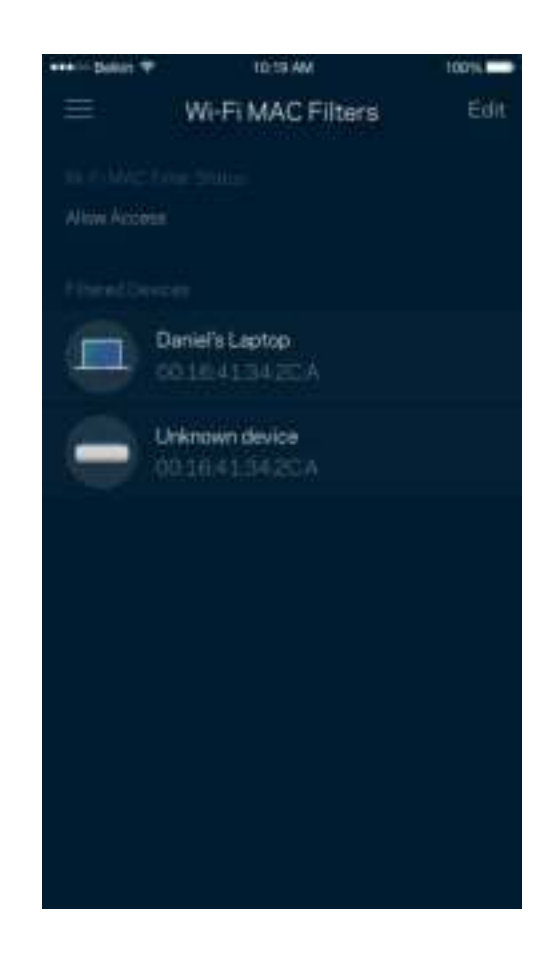

## 我的帳戶

變更您的 Linksys 帳戶密碼,並選擇加入收取來自 Linksys 的最新資訊與折扣。

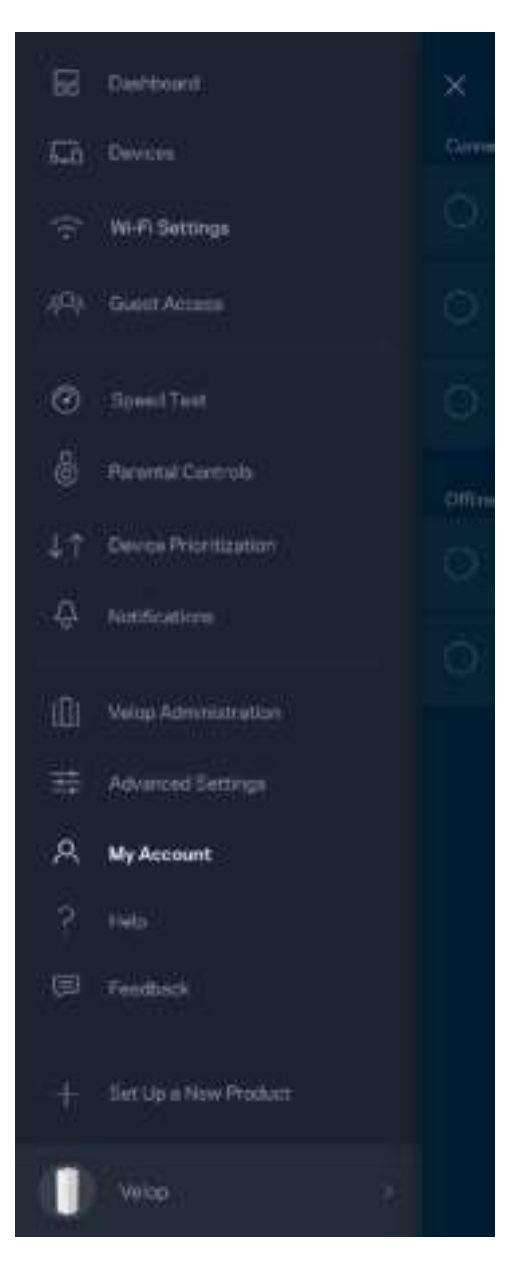

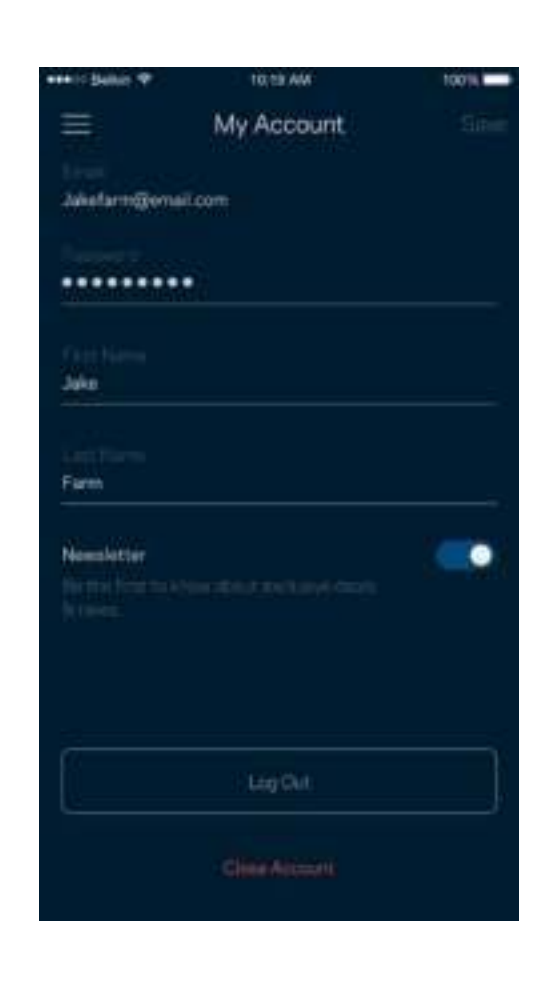

## 說明

您在使用應用程式上遇到問題了嗎? 您是否需要關於一項功能的更多資訊? 點選「說明」取得幫助。

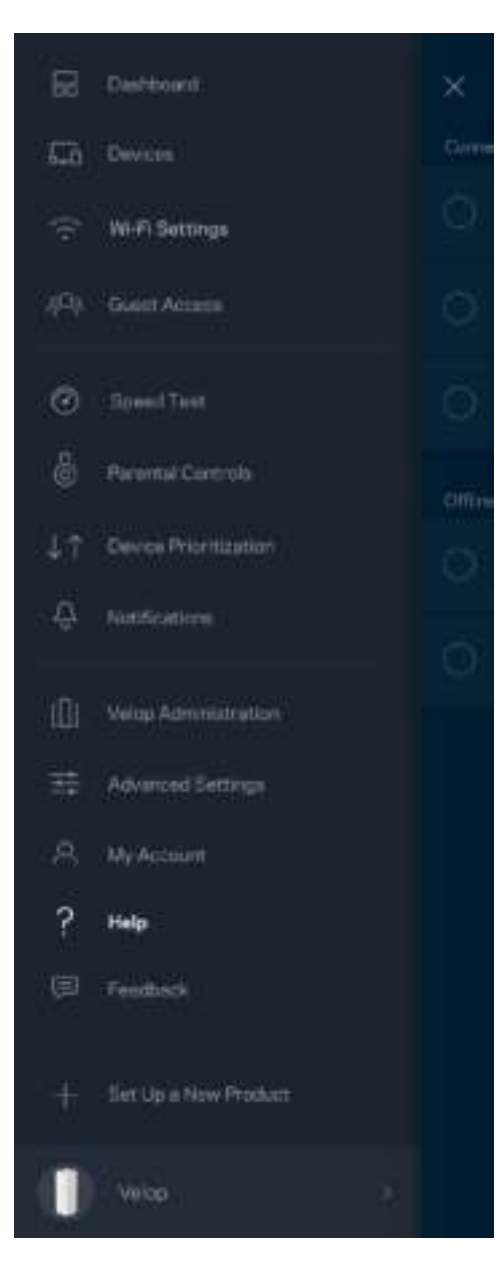

# 意見反應

您可以在此告訴我們您的寶貴意見。 在您的應用裝置商店中為應用程式留下評價、寄送建議給我們或是回報一 項讓您使用時感到不愉快的問題。

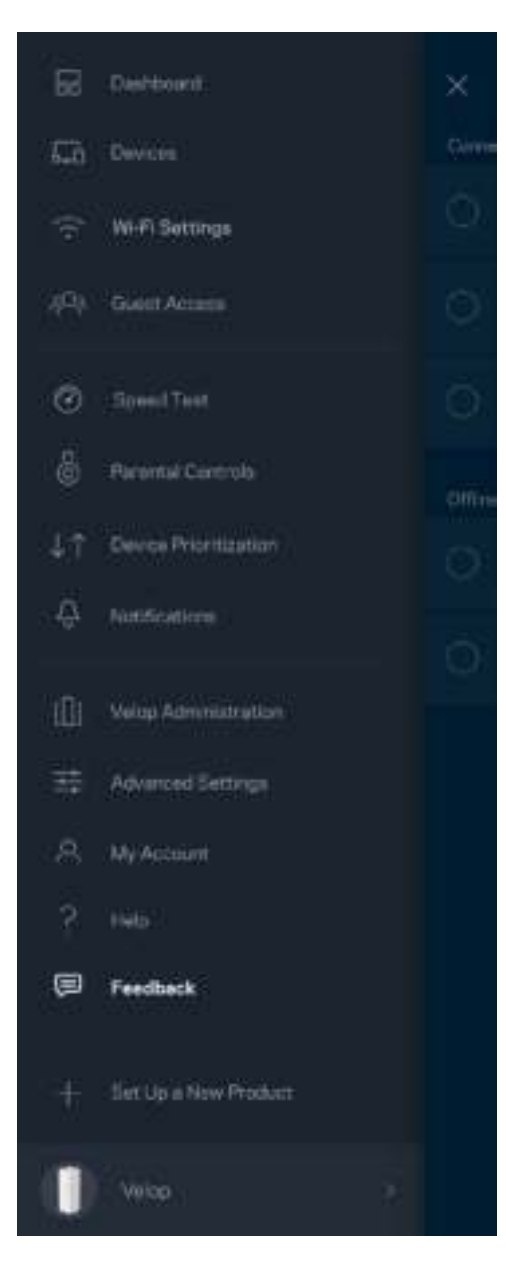

# 直接連線到 Velop

若您沒有連線至網際網路,您仍可以存取 Velop 系統。 連線至您的 Wi-Fi 名稱,啟動 Linksys 應用程式並點選接 近畫面底部的「以管理員密碼登入」。 離線時您將無法存取 Linksys Wi-Fi 帳戶。

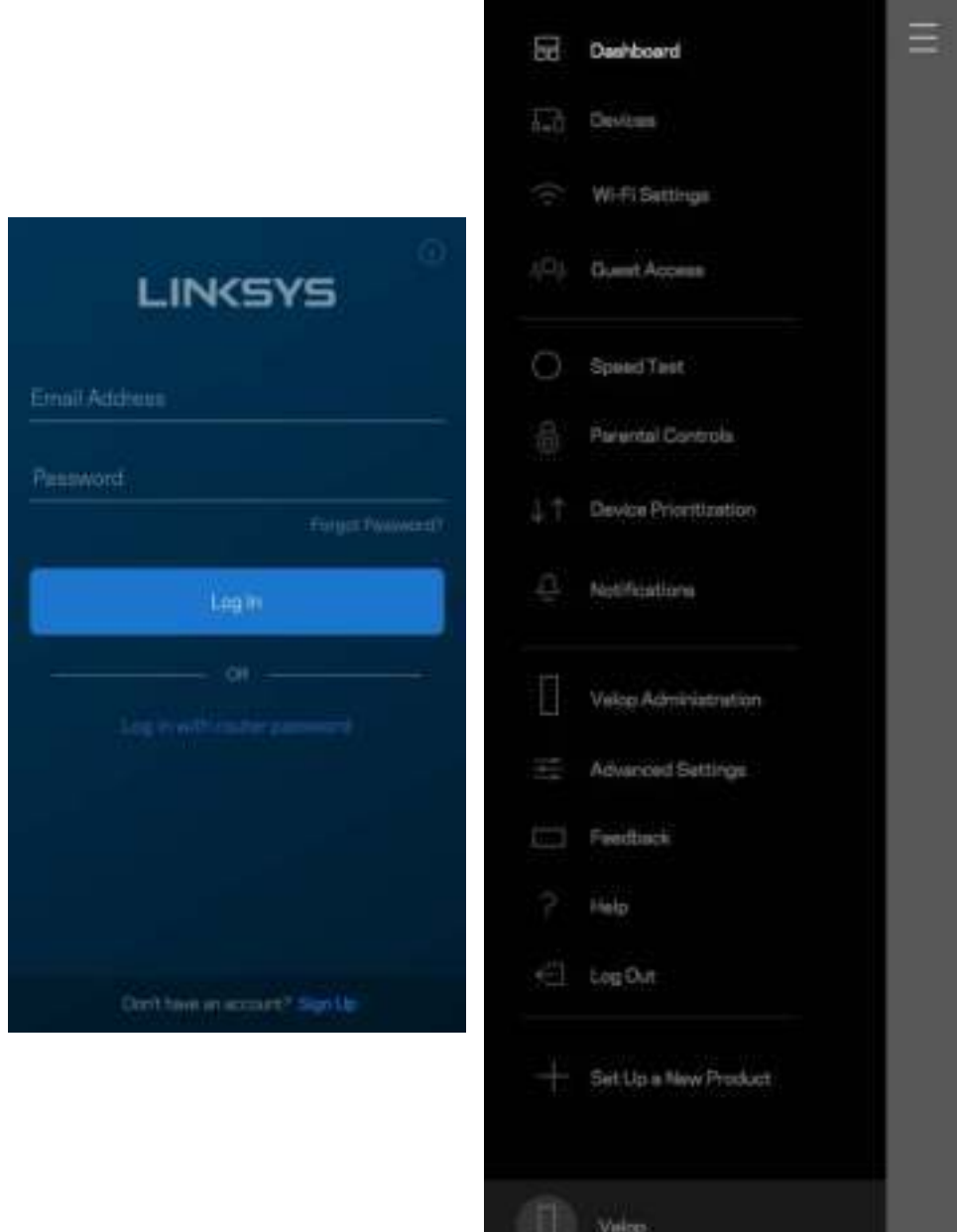

#### Velop 管理員密碼

我們在設定時建立了一組安全的管理員密碼。若要變更密碼,請點選「Velop 管理」、「變更管理員密碼」以 及「提示」。

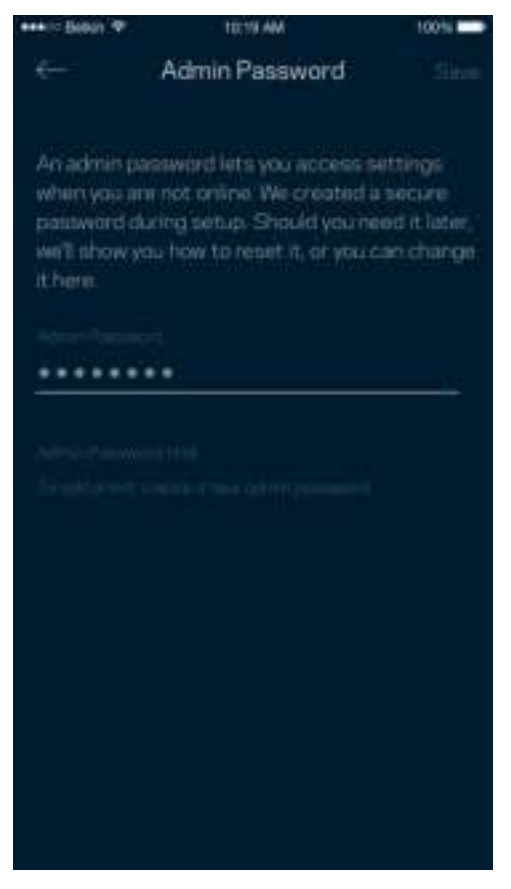

為使您的 Velop 系統保持安全,若有任何和變更了管理員密碼時,我們將寄送電子郵件給您。

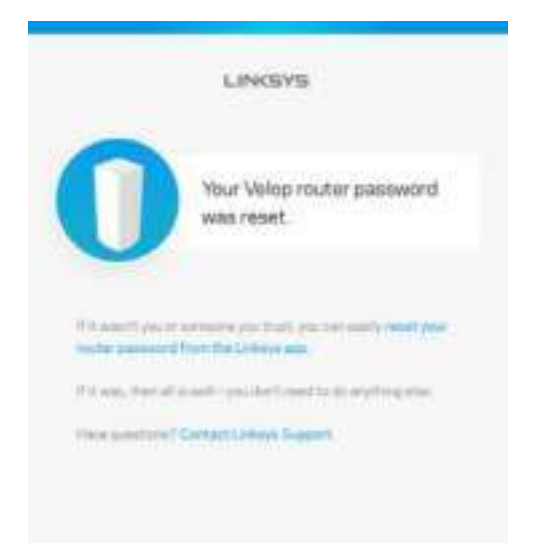

# 如何恢復出廠預設

一般來說您不會需要將 Velop 恢復成出廠預設,這是一個不可逆的毀滅性流程。 出廠重設會將您的 Velop 系統 恢復至開箱時的狀態,使您必須再次進行設定過程。 所有您在設定與之後所定義的設定,諸如 Wi-Fi 名稱、密 碼、安全性類型等都將被刪除。 所有無線裝置都將中斷與 Wi-Fi 的連線。

若要重設 Velop:

• 保持節點連接且電源開啟狀態,按住不放底部的重新開機按鈕。 節點上方的指示燈將會亮起紅色並很 快地消逝。 在指示燈熄滅並接著轉為亮紅色之前,請勿放開按鈕。

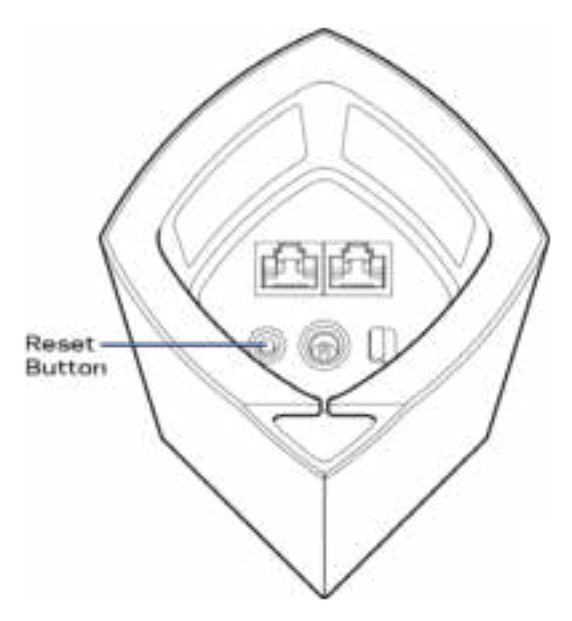

備註 一若您的 Velop 系統上有多個節點,您可能需要將其全部重設至出廠預設。 您可以重設主要節點,其他所 有節點將自動重設。

# 規格

## Linksys Velop

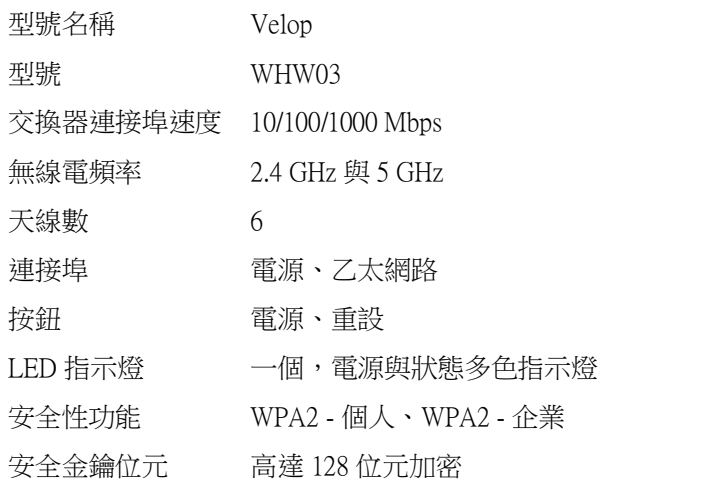

### 環境規格

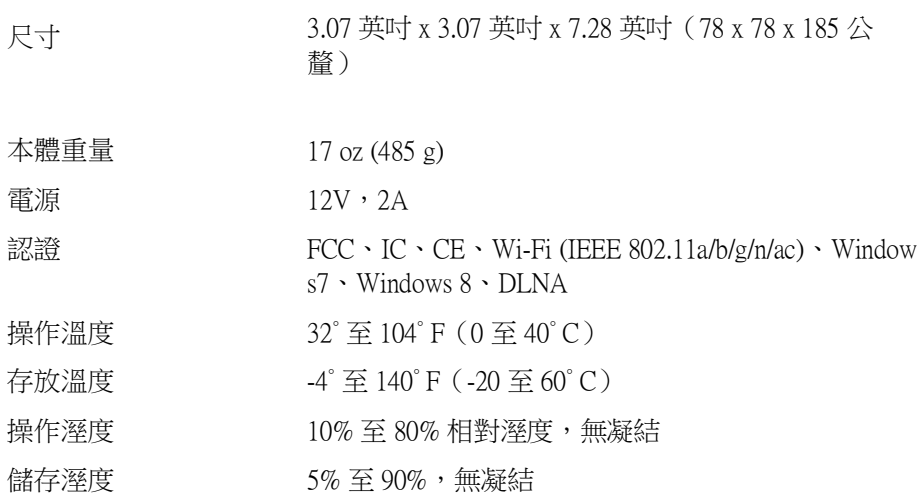

注意:

如需法規、保固與安全性資訊,請造訪網站:Linksys.com/support/Velop。 如規格發生變化,恕不另行通知。

最佳性能源自IEEE標準802.11規範。 實際性能可能有所不同,包含較低無線網路容量、資料輸送率、範圍與涵 蓋面。 性能取決於許多因素、條件與變數,包括與存取點之間的距離、網路流量、建築材料與結構、使用作業 系統、使用多種無線產品、介面與其他負面影響。

請造訪 linksys.com/support/Velop, 以獲取屢獲殊榮的技術支援。

BELKIN、LINKSYS 以及許多產品名稱和標誌均屬於 Belkin 公司集團的商標。 所提及的協力廠商商標均歸其各 自的所有者所有。

© 2017 Belkin International, Inc. 及/或其附屬機構。 版權所有。

LNKPG-00433 Rev B00